# **Panasonic**

# LUMIX **S5II**

**Instrucciones de funcionamiento <Guía completa> Cámara digital DC-S5M2**

Lea estas instrucciones detenidamente antes de usar el producto.

Hay disponible una actualización de firmware para mejorar las capacidades de la cámara y para añadir funcionalidades.

**•** Para más información sobre las funciones que se han añadido o modificado, consulte las páginas de ["Actualización del firmware"](#page-803-0).

> DVQP2845ZE F1222AJ4044

### <span id="page-1-0"></span>**Acerca de las Instrucciones de funcionamiento**

Este documento, "Instrucciones de funcionamiento <Guía completa>", incluye explicaciones detalladas de todas las funciones y operaciones de la cámara.

#### **Símbolos utilizados en este documento**

Los iconos negros muestran las condiciones en las que se pueden utilizar las funciones y los grises las condiciones en las que no se pueden utilizar.

#### **Ejemplo:**

Imágenes/Vídeos **c**o

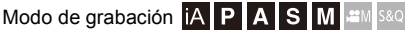

#### **Símbolos de funcionamiento**

En este documento, el funcionamiento de la cámara se explica mediante los siguientes símbolos:

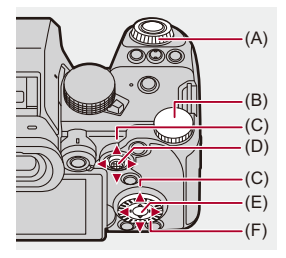

 $(A)$   $\underline{\mathbf{w}}$ : **Disco frontal**  $(B)$   $\overline{\mathbf{v}}$ : **Disco trasero**  $(C)$   $\triangle$   $\nabla$   $\blacktriangleleft$   $\blacktriangleright$ :

**Botón de cursor arriba/abajo/izquierda/derecha**

o

**Joystick arriba/abajo/izquierda/derecha**

 $(D)$   $\circled{3}$ :

**Presione el centro del joystick**

- $(E)$   $\oplus$  : **Botón [MENU/SET]**
- $(F)$   $\circledcirc$  :

#### **Disco de control**

- **•** En las explicaciones también se utilizan otros símbolos, como los iconos que aparecen en la pantalla de la cámara.
- **•** Este documento describe el procedimiento para seleccionar los elementos de menú como se indica a continuación:

Ejemplo) Ajuste la [Calidad de la imagen] del menú [Foto] ([Calidad de imagen]) en [STD.].

**<sup><sup>●</sup>**</sup>  $\bullet$  **[**  $\bullet$  ]  $\bullet$  **i**  $\bullet$  **i**  $\bullet$  [Calidad de la imagen]  $\bullet$  Seleccione [STD.]

#### **Símbolos de clasificación de avisos**

En este documento las notificaciones se clasifican y describen utilizando los siguientes símbolos:

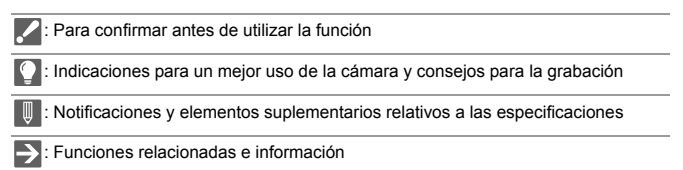

- **•** Las imágenes e ilustraciones utilizadas en este documento sirven para explicar las funciones.
- **•** La descripción en este documento se basa en la lente intercambiable (S-R2060).

## **Contenidos**

#### **[Acerca de las Instrucciones de funcionamiento](#page-1-0) 2**

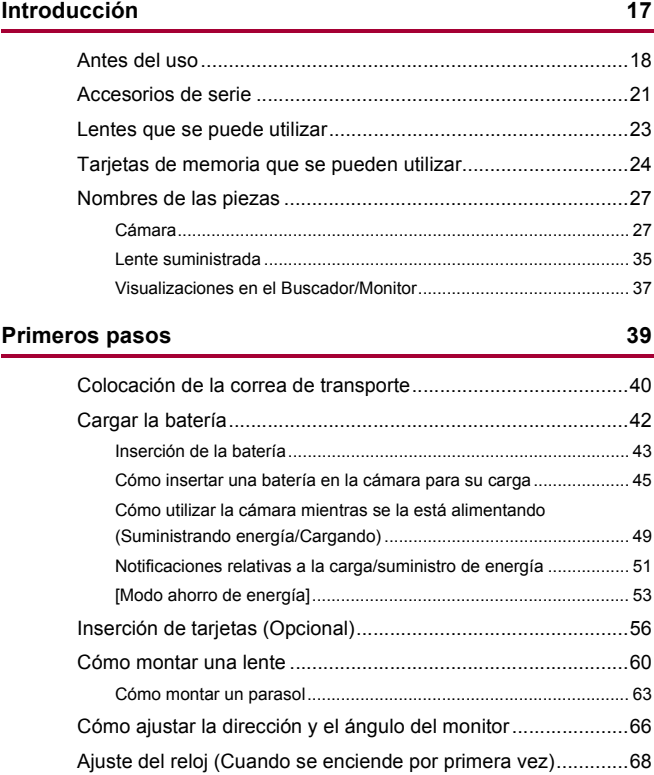

#### **[Operaciones básicas](#page-71-0) 72** [Cómo sujetar la cámara.............................................................73](#page-72-0) [Cómo seleccionar el modo de grabación ..................................75](#page-74-0) [Operaciones de configuración de la cámara .............................76](#page-75-0) [Ajustes de visualización del monitor/visor .................................82](#page-81-0) [Ajuste del visor .................................................................................. 82](#page-81-1) [Cambiar entre el monitor y el visor.................................................... 83](#page-82-0) [Cómo cambiar la información de la pantalla ..................................... 86](#page-85-0) [Menú rápido...............................................................................89](#page-88-0) [Panel de control.........................................................................91](#page-90-0) [Métodos de operación del menú ...............................................94](#page-93-0) [\[Reiniciar\] .......................................................................................... 99](#page-98-0)

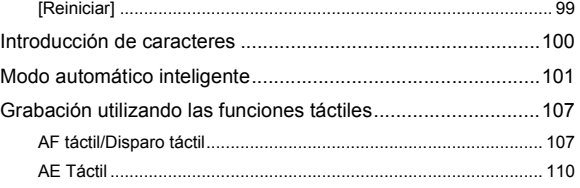

#### **[Tomar imágenes](#page-111-0) 112**

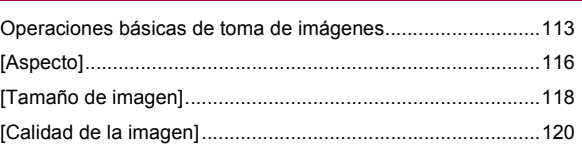

#### **[Grabación de vídeos](#page-121-0) 122**

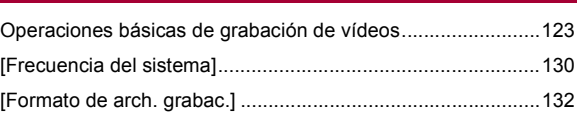

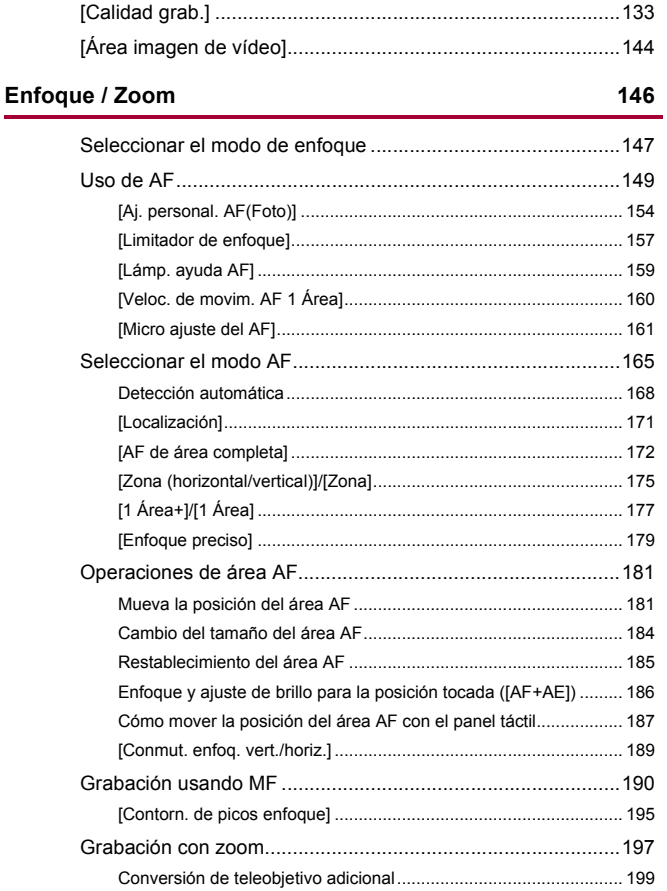

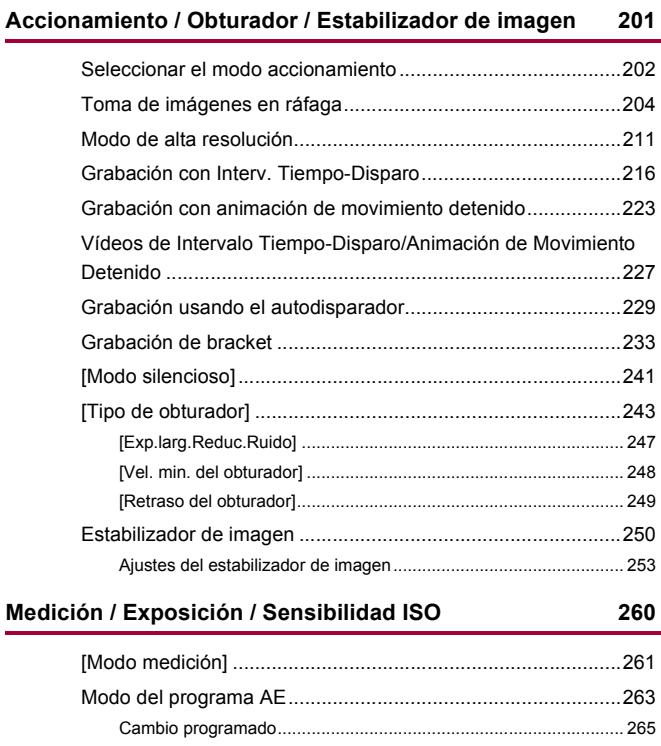

[Modo AE con prioridad a la apertura.......................................267](#page-266-0) [Modo AE con prioridad a la obturación....................................270](#page-269-0) [Modo de exposición manual....................................................273](#page-272-0) [Velocidades de obturación disponibles \(Seg.\) ................................ 276](#page-275-0) [\[B\] \(Bombilla\)................................................................................... 277](#page-276-0) [Modo de vista previa................................................................278](#page-277-0)

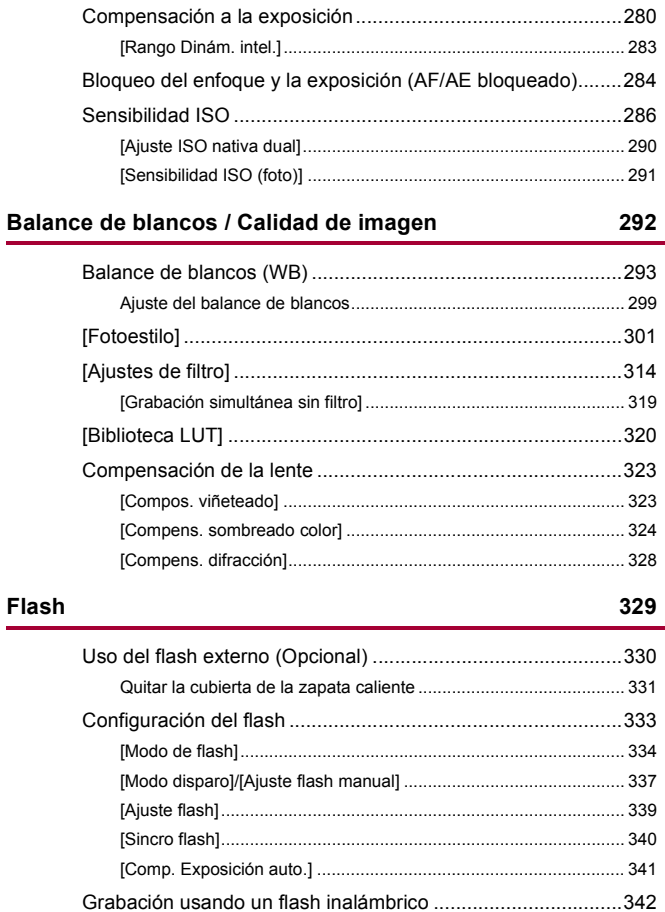

#### **[Ajustes de vídeo](#page-348-0) 349**

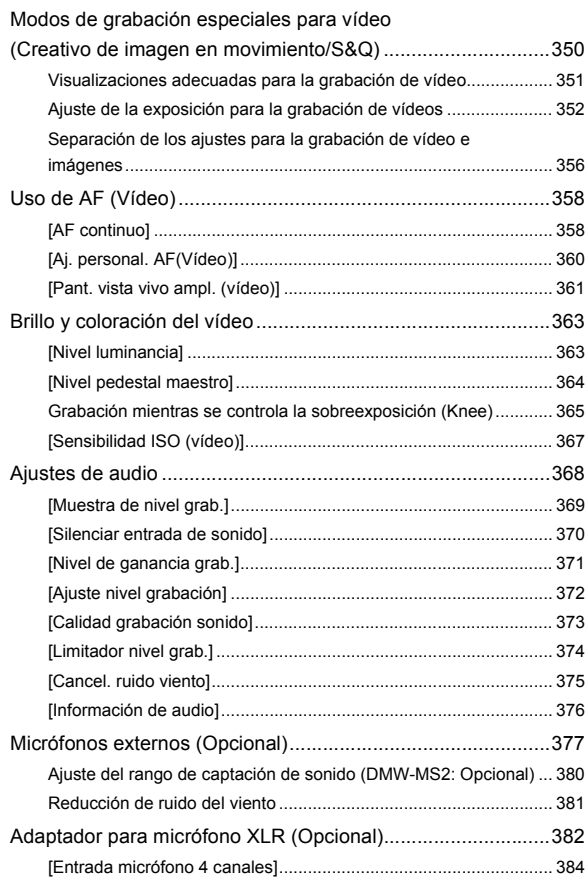

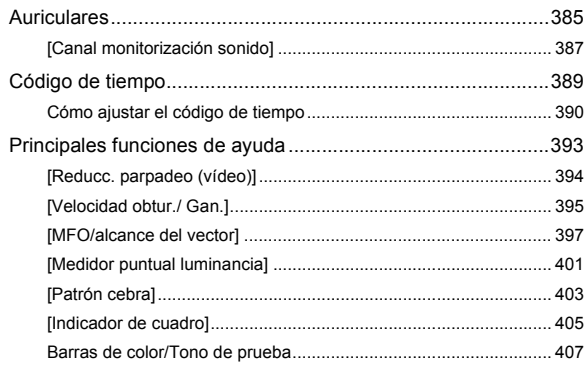

409

#### Grabación de vídeo especial

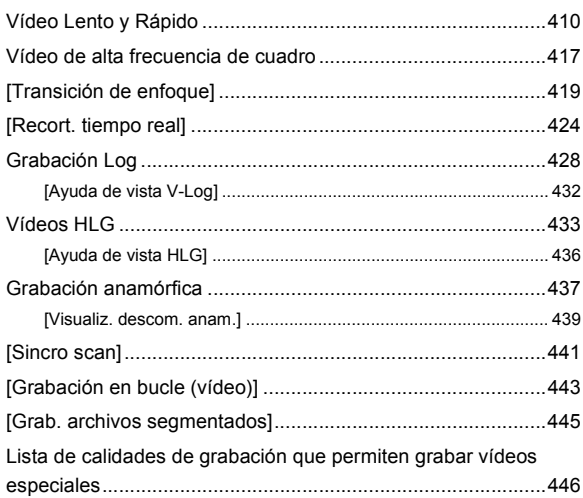

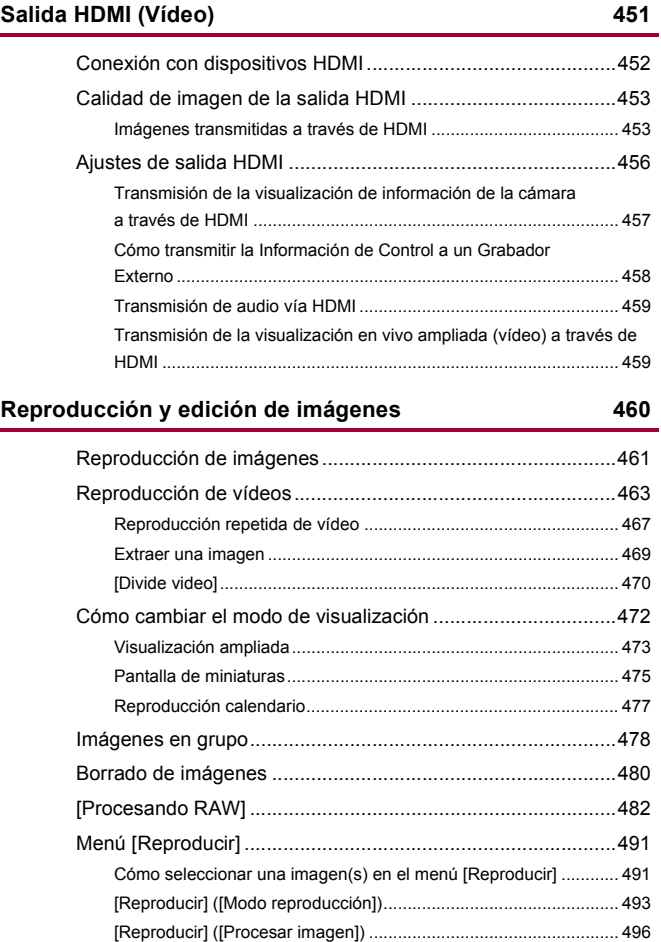

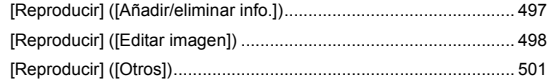

#### **[Personalización de la cámara](#page-501-0) 502**

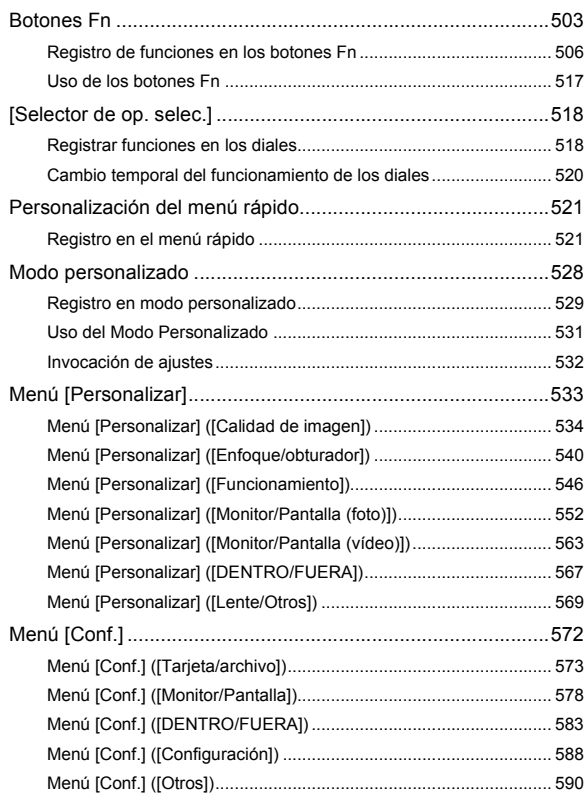

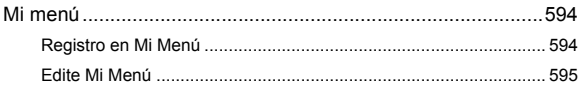

#### Lista de menú

#### 596

610

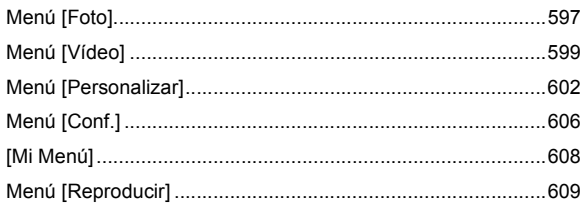

#### Wi-Fi / Bluetooth

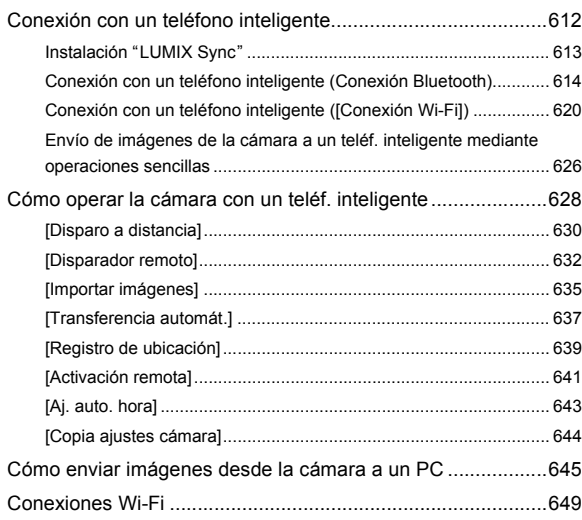

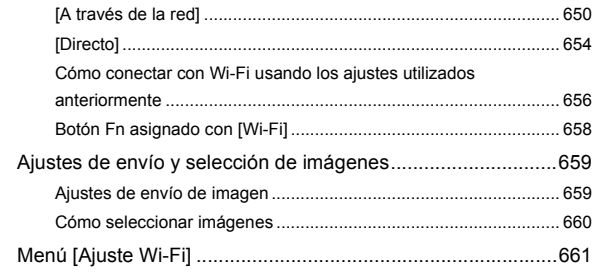

#### **[Conexión con otros dispositivos](#page-662-0) 663**

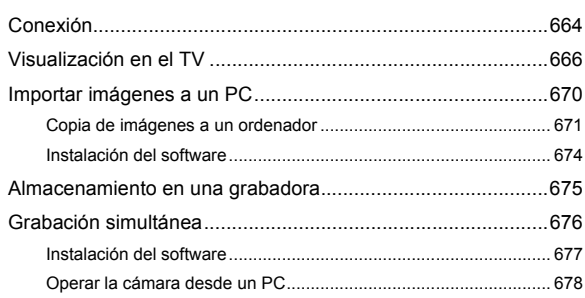

#### **[Materiales](#page-678-0) 679**

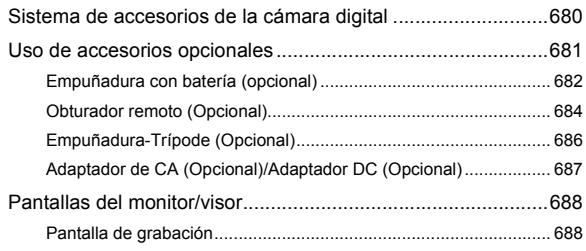

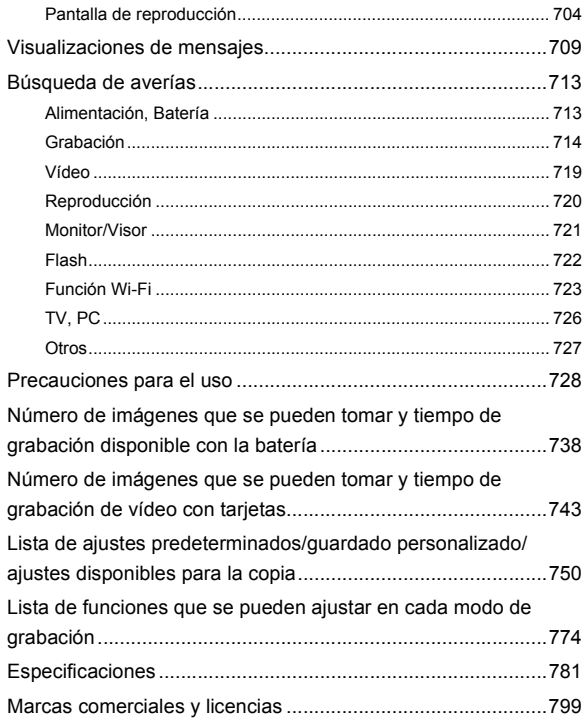

### <span id="page-16-0"></span>**Introducción**

En este capítulo se describe la información que es necesario conocer antes de empezar.

- ≥[Antes del uso: 18](#page-17-0)
- ≥[Accesorios de serie: 21](#page-20-0)
- ≥[Lentes que se puede utilizar: 23](#page-22-0)
- ≥[Tarjetas de memoria que se pueden utilizar: 24](#page-23-0)
- ≥[Nombres de las piezas: 27](#page-26-0)

#### <span id="page-17-0"></span>**Antes del uso**

#### **Firmware de su cámara/lente**

Se pueden proporcionar actualizaciones de firmware para mejorar las capacidades de la cámara o para añadir funcionalidades.

Asegúrese de que el firmware de la cámara/lente que ha adquirido sea la última versión.

Se recomienda utilizar la última versión del firmware.

- **•** Para comprobar la versión del firmware de la cámara/lente, coloque la lente en la cámara y seleccione [Vis. versión] en el menú [Conf.] ([Otros]). También puede actualizar el firmware en [Vis. versión]. (→ [\[Vis. versión\]: 593\)](#page-592-0)
- **• Para la información más reciente sobre el firmware o para descargarlo/ actualizarlo, visite la siguiente página de atención al cliente: <https://panasonic.jp/support/global/cs/dsc/download/index4.html>** (Solo en inglés)

#### **Manipulación de la cámara**

**Al utilizar la cámara, tenga cuidado de no dejarla caer, golpearla o aplicar una fuerza excesiva sobre ella. Esto podría causar un mal funcionamiento o daños en la lente y la cámara.**

**Si entra arena, polvo o líquido en el monitor, límpielo con un paño suave y seco.**

– Es posible que las operaciones táctiles no se reconozcan correctamente.

**No meta la mano dentro del soporte de la cámara.**

**Esto podría causar un fallo o daño puesto que el sensor es un dispositivo de precisión.**

**Si sacude la cámara mientras la apaga, puede que funcione un sensor o que se oiga un traqueteo. Este sonido está causado por el mecanismo del estabilizador de imagen integrado en el cuerpo. No se trata de un funcionamiento defectuoso.**

#### **Resistencia a las salpicaduras**

**Resistencia a las salpicaduras es un término que se utiliza para describir un nivel adicional de protección que esta cámara ofrece frente a la exposición a una cantidad mínima de humedad, agua y polvo. La Resistencia a las salpicaduras no garantiza que no se averíe en caso de esta cámara entre en contacto directo con el agua.**

**Con el fin de minimizar la posibilidad de que se produzcan averías asegúrese de tomar las siguientes precauciones:**

- La resistencia a las salpicaduras funciona conjuntamente con las lentes que han sido diseñadas específicamente para admitir esta característica.
- Cierre con seguridad las puertas, la cubierta de los puntos de contacto, etc.
- Cuando se retire la lente o la tapa o se abra una tapa, no permita que entre arena, polvo y humedad en el interior.
- Si entra líquido en la cámara, séquelo con un paño suave y seco.

#### **Condensación (Cuando la lente, el visor o el monitor están empañados)**

- **•** La condensación tiene lugar cuando se producen diferencias de temperatura o humedad. Tenga cuidado, ya que esto puede provocar suciedad, moho y mal funcionamiento en la lente, el buscador y el monitor.
- **•** Si se produce condensación, apague la cámara y déjela aprox. 2 horas. La neblina desaparecerá naturalmente cuando la temperatura de la cámara se aproxime a la temperatura ambiente.

#### **Asegúrese de realizar la grabación de prueba por adelantado**

Realice la grabación de prueba antes de un evento importante (boda, etc.) para comprobar que la grabación se puede realizar normalmente.

#### **Ninguna compensación con respecto a la grabación**

Tenga en cuenta que no se puede proporcionar compensación en caso de que no se pueda realizar la grabación debido a un problema con la cámara o la tarjeta.

#### **Tenga cuidado con respecto a los derechos de autor**

De acuerdo con la ley de derechos de autor, no puede utilizar imágenes y audio que haya grabado para otros fines que no sean el uso personal sin el permiso del titular del copyright.

Tenga cuidado, porque hay casos en los que se aplican restricciones a la grabación, incluso con el propósito de su disfrute personal.

#### **Lea también ["Precauciones para el uso"](#page-727-1) (**Î**[Precauciones](#page-727-1)  [para el uso: 728\)](#page-727-1)**

#### <span id="page-20-0"></span>**Accesorios de serie**

Antes de usar la cámara, compruebe que estén suministrados todos los accesorios.

**•** Los accesorios y su forma difieren según el país o la región donde se compró la cámara.

Para detalles sobre los accesorios, consulte "Instrucciones de funcionamiento <Guía de inicio rápido>" (suministradas).

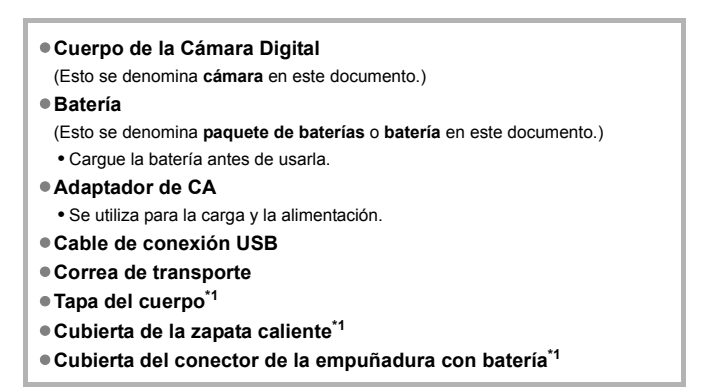

Esto se coloca en la cámara en el momento de la compra.

**Elementos suministrados con DC-S5M2K (Producto de objetivo)/ DC-S5M2W (Producto de juego de lente doble)**

- ≥**Lente intercambiable de marco completo de 35 mm: S-R2060 "LUMIX S 20-60mm F3.5-5.6"**
	- **•** Resistencia al polvo y a las salpicaduras
- ≥**Parasol**
- ≥**Tapa de la lente\*2**
- ≥**Tapa trasera de la lente\*2**

**Elementos suministrados con DC-S5M2C (Producto de objetivo)/ DC-S5M2W (Producto de juego de lente doble)**

- ≥**Lente intercambiable de marco completo de 35 mm:**
	- **S-S50 "LUMIX S 50mm F1.8"**
	- **•** Resistencia al polvo y a las salpicaduras
- ≥**Parasol**
- ≥**Tapa de la lente\*2**
- ≥**Tapa trasera de la lente\*2**

\*2 Esto se adjunta a la lente al momento de la compra.

- **• La tarjeta de memoria es un accesorio opcional.**
- **•** Llame al concesionario o a Panasonic si pierde los accesorios suministrados. (Puede comprar los accesorios por separado.)

#### <span id="page-22-0"></span>**Lentes que se puede utilizar**

La montura de la lente de esta cámara cumple con el estándar L-Mount de Leica Camera AG.

Se puede utilizar con lentes intercambiables de marco completo de 35 mm y con lentes intercambiables de tamaño APS-C de este estándar.

- **•** Las lentes intercambiables utilizadas en las explicaciones se designan de la siguiente manera en este documento.
	- Lente intercambiable de marco completo de 35 mm: **lente de marco completo**
	- Lente intercambiable de tamaño APS-C: **lente APS-C**
- **•** Cuando no se distingue el tipo de lente, la explicación utilizará el término **lente**.
- **• Consulte los catálogos/sitios web para información sobre lentes compatibles. <https://panasonic.jp/support/global/cs/dsc/connect/index.html>** (Solo en inglés)

#### $\Box$

- **•** El ángulo de visión durante la grabación con una lente APS-C es equivalente al ángulo de visión de una distancia focal de 1,5× cuando se convierte a la longitud focal de una cámara de película de 35 mm. (Si se utiliza una lente de 50 mm, el ángulo de visión será equivalente a una lente de 75 mm.)
- **•** Como el área de la imagen se estrecha,la siguiente función no está disponible cuando se utiliza una lente APS-C:
	- Modo de Alta Resolución
- **•** Acoplar accesorios disponibles en el mercado que no cumplan con el estándar L-Mount podría provocar fallos o el mal funcionamiento de la cámara.
	- En caso de producirse un fallo o un mal funcionamiento por esta causa, la garantía quedará invalidada.

### <span id="page-23-0"></span>**Tarjetas de memoria que se pueden utilizar**

En esta sección se describen las tarjetas de memoria que se pueden utilizar con esta cámara. (A partir de enero de 2023)

#### **Ranura de tarjeta 1/Ranura de tarjeta 2: Tarjeta de memoria SD**

**Tarjeta de memoria SD/Tarjeta de memoria SDHC/Tarjeta de memoria SDXC (Máximo 512 GB)**

**•** La cámara admite tarjetas SD de clase de velocidad estándar UHS-I/UHS-II UHS 3 y clase de velocidad de vídeo estándar UHS-II 90.

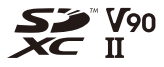

- **•** Las tarjetas de memoria SD, las tarjetas de memoria SDHC y las tarjetas de memoria SDXC se denominan con el nombre genérico de **tarjetas SD** o **tarjetas** en este documento.
- **• Para obtener información sobre las tarjetas de memoria con funcionamiento confirmado, consulte el siguiente sitio web de asistencia técnica: <https://panasonic.jp/support/global/cs/dsc/connect/index.html>** (Solo en inglés)

#### **Tarjetas SD que se pueden utilizar con esta cámara**

Cuando se usen las siguientes funciones, utilice tarjetas que tengan la clase de velocidad SD, la clase de velocidad UHS y la clase de velocidad de vídeo adecuadas.

**•** Las clases de velocidad son estándares para garantizar la velocidad mínima necesaria para la escritura continua.

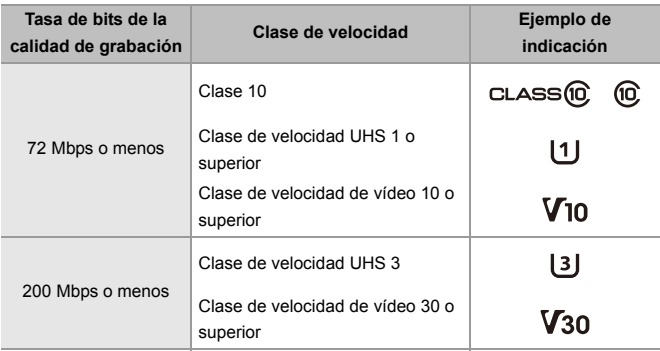

#### **[Grabación de vídeo]**

#### $\blacksquare$

**•** Puede evitar la escritura y el borrado de datos ajustando el interruptor de protección contra escritura (A) de la tarjeta SD en "LOCK".

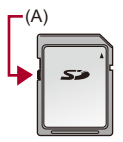

- **•** Los datos almacenados en una tarjeta podrían dañarse a causa de las ondas electromagnéticas, la electricidad estática o un fallo de la cámara o de la tarjeta. Se recomienda hacer una copia de seguridad de los datos importantes.
- **•** Mantenga la tarjeta de memoria fuera del alcance de los niños para evitar que se la traguen.

#### <span id="page-26-0"></span>**Nombres de las piezas**

- ≥[Cámara: 27](#page-26-1)
- ≥[Lente suministrada: 35](#page-34-0)
- ≥[Visualizaciones en el Buscador/Monitor: 37](#page-36-0)

#### <span id="page-26-1"></span>**Cámara**

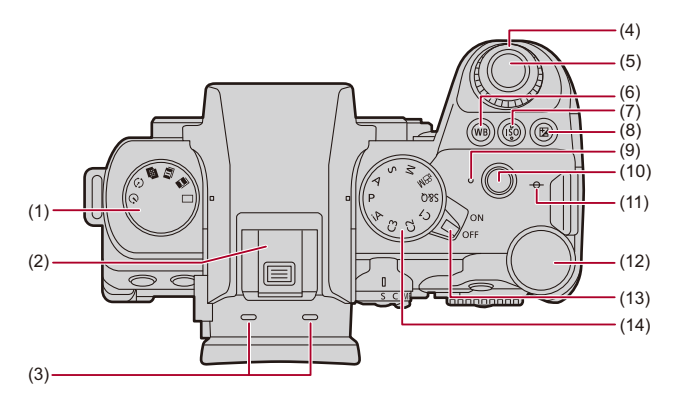

- (1) Disco del modo de accionamiento  $\rightarrow$  [Seleccionar el modo accionamiento: 202](#page-201-0))
- (2) Zapata caliente (cubierta de la zapata caliente)  $\rightarrow$  Quitar la cubierta de la zapata [caliente: 331](#page-330-1))
	- **•** Mantenga la cubierta de la zapata caliente fuera del alcance de los niños para evitar que se la traguen.
- (3) Micrófono estéreo ( $\rightarrow$  [Ajustes de audio: 368](#page-367-1))
	- **•** No bloquee el micrófono con el dedo. Será difícil grabar el audio.
- (4) Disco frontal  $\left(\rightarrow$  [Disco frontal/Disco trasero: 77\)](#page-76-0)
- (5) Botón del obturador ( $\rightarrow$  [Operaciones básicas de toma de imágenes: 113\)](#page-112-0)
- (6) Botón [WB] (Balance de blancos) ( $\rightarrow$ [Balance de blancos \(WB\): 293](#page-292-0))
- (7) Botón [ISO] (Sensibilidad ISO) ( $\rightarrow$  [Sensibilidad ISO: 286](#page-285-0))
- (8) Botón [ $\frac{1}{2}$ ] (compensación de la exposición) ( $\rightarrow$  Compensación a la exposición: [280](#page-279-0))
- (9) Luz de carga  $\Rightarrow$  [Indicaciones de la luz de carga: 46\)](#page-45-0)/ Luz de conexión de red (→ Comprobación del funcionamiento de las funciones [Wi-Fi y Bluetooth: 610](#page-609-1))
- $(10)$  Botón de vídeo ( $\rightarrow$  [Operaciones básicas de grabación de vídeos: 123\)](#page-122-0)
- (11)  $[-\Theta]$  (Marca de referencia de la distancia de grabación) ( $\Theta$  Operaciones en la [pantalla de Ayuda MF: 192\)](#page-191-0)
- (12) Disco trasero  $\rightarrow$  [Disco frontal/Disco trasero: 77](#page-76-0))
- (13) Interruptor on/off de la cámara ( $\rightarrow$ Ajuste del reloj (Cuando se enciende por [primera vez\): 68](#page-67-0))
- (14) Disco del modo ( $\rightarrow$  [Cómo seleccionar el modo de grabación: 75\)](#page-74-0)

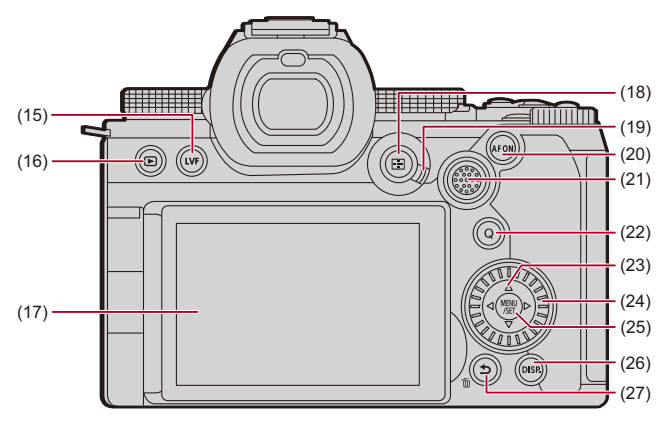

- (15) Botón [LVF] ( $\rightarrow$  [Cambiar entre el monitor y el visor: 83](#page-82-0))
- (16) Botón  $\lceil \blacktriangleright \rceil$  (Reproducción) ( $\blacktriangleright$  [Reproducción y edición de imágenes: 460\)](#page-459-1)
- (17) Monitor (→ [Visualizaciones en el Buscador/Monitor: 37,](#page-36-0) [Pantallas del monitor/](#page-687-2) [visor: 688](#page-687-2))/

Pantalla táctil (→ [Pantalla Táctil: 80](#page-79-0))

- (18) Botón  $\lceil \cdot \cdot \rceil$  ) (modo AF) ( $\rightarrow$  [Seleccionar el modo AF: 165\)](#page-164-0)
- (19) Palanca del modo de enfoque (→ [Seleccionar el modo de enfoque: 147,](#page-146-0) Uso de [AF: 149](#page-148-0), [Grabación usando MF: 190](#page-189-0))
- (20) Botón [AF ON] ( $\rightarrow$  [Botón \[AF ON\]: 151\)](#page-150-0)
- (21) Joystick  $\rightarrow$  [Joystick: 79](#page-78-0)) Botones Fn (→ [Botones Fn: 503\)](#page-502-1) **►: Fn12, A: Fn13, < Fn14, Centro: Fn15, ▼: Fn16**
- (22) Botón [Q] (Menú rápido) (→ [Menú rápido: 89\)](#page-88-0)
- (23) Botones de cursor  $\rightarrow$  [Botones de cursor: 78](#page-77-0))/ Botones Fn ( $\rightarrow$ [Botones Fn: 503\)](#page-502-1)  $\blacktriangle$ : Fn8,  $\blacktriangleright$ : Fn9,  $\nabla$ : Fn10,  $\blacktriangleleft$ : Fn11
- (24) Disco de control  $\rightarrow$  [Disco de control: 77\)](#page-76-1)
- (25) Botón [MENU/SET] (> [Botón \[MENU/SET\]: 78,](#page-77-1) Métodos de operación del menú: [94](#page-93-0))
- (26) Botón [DISP.] ( $\rightarrow$  [Cómo cambiar la información de la pantalla: 86\)](#page-85-0)
- (27) Botón [ j (Supr.) (→ [Métodos de operación del menú: 94\)](#page-93-0)/ Botón [mai] (Borrar) (→ [Borrado de imágenes: 480\)](#page-479-1)/ Botón Fn (Fn1) ( $\rightarrow$ [Botones Fn: 503](#page-502-1))

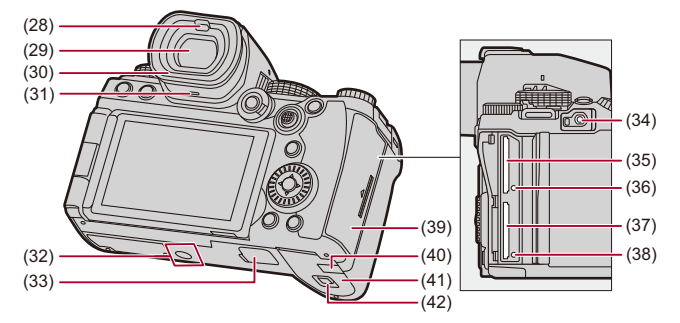

- (28) Sensor de ojos ( $\rightarrow$  [Cambiar entre el monitor y el visor: 83\)](#page-82-0)
- (29) Visor  $\rightarrow$  [Visualizaciones en el Buscador/Monitor: 37,](#page-36-0) Cambiar entre el monitor y [el visor: 83,](#page-82-0) [Pantallas del monitor/visor: 688\)](#page-687-2)
- (30) Protector del ocular ( $\rightarrow$ [Limpieza del visor: 730\)](#page-729-0)
- (31) Altavoz ( $\rightarrow$ [\[Bip\]: 583\)](#page-582-1)
- (32) Montaie del trípode ( $\rightarrow$  [Trípode: 736](#page-735-0))
	- **•** Si intenta montar un trípode con un tornillo de 5,5 mm (0,22 pulgadas) de longitud o más, puede que no sea capaz de fijarlo con seguridad o podría dañar la cámara.
- (33) Conector de la empuñadura con batería (cubierta del conector de la empuñadura con batería) ( $\rightarrow$ [Empuñadura con batería \(opcional\): 682\)](#page-681-1)
	- **•** Mantenga la cubierta del conector de la empuñadura con batería fuera del alcance de los niños para evitar que se lo traguen.
- (34) Toma [REMOTE] ( $\rightarrow$  [Obturador remoto \(Opcional\): 684](#page-683-1))
- (35) Ranura para tarjeta 1 (→ [Inserción de tarjetas \(Opcional\): 56\)](#page-55-0)
- (36) Luz de acceso a la tarjeta 1  $\rightarrow$ [Indicaciones de acceso a la tarjeta: 58](#page-57-0))
- (37) Ranura para tarjeta 2 (→ [Inserción de tarjetas \(Opcional\): 56\)](#page-55-0)
- (38) Luz de acceso a la tarjeta 2  $\rightarrow$ [Indicaciones de acceso a la tarjeta: 58](#page-57-0))
- (39) Tapa de la tarjeta de memoria ( $\rightarrow$ [Inserción de tarjetas \(Opcional\): 56](#page-55-0))
- (40) Tapa del adaptador DC ( $\rightarrow$ Adaptador de CA (Opcional)/Adaptador DC [\(Opcional\): 687\)](#page-686-1)
	- **•** Cuando usa un adaptador de CA, asegúrese de usar el adaptador DC de Panasonic (DMW-DCC17: opcional) y el adaptador de CA (DMW-AC10: opcional).
	- **•** Utilice siempre un adaptador de CA original de Panasonic (DMW-AC10: opcional).
	- **•** Al utilizar un adaptador de CA (opcional), use el cable de CA suministrado con el adaptador de CA (opcional).
- (41) Tapa de la batería ( $\rightarrow$ [Inserción de la batería: 43](#page-42-0))
- (42) Palanca de liberación de la tapa de la batería ( $\rightarrow$ [Inserción de la batería: 43](#page-42-0))

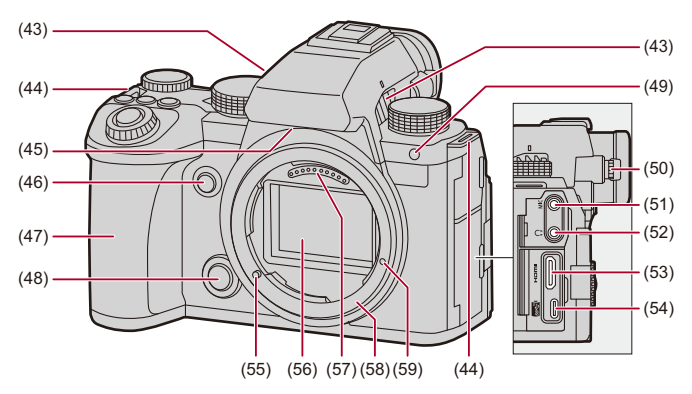

- (43) Salida del ventilador ( $\rightarrow$  Modo Ventilador]: 568)
	- **•** La salida del ventilador para el ventilador de refrigeración.
	- **•** No obstruya las aperturas de ventilación de esta unidad con periódicos, manteles, cortinas o elementos similares.
- (44) Sujeción de la correa de transporte  $\rightarrow$  [Colocación de la correa de transporte: 40](#page-39-0))
- (45) Entrada del ventilador  $(\rightarrow)$ [\[Modo Ventilador\]: 568](#page-567-0))
	- **•** La entrada del ventilador para el ventilador de refrigeración.
	- **•** No obstruya las aperturas de ventilación de esta unidad con periódicos, manteles, cortinas o elementos similares.
- (46) Botón de vista previa ( $\rightarrow$  [Modo de vista previa: 278\)](#page-277-0)/ Botón Fn (Fn2) (→ [Botones Fn: 503](#page-502-1))
- (47) Empuñadura
- (48) Botón de liberación de la lente  $\rightarrow$  [Cómo desmontar una lente: 62](#page-61-0))
- (49) Luz del autodisparador ( $\rightarrow$ [Grabación usando el autodisparador: 229](#page-228-0))/ Lámpara de ayuda AF (→ [\[Lámp. ayuda AF\]: 159\)](#page-158-0)
- (50) Disco de ajuste dióptrico ( $\rightarrow$  [Ajuste de la dioptría del visor: 82\)](#page-81-2)
- (51) Toma [MIC] (→ [Micrófonos externos \(Opcional\): 377\)](#page-376-1)
- (52) Entrada del auricular ( $\rightarrow$ [Auriculares: 385\)](#page-384-1)
	- **•** La presión excesiva del sonido de audífonos o auriculares puede causar pérdida auditiva.
- (53) Toma HDMI (→ [Conexión con dispositivos HDMI: 452](#page-451-1), [Toma HDMI: 664](#page-663-1))
- (54) Puerto USB (→ [Cómo insertar una batería en la cámara para su carga: 45](#page-44-0), [Puerto USB: 665\)](#page-664-0)
- (55) Pin de bloqueo de la lente (marca de ajuste de la lente)  $\rightarrow$  Cómo montar una [lente: 60](#page-59-0))
- (56) Sensor
- (57) Puntos de contacto
- (58) Montura
- (59) Orificio de tornillo para la ampliación de funciones

#### <span id="page-34-0"></span>**Lente suministrada**

#### **S-R2060**

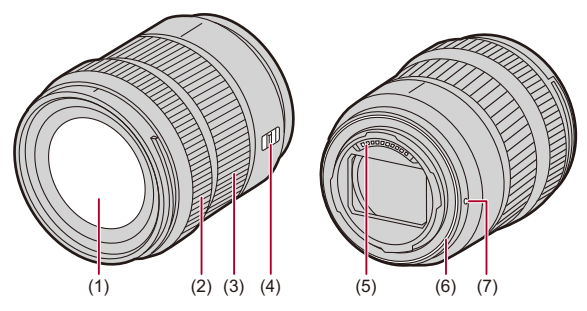

- (1) Superficie de la lente
- (2) Anillo de enf. (→ [Grabación usando MF: 190](#page-189-0))
- (3) Anillo del zoom  $\rightarrow$  [Grabación con zoom: 197](#page-196-0))
- (4) Interruptor [AF/MF] ( $\rightarrow$  [Uso de AF: 149](#page-148-0), [Grabación usando MF: 190](#page-189-0))
	- **•** Puede cambiar entre AF y MF.

Si [MF] está ajustado en la lente o la cámara, el funcionamiento se realizará con MF.

- (5) Puntos de contacto
- (6) Goma de montaje de la lente
- (7) Marca de ajuste de la lente  $\rightarrow$  [Cómo montar una lente: 60\)](#page-59-0)

#### ▏ℿ

**•** Grabar con gran angular a la distancia de enfoque más cercana o cerca de ella hará que se degrade la calidad de imagen en torno a los bordes de la misma. Cuando se graba, se recomienda revisar cada imagen después de haberla tomado.

#### **S-S50**

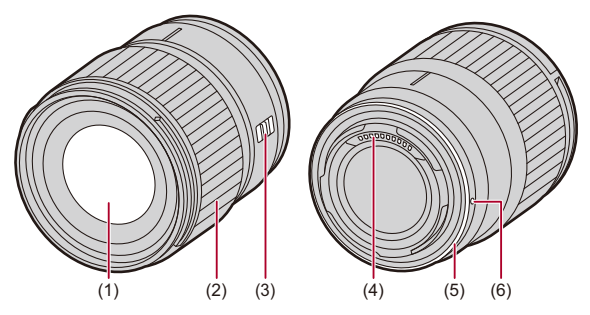

- (1) Superficie de la lente
- (2) Anillo de enf. ( $\rightarrow$  [Grabación usando MF: 190](#page-189-0))
- (3) Interruptor  $[AF/MF]$  ( $\rightarrow$  [Uso de AF: 149](#page-148-0), [Grabación usando MF: 190](#page-189-0))
	- **•** Puede cambiar entre AF y MF. Si [MF] está ajustado en la lente o la cámara, el funcionamiento se realizará con MF.
- (4) Puntos de contacto
- (5) Goma de montaje de la lente
- (6) Marca de ajuste de la lente  $\Rightarrow$  [Cómo montar una lente: 60\)](#page-59-0)
### **Visualizaciones en el Buscador/Monitor**

Al momento de la compra, el visor/monitor muestra los siguientes iconos.

• Para información sobre los iconos distintos a los aquí descritos ( $\rightarrow$  Pantallas del [monitor/visor: 688\)](#page-687-0)

#### **Visor**

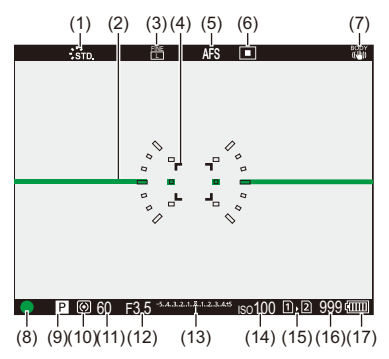

### **Monitor**

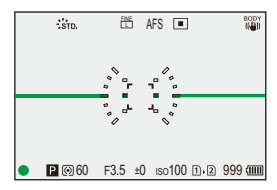

- (1) Fotoestilo  $\rightarrow$  [\[Fotoestilo\]: 301](#page-300-0))
- (2) Indicador de Nivel  $\rightarrow$  Indicador de Nivell: 561)
- (3) Calidad de la imagen  $\rightarrow$  [\[Calidad de la imagen\]: 120](#page-119-0))/ Tamaño de la imagen (→ Tamaño de imagen]: 118)
- (4) Área AF ( $\rightarrow$  [Operaciones de área AF: 181](#page-180-0))
- (5) Modo de enfoque  $\Rightarrow$  [Seleccionar el modo de enfoque: 147](#page-146-0), [Uso de AF: 149,](#page-148-0) [Grabación usando MF: 190\)](#page-189-0)
- (6) Modo AF ( $\rightarrow$  [Seleccionar el modo AF: 165\)](#page-164-0)
- (7) Estabilizador de imagen ( $\rightarrow$ [Estabilizador de imagen: 250\)](#page-249-0)
- (8) Enfoque (verde) ( $\rightarrow$  [Operaciones básicas de toma de imágenes: 113](#page-112-0), Uso de AF: [149](#page-148-0))/

Estado de la grabación (rojo) (<sup>2</sup>Operaciones básicas de grabación de vídeos: [123](#page-122-0), [Modo de alta resolución: 211](#page-210-0))

- (9) Modo de grabación ( $\rightarrow$  [Cómo seleccionar el modo de grabación: 75\)](#page-74-0)
- (10) Modo de medición ( $\rightarrow$ [\[Modo medición\]: 261](#page-260-0))
- (11) Velocidad de obturación ( $\rightarrow$  [Operaciones básicas de toma de imágenes: 113](#page-112-0), [Modo AE con prioridad a la obturación: 270](#page-269-0))
- (12) Valor de apertura ( $\rightarrow$  [Operaciones básicas de toma de imágenes: 113](#page-112-0), Modo AE [con prioridad a la apertura: 267](#page-266-0))
- (13) Valor de compensación de la exposición  $\rightarrow$  [Compensación a la exposición: 280](#page-279-0))/ Ayuda de exposición manual (→ [Ayuda de exposición manual: 275](#page-274-0))
- (14) Sensibilidad ISO  $(\rightarrow$  [Sensibilidad ISO: 286](#page-285-0))
- (15) Ranura para tarieta ( $\rightarrow$ Inserción de tarietas (Opcional): 56)/ Función de doble ranura (→ [\[Función doble ranura tarjeta\]: 574](#page-573-0))
- (16) [Número de imágenes que se](#page-742-0) pueden tomar  $\rightarrow$  Número de imágenes que se [pueden tomar y tiempo de grabación de vídeo con tarjetas: 743](#page-742-0))/ [Número de](#page-207-0) imágenes que se pueden tomar de forma continua (→ Número de [imágenes que se pueden tomar de forma continua: 208\)](#page-207-0)
- (17) Indicación de la batería ( $\rightarrow$ [Indicaciones de alimentación: 51](#page-50-0))

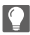

• Pulse  $\lceil \bigtriangleup \rceil$  para alternar entre la visualización/ocultación del indicador de nivel.

# **Primeros pasos**

Antes de grabar, lea este capítulo para preparar la cámara.

- ≥[Colocación de la correa de transporte: 40](#page-39-0)
- ≥[Cargar la batería: 42](#page-41-0)
- ≥[Inserción de tarjetas \(Opcional\): 56](#page-55-0)
- ≥[Cómo montar una lente: 60](#page-59-0)
- ≥[Cómo ajustar la dirección y el ángulo del monitor: 66](#page-65-0)
- ≥[Ajuste del reloj \(Cuando se enciende por primera vez\): 68](#page-67-0)

# <span id="page-39-0"></span>**Colocación de la correa de transporte**

Coloque una correa de transporte en la cámara siguiendo el siguiente procedimiento para evitar que se caiga.

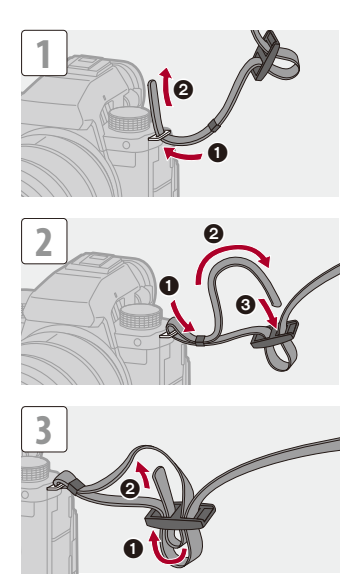

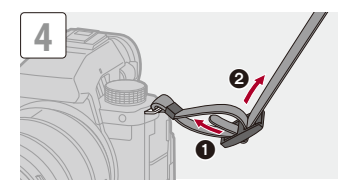

### $\boxed{\mathbb{D}}$

- **•** Tire de la correa de transporte y compruebe que no se salga.
- **•** Coloque el extremo opuesto de la correa de transporte siguiendo el mismo procedimiento.
- **•** Utilice la correa de hombro alrededor de su hombro.
	- No la ponga alrededor del cuello.

Podría causar heridas o accidentes.

- **•** No deje la correa de hombro al alcance de los niños.
	- Podría causar un accidente si se la pusiese alrededor del cuello.

# <span id="page-41-0"></span>**Cargar la batería**

- ≥[Inserción de la batería: 43](#page-42-0)
- ≥[Cómo insertar una batería en la cámara para su carga: 45](#page-44-0)
- ≥[Cómo utilizar la cámara mientras se la está alimentando \(Suministrando](#page-48-0)  [energía/Cargando\): 49](#page-48-0)
- ≥[Notificaciones relativas a la carga/suministro de energía: 51](#page-50-1)
- ≥[\[Modo ahorro de energía\]: 53](#page-52-0)

Puede cargar la batería en el cuerpo de la cámara.

También puede encender la cámara y la alimentación desde una toma de corriente.

También puede utilizar el cargador de batería (DMW-BTC15: opcional).

**•** La batería que se puede usar con la cámara es la DMW-BLK22. (A partir de enero de 2023)

**<sup>•</sup>** En el momento de la compra, la batería no está cargada. Cargue la batería antes de usarla.

M

### <span id="page-42-0"></span>**Inserción de la batería**

- **• Utilice siempre baterías de Panasonic (DMW-BLK22).**
- **• Si utiliza otras baterías, no podemos garantizar la calidad de este producto.**

#### **•** Compruebe que el interruptor on/off de la cámara esté ajustado en [OFF].

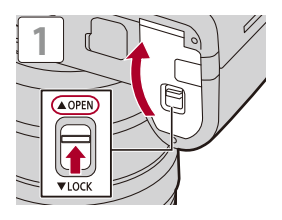

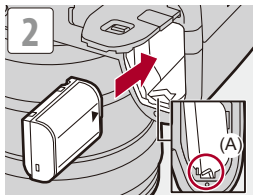

**•** Compruebe que la palanca (A) mantenga la batería en su sitio.

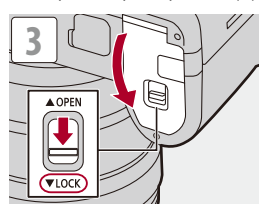

### **Extracción de la batería**

- **1** Establezca el interruptor on/off de la cámara en [OFF].
- **2** Abra la tapa de la batería.
- **3** Empuje la palanca (A) en la dirección de la flecha y quite la batería.
	- **•** Antes de quitar la batería, compruebe que las luces de acceso a la tarjeta estén apagadas. (Vindicaciones de acceso a la tarjeta: 58)

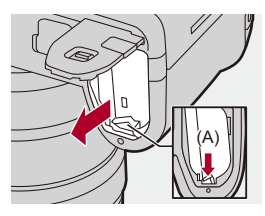

### | U

- **•** Asegúrese de que no haya objetos extraños adheridos en la parte interior (almohadilla) de la tapa de la batería.
- **•** Retire la batería después del uso. (La batería se agotará si se deja insertada en la cámara durante un periodo de tiempo largo.)
- **•** La batería se calienta después del uso, durante la carga e inmediatamente después de la carga.

La cámara también se calienta con el uso. Esto no es una falla.

**•** Tenga cuidado al retirar la batería, ya que esta saldrá hacia fuera.

### <span id="page-44-0"></span>**Cómo insertar una batería en la cámara para su carga**

#### **Tiempo de carga: Aprox. 220 min**

- **•** Uso del cuerpo de la cámara y el adaptador de CA suministrado.
- **•** El tiempo de carga indicado está calculado para cuando la batería se ha descargado por completo.
	- El tiempo de carga puede variar dependiendo de cómo se ha usado la batería.
	- El tiempo de carga de una batería en ambientes calientes o fríos o de una batería que no se ha usado durante mucho tiempo podría ser más tardado de lo normal.

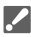

**• Utilice los productos suministrados con la cámara para cargarla.**

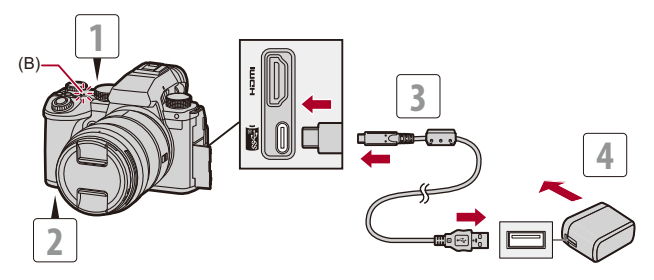

- **1 Establezca el interruptor on/off de la cámara en [OFF].**
- **2 Inserte la batería en la cámara.**
- **3 Conecte el puerto USB de la cámara y el adaptador de CA usando el cable de conexión USB.**
	- **•** Compruebe la dirección de los terminales y enchufe/desenchufe sujetando el enchufe en posición recta.

(Insertarlos en ángulo puede provocar deformación o mal funcionamiento.)

- **4 Conecte el adaptador de CA a la toma de corriente.**
	- **•** La luz de carga (B) se vuelve roja y comienza la carga.

### **Indicaciones de la luz de carga**

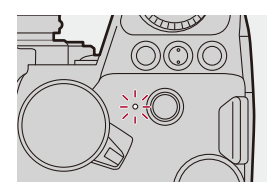

**Luz de carga (roja)** Encendida: cargando.

Apagada: la carga se ha completado.

Parpadea: error de carga.

# $\Omega$

**•** También puede cargar la batería conectando un dispositivo USB (PC, etc.) y la cámara con el cable de conexión USB.

En ese caso, la carga podría tardar un rato.

**•** La batería de la empuñadura con batería (DMW-BGS5: opcional) no se puede cargar.

### ▍⋓

- **•** No utilice ningún otro cable de conexión USB que no sea el suministrado. Esto puede ocasionar un error en el funcionamiento.
- **•** No use un adaptador de CA que no sea el suministrado. Esto puede ocasionar un error en el funcionamiento.
- **•** Después de la carga, desconecte la conexión a la fuente de alimentación.
- **•** Mientras la luz de carga esté parpadeando de color rojo, la carga no es posible.
	- La temperatura de la batería o del entorno es demasiado alta o baja. Intente cargar a una temperatura ambiente entre 10 °C y 30 °C (50 °F y 86 °F).
	- Los terminales de la batería están sucios.

Quite la batería y limpie la suciedad con un paño seco.

**•** Incluso aunque el interruptor de encendido/apagado de la cámara se ajuste en [OFF] apagando así la cámara, esta consume energía.

Si la cámara no se va a utilizar durante mucho tiempo, desenchufe el cable de alimentación de la toma de corriente para ahorrar energía.

### **Suministro de energía**

Cuando la batería está insertada en la cámara para cargarla y la cámara está encendida, se puede grabar mientras se suministra energía a la cámara.

**•** [ ] se muestra en la pantalla mientras se está suministrando energía.

- **•** También puede suministrar energía usando un cable de conexión USB para conectar la cámara y un dispositivo USB (PC, etc.).
- ▏ℿ
- **•** La batería no se puede cargar mientras se está suministrando energía.
- **•** Apague la cámara antes de conectar o desconectar el adaptador de CA.
- **•** La carga restante de la batería puede disminuir dependiendo de las condiciones de uso, y cuando se agote el nivel de la batería, la cámara se apagará.
- **•** Dependiendo de la capacidad de alimentación del dispositivo conectado, puede que no sea posible suministrar energía.
- **• Para información sobre la visualización de alta temperatura (**Î**[Para](#page-127-0)  [información sobre la visualización de alta temperatura: 128\)](#page-127-0)**

### <span id="page-48-0"></span>**Cómo utilizar la cámara mientras se la está alimentando (Suministrando energía/Cargando)**

Dado que esta cámara y los elementos suministrados con el cargador de batería (DMW-BTC15: opcional) son compatibles con USB PD (USB Power Delivery), puede cargar mientras la cámara se alimenta de energía. Conecte el cable de conexión USB, el adaptador de CA y el cable de CA del cargador de batería (DMW-BTC15: opcional) a la cámara.

#### **Tiempo de carga: Aprox. 170 min**

- **•** Utilice el cuerpo de la cámara y el adaptador de CA suministrado con el cargador de batería (DMW-BTC15: opcional). La cámara se apaga.
- **•** El tiempo de carga indicado está calculado para cuando la batería se ha descargado por completo.

El tiempo de carga puede variar dependiendo de cómo se ha usado la batería.

El tiempo de carga de una batería en ambientes calientes o fríos o de una batería

que no se ha usado durante mucho tiempo podría ser más tardado de lo normal.

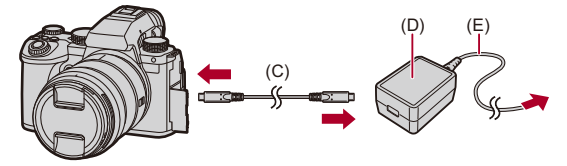

(C) Cable de conexión USB

- (D) Adaptador de CA
- (E) Cable de CA
- **•** Inserte la batería en la cámara.
- **•** Conecte usando el cable de conexión USB del cargador de batería (DMW-BTC15: opcional).
- **•** Cuando la cámara esté encendida, la carga tardará más que cuando la cámara esté apagada.

### U

- **•** Incluso cuando se conecta con dispositivos compatibles con USB PD, puede que no sea capaz de cargar mientras se usa la cámara.
- **•** Si se conecta con dispositivos (PC, etc.) que no sean compatibles con USB PD y enciende la cámara, esta solo suministrará alimentación.
- **•** Apague la cámara antes de conectar o desconectar el enchufe de alimentación.
- **•** La carga restante de la batería puede disminuir dependiendo de las condiciones de uso, y cuando se agote el nivel de la batería, la cámara se apagará.
- **•** Dependiendo de la capacidad de alimentación del dispositivo conectado, puede que no sea posible suministrar energía.

### <span id="page-50-1"></span>**Notificaciones relativas a la carga/suministro de energía**

### <span id="page-50-0"></span>**Indicaciones de alimentación**

#### **Indicación en el monitor**

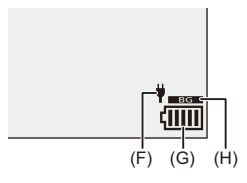

- (F) Cable de conexión USB suministrando energía
- (G) Indicación de la batería
- (H) Uso de la batería en la empuñadura con batería

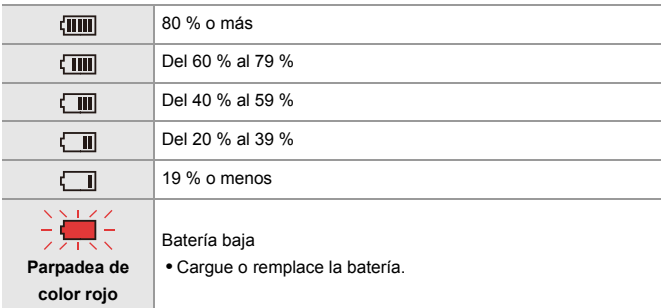

**•** El nivel de batería indicado en la pantalla es aproximado. El nivel exacto varía dependiendo del ambiente y las condiciones operativas.

# $\blacksquare$

**• Se recomienda utilizar batería originales de Panasonic. Existe la posibilidad de que usar baterías no originales pueda causar accidentes y fallos de funcionamiento que podrían provocar fuego o explosiones.**

**Tenga en cuenta que no nos hacemos responsables de ningún accidente o fallo que resulte del uso de baterías no originales.**

**•** No deje objetos metálicos (como grapas) cerca de las áreas de contacto de la clavija de alimentación.

De lo contrario, podría causar un incendio o descarga eléctrica debido al cortocircuito o el calor generado.

- **•** No use el adaptador de CA o el cable de conexión USB en otros dispositivos. Esto podría ocasionar un mal funcionamiento.
- **•** No utilice cables alargadores USB o adaptadores de conversión USB.
- **•** La batería puede cargarse aun cuando todavía tiene algo de carga, sin embargo le recomendamos que no trate a menudo de cargarla del todo si ya está completamente cargada.

(Ya que puede producirse una hinchazón característica.)

**•** Si se produce un apagón u otro problema con la toma de corriente, es posible que la carga no se complete correctamente.

Vuelva a conectar el enchufe de alimentación.

- **•** No conecte a puertos USB de teclados o impresoras o a concentradores USB.
- **•** Si el PC conectado entra en estado de hibernación, es posible que se interrumpa la carga/alimentación.
- Si la indicación de batería no pasa a [ [ **] incluso cuando la carga está** completa, es posible que la batería esté deteriorándose. Intente no utilizar esa batería.

### <span id="page-52-0"></span>**[Modo ahorro de energía]**

Esta es una función para pasar automáticamente la cámara al estado de hibernación (ahorro de energía) y apagar el visor/monitor si no se realiza ninguna operación durante un tiempo determinado. Reduce el consumo de batería.

### ¨ **[ ]** ¨ **[ ]** ¨ **Seleccione [Modo ahorro de energía]**

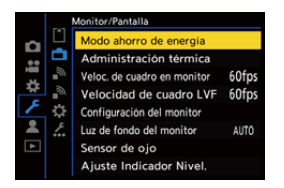

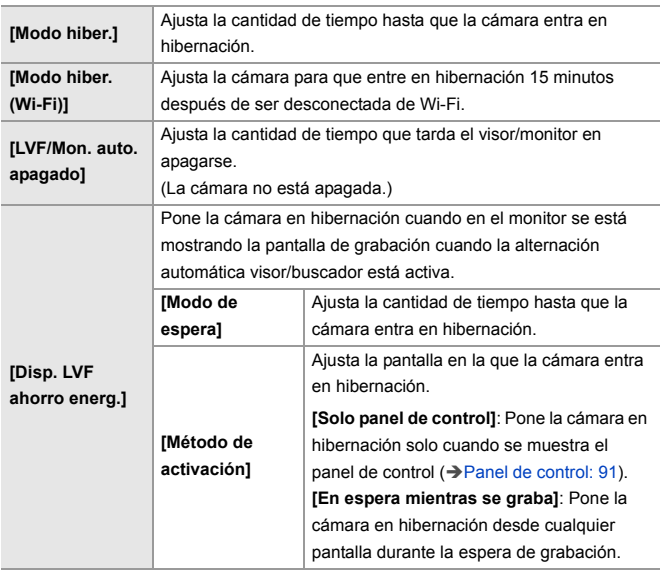

- **•** Para volver de [Modo hiber.], [Modo hiber. (Wi-Fi)] o [Disp. LVF ahorro energ.], realice una de las siguientes operaciones:
	- Pulse el botón del obturador hasta la mitad.
	- Establezca el interruptor on/off de la cámara en [OFF] y después en [ON] de nuevo.
- **•** Para volver de [LVF/Mon. auto. apagado], pulse cualquier botón.

# $\boxed{\mathbb{D}}$

- **•** [Modo ahorro de energía] no está disponible en los siguientes casos:
	- Mientras está conectada a un PC
	- Durante la grabación de vídeo/reproducción de vídeo
	- Durante un [Interv. Tiempo-Disparo]
	- Cuando se graba con [Anima. Movimiento D.] (cuando está ajustado [Autodisparo])
	- Cuando se graba con [Transición de enfoque]
	- Durante un [Diapositiva]
	- Durante la salida HDMI para la grabación

# <span id="page-55-0"></span>**Inserción de tarjetas (Opcional)**

• Formatee las tarjetas con la cámara antes de usarlas. (→ [Formato de la tarjeta]: [573](#page-572-0))

Esta cámara es compatible con la función de doble ranura.

Cuando se utilizan dos tarjetas, están disponibles la grabación de relé, la grabación con copia de seguridad y la grabación de asignación.

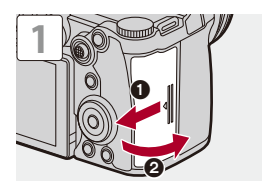

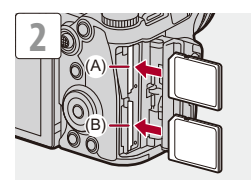

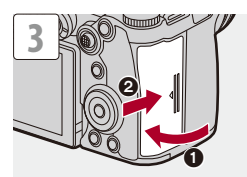

- (A) Ranura para tarjeta 1
- (B) Ranura para tarjeta 2
- **•** Haga coincidir la orientación de las tarjetas como se muestra en la imagen y después insértelas firmemente hasta que se oiga un clic.

### $\rightarrow$

- **•** Puede ajustar el modo de grabar en las dos ranuras de tarjeta 1 y 2: (→ [\[Función doble ranura tarjeta\]: 574](#page-573-0))
- **•** Puede establecer el nombre de archivo y la carpeta donde desea guardar las imágenes:

(→ [\[Ajustes carpeta/archivo\]: 575\)](#page-574-0)

### <span id="page-57-0"></span>**Indicaciones de acceso a la tarjeta**

La luz de acceso a la tarjeta se enciende mientras se está accediendo a la tarjeta.

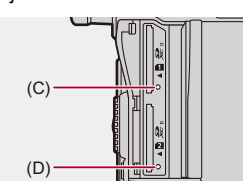

- (C) Luz de acceso a la tarjeta para la ranura de tarjeta 1
- (D) Luz de acceso a la tarjeta para la ranura de tarjeta 2

### $\blacksquare$

- **•** Puede que la tarjeta esté caliente justo después de haber utilizado la cámara.
- **• Mientras se está accediendo a la tarjeta, no realice las siguientes operaciones.**

**Puede que la cámara no funcione correctamente o puede que la tarjeta y las imágenes grabadas se dañen.**

- Apague la cámara.
- Extraiga la batería o la tarjeta o desconecte el enchufe de alimentación.
- Exponer la cámara a vibraciones, impactos o electricidad estática.

### **Cómo retirar la tarjeta**

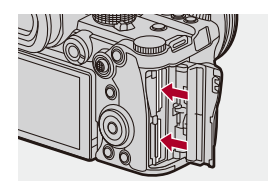

- **1** Abra la tapa de la tarjeta.
- **2** Empuje la tarjeta hasta que haga clic y después tire de la tarjeta directamente hacia afuera.
	- **•** Antes de quitar la tarjeta, compruebe que las luces de acceso a la tarjeta estén apagadas.

# <span id="page-59-0"></span>**Cómo montar una lente**

#### ≥[Cómo montar un parasol: 63](#page-62-0)

Puede montar la lente estándar Leica Camera AG L-Mount en esta cámara.

Para más información sobre las lentes que se pueden usar  $\rightarrow$  Lentes que [se puede utilizar: 23\)](#page-22-0)

### $\boldsymbol{\mathscr{L}}$

- **•** Compruebe que el interruptor on/off de la cámara esté ajustado en [OFF].
- **•** Cambie la lente en un lugar donde no haya mucha suciedad o polvo. Si se acumula suciedad o polvo en la lente ( $\rightarrow$  Suciedad en el sensor de imagen: [729](#page-728-0))
- **•** Cambie la lente con la tapa de la lente colacada.

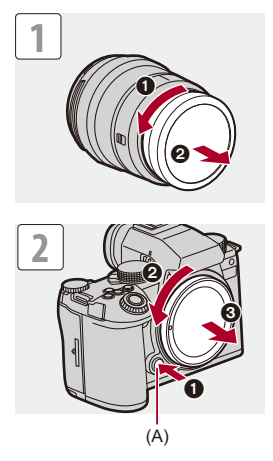

**•** Cuando retire la tapa del cuerpo, gírela mientras pulsa el botón de liberación de la lente (A).

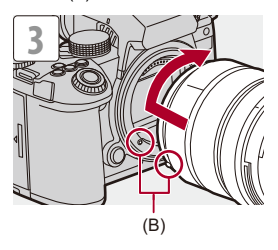

(B) Marcas de ajuste de la lente

### **Cómo desmontar una lente**

**•** Mientras presiona el botón de liberación de la lente (A), gire la lente en la dirección de la flecha hasta que se detenga y luego retírela.

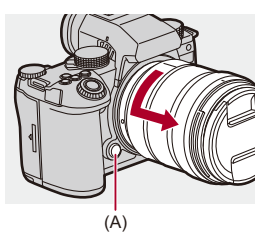

### | U

- **•** Cuando haya montado una lente que no tenga una función de comunicación con esta cámara, después de encender la cámara, aparece un mensaje solicitando la confirmación de la información de la lente. Puede registrar la distancia focal para la lente cuando selecciona [Sí]. También puede seleccionar de entre la información de la lente ya registrada. (→ [\[Información del objetivo\]: 258](#page-257-0))
- **•** Puede cambiar los ajustes para que no se muestre el mensaje de confirmación: (→ [\[Confirmación info. objetivo\]: 571\)](#page-570-0)
- **•** Inserte la lente en posición recta. Insertarla en ángulo para montarla podría dañar la montura de la lente de la cámara.
- **•** Después de retirar la lente, asegúrese de poner la tapa del cuerpo y la tapa trasera de la lente.

### <span id="page-62-0"></span>**Cómo montar un parasol**

Para grabar con una contraluz intensa, el parasol del objetivo puede reducir la inclusión de luz no deseada en las imágenes y reducir el contraste resultante de una reflexión irregular de la luz que se produce en el interior de la lente.

Le permite tomar imágenes más hermosas disminuyendo el exceso de luz.

#### **Cuando coloque el parasol (en forma de flor) suministrado con la lente intercambiable (S-R2060)**

- **•** Sostenga la visera de la lente con sus dedos colocados como se muestra en la figura.
- **•** No sostenga el parasol de forma que se doble.

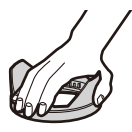

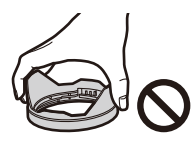

**1** Alinee la marca (C) ( $\Box$ ) del parasol con la marca del **extremo de la lente.**

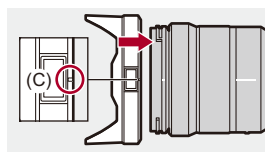

**2 Gire el parasol en la dirección de la flecha para alinear la marca (D) ( ) del parasol con la marca en el extremo de la lente.**

≥Monte el parasol girándolo hasta que haga clic.

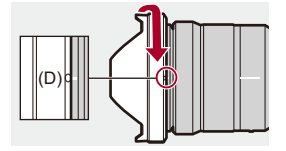

### **Cómo desmontar el Parasol (S-R2060)**

**Mientras presiona el botón del parasol (E), gire el parasol en la dirección de la flecha y luego retírelo.**

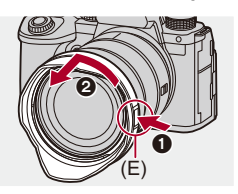

# $\vert \mathbf{Q} \vert$

**•** El parasol puede colocarse en la dirección inversa cuando se transporte la cámara.

Ejemplo) S-R2060

- **1** Alinee la marca  $(D)$   $(O)$  del parasol con la marca del extremo de la lente.
- **2** Monte el parasol girándolo en la dirección de la flecha hasta que haga clic.

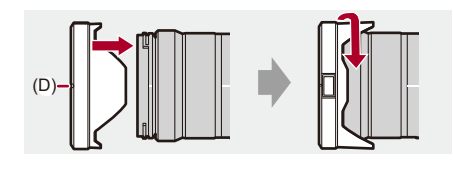

# <span id="page-65-0"></span>**Cómo ajustar la dirección y el ángulo del monitor**

En el momento de la compra, el monitor está recogido en el cuerpo de la cámara.

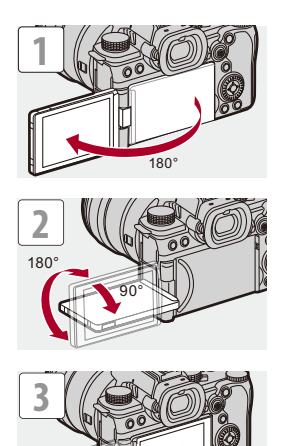

# $\boxed{\mathbb{D}}$

- **•** Los ángulos de ajuste son solo guías.
- **•** No aplique una fuerza excesiva al monitor. Hacerlo podría ocasionar daños o un mal funcionamiento.
- **•** Cuando no utilice la cámara, cierre el monitor con la superficie del monitor hacia adentro.

### $\Rightarrow$

**•** Puede establecer si la pantalla se gira o no dependiendo de la orientación o el ángulo del monitor durante la grabación:

(→[\[Estab. LVF/vis. monitor\]: 556\)](#page-555-0)

# <span id="page-67-0"></span>**Ajuste del reloj (Cuando se enciende por primera vez)**

Cuando enciende la cámara por primera vez, aparece una pantalla para ajustar la zona horaria y el reloj.

Asegúrese de configurar estos ajustes antes de usar la cámara para garantizar que las imágenes se graben con la información correcta de fecha y hora.

### **1 Establezca el interruptor on/off de la cámara en [ON].**

≥Si no se visualiza la pantalla para seleccionar el idioma, pase al paso **4**.

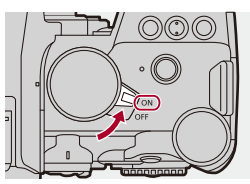

- **2 Cuando aparezca [Por favor, ajuste el idioma], pulse**   $o$   $\circledcirc$ .
- **3 Ajuste el idioma.**
	- Pulse  $\blacktriangle \blacktriangledown$  para seleccionar el idioma, luego pulse @ o ...
- **4 Cuando aparezca [Configure la zona horaria], pulse**   $o$   $\circledcirc$ .

### **5 Ajuste la zona horaria.**

- Pulse < > para seleccionar la zona horaria, luego pulse <sup>@</sup> o  $\circledcirc$  .
- Si utiliza la hora de verano [**[▲**]], pulse ▲. (La hora avanzará 1 hora.) Para volver a la hora normal, pulse  $\blacktriangle$  de nuevo.

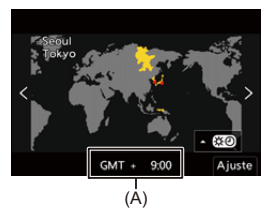

(A) Diferencia horaria desde GMT (Hora media de Greenwich)

# **6 Cuando aparezca [Ajuste el reloj], pulse**  $\bullet$  **o**  $\circ$ .

### **7 Ajuste el reloj.**

21: Seleccione un elemento (año, mes, día, hora, minuto o segundo).

▲ ▼: Seleccione un valor.

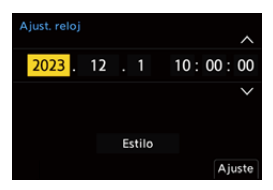

### **Para ajustar el orden de visualización y el formato de visualización de la hora**

≥Para ver la pantalla de ajuste del orden de visualización (B) y del formato de visualización de la hora (C), seleccione [Estilo] pulsando  $\blacktriangleleft\blacktriangleright$  y luego pulse  $\binom{m}{m}$  o  $\binom{m}{m}$ .

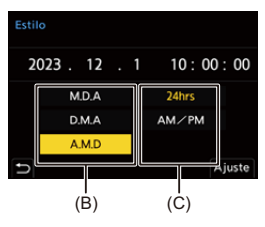

**8 Confirme su selección.**

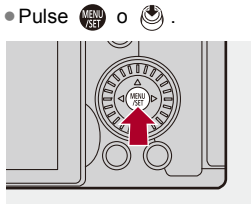

**9 Cuando aparezca [El ajuste del reloj ha terminado.],**   $p$ ulse  $q$  o  $q$ .

 $\blacksquare$ 

- **•** Si se utiliza la cámara sin ajustar el reloj, se ajustará en "0:00:00 1/1/2023".
- **•** Los ajustes del reloj se mantienen aproximadamente unos 3 meses utilizando la batería incorporada del reloj aunque no haya batería.

(Deje la batería cargada por completo en la cámara durante unas 24 horas para cargar la batería incorporada.)

 $\rightarrow$ 

**•** [Zona horaria] y [Ajust. reloj] se pueden cambiar desde el menú: (→[\[Zona horaria\]: 590](#page-589-0), [\[Ajust. reloj\]: 590](#page-589-1))

# **Operaciones básicas**

En este capítulo se describen las operaciones básicas de la cámara y el modo automático inteligente, que le ayuda a empezar a grabar de inmediato.

- ≥[Cómo sujetar la cámara: 73](#page-72-0)
- ≥[Cómo seleccionar el modo de grabación: 75](#page-74-0)
- ≥[Operaciones de configuración de la cámara: 76](#page-75-0)
- ≥[Ajustes de visualización del monitor/visor: 82](#page-81-0)
- [Menú rápido: 89](#page-88-0)
- ≥[Panel de control: 91](#page-90-0)
- ≥[Métodos de operación del menú: 94](#page-93-0)
- ≥[Introducción de caracteres: 100](#page-99-0)
- ≥[Modo automático inteligente: 101](#page-100-0)
- ≥[Grabación utilizando las funciones táctiles: 107](#page-106-0)
# **Cómo sujetar la cámara**

Para minimizar la vibración de la cámara, sujétela de modo que no se mueva durante la grabación.

## **Sujete la cámara con ambas manos, mantenga los brazos inmóviles a su lado y permanezca con los pies separados el ancho de los hombros.**

- ≥Sujete la cámara con firmeza colocando la mano derecha alrededor de la empuñadura de la cámara.
- ≥Sujete la lente desde abajo con la mano izquierda.
- **•** No cubra con sus dedos u otros objetos la lámpara de ayuda AF (A) ni el micrófono (B).
- **•** No cubra la entrada del ventilador (C) ni la salida del ventilador (D) de refrigeración con la mano, etc.

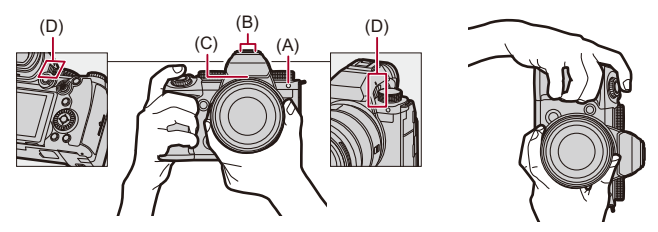

#### **Función de detección de orientación vertical**

Esta función detecta si se han grabado imágenes con la cámara en posición vertical.

Con la configuración predeterminada, las imágenes se reproducen automáticamente orientadas verticalmente.

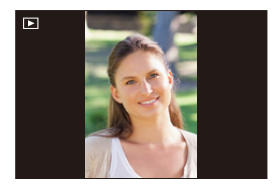

• Si ajusta [\[Girar](#page-493-0) pantalla] en [OFF], las imágenes se reproducirán sin rotar. (→ [Girar [pantalla\]: 494](#page-493-0))

**•** Cuando la cámara se inclina significativamente hacia arriba o hacia abajo, puede que la función de detección de orientación vertical no funcione correctamente.

#### $\Rightarrow$

**•** Puede establecer si registrar o no la información de orientación vertical de la cámara durante la grabación de vídeo:

(→[\[Inf. posición vertical \(vídeo\)\]: 571](#page-570-0))

# <span id="page-74-0"></span>**Cómo seleccionar el modo de grabación**

#### **Gire el dial de modo para seleccionar el modo de grabación.**

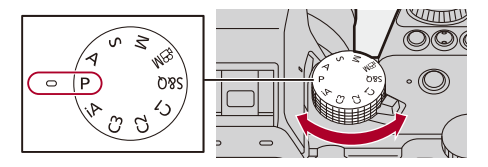

#### **[iA]**

Modo automático inteligente ( $\rightarrow$ [Modo automático inteligente: 101](#page-100-0))

#### **[P]**

Modo del programa AE  $(\rightarrow$ [Modo del programa AE: 263](#page-262-0))

#### **[A]**

Modo AE con prioridad a la apertura ( $\rightarrow$ [Modo AE con prioridad a la apertura: 267](#page-266-0))

#### **[S]**

Modo AE con prioridad a la obturación ( $\rightarrow$ [Modo AE con prioridad a la obturación: 270](#page-269-0))

#### **[M]**

Modo de exposición manual ( $\rightarrow$ [Modo de exposición manual: 273](#page-272-0))

#### **[ ]**

Modo creativo de imagen en movimiento ( $\rightarrow$ Modos de grabación especiales para [vídeo \(Creativo de imagen en movimiento/S&Q\): 350\)](#page-349-0)

#### **[S&Q]**

Modo lento y rápido (→ [Vídeo Lento y Rápido: 410](#page-409-0))

#### **[C1]/[C2]/[C3]**

Modo personalizado ( $\rightarrow$ [Modo personalizado: 528\)](#page-527-0)

# **Operaciones de configuración de la cámara**

Cuando cambie la configuración de la cámara, opere la cámara utilizando las siguientes partes de operación.

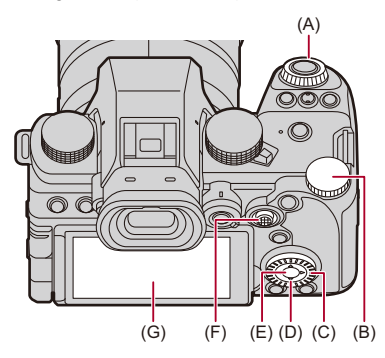

- (A) Disco frontal ( $\frac{1}{2}$ ) ( $\frac{1}{2}$ [Disco frontal/Disco trasero: 77\)](#page-76-0)
- (B) Disco trasero ( $\overline{\bullet}$ ) ( $\rightarrow$  [Disco frontal/Disco trasero: 77\)](#page-76-0)
- (C) Disco de control  $(\circledS)$  ( $\rightarrow$  [Disco de control: 77\)](#page-76-1)
- (D) Botones de cursor  $(\triangle \blacktriangledown \blacktriangle \blacktriangleright)$  ( $\rightarrow$ [Botones de cursor: 78](#page-77-0))
- (E) Botón [MENU/SET] ( ) (→ [Botón \[MENU/SET\]: 78\)](#page-77-1)
- (F) Joystick ( $\blacktriangle \blacktriangledown \blacktriangleleft \blacktriangleright$ /  $\binom{3}{2}$ ) ( $\rightarrow$  [Joystick: 79\)](#page-78-0)
- (G) Pantalla táctil (→ [Pantalla Táctil: 80\)](#page-79-0)

## <span id="page-76-0"></span>**Disco frontal/Disco trasero**

#### **Girar**:

Selecciona un elemento o valor numérico.

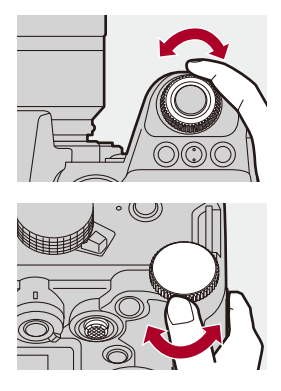

### <span id="page-76-1"></span>**Disco de control**

#### **Girar**:

Selecciona un elemento o valor numérico.

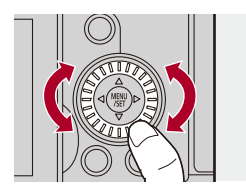

## <span id="page-77-0"></span>**Botones de cursor**

#### **Pulse**:

Selecciona un elemento o valor numérico.

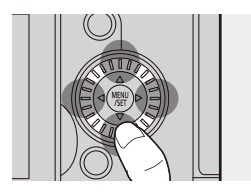

## <span id="page-77-1"></span>**Botón [MENU/SET]**

#### **Pulse**:

Confirma un ajuste.

**•** Muestra el menú durante la grabación y la reproducción.

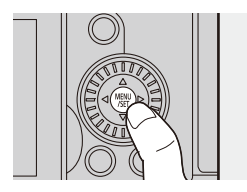

## <span id="page-78-0"></span>**Joystick**

El joystick se puede accionar en 8 direcciones inclinándolo hacia arriba, hacia abajo, a la izquierda y a la derecha y diagonalmente y pulsando la parte central.

(H) **Inclinar**: Selecciona un elemento o valor numérico o mueve una posición.

- **•** Coloque el dedo en el centro del joystick antes de inclinarlo. Puede que el joystick no funcione como se espera cuando se presionan los laterales.
- (I) **Pulsar**: Confirma un ajuste.

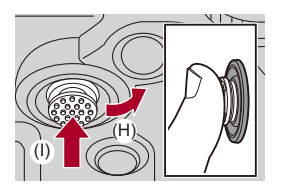

 $\rightarrow$ 

- **•** Puede desactivar las operaciones de los componentes de operación.
	- (→ [\[Conf. bloqueo de funcionam.\]: 547](#page-546-0))

## <span id="page-79-0"></span>**Pantalla Táctil**

Las operaciones se pueden realizar tocando los iconos, barras de desplazamiento, menús y otros elementos que aparecen en la pantalla.

#### **Toque**

Operación de tocar y luego levantar el dedo de la pantalla táctil.

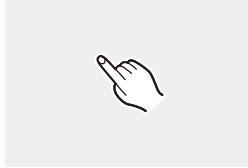

#### **Arrastrar**

Operación de mover un dedo mientras toca la pantalla táctil.

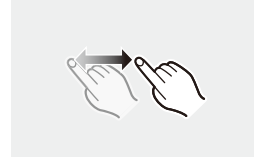

#### **Pellizcar (ampliar/estrechar)**

Operaciones de ampliar la distancia entre dos dedos (separar los dedos) y estrechar la distancia entre dos dedos (pellizcar) mientras están tocando la pantalla táctil.

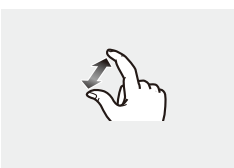

 $\Box$ 

**•** Si va a utilizar una hoja de protección para monitores disponible en el mercado, tenga en cuenta las precauciones de la hoja.

(La visibilidad y el funcionamiento pueden verse afectados en función del tipo de hoja de protección del monitor.)

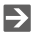

**•** Las operaciones táctiles se pueden desactivar:

(→ [\[Ajustes Táctiles\]: 546\)](#page-545-0)

# **Ajustes de visualización del monitor/visor**

- ≥[Ajuste del visor: 82](#page-81-0)
- ≥[Cambiar entre el monitor y el visor: 83](#page-82-0)
- ≥[Cómo cambiar la información de la pantalla: 86](#page-85-0)

## <span id="page-81-0"></span>**Ajuste del visor**

#### **Ajuste de la dioptría del visor**

#### **Gire el dial de ajuste dióptrico mientras mira a través del visor.**

**•** Ajuste hasta que pueda ver claramente el texto en el buscador.

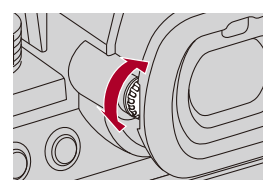

#### <span id="page-82-0"></span>**Cambiar entre el monitor y el visor**

Con la configuración predeterminada, está ajustado el cambio automático de visor/monitor. Cuando mira a través del visor, funciona el sensor ocular (A) y la cámara cambia de la pantalla del monitor a la pantalla del visor. Puede cambiar a la visualización en el visor o en el monitor con el botón  $[LVF]$  $(B)$ .

## **Pulse [LVF].**

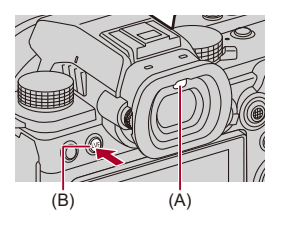

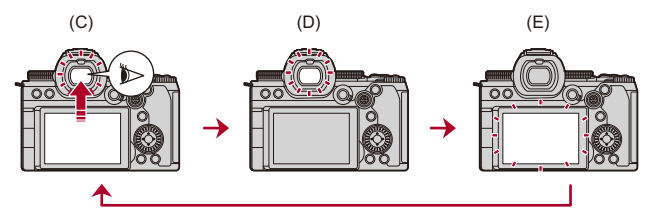

(C) Cambio automático del visor/monitor

- (D) Pantalla del visor
- (E) Pantalla del monitor

#### **Visualización simultánea en el monitor y el visor**

Cuando se cambia automáticamente de visor a monitor (C), si el monitor se gira hacia la lente, la pantalla de grabación que se ve al mirar por el visor también se muestra en el monitor.

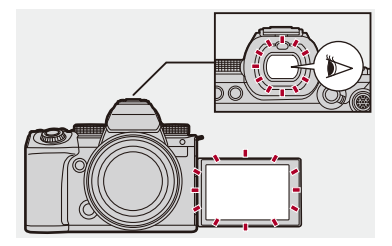

## $\blacksquare$

- **•** Puede que el sensor ocular no funcione correctamente debido a la forma de sus gafas, al modo en que sostiene la cámara o a la luz brillante que brille alrededor del ocular.
- **•** Durante la reproducción de vídeo o diapositivas, el cambio automático del buscador/monitor no funciona.

## $\rightarrow$

- **•** Para enfocar cuando se mira a través del visor: (→ Sensor de ojo AFI: 545)
- **•** La sensibilidad del sensor de ojo se puede cambiar:  $\leftrightarrow$  [\[Sensor de ojo\]: 582\)](#page-581-0)
- **•** Puede ajustar la velocidad de visualización para la vista en vivo en el monitor cuando se graban imágenes:

(→[\[Veloc. de cuadro en monitor\]: 579](#page-578-0))

**•** Puede ajustar la velocidad de visualización para la vista en vivo en el visor cuando se graban imágenes.

(→ [\[Velocidad de cuadro LVF\]: 580](#page-579-0))

**•** Puede ajustar el brillo, la coloración, los tonos rojos y azules, etc., del monitor/ visor:

(→ [\[Configuración del monitor\]/\[Visor\]: 580](#page-579-1))

**•** Puede ajustar la luminancia del monitor/visor:

(→[\[Luz de fondo del monitor\]/\[Luminancia LVF\]: 581\)](#page-580-0)

## <span id="page-85-0"></span>**Cómo cambiar la información de la pantalla**

#### **Presione [DISP.].**

● Se cambia la información de la pantalla.

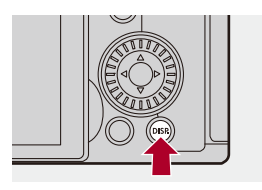

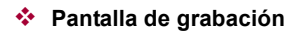

#### **Monitor**

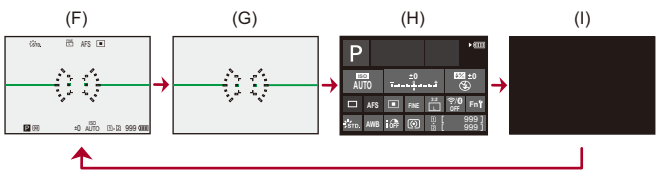

- (F) Con información
- (G) Sin información
- (H) Panel de control
- (I) Apagado (negro)

#### **Visor**

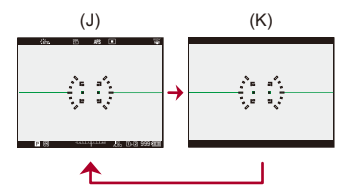

- (J) Con información
- (K) Sin información

# $\bullet$

• Pulse [  $\bigcirc$  ] para alternar entre la visualización/ocultación del indicador de nivel. También se puede ajustar usando [Indicador de Nivel]. (→ [Indicador de Nivel]: [561](#page-560-0))

# $\rightarrow$

- Funcionamiento del panel de control (>[Panel de control: 91](#page-90-0))
- **•** Puede ocultar el panel de control y la pantalla negra: (→[\[Mostrar/ocultar disp monitor\]: 562\)](#page-561-0)
- **•** La pantalla se puede cambiar para que no se superpongan la información de visualización en directo y la información de la pantalla: (→ [\[Estab. LVF/vis. monitor\]: 556\)](#page-555-0)
- **•** Puede visualizar el contorno para la vista en directo:
	- (→ [\[Contorno de marcos\]: 562](#page-561-1))

## **Pantalla de reproducción**

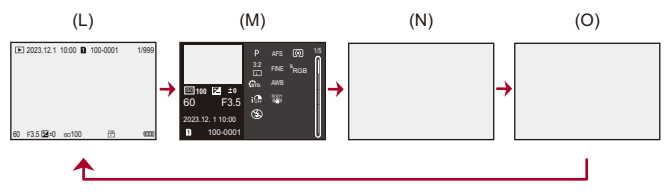

- (L) Con información
- (M) Visualización de la información detallada
- Pulsar  $\blacktriangle \blacktriangledown$  cambia la información de la pantalla. (Visualización de la información [detallada: 707\)](#page-706-0)
- (N) Sin información
- (O) Sin resaltados parpadeando
- **•** Esta es una pantalla sin visualización de resaltados parpadeando que se muestra cuando [Resaltado parpadeante] del [Personalizar] ([Monitor/Pantalla (foto)]) se ajusta en [ON].

En otras pantallas que no sean esta, las partes sobreexpuestas de la pantalla parpadearán. ( $\rightarrow$ [\[Resaltado parpadeante\]: 558\)](#page-557-0)

# **Menú rápido**

Este menú le permite configurar rápidamente las funciones que se utilizan con más frecuencia durante la grabación sin tener que invocar la pantalla del menú. También puede cambiar el método de visualización del menú rápido y los elementos que se van a mostrar.

**1 Visualice el menú rápido.**

≥Pulse [Q].

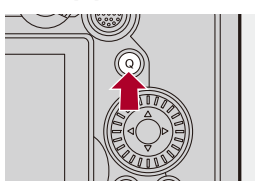

- **2 Seleccione un elemento del menú.**
	- ≥Pulse 3421.
	- ≥También se pueden seleccionar direcciones en diagonal utilizando el joystick.
	- También puede seleccionar girando ...
	- ≥También es posible seleccionar tocando un elemento del menú.

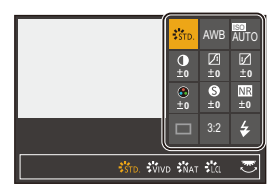

## **3 Seleccione un elementos de ajuste.**

● Gire all to <del>क</del> .

≥También es posible seleccionar tocando un elemento de ajuste.

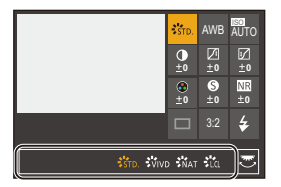

## **4 Cierre el menú rápido.**

- ≥Pulse el botón del obturador hasta la mitad.
- ≥También puede cerrar el menú pulsando [Q].

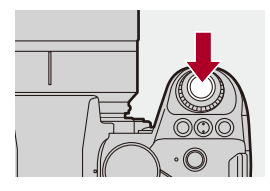

## $\blacksquare$

**•** Algunos elementos no se pueden ajustar dependiendo del modo de grabación o los ajustes de la cámara.

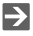

- **•** El menú rápido puede personalizarse:
	- (→ [Personalización del menú rápido: 521\)](#page-520-0)

# <span id="page-90-0"></span>**Panel de control**

Esta pantalla le permite ver los ajustes de grabación actuales en el monitor. También puede tocar la pantalla para cambiar los ajustes. En el modo [ $\beta$ ] (Modo creativo de imagen en movimiento)/modo [S&Q] (Modo lento y rápido), la pantalla cambia a una especial para vídeo.

**•** Para información sobre la pantalla (→ [Panel de control: 696,](#page-695-0) Panel de control (Modo [creativo de imagen en movimiento/Modo lento y rápido\): 699](#page-698-0))

## **1 Visualice la información del monitor.**

≥Pulse [DISP.] varias veces.

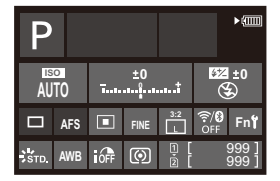

## **2 Toque los elementos.**

≥Se visualizan las pantallas de configuración para cada uno de los elementos.

# **3 Cambie el ajuste.**

Ejemplo) Cambio del modo AF

- Toque el elemento de ajuste.
- **•** Consulte las páginas que explican cada elemento para obtener información sobre cómo cambiar los ajustes.

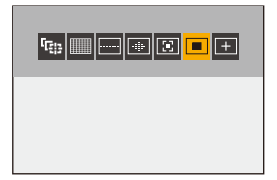

**4 Toque [Ajuste].**

#### **Cómo cambiar directamente utilizando el dial**

Los pasos **2** a **4** también se pueden cambiar mediante las siguientes operaciones.

**1** Pulse uno de **AV < >** para habilitar la selección de elementos.

**•** Los elementos seleccionados aparecen en amarillo.

- **2** Pulse **AV < ▶** para seleccionar un elemento.
	- También puede seleccionar girando **. 6** 0  $\circ$ .
- **3** Gire  $\overline{m}$  para cambiar los valores de ajuste.

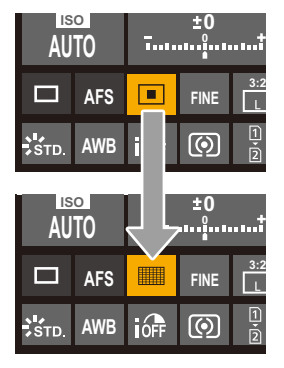

#### 1 D

**•** Algunos elementos no se pueden ajustar dependiendo del modo de grabación o los ajustes de la cámara.

# **Métodos de operación del menú**

#### ≥[\[Reiniciar\]: 99](#page-98-0)

En esta cámara, el menú se utiliza para configurar una amplia variedad de funciones y realizar personalizaciones de la cámara.

Las operaciones del menú se pueden realizar utilizando los cursores, el joystick, el dial o tocando.

#### **Componentes de configuración y operación del menú**

El menú se puede operar pulsando <**I** para moverse entre las pantallas de menú. Utilice los componentes de operación indicados a continuación para operar la pestaña principal, la subpestaña, la pestaña de página y los elementos del menú sin moverse a los niveles de menú correspondientes.

**•** También puede operar tocando los iconos, los elementos del menú y los elementos de ajuste.

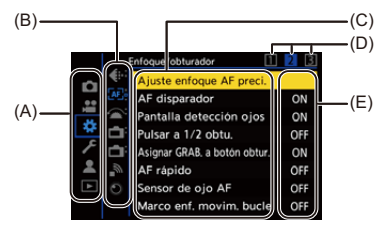

- (A) Pestaña principal (botón [Q])
- (B) Subpestaña (
- (C) Elemento del menú ( $\overline{\mathbf{v}}$ )
- (D) Pestaña de página (ربيعيه)
- (E) Elemento de ajuste
- **1 Visualice el menú.**
	- ●Pulse **.**

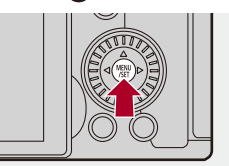

## **2 Seleccione una pestaña principal.**

- ≥Pulse 34 para seleccionar una pestaña principal y después pulse  $\blacktriangleright$  .
- También puede realizar la misma operación girando @ para seleccionar la pestaña principal y después pulsando  $\circledR$  o  $\circledR$ .

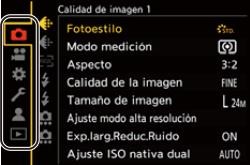

## **3 Seleccione una subpestaña.**

- ≥Pulse 34 para seleccionar una subpestaña y pulse 1.
- También puede realizar la misma operación girando @ para seleccionar la subpestaña y después pulsando  $\binom{m}{n}$  o  $\binom{m}{n}$ .
- **•** Si hay pestañas de página (D), entonces después de que las pestañas de página hayan terminado de alternar, se pasa a la siguiente subpestaña.

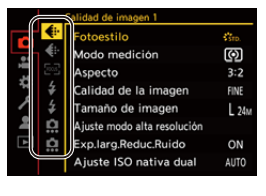

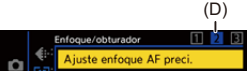

## **4 Seleccione un elemento del menú.**

- Pulse  $\blacktriangle \blacktriangledown$  para seleccionar un elemento del menú, luego pulse  $\blacktriangleright$ .
- También puede realizar la misma operación girando 
nara seleccionar el elemento del menú y después pulsando  $\circledR$  o  $\circledR$ .

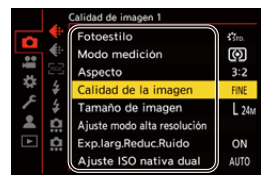

## **5 Seleccione un elemento de ajuste y después confirme su selección.**

- ≥Pulse 34 para seleccionar un elementos de ajuste, luego pulse  $\bullet$  o  $\circledcirc$ .
- También puede realizar la misma operación girando @ para seleccionar el elemento de ajuste y después pulsando  $\circledR$  o  $\circledR$ .

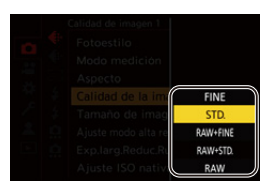

## **6 Cierre el menú.**

- ≥Pulse el botón del obturador hasta la mitad.
- También puede cerrar el menú pulsando [  $\bigcirc$ ] varias veces.

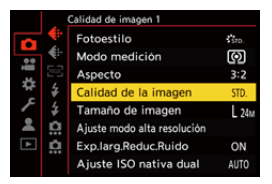

## **Visualización de descripciones sobre los elementos del menú y los ajustes**

Si pulsa [DISP.] mientras un elemento del menú o elemento de ajuste está seleccionado, aparecerá una descripción del elemento en la pantalla.

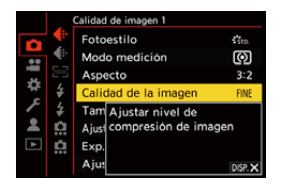

#### **Elementos del menú en gris**

Los elementos del menú que no se pueden ajustar se muestran en gris. Si pulsa  $\circled{m}$  o  $\circled{m}$  mientras está seleccionado un elemento del menú en gris, se mostrará la razón por la que no se puede ajustar.

**•** La razón por la que no se puede ajustar un elemento del menú puede que no se visualice dependiendo del elemento del menú.

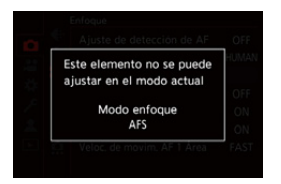

## <span id="page-98-0"></span>**[Reiniciar]**

Restablezca cada uno de los siguientes ajustes al ajuste predeterminado:

- **•** Ajustes de grabación
- **•** Ajustes de red (ajustes de [Ajuste Wi-Fi] y [Bluetooth])
- **•** Ajustes de configuración y ajustes personalizados (distintos a [Ajuste Wi-Fi] y [Bluetooth])

## ¨ **[ ]** ¨ **[ ]** ¨ **Seleccione [Reiniciar]**

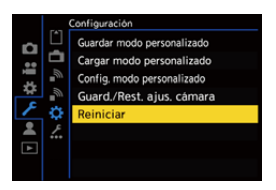

## $\Box$

- **•** Si los ajustes de configuración y personalización se restablecen, también se restablece el menú [Reproducir].
- **•** Si se reinician los ajustes de configuración y los ajustes personalizados, el ajuste de [Información del objetivo] en [Estab. de imagen] en el menú [Foto] ([Otros (foto)])/[Vídeo] ([Otros (vídeo)]) también se devuelve al ajuste predeterminado.
- **•** Los números de carpeta y ajustes del reloj no se restablecen.

# $\rightarrow$

• [Lista](#page-749-0) de ajustes predeterminados y ajustes que se pueden restablecer ( $\rightarrow$  Lista [de ajustes predeterminados/guardado personalizado/ajustes disponibles para la](#page-749-0)  [copia: 750](#page-749-0))

# **Introducción de caracteres**

Siga los siguientes pasos hasta que aparezca la pantalla de introducción de caracteres.

### **1 Introduzca los caracteres.**

- Pulse  $\blacktriangle \blacktriangledown$  <  $\blacktriangleright$  para seleccionar caracteres y después pulse o hasta que se muestre el carácter que se quiera introducir. (Repita)
- Para introducir repetidamente el mismo carácter, gire **46 0** 77 a la derecha para mover la posición de entrada.
- Si selecciona un elemento y pulsa (e) o (e), puede realizar las siguientes operaciones:
	- $-[$   $\binom{A}{2}$ : Cambie el tipo de carácter a [A] (mayúsculas), [a] (minúsculas), [1] (números) y [&] (caracteres especiales)
	- $\vert \square \vert$ : Ingrese un espacio vacío
	- [Borra]: Elimine un carácter
	- $\vert$   $\vert$   $\vert$   $\vert$ : Mueva el cursor de posición de entrada hacia la izquierda
	- $\lceil$   $\rangle$  ]: Mueva el cursor de posición de entrada hacia la derecha
- **•** Al introducir una contraseña, (A) muestra el número de caracteres que ha introducido y el número de caracteres que puede introducir.

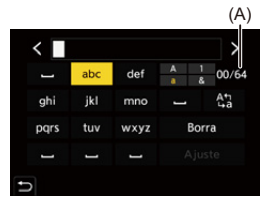

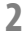

## **2 Introducción terminada.**

≥Seleccione [Ajuste], luego pulse o .

# <span id="page-100-0"></span>**Modo automático inteligente**

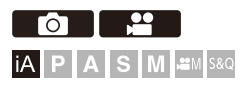

El modo [iA] (Modo automático inteligente) puede grabar imágenes usando ajustes seleccionados automáticamente por la cámara. La cámara detecta la escena para realizar automáticamente los ajustes de grabación óptimos que se adapten al sujeto y a las condiciones de grabación.

## **1 Ajuste el modo de grabación a [iA].**

● Ajuste el disco del modo. (→ Cómo seleccionar el modo de [grabación: 75\)](#page-74-0)

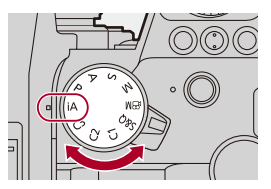

## **2 Apunte la cámara hacia el sujeto.**

≥Cuando la cámara detecta la escena, el icono del modo de grabación cambia.

(Detección automática de la escena)

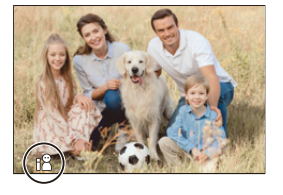

## **3 Ajuste del enfoque.**

- ≥Pulse el botón del obturador hasta la mitad.
- ≥Una vez que el sujeto esté enfocado, el icono de enfoque se ilumina.

(Cuando el sujeto no está enfocado, la indicación parpadea.)

**•** Funciona [ ] del modo AF y el área AF se muestra alineada con cualquier persona.

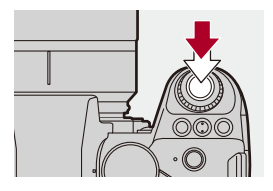

## **4 Comience a grabar.**

- ≥Pulse el botón del obturador por completo para tomar las imágenes.
- ≥Pulse el botón de vídeo para grabar vídeos.

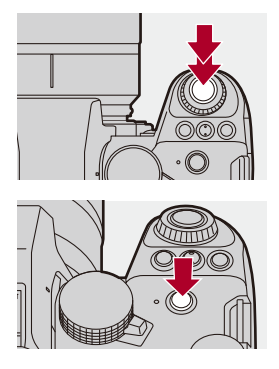

**III** 

**•** La compensación de contraluz funciona automáticamente para evitar que los objetos aparezcan oscuros cuando hay una contraluz.

#### **Tipos de Detección automática de escena**

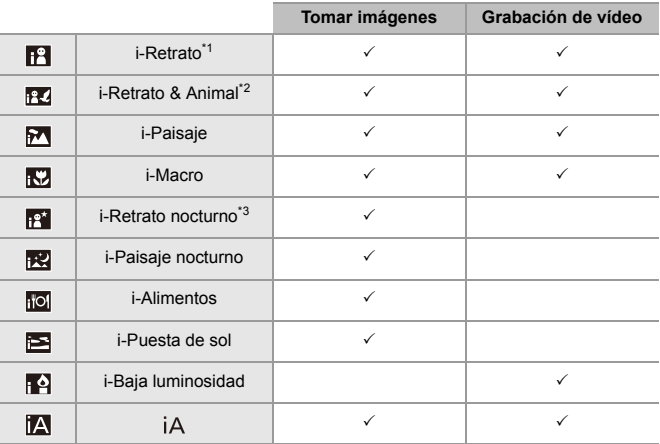

\*1 Se detecta cuando [Sujeto a detectar] en el menú [Foto] ([Enfoque]) está ajustado en [HUMAN] o [FACE/EYE].

\*2 Se detecta cuando [Sujeto a detectar] en el menú [Foto] ([Enfoque]) está ajustado en [ANIMAL+HUMAN].

\*3 Detectada cuando se usa un flash externo.

• Si no es aplicable ninguna de las escenas, la grabación se realiza con [jA] (ajuste estándar).

**•** Puede que se seleccionen diferentes tipos de escena para el mismo sujeto en función de las condiciones de grabación.

## **Modo AF**

#### **Cambio del modo AF.**

- Cada vez que se pulsa [ **]**, cambia el modo AF.
- **•** El modo también puede cambiarse tocando la pantalla o manteniendo pulsado el jovstick.
- **•** [Ajuste de detección de AF] se fija en [ON].
- **•** El ajuste [Sujeto a detectar] se mantiene para cualquier modo de grabación que no sea el modo [iA]. (> [Detección automática: 168](#page-167-0))

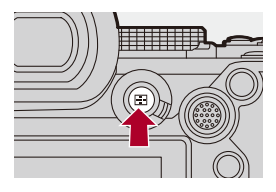

#### **[ ]/[ ]/[ ] ([AF de área completa])**

La cámara detecta la cara, los ojos y el cuerpo de una persona (el cuerpo entero o la mitad superior del cuerpo) y el cuerpo de los animales, y ajusta el enfoque.

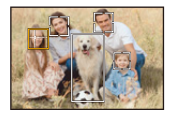

**•** Puede cambiar el humano, animal u ojo a enfocar tocando el área AF blanca o moviendo el joystick  $\blacktriangle \blacktriangledown \blacktriangle \blacktriangleright$ .

#### **[ ] ([Localización])**

Cuando el modo de enfoque se ajusta en [AFC], el área AF sigue el movimiento del sujeto, manteniendo el enfoque.

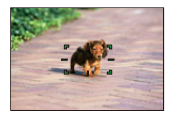

**Dirija el área AF hacia el sujeto y después mantenga pulsado hasta la mitad el botón del obturador.**

**•** La cámara localizará el sujeto mientras se pulsa el botón del obturador hasta la mitad o completamente.

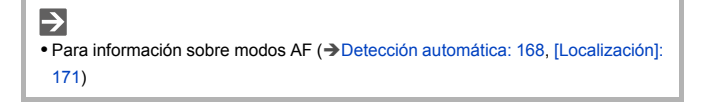

### **Flash**

Cuando se graba con flash, la cámara cambia al modo de flash apropiado para las condiciones de grabación.

Durante la Sinc. lenta ([ $\sharp$ §], [ $\sharp$ <sup>s</sup>]), tenga cuidado con la vibración de la cámara, ya que la velocidad de obturación se ralentiza.

 $\rightarrow$ • Para información sobre flashes externos ( $\rightarrow$ Uso del flash externo (Opcional): [330](#page-329-0))

# **Grabación utilizando las funciones táctiles**

- ≥[AF táctil/Disparo táctil: 107](#page-106-0)
- AF Táctil: 110

#### <span id="page-106-0"></span>**AF táctil/Disparo táctil**

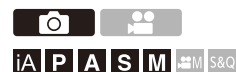

Las funciones táctiles le permiten enfocar el punto que toque, liberar el obturador, etc.

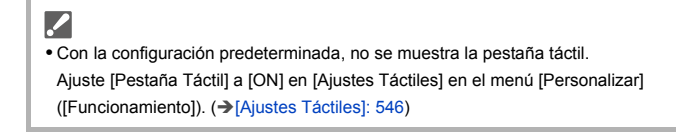

# $\parallel$  **Toque [** $\leq$ **].**

# **2 Toque el icono.**

≥El icono cambia cada vez que lo toca.

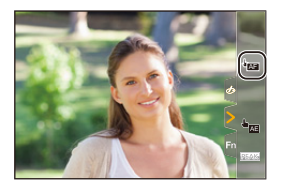

#### **(AF Táctil)**

Enfoca en la posición tocada.

#### **(Obturador táctil)**

Graba enfocando en la posición tocada.

 $\rightarrow \times$  (OFF)

## **3 (Cuando esté ajustado en una opción distinta a OFF)Toque el sujeto.**

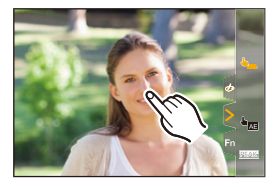
### $\boxed{\mathbb{D}}$

**•** Cuando el disparo táctil falla, el área AF primero se vuelve roja y después desaparece.

### $\rightarrow$

- Para información sobre operaciones para mover el área AF (>Operaciones de [área AF: 181\)](#page-180-0)
- **•** También es posible optimizar el enfoque y el brillo en la posición tocada: (→ [Enfoque y ajuste de brillo para la posición tocada \(\[AF+AE\]\): 186\)](#page-185-0)

### **AE Táctil**

Го - 29 **iA P A S M 2M** S&Q

Esta función ajusta el brillo de acuerdo con la posición tocada. Cuando la cara de un sujeto aparece oscura, puede hacer que la pantalla sea más brillante para que coincida con la cara.

# ╱

**•** Con la configuración predeterminada, no se muestra la pestaña táctil. Ajuste [Pestaña Táctil] a [ON] en [Ajustes Táctiles] en el menú [Personalizar] ([Funcionamiento]). (→ [\[Ajustes Táctiles\]: 546\)](#page-545-0)

# $\mathbb{1}$  **Toque**  $[\leq]$ ].

# **2 Toque [ ].** AE

≥Aparece la pantalla de ajustes de AE táctil.

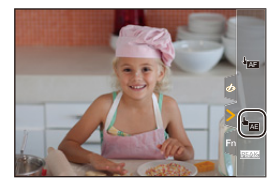

### **3 Toque el sujeto para el que desea ajustar el brillo.**

**•** Para volver a la posición en la que ajustar el brillo en el centro, toque [Reiniciar].

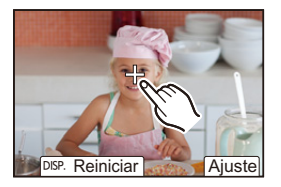

**4 Toque [Ajuste].**

# **Cómo deshabilitar la AE táctil**

**Toque [ ].**

### I QU

**•** Cuando se usa la siguiente función, AE Táctil no está disponible:

– [Recort. tiempo real]

 $\Rightarrow$ 

**•** También puede ajustar tanto el enfoque como el brillo a los de la posición que toque. (En este momento, AE Táctil no está disponible):

(→ [Enfoque y ajuste de brillo para la posición tocada \(\[AF+AE\]\): 186\)](#page-185-0)

# **Tomar imágenes**

Estas son las operaciones y los ajustes básicos para tomar imágenes.

- ≥[Operaciones básicas de toma de imágenes: 113](#page-112-0)
- ≥[\[Aspecto\]: 116](#page-115-0)
- ≥[\[Tamaño de imagen\]: 118](#page-117-0)
- ≥[\[Calidad de la imagen\]: 120](#page-119-0)

# <span id="page-112-0"></span>**Operaciones básicas de toma de imágenes**

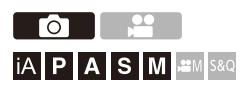

### **1 Seleccione el modo de grabación ([iA]/[P]/[A]/[S]/[M]).**

● Ajuste el disco del modo. (→ Cómo seleccionar el modo de [grabación: 75\)](#page-74-0)

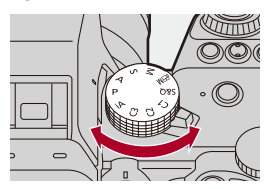

### **2 Ajuste del enfoque.**

≥Pulse hasta la mitad el botón del obturador (púlselo suavemente).

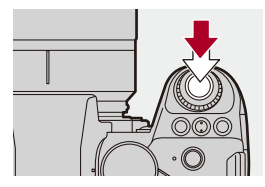

≥Se muestran el valor de apertura (A) y la velocidad del obturador (B).

(Cuando no se puede obtener la exposición correcta, las indicaciones parpadean en rojo.)

≥Una vez que el sujeto esté enfocado, el icono de enfoque (C) se ilumina.

(Cuando el sujeto no está enfocado, la indicación parpadea.)

**•** También puede llevar a cabo la misma operación pulsando [AF ON].

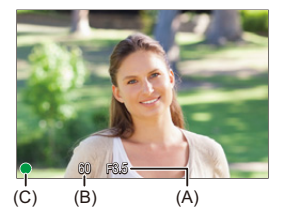

### **3 Comience a grabar.**

≥Pulse a tope el botón del obturador (púlselo del todo).

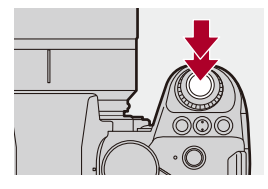

### $\bullet$

**•** Las imágenes grabadas se pueden visualizar automáticamente ajustando [Auto Reproducción] del menú [Personalizar] ([Monitor/Pantalla (foto)]). También puede cambiar la duración de la visualización de las imágenes a su ajuste preferido. (→ [\[Auto Reproducción\]: 552\)](#page-551-0)

**• Con los ajustes predeterminados, no puede tomar una imagen hasta que el sujeto esté enfocado.**

**Si ajusta [Prior. enfoque/obturador] del menú [Personalizar] ([Enfoque/ obturador]) en [BALANCE] o [RELEASE], podrá tomar una imagen incluso aunque el sujeto no esté enfocado. (**Î**[\[Prior. enfoque/obturador\]: 540\)](#page-539-0)**

# <span id="page-115-0"></span>**[Aspecto]**

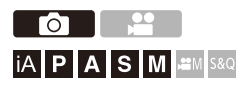

Puede seleccionar el aspecto de imagen.

### ¨ **[ ]** ¨ **[ ]** ¨ **Seleccione [Aspecto]**

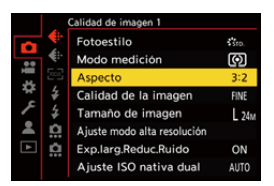

#### **[4:3]**

Relación de aspecto de un monitor 4:3

#### **[3:2]**

Relación de aspecto de una cámara de película estándar

#### **[16:9]**

Relación de aspecto de un TV 16:9

#### **[1:1]**

Relación de aspecto cuadrado

#### **[65:24]**

Relación de aspecto panorámica 65:24

#### **[2:1]**

Relación de aspecto panorámica 2:1

### $\boxed{\mathbb{D}}$

- **•** Las relaciones de aspecto [65:24] y [2:1] no están disponibles cuando se utilizan las siguientes funciones:
	- Modo [iA]
	- Toma de imágenes en ráfaga
	- [Interv. Tiempo-Disparo]
	- [Anima. Movimiento D.]
	- Modo de Alta Resolución
	- [Ajustes de filtro]
- **•** Cuando se usan lentes APS-C, [65:24] y [2:1] no están disponibles.

### $\rightarrow$

**•** Puede mostrarse un marco para recortar (recorte) en la pantalla de grabación:  $\leftrightarrow$  [\[Indicador de cuadro\]: 405\)](#page-404-0)

# <span id="page-117-0"></span>**[Tamaño de imagen]**

# гот IA PASMB

Ajusta el tamaño de imagen de la imagen. El tamaño de imagen varía dependiendo del [Aspecto] o la lente utilizada.

Cuando se utiliza una lente APS-C, el área de la imagen cambia a la de APS-C, reduciéndose así el ángulo de visión.

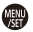

### **<sup>●</sup>**  $\bullet$  **[**  $\bullet$  **]**  $\bullet$  **[**  $\bullet$  **]**  $\bullet$  Seleccione [Tamaño de imagen]

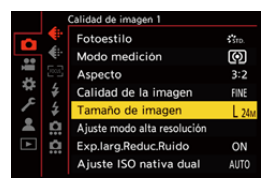

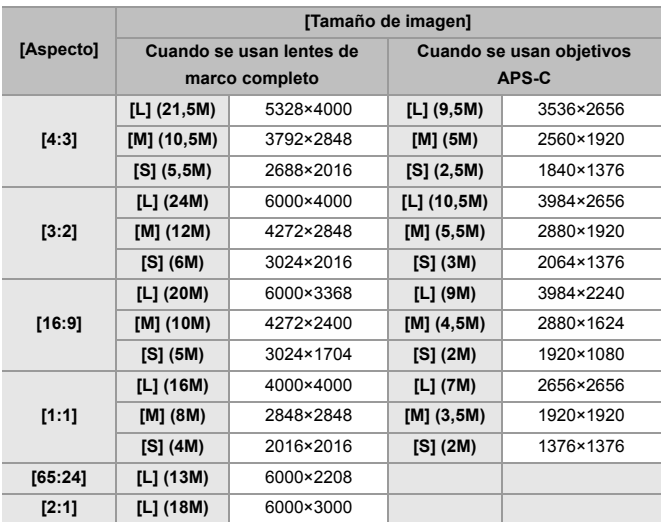

**•** Cuando está ajustado [Teleconv. ext.], los tamaños de imagen [M] y [S] se indican  $con [$ 

### $\boxed{0}$

**•** Cuando se usan las siguientes funciones, [Tamaño de imagen] no está disponible:

- [RAW] ([Calidad de la imagen])
- Modo de alta resolución

# <span id="page-119-0"></span>**[Calidad de la imagen]**

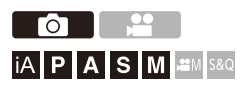

Ajuste la tasa de compresión utilizada para almacenar imágenes.

### **<sup>4</sup>**  $\bullet$  [ **△**]  $\bullet$  [  $\bullet$  ]  $\bullet$  Seleccione [Calidad de la imagen]

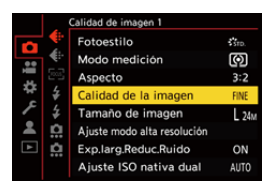

#### **[FINE]**

Imágenes JPEG que dan prioridad a la calidad de imagen.

Formato de archivo: JPEG

#### **[STD.]**

Imágenes JPEG de calidad de imagen estándar.

Esto es útil para aumentar el número de imágenes que pueden grabarse sin cambiar el tamaño de imagen.

Formato de archivo: JPEG

#### **[RAW+FINE]/[RAW+STD.]**

Esto graba imágenes RAW y JPEG ([FINE] o [STD.]) simultáneamente.

Formato de archivo: RAW+JPEG

#### **[RAW]**

Esto graba imágenes RAW.

Formato de archivo: RAW

# $\Omega$

#### **Nota sobre RAW**

El formato RAW se refiere a un formato de datos de imágenes que no han sido procesadas en la cámara.

La reproducción y edición de imágenes RAW necesitan la cámara o un software específico.

La profundidad de color de las imágenes RAW grabadas con esta cámara es de 14 bits. Sin embargo, se limita a 12 bits durante la grabación en ráfaga.

- Puede procesar imágenes RAW en la cámara. (→ [\[Procesando RAW\]: 482](#page-481-0))
- **•** Utilice software ("SILKYPIX Developer Studio" de Ichikawa Soft Laboratory) para procesar y editar los archivos RAW en un PC. (→SILKYPIX Developer Studio [SE: 674](#page-673-0))

### $\Box$

- **•** Las imágenes RAW siempre se graban en el tamaño [L] del aspecto [3:2].
- **•** Cuando borre una imagen grabada con [RAW+FINE] o [RAW+STD.] en la cámara, ambas imágenes RAW y JPEG se borrarán de forma simultánea.
- **•** Cuando se usa la siguiente función, [Calidad de la imagen] no está disponible: – Modo de alta resolución

# $\rightarrow$

**•** Puede asignar a un botón Fn la función que graba una imagen RAW y una imagen JPEG simultáneamente solo una vez:

 $(\rightarrow)$ [\[1 toma RAW+JPG\]: 509](#page-508-0))

**•** Selecciona un espacio del color desde [sRGB] o [AdobeRGB]: (→ [\[Espacio color\]: 538](#page-537-0))

# **Grabación de vídeos**

Estas son las operaciones y los ajustes básicos para grabar vídeos.

- **•** Consulte también los siguientes capítulos para información más detallada sobre la grabación de vídeos:
	- [Ajustes de vídeo: 349](#page-348-0)
	- [Grabación de vídeo especial: 409](#page-408-0)
	- [Salida HDMI \(Vídeo\): 451](#page-450-0)
- ≥[Operaciones básicas de grabación de vídeos: 123](#page-122-0)
- ≥[\[Frecuencia del sistema\]: 130](#page-129-0)
- ≥[\[Formato de arch. grabac.\]: 132](#page-131-0)
- ≥[\[Calidad grab.\]: 133](#page-132-0)
- ≥[\[Área imagen de vídeo\]: 144](#page-143-0)

# <span id="page-122-0"></span>**Operaciones básicas de grabación de vídeos**

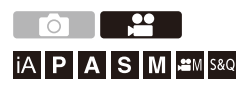

En esta cámara es posible grabar vídeo con una resolución máxima de 6K (5952×3968).

También es compatible con el cambio de la frecuencia del sistema y 2 tipos de formato de archivo de grabación; MP4 y MOV.

El modo [ $M$ ] (Modo creativo de imagen en movimiento) y el modo [S&Q] (Modo lento y rápido) son modos de grabación específicos para vídeo. En el modo [S&Q], puede grabar vídeo fluido a cámara lenta y vídeo a cámara rápida cambiando la velocidad de cuadro.

### **1 Seleccione el modo de grabación.**

● Ajuste el disco del modo. (→ Cómo seleccionar el modo de [grabación: 75\)](#page-74-0)

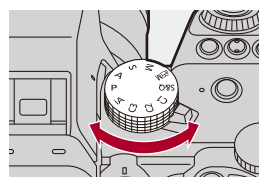

### **2 Comience a grabar.**

- ≥Pulse el botón de vídeo (A).
- **•** Suelte el botón de la imagen en movimiento justo después de presionarlo.

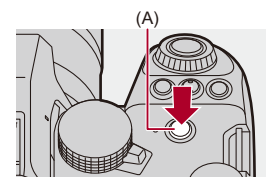

### **3 Pare de grabar.**

≥Pulse el botón de vídeo (A) de nuevo.

### **Visualizaciones de la pantalla durante la grabación de vídeo**

El ángulo de visión en directo cambia al ángulo de visión para la grabación de vídeo y se muestran el tiempo de grabación de vídeo (B) y el tiempo de grabación transcurrido (C).

- **•** "h" es una abreviatura de hora, "m" de minuto y "s" de segundo.
- **•** La indicación del estado de la grabación (D) y la indicación de acceso a la tarjeta (E) se vuelven rojas mientras se graban vídeos.

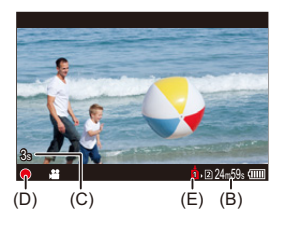

**•** Si resulta difícil mantener el enfoque en el sujeto durante la grabación de vídeo con AF, pulse el botón del obturador hasta la mitad para reajustar el enfoque.

### **Control de exposición durante la grabación de vídeo**

Los vídeos se grabarán utilizando los siguientes ajustes de valor de apertura, velocidad del obturador, sensibilidad ISO e ISO nativa dual.

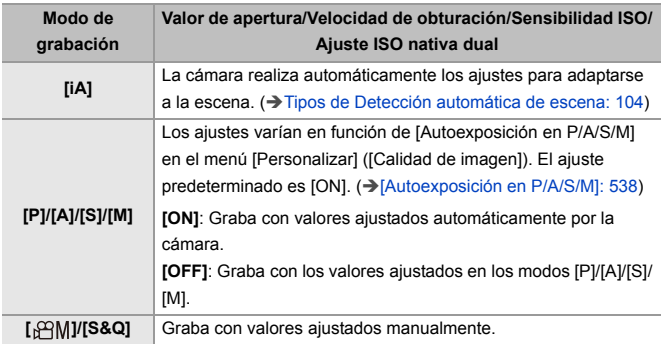

#### **Intervalo de tamaño para dividir archivos**

Si el tiempo de grabación continua o el tamaño del archivo supera las siguientes condiciones, se creará un nuevo archivo para continuar la grabación.

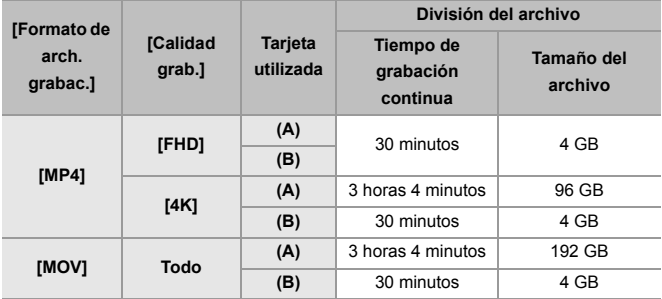

(A) Uso de una tarjeta de memoria SDXC

(B) Uso de una tarjeta de memoria SDHC

### 1 D

- **•** Si durante la grabación de vídeo se realiza una operación de zoom o se toca un botón, puede que se grabe el sonido de la operación.
- **•** El sonido de funcionamiento de la lente (AF y estabilizador) puede que se grabe en el vídeo.
- **•** Si le molesta el sonido al pulsar el botón de grabación de vídeo para finalizar la grabación, pruebe a realizar lo siguiente:
	- Grabe el vídeo unos 3 segundos más y después divida la última parte del vídeo utilizando [Divide video] en el menú [Reproducir] ([Editar imagen]).
	- Utilice el obturador remoto (DMW-RS2: opcional) para grabar.
- **•** Según el tipo de tarjeta, puede aparecer durante un rato la indicación de acceso a la tarjeta después de grabar vídeo. Esto no es un funcionamiento defectuoso.
- **•** Incluso cuando la reproducción se realiza en un dispositivo compatible, pueden producirse situaciones en las que, por ejemplo, la calidad de la imagen o el sonido sea deficiente, la información de grabación no se muestre correctamente o la reproducción no sea posible.

Si experimenta alguno de estos síntomas, reprodúzcalos en la cámara.

- **•** La grabación de vídeo no es posible mientras se utilizan las siguientes funciones:
	- [Interv. Tiempo-Disparo]
	- [Anima. Movimiento D.]

#### **• Para información sobre la visualización de alta temperatura**

Cuando la temperatura de la cámara aumenta, en la pantalla aparece  $[\triangle]$ parpadeando. Si sigue utilizando la cámara, en la pantalla aparecerá un mensaje indicando que la cámara no se puede utilizar y la grabación y la salida HDMI se detendrán. Espere a que la cámara se enfríe y a que aparezca el mensaje que indica que la cámara puede volver a utilizarse. Cuando aparezca el mensaje que indica que puede volver a utilizarse, apague la cámara y vuelva a encenderla.

# $\rightarrow$

- **•** Puede establecer la temperatura a la que la cámara dejará de grabar automáticamente durante la grabación de vídeo: (→ [\[Administración térmica\]: 579](#page-578-0))
- **•** Puede cambiar la pantalla de grabación para que se adapte a la grabación de vídeo de igual forma que con el modo [ $\beta$ 9M]:  $(\rightarrow)$ [\[Mostrar prior. vídeo\]: 566](#page-565-0))
- **•** Puede visualizar un cuadro rojo en la pantalla de grabación que indica que se está grabando un vídeo:

(→ [\[Indicador cuadro GRAB. rojo\]: 566](#page-565-1))

# <span id="page-129-0"></span>**[Frecuencia del sistema]**

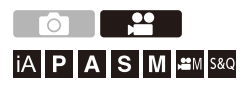

Cambia la frecuencia del sistema de los vídeos que se graban y reproducen con la cámara.

El ajuste predeterminado es que la frecuencia del sistema se establezca en el sistema de emisión de TV de la región donde se compró la cámara.

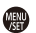

# **<sup><sup>1</sup></sup>**  $\mathbf{F}$  **<b>** $\mathbf{F}$   $\mathbf{F}$   $\mathbf{F}$   $\mathbf{F}$   $\mathbf{F}$   $\mathbf{F}$  **Seleccione [Frecuencia del sistema]**

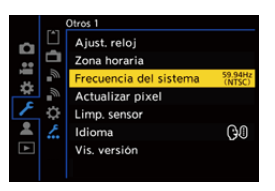

#### **[59.94Hz (NTSC)]**

Frecuencia del sistema para regiones que utilizan el sistema de radiodifusión NTSC

#### **[50.00Hz (PAL)]**

Frecuencia del sistema para regiones que utilizan el sistema de radiodifusión PAL

#### **[24.00Hz (CINEMA)]**

Frecuencia del sistema para producción de películas cinematográficas

### $\blacksquare$

- **•** Después de cambiar el ajuste, apague la cámara y vuelva a encenderla.
- **•** Si graba utilizando una frecuencia de sistema que difiere del sistema de radiodifusión de su región, es posible que no pueda reproducir correctamente los vídeos en su televisor.

Se recomienda utilizar el ajuste tal y como estaba en el momento de la compra si no está seguro de los sistemas de radiodifusión o si no va a participar en la producción de películas cinematográficas.

- **•** Después de cambiar el ajuste, se recomienda insertar otra tarjeta y formatearla con esta cámara.
	- Haga que el ajuste [Frecuencia del sistema] sea el mismo para cuando grabe y reproduzca.

# <span id="page-131-0"></span>**[Formato de arch. grabac.]**

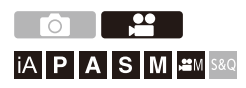

Ajusta el formato de archivo de grabación de los vídeos a grabar.

### ¨ **[ ]** ¨ **[ ]** ¨ **Seleccione [Formato de arch. grabac.]**

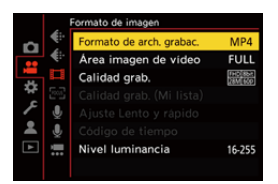

#### **[MP4]**

El formato de archivo es adecuado para la reproducción en PC.

#### **[MOV]**

Este formato de archivo es adecuado para la edición de imágenes.

# <span id="page-132-0"></span>**[Calidad grab.]**

# │iA│P│A│S│M│≌M│S&Q

Ajusta la calidad de imagen de los vídeos que se van a grabar. Las calidades de imagen que puede seleccionar dependen de los ajustes de modo de grabación, [Frecuencia del sistema] y [Formato de arch. grabac.].

Los elementos de ajuste de [Área imagen de vídeo] que se pueden seleccionar dependen de los ajustes de [Calidad grab.].

Los ajustes de [Calidad grab.] también se pueden realizar usando [Filtrado] ( $\rightarrow$ [\[Filtrado\]: 141](#page-140-0)) para visualizar solo los elementos que cumplan sus condiciones y [añ. a lista] (→ [\[añ. a lista\]: 142\)](#page-141-0) para registrar las calidades de grabación que utilice a menudo.

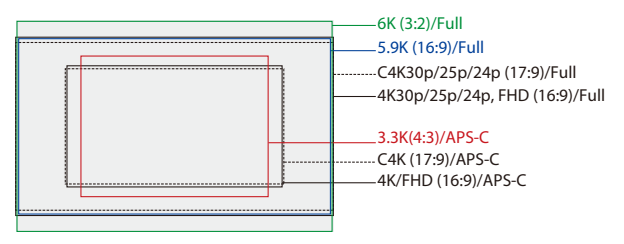

**•** Lo anterior muestra algunas de las calidades de grabación disponibles.

### **<sup><sup>●</sup>**  $\uparrow$  [  $\blacksquare$  ]  $\Rightarrow$  [ $\blacksquare$ ]  $\Rightarrow$  Seleccione [Calidad grab.]</sup>

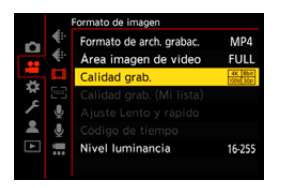

- **•** Para grabar vídeo con una tasa de bits de 72 Mbps o más, necesita una tarjeta SD con la correspondiente clase de velocidad.
- Para más información sobre las tarjetas que se pueden usar ( $\rightarrow$  Tarjetas SD que se [pueden utilizar con esta cámara: 25\)](#page-24-0)

### **[Formato de arch. grabac.]: [MP4]**

- **•** YUV, Valor de bits, Compresión de imagen:
	- **[10bit]** calidad de grabación: 4:2:0, 10 bits, Long GOP
	- **[8bit]** calidad de grabación: 4:2:0, 8 bits, Long GOP
- **•** Formato de audio: AAC (2c)
- (A) Velocidad de cuadro de la grabación
- (B) Tasa de bits (Mbps)
- (C) Formato de compresión de vídeo (**HEVC**: H.265/HEVC, **AVC**: H.264/MPEG-4 AVC)

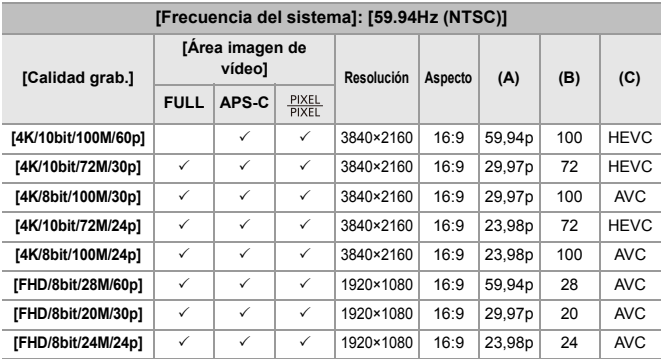

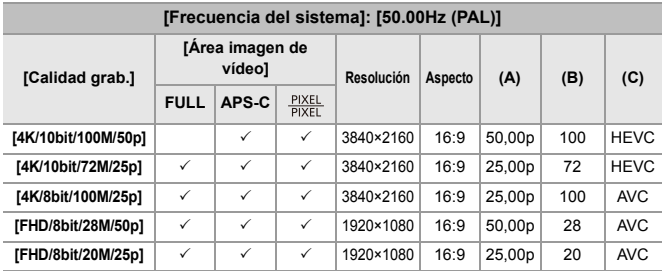

### **[Formato de arch. grabac.]: [MOV]**

- **•** YUV, Valor de bits, Compresión de imagen:
	- **[422/10-L]** calidad de grabación: 4:2:2, 10 bits, Long GOP
	- **[420/10-L]** calidad de grabación: 4:2:0, 10 bits, Long GOP
- **•** Formato de audio: LPCM (4c)\*1
- \*1 Incluso si [Entrada micrófono 4 canales] está ajustado en [OFF], en las pistas de audio del vídeo se graban 4 canales.

: Solo disponible en el Modo creativo de imagen en movimiento.

- (A) Velocidad de cuadro de la grabación
- (B) Tasa de bits (Mbps)
- (C) Formato de compresión de vídeo (**HEVC**: H.265/HEVC, **AVC**: H.264/MPEG-4 AVC)

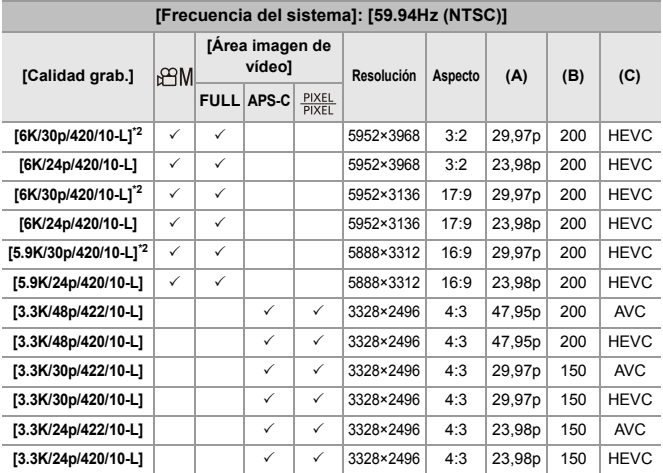

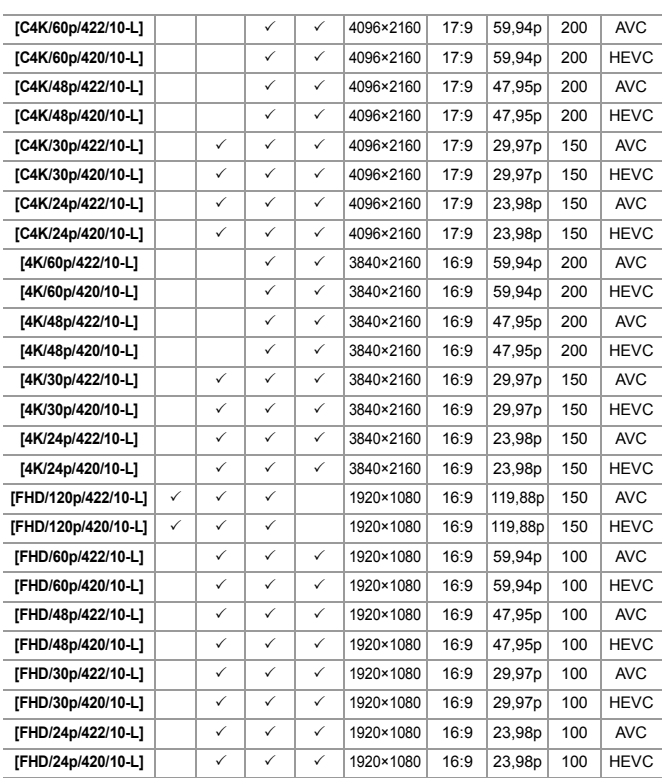

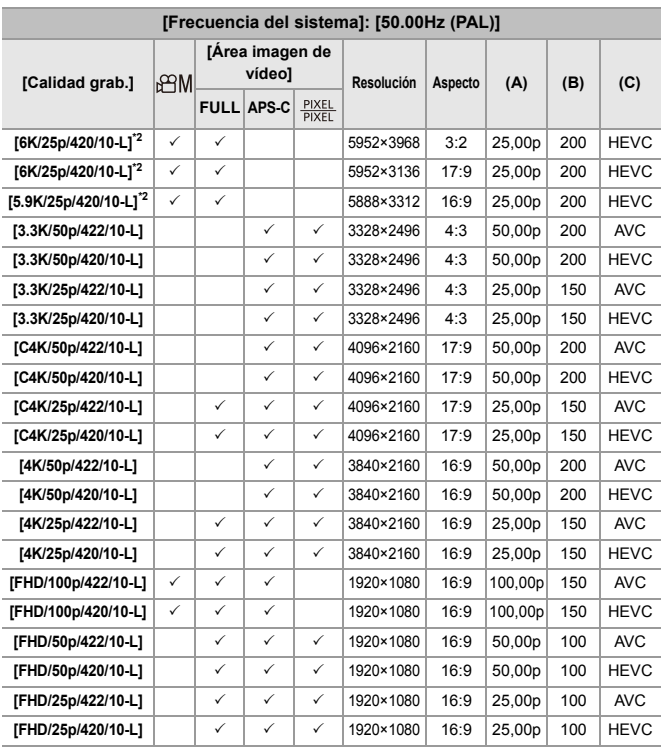

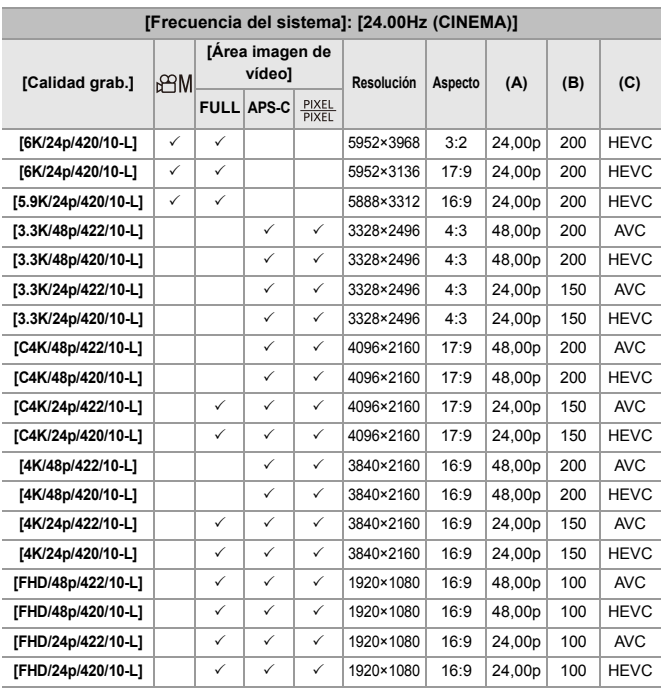

\*2 Cuando [Administración térmica] se ajusta en [STANDARD], la grabación se detiene cuando el tiempo de grabación continua supera los 30 minutos.

(→[\[Administración térmica\]: 579\)](#page-578-0)

- **•** En este documento, los vídeos se indican a continuación según su resolución:
	- Vídeo 6K (5952×3968): **vídeo 6K**
	- Vídeo 5,9K (5888×3312): **vídeo 5,9K**
	- Vídeo 3,3K (3328×2496): **vídeo 3,3K**
	- Vídeo C4K (4096×2160): **vídeo C4K**
	- Vídeo 4K (3840×2160): **vídeo 4K**
	- Vídeo de alta definición completa (1920×1080): **vídeo FHD**

### [1]

- **•** Debido a que la cámara emplea el formato de grabación VBR, la tasa de bits se cambia automáticamente dependiendo del sujeto a grabar. Como resultado, el tiempo de grabación de vídeo disminuye cuando se graba un sujeto que se mueve rápido.
- **•** Los vídeos de 4:2:2 10 bits están destinados a su edición en un PC para producción de vídeo.

### $\rightarrow$

**•** Puede registrar una combinación de [Frecuencia del sistema], [Formato de arch. grabac.], [Área imagen de vídeo] y [Calidad grab.] en Mi lista. ( $\rightarrow$  [añ. a lista]: [142](#page-141-0))

### <span id="page-140-0"></span>**[Filtrado]**

Cuando [Formato de arch. grabac.] se ajusta en [MOV], puede especificar elementos como la frecuencia de cuadro, el número de píxeles (resolución) y el formato de compresión (YUV, valor de bits, compresión de imagen) y simplemente visualizar las calidades de grabación que cumplan con esas condiciones.

**1** En la pantalla de configuración de [Calidad grab.], pulse [DISP.].

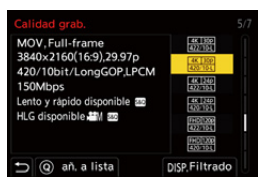

- **2** Pulse  $\blacktriangle \blacktriangledown$  para seleccionar un elementos de ajuste, luego pulse  $\binom{m}{m}$  o  $\binom{m}{m}$ .
	- **•** Ajustes: [Velocidad de cuadro]/[Resolución]/[Códec]
- **3** Pulse ▲▼ para seleccionar las condiciones de filtrado y después pulse <sub>4</sub>  $\circledcirc$  .
- **4** Pulse [DISP.] para confirmar el ajuste.
	- **•** Se le devuelve a la pantalla de configuración de [Calidad grab.].

#### **Borrado de las condiciones de filtrado**

#### **Seleccione [ANY] en el paso 3.**

- **•** Las condiciones de filtrado también se borran cuando se hace lo siguiente:
	- Cambie la [Formato de arch. grabac.]
	- Cambie la [Frecuencia del sistema]
	- Seleccione una calidad de grabación de [Calidad grab. (Mi lista)]

**•** Cuando cambia la calidad de grabación utilizando un filtro, se almacenan las condiciones de filtrado actuales.

### <span id="page-141-0"></span>**[añ. a lista]**

Seleccione una calidad de grabación y regístrela en Mi lista. La calidad de grabación que registra se puede ajustar en [Calidad grab. (Mi lista)].

#### **En la pantalla de configuración de [Calidad grab.], pulse [Q].**

- **•** Los siguientes ajustes también se registran al mismo tiempo:
	- [Frecuencia del sistema]
	- [Formato de arch. grabac.]
	- [Área imagen de vídeo]

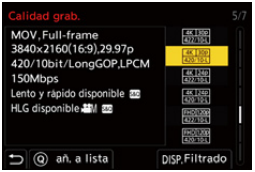

#### **Ajuste o eliminación de Mi lista**

- **1** Seleccione [Calidad grab. (Mi lista)].
	- $\bullet$   $\bigoplus$   $\bullet$   $[\bullet]$   $\bullet$   $[\bullet]$   $\bullet$  [Calidad grab. (Mi lista)]
- **2** Pulse  $\blacktriangle \blacktriangledown$  para seleccionar un elementos de ajuste, luego pulse  $\binom{20}{20}$ .
	- **•** No puede seleccionar elementos de ajuste que tengan frecuencias de sistema diferentes.
	- **•** Para eliminar de Mi lista, seleccione el elemento y pulse [Q].

#### **Ajuste desde el panel de control**

Es posible visualizar las calidades de grabación de Mi lista desde el panel de control en el modo [ $\beta$ ][[V][S&Q] o cuando se ajusta [Mostrar prior. vídeo].

#### **Toque el elemento de calidad de grabación.**

**•** Cuando ya está registrado en Mi lista, se muestra la pantalla de ajuste [Calidad grab. (Mi lista)].

Cuando aún no se ha registrado, se muestra la pantalla de ajuste [Calidad grab.].

- **•** [Calidad grab. (Mi lista)] y [Calidad grab.] se alternan cada vez que pulsa el botón [DISP.].
- **•** La próxima vez que se visualice la pantalla de ajuste, se mostrará la última pantalla utilizada.

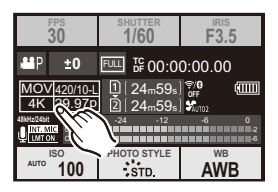

**•** Se pueden registrar hasta 12 tipos de calidad de grabación.

# <span id="page-143-0"></span>**[Área imagen de vídeo]**

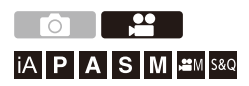

Ajuste el área de la imagen durante la grabación de vídeo. El ángulo de visión varía según el área de la imagen. Estrechar el área de la imagen le permite conseguir un efecto telescópico sin deterioro de la imagen.

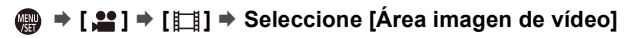

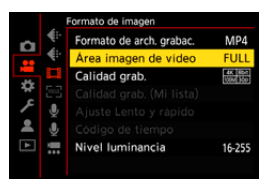

#### **[FULL]**

Graba utilizando un rango que se corresponde con el círculo de imagen de lente de marco completo.

#### **[APS-C]**

Graba utilizando un rango correspondiente al círculo de imagen del objetivo APS-C.

#### **[PIXEL/PIXEL]**

Graba con un píxel en el sensor, que es igual a un píxel del vídeo.

Graba un rango correspondiente al rango de resolución en [Calidad grab.].

 $\leftrightarrow$  [\[Calidad grab.\]: 133](#page-132-0))
- **•** Los ajustes [Área imagen de vídeo] que puede seleccionar varían dependiendo del ajuste [Calidad grab.].  $(\rightarrow$  [\[Calidad grab.\]: 133\)](#page-132-0)
- **•** No es posible ajustar en [FULL] en el siguiente caso.
	- Cuando se usan objetivos APS-C

### **Área de imagen (Ej.: vídeo FHD)**

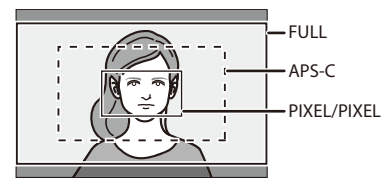

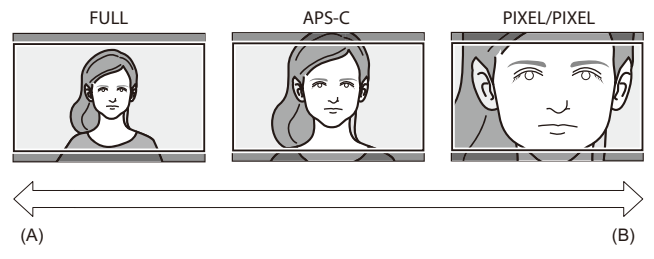

- (A) Ángulo de visión: Ancho/Efecto telescópico: No posible
- (B) Ángulo de visión: Estrecho/Efecto telescópico: Posible

# **Enfoque / Zoom**

Es posible un enfoque más fluido seleccionando el modo de enfoque y el modo de enfoque automático más adecuados para las condiciones de grabación y el sujeto.

- **•** Esta cámara admite AF de detección de fase y AF de contraste.
- ≥[Seleccionar el modo de enfoque: 147](#page-146-0)
- ≥[Uso de AF: 149](#page-148-0)
- ≥[Seleccionar el modo AF: 165](#page-164-0)
- ≥[Operaciones de área AF: 181](#page-180-0)
- ≥[Grabación usando MF: 190](#page-189-0)
- ≥[Grabación con zoom: 197](#page-196-0)

# <span id="page-146-0"></span>**Seleccionar el modo de enfoque**

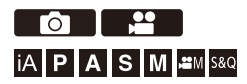

Seleccione el método de enfoque (modo enfoque) para adaptarlo al movimiento del sujeto.

También es posible personalizar las funciones de seguimiento AF con [AFC].  $(\rightarrow$  [\[Aj. personal. AF\(Foto\)\]: 154\)](#page-153-0)

### **Ajuste la palanca del modo de enfoque.**

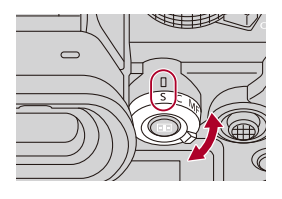

#### **[S]** ([AFS])

Esto es adecuado para la grabación de sujetos inmóviles.

Cuando se pulsa hasta la mitad el botón del obturador, la cámara enfoca una vez. El enfoque permanece bloqueado mientras se pulsa hasta la mitad el botón del obturador.

#### **[C]** ([AFC])

Esto es adecuado para la grabación sujetos en movimiento.

Mientras se pulsa el botón del obturador hasta la mitad, el enfoque se reajusta constantemente de acuerdo con el movimiento del sujeto.

**•** Esto predice el movimiento del sujeto, manteniendo el enfoque. (Predicción de movimiento)

#### **[MF]**

Enfoque manual. Utilícelo cuando quiera fijar el enfoque o evitar activar el AF.

(→ [Grabación usando MF: 190](#page-189-0))

- $\Box$
- **•** En los siguientes casos, [AFC] funciona del mismo modo que [AFS] cuando el botón del obturador se pulsa hasta la mitad:
	- $-Modo [$  $|POM -$
	- Modo [S&Q]
	- Durante la grabación de vídeo
	- En situaciones con poca luz
- **•** Cuando se usan las siguientes funciones, [AFC] cambia a [AFS]:
	- Modo de alta resolución
	- [65:24]/[2:1] ([Aspecto])

# <span id="page-148-0"></span>**Uso de AF**

- ≥[\[Aj. personal. AF\(Foto\)\]: 154](#page-153-0)
- ≥[\[Limitador de enfoque\]: 157](#page-156-0)
- ≥[\[Lámp. ayuda AF\]: 159](#page-158-0)
- ≥[\[Veloc. de movim. AF 1 Área\]: 160](#page-159-0)
- ≥[\[Micro ajuste del AF\]: 161](#page-160-0)

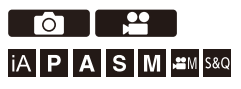

AF (Enfoque automático) se refiere al enfoque automático.

Seleccione el modo de enfoque y el modo AF apropiados para el sujeto y la escena.

### **1 Ajuste el modo de enfoque en [AFS] o [AFC].**

- Ajuste la palanca del modo de enfoque. (→ Seleccionar el modo de [enfoque: 147\)](#page-146-0)
- **2 Seleccione el modo AF.**
	- ≥Pulse [ ] para visualizar la pantalla de selección del modo AF y ajuste usando  $\circledR$  o  $\circledR$ . ( $\rightarrow$  [Seleccionar el modo AF: 165\)](#page-164-0)
	- **•** En el modo [iA], cada pulsación de [  $\boxed{1}$  ] alterna entre [  $\boxed{1}$  ) y [  $\boxed{1}$ . (→ [Modo AF: 105\)](#page-104-0)

## **3 Pulse el botón del obturador hasta la mitad.**

≥El AF funciona.

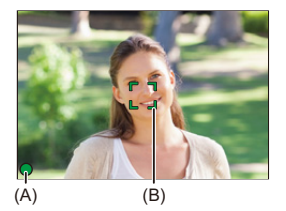

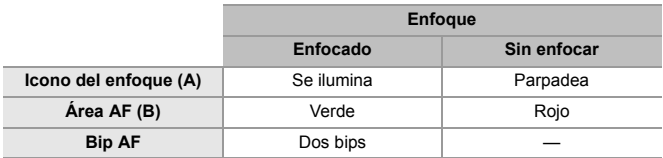

#### **AF de baja iluminación**

- **•** En entornos oscuros, el AF de baja iluminación se activa automáticamente y el icono de enfoque se indica como  $\begin{bmatrix} 200 \\ 1 \end{bmatrix}$ .
- **•** Puede que lograr el enfoque tome algo más tiempo de lo normal.

#### **AF con luz de estrellas**

- **•** Si la cámara detecta estrellas en el cielo nocturno después de determinar el AF de baja iluminación, se activará el AF con luz de estrellas. Cuando se logre el enfoque, el icono de enfoque mostrará [<sup>STAR</sup>] y el área AF se visualizará en el área enfocada.
- **•** Los bordes de la pantalla no pueden detectar AF con luz de estrellas.

### **Botón [AF ON]**

También puede activar el AF pulsando [AF ON].

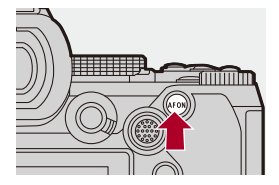

# $\Omega$

#### **• Sujetos y condiciones de grabación difíciles de enfocar con el modo AF**

- Sujetos de movimiento rápido
- Sujetos extremadamente brillantes
- Sujetos sin contraste
- Sujetos grabados a través de vidrio
- Sujetos cerca de objetos brillantes
- Sujetos en lugares muy oscuros
- Al grabar sujetos tanto distantes como cercanos

- **•** Cuando se realizan las siguientes operaciones mientras se graba con [AFC], puede que la cámara tarde algún tiempo en enfocar:
	- Cuando se utiliza el zoom desde el extremo de gran angular hasta el extremo de teleobjetivo
	- Cuando el sujeto cambia repentinamente de un lugar lejano a uno cercano
- **•** Si utiliza el zoom después de conseguir el enfoque, puede que el enfoque sea erróneo. En ese caso, vuelva a ajustar el enfoque.

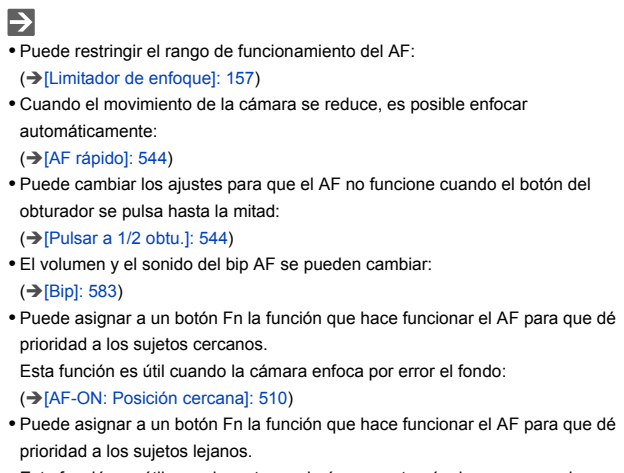

Esta función es útil cuando se toman imágenes a través de cercas o redes:

(→ [\[AF-ON: Posición lejana\]: 510\)](#page-509-1)

## <span id="page-153-0"></span>**[Aj. personal. AF(Foto)]**

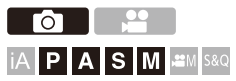

Puede seleccionar las características de funcionamiento del AF al tomar imágenes con [AFC] que sean apropiadas para el sujeto y la escena. Cada una de estas características se puede personalizar aún más.

### **1 Ajuste el modo de enfoque en [AFC].**

- Ajuste la palanca del modo de enfoque. (→ Seleccionar el modo de [enfoque: 147\)](#page-146-0)
- **2 Ajuste [Aj. personal. AF(Foto)].**
	- $\bullet$   $\mathbb{R}$   $\rightarrow$  [  $\bullet$  ]  $\rightarrow$  [ $\circ$  $\circ$ ]  $\rightarrow$  [Aj. personal. AF(Foto)]

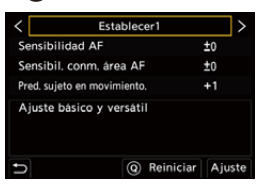

#### **[Establecer1]**

Configuración básica general.

#### **[Establecer2]**

Sugerido para situaciones en las que el sujeto se mueve a una velocidad constante en una dirección.

#### **[Establecer3]**

Sugerido cuando el sujeto se mueve al azar y otros objetos pueden estar en la escena.

#### **[Establecer4]**

Sugerido para situaciones en las que la velocidad del sujeto cambia significativamente.

### **Configuración de los ajustes personalizados AF**

- 1 Pulse <**I** para seleccionar el tipo de ajuste personalizado AF.
- **2** Pulse **AV** para seleccionar elementos y luego pulse <**▶** para ajustar.
	- **•** Al pulsar [DISP.], se muestra una descripción del elemento en la pantalla.
	- **•** Para resetear los ajustes a los predeterminados, pulse [Q].
- **3** Pulse **.** 0 **.**

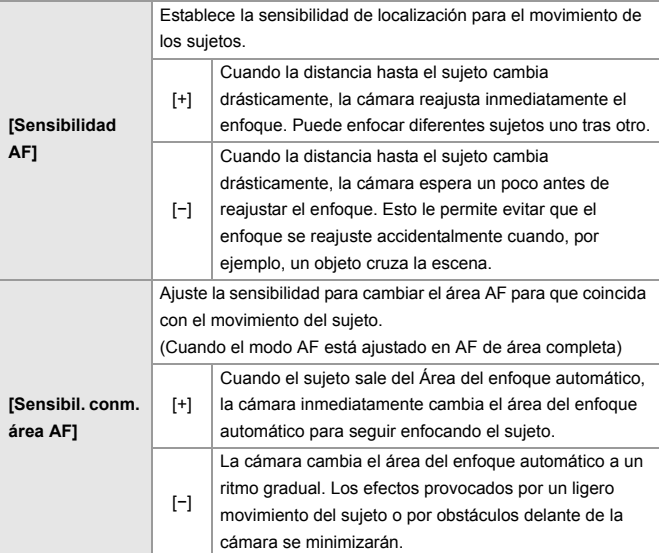

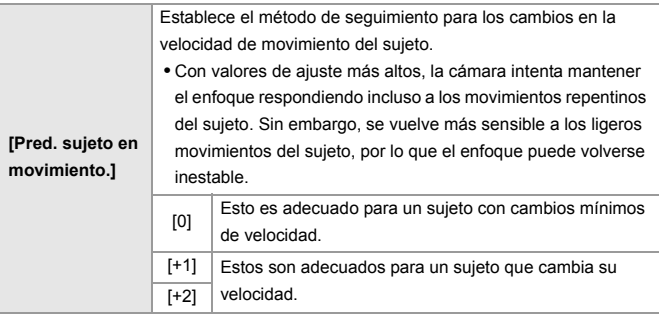

### <span id="page-156-0"></span>**[Limitador de enfoque]**

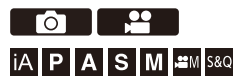

Puede restringir el rango de funcionamiento del AF.

La velocidad de enfoque del AF aumenta cuando se limita el rango en el que funciona el AF.

**1 Ajuste el modo de enfoque en [AFS] o [AFC].**

● Ajuste la palanca del modo de enfoque. (→ Seleccionar el modo de [enfoque: 147\)](#page-146-0)

### **2 Ajuste [Limitador de enfoque].**

≥ ¨ [ ]/[ ] ¨ [ ] ¨ [Limitador de enfoque]

#### **[ON]**

Habilita los siguientes ajustes.

#### **[OFF]**

Deshabilita los siguientes ajustes.

#### **[SET]**

- **1** Utilice el mismo procedimiento que en el caso de MF (→ Grabación [usando MF: 190](#page-189-0)) para comprobar el enfoque y, a continuación, pulse [WB] o [ISO] para ajustar el rango de funcionamiento del AF.
	- **•** También se puede ajustar tocando [Limit1]/[Limit2].
	- **•** [Limit1]/[Limit2] se puede ajustar desde cualquiera de los dos.

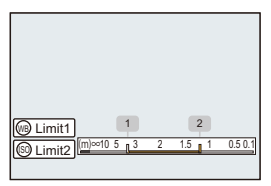

- **2** Pulse **o** o **c** para confirmar el ajuste.
	- **•** Pulse [DISP.] para devolver el rango de funcionamiento al ajuste predeterminado.

### $\Box$

- **•** Esto puede ajustarse cuando se usa una lente L-Mount con anillo de enfoque.
- **•** No puede ajustarse si se ha utilizado el interruptor selector del rango de distancia de enfoque de la lente para limitar el rango de funcionamiento.
- **•** Cuando se sustituye la lente, los valores de ajuste se restablecen.
- **•** Cuando [Limitador de enfoque] está funcionando, se muestra en la pantalla [ AFS ]/[ AFC ].
- **•** Cuando se usa la siguiente función, [Limitador de enfoque] no está disponible:  $-$  [AF / MF]

### <span id="page-158-0"></span>**[Lámp. ayuda AF]**

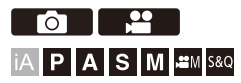

Cuando se graba en condiciones de poca luz, lámpara de ayuda AF se enciende cuando pulsa el botón del obturador hasta la mitad, lo que facilita que la cámara enfoque.

### **<sup><b>**<sup>*m*</sup>  $\rightarrow$  [ **∩** ]/[  $\bullet$  ]  $\rightarrow$  [  $\circ$   $\circ$  ]  $\rightarrow$  Seleccione [Lámp. ayuda AF]</sup>

Ajustes: [ON]/[OFF]

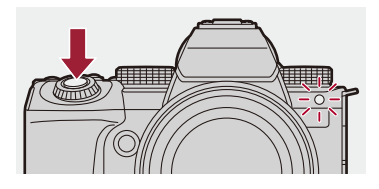

### $\Box$

- **•** El rango efectivo de la lámpara de ayuda AF es diferente dependiendo de la lente usada.
	- Cuando se monta la lente intercambiable (S-R2060) y está en el extremo de gran angular.

Aprox. 1,0 m (3,3 pies) a 3,0 m (9,8 pies)

- Cuando se coloca la lente intercambiable (S-S50). Aprox. 1,0 m (3,3 pies) a 3,0 m (9,8 pies)
- **•** Quite la visera de la lente.
- **•** La lámpara de ayuda AF se puede bloquear mucho, puede ser más difícil enfocar cuando se usa una lente con diámetro grande.

### <span id="page-159-0"></span>**[Veloc. de movim. AF 1 Área]**

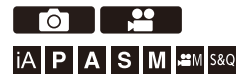

Ajusta la velocidad cuando se mueve una sola área AF.

### ¨ **[ ]/[ ]** ¨ **[ ]** ¨ **Seleccione [Veloc. de movim. AF 1 Área]**

Ajustes: [FAST]/[NORMAL]

### <span id="page-160-0"></span>**[Micro ajuste del AF]**

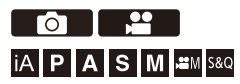

Al enfocar con AF de detección de fase, puede realizar ajustes precisos en el punto de enfoque.

**•** Normalmente no es necesario ajustar el punto de enfoque. Ajústelo solo cuando sea necesario. Si lo ajusta en una lente que puede lograr el punto de enfoque normalmente, existe el riesgo de que la cámara no pueda grabar con el punto de enfoque adecuado.

## **<sup>4</sup>**  $\bullet$  [  $\bigcirc$  ]  $\bullet$   $\bullet$  Seleccione [Micro ajuste del AF]

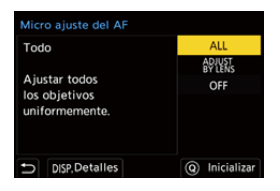

#### **[ALL]**

Ajustar uniformemente para todas las lentes.

Se utiliza en casos como cuando ha montado lentes que no están registradas en [ADJUST BY LENS].

#### **[ADJUST BY LENS]**

Ajustar cada lente por separado y registrar los valores de ajuste en la cámara.

Cuando se monta una lente registrada, el valor ajustado se recupera cuando se establece en [ADJUST BY LENS].

- **•** Cuando se utiliza una lente de zoom, puede ajustar el punto de enfoque individualmente en el extremo de gran angular y en el extremo de teleobjetivo.
- **•** Si la lente ya se ha registrado, el valor de ajuste se sobrescribe.

#### **[OFF]**

### **Registro del valor ajustado**

- **1** Seleccione [ALL] o [ADJUST BY LENS], luego pulse [DISP.].
- **2** (Cuando [ADJUST BY LENS] está seleccionado) Registre la lente.
	- **•** Pulse [DISP.] y seleccione [Sí] para registrar.
	- **•** Si la lente ya está registrada, la pantalla pasa a la del paso **3**.
- **3** (Cuando [ADJUST BY LENS] está seleccionado) Seleccione [Ajuste gran angular] o [Ajuste tele].
	- Pulse  $\blacktriangle \blacktriangledown$  para seleccionar, luego pulse  $\binom{m}{m}$  o  $\binom{m}{m}$ .
	- **•** Cuando se utiliza una lente de distancia focal fija, se muestra [Ajuste].

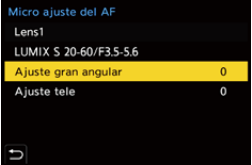

- **4** Ajuste el punto de enfoque.
	- Pulse  $\blacktriangleleft\blacktriangleright$  para ajustar el punto de enfoque y después pulse  $\binom{m}{n}$  o  $\binom{m}{n}$ .
	- También puede aiustar girando , **峰, 带** o . 6.
	- **•** El punto de enfoque se mueve hacia atrás cuando se ajusta con el lado [+]. El punto de enfoque se mueve hacia adelante cuando se ajusta con el lado [−].

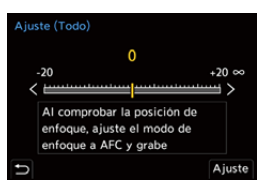

- **5** Grabe y repita el paso **4** hasta alcanzar el punto de enfoque adecuado.
	- **•** Compruebe el punto de enfoque establecido en una imagen grabada con el [AFC] de la [Prior. enfoque/obturador] ajustado en [FOCUS] y con el modo de enfoque ajustado en [AFC]. (→ [\[Prior. enfoque/obturador\]: 540\)](#page-539-0)

# $\Omega$

- **•** Se recomienda realizar los ajustes en el mismo entorno que se utilizará para la grabación.
- **•** Se recomienda utilizar un trípode al ajustar.

### HU.

- **•** Puede registrar un máximo de 40 lentes en [ADJUST BY LENS]. Cuando se supera el límite superior, se sobrescribe la información de las lentes ya registradas.
- **•** Cuando al ajustar con [ADJUST BY LENS] se utiliza un tele convertidor, se registra la combinación de la lente y el tele convertidor.
- **•** El punto de enfoque para el extremo de gran angular y el extremo de teleobjetivo no puede ajustarse individualmente en [ALL].
- **•** Los números de registro y los nombres de las lentes registrados en [ADJUST BY LENS] se introducen automáticamente y no se pueden modificar.

### **Inicialización**

La información de la lente registrada y los valores de ajuste se inicializan.

- **1** Seleccione [ALL] o [ADJUST BY LENS] y luego pulse [Q].
- **2** Seleccione [Sí] para inicializar.

**•** Independientemente de la selección [ALL]/[ADJUST BY LENS], toda la información de la lente registrada y los valores ajustados en [Micro ajuste del AF] se inicializan.

# <span id="page-164-0"></span>**Seleccionar el modo AF**

- ≥[Detección automática: 168](#page-167-0)
- ≥[\[Localización\]: 171](#page-170-0)
- ≥[\[AF de área completa\]: 172](#page-171-0)
- ≥[\[Zona \(horizontal/vertical\)\]/\[Zona\]: 175](#page-174-0)
- ≥[\[1 Área+\]/\[1 Área\]: 177](#page-176-0)
- ≥[\[Enfoque preciso\]: 179](#page-178-0)

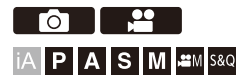

Seleccione el método de enfoque para que coincida con la posición y el número de sujetos.

En un modo AF que no sea Enfoque preciso, puede enfocar automáticamente detectando personas y animales.

# **1 Pulse [ ].**

≥Aparece la pantalla de selección del modo AF.

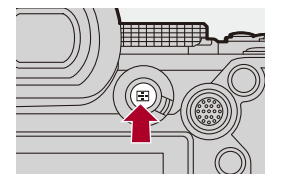

## **2 Seleccione el modo AF.**

≥Pulse 21 para seleccionar un elemento y luego pulse o .

● También puede seleccionar pulsando [  $\Box$  ].

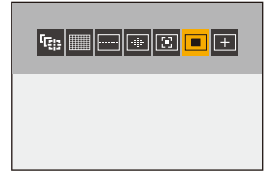

**[Localización]**

(→[\[Localización\]: 171](#page-170-0))

**[AF de área completa]** (→[\[AF de área completa\]: 172\)](#page-171-0)

**[Zona (horizontal/vertical)]** (→[\[Zona \(horizontal/vertical\)\]: 175\)](#page-174-1)

**[Zona]**  $\rightarrow$  [\[Zona\]: 176](#page-175-0))

### **[1 Área+]**

(→[\[1 Área+\]: 177](#page-176-1))

### **[1 Área]**

(→[\[1 Área\]: 177\)](#page-176-2)

#### **[Enfoque preciso]**

(→[\[Enfoque preciso\]: 179](#page-178-0))

## $\boxed{\mathbb{D}}$

- **•** En [Interv. Tiempo-Disparo], no se puede usar [ $E_{12}$ ].
- Cuando el modo de enfoque se ajusta en [AFC], [H] no está disponible.
- **•** Cuando se usa la siguiente función, el modo AF se fija en [ ]: – [Recort. tiempo real]
- Cuando se usa la siguiente función, el modo AF se fija en [ $\blacksquare$ ]: – [65:24]/[2:1] ([Aspecto])

## $\rightarrow$

**•** Puede ajustar los elementos del modo AF que visualizar en la pantalla de selección del modo AF:

(→[\[Mostrar/ocultar modo AF\]: 542\)](#page-541-0)

### <span id="page-167-0"></span>**Detección automática**

Cuando la detección automática está activada, se detectan personas y animales y la cámara enfoca automáticamente.

Puede establecer el objetivo de detección.

- **1 Ajuste [Ajuste de detección de AF] en [ON].**
	- $\bullet$   $\mathbb{R}$   $\rightarrow$  [  $\bullet$  ]/[  $\bullet$  ]  $\rightarrow$  [ $\circ$  [ $\circ$ ]  $\rightarrow$  [Ajuste de detección de AF]  $\rightarrow$  [ON]
	- **•** También puede pulsar 3 en la pantalla de selección del modo AF para activar/desactivar la detección automática [ON]/[OFF].
- **2 Seleccione [Sujeto a detectar].**  $\bullet$   $\mathbb{R}$   $\rightarrow$  [  $\bullet$  ]/[  $\bullet$  ]  $\rightarrow$  [ $\circ$  $\circ$ ]  $\rightarrow$  [Sujeto a detectar]
	- **•** También se puede seleccionar pulsando [DISP.] en la pantalla de selección del modo AF.

#### **[HUMAN]**

Detecta rostros, ojos y cuerpos humanos.

**•** [ ] se visualiza en el icono del modo AF.

#### **[FACE/EYE]**

Solo detecta rostros y ojos humanos.

**•** [ ] se visualiza en el icono del modo AF.

#### **[ANIMAL+HUMAN]**

Detecta personas y animales.

Los animales que se pueden detectar son aves, cánidos (incluidos lobos, etc.)

y felinos (incluidos leones, etc.).

**•** [ ] se visualiza en el icono del modo AF.

## $\diamondsuit$  Cuando [<del></u>□]</del>

Cuando la cámara detecta la cara o el cuerpo (A)/(B) de una persona o el cuerpo de un animal (C), se muestra un área AF.

Si se detectan múltiples sujetos, también se muestran múltiples áreas AF y de entre ellas se puede seleccionar el sujeto que se desea enfocar.

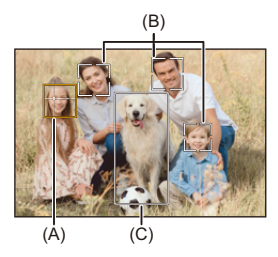

#### **Amarillo**

Área AF que se desea enfocar.

La cámara la selecciona automáticamente.

**•** La detección de ojos funciona solo para los ojos en el interior del marco amarillo (A).

#### **Blanco**

Aparece cuando se detectan varios sujetos.

### $\triangleq$  Cuando [<sup>[</sup>[;], [ $\Box$ ], [ $\Box$ ], [ $\Box$ ] o [ $\Box$ ]

Si en el área AF entra incluso solo una parte de un ser humano o de un animal, esta será detectada y enfocada automáticamente.

**•** Si se detectan ojos dentro del área AF, funciona la detección de ojos (D). No se puede cambiar el ojo a enfocar.

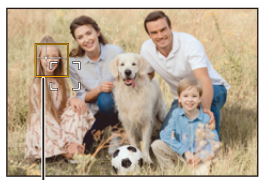

(D)

- [Ajuste de detección de AF] se aplica a todos los modos AF excepto  $\lceil \cdot \rceil$ ].
- **•** Cuando se detectan los ojos de una persona, se enfoca el ojo más cercano a la cámara.

La exposición se ajustara a la cara. (Cuando [Modo medición] está ajustado en  $\lceil \binom{1}{2} \rceil$ 

- **•** La cámara puede detectar las caras de hasta 15 personas.
- **•** La cámara puede detectar un total combinado de hasta 3 cuerpos humanos y animales.
- **•** Es posible que la detección automática no esté disponible debido a los ajustes de la cámara.
- **•** Cuando se está usando la siguiente función, [Sujeto a detectar] se fija en [FACE/ EYE]:
	- [Recort. tiempo real]

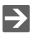

- **•** Puede hacer que el rango de medición para la exposición automática no priorice la cara y los ojos al funcionar la detección automática: (→ [\[Prioridad caras medic. múlt.\]: 536\)](#page-535-0)
- **•** Puede hacer desaparecer la cruz para la detección de caras/ojos: (→ [\[Pantalla detección ojos\]: 543](#page-542-0))

### <span id="page-170-0"></span>**[Localización]**

Cuando el modo de enfoque se ajusta en [AFC], el área AF sigue el movimiento del sujeto, manteniendo el enfoque.

### **Comience a localizar.**

≥Dirija el área AF hacia el sujeto y pulse hasta la mitad el botón del obturador.

La cámara localizará el sujeto mientras se pulsa el botón del obturador hasta la mitad o completamente.

- **•** Si la localización falla, el área AF parpadea de color rojo.
- **•** Cuando se ajuste en [AFS], el enfoque se hará en la posición del área AF. La localización no funcionará.

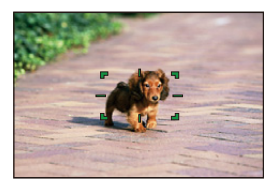

• Cómo manipular el área AF (→ [Operaciones de área AF: 181\)](#page-180-0)

# $\bullet$

**•** En el modo [ ]/[S&Q] y mientras se graba vídeo, el seguimiento continuará incluso si se suelta el botón del obturador.

```
Para cancelar la localización, pulse \bigcirc \hspace{-3.5mm} \bullet \hspace{3.5mm} \circ \bigcirc, o toque [\frac{17}{18}].
La localización también está disponible con [AFS].
```
- **•** Cuando funciona la detección automática, se realiza el seguimiento del sujeto detectado.
- Ajuste [Modo medición] en [ [6] ] para continuar y ajustar también la exposición.
- **•** Es posible que [ ] no esté disponible debido a los ajustes de la cámara.

### <span id="page-171-0"></span>**[AF de área completa]**

La cámara selecciona el área AF más óptima para enfocar. Cuando se seleccionan varias áreas AF, todas las áreas de AF seleccionadas se enfocan.

Cuando el modo de enfoque está ajustado en [AFC], puede asegurarse de que el enfoque permanezca en el sujeto grabando manteniendo el sujeto dentro del área AF de área completa.

### **Especifique la persona, animal u ojo que desea enfocar**

Cuando la detección automática es [ON], se detectan múltiples sujetos. Cuando la persona o animal que se va a enfocar se muestra utilizando el área AF blanca, puede cambiarlo a un área AF amarilla.

#### ≥**Operaciones táctiles**

#### **Toque la persona, el animal o el ojo indicado con el área AF blanca.**

- **•** El área AF cambiará a amarillo.
- **•** Para cancelar el ajuste, toque  $\left[\frac{17}{36}$ AF|].

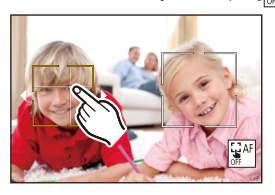

≥**Operaciones con el joystick**

#### **Incline el joystick hacia ▲**  $\blacktriangledown$  **<**  $\blacktriangleright$ **.**

- Cada inclinación hacia ▲▼◀▶ cambia la persona, el animal o el ojo que se va a enfocar.
- Para cancelar el ajuste, pulse ...

#### ≥**Operaciones por botón**

- **1** Pulse ▼ en la pantalla de selección del modo AF.
- 2 Pulse **AV < >** para mover la posición del área AF.

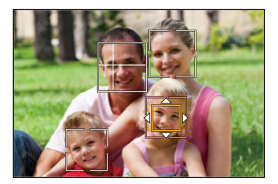

- **3** Cuando el área AF cambie de blanco a amarillo, pulse  $\mathbb{R}$ .
	- Para cancelar el ajuste, pulse ...

### **Ajuste del área AF en cualquier posición**

El área AF [  $\blacksquare$ ] puede ajustarse en cualquier posición.

### ≥**Operaciones táctiles**

### **Toque cualquier posición de la pantalla de grabación y luego toque [Ajuste].**

• Toque  $\left[\frac{1}{2}$ <sup>AF</sup>] para volver a  $\left[\frac{1}{2}$ .

### ≥**Operaciones con el joystick**

#### **Mantenga presionado el joystick.**

- **•** El área AF [ ] se ajusta en el centro de la pantalla.
- Mantenga presionado el joystick de nuevo o pulse **para volver a** [

#### ≥**Operaciones por botón**

- **1** Pulse ▼ en la pantalla de selección del modo AF.
- **2** Pulse **AV ◀▶** para mover el área AF y luego pulse para confirmar.
	- Pulse  $\Box$  de nuevo para volver a [

### $\rightarrow$

**•** Puede mover y cambiar el tamaño del área AF ajustada:

(→ [Operaciones de área AF: 181\)](#page-180-0)

### <span id="page-174-0"></span>**[Zona (horizontal/vertical)]/ [Zona]**

### <span id="page-174-1"></span>**[Zona (horizontal/vertical)]**

Dentro del área completa, se pueden enfocar zonas verticales y horizontales.

#### **Patrón horizontal**

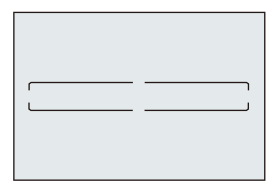

#### **Patrón vertical**

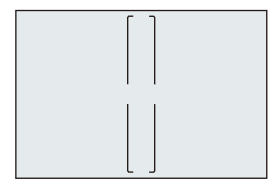

- Para cambiar entre el patrón horizontal y el patrón vertical, pulse  $\blacktriangle \blacktriangledown \blacktriangle \blacktriangleright$  en la pantalla de ajuste del área AF.
- Cómo manipular el área AF (→ [Operaciones de área AF: 181\)](#page-180-0)

### <span id="page-175-0"></span>**[Zona]**

Dentro del área completa, se puede enfocar una zona central ovalada.

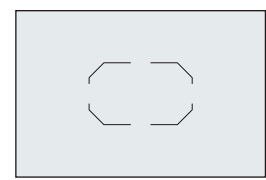

• Cómo manipular el área AF (<sup>></sup>[Operaciones de área AF: 181\)](#page-180-0)

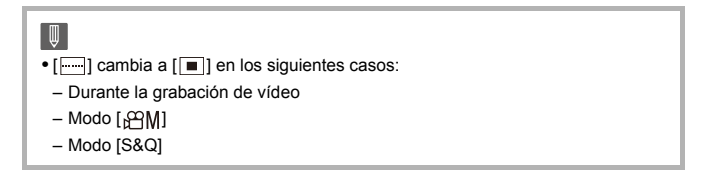

### <span id="page-176-0"></span>**[1 Área+]/ [1 Área]**

### <span id="page-176-1"></span>**[1 Área+]**

Se puede enfocar con énfasis en una sola área AF.

Incluso cuando el sujeto se desplaza fuera del área AF única, el sujeto permanece enfocado en un área AF suplementaria (E).

**•** Eficaz cuando se graban sujetos en movimiento que resultan difíciles de localizar  $con [$ 

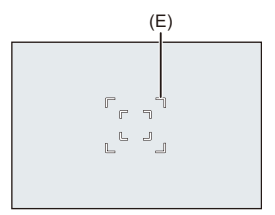

## <span id="page-176-2"></span>**[1 Área]**

Especifique el punto que desea enfocar.

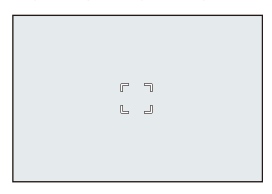

Se muestra un punto (F) en la pantalla de grabación cuando una sola área AF se reduce al tamaño mínimo. El área AF puede ajustarse en la ubicación en la que se muestra el punto.

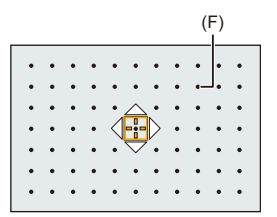

• Cómo manipular el área AF (→ [Operaciones de área AF: 181\)](#page-180-0)

 $\blacksquare$ 

- **•** No es posible reducir una sola área AF al mínimo cuando se utiliza la siguiente función:
	- Durante la grabación de vídeo
	- $-M$ odo [ $\mathcal{P}$ M]
	- Modo [S&Q]
	- [Teleconv. ext.]

 $\rightarrow$ 

**•** Cambio de la velocidad de movimiento de una sola área AF:

```
[Veloc. de movim. AF 1 Área]: 160)
```
### <span id="page-178-0"></span>**[Enfoque preciso]**

Puede alcanzar un enfoque más preciso en un punto pequeño.

Si pulsa el botón del obturador hasta la mitad, se ampliara la pantalla donde puede comprobar el enfoque.

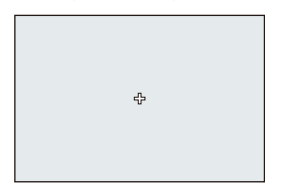

- **•** La pantalla ampliada se muestra cuando ajusta un área AF.
- Cómo manipular el área AF (→ [Operaciones de área AF: 181\)](#page-180-0)

- Cuando el modo de enfoque está fijado en [AFC], [He] no está disponible.
- La detección automática no funciona en [ $\boxed{+}$ ].

### ▏⋓

- Cuando se usan las siguientes funciones, [  $+$  ] cambia a [  $\blacksquare$ ]:
	- Durante la grabación de vídeo
	- $-Modo [$  $PAM$ ]
	- Modo [S&Q]

#### **Operaciones en la ventana de ampliación**

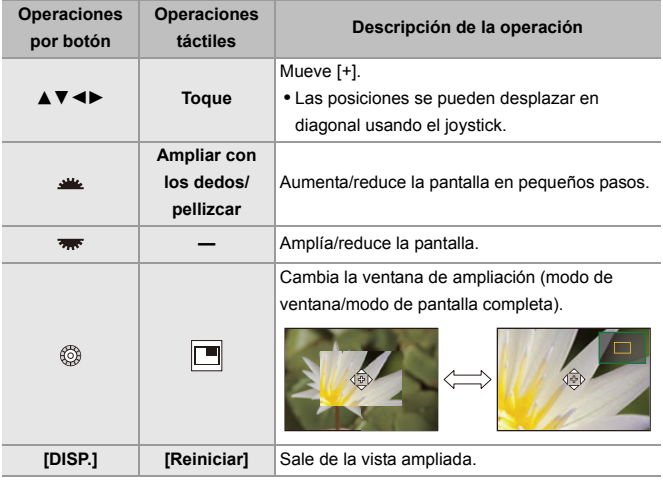

- **•** Se puede ampliar en aprox. 3× a 6×.
- También puede tomar una imagen tocando [ $\boxed{\blacktriangle}$ ].

## $\rightarrow$

**•** Puede cambiar el método de visualización de la pantalla ampliada:

 $(\rightarrow)$ [\[Ajuste enfoque AF preci.\]: 543](#page-542-1))
## <span id="page-180-1"></span>**Operaciones de área AF**

- ≥[Mueva la posición del área AF: 181](#page-180-0)
- ≥[Cambio del tamaño del área AF: 184](#page-183-0)
- ≥[Restablecimiento del área AF: 185](#page-184-0)
- ≥[Enfoque y ajuste de brillo para la posición tocada \(\[AF+AE\]\): 186](#page-185-0)
- ≥[Cómo mover la posición del área AF con el panel táctil: 187](#page-186-0)
- ≥[\[Conmut. enfoq. vert./horiz.\]: 189](#page-188-0)

#### <u>e</u> **For H IAPASM** 3M

## <span id="page-180-0"></span>**Mueva la posición del área AF**

### **Operaciones táctiles**

Con los ajustes predeterminados, el enfoque se realiza en el punto tocado cuando toca la pantalla.  $\Rightarrow$  [\[Ajustes Táctiles\]: 546\)](#page-545-0)

#### **Toque la pantalla de grabación.**

**•** Se visualiza la pantalla de ajuste del área AF. El área AF se ajusta cuando toca [Ajuste] o pulsa el botón del obturador hasta la mitad.

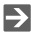

- Puede optimizar el enfoque y el brillo en la posición tocada. ( $\rightarrow$  Enfoque y ajuste [de brillo para la posición tocada \(\[AF+AE\]\): 186](#page-185-0))
- **•** Puede enfocar en la posición tocada y disparar el obturador. (→AF táctil/Disparo [táctil: 107](#page-106-0))

## **Operaciones con el joystick**

Con los ajustes predeterminados, el área AF puede manipularse con el joystick.  $\left(\rightarrow$  [\[Ajuste de joystick\]: 550\)](#page-549-0)

#### **Incline el joystick en la pantalla de grabación.**

**•** Se visualiza la pantalla de ajuste del área AF.

Se ajusta el área AF cuando pulsa  $\Box$  o pulsa el botón del obturador hasta la mitad.

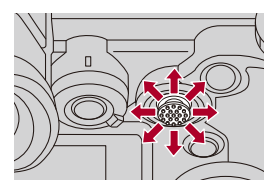

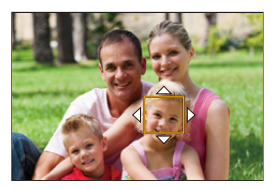

• Pulsar el  $\circledast$  permite cambiar entre las posiciones por defecto y las posiciones ajustadas del área AF.

En  $[+]$ , esta operación muestra la pantalla ampliada.

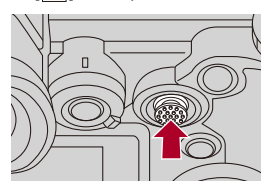

## **Operaciones por botón**

- **1** Pulse ▼ en la pantalla de selección del modo AF.
	- **•** Se visualiza la pantalla de ajuste del área AF.
- 2 Pulse **AV < > P** para mover la posición del área AF.
	- Se ajusta el área AF cuando pulsa (pulsa el botón del obturador hasta la mitad.

## | Q

• Cuando [Modo medición] es [  $\lceil \cdot \rceil$ ], el objetivo de medición también se desplaza junto con el área AF.

## $\rightarrow$

**•** Puede ajustar el área AF para que orbite cuando se mueva:

(→[\[Marco enf. movim. bucle\]: 545](#page-544-0))

**•** Puede asignar a un botón Fn la función que muestra las pantallas de movimiento de área AF/Ayuda MF:

(→ [\[Ajuste área enfoque\]: 510\)](#page-509-0)

## <span id="page-183-0"></span>**Cambio del tamaño del área AF**

### **Operaciones táctiles**

### **Pellizque para ampliar o reducir el área AF en la pantalla de ajuste del área AF.**

**•** Toque [Ajuste] o pulse el botón del obturador hasta la mitad para confirmar.

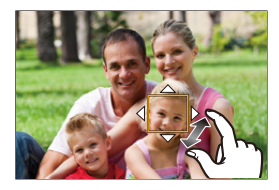

## **Operaciones del dial**

## **Gire**  $\mathbf{m}$ , **m o**  $\circledcirc$ .

• Pulse  $\Box$  o pulse el botón del obturador hasta la mitad para confirmar.

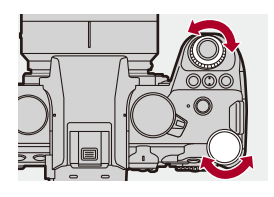

## $\Box$ **•** En [ $\frac{\Gamma_{\text{min}}}{\Gamma_{\text{min}}}$ ] y [ $\frac{\Gamma_{\text{min}}}{\Gamma_{\text{min}}}$ ] y [ $\frac{\Gamma_{\text{min}}}{\Gamma_{\text{min}}}$ ], el tamaño del área AF no se puede cambiar.

## <span id="page-184-0"></span>**Restablecimiento del área AF**

## **Operaciones táctiles**

#### **Toque [Reiniciar] en la pantalla de ajuste del área AF.**

**•** El primer toque devuelve la posición del área AF al centro. El segundo toque devuelve el tamaño del área AF al valor predeterminado.

## **Operaciones por botón**

#### **Pulse [DISP.] en la pantalla de ajuste del área AF.**

**•** La primera pulsación devuelve la posición del área AF al centro. La segunda pulsación devuelve el tamaño del área AF al valor predeterminado.

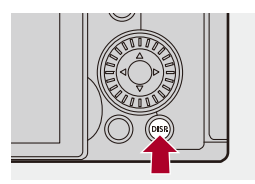

## <span id="page-185-0"></span>**Enfoque y ajuste de brillo para la posición tocada ([AF+AE])**

**1 Ajuste [AF Táctil].**

●  $\textcircled{\tiny{H}}$   $\Rightarrow$  [ $\textcircled{\tiny{I}}$   $\Rightarrow$  [ $\textcircled{\tiny{I}}$   $\Rightarrow$  [Ajustes Táctiles]  $\Rightarrow$  [AF Táctil]  $\Rightarrow$  [AF+AE]

## **2 Toque el sujeto para el que desea ajustar el brillo.**

≥En la posición tocada, se visualiza el área AF que funciona del mismo modo que  $[\blacksquare]$ .

Esto coloca un punto para ajustar el brillo en el centro del área AF.

• Cómo manipular el área AF (→ [Operaciones de área AF: 181](#page-180-1))

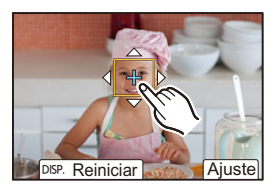

## **3 Toque [Ajuste].**

≥El ajuste [AF+AE] se cancela si toca [ ] (cuando está ajustado  $[[\cdot]]$  o  $[[\cdot]]$ :  $[[\cdot]]$ ) en la pantalla de grabación.

## <span id="page-186-0"></span>**Cómo mover la posición del área AF con el panel táctil**

Durante la visualización del visor, puede tocar el monitor para cambiar la posición y el tamaño del área AF.

## **1 Ajuste [AF de toque Táctil].**

- <sup>●</sup> [  $\bigoplus$  → [  $\bigoplus$  ] → [  $\bigoplus$  ] → [Ajustes Táctiles] → [AF de toque Táctil] → [EXACT]/[OFFSET1] a [OFFSET7]
- **2 Mueva la posición del área AF.**
	- ≥Durante la visualización del visor, toque el monitor.
	- Cómo manipular el área AF (→ [Operaciones de área AF: 181](#page-180-1))

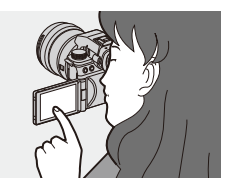

- **3 Confirme su selección.**
	- ≥Pulse el botón del obturador hasta la mitad.

## **Elementos de ajuste ([AF de toque Táctil])**

#### **[EXACT]**

Mueve el área AF del visor al tocar la posición deseada en el panel táctil.

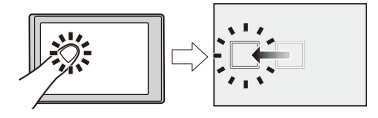

**[OFFSET1]** (área completa)/**[OFFSET2]** (mitad derecha)/**[OFFSET3]** (parte superior derecha)/**[OFFSET4]** (parte inferior derecha)/**[OFFSET5]** (mitad izquierda)/ **[OFFSET6]** (parte superior izquierda)/**[OFFSET7]** (parte inferior izquierda) Mueve el área AF del buscador en función de la distancia que arrastra el dedo en el panel táctil.

Seleccione el rango que desea detectar con la operación de arrastre.

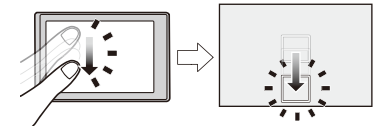

### **[OFF]**

## <span id="page-188-0"></span>**[Conmut. enfoq. vert./horiz.]**

Memoriza posiciones separadas para las áreas AF cuando la cámara está alineada verticalmente y cuando está alineada horizontalmente.

Están disponibles dos orientaciones verticales, izquierda y derecha.

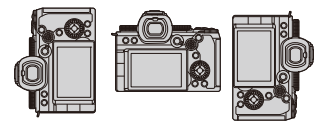

## **<sup>■</sup>**  $\rightarrow$  **[**  $\pm$  **]**  $\rightarrow$  **[**  $\mp$  **]**  $\rightarrow$  **Seleccione [Conmut. enfoq. vert./horiz.]**

#### **[ON]**

Memoriza posiciones separadas para orientaciones verticales y horizontales.

### **[OFF]**

Ajusta la misma posición para las orientaciones verticales y horizontales.

**•** En MF, esto memoriza la posición de Ayuda MF.

# **Grabación usando MF**

≥[\[Contorn. de picos enfoque\]: 195](#page-194-0)

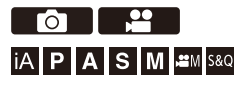

MF (Enfoque Manual) se refiere el enfoque manual.

Use esta función cuando quiera fijar el enfoque o cuando la distancia entre la lente y el sujeto esté determinada y no quiera activar AF.

## **1 Ajuste el modo de enfoque en [MF].**

● Ajuste la palanca del modo de enfoque. (→ Seleccionar el modo de [enfoque: 147\)](#page-146-0)

## **2 Seleccione el punto de enfoque.**

- ≥Incline el joystick para seleccionar el punto de enfoque.
- **•** Para devolver el punto que se desea enfocar al centro, pulse [DISP.].

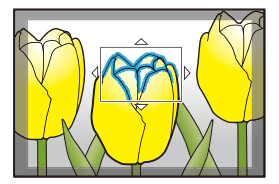

## **3 Confirme su selección.**

- ≥Pulse .
- ≥Esto cambia a la pantalla de Ayuda MF y muestra una visualización ampliada.

## **4 Ajuste del enfoque.**

≥Gire el anillo de enfoque.

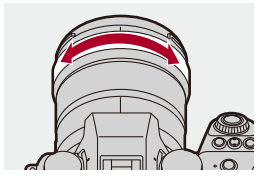

- **•** Esto mostrará la parte enfocada resaltada con color. (Focus Peaking)
- **•** Se muestra una línea guía de distancia de grabación. (Guía MF)

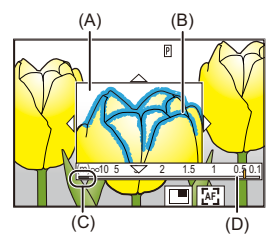

- (A) Ayuda MF (pantalla ampliada)
- (B) Focus Peaking
- (C) Indicador para  $\infty$  (infinito)
- (D) Guía MF

## **5 Cierre la pantalla de Ayuda MF.**

- ≥Pulse el botón del obturador hasta la mitad.
- ≥Esta operación también se puede realizar pulsando el .

## **6 Comience a grabar.**

≥Presione por completo el botón del obturador.

## **Operaciones en la pantalla de Ayuda MF**

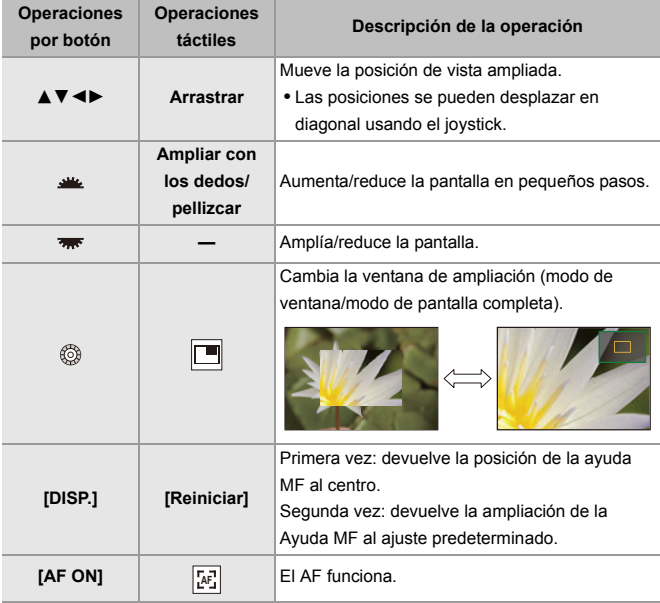

**•** Se puede ampliar en aprox. 3× a 6×.

# $\Omega$

- **•** En la pantalla de grabación, puede girar el anillo de enfoque para visualizar la pantalla de Ayuda MF. Si se ha girado el anillo de enfoque para ampliar la visualización, la pantalla de ayuda se cerrará poco después de que interrumpa la operación.
- También puede visualizar la pantalla de Ayuda MF pulsando [  $\Box$  ].
- **•** Durante MF, pulsar [AF ON] activará AF.
- **•** La pantalla de Ayuda MF también puede visualizarse durante la grabación de vídeo.
- **•** La marca de referencia de la distancia de grabación indica la posición de la superficie de la imagen. Se convierte en la referencia cuando se mide la distancia de grabación.

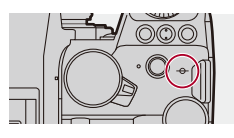

## ▎⋓

- **•** Durante la grabación de vídeo utilizando las siguientes funciones, no se puede visualizar la pantalla de ayuda MF:
	- [Calidad grab.] con un vídeo de alta frecuencia de cuadro que supere una frecuencia de cuadro de grabación de 60,00p
	- [Recort. tiempo real]

**•** Puede cambiar la sensibilidad de contornos máxima y el método de visualización:

(→[\[Contorn. de picos enfoque\]: 195\)](#page-194-0)

**•** Puede memorizar la posición de la Ayuda MF para las orientaciones verticales y horizontales:

(→[\[Conmut. enfoq. vert./horiz.\]: 189\)](#page-188-0)

- **•** Puede cambiar el método de visualización de la pantalla ampliada:  $(\rightarrow$  [\[Ayuda MF\]: 541\)](#page-540-0)
- **•** Puede cambiar la unidades de visualización de la Guía MF:  $(\rightarrow$  [\[Guía MF\]: 542\)](#page-541-0)
- **•** Puede desactivar el funcionamiento del anillo de enfoque:  $\leftrightarrow$  [\[Bloq. del anillo de enf.\]: 542](#page-541-1))
- **•** Puede ajustar el movimiento de la posición de la Ayuda MF en bucle: (→ [\[Marco enf. movim. bucle\]: 545](#page-544-0))
- **•** La cámara memoriza el punto de enfoque cuando usted la apaga: (→ [\[Reanudar pos. objet.\]: 569\)](#page-568-0)
- **•** Se puede ajustar la cantidad de movimiento de enfoque: (→ [\[Control anillo enf.\]: 570\)](#page-569-0)
- **•** Puede asignar a un botón Fn la función que muestra las pantallas de movimiento de área AF/Ayuda MF:

(→ [\[Ajuste área enfoque\]: 510\)](#page-509-0)

## <span id="page-194-0"></span>**[Contorn. de picos enfoque]**

Durante el funcionamiento MF, las partes enfocadas (las partes en la pantalla con contornos claros) se resaltan con color.

## **<sup><sup>●</sup>**  $\bullet$  **[**  $\bullet$  **]/[**  $\bullet$  **]**  $\bullet$  **[**  $\text{Re}$ **]**  $\bullet$  Seleccione [Contorn. de picos</sup> **enfoque]**

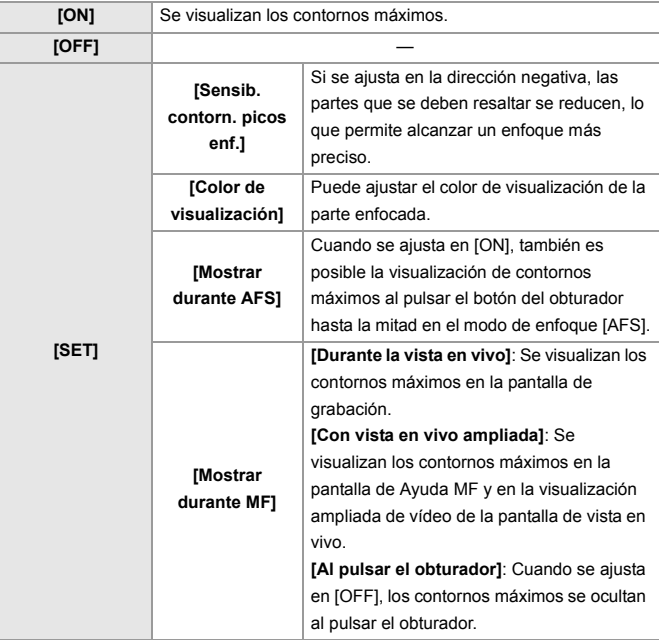

## $\rightarrow$

- Puede visualizar la pestaña táctil (<sup>2</sup>[\[Ajustes Táctiles\]: 546](#page-545-0)) y después tocar  $[$   $[$   $]$   $EAK$   $]$  en  $[$   $\leq$   $]$  para cambiar [ON]/[OFF].
- **•** Cuando se está usando [Potenciador Live View], [Contorn. de picos enfoque] no está disponible.

## **Grabación con zoom**

≥[Conversión de teleobjetivo adicional: 199](#page-198-0)

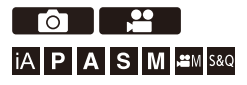

Utilice el zoom óptico del objetivo para hacer zoom hasta teleobjetivo o gran angular.

Cuando tome fotografías, utilice [Teleconv. ext.] para aumentar un efecto telescópico sin deterioro de la imagen.

Cuando grabe vídeos, utilice [Área imagen de vídeo] para obtener el mismo efecto telescópico que [Teleconv. ext.].

• Para detalles sobre [Área imagen de vídeo] (→ [\[Área imagen de vídeo\]: 144](#page-143-0))

Gire el anillo del zoom. **(T)**: Teleobjetivo **(W)**: Gran angular

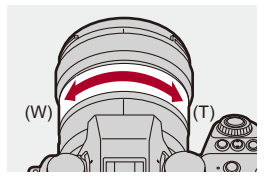

≥La distancia focal se muestra en la pantalla de grabación.

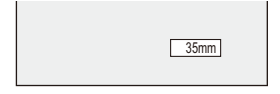

 $\Rightarrow$ 

- **•** La visualización de la longitud focal se puede ocultar:
	- $(\rightarrow$  [\[Distancia focal\]: 558\)](#page-557-0)

## <span id="page-198-0"></span>**Conversión de teleobjetivo adicional**

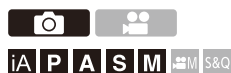

[Teleconv. ext.] le permite tomar imágenes que se agrandan más allá de lo que es posible con el zoom óptico, sin deteriorar la calidad de la imagen.

- **•** La relación de ampliación máxima [Teleconv. ext.] difiere dependiendo del [Tamaño de imagen] ajustado en el menú [Foto] ([Calidad de imagen]).
	- Ajuste en  $\sqrt{2M}$ M]: 1,4×
	- Ajuste en [ S]: 2,0× (1,9× cuando utilice lentes APS-C)
- **1 Ajuste [Tamaño de imagen] en [M] o [S].**
	- $\bullet$   $\mathbb{Q}$   $\bullet$   $[$   $\bullet$   $] \bullet$   $[$   $\bullet$   $] \bullet$   $[$  Tamaño de imagen]  $\bullet$   $[M]/[S]$
- **2 Ajuste [Teleconv. ext.].**
	- $\bullet$   $\mathbb{R}$   $\rightarrow$   $\lceil \bullet \rfloor$   $\rightarrow$   $\lceil \bullet \rfloor$   $\rightarrow$   $\lceil \text{Teleconv. ext.} \rceil$

#### **[TELE CONV.]**

Fija la ampliación del zoom al máximo.

#### **[OFF]**

## $\Omega$

**•** Cuando se visualiza la pantalla de ajuste [Teleconv. ext.] utilizando el botón Fn, pulsar [DISP.] le permite cambiar el ajuste [Tamaño de imagen].

## $\Box$

- **•** Cuando se usan las siguientes funciones, [Teleconv. ext.] no está disponible:
	- [65:24]/[2:1] ([Aspecto])
	- [RAW] ([Calidad de la imagen])
	- Modo de alta resolución

# **Accionamiento / Obturador / Estabilizador de imagen**

En este capítulo se describen las funciones para la grabación en el modo de accionamiento y la función de estabilizador de imagen.

- ≥[Seleccionar el modo accionamiento: 202](#page-201-0)
- ≥[Toma de imágenes en ráfaga: 204](#page-203-0)
- ≥[Modo de alta resolución: 211](#page-210-0)
- ≥[Grabación con Interv. Tiempo-Disparo: 216](#page-215-0)
- ≥[Grabación con animación de movimiento detenido: 223](#page-222-0)
- ≥[Vídeos de Intervalo Tiempo-Disparo/Animación de Movimiento Detenido:](#page-226-0)  [227](#page-226-0)
- ≥[Grabación usando el autodisparador: 229](#page-228-0)
- ≥[Grabación de bracket: 233](#page-232-0)
- ≥[\[Modo silencioso\]: 241](#page-240-0)
- ≥[\[Tipo de obturador\]: 243](#page-242-0)
- ≥[Estabilizador de imagen: 250](#page-249-0)

## <span id="page-201-0"></span>**Seleccionar el modo accionamiento**

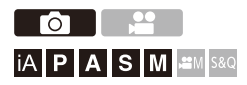

Puede cambiar el modo accionamiento a Único, Ráfaga, etc. para que coincida con las condiciones de grabación.

### **Giro del disco de modo de accionamiento.**

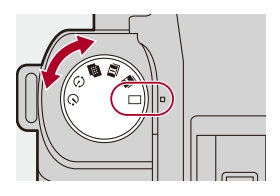

#### **[ ] (Individual)**

Se toma una imagen cada vez que se pulsa el botón del obturador.

#### **[ ]/[ ] (Ráfaga) (**Î**[Toma de imágenes en ráfaga: 204\)](#page-203-0)**

Se toman imágenes continuamente mientras se mantiene pulsado el botón del obturador.

#### **[ ] (Modo de alta resolución) (**Î**[Modo de alta resolución: 211](#page-210-0))**

Esto fusiona imágenes de alta resolución a partir de múltiples imágenes grabadas.

#### **[ ] (Toma a cámara rápida/Animación fotograma a fotograma) (**Î**[Grabación](#page-215-0)  [con Interv. Tiempo-Disparo: 216,](#page-215-0) [Grabación con animación de movimiento](#page-222-0)  [detenido: 223\)](#page-222-0)**

Toma imágenes con Interv. Tiempo-Disparo o animación Stop Motion.

#### **[ ] (Autodisparador) (**Î**[Grabación usando el autodisparador: 229](#page-228-0))**

Toma imágenes cuando trascurre el tiempo ajustado después de pulsar el botón del obturador.

## $\Rightarrow$

**•** Las pantallas de configuración detallada para cada modo de accionamiento se pueden invocar con un botón Fn:

 $[\mathbf{B} : \mathbf{B}] \rightarrow [\mathbf{A}]$  istar botón Fn]  $\Rightarrow$  [Ajuste en modo GRAB.]  $\Rightarrow$  [Ajuste modo accionamiento]

# <span id="page-203-0"></span>**Toma de imágenes en ráfaga**

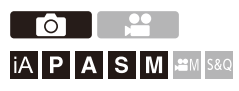

Se toman imágenes continuamente mientras se mantiene pulsado el botón del obturador.

Puede seleccionar los ajustes de grabación de ráfaga para adaptarlos a las condiciones de grabación, incluyendo [H], [M] y [L], que permiten la grabación de ráfaga con una alta calidad de imagen y la grabación de ráfaga SH que toma fotos en ráfaga a velocidades ultraaltas utilizando un obturador electrónico.

**1 Ajuste el modo de accionamiento en [ ] (Disparo de ráfaga 1) o [ ] (Disparo de ráfaga 2).**

● Ajuste el disco del modo de accionamiento. ( $\rightarrow$  Seleccionar el [modo accionamiento: 202\)](#page-201-0)

- Configure los ajustes de ráfaga para [ **[ ].** [ ] y [ **].** [ ].
- **2 Seleccione la velocidad de ráfaga.**
	- ● [ **O** ]  $\Rightarrow$  [ **O** ] → [ Ajuste disparo ráfaga] → [Ajus. de disparo ráfaga 1]/[Ajus. de disparo ráfaga 2]
	- **•** Con los ajustes predeterminados, [H] está ajustado para [ ] y [SH] está ajustado para  $[$   $\mathbf{H}$   $]$ .

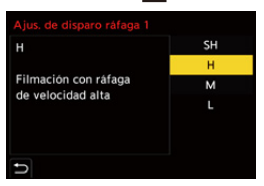

#### **[SH]**

Toma imágenes en ráfaga a ultraalta velocidad con el obturador electrónico, 30 fotogramas/segundo.

#### **[H]**

Se toman imágenes en ráfaga a alta velocidad.

#### **[M]**

Se toman imágenes en ráfaga a media velocidad.

#### **[L]**

Se toman imágenes en ráfaga a baja velocidad.

## **3 Cierre el menú.**

≥Pulse el botón del obturador hasta la mitad.

## **4 Comience a grabar.**

**•** Se toman imágenes en ráfaga mientras se mantiene pulsado por completo el botón del obturador.

## **Vel. ráfaga**

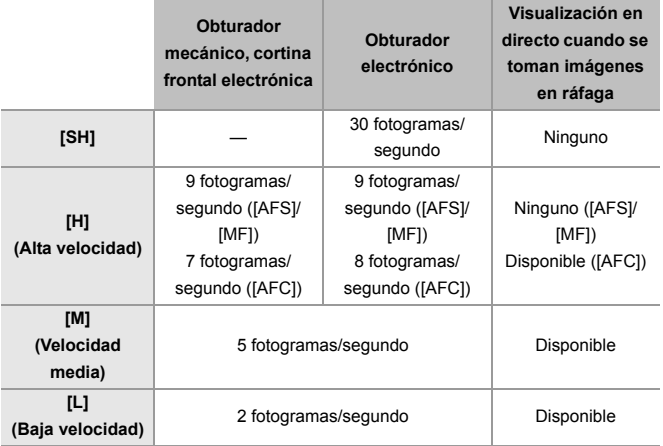

**•** Dependiendo de los ajustes de grabación, tales como el [Tamaño de imagen] y el modo de enfoque, puede que la velocidad de ráfaga se ralentice.

### **Número máximo de cuadros que se pueden grabar**

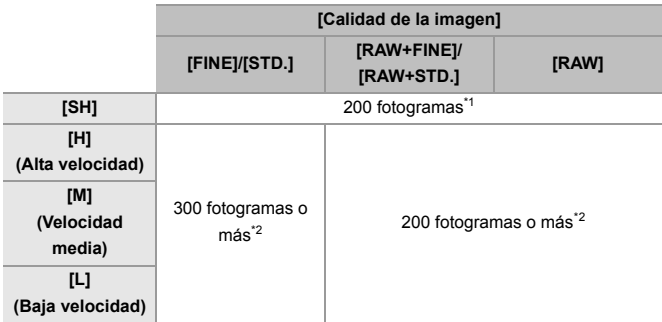

- **•** Cuando se graba en las condiciones de prueba indicadas por Panasonic. Las condiciones de grabación podrían reducir el número máximo de cuadros que se pueden grabar.
- \*1 La grabación se detiene cuando se alcanza el número máximo de fotogramas que se pueden grabar.
- \*2 La velocidad de ráfaga se ralentizará durante la grabación, pero se puede seguir tomando imágenes hasta que la tarjeta se llene.

## **Número de imágenes que se pueden tomar de forma continua**

Cuando se pulsa el botón del obturador hasta la mitad, aparece en la pantalla de grabación el número de imágenes que se pueden tomar de forma continua.

Ejemplo: cuando son 20 fotogramas: [r20]

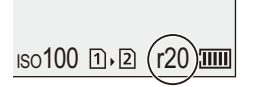

- **•** Una vez que comienza la grabación, el número de imágenes que se pueden tomar de forma continua descenderá.
	- Durante la grabación de ráfaga [H]/[M]/[L]: Cuando aparece [r0], disminuye la velocidad de ráfaga.
	- Durante la grabación de ráfaga SH: Cuando aparece [r0], se detiene la grabación de ráfaga.
- **•** Cuando se muestra [r99+] en la pantalla de grabación, puede tomar 100 o más imágenes de ráfaga.

### **Enfoque durante la toma de imágenes en ráfaga**

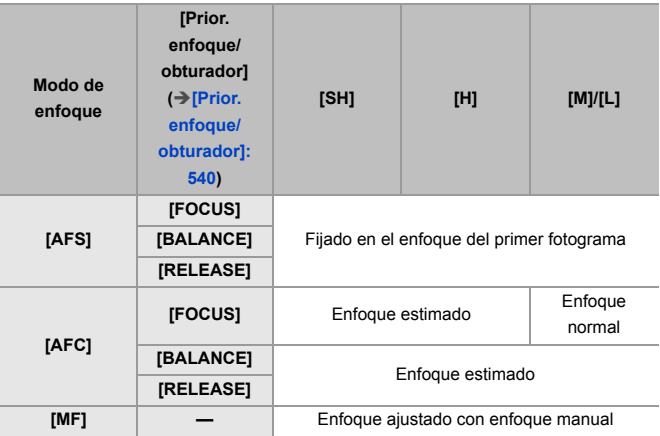

- **•** Cuando el sujeto esté oscuro con [AFC], el enfoque se fija en el del primer fotograma.
- **•** Con enfoque estimado, la velocidad de ráfaga tiene prioridad y el enfoque se estima en la medida de lo posible.
- **•** Con enfoque normal, la velocidad de ráfaga puede que se ralentice.

## **Exposición durante la toma de imágenes en ráfaga**

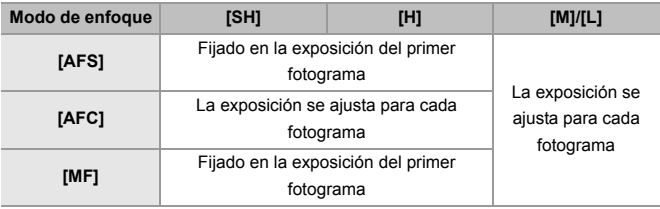

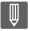

**•** Puede requerir un rato guardar imágenes de ráfaga.

Si continúa tomando imágenes en ráfaga mientras se está guardando, se

reducirá el número máximo de cuadros que se pueden grabar.

Cuando se tomen imágenes en ráfaga, se recomienda utilizar una tarjeta de alta velocidad.

#### **Notas sobre la grabación de ráfaga SH**

- **•** [Tipo de obturador] se fija en [ELEC.].
- **•** Existen límites en la velocidad del obturador que se puede ajustar durante la grabación de ráfaga SH.
	- [SH]: A un mínimo de 1/30
- **•** La apertura se fijará durante la grabación de ráfaga.
- **•** Las imágenes grabadas se guardarán como un conjunto de imágenes de grupo en ráfaga. ( $\rightarrow$ [Imágenes en grupo: 478\)](#page-477-0)

## <span id="page-210-0"></span>**Modo de alta resolución**

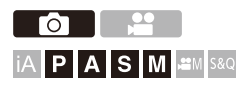

Esto fusiona imágenes de alta resolución a partir de múltiples imágenes grabadas.

Esta función es adecuada para grabar sujetos que no se mueven.

La imagen tras la fusión se puede guardar en formato RAW o JPEG.

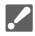

**• Use un trípode para minimizar el temblor de la cámara.**

**•** La función de estabilización de imagen se desactiva automáticamente.

## **1 Ajuste el modo de accionamiento a [ ] (Alta resolución).**

● Ajuste el disco del modo de accionamiento. (→ Seleccionar el [modo accionamiento: 202\)](#page-201-0)

**2 Ajuste los ajustes de grabación.**

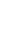

 $\mathbf{Q}$   $\rightarrow$  [  $\mathbf{Q}$  ]  $\rightarrow$  [  $\mathbf{L}$  = [Ajuste modo alta resolución]

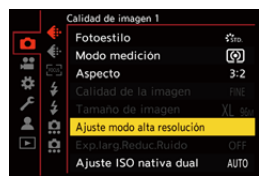

#### **[Calidad de la imagen]**

Ajuste el grado de compresión al que las imágenes han de almacenarse.

#### **[COMBINED]/[FINE]/[RAW+FINE]/[RAW]**

**•** Cuando se ajusta en [COMBINED], la grabación se hace con los mismos ajustes que [Calidad de la imagen] en el menú [Foto] ([Calidad de imagen]). (Sin embargo, [STD.] cambia a [FINE].)

#### **[Tamaño de imagen]**

Ajusta el tamaño de la imagen tras la fusión.

**Cuando la [Aspecto] es [4:3].** [XL] (85 M): 10656×8000

[LL] (42,5 M): 7552×5664

#### **Cuando la [Aspecto] es [3:2].**

[XL] (96 M): 12000×8000

[LL] (48 M): 8496×5664

#### **Cuando la [Aspecto] es [16:9].**

[XL] (81 M): 12000×6736 [LL] (40,5 M): 8496×4784

#### **Cuando la [Aspecto] es [1:1].**

[XL] (64 M): 8000×8000

[LL] (32 M): 5664×5664

**•** Las imágenes RAW siempre se graban con la relación de aspecto [3:2] (12000×8000).

#### **[Disp. normal reg. simul.]**

Toma simultáneamente imágenes que no se fusionan cuando [ON] está ajustado. La primera imagen se guardará con [Tamaño de imagen] ajustado en [L].

#### **[Retraso del obturador]**

Ajusta el tiempo de retardo desde que se pulsa el botón del obturador hasta que se dispara el obturador.

### **[30 SEC]/[15 SEC]/[8 SEC]/[4 SEC]/[2 SEC]/[1 SEC]/[1/2 SEC]/[1/4 SEC]/[1/8 SEC]/[Off]**

#### **[Procesado efecto movim.]**

Establece el método de corrección que se utilizará cuando el sujeto se mueva.

**[MODE1]**: Da prioridad al modo de alta resolución, por lo que el desenfoque del sujeto aparece como una imagen residual en la imagen.

**[MODE2]**: Reduce la imagen residual de la borrosidad del sujeto, pero no puede obtener el mismo efecto de modo de alta resolución en el rango corregido.

## **3 Escoja la composición y después fije la cámara en su lugar.**

**•** Si se detecta borrosidad, el icono del modo de alta resolución (A) parpadea.

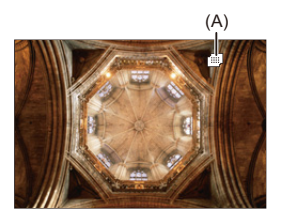

## **4 Comience a grabar.**

- ≥Presione por completo el botón del obturador.
- **•** Con los ajustes predeterminados, [Retraso del obturador] está activado, por lo que habrá un intervalo de tiempo desde que se pulsa el botón del obturador hasta que se libera el obturador.
- **•** La pantalla se apaga durante la grabación.
- **•** La indicación del estado de grabación (rojo) (B) parpadea. No mueva la cámara mientras esté parpadeando.
- **•** Puede continuar grabando cuando finalice el proceso de fusión.

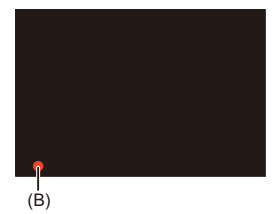

## I QU

- **•** En el modo de alta resolución, la grabación se realizará utilizando los siguientes aiustes:
	- [Tipo de obturador]: Fijado en [ELEC.]
	- Valor mínimo de apertura: F16
	- Velocidad de obturación: 1 segundo a 1/8000 de segundo
	- Sensibilidad ISO: Límite superior a [3200]
	- Modo de enfoque: [AFS]/[MF]
- **•** Cuando graba en lugares extremadamente luminosos o bajo iluminación como luces fluorescentes o LED, puede que el color o el brillo de la imagen cambie, o puede que aparezcan rayas horizontales en la pantalla. Reducir la velocidad del obturador podría reducir el efecto de las rayas horizontales.
- **•** Puede que otros dispositivos distintos a esta cámara no sean capaces de reproducir las imágenes grabadas utilizando el modo de alta resolución.
- **•** Cuando se usan lentes APS-C, no es posible la grabación en el modo de alta resolución.

## <span id="page-215-0"></span>**Grabación con Interv. Tiempo-Disparo**

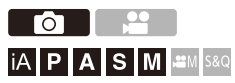

Se toman imágenes automáticamente a un intervalo de grabación establecido.

Esta característica es ideal para llevar un registro de los cambios a lo largo del tiempo en sujetos como animales y plantas.

Las imágenes tomadas se guardarán como un conjunto de imágenes en grupo que también se pueden combinar en un vídeo. (→ Imágenes en [grupo: 478\)](#page-477-0)

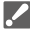

- Compruebe que el reloj esté ajustado correctamente. (→ Ajuste del reloj (Cuando [se enciende por primera vez\): 68](#page-67-0))
- **•** Para intervalos de grabación largos, se recomienda ajustar [Reanudar pos. objet.] en [ON] en el menú [Personalizar] ([Lente/Otros]).
- **1** Ajuste el modo de accionamiento a [  $\binom{1}{2}$  ].
	- Ajuste el disco del modo de accionamiento. ( $\rightarrow$  Seleccionar el [modo accionamiento: 202\)](#page-201-0)
- **2 Ajuste [Modo] en [Interv. Tiempo-Disparo].**
	- $\bigoplus$   $\Rightarrow$  [  $\bigodot$  ]  $\Rightarrow$  [ $\bigodot$  ]  $\Rightarrow$  [Interv. tiempo/Anima.]  $\Rightarrow$  [Modo]  $\Rightarrow$  [Interv. Tiempo-Disparo]

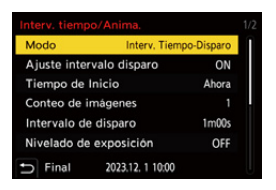
## **3 Ajuste los ajustes de grabación.**

#### **[Modo]**

Alterna entre Interv. Tiempo-Disparo y animación Stop Motion.

#### **[Ajuste intervalo disparo]**

**[ON]**: Ajusta el intervalo antes de que tenga lugar la siguiente grabación.

**[OFF]**: Toma imágenes sin salir de los intervalos de grabación.

#### **[Tiempo de Inicio]**

**[Ahora]**: Inicia la grabación cuando se pulsa el botón del obturador por completo.

**[Después de 2 segundos]**: Inicia la grabación 2 segundos después de haber pulsado por completo el botón del obturador.

**[Establecer tiempo inicio]**: Inicia la grabación a la hora establecida.

#### **[Conteo de imágenes]/[Intervalo de disparo]**

Ajusta el número de imágenes y el intervalo de grabación al que se pueden tomar.

El número de imágenes y el intervalo de grabación que deben tomarse pueden calcularse y ajustarse automáticamente. (Asistente de configuración para la [grabación de toma a cámara rápida: 219](#page-218-0))

**•** [Intervalo de disparo] no está disponible cuando [Ajuste intervalo disparo] está en [OFF].

#### **[Nivelado de exposición]**

Ajusta la exposición automáticamente para evitar grandes cambios en el brillo entre fotogramas adyacentes.

#### **[Crear nueva carpeta en grab.]**

**[Crear una nueva carpeta]**: Cuando se ajusta en [ON], se crea una nueva carpeta cada vez que se inicia la grabación de toma a cámara rápida.

**[Reinicio Nº del Archivo]**: Cuando se ajusta en [ON], el número de archivo se restablece cada vez que se crea una nueva carpeta.

## **4 Cierre el menú.**

≥Pulse el botón del obturador hasta la mitad.

## **5 Comience a grabar.**

- ≥Presione por completo el botón del obturador.
- **•** Cuando se ajusta [Establecer tiempo inicio], la cámara entrará en el estado de hibernación hasta que se alcance el tiempo de inicio.
- **•** Durante la espera de grabación, la cámara entra en el estado de hibernación si no se realiza ninguna operación durante un cierto periodo de tiempo.
- **•** La grabación se detendrá automáticamente.

## **6 Cree un vídeo. (**Î**[Vídeos de Intervalo Tiempo-Disparo/](#page-226-0) [Animación de Movimiento Detenido: 227](#page-226-0))**

**•** Una vez detenida la grabación, seleccione [Sí] en la pantalla de confirmación para pasar a crear un vídeo.

Incluso aunque seleccione [No], aún puede crear un vídeo con [Intervalo tiempo-vídeo] en el menú [Reproducir] ([Procesar imagen]). (→ [Intervalo [tiempo-vídeo\]: 496\)](#page-495-0)

## <span id="page-218-0"></span> **Asistente de configuración para la grabación de toma a cámara rápida**

Cuando se pulsa [DISP.] en la pantalla de ajuste de [Conteo de imágenes]/ [Intervalo de disparo], se pueden ajustar automáticamente [Conteo de imágenes] y [Intervalo de disparo] calculándolos a partir de la frecuencia de cuadro, el tiempo y la duración de la grabación del vídeo que se va a crear.

**1** Pulse  $\blacktriangle$  **v** para seleccionar el elemento, luego pulse  $\binom{10}{10}$  o  $\binom{10}{2}$ .

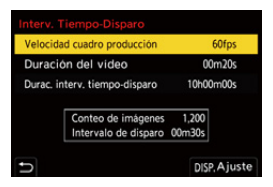

#### **[Velocidad cuadro producción]**

Ajusta la frecuencia de cuadro de los vídeos que se van a crear.

Puede ajustarse en el rango entre 1 fps y 99 fps.

#### **[Duración del vídeo]**

Ajusta el tiempo de reproducción de los vídeos que se van a crear.

Puede ajustarse en el rango entre 00m01s y 99m59s.

#### **[Durac. interv. tiempo-disparo]**

Ajusta la duración de la toma a cámara rápida.

Puede ajustarse en el rango entre 00h00m01s y 99h59m59s.

- **2** Pulse [DISP.] para confirmar.
	- **•** Los ajustes se reflejan cuando selecciona [Sí].

## $\boxed{\mathbb{D}}$

- **•** [Conteo de imágenes] puede ajustarse en el rango entre 1 y 9999.
- **•** [Intervalo de disparo] está ajustado en el rango entre 00m01s y 99m59s. Los decimales se redondean hacia abajo si el número no es divisible sin resto.
- **•** Cuando el ajuste es uno en el que no es posible la grabación, [Conteo de imágenes] o [Intervalo de disparo] se muestra en letras rojas.
- **•** Cuando [Ajuste intervalo disparo] es [OFF], los ajustes de toma a cámara rápida no se pueden calcular automáticamente.

## **Operaciones durante la grabación de Interv. Tiempo-Disparo**

Pulsando el botón del obturador hasta la mitad durante el estado de hibernación se encenderá la cámara.

**•** Puede realizar las siguientes operaciones pulsando [Q] durante la grabación de Interv. Tiempo-Disparo.

#### **[Continuar]**

Vuelve a la grabación. (Solo mientras se graba)

#### **[Detener]**

Pausa la grabación. (Solo mientras se graba)

#### **[Continuar]**

Reanuda la grabación. (Solo mientras está en pausa)

**•** Para reanudar también puede pulsar el botón del obturador.

#### **[Exit]**

Detiene la grabación de Interv. Tiempo-Disparo.

## $\Box$

- **•** Las imágenes grabadas en más de una tarjeta no se pueden combinar en un solo vídeo.
- **•** La cámara da prioridad a conseguir la exposición estándar, por lo que es posible que no tome imágenes al intervalo establecido o que no tome el número de imágenes establecido.

Además, es posible que no finalice a la hora de finalización que se muestra en la pantalla.

- **•** El Interv. Tiempo-Disparo se pausa en los siguientes casos.
	- Cuando se agota la carga de la batería
	- Cuando establezca el interruptor on/off de la cámara en [OFF] Puede ajustar el interruptor on/off de la cámara en [OFF] y reemplazar la batería o la tarieta.

Ajuste el interruptor on/off de la cámara en [ON] y después pulse el botón del obturador por completo para continuar la grabación.

(Tenga en cuenta que las imágenes grabadas después de sustituir la tarjeta se guardarán como un grupo de imágenes aparte)

**•** [Nivelado de exposición] no está disponible si la sensibilidad ISO se ajusta en un valor diferente a [AUTO] en el modo [M].

# <span id="page-222-0"></span>**Grabación con animación de movimiento detenido**

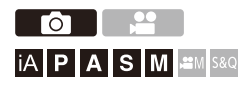

Tome imágenes mientras mueve el sujeto poco a poco.

Las imágenes tomadas se guardarán como un conjunto de imágenes en grupo que se pueden combinar en un vídeo de movimiento detenido.

 $(\rightarrow)$ [Imágenes en grupo: 478](#page-477-0))

- **1** Ajuste el modo de accionamiento a [ $\binom{1}{2}$ ].
	- Ajuste el disco del modo de accionamiento. (→ Seleccionar el [modo accionamiento: 202\)](#page-201-0)
- **2 Ajuste [Modo] en [Anima. Movimiento D.].**

 $\bullet$   $\textcircled{\tiny{m}}$   $\Rightarrow$  [ $\textcircled{\tiny{1}}$ ]  $\Rightarrow$  [ $\textcircled{\tiny{1}}$ ]  $\Rightarrow$  [Interv. tiempo/Anima.]  $\Rightarrow$  [Modo]  $\Rightarrow$ [Anima. Movimiento D.]

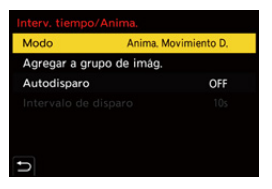

## **3 Ajuste los ajustes de grabación.**

### **[Modo]**

Alterna entre Interv. Tiempo-Disparo y animación Stop Motion.

### **[Agregar a grupo de imág.]**

Le permite continuar grabando para un conjunto de imágenes stop motion que ya se han grabado.

**•** Seleccione una imagen y vaya al paso **5**.

### **[Autodisparo]**

**[ON]**: Toma imágenes automáticamente a un intervalo de grabación establecido.

**[OFF]**: Sirve para tomar imágenes de forma manual, cuadro a cuadro.

#### **[Intervalo de disparo]**

Establece el intervalo de grabación para [Autodisparo].

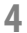

## **4 Cierre el menú.**

≥Pulse el botón del obturador hasta la mitad.

## **5 Comience a grabar.**

- ≥Presione por completo el botón del obturador.
- ≥Tome imágenes repetidamente mientras mueve el sujeto poco a poco.
- **•** La pantalla de grabación visualiza hasta dos imágenes tomadas anteriormente. Úselas como referencia para la cantidad de movimiento.
- Puede reproducir las imágenes stop motion grabadas pulsando [ $\blacktriangleright$ ] durante la grabación.

Pulse [  $\widehat{\text{fm}}$ ] para borrar las imágenes innecesarias.

Para volver a la pantalla de grabación, pulse de nuevo  $[\triangleright]$ .

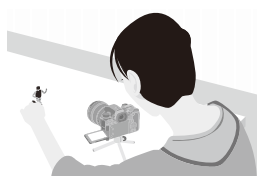

### **6 Pare de grabar.**

≥Pulse y después seleccione [Interv. tiempo/Anima.] en el menú [Foto] para detener la grabación.

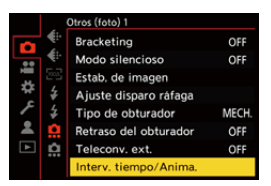

## **7 Cree un vídeo. (**Î**[Vídeos de Intervalo Tiempo-Disparo/](#page-226-0) [Animación de Movimiento Detenido: 227](#page-226-0))**

**•** Una vez detenida la grabación, seleccione [Sí] en la pantalla de confirmación para pasar a crear un vídeo. Incluso aunque seleccione [No], aún puede crear un vídeo con [Vídeo movimiento D.] en el menú [Reproducir] ([Procesar imagen]). (→ [Vídeo] [movimiento D.\]: 496\)](#page-495-1)

## $\boxed{\mathbb{D}}$

- **•** Pueden grabarse hasta 9999 cuadros.
- **•** Si se apaga la cámara mientras graba, cuando se encienda aparecerá un mensaje para reanudar la grabación. Seleccionar [Sí] le permitirá continuar la grabación desde el punto de interrupción.
- **•** La cámara da prioridad a conseguir la exposición estándar, por lo que es posible que no tome imágenes al intervalo establecido cuando se usa el flash, etc. para la grabación.
- **•** No se puede seleccionar una imagen de [Agregar a grupo de imág.] cuando es la única que se ha tomado.

# <span id="page-226-0"></span>**Vídeos de Intervalo Tiempo-Disparo/ Animación de Movimiento Detenido**

Después de realizar grabación de Interv. Tiempo-Disparo o Stop Motion, puede proceder a crear un vídeo.

- **•** Consulte las secciones siguientes sobre estas funciones de grabación.
	- [Grabación con Interv. Tiempo-Disparo: 216](#page-215-0)
	- [Grabación con animación de movimiento detenido: 223](#page-222-0)
- También puede crear vídeos con [\[Intervalo](#page-495-0) tiempo-vídeo] (**Intervalo** + [tiempo-vídeo\]: 496](#page-495-0)) o [Vídeo movimiento D.] (→ [\[Vídeo movimiento D.\]: 496](#page-495-1)) en el menú [Reproducir].
- **1 Seleccione [Sí] en la pantalla de confirmación que aparece después de grabar.**
- **2 Ajuste las opciones para crear un vídeo.**

## **3 Seleccione [OK].**

≥Se creará un vídeo en el formato de archivo de grabación [MP4].

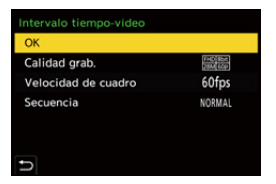

### **[OK]**

Crea un vídeo.

#### **[Calidad grab.]**

Ajusta la calidad de la imagen de vídeo.

#### **[Velocidad de cuadro]**

Ajusta la cantidad de cuadros por segundo.

Cuanto mayor es la cantidad, más suave será la imagen en movimiento.

#### **[Secuencia]**

**[NORMAL]**: Empalma las imágenes en su orden de grabación.

**[REVERSE]**: Empalma las imágenes en el orden inverso al de grabación.

## $\blacksquare$

- **•** No se pueden crear vídeos cuando la [Frecuencia del sistema] está ajustada en [24.00Hz (CINEMA)].
- **•** No se pueden crear vídeos si el tiempo de grabación supera los 30 minutos.
- **•** En los siguientes casos, no se pueden crear vídeos si el tamaño del archivo es superior a 4 GB:
	- Cuando se utiliza una tarjeta de memoria SDHC y se ajusta la [Calidad grab.] de 4K
	- Cuando se ajusta una [Calidad grab.] FHD

## **Grabación usando el autodisparador**

гот I¡ALPLALS ML≌MS&Q

- **1** Ajuste el modo de accionamiento a [ $\Diamond$ )].
	- Ajuste el disco del modo de accionamiento. (→ Seleccionar el [modo accionamiento: 202\)](#page-201-0)
- **2 Ajuste el tiempo del autodisparador.** (→ Ajuste del **[tiempo del autodisparador: 231](#page-230-0))**
	- **•** Cuando se graban vídeos, ajuste [Autodisparador para vídeo] en [Ajuste del autodisparador] del menú [Vídeo] ([Otros (vídeo)]) en [ON].
- **3 Cierre el menú.**
	- ≥Pulse el botón del obturador hasta la mitad.
- **4 Decida la composición y después ajuste el enfoque.**
	- ≥Pulse el botón del obturador hasta la mitad.
	- **•** El enfoque y la exposición se fijan cuando se pulsa el botón del obturador hasta la mitad.

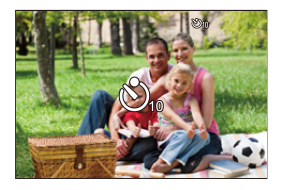

## **5 Comience a grabar.**

- ≥Pulse el botón del obturador o el botón de vídeo.
- ≥Después de que la luz del autodisparador parpadee, se inicia la toma de imágenes o la grabación de vídeo.

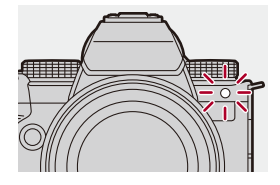

## <span id="page-230-0"></span>**Ajuste del tiempo del autodisparador**

Imagen:  $\binom{m}{n}$   $\rightarrow$  [  $\bigcirc$  ]  $\rightarrow$  [  $\bigcirc$  ]  $\rightarrow$  Seleccione [Autodisparador] Vídeo:  $\binom{2}{1}$  → [ $\binom{1}{2}$ ] → [Ajuste del autodisparador] → Seleccione [Autodisparador]<sup>\*</sup>

\* Se puede ajustar ajustando [Autodisparador para vídeo] a [ON] en [Ajuste del autodisparador] en el menú [Vídeo] ([Otros (vídeo)]).

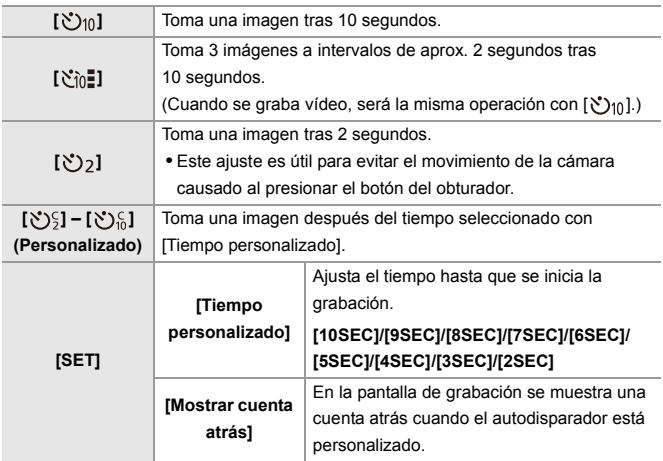

## $\Omega$

- **•** Le recomendamos que utilice un trípode cuando graba con el autodisparador.
- $\blacksquare$
- **•** [Autodisparador] en el menú [Foto] ([Otros (foto)]) y [Autodisparador] en el menú [Ajuste del autodisparador] (menú [Vídeo] ([Otros (vídeo)])) funcionan juntos.
- Cuando se usan las siguientes funciones, [ $\binom{8}{10}$ ] no está disponible:
	- [Grabación simultánea sin filtro] ([Ajustes de filtro])
	- [Bracketing]

## **Grabación de bracket**

## - Fot IA PASMB

Cuando se presiona el botón del obturador, la cámara puede grabar múltiples imágenes mientras cambia automáticamente el valor de ajuste para la exposición, la apertura, el enfoque o el balance de blancos (valor de ajuste o temperatura del color).

- **•** El muestreo de apertura puede seleccionarse en los siguientes modos:
	- Modo [A]
	- Modo [M] (cuando la sensibilidad ISO está configurada como [AUTO])
- **•** El muestreo del balance de blancos (temperatura del color) puede seleccionarse cuando el balance de blancos está ajustado en [  $\sqrt[k]{K}$ ], [  $\sqrt[k]{K}$ ], [  $\sqrt[k]{K}$ ] o [  $\sqrt[k]{K}$ ].

## **1 Ajuste [Tipo de bracketing].**

 $\binom{2}{1}$   $\rightarrow$  [  $\bigodot$  ]  $\rightarrow$  [Bracketing]  $\rightarrow$  [Tipo de bracketing]

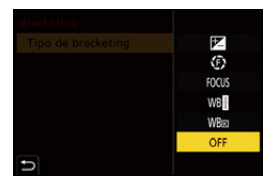

## **2 Ajuste [Más ajustes].**

≥Para información sobre [Más ajustes], consulte la página de cada método de bracket.

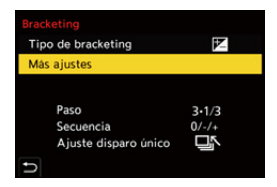

- **3 Cierre el menú.**
	- ≥Pulse el botón del obturador hasta la mitad.
- **4 Enfoque el sujeto y después tome imágenes.**

## **Elementos de ajuste ([Tipo de bracketing])**

#### **[ ] (Muestreo de exposición)**

Cuando se pulsa el botón del obturador, la cámara graba mientras se cambia la exposición. ( $\rightarrow$ [\[Más ajustes\] \(Bracket de exposición\): 237](#page-236-0))

#### **[ ] (Muestreo de apertura)**

Cuando se pulsa el botón del obturador, la cámara graba mientras se cambia el valor de apertura. (→ [\[Más ajustes\] \(Bracket de apertura\): 238](#page-237-0))

#### **[ ] (Muestreo de enfoque)**

Cuando se pulsa el botón del obturador, la cámara graba mientras se cambia el punto de enfoque. (→ [\[Más ajustes\] \(Bracket de enfoque\): 239\)](#page-238-0)

#### **[ ] (Muestreo del balance de blancos)**

Cuando se pulsa el botón del obturador una vez, la cámara graba automáticamente tres imágenes con los diferentes valores de ajuste de balance de blancos. (→[Más [ajustes\] \(Bracket del balance de blancos\): 240\)](#page-239-0)

#### **[ ] (Muestreo del balance de blancos (temperatura del color))**

Cuando se pulsa el botón del obturador una vez, la cámara graba automáticamente tres imágenes con las diferentes temperaturas de color de balance de blancos. (→ [\[Más ajustes\] \(Bracket del balance de blancos \(temperatura del color\)\): 240\)](#page-239-1)

**[OFF]**

### **Cómo cancelar el muestreo**

**Seleccione [OFF] en el paso 1.**

## $\blacksquare$

- **•** Cuando [Aspecto] está ajustado en [65:24]/[2:1], solo se puede usar el bracket de exposición.
- **•** Bracket de balance de blancos y Bracket de balance de blancos (Temperatura del color) no están disponibles cuando se usan las siguientes funciones:
	- Modo [iA]
	- Toma de imágenes en ráfaga
	- [RAW+FINE]/[RAW+STD.]/[RAW] ([Calidad de la imagen])
	- [Ajustes de filtro]
- **•** La grabación de muestreo no está disponible mientras se utilizan las siguientes funciones:
	- Grabación de ráfaga SH
	- [Interv. Tiempo-Disparo]
	- [Anima. Movimiento D.] (Cuando [Autodisparo] está ajustado)
	- Modo de alta resolución

## <span id="page-236-0"></span>**[Más ajustes] (Bracket de exposición)**

#### **[Paso]**

Ajusta el conteo de imágenes y el paso de compensación de exposición.

**[3•1/3]** (graba 3 imágenes en incrementos de 1/3 EV) a **[7•1]** (graba 7 imágenes en incrementos de 1 EV)

#### **[Secuencia]**

Ajusta el orden en el que se graban las imágenes.

#### **[Ajuste disparo único]**

**[** $\Box$ ]: Toma solo una imagen cada vez que se pulsa el botón del obturador.

**[**  $\Box$  $\land$  **]:** Toma todo el número de imágenes establecido cuando se pulsa el botón del obturador una vez.

**•** El icono [BKT] parpadea hasta que se toma toda la cantidad de imágenes configurada.

### $\blacksquare$

**•** Cuando grabe imágenes con el muestreo de exposición después de ajustar el valor de compensación de exposición, las imágenes grabadas se basarán en el valor de compensación de exposición seleccionado.

## <span id="page-237-0"></span>**[Más ajustes] (Bracket de apertura)**

#### **[Conteo de imágenes]**

**[3]**/**[5]**: Graba el número de imágenes establecido mientras que alternativamente ajusta el valor de apertura en la secuencia de uno antes y luego uno después usando el valor de apertura inicial como referencia.

**[ALL]**: Graba imágenes usando todos los valores de apertura.

#### **Por ejemplo, cuando la posición inicial está establecida en F8.0 (S-R2060)**

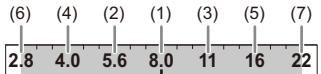

(1) Primera imagen, (2) Segunda imagen, (3) Tercera imagen ... (7) Séptima imagen

## <span id="page-238-0"></span>**[Más ajustes] (Bracket de enfoque)**

#### **[Paso]**

Ajusta el paso de ajuste del enfoque.

**•** La distancia a la que se desplaza el punto de enfoque se acorta si el punto de enfoque inicial está cerca y se alarga si está lejos.

#### **[Conteo de imágenes]**

Ajusta el conteo de imágenes.

**•** No se puede ajustar cuando se toman imágenes en ráfaga. Mientras se pulsa el botón del obturador, se toman imágenes en ráfaga.

#### **[Secuencia]**

**[0/−/+]**: Graba mientras se desplaza alternativamente el punto de enfoque en la secuencia de avance y luego retroceso utilizando el punto de enfoque inicial como referencia.

**[0/+]**: Graba mientras mueve el punto de enfoque hacia el lado opuesto utilizando el punto de enfoque inicial como referencia.

#### **Ejemplo cuando está ajustado [Secuencia]: [0/−/+]**

・・・ ・・・ (A) (B) (2)(4) (1) (3) (5)

#### **Ejemplo cuando está ajustado [Secuencia]: [0/+]**

・・・ (A) (B) (2)(1) (3) (4) (5)

(A) Enfoque: más cerca

(B) Enfoque: más distante

(1) Primera imagen, (2) Segunda imagen ... (5) Quinta imagen ...

- **•** Cuando se ajusta [Limitador de enfoque], la grabación se realiza en el rango establecido en el que funciona el AF.
- **•** Las imágenes grabadas con el muestreo de enfoque se visualizan como imágenes de un grupo. (→ [Imágenes en grupo: 478\)](#page-477-0)

## <span id="page-239-0"></span>**[Más ajustes] (Bracket del balance de blancos)**

Gire  $\equiv$ , **w** o  $\textcircled{e}$  para ajustar el paso de corrección y luego pulse **@** o ...

**Girar hacia la derecha:** Dirección horizontal ([A] - [B]) **Girar hacia la izquierda:**

Dirección vertical ([G] - [M])

• El paso de corrección también se puede ajustar tocando  $[\blacktriangleright\blacktriangleleft]\mathcal{V}[\blacktriangleleft]\mathcal{V}[\blacktriangleright\blacktriangleleft]\mathcal{V}[\blacktriangleright\blacktriangleleft]\mathcal{V}[\blacktriangleright\blacktriangleleft]\mathcal{V}[\blacktriangleleft\blacktriangleright\blacktriangleleft]\mathcal{V}[\blacktriangleleft\blacktriangleright\blacktriangleleft]\mathcal{V}[\blacktriangleleft\blacktriangleright\blacktriangleleft]\mathcal{V}[\blacktriangleleft\blacktriangleright\blacktriangleleft]\mathcal{V}[\blacktriangleleft\blacktriangleright\blacktriangleleft]\mathcal{V$ 

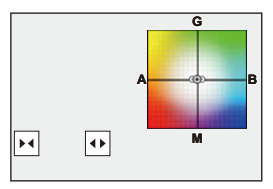

<span id="page-239-1"></span> **[Más ajustes] (Bracket del balance de blancos (temperatura del color))**

Gire  $\rightarrow \bullet$ , **Fo** 0 @ para ajustar el paso de corrección y luego pulse **<sup>●</sup> 0 8.** 

• El paso de corrección también se puede ajustar tocando  $\begin{bmatrix} \begin{array}{|c} \end{array} \end{bmatrix}$  $\begin{bmatrix} \end{array}$  $\begin{bmatrix} \end{array}$ ].

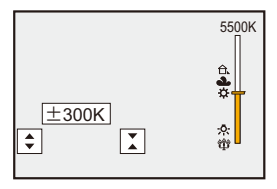

## **[Modo silencioso]**

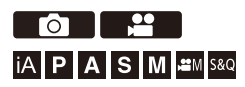

Esto desactiva todos los sonidos de funcionamiento y salida de luz a la vez.

El audio procedente del altavoz se silenciará y el flash y la lámpara de ayuda AF se ajustarán en el modo de apagado forzado.

- **•** Los siguientes ajustes son fijos:
	- [Modo de flash]: [ ] (Flash desactivado)
	- [Lámp. ayuda AF]: [OFF]
	- [Tipo de obturador]: [ELEC.]
	- $-$  [Volumen bip]:  $\left| \frac{dX}{dx} \right|$  (OFF)
	- [Volumen del bip modo AF]: [JX] (OFF)
	- [Vol. Obturador-E]:  $\left[\frac{3N}{2}\right]$  (OFF)

## **Imagen:** ¨ **[ ]** ¨ **[ ]** ¨ **Seleccione [Modo silencioso] Vídeo:** ¨ **[ ]** ¨ **[ ]** ¨ **Seleccione [Modo silencioso]**

### Ajustes: [ON]/[OFF]

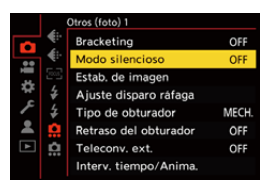

## $\boxed{\mathbb{D}}$

- **•** Incluso cuando se ajusta [ON], las siguientes funciones se iluminan/parpadean:
	- Luz de carga/Luz de conexión de red
	- Luces de acceso a la tarjeta
	- Luz del autodisparador
- **•** Utilice esta función bajo su propia responsabilidad teniendo suficientemente en cuenta los derechos de privacidad, imagen y otros derechos de los sujetos.

## **[Tipo de obturador]**

- ≥[\[Exp.larg.Reduc.Ruido\]: 247](#page-246-0)
- ≥[\[Vel. min. del obturador\]: 248](#page-247-0)
- ≥[\[Retraso del obturador\]: 249](#page-248-0)

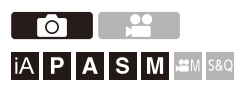

Selecciona el tipo de obturador que desea utilizar para tomar imágenes.

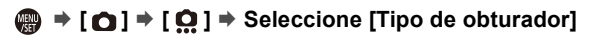

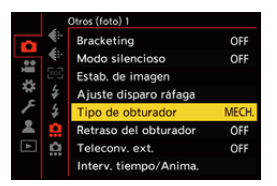

### **[AUTO]**

Cambia el tipo de obturador automáticamente en función de las condiciones de grabación y la velocidad del obturador.

### **[MECH.]**

Graba con el tipo de obturador mecánico.

### **[EFC]**

Graba con el tipo de cortina frontal electrónica.

### **[ELEC.]**

Graba con el tipo de obturador electrónico.

#### **[ELEC.+NR]**

Graba con el tipo de obturador electrónico.

Cuando se toman fotografías a velocidades de obturación más lentas, el obturador se cierra después de la grabación para realizar una reducción de ruido del obturador larga.

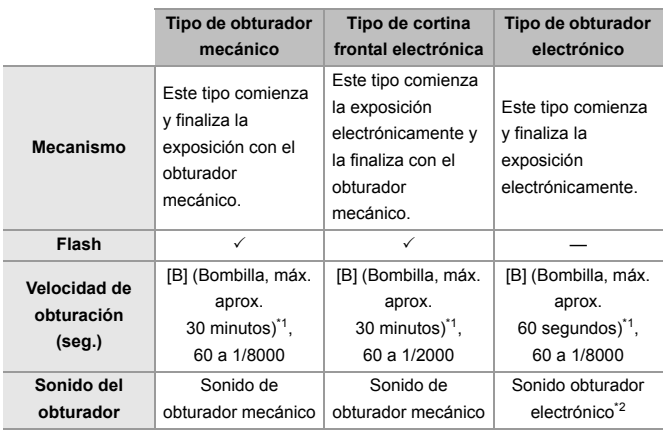

\*1 Esta opción solo está disponible en el modo [M].

- \*2 El sonido del obturador electrónico se puede ajustar en [Vol. Obturador-E] y [Tono disparador elect.] en [Bip] del menú [Conf.] ([DENTRO/FUERA]). ( $\rightarrow$ [\[Bip\]: 583\)](#page-582-0)
- **•** El tipo de cortina frontal electrónica reduce el desenfoque causado por el obturador ya que la cantidad de vibración desde el obturador es pequeña en comparación con el tipo de obturador mecánico.

**•** El tipo de obturador electrónico le permite grabar sin vibraciones desde el obturador.

## $\Omega$

**•** Para reducir la borrosidad inducida por el obturador, puede ajustar el obturador para que se libere unos segundos después de que se pulse el botón del obturador:

(→ [\[Retraso del obturador\]: 249](#page-248-0))

- Cuando se muestra [  $E$  ] en la pantalla, la grabación se realizará con el tipo de obturador electrónico.
- **•** Cuando se graba un sujeto en movimiento usando el obturador electrónico, el sujeto puede aparecer distorsionado en la imagen tomada.
- **•** Cuando graba usando el obturador electrónico con luz fluorescente o luz LED, es posible que se graben rayas horizontales. En este caso, bajar la velocidad de obturación podría reducir el efecto de las rayas horizontales.
- **•** Cuando se usan lentes APS-C, la cortina frontal electrónica no está disponible.

## <span id="page-246-0"></span>**[Exp.larg.Reduc.Ruido]**

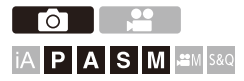

La cámara elimina automáticamente el ruido generado cuando se graban imágenes con un velocidad de obturación baja.

## **<sup>●</sup>**  $\bullet$  **[**  $\bullet$  **]**  $\bullet$  **[**  $\bullet$  **]**  $\bullet$  **Seleccione [Exp.larg.Reduc.Ruido]**

Ajustes: [ON]/[OFF]

### $\Box$

- **•** La grabación no es posible durante la reducción de ruido.
- **•** Cuando se usan las siguientes funciones, [Exp.larg.Reduc.Ruido] no está disponible:
	- Grabación de vídeo/Grabación de ráfaga SH
	- [ELEC.] (Excepto [ELEC.+NR])/[Modo silencioso]
	- Modo de alta resolución

## <span id="page-247-0"></span>**[Vel. min. del obturador]**

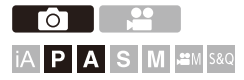

Ajusta la velocidad mínima del obturador cuando la sensibilidad ISO está establecida en [AUTO].

## **<sup>●</sup>**  $\bullet$  **[**  $\bullet$  **]**  $\bullet$  **[**  $\bullet$  **]**  $\bullet$  **Seleccione [Vel. min. del obturador]**

#### **[AUTO]**

La cámara ajusta automáticamente la velocidad mínima del obturador.

#### **[1/8000] a [1/1]**

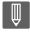

**•** La velocidad de obturación puede pasar a ser inferior que el valor establecido en situaciones en las que no se puede conseguir una exposición correcta.

## <span id="page-248-0"></span>**[Retraso del obturador]**

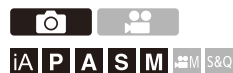

Para reducir la vibración de la cámara y la borrosidad provocada por el obturador, el obturador se libera después de que haya pasado el tiempo especificado desde que se pulsó el botón del obturador.

## **<sup><sup>●</sup>**</sup>  $[$   $\Box$   $]$   $\Rightarrow$   $[$   $\Omega$   $]$   $\Rightarrow$  Seleccione [Retraso del obturador]

Ajustes: [8SEC]/[4SEC]/[2SEC]/[1SEC]/[OFF]

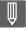

**•** Cuando se usan las siguientes funciones, [Retraso del obturador] no está disponible:

– Grabación de vídeo/Grabación de ráfaga SH

– Modo de alta resolución

## **Estabilizador de imagen**

≥[Ajustes del estabilizador de imagen: 253](#page-252-0)

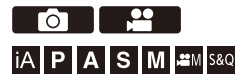

Esta cámara puede utilizar el estabilizador del cuerpo y el estabilizador de la lente.

Es compatible con el sistema de Estabilizador de imagen doble 2 que es una combinación efectiva de los 2 estabilizadores de imagen.

Además, durante la grabación de vídeo, puede utilizar el estabilizador de imagen híbrido de 5 ejes que incorpora estabilización electrónica.

### **Combinaciones de lentes y estabilizadores de imagen (A partir de enero de 2023)**

Los estabilizadores de imagen que pueden utilizarse diferirán dependiendo de la lente montada.

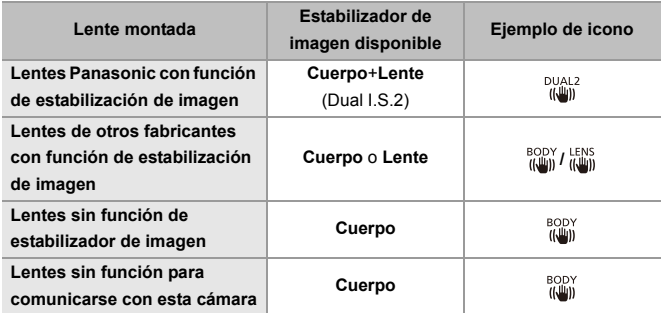

• El estabilizador de imagen híbrido de 5 ejes ( $\rightarrow$ [\[Estabiliz.-Elec. \(Vídeo\)\]: 253\)](#page-252-1) puede utilizarse con cualquier lente.

### **Uso del estabilizador de imagen**

- **•** Si utiliza una lente con un interruptor O.I.S., configure el interruptor de la lente en [ON].
- **•** Cuando use una lente que no tenga una función de comunicación con esta cámara, después de encender la cámara, aparece un mensaje solicitando la confirmación de la información de la lente.

Para que la función de estabilización de imagen funcione correctamente, es necesario que la longitud focal se ajuste para que coincida con la lente montada. Ajuste la distancia focal de acuerdo con lo indicado en el mensaje.

También se puede ajustar usando el menú. (→ [\[Información del objetivo\]: 258\)](#page-257-0)

## $\overline{\Omega}$

- **•** Cuando se pulsa el botón del obturador por la mitad, puede que se muestre el icono de alerta de vibración [([[O]])] en la pantalla de grabación. Si este aparece, se recomienda utilizar un trípode, el autodisparador o el obturador remoto (DMW-RS2: opcional).
- **•** Se recomienda apagar la función de estabilizador al usar un trípode.

### III

- **•** El estabilizador de imagen puede causar vibración o producir sonido durante el funcionamiento, pero no son fallos de funcionamiento.
- **•** Cuando se utiliza la siguiente función, la función de estabilización de imagen no está disponible:
	- Modo de Alta Resolución

## $\rightarrow$

**•** Cuando use una lente que no tenga una función de comunicación con esta cámara, puede ocultar el mensaje que solicita la confirmación de la información de la lente que se visualiza después de encender la cámara:

 $\leftrightarrow$  [\[Confirmación info. objetivo\]: 571\)](#page-570-0)

**•** Puede visualizar el punto de referencia y comprobar el estado de vibración de la cámara:

 $\leftrightarrow$ [\[Ámbito de estado E.I.\]: 560](#page-559-0))
### **Ajustes del estabilizador de imagen**

Ajuste el funcionamiento del estabilizador para que coincida con la situación de grabación.

# **Imagen: ... in**  $\bullet$  **[**  $\bullet$  **]**  $\bullet$  [  $\bullet$  ]  $\bullet$  Seleccione [Estab. de imagen] **Vídeo:** <sup>●</sup> **[ 일 ] → [ ] → [** ] → Seleccione [Estab. de imagen]

#### **[Modo de operación]**

Ajusta el movimiento de estabilización (desenfoque) para que coincida con el método de grabación (normal, panorámico). (→[\[Modo de operación\]: 255\)](#page-254-0)

#### **[Cuerpo(EIC) / Objetivo(EIO)]**

[ $^{\text{BODY}}$ ] ([Cuerpo]): El estabilizador de imagen del cuerpo de la cámara corrige la vibración vertical, horizontal y rotacional.

**[ ] ([Objetivo + Cuerpo (rotación)]):** El estabilizador de la lente corrige la vibración vertical y horizontal, mientras que el estabilizador del cuerpo de la cámara corrige la vibración rotacional.

**•** Esto puede ajustarse cuando se usan lentes de otros fabricantes con una función de estabilización de imagen.

#### **[Cuándo activar]**

**[ALWAYS]:** El estabilizador de imagen siempre está en funcionamiento.

**[HALF-SHUTTER]:** El estabilizador de imagen funciona cuando se pulsa hasta la mitad el botón del obturador.

#### **[Estabiliz.-Elec. (Vídeo)]**

La vibración de la cámara durante la grabación de vídeo se corrige a lo largo de los ejes vertical, horizontal, de rotación, de dirección y de inclinación mediante el uso combinado de los estabilizadores en el objetivo, en el cuerpo y los electrónicos. (Estabilizador híbrido de 5 ejes)

- **•** [ ((رله)] en la pantalla de grabación cambia a [  $\overline{\text{w}}$  ] mientras [Estabiliz.-Elec. (Vídeo)] está funcionando.
- **•** El ángulo de visión puede que se estreche si se ajusta en [ON].

#### **[Mejorar estab. imag. (vídeo)]**

Aumenta la eficacia del estabilizador de imagen durante la grabación de vídeo. Este efecto puede ayudar a proporcionar una composición estable cuando desee realizar una grabación desde una perspectiva fija. ( $\rightarrow$ [Mejorar estab. imag. (vídeo)]: [256\)](#page-255-0)

#### **[Anamórfica (Vídeo)]**

Puede cambiar a un estabilizador de imagen apto para la grabación anamórfica.

(→ [\[Anamórfica \(Vídeo\)\]: 257\)](#page-256-0)

#### **[Información del objetivo]**

Cuando use una lente que no tenga una función de comunicación con la cámara, registre la información de la lente en la cámara. (→[\[Información del objetivo\]: 258\)](#page-257-0)

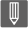

- **•** Cuando se utilizan las siguientes funciones, [Cuándo activar] se fija en [ALWAYS]:
	- $\left[\right.\left(\left(\begin{smallmatrix} LENS \\ W\end{smallmatrix}\right)\right]$  ([Cuerpo(EIC) / Objetivo(EIO)])
	- $-$  Modo [ $\mathcal{B}$ M]
	- Modo [S&Q]
	- Grabación de imágenes en movimiento
- **•** Cuando se usan las siguientes funciones, [Estabiliz.-Elec. (Vídeo)] no está disponible:
	- Modo [S&Q]
	- [Recort. tiempo real]

# <span id="page-254-0"></span>**[Modo de operación]**

Ajuste el movimiento de estabilización (desenfoque) para que coincida con el método de grabación (normal, panorámico).

#### **[Normal]**

Corrige la vibración vertical, horizontal y rotacional de la cámara.

Esta función es adecuada para la grabación normal.

#### **[Panoramización (auto)]**

Detecta automáticamente la dirección de panorámica y corrige la vibración vertical y horizontal de la cámara.

Esta función es adecuada para panorámica.

#### **[Panoramización (izq./der.)]**

Corrige la vibración vertical de la cámara.

Esto es adecuado para panorámica horizontal.

#### **[Panoram. (arriba/abajo)]**

Corrige la vibración horizontal de la cámara.

Esto es adecuado para panorámica vertical.

#### **[OFF]**

Ajusta la función de estabilización de imagen en OFF.

- **•** Los modos de operación que pueden usarse diferirán dependiendo de las lentes utilizadas y de los ajustes [Cuerpo(EIC) / Objetivo(EIO)].
- **•** [Panoramización (auto)] no se muestra cuando se utilizan lentes de otros fabricantes con una función de estabilización con [Cuerpo(EIC) / Objetivo(EIO)] ajustado en  $\left[\begin{smallmatrix} LENS \\ I\end{smallmatrix}\right]$ ]. Ajuste en [Panoramización (izq./der.)] o [Panoram. (arriba/ abajo)] para adaptarse a la dirección de panorámica.
- **•** Cuando se utilicen lentes con interruptor O.I.S., el modo de funcionamiento de la cámara no se puede ajustar en [OFF]. Ajuste el interruptor de la lente en [OFF].
- Cuando se usan las siguientes funciones, [Modo de operación] cambia a [((إيلا))] ([Normal]):
	- $-M$ odo [ $M$ ]
	- Modo [S&Q]
	- Grabación de imágenes en movimiento

## <span id="page-255-0"></span>**[Mejorar estab. imag. (vídeo)]**

Aumente la eficacia del estabilizador de imagen durante la grabación de vídeo.

Este efecto puede ayudar a proporcionar una composición estable cuando desee realizar una grabación desde una perspectiva fija.

### Ajustes: [ON]/[OFF]

- **•** Cuando [Mejorar estab. imag. (vídeo)] está en funcionamiento, en la pantalla de grabación se muestra [ [U]].
- **•** Para cambiar la composición durante la grabación, primero ajústela en [OFF] antes de mover la cámara.

Para ajustarla en [OFF] durante la grabación, utilice el botón Fn. (→ Botones Fn: [503](#page-502-0))

**•** Las distancias focales más largas darán lugar a una estabilización más débil.

• Cuando [Cuerpo(EIC) / Objetivo(EIO)] está fijado en [  $^{\text{LENS}}$  ], [Mejorar estab. imag. (vídeo)] no está disponible.

# <span id="page-256-0"></span>**[Anamórfica (Vídeo)]**

Puede cambiar a un estabilizador que se adapte a la grabación anamórfica.

#### Ajustes:

 $[\binom{A2.0}{(l\omega_0)}][[2.0\times])/[\binom{A1.8}{(l\omega_0)}][[1.8\times])/[\binom{A1.5}{(l\omega_0)}][[1.5\times])/[\binom{A1.33}{(l\omega_0)}][[1.33\times])/[\binom{A1.30}{(l\omega_0)}][[1.30\times])/[\binom{A1.30}{(l\omega_0)}][[1.30\times]$ [OFF]

- **•** Realice los ajustes necesarios para adaptarse a la ampliación de la lente anamórfica que está utilizando.
- **•** Mientras [Anamórfica (Vídeo)] está funcionando, la ampliación ajustada aparece en los iconos del estabilizador en la pantalla de grabación, como se muestra en [ $\frac{A2.0}{I\mu\mu}$ ]  $y \left[ \frac{A2.0}{100} \right]$ .

- **•** Cuando se ajusta [Mejorar estab. imag. (vídeo)], se prioriza [Mejorar estab. imag. (vídeo)].
- **•** Cuando se está usando la siguiente función, [Anamórfica (Vídeo)] se fija en [OFF]:
	- $\left[\right.\left(\right.\left(\right.\leftarrow\left.\left(\right.\left\{U_{\text{min}}\right.\left.\right)\right.\left\{U_{\text{max}}\right\}\right)\left(\left[\left(\left(\text{Cuerpo}(EIC)\right)\right]\right)\right.\left(\left(\left(\text{Cuerpo}(EIC)\right)\right)\right]$
- **•** Es posible que las funciones de estabilizador de su lente no funcionen correctamente. En tal caso, apague la función de estabilizador en su lente.

# <span id="page-257-0"></span>**[Información del objetivo]**

Registre la información de las lentes que no puedan comunicarse con la cámara.

Haga coincidir el estabilizador del cuerpo de la cámara con la información de la lente que registra.

### Pulse **▲ ▼** para seleccionar la información de la lente que desea usar y después pulse **o**  $\otimes$ .

**•** En la configuración predeterminada, está registrada la información de la lente de 6 lentes con una distancia focal de entre 24 mm y 135 mm.

Se puede registrar la información de la lente de hasta 12 lentes.

### **Cómo registrar, modificar y borrar la información de la lente**

- **1** Pulse ▲▼ para seleccionar la información de la lente y después pulse [DISP.].
	- Si se selecciona información de la lente que no se ha registrado, pulse  $\Box$  o para continuar con el paso **3**.
- **2** Pulse ▲▼ para seleccionar [Editar], [Clasificación] o [Borrar] luego pulse o  $\circledcirc$  .
	- **•** Puede cambiar el orden de visualización de la información de la lente seleccionando [Clasificación].
	- **•** La información de la lente se borra cuando selecciona [Borrar].
	- **•** No puede eliminar la información de la lente de una lente que se está utilizando.
- **3** Introduzca la información de la lente.
	- **•** La información de la lente cambia si la información de la lente ya ha sido registrada.
- **4** (Si se selecciona información de la lente que no se ha registrado) Pulse [DISP.] para registrar la información de la lente.

#### **[Distancia focal]**

Introduzca la distancia focal.

• Las imágenes de vista en vivo se pueden ampliar para mostrarlas al girar  $\overline{\bullet}$ .

#### **[Área E.I.]**

Puede ajustar el rango de estabilización del estabilizador de imagen para que no se produzca el viñeteado debido al estabilizador de imagen.

#### **[70%]/[80%]/[90%]/[100%]**

- Gire **क** para seleccionar el rango de estabilización y después pulse  $\circledR$  o  $\circledR$ para confirmar.
- Cuando se seleccionan los cuatro bordes pulsando  $\blacktriangle \blacktriangledown \blacktriangle \blacktriangleright$ , funciona el estabilizador de imagen del cuerpo y se puede ver si hay viñeteado. Si se ha producido viñeteado, ajuste de nuevo en un rango menor.

#### **[Nombre del objetivo]**

Registre la lente.

- Cómo introducir caracteres (>[Introducción de caracteres: 100\)](#page-99-0)
- **•** Pueden introducirse hasta un máximo de 30 caracteres.

# **Medición / Exposición / Sensibilidad ISO**

En este capítulo se describen los modos de grabación para determinar la exposición y la sensibilidad ISO.

- ≥[\[Modo medición\]: 261](#page-260-0)
- ≥[Modo del programa AE: 263](#page-262-0)
- ≥[Modo AE con prioridad a la apertura: 267](#page-266-0)
- ≥[Modo AE con prioridad a la obturación: 270](#page-269-0)
- ≥[Modo de exposición manual: 273](#page-272-0)
- ≥[Modo de vista previa: 278](#page-277-0)
- ≥[Compensación a la exposición: 280](#page-279-0)
- ≥[Bloqueo del enfoque y la exposición \(AF/AE bloqueado\): 284](#page-283-0)
- ≥[Sensibilidad ISO: 286](#page-285-0)

# <span id="page-260-0"></span>**[Modo medición]**

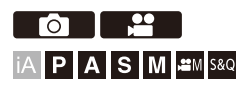

Puede cambiarse el tipo de medición óptica para medir el brillo.

# ¨ **[ ]/[ ]** ¨ **[ ]** ¨ **Seleccione [Modo medición]**

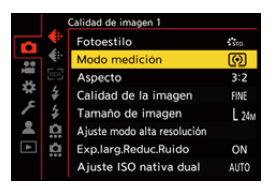

#### **[ ] (Medición múltiple)**

Método en el que se mide la exposición más adecuada evaluando la asignación del brillo en la pantalla entera.

#### **[ ] (Central)**

Método utilizado para realizar la medición que enfoca en el centro de la pantalla.

#### **[ ] (Puntual)**

Método utilizado para medir la parte extremadamente pequeña alrededor del objetivo de medición puntual (A).

**•** Cuando mueve el área AF, el objetivo de medición puntual también se mueve para que coincida.

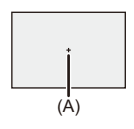

#### **[ ] (Destacada)**

Método utilizado para realizar la medición que enfoca en las partes resaltadas de la pantalla para evitar la sobreexposición.

Esto es adecuado para la fotografía teatral, etc.

# $\rightarrow$

- **•** Se puede ajustar el valor estándar para una exposición estándar: (→ [\[Ajuste compensación expos.\]: 536](#page-535-0))
- **•** Puede asignar a un botón Fn la función que graba con el modo de medición ajustado en [  $\lceil \cdot \rceil$  (Puntual) una sola vez:

 $\leftrightarrow$  [\[Medi. para 1 toma puntual\]: 509\)](#page-508-0)

# <span id="page-262-0"></span>**Modo del programa AE**

#### ≥[Cambio programado: 265](#page-264-0)

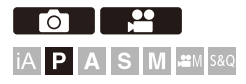

En el modo [P] (Modo del programa AE), la cámara ajusta automáticamente la velocidad de obturación y el valor de apertura para el brillo del sujeto.

También puede utilizar el Cambio programado para cambiar las combinaciones de velocidad de obturación y valores de apertura manteniendo la misma exposición.

## **1 Ajuste el modo de grabación a [P].**

- Ajuste el disco del modo. (→ Cómo seleccionar el modo de [grabación: 75\)](#page-74-0)
- **2 Pulse el botón del obturador hasta la mitad.**
	- ≥Muestra el valor de apertura y el valor de velocidad del obturador en la pantalla de grabación.

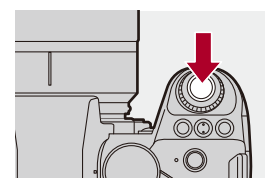

**•** Si no se consigue la exposición correcta, el valor de apertura (A) y la velocidad del obturador (B) parpadean en rojo.

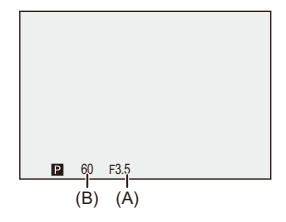

**3 Comience a grabar.**

### <span id="page-264-0"></span>**Cambio programado**

Puede cambiar la combinación de velocidad de obturación y valor de apertura establecida automáticamente por la cámara manteniendo la misma exposición.

Con esto, puede, por ejemplo, desenfocar más el fondo disminuyendo el valor de apertura o capturar un sujeto en movimiento de un modo más dinámico ralentizando la velocidad de obturación.

## **1 Pulse el botón del obturador hasta la mitad.**

**•** Muestra el valor de apertura y el valor de velocidad de obturación en la pantalla de grabación. (Aprox. 10 segundos)

### **2** Gire **substitutive** on **m** mientras se visualizan los valores.

**•** Muestra el icono del Cambio programado (C) en la pantalla de grabación.

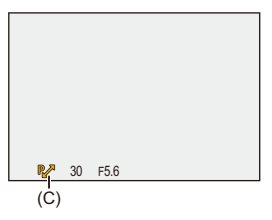

# **3 Comience a grabar.**

#### **Cancelación del Cambio programado**

- **•** Establezca el interruptor on/off de la cámara en [OFF].
- Gire  $\frac{d\mathbf{w}}{dx}$  o  $\frac{d\mathbf{w}}{dx}$  hasta que desaparezca el icono del Cambio programado.

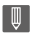

**•** El Cambio programado no está disponible cuando se usa la siguiente función: – Flash

# $\rightarrow$

- **•** Puede personalizar las operaciones del dial: (→ [\[Ajuste del selector\]: 549](#page-548-0))
- **•** La pantalla de grabación puede mostrar un medidor de exposición indicando la relación entre el valor de apertura y la velocidad de obturación:
	- $(\rightarrow$  [Exposimetro]: 558)

# <span id="page-266-0"></span>**Modo AE con prioridad a la apertura**

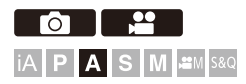

En el modo [A] (Modo AE con prioridad a la apertura), puede ajustar el valor de apertura antes de grabar.

La velocidad de obturación será ajustada automáticamente por la cámara.

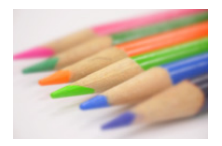

#### **Valores de apertura menores**

Es más fácil desenfocar el fondo.

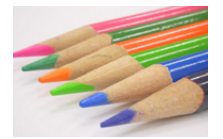

# **Valores de apertura mayores**

Es más fácil enfocar todo incluido el fondo.

# **1 Ajuste el modo de grabación a [A].**

● Ajuste el disco del modo. (→ Cómo seleccionar el modo de [grabación: 75\)](#page-74-0)

# **2 Ajuste el valor de apertura.**

●Gire <u>.\*\*</u> o <del>.</del>.

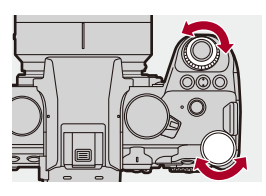

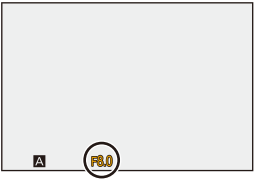

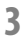

### **3 Comience a grabar.**

**•** Si no se consigue la exposición requerida cuando el botón del obturador se pulsa a la mitad, el valor de apertura y la velocidad de obturación parpadean en rojo.

### **Características de profundidad de campo**

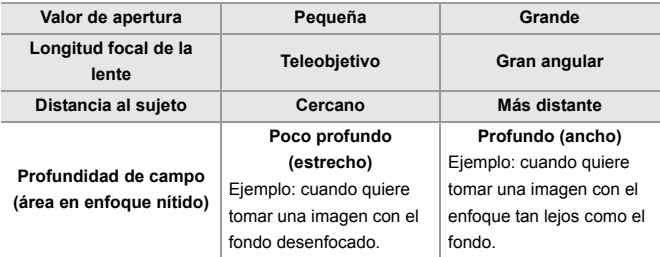

### | Q) |

**•** Los efectos del valor de apertura fijada y velocidad de obturación no serán visibles en la pantalla de grabación.

Para comprobar los efectos en la pantalla de grabación, use [Vista preliminar].

#### $(\rightarrow$  [Modo de vista previa: 278\)](#page-277-0)

Puede configurar la vista previa del efecto de apertura para que funcione constantemente en el modo [A] para comprobar la profundidad de campo durante la grabación:

 $\leftrightarrow$  [\[Vista prev. cons.\]: 552\)](#page-551-0)

**•** El brillo de la pantalla de grabación y de las imágenes reales grabadas puede que difiera.

Compruebe las imágenes en la pantalla de reproducción.

**•** Cuando se usa una lente con un anillo de apertura, ajuste la posición del anillo de apertura en un valor diferente a [A] para usar el valor de apertura de la lente.

# $\rightarrow$

- **•** Puede personalizar las operaciones del dial: (→ [\[Ajuste del selector\]: 549](#page-548-0))
- **•** La pantalla de grabación puede mostrar un medidor de exposición indicando la relación entre el valor de apertura y la velocidad de obturación:

(→ [\[Exposímetro\]: 558\)](#page-557-0)

# <span id="page-269-0"></span>**Modo AE con prioridad a la obturación**

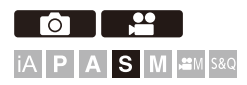

En el modo [S] (Modo AE con prioridad a la obturación), puede ajustar la velocidad de obturación antes de grabar.

El valor de apertura será ajustado automáticamente por la cámara.

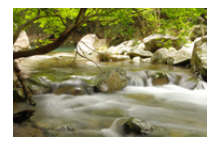

#### **Velocidades de obturación más lentas**

Es más fácil capturar el movimiento

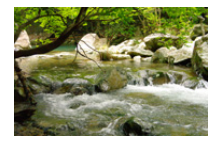

#### **Velocidades de obturación más rápidas**

Es más fácil congelar el movimiento

# **1 Ajuste el modo de grabación a [S].**

● Ajuste el disco del modo. (→ Cómo seleccionar el modo de [grabación: 75\)](#page-74-0)

# **2 Ajuste la velocidad del obturador.**

●Gire <u>.\*\*</u> o <del>.</del>.

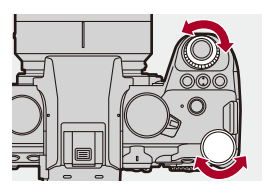

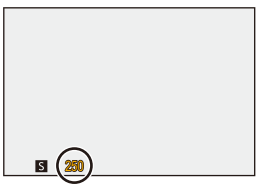

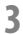

### **3 Comience a grabar.**

**•** Si no se consigue la exposición requerida cuando el botón del obturador se pulsa a la mitad, el valor de apertura y la velocidad de obturación parpadean en rojo.

# $\blacksquare$

**•** Los efectos del valor de apertura fijada y velocidad de obturación no serán visibles en la pantalla de grabación. Para comprobar los efectos en la pantalla de grabación, use [Vista preliminar].  $(\rightarrow$  [Modo de vista previa: 278\)](#page-277-0) **•** El brillo de la pantalla de grabación y de las imágenes reales grabadas puede que difiera. Compruebe las imágenes en la pantalla de reproducción. **•** Las velocidades del obturador superiores a 1/250 de segundo no están disponibles cuando se graba usando un flash. (→ Velocidades de obturación [para modos de flash: 336](#page-335-0))  $\rightarrow$ **•** Puede personalizar las operaciones del dial: (→ [\[Ajuste del selector\]: 549](#page-548-0)) **•** La pantalla de grabación puede mostrar un medidor de exposición indicando la relación entre el valor de apertura y la velocidad de obturación:

(→ [\[Exposímetro\]: 558\)](#page-557-0)

# <span id="page-272-0"></span>**Modo de exposición manual**

- ≥[Velocidades de obturación disponibles \(Seg.\): 276](#page-275-0)
- ≥[\[B\] \(Bombilla\): 277](#page-276-0)

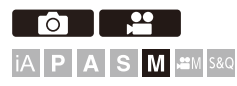

En el modo [M] (Modo de exposición manual), puede grabar ajustando manualmente el valor de apertura y la velocidad del obturador.

En los ajustes predeterminados, la sensibilidad ISO está ajustada en [AUTO].

Como resultado, la sensibilidad ISO se ajustará según el valor de apertura y la velocidad de obturación.

La compensación de exposición también se puede utilizar cuando la sensibilidad ISO está ajustada en [AUTO].

# **1 Ajuste el modo de grabación a [M].**

● Ajuste el disco del modo. (→ Cómo seleccionar el modo de [grabación: 75\)](#page-74-0)

# **2 Ajuste el valor de apertura y la velocidad de obturación.**

≥Gire para ajustar el valor de apertura (A) y para ajustar la velocidad del obturador (B).

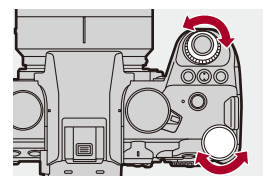

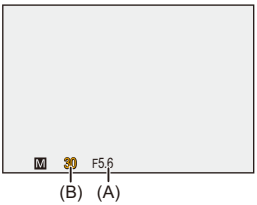

### **3 Comience a grabar.**

**•** Si no se consigue la exposición requerida cuando el botón del obturador se pulsa a la mitad, el valor de apertura y la velocidad de obturación parpadean en rojo.

## **Ayuda de exposición manual**

Cuando la sensibilidad ISO se ajusta en un valor diferente a [AUTO], en la pantalla de grabación se visualizará la Ayuda de exposición manual (ejemplo:  $\overline{m}+1$ ).

Puede comprobar la diferencia entre el valor de exposición actual y la exposición estándar (±0) medida por la cámara.

**•** Utilice la Ayuda de exposición manual como guía. Recomendamos revisar las imágenes en la pantalla de reproducción cuando se grabe.

### <span id="page-275-0"></span>**Velocidades de obturación disponibles (Seg.)**

#### **• [MECH.]**

[B] (Bombilla, máx. aprox. 30 minutos), 60 a 1/8000

**• [EFC]**

[B] (Bombilla, máx. aprox. 30 minutos), 60 a 1/2000

- **• [ELEC.]**
	- [B] (Bombilla, máx. aprox. 60 segundos), 60 a 1/8000

**•** Los efectos del valor de apertura fijada y velocidad de obturación no serán visibles en la pantalla de grabación.

Para comprobar los efectos en la pantalla de grabación, use [Vista preliminar].  $(\rightarrow$  [Modo de vista previa: 278\)](#page-277-0)

Puede ajustar la vista previa del efecto de apertura y el efecto de velocidad del obturador para que funcionen constantemente en el modo [M] para comprobar la profundidad de campo y el movimiento del sujeto durante la grabación:  $\rightarrow$  Nista prev. cons.]: 552)

**•** El brillo de la pantalla de grabación y de las imágenes reales grabadas puede que difiera.

Compruebe las imágenes en la pantalla de reproducción.

- **•** Cuando se usa una lente con un anillo de apertura, ajuste la posición del anillo de apertura en un valor diferente a [A] para usar el valor de apertura de la lente.
- **•** Las velocidades del obturador superiores a 1/250 de segundo no están disponibles cuando se graba usando un flash.  $\rightarrow$  Velocidades de obturación [para modos de flash: 336](#page-335-0))

# $\rightarrow$

- **•** Puede personalizar las operaciones del dial: (→ [\[Ajuste del selector\]: 549](#page-548-0))
- **•** La pantalla de grabación puede mostrar un medidor de exposición indicando la relación entre el valor de apertura y la velocidad de obturación:  $\leftrightarrow$  [Exposimetro]: 558)

# <span id="page-276-0"></span>**[B] (Bombilla)**

Si ajusta la velocidad del obturador como [B] (Bombilla), el obturador permanecerá abierto mientras se presiona completamente el botón del obturador (hasta aprox. 30 minutos).

El obturador se cierra cuando se suelta el botón del obturador. Utilícelo cuando desee mantener el obturador abierto durante un tiempo prolongado para grabar imágenes de fuegos artificiales, paisajes nocturnos o un cielo estrellado.

# $\bullet$

- **•** Se recomienda utilizar un trípode o el obturador remoto (DMW-RS2: opcional) durante la grabación de bombilla.
- **•** La grabación de Bombilla puede provocar un ruido notable. Si le preocupa el ruido, antes de grabar se recomienda ajustar [Exp.larg.Reduc.Ruido] (→ [\[Exp.larg.Reduc.Ruido\]: 247](#page-246-0)) en [ON] en el menú [Foto] ([Calidad de imagen]).

- **•** Bombilla no está disponible cuando se usan las siguientes funciones:
	- Grabación de ráfaga SH
	- [Interv. Tiempo-Disparo]
	- [Anima. Movimiento D.] (cuando está ajustado en [Autodisparo])
	- Modo de alta resolución
	- [Bracketing]

# <span id="page-277-0"></span>**Modo de vista previa**

# - Fot **iA P A S M .:: MS&Q**

Puede comprobar los efectos de la apertura en la pantalla de grabación cerrando físicamente las aspas de apertura de la lente al valor de apertura establecido para la grabación real.

Además de los efectos de la apertura, puede comprobar los efectos de la velocidad de obturación al mismo tiempo.

**•** También puede llevar a cabo la misma operación pulsando el botón Fn registrado con [Vista preliminar]. ( $\rightarrow$  [Botones Fn: 503](#page-502-0))

### **Pulse el botón de vista previa.**

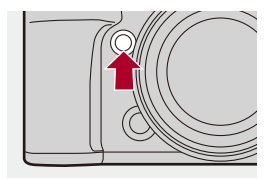

**•** Cada vez que se pulsa el botón, cambian las pantallas de vista previa del efecto. **Efecto de apertura: OFF**

**Efecto de velocidad del obturador: OFF**

ª

**Efecto de apertura: ON**

**Efecto de velocidad del obturador: OFF**

ª

**Efecto de apertura: ON**

**Efecto de velocidad del obturador: ON**

# $\boxed{\mathbb{D}}$

- **•** Es posible grabar en el modo de vista previa.
- **•** El rango de la comprobación del efecto de velocidad del obturador va de 8 segundos a 1/8000 segundo.
- **•** Dependiendo del ajuste [Vista prev. cons.], hay pantallas de vista previa que no se pueden visualizar.

# $\Rightarrow$

**•** Siempre puede confirmar los efectos de apertura en la pantalla de grabación cuando se está en el modo [A]/[M]:

 $\rightarrow$  [\[Vista prev. cons.\]: 552\)](#page-551-0)

**•** Se puede asignar a un botón Fn la función que permite ver el efecto de apertura solo mientras se está pulsando el botón:

 $\leftrightarrow$  [\[Vista preliminar efecto aper.\]: 513\)](#page-512-0)

# <span id="page-279-0"></span>**Compensación a la exposición**

### ≥[\[Rango Dinám. intel.\]: 283](#page-282-0)

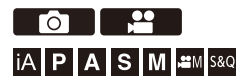

Puede compensar la exposición cuando la exposición estándar determinada por la cámara es demasiado brillante o demasiado oscura. Puede ajustar la exposición en pasos de 1/3 EV en un rango de ±5 EV. Cuando se graban vídeos, el rango cambia a ±3 EV.

# $\uparrow$  **Pulse**  $\lbrack \mathbb{Z} \rbrack$ .

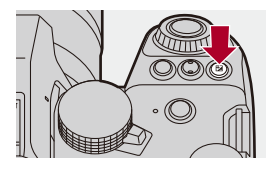

- **2 Compense la exposición.**
	- $\bullet$  Gire  $\underline{\bullet}$ ,  $\overline{\bullet}$  o  $\circledcirc$ .

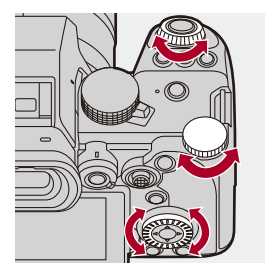

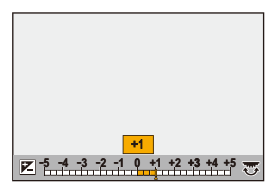

**3 Confirme su selección.**

≥Pulse el botón del obturador hasta la mitad.

# $\blacksquare$

- **•** En el modo [M], puede compensar la exposición ajustando la sensibilidad ISO en [AUTO].
- **•** Cuando el valor de compensación de la exposición cae por debajo o excede ±3 EV, el brillo de la pantalla de grabación ya no cambiará. Pulse el botón del obturador hasta la mitad o utilice AE Lock para reflejar el valor en la pantalla de grabación.
- **•** El valor de compensación de la exposición se guarda incluso aunque apague la cámara.

# $\rightarrow$

- **•** Se puede ajustar el valor estándar para una exposición estándar: (→ [\[Ajuste compensación expos.\]: 536](#page-535-0))
- **•** Puede ajustar el valor de compensación de la exposición para que se reinicie cuando se apague la cámara: (→ [\[Reiniciar comp.de exp.\]: 538](#page-537-0))

- Puede cambiar el funcionamiento del botón [  $\pm$  ]: (→ [\[Botón WB/ISO/Expo.\]: 548](#page-547-0))
- **•** En la pantalla de compensación de exposición se puede ajustar el bracket de exposición y la salida flash:

 $\leftrightarrow$  [\[Config. compens. expos.\]: 548\)](#page-547-1)

**•** Se puede asignar a un botón Fn la función que hace coincidir el valor de apertura y la velocidad del obturador con la exposición estándar:  $(\rightarrow$  [\[AE 1 pulsac.\]: 509\)](#page-508-1)

# <span id="page-282-0"></span>**[Rango Dinám. intel.]**

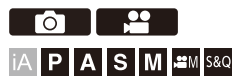

El contraste y la exposición se compensan cuando la diferencia de brillo entre el fondo y el sujeto es grande.

# **<sup>●</sup>**  $\bullet$  **[**  $\bullet$  **]/[**  $\bullet$  **]**  $\bullet$  **[**  $\bullet$   $\bullet$  ]  $\bullet$  Seleccione [Rango Dinám. intel.]

Ajustes: [AUTO]/[HIGH]/[STANDARD]/[LOW]/[OFF]

### $\Box$

- **•** Según sean las condiciones de grabación, el efecto de la compensación podría no lograrse.
- **•** Cuando se usan las siguientes funciones, [Rango Dinám. intel.] no está disponible:
	- [Como709]/[V-Log]/[LUT EN TIEMPO REAL]/[Como2100(HLG)]/ [Como2100(HLG) rango compl.] ([Fotoestilo])
	- [Ajustes de filtro]

# <span id="page-283-0"></span>**Bloqueo del enfoque y la exposición (AF/ AE bloqueado)**

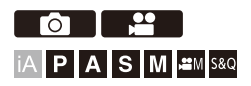

Bloquee el enfoque y la exposición por adelantado para tomar imágenes con los mismos ajustes de enfoque y exposición mientras cambia la composición.

Esto es útil cuando quiere enfocar un extremo de la pantalla o existe una contraluz, por ejemplo.

**1 Registre [AE LOCK], [AF LOCK] o [AF/AE LOCK] en el botón Fn. (**Î**[Botones Fn: 503\)](#page-502-0)**

**•** No se pueden registrar en [Fn3] hasta [Fn7].

#### **[AE LOCK]**

La exposición se bloquea.

#### **[AF LOCK]**

El enfoque se bloquea.

#### **[AF/AE LOCK]**

Tanto el enfoque como la exposición se bloquean.

# **2 Bloquee el enfoque y la exposición.**

- ≥Mantenga presionado el botón Fn.
- ≥Si se bloquea el enfoque, entonces aparecerá el icono de bloqueo AF (A).
- ≥Si se bloquea la exposición, entonces aparecerá el icono de bloqueo AE (B).

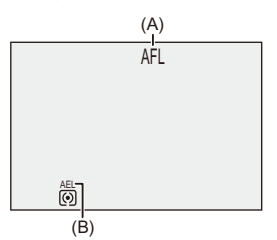

# **3 Mantenga pulsado el botón Fn para decidir la composición y después realice la grabación.**

≥Presione por completo el botón del obturador.

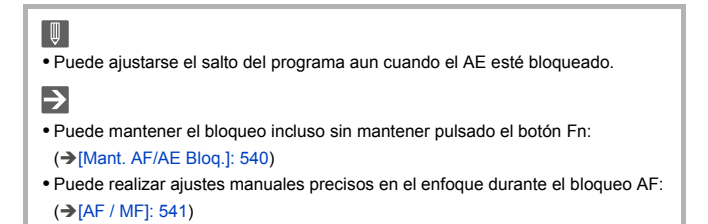

# <span id="page-285-0"></span>**Sensibilidad ISO**

- ≥[\[Ajuste ISO nativa dual\]: 290](#page-289-0)
- ≥[\[Sensibilidad ISO \(foto\)\]: 291](#page-290-0)

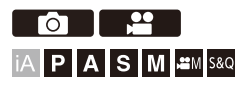

Puede ajustar la sensibilidad lumínica (sensibilidad ISO).

Con los ajustes predeterminados, puede ajustar desde 100 hasta 51200 en incrementos de 1/3 EV.

Esta cámara es compatible con ISO nativa dual, que permite grabar con una sensibilidad alta y un ruido reducido cambiando la sensibilidad base. La sensibilidad base también puede fijarse según sea necesario.

# **1 Pulse [ISO].**

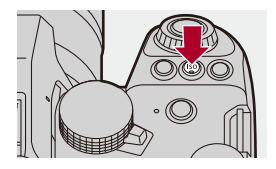

# **2 Seleccione la sensibilidad ISO.**

- $\bullet$  Gire  $\mathbf{w}_k$ ,  $\mathbf{w}_k$  o  $\circledcirc$ .
- ≥También puede seleccionar pulsando [ISO].

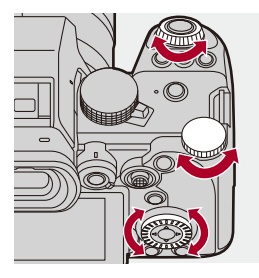

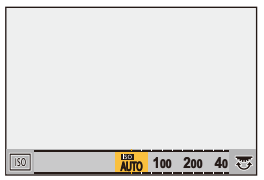

# **3 Confirme su selección.**

≥Pulse el botón del obturador hasta la mitad.

# $\bullet$

#### **Características de la sensibilidad ISO**

Aumentando la sensibilidad ISO, puede aumentarse la velocidad de obturación en lugares oscuros para evitar las sacudidas de la cámara y la borrosidad del sujeto. Sin embargo, las sensibilidades ISO más altas también aumentan la cantidad de ruido en las imágenes grabadas.

### **Elementos de ajuste (Sensibilidad ISO)**

#### **[AUTO]**

La sensibilidad ISO se ajusta automáticamente según la luz.

- **•** Toma de imágenes: Máximo [6400]\*1
- **•** Grabación de vídeo: Máximo [6400]\*2

#### **[100] a [51200]**

La sensibilidad ISO se fija en el valor seleccionado.

- **•** El rango de sensibilidad ISO disponible cambia de acuerdo con el ajuste de [Ajuste ISO nativa dual] en el menú [Foto]/[Vídeo] ([Calidad de imagen]). (→ [Ajuste ISO [nativa dual\]: 290\)](#page-289-0)
- **•** Puede ampliar el rango de sensibilidad ISO entre un límite inferior de [50] y un límite superior de [204800] ajustando [Ampliar ISO] ( $\rightarrow$  [\[Ampliar ISO\]: 535\)](#page-534-0) en [ON] en el menú [Personalizar] ([Calidad de imagen]).
- \*1 Ajuste por defecto. El límite superior se puede cambiar con [Sensibilidad ISO (foto)].
- \*2 Ajuste por defecto. El límite superior se puede cambiar con [Sensibilidad ISO (vídeo)].
- **•** Cuando se utilizan las siguientes funciones, la sensibilidad ISO que se puede ajustar está restringida.
	- Modo de alta resolución: Hasta un límite máximo de [3200]
	- [Ajustes de filtro]: Hasta un limite máximo de [6400]
	- [Rango dinám. como cine2]/[Vídeo como cine 2] ([Fotoestilo]): Hasta un límite mínimo de [200]
		- (El límite mínimo cambia a [100] cuando se ajusta [Ampliar ISO].)
	- [Como709] ([Fotoestilo]): Hasta un límite mínimo de [100]
	- [V-Log]/[LUT EN TIEMPO REAL] ([Fotoestilo]): Hasta un límite mínimo de [640], hasta un limite máximo de [51200] (El límite mínimo cambia a [320] cuando se ajusta [Ampliar ISO].)
	- [Como2100(HLG)]/[Como2100(HLG) rango compl.] ([Fotoestilo]): Hasta un límite mínimo de [400]
# $\rightarrow$

- **•** Puede realizar los diversos ajustes de la sensibilidad ISO para las fotos: (→ [\[Sensibilidad ISO \(foto\)\]: 291](#page-290-0), [\[Sensibilidad ISO \(vídeo\)\]: 367\)](#page-366-0)
- **•** Puede cambiar los intervalos entre valores de ajuste de sensibilidad ISO: (→ [\[Aumentos ISO\]: 535\)](#page-534-0)
- **•** El rango de ajuste de la sensibilidad ISO se puede ampliar: (→ [\[Ampliar ISO\]: 535](#page-534-1))
- **•** Puede ajustar el límite mínimo de la velocidad de obturación para ISO automática:

 $\rightarrow$  [\[Vel. min. del obturador\]: 248](#page-247-0))

- **•** Puede cambiar el funcionamiento del botón [ISO]: (→ [\[Botón WB/ISO/Expo.\]: 548](#page-547-0))
- **•** Puede ajustar el límite superior de ISO automática en la pantalla de ajustes de sensibilidad ISO:

(→ [\[Configuración mostrada ISO\]: 548](#page-547-1))

- **•** Puede cambiar las unidades de sensibilidad a dB al grabar vídeo:
	- (→[\[Velocidad obtur./ Gan.\]: 395](#page-394-0))

### <span id="page-289-0"></span>**[Ajuste ISO nativa dual]**

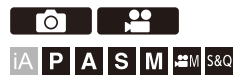

Puede establecer si desea cambiar la sensibilidad base automáticamente o fijarla.

### **<sup><sup>●</sup>**  $\bullet$  **[**  $\bullet$  ]/[  $\bullet$  ]  $\bullet$  [  $\bullet$  ]  $\bullet$  Seleccione [Ajuste ISO nativa</sup> **dual]**

#### **[AUTO]**

La sensibilidad base se cambia automáticamente según el brillo.

- **•** La sensibilidad ISO puede ajustarse en los siguientes rangos:
	- [AUTO] / [100] a [51200]
	- Cuando [Ampliar ISO] está ajustado: [AUTO] / [50] a [204800]

#### **[LOW]**

Ajusta la sensibilidad base para baja sensibilidad.

- **•** La sensibilidad ISO puede ajustarse en los siguientes rangos:
	- [AUTO] / [100] a [800]
	- Cuando [Ampliar ISO] está ajustado: [AUTO] / [50] a [800]

#### **[HIGH]**

La sensibilidad base se cambia automáticamente según el brillo.

- **•** La sensibilidad ISO puede ajustarse en los siguientes rangos:
	- [AUTO] / [640] a [51200]
	- Cuando [Ampliar ISO] está ajustado: [AUTO] / [320] a [204800]

- **•** [Ajuste ISO nativa dual] está fijado a [AUTO] en los siguientes casos:
	- Modo [iA]
	- Modo de alta resolución (cuando [Fotoestilo] está ajustado en [V-Log]/[LUT EN TIEMPO REAL])

### <span id="page-290-0"></span>**[Sensibilidad ISO (foto)]**

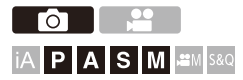

Ajusta los límites máximos y mínimos de la sensibilidad ISO cuando está establecida en [AUTO].

### **<sup>4</sup>**  $\bullet$  **[**  $\bullet$  **]**  $\bullet$  **[**  $\bullet$  **]**  $\bullet$  Seleccione [Sensibilidad ISO (foto)]

#### **[Aj. lím. inf. autom. ISO]**

Ajusta el límite mínimo de sensibilidad ISO cuando la sensibilidad ISO es [AUTO].

**•** Ajuste en el rango entre [100] y [25600].

#### **[Aj. lím. sup. aut. ISO]**

Ajusta el límite máximo de sensibilidad ISO cuando la sensibilidad ISO es [AUTO].

**•** Ajuste en [AUTO] o en el rango entre [200] y [51200].

# **Balance de blancos / Calidad de imagen**

En este capítulo se describen las funciones que le permiten grabar imágenes tal y como las imagina, como el balance de blancos y el Fotoestilo.

- ≥[Balance de blancos \(WB\): 293](#page-292-0)
- ≥[\[Fotoestilo\]: 301](#page-300-0)
- ≥[\[Ajustes de filtro\]: 314](#page-313-0)
- ≥[\[Biblioteca LUT\]: 320](#page-319-0)
- ≥[Compensación de la lente: 323](#page-322-0)

# <span id="page-292-0"></span>**Balance de blancos (WB)**

≥[Ajuste del balance de blancos: 299](#page-298-0)

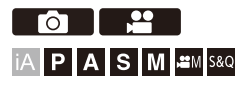

El balance de blancos (WB) es una función que corrige el tono de color producido por la luz que ilumina al sujeto.

Corrige los colores de manera que los objetos blancos aparezcan en blanco para que el color general se aproxime más a lo que se ve a simple vista.

Normalmente puede utilizar auto ([AWB], [AWBc] o [AWBw]) para obtener el balance de blancos óptimo.

Ajuste esta función cuando la coloración de la imagen sea diferente de la que esperaba o cuando desee cambiar la coloración para capturar el ambiente.

### **1 Pulse [WB].**

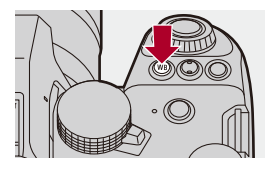

### **2 Seleccione el balance de blancos.**

- $\bullet$  Gire  $\bullet$ ,  $\bullet$  o  $\circledcirc$ .
- ≥También puede seleccionar pulsando [WB].

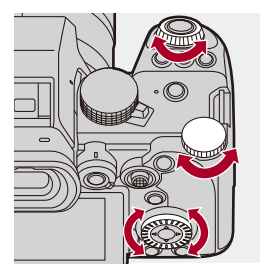

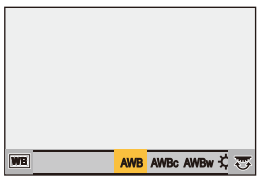

- **3 Confirme su selección.**
	- ≥Pulse el botón del obturador hasta la mitad.

### **Elementos de ajuste (Balance de blancos)**

#### **[AWB]**

Auto

#### **[AWBc]**

Auto (Reduce el tono rojizo bajo un fuente de luz incandescente)

#### **[AWBw]**

Auto (Deja el tono rojizo bajo una fuente de luz incandescente)

#### **[ ]**

Cielo despejado

#### [a.]

Cielo nublado

#### $[A, I]$

Sombra bajo un cielo despejado

#### **[ ]**

Luz incandescente

#### $[4^{\circ}]$

Flash

#### **[ ] a [ ] 1 4**

Ajuste el modo 1 a 4 (→ [Cómo registrar los ajustes de blanco: 298](#page-297-0))

#### **[ ] a [ ] 1 4**

Temperaturas de color de 1 a 4 (→ [Ajuste de la temperatura de color: 298](#page-297-1))

#### \* Funciona como [AWB] durante la grabación de vídeo.

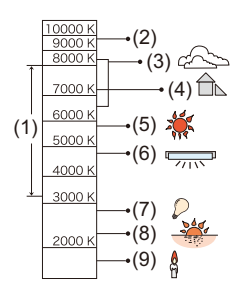

- (1) [AWB] funcionará dentro de este rango.
- (2) Cielo azul
- (3) Cielo nublado (lluvia)
- (4) Sombra
- (5) Luz de sol
- (6) Luz fluorescente blanca
- (7) Luz incandescente
- (8) Salida y puesta del sol
- (9) Luz de una vela
- K=Temperatura de color Kelvin

## $\Omega$

**•** Bajo iluminación como luz fluorescente o LED, el balance de blancos adecuado variará según el tipo de iluminación.

Use [AWB], [AWBc], [AWBw] o [ $\Box$ ] para [ $\Box$ ].

### $\blacksquare$

**•** El balance de blancos se fija en [AWB] mientras se está usando [Ajustes de filtro].

### $\rightarrow$

- **•** Es posible bloquear temporalmente el balance de blancos automático: (→ [\[Configuración bloqueo AWB\]: 537\)](#page-536-0)
- **•** Puede cambiar el funcionamiento del botón [WB]:
	- (→ [\[Botón WB/ISO/Expo.\]: 548](#page-547-0))

### <span id="page-297-0"></span>**Cómo registrar los ajustes de blanco**

Tome imágenes de un objeto blanco bajo la fuente de luz de la ubicación de grabación para ajustar el balance de blancos hasta que aparezca blanco.

- 1 Pulse [WB] y después seleccione cualquier valor desde  $\begin{bmatrix} 1 \\ 2 \end{bmatrix}$  hasta  $\begin{bmatrix} 2 \\ 3 \end{bmatrix}$ .
- 2 Pulse  $\triangle$
- **3** Apunte la cámara hacia un objeto blanco de modo que aparezca dentro del cuadro en el centro de la pantalla y después pulse  $\mathbb{R}$  o  $\mathbb{C}$ .
	- **•** Esto ajustará el balance de blancos y le devolverá a la pantalla de grabación.

### <span id="page-297-1"></span>**Ajuste de la temperatura de color**

Ajuste el valor numérico para la temperatura de color del balance de blancos.

- **1** Pulse [WB] y después seleccione cualquier valor desde [  $\sqrt[k]{\kappa}$ ] hasta [  $\sqrt[k]{\kappa}$ ].
- **2** Pulse  $\triangle$ .
	- **•** Se visualiza la pantalla de ajuste de la temperatura de color.
- **3** Pulse  $\blacktriangle \blacktriangledown$  para seleccionar la temperatura del color, luego pulse  $\binom{m}{n}$  o  $\binom{m}{n}$ .
	- **•** Puede ajustar el muestreo del balance de blancos (Temperatura del color) rotando  $\mathbf{w}$ ,  $\overline{\mathbf{w}}$  o  $\mathbf{w}$ . ( $\mathbf{w}$ [Más ajustes] (Bracket del balance de blancos [\(temperatura del color\)\): 240](#page-239-0))

### ▏⋓

- **•** Puede ajustar una temperatura de color de [2500K] a [10000K].
- **•** En el modo [ $\beta$ <sup>O</sup>][[S&Q] o cuando [Mostrar prior. vídeo] en el menú [Personalizar] ([Monitor/Pantalla (vídeo)]) está ajustado en [ON], los valores kelvin se muestran en la pantalla de grabación.

### <span id="page-298-0"></span>**Ajuste del balance de blancos**

Puede ajustar la coloración incluso cuando la coloración que desea aplicar no sea producida por el balance de blancos seleccionado.

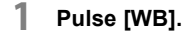

- **2 Seleccione el balance de blancos y luego presione** 4**.**
	- ≥Se visualiza la pantalla de ajuste.
- **3 Ajuste la coloración.**
	- 2: [A] (ÁMBAR: ANARANJADO)
	- ▲: [G] (VERDE: VERDOSO)
	- 1: [B] (AZUL: AZULADO)
	- 4: [M] (MAGENTA: ROJIZO)
	- **•** También puede realizar ajustes en diagonal utilizando el joystick.
	- **•** También puede tocar el gráfico para realizar ajustes.
	- **•** Pulse [DISP.] para volver al estado sin ajustar.
	- Puede ajustar el muestreo del balance de blancos rotando , www., THT 0  $\circled{3}$ . (→[\[Más ajustes\] \(Bracket del balance de blancos\): 240](#page-239-1))

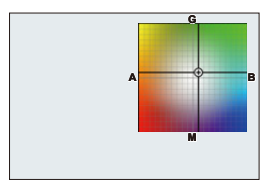

### **4 Confirme su selección.**

≥Pulse el botón del obturador hasta la mitad.

### $\Box$

**•** Cuando se ajusta el balance de blancos, el color de su icono en la pantalla de grabación cambia al color ajustado.

Si se ajusta hacia el lado [G], se mostrará [+], mientras que si se ajusta hacia el lado [M], se mostrará [−].

# <span id="page-300-0"></span>**[Fotoestilo]**

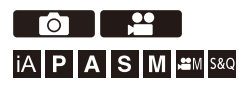

Puede seleccionar los ajustes de acabado de las imágenes para que se adapten a sus sujetos y estilos de expresión.

La calidad de imagen se puede ajustar para cada Fotoestilo.

También puede aplicar el archivo LUT que ha cargado en la cámara y grabar fotos y vídeos.

### **<sup><sup><sup>1</sup></sup></sup>**  $\rightarrow$  **[○]/[** $\cdot$ **<sup>2</sup>]**  $\rightarrow$  **[ ← ]**  $\rightarrow$  **Seleccione [Fotoestilo]**

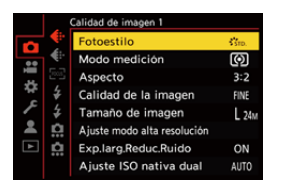

### $\frac{1}{2510}$  [Estándar]

El ajuste estándar.

### **EVivo** [Vívido]

Un ajuste que produce una calidad más vívida con una mayor saturación y contraste.

### **ENAT [Natural]**

Un ajuste que produce una calidad más delicada con un contraste más bajo.

#### $\cdot$ <sup>1</sup> (IASN [L.ClassicNeo]

Un escenario para un efecto de película que tiene un colorido nostálgico y suave.

### $\sum_{i=1}^{n}$  <sub>AT</sub> [Plano]

Un ajuste que produce una calidad de imagen más plana con una saturación y un contraste más bajos.

### **EXAMP** [Paisaje]

Un ajuste adecuado para escenas con cielos azules y verdes vivos.

### $\frac{1}{2}$ <sub>PORT</sub> [Retrato]

Un ajuste adecuado para retratos con un tono de piel bello y saludable.

### $\frac{1}{2}$ <sub>MONO</sub> [Monocromo]

Ajuste monocromático sin sombras de color.

### $\frac{1}{2!}$ <sub>MONO</sub> [L.Monocromo]

Un ajuste monocromo con rica gradación y nítidos acentos en negro.

### $\frac{1}{2}$ <sup>1</sup>/<sub>MONOD</sub> [L.Monocromo D]

Un ajuste monocromo que crea una impresión dinámica con luces y sombras mejoradas.

#### $\frac{1}{2}$ <sup>1</sup> *I*<sub>000</sub> [L.Monocromo S]

Un aiuste para un efecto en monocromo con un toque suave adecuado para retratos.

#### $\binom{2}{NFD}$  [Rango dinám. como cine2]

Un ajuste que crea un toque de acabado similar al de una película utilizando una curva gamma y que da prioridad al rango dinámico.

**•** Esta función es adecuada para los procesos de edición de vídeo.

### $\binom{2}{\text{NFW}}$  [Vídeo como cine 2]

Un ajuste que crea un toque de acabado similar al de una película utilizando una curva gamma que da prioridad al contraste.

### **2%** [Como709]

Un ajuste que minimiza la sobreexposición aplicando una corrección de la curva gamma equivalente a Rec.709 para realizar la compresión (ajuste de knee) de áreas de alta luminosidad. (→ Grabación mientras se controla la sobreexposición (Knee): [365\)](#page-364-0)

**•** Rec.709 es una abreviatura de "ITU-R Recommendation BT.709", un estándar para transmisiones de alta definición.

### **[V-Log]**

Un ajuste de la curva gamma para el procesamiento posproducción. (→ Grabación [Log: 428\)](#page-427-0)

**•** Le permite añadir una rica gradación a las imágenes durante la edición de posproducción.

### **ATT JUT EN TIEMPO REAL]**

Un ajuste para grabar imágenes con un archivo LUT aplicado al Fotoestilo [V-Log].

- Puede aplicar el archivo LUT que se registró en [\[Biblioteca](#page-319-0) LUT]. (<sup>11</sup>Biblioteca [LUT\]: 320\)](#page-319-0)
- **•** [Vlog\_709] está aplicado en el ajuste predeterminado.
- **•** [ ] se muestra en la pantalla de grabación cuando no se ha aplicado un archivo LUT.

#### **Selección del archivo LUT a aplicar**

- **1** Pulse  $\blacktriangle \blacktriangledown$  para seleccionar [LUT], luego pulse  $\lceil \cdot \rceil$ .
- **2** Pulse  $\blacktriangle \blacktriangledown$  para seleccionar el archivo LUT a aplicar y después pulse  $\bowtie$  o .
- **3** Pulse el botón del obturador o el botón de vídeo para empezar a grabar.

### **<sup>\*\*</sup>**<sub>2100</sub> [Como2100(HLG)]<sup>\*1</sup>

Un ajuste utilizado para grabar vídeo en formato HLG.  $\rightarrow$  [Vídeos HLG: 433](#page-432-0))

**•** [Nivel luminancia] se fija en [64-940].

### $2^{4}$ <sup>2</sup>/<sub>2100</sub> [Como2100(HLG) rango compl.]<sup>\*1, 2</sup>

Un ajuste utilizado para grabar vídeo en formato HLG.  $\rightarrow$  [Vídeos HLG: 433](#page-432-0))

**•** [Nivel luminancia] se fija en [0-1023].

#### **AW IMY PHOTO STYLE 1]<sup>\*2</sup> a [MY PHOTO STYLE 10]<sup>\*2</sup>**

Ajusta la calidad de imagen de los elementos de Fotoestilo a sus ajuste preferidos y los registra como elementos de Mi Fotoestilo. (→ Registro de ajustes en Mi Fotoestilo: [313\)](#page-312-0)

**•** Los efectos hasta [MY PHOTO STYLE 4] se muestran con los ajustes predeterminados.

#### **Aplicación de un archivo LUT**

Con los ajustes de calidad de imagen, puede aplicar un archivo LUT registrado en [Biblioteca LUT]. (→ [\[Biblioteca LUT\]: 320](#page-319-0))

**•** Con Mi Fotoestilo, también puede aplicar archivos LUT a [Fotoestilo] que no sean [V-Log].

Al aplicar un archivo LUT creado con un software de edición de imágenes,

seleccione el [Fotoestilo] que sea el mismo que el Fotoestilo utilizado como base al crearlo.

Si selecciona un [Fotoestilo] diferente, puede que las imágenes no se muestren o graben correctamente.

- [ $\mathbf{I}_{\text{MY}}^{\bullet}$ ] cambia a [ $\mathbf{I}_{\text{LUT}}^{\bullet}$ ] cuando se aplica [LUT] en los ajustes de calidad de imagen del [Fotoestilo].
- \*1 Solo se puede seleccionar cuando está ajustado el modo  $\frac{1}{2}$ M] y una [Calidad qrab.] de 10 bits.  $\left( \rightarrow$  [\[Calidad grab.\]: 133\)](#page-132-0)
- \*2 Puede ajustar los elementos que se mostrarán en el menú con [Mostrar/ocultar fotoestilo] en [Configuración fotoestilo]. ( $\rightarrow$  [\[Configuración fotoestilo\]: 534](#page-533-0))

 $\blacksquare$ 

- **•** En el modo [iA], el funcionamiento difiere del de otros modos de grabación.
	- Puede ajustarse [Estándar] o [Monocromo].
	- El ajuste se restablecerá a [Estándar] cuando se cambie la cámara a otro modo de grabación o cuando se apague.
	- No se puede ajustar la calidad de la imagen.
- **•** El rango de sensibilidades ISO disponibles es diferente cuando [Fotoestilo] se ajusta en lo siguiente (→ [Elementos de ajuste \(Sensibilidad ISO\): 288](#page-287-0)):
	- [Rango dinám. como cine2]/[Vídeo como cine 2]/[Como709]/[V-Log]/[LUT EN TIEMPO REAL]/[Como2100(HLG)]/[Como2100(HLG) rango compl.] El rango de sensibilidades ISO disponibles también es diferente para [LOW] y [HIGH] en [Ajuste ISO nativa dual].

Restablezca la exposición si es necesario cuando la sensibilidad ISO cambie.

- Puede establecer el modo knee con [Como709]. (→ Grabación mientras se [controla la sobreexposición \(Knee\): 365\)](#page-364-0)
- **•** Cuando [LUT] se ajusta en [OFF] en los ajustes de calidad de imagen de [LUT EN TIEMPO REAL], el [Fotoestilo] funcionará igual que [V-Log].
- **•** Cuando se está usando [Ajustes de filtro], [Fotoestilo] no está disponible.

### $\rightarrow$

**•** Puede realizar ajustes de Fotoestilo detallados:

(→ [\[Configuración mi fotoestilo\]: 534\)](#page-533-1)

### **Ajuste de la calidad de imagen**

- 1 Pulse <**I** para seleccionar el tipo de Fotoestilo.
- **2** Pulse **A ▼** para seleccionar un elemento y luego pulse <**I** para ajustar.
	- **•** Los elementos ajustados se indican con [¢].

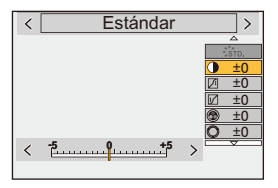

- **3** Pulse **.** 0 **.** 
	- **•** Cuando se ajusta la calidad de imagen, el icono de Fotoestilo de la pantalla de grabación se indica con [¢].

#### **Elementos de ajuste (Ajuste de la calidad de imagen)**

### **[Contraste]**

Ajusta el contraste en la imagen.

### **[Resaltar]**

Ajusta el brillo de las áreas brillantes.

#### **[Sombra]**

Ajusta el brillo de las áreas oscuras.

#### **[Saturación]**

Aiusta la vividez de los colores.

#### **[Tono color]**

Ajusta los tonos azules y amarillos.

### **[Matiz]**

Asumiendo que el punto de referencia sea rojo, esto rota el matiz hacia el violeta/ magenta o amarillo/verde para ajustar la coloración de toda la imagen.

#### **[Efecto de filtro]**

**[Amarillo]**: Mejora el contraste. (Efecto: débil) Graba el cielo con un azul claro.

**[Naranja]**: Mejora el contraste. (Efecto: medio) Graba el cielo con un azul más oscuro. **[Rojo]**: Mejora el contraste. (Efecto: fuerte) Graba el cielo con un azul mucho más oscuro.

**[Verde]**: La piel y los labios de las personas aparecen en tonos naturales. Las hojas verdes aparecen más brillantes y mejoradas.

#### **[Off]**

**[Efecto grano]**

**[Bajo]**/**[Estándar]**/**[Alto]**: Ajusta el nivel de efecto granulado.

**[Off]**

**[Ruido de color]**

**[On]**: Añade color al efecto de grano.

**[Off]**

### **[Nitidez]** S

Ajusta los contornos en la imagen.

#### **[Reducción de Ruido]**

Ajusta el efecto de reducción de ruido.

**•** Aumentar el efecto podría provocar un ligero descenso de la resolución de imagen.

#### **[Ajuste ISO nativa dual]\*3**

Aiusta la ISO Nativa Dual. (→ [\[Ajuste ISO nativa dual\]: 290\)](#page-289-0)

#### **[Sensibilidad]\*3**

Ajusta la sensibilidad ISO. (→ [Sensibilidad ISO: 286](#page-285-0))

#### **[Balance b.]\*3**

Ajusta el balance de blancos. ( $\rightarrow$ [Balance de blancos \(WB\): 293](#page-292-0))

• Mientras está seleccionado [WB], pulse [  $\boxed{1}$  ] para visualizar la pantalla de ajuste del balance de blancos.

Pulse  $\lceil \cdot \rceil$  de nuevo para volver a la pantalla original.

### **[LUT]**

Aplica el preajuste ([Vlog\_709]) o el archivo LUT que se registró en [Biblioteca LUT]. (→ [\[Biblioteca LUT\]: 320\)](#page-319-0)

- **1** Seleccione [LUT EN TIEMPO REAL] o en uno de [MY PHOTO STYLE 1] a [MY PHOTO STYLE 10] en [Fotoestilo].
- **2** Pulse  $\blacktriangle \blacktriangledown$  para seleccionar [LUT], luego pulse  $\lceil \cdot \rceil$ .
- **3** Pulse ▲▼ para seleccionar el archivo LUT a aplicar y después pulse ⊙  $\circledcirc$  .
- \*3 Disponible cuando se ajusta lo siguiente mientras están seleccionados [MY PHOTO STYLE 1] hasta [MY PHOTO STYLE 10]:

 $[\mathbf{B}]\rightarrow[\mathbf{A}]\rightarrow[\mathbf{Configurac}]\rightarrow[\mathbf{Configurac}]\rightarrow[\mathbf{Config$ [Añadir efectos] → [Sensibilidad]/[Balance b.] → [ON]

**•** Los elementos para los que puede ajustar la calidad de imagen dependen del tipo de Fotoestilo.

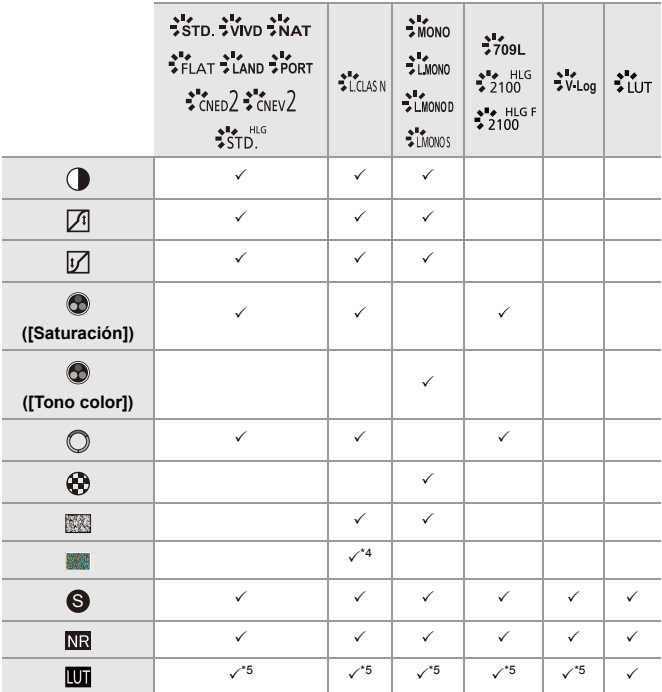

- \*4 Se puede ajustar cuando [Efecto grano] es uno de [Bajo], [Estándar] o [Alto].
- \*5 Se puede ajustar cuando [Fotoestilo] es Mi Fotoestilo.

### $\blacksquare$

- **•** Los efectos de [Efecto grano] y [Ruido de color] no se pueden comprobar en la pantalla de grabación.
- **•** [LUT] no se puede aplicar a imágenes RAW. Cuando [Calidad de la imagen] se ajusta en [RAW] para la grabación, solo puede aplicarse un archivo LUT a la vista en vivo y a la visualización de miniaturas en la pantalla de reproducción.
- **•** [Efecto grano] y [Ruido de color] no están disponibles cuando se usa la siguiente función:
	- Grabación de imágenes en movimiento

### **Propiedades de rango al grabar con un archivo LUT aplicado**

La siguiente tabla muestra las propiedades de rango para vídeos grabados con archivos LUT aplicados en Fotoestilo:

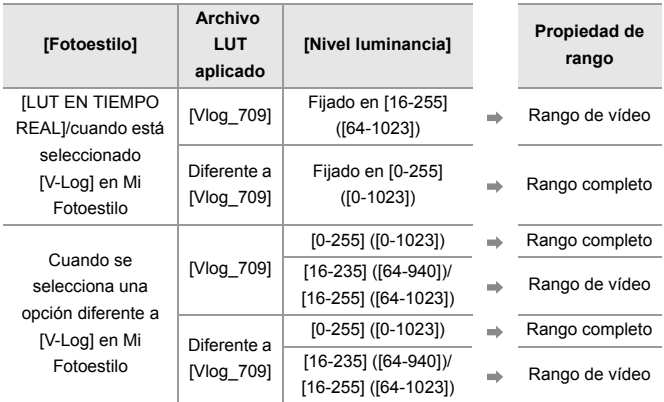

### $\blacksquare$

- **•** Cuando se edita un vídeo con un software de edición de imágenes, se recomienda utilizar archivos LUT para rango completo.
- **•** Cuando se graba vídeo con un archivo LUT aplicado con Mi Fotoestilo, se recomienda ajustar [Nivel luminancia] en [0-255] ([0-1023]).
- **•** Al grabar imágenes, use archivos LUT para rango completo. Si graba con un archivo LUT para rango de vídeo aplicado, puede que no sea posible visualizar o grabar correctamente las imágenes.
- **•** Si hay una diferencia entre la propiedad de rango del archivo LUT aplicado y la propiedad de rango del archivo de vídeo, puede que no sea posible generar las imágenes correctamente en el software de edición de imágenes. Al cargar los archivos de vídeo en el software de edición de imágenes, seleccione el ajuste de rango correcto para cada archivo de vídeo.
- **•** Los resultados de la grabación de imágenes con archivos LUT aplicados con esta cámara y los resultados de aplicar archivos LUT con software de edición de imágenes no coincidirán completamente.

### <span id="page-312-0"></span>**Registro de ajustes en Mi Fotoestilo**

**PO 1 2** 

### **IAPASM** 3M

- 1 Pulse  $\blacktriangleleft$  para seleccionar el tipo de Fotoestilo.
- **2** Ajuste la calidad de imagen.
	- **•** Mi Fotoestilo muestra los tipos de Fotoestilo en la parte superior del ajuste de calidad de imagen.

Seleccione el Fotoestilo base.

- **3** Presione [DISP.].
- **4** (Cuando [MY PHOTO STYLE 1] a [MY PHOTO STYLE 10] está seleccionado) Pulse ▲ ▼ para seleccionar [Guardar configuración actual], luego pulse  $\Box$  o  $\bigcircled{C}$
- **5** Pulse ▲▼ para seleccionar el número de destino de registro y luego pulse  $\circ$  .
	- **•** Aparecerá una pantalla de confirmación.

En la pantalla de confirmación, pulse [DISP.] para cambiar el nombre de Mi Fotoestilo.

Pueden introducirse hasta 22 caracteres. Los caracteres de dos bytes se tratan como dos caracteres.

Cómo introducir caracteres ( $\rightarrow$ [Introducción de caracteres: 100\)](#page-99-0)

### **Cambio del contenido registrado de Mi Fotoestilo**

- **1** Seleccione cualquier valor desde [MY PHOTO STYLE 1] hasta [MY PHOTO STYLE 10].
- **2** Pulse [DISP.] y después ajuste el elemento.

**[Cargar config. predeterm.]**

#### **[Guardar configuración actual]**

**[Editar título]**

**[Restaurar a predeterm.]**

# <span id="page-313-0"></span>**[Ajustes de filtro]**

≥[\[Grabación simultánea sin filtro\]: 319](#page-318-0)

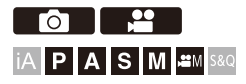

Este modo graba con efectos de imagen (filtros) adicionales.

Puede ajustar el efecto para cada filtro.

Además, puede tomar simultáneamente fotografías sin efectos.

### **1 Ajuste el [Efecto de filtro].**

 $\bullet$   $\mathbb{R}$   $\bullet$   $\bullet$   $\bullet$   $\bullet$   $\mathbb{Z}$   $\bullet$   $\bullet$   $\bullet$   $\bullet$   $\bullet$   $\bullet$  [Ajustes de filtro]  $\bullet$  [Efecto de filtro]  $\Rightarrow$  [SET]

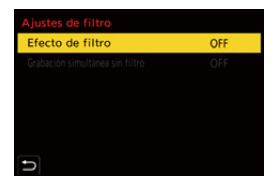

### **2 Seleccione el filtro.**

- Pulse  $\blacktriangle \blacktriangledown$  para seleccionar, luego pulse @ o ...
- ≥También puede seleccionar el efecto de imagen (filtro) tocando la imagen de muestra.
- **•** Pulse [DISP.] para cambiar la pantalla en el orden de visualización normal y visualización de guía.

La pantalla guía muestra la descripción de cada filtro.

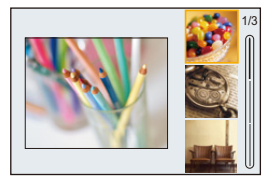

### **Ajuste del efecto de filtro**

Puede ajustar el efecto de filtro.

- **1** Seleccione el filtro.
- **2** En la pantalla de grabación, pulse [WB].
- **3** Gire **the comparal of the set of the para** ajustar.
	- **•** Para volver a la pantalla de grabación, pulse de nuevo [WB].
	- **•** Cuando se ajusta el efecto de filtro, el icono de filtro en la pantalla de grabación se indica con [¢].

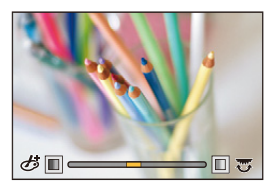

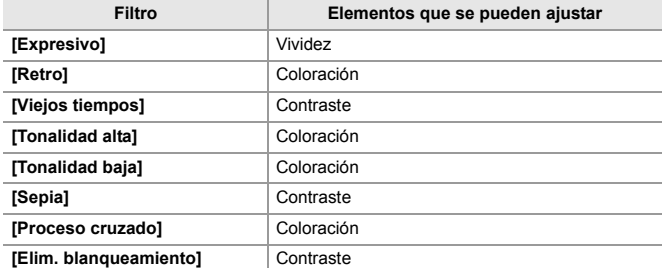

### **Configuración de un filtro con funcionamiento táctil**

### **•** La configuración predeterminada es que no se muestre la Pestaña táctil. Ajuste [Pestaña Táctil] a [ON] en [Ajustes Táctiles] en el menú [Personalizar] ([Funcionamiento]). (→ [\[Ajustes Táctiles\]: 546\)](#page-545-0)

- **1** Toque  $\left[\phi\right]$
- **2** Toque el elemento que desea ajustar.
	- [ **b** ]: Filtro on/off
	- [ EXPS ]: Filtro
	- [<sup>o]</sup> ]: Ajuste del efecto de filtro

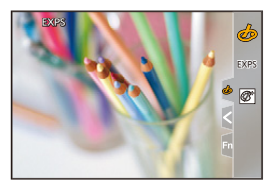

### $\blacksquare$

- **•** El balance de blancos se fijará en [AWB] y el flash se fijará en [ $\circ$ )] (Flash desactivado).
- **•** El límite superior de sensibilidad ISO es [6400].
- **•** Dependiendo del filtro, parecerá que en la pantalla de grabación faltan cuadros.
- **•** [Efecto de filtro] no está disponible cuando se usa la siguiente función:
	- Modo de alta resolución
	- [Recort. tiempo real]

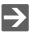

**•** Cuando se visualiza la pantalla de ajuste [Efecto de filtro] utilizando el botón Fn, al pulsar [DISP.] se muestra la pantalla de selección de filtro.

### <span id="page-318-0"></span>**[Grabación simultánea sin filtro]**

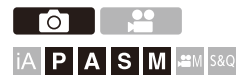

También puede tomar simultáneamente imágenes sin ningún efecto de filtro añadido.

### ¨ **[ ]/[ ]** ¨ **[ ]** ¨ **[Ajustes de filtro]** ¨ **Seleccione [Grabación simultánea sin filtro]**

Ajustes: [ON]/[OFF]

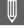

- **•** [Grabación simultánea sin filtro] no está disponible cuando se usan las siguientes funciones:
	- Grabación de ráfaga
	- [Interv. Tiempo-Disparo]
	- [Anima. Movimiento D.]
	- [RAW+FINE]/[RAW+STD.]/[RAW] ([Calidad de la imagen])
	- [Bracketing]

# <span id="page-319-0"></span>**[Biblioteca LUT]**

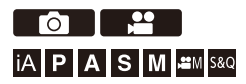

Registre archivos LUT en la cámara para utilizarlos con Fotoestilo y Ayuda de vista LUT.

## $\boldsymbol{\mathscr{L}}$

- **•** Se puede utilizar el siguiente archivo LUT:
	- El formato ".vlt", que cumple los requisitos especificados en el "VARICAM 3DLUT REFERENCE MANUAL Rev. 1.0"
	- El formato ".cube"
- **•** Los archivos LUT de formato ".cube" son compatibles con 3D LUT de 2 puntos a 33 puntos.
- **•** Se recomienda cargar en la cámara archivos LUT para rango completo. Si la propiedad de rango fuera diferente, puede que no sea posible visualizar o grabar imágenes correctamente.
- **•** El número de caracteres que se pueden utilizar en un nombre de archivo varía en función del sistema de archivos de la tarjeta. (Utilice caracteres alfanuméricos para el nombre del archivo)

**FAT32 (tarjeta de memoria SD/tarjeta de memoria SDHC)**: Hasta 8 caracteres (excluyendo la extensión).

**exFAT (tarjeta de memoria SDXC)**: Hasta 255 caracteres (incluida la extensión).

**•** Guarde el archivo LUT con una extensión de archivo ".vlt" o ".cube" en el directorio raíz de la tarjeta (la carpeta que se abre cuando se accede a la tarjeta en un PC).

- **1 Introduzca en la cámara una tarjeta en la que se haya guardado un archivo LUT.**
- **2 Seleccione [Biblioteca LUT].**

• <sup>(2</sup>) ⇒ [  $\bigoplus$  ] ⇒ [  $\bigoplus$  ] ⇒ [Biblioteca LUT]

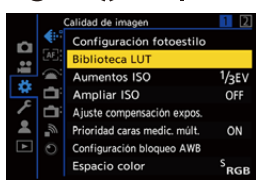

### **3 Seleccione el destino de registro.**

- Pulse  $\blacktriangle \blacktriangledown$  para seleccionar, luego pulse @ o ...
- ≥Si selecciona un elemento registrado, el archivo LUT se registrará sobrescribiendo.

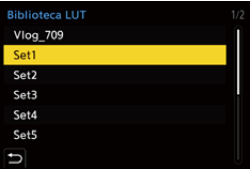

### **4 Seleccione [Cargar].**

- ●Pulse <sub>8</sub> o ...
- ≥El archivo LUT registrado se borra cuando selecciona [Borrar].

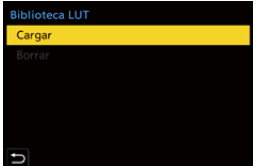

**5 Seleccione [Ranura 1 para tarjeta] o [Ranura 2 para tarjeta].**

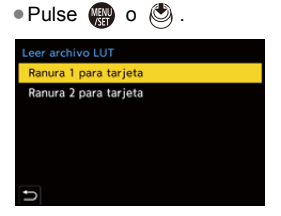

### **6 Seleccione el archivo LUT que desea cargar.**

● Pulse  $\blacktriangle$   $\blacktriangledown$  para seleccionar, luego pulse  $\bigcirc \hspace{-3.5mm} \circ \:\: \circ \:\:$ 

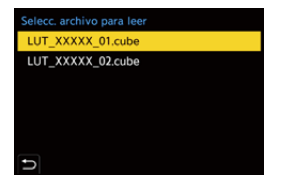

### | W

- **•** [Vlog\_709] está registrado en el ajuste predeterminado.
- **•** Se pueden registrar hasta 10 archivos LUT.

# <span id="page-322-0"></span>**Compensación de la lente**

- ≥[\[Compos. viñeteado\]: 323](#page-322-1)
- ≥[\[Compens. sombreado color\]: 324](#page-323-0)
- ≥[\[Compens. difracción\]: 328](#page-327-0)

### <span id="page-322-1"></span>**[Compos. viñeteado]**

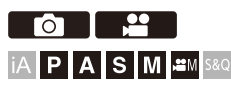

Cuando la periferia de la pantalla se oscurece como resultado de las características de la lente, puede grabar imágenes con el brillo de la periferia de la pantalla corregido.

## **<sup><sup>1</sup></sup>**  $\uparrow$  **<b>i**  $\cap$  **i/**[ $\cdot$  **2 i**  $\rightarrow$  **i**  $\leftarrow$  **i**  $\rightarrow$  Seleccione [Compos. viñeteado]

Ajustes: [ON]/[OFF]

- **•** Según sean las condiciones de grabación, el efecto de la compensación podría no lograrse.
- **•** Los ruidos en la periferia de la imagen pueden sobresalir con una mayor sensibilidad ISO.
- **•** Cuando se usa la siguiente función, [Compos. viñeteado] en el menú [Foto] ([Calidad de imagen]) no está disponible:
	- [Teleconv. ext.]
- **•** Cuando se usa la siguiente función, [Compos. viñeteado] en el menú [Vídeo] ([Calidad de imagen]) no está disponible:
	- [APS-C] en [Área imagen de vídeo] (solo cuando se usa una lente de marco completo), [PIXEL/PIXEL]

### <span id="page-323-0"></span>**[Compens. sombreado color]**

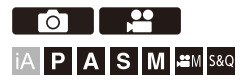

Compensa la coloración que se produce alrededor de la pantalla (sombreado de color) debido a las características de la lente.

### **Cuando se utiliza una lente L-Mount**

El sombreado de color se compensa automáticamente, pero también es posible realizar ajustes precisos de forma manual.

- **1** Seleccione [Compens. sombreado color].
	- **•** ¨ [ ]/[ ] ¨ [ ] ¨ [Compens. sombreado color]
- **2** Ajuste el color rojo y el color azul.
	- Pulse  $\blacktriangle \blacktriangledown$  para seleccionar [Tono rojo]/[Tono azul], y luego pulse < $\blacktriangleright$  para ajustar.
	- También puede ajustar girando <del>单</del>., **\*\***, o ...

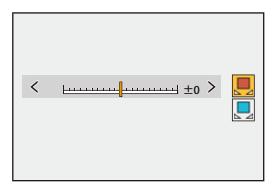

- **3** Pulse  $\Box$  o  $\Box$  para confirmar el ajuste.
	- **•** El valor ajustado no se graba.
### **Cuando se utiliza otra lente que no sea una lente L-Mount**

Puede compensar el sombreado de color para otras lentes que no sean L-Mount y registrar los detalles de compensación.

#### **Seleccione [Compens. sombreado color].**

•  $\mathbb{R}$   $\rightarrow$  [  $\bigcirc$  ]/[ $\mathbb{L}$ ]  $\rightarrow$  [ $\Longleftarrow$  ]  $\rightarrow$  [Compens. sombreado color]

#### **[MANUAL]**

Compense el sombreado de color de la lente montada.

- **1** Pulse  $\blacktriangle \blacktriangledown$  para seleccionar [MANUAL], luego pulse  $\binom{m}{n}$  o  $\binom{m}{n}$
- **2** Pulse [DISP.] para ejecutar la compensación de sombreado de color.
	- **•** Ejecutar mientras la pantalla está llena con un sujeto que no tenga variación de color, como uno blanco o gris.
	- En caso de ser necesario un mayor ajuste, pulse  $\blacktriangledown$  y realice ajustes precisos manualmente.
- **3** Pulse  $\mathbb{R}$  o  $\oslash$  para confirmar el ajuste.
	- **•** El valor de compensación y el valor ajustado no se registran. Para registrarlos, pulse [DISP.] en la pantalla de ajuste y realice un registro de preajustes.

#### **[PRESET]**

Compense el sombreado de color de la lente montada y realice un registro de preajustes. ( $\rightarrow$  [Registro de preajustes: 326\)](#page-325-0)

También puede recuperar preajustes que ya hayan sido registrados.

#### **[OFF]**

No se aplica la compensación de sombreado de color.

#### **[ADJUST]**

Ajuste con precisión el color rojo y el color azul.

- **•** El valor ajustado no se graba.
- **•** Si se ajusta un valor de compensación ya registrado en [PRESET], aparece [¢] junto a IPRESETI.

### ┃Ⅲ

- **•** Cuando [Compens. sombreado color] está en funcionamiento, en la pantalla de grabación se muestra [CShd].
- Si ajusta un valor de compensación va registrado en [PRESET], se muestra [ $*$ ] junto a  $[$   $\cap$   $\Diamond$ <sub>hd</sub> $]$ .
- **•** Los valores de compensación y los valores ajustados que no se hayan registrado como preajustes se borran al hacer lo siguiente:
	- Operar el interruptor on/off de la cámara
	- Sustitución de la lente

#### <span id="page-325-0"></span>**Registro de preajustes**

Puede registrar hasta 12 conjuntos de ajustes de compensación.

- **1** Seleccione [PRESET] en [Compens. sombreado color].
	- $\mathbb{Q}$   $\rightarrow$   $\lceil \bigcirc$   $\lceil \mathbf{Q} \rceil$   $\downarrow$   $\uparrow$   $\uparrow$   $\downarrow$   $\uparrow$   $\uparrow$  [Compens. sombreado color]  $\rightarrow$  [PRESET]
- **2** Seleccione cualquiera de [EST.1] a [EST.12] y pulse  $\mathbb{Q}$  o  $\mathbb{Q}$ .
- **3** Seleccione [Compensar/Ajustar], luego pulse  $\mathbb{R}$  o  $\circ$ .
- **4** Pulse [DISP.] mientras la pantalla está llena con un sujeto que no tenga variación de color, como uno blanco o gris.
	- Se ejecuta la compensación de sombreado de color. Pulse  $\Box$  o  $\Box$
	- En caso de ser necesario un mayor ajuste, pulse  $\Psi$  y realice ajustes precisos manualmente.
- **5** Seleccione [Distancia focal]/[Apertura], luego pulse  $\Box$  o  $\Box$ .
	- Pulse <> para seleccionar el elemento y luego pulse  $\blacktriangle \blacktriangledown$  para introducir el valor.
- **6** Seleccione [Nota], luego pulse  $\mathbb{Q}$  o  $\mathbb{Q}$ .
	- **•** Puede introducir cualquier información, como el nombre de la lente, etc. Pueden introducirse hasta 26 caracteres. Los caracteres de dos bytes se tratan como dos caracteres.
	- Cómo introducir caracteres (>[Introducción de caracteres: 100\)](#page-99-0)
- **7** Pulse [DISP.] para registrar los ajustes de compensación.

#### **Modificación y borrado de preajustes**

- **1** Seleccione [PRESET] en [Compens. sombreado color].
	- <sup>1</sup> **a**  $\rightarrow$  [ **○**  $\parallel$   $\bullet$   $\parallel$   $\rightarrow$  [  $\leftarrow$   $\bullet$  ]  $\rightarrow$  [Compens. sombreado color]  $\rightarrow$  [PRESET]
- **2** Pulse ▲▼ para seleccionar un preajuste registrado y luego pulse [DISP.].
- **3** Pulse ▲▼ para seleccionar [Editar], [Clasificación], o [Borrar] luego pulse  $\overline{$  $\circledcirc$  .
	- **•** Puede cambiar los detalles del preajuste registrado al seleccionar [Editar].  $\rightarrow$ [Registro de preajustes: 326](#page-325-0))
	- **•** Puede cambiar el orden de visualización de los preajustes seleccionando [Clasificación].
	- **•** El preajuste se borra cuando selecciona [Borrar]. No se puede borrar el preajuste que se está utilizando.

### | Q

- **•** Si ejecuta [Compensar/Ajustar] desde [Editar], el valor de compensación y el valor ajustado se restablecen y puede volver a realizar la compensación de sombreado de color.
- **•** La información registrada en [PRESET] vuelve a los ajustes predeterminados cuando se restablecen la configuración y los ajustes personalizados.

### **[Compens. difracción]**

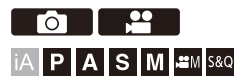

La cámara aumenta la resolución de la imagen mediante la corrección de la borrosidad causada por la difracción cuando la apertura está cerrada.

### **<sup><sup>1</sup></sup>**  $\bullet$  $\bullet$  $[$  $\bullet$  $]$  $[$  $\bullet$  $]$  $\bullet$  $[$  $\bullet$  $]$  $\bullet$  **Seleccione [Compens. difracción]**

Ajustes: [AUTO]/[OFF]

### $\overline{\mathbb{D}}$

- **•** Según sean las condiciones de grabación, el efecto de la compensación podría no lograrse.
- **•** Los ruidos pueden sobresalir con una mayor sensibilidad ISO.

### **Flash**

Si monta el flash (DMW-FL580L/DMW-FL360L/DMW-FL200L: opcional) en la zapata caliente, podrá grabar utilizando el flash.

Además, montando un flash externo que admita grabación con flash inalámbrico, puede controlar de forma inalámbrica un flash externo que esté en una posición separada de la cámara.

- **•** Consulte también las instrucciones de funcionamiento del flash.
- ≥[Uso del flash externo \(Opcional\): 330](#page-329-0)
- ≥[Configuración del flash: 333](#page-332-0)
- ≥[Grabación usando un flash inalámbrico: 342](#page-341-0)

### <span id="page-329-0"></span>**Uso del flash externo (Opcional)**

≥[Quitar la cubierta de la zapata caliente: 331](#page-330-0)

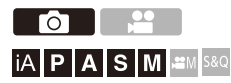

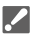

- **•** Retire el parasol para evitar el viñeteado.
- **•** La grabación con flash no es posible cuando se están utilizando las siguientes funciones:
	- [ELEC.]/[Modo silencioso]
	- Modo de alta resolución
	- [Ajustes de filtro]
	- Grabación de ráfaga SH

### <span id="page-330-0"></span>**Quitar la cubierta de la zapata caliente**

Antes de colocar el flash (opcional), quite la cubierta de la zapata caliente. Consulte las instrucciones de funcionamiento del flash para obtener más información sobre cómo montarlo.

**Retire la cubierta de la zapata caliente tirándola en la dirección indicada en la flecha (2) mientras la presiona en la dirección indicada por la flecha (1).**

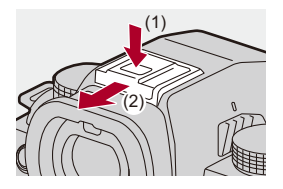

### **Notas sobre la grabación con flash**

- **•** No acerque ningún objeto al flash. El calor o la luz podrían hacer que el objeto se deformase o perdiese color.
- **•** Si graba repetidamente, es posible que necesite tiempo para cargar el flash. Mientras el flash se está cargando, las imágenes se grabarán sin que se dispare el flash.
- **•** Cuando haya montado un flash externo, no transporte la cámara sujetando solo el flash externo. Podría desprenderse.
- **•** Cuando utilice un flash externo disponible en el mercado, no utilice uno con polaridad invertida o función para comunicarse con una cámara. Puede provocar un mal funcionamiento de la cámara o puede que no funcione correctamente.
- **•** Consulte las instrucciones de funcionamiento del flash externo para más detalles.

### <span id="page-332-0"></span>**Configuración del flash**

- ≥[\[Modo de flash\]: 334](#page-333-0)
- ≥[\[Modo disparo\]/\[Ajuste flash manual\]: 337](#page-336-0)
- ≥[\[Ajuste flash\]: 339](#page-338-0)
- ≥[\[Sincro flash\]: 340](#page-339-0)
- ≥[\[Comp. Exposición auto.\]: 341](#page-340-0)

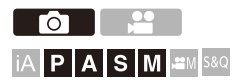

Puede ajustar la función de flash para controlar el disparo del flash desde la cámara.

### <span id="page-333-0"></span>**[Modo de flash]**

Ajusta el modo de flash.

### **<sup><sup>1</sup></sup>**  $\uparrow$  $\uparrow$  $\uparrow$  $\uparrow$  $\uparrow$  $\downarrow$  $\downarrow$  $\uparrow$  $\uparrow$  **Seleccione [Modo de flash]**

#### **[ ] (Flash activado)/[ ] (Forzar act./Ojo rojo)**

El flash se dispara cada vez independientemente de las condiciones de grabación. Esto es adecuado para grabar cuando hay contraluz o bajo luz como la luz fluorescente.

#### **[ ] (Sinc. lenta)/[ ] (Sinc. lenta/Ojo rojo)**

Cuando se graban imágenes frente un paisaje nocturno, esto reducirá la velocidad del obturador cuando el flash se dispare para hacer que no solo el objeto sino también el paisaje nocturno aparezcan más brillantes.

**•** Las velocidades de obturación más lentas pueden dar lugar a imágenes borrosas, por lo que se recomienda utilizar un trípode.

#### **[ ] (Flash Desactivado)**

El flash no se dispara.

### $\blacksquare$

- **•** El flash se dispara dos veces. El intervalo entre el primer y el segundo disparo es más largo cuando se fija  $\lceil \frac{1}{2} \otimes \rceil$  o  $\lceil \frac{1}{2} \otimes \rceil$ . El sujeto no se debe mover hasta que haya finalizado el segundo disparo.
- [ $\frac{1}{2}$  | y [ $\frac{1}{2}$  |  $\frac{1}{2}$  | no se pueden usar cuando se ajusta lo siguiente:
	- [Modo disparo]: [MANUAL]
	- [Sincro flash]: [2ND]
	- [Inalámbrico]: [ON]
- **•** Puede que algunos modos de flash no estén disponibles en función de los ajustes en el flash externo.
- **•** La efectividad de la reducción de ojos rojos varía de persona a persona. El efecto, que se ve influido por factores como la distancia al sujeto y si el sujeto está mirando a la cámara cuando se dispara el flash preliminar, puede no ser muy notable en algunos casos.

### **Ajustes del flash disponibles por el modo de grabación**

Los ajustes del flash disponibles dependen del modo de grabación.

 $(\checkmark)$ : Disponible, —: No disponible)

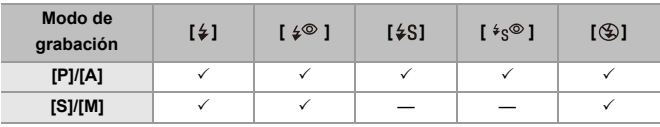

 $\Box$ 

• [i $\frac{1}{2}$ A] y [ $\bigcirc$ ] pueden ajustarse en el modo [iA]. En [i $\frac{1}{2}$ A], el modo de flash cambia a uno adecuado para la situación de grabación.

### **Velocidades de obturación para modos de flash**

 $[4]$ / $[4]$   $[4]$   $[6]$   $[1]$   $[1]$   $[6]$   $[1]$   $[1]$   $[1]$   $[1]$   $[1]$   $[1]$   $[1]$   $[2]$   $[1]$   $[1]$   $[2]$   $[1]$   $[1]$   $[1]$   $[1]$   $[1]$   $[1]$   $[1]$   $[1]$   $[1]$   $[1]$   $[1]$   $[1]$   $[1]$   $[1]$   $[1]$   $[1]$   $[1]$   $[1]$   $[1]$ 

 $\lceil \frac{1}{2} \cdot S \rceil / \lceil \frac{1}{2} \cdot S \rceil$ : 1 segundo a 1/200 de segundo

- \*1 En el modo [S], esto será 60 segundos y en el modo [M] será [B] (Bombilla).
- \*2 El ajuste máximo cambia a 1/200 de segundo en los modos [P]/[A].
- **•** El número de guía disminuye cuando la velocidad del obturador se ajusta en 1/250 de segundo.

### <span id="page-336-0"></span>**[Modo disparo]/[Ajuste flash manual]**

Puede seleccionar si desea establecer la salida de flash automática o manualmente.

### $\overline{\mathscr{S}}$

**•** Los ajustes aquí realizados se habilitan cuando se conectan algunos flashes de otros fabricantes.

Ajuste en el flash cuando se haya conectado un flash (DMW-FL580L/

DMW-FL360L/DMW-FL200L: opcional).

### **1 Ajuste el [Modo disparo].**

 $\bullet$   $\mathbb{Q}$   $\rightarrow$   $[$   $\bullet$   $]$   $\rightarrow$   $[$   $\bullet$   $]$   $\rightarrow$   $[$   $\mathbb{M}$ odo disparo]

#### **[TTL]**

Ajusta la salida del flash para que sea ajustada automáticamente por la cámara.

#### **[MANUAL]**

Ajusta la salida del flash manualmente.

- **•** Con [TTL], puede grabar las imágenes que desee incluso cuando grabe escenas oscuras en las que la intensidad del flash tiende a aumentar.
- **•** La salida flash ([1/1], etc.) se visualiza en el icono de flash en la pantalla de grabación.
- **2 (Cuando está ajustado en [MANUAL]) Seleccione [Ajuste flash manual] y después pulse @ o ...**
- **3 Pulse** 21 **para fijar la salida del flash y luego pulse**   $o$   $\circledcirc$ .
	- **•** Puede ajustarse dentro del rango de [1/1] (salida de flash completa) hasta [1/ 128] en pasos de 1/3.

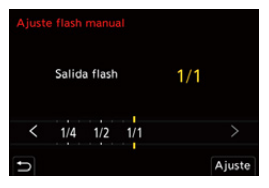

### <span id="page-338-0"></span>**[Ajuste flash]**

Puede ajustar la salida de flash cuando toma imágenes con el flash en el modo de salida TTL (a través del objetivo).

**1 Seleccione [Ajuste flash].**

- $\bullet$   $\mathbb{Q}$   $\rightarrow$   $[$   $\bullet$   $]$   $\rightarrow$   $[$   $\neq$   $]$   $\rightarrow$   $[$  Ajuste flash]
- **2 Pulse** 21 **para ajustar la salida del flash y después**   $pulse$   $\omega$   $\omega$ .
	- **•** Puede ajustarse dentro del rango de [−3 EV] hasta [+3 EV] en incrementos de 1/3 EV.

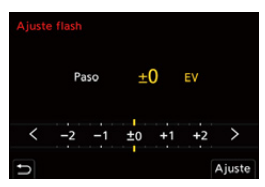

### $\Box$

- **•** [ ] se visualiza en la pantalla de grabación.
- **•** Para información sobre cómo ajustar la salida del flash cuando se graba con un flash inalámbrico ( $\rightarrow$ [\[Ajuste flash\]: 346](#page-345-0))
- **•** [Ajuste flash] no se puede usar cuando se ajusta lo siguiente:
	- [Modo disparo]: [MANUAL]
	- [Inalámbrico]: [ON]

### <span id="page-339-0"></span>**[Sincro flash]**

Cuando se graba un sujeto en movimiento por la noche usando una obturación lenta y flash, puede que aparezca una estela de luz frente al sujeto.

Si ajusta [Sincro flash] en [2ND], puede tomar una imagen dinámica con una estela de luz que aparece detrás del objeto disparando el flash inmediatamente antes de que se cierre el obturador.

### ¨ **[ ]** ¨ **[ ]** ¨ **Seleccione [Sincro flash]**

#### **[1ST]**

Este es el método normal para grabar con el flash.

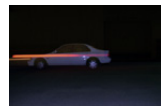

#### **[2ND]**

La fuente de luz aparece detrás del objeto y la imagen se vuelve dinámica.

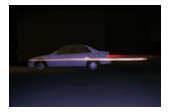

### $\mathbb{U}$

- **•** Cuando está ajustado [2ND], se visualiza [2nd] en el icono de flash de la pantalla de grabación.
- **•** Cuando [Inalámbrico] se establece en [ON], esto se fija en [1ST].
- **•** Puede que el efecto no se logre adecuadamente a velocidades de obturación más rápidas.

### <span id="page-340-0"></span>**[Comp. Exposición auto.]**

Ajuste automáticamente la salida del flash junto con el valor de compensación de la exposición. (→ [Compensación a la exposición: 280\)](#page-279-0)

### **<sup><sup>●</sup>**  $\bullet$  **[**  $\bullet$  **]**  $\bullet$  **[**  $\leq$  **]**  $\bullet$  **Seleccione [Comp. Exposición auto.]**</sup>

Ajustes: [ON]/[OFF]

### <span id="page-341-0"></span>**Grabación usando un flash inalámbrico**

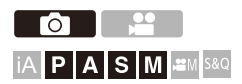

Puede utilizar un flash (DMW-FL580L/DMW-FL360L/DMW-FL200L: opcional) para grabar utilizando un flash inalámbrico.

Puede controlar el disparo de tres grupos de flashes y del flash colocado en la zapata de la cámara por separado.

### **Montaje de un flash inalámbrico**

Monte el flash inalámbrico con su sensor inalámbrico mirando hacia la cámara.

#### **Ejemplo de ubicación**

Cuando se coloca (C) para borrar la sombra detrás del sujeto que crearán los grupos de flash (A) y (B)

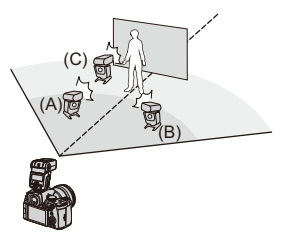

#### **Campo de ubicación**

Cuando hay montado un DMW-FL360L

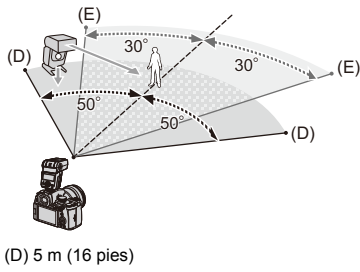

(E) 7 m (23 pies)

### $\blacksquare$

- **•** El campo de ubicación sirve de guía para la grabación con la cámara en posición horizontal y varía en función del entorno.
- **•** Se recomienda utilizar un máximo de tres flashes inalámbricos en cada grupo.
- **•** Si el sujeto está demasiado cerca, la luz de comunicación puede afectar a la exposición.

Puede reducir el efecto ajustando [Luz de comunicación] en [LOW] o bajando la salida con un difusor o dispositivo similar. ( $\rightarrow$  [\[Luz de comunicación\]: 348](#page-347-0))

### **1 Instale un flash externo en la cámara.** (→ Quitar la **[cubierta de la zapata caliente: 331\)](#page-330-0)**

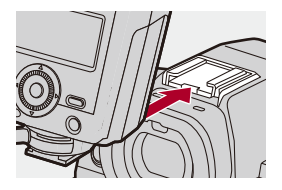

**2 Ajuste los flashes inalámbricos al modo [RC], y a continuación colóquelos.**

**•** Ajuste el canal y grupo de los flashes inalámbricos.

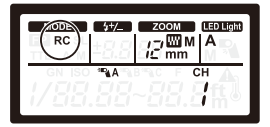

- **3 Habilite la función de flash inalámbrico de la cámara.**
	- $\binom{2}{1}$   $\rightarrow$  [  $\bigcirc$  ]  $\rightarrow$  [ $\downarrow$  ]  $\rightarrow$  [Inalámbrico]  $\rightarrow$  [ON]

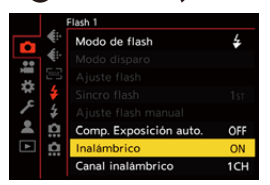

- **4 Ajuste [Canal inalámbrico].**
	- **•** Seleccione el mismo canal que en el lado del flash inalámbrico.

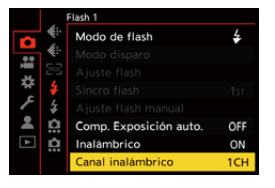

### **5 Ajuste [Config. inalámbrica].**

**•** Ajuste el modo de disparo y la salida del flash.

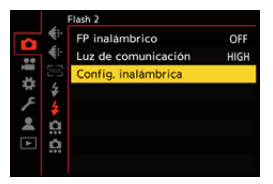

- $\mathbb{I}$
- **•** Cuando está ajustado [Inalámbrico], se visualiza [WL] en el icono de flash de la pantalla de grabación.

### **Elementos de ajuste ([Config. inalámbrica])**

**•** Para disparar un flash de prueba, pulse [DISP.].

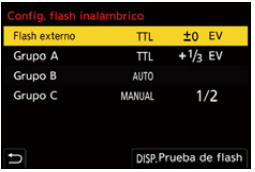

<span id="page-345-0"></span>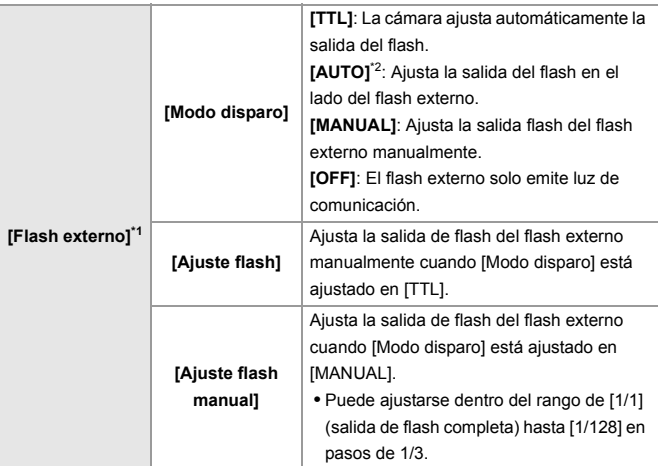

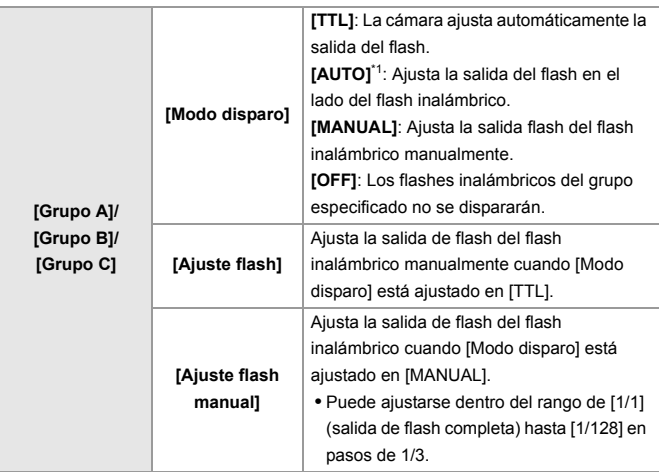

\*1 Esto no se puede seleccionar cuando se fija [FP inalámbrico].

\*2 Esto no se puede ajustar cuando se usa el flash (DMW-FL200L: opcional).

### **[FP inalámbrico]**

El flash externo realiza disparos FP (disparos de alta velocidad del flash repetidos) durante la grabación inalámbrica, lo que permite grabar con el flash incluso con altas velocidades de obturación.

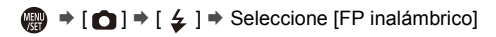

Ajustes: [ON]/[OFF]

### <span id="page-347-0"></span>**[Luz de comunicación]**

Ajuste la intensidad de la luz de comunicación.

 $\binom{2}{1}$   $\rightarrow$  [  $\bigcirc$  ]  $\rightarrow$  [  $\bigcirc$  ]  $\rightarrow$  Seleccione [Luz de comunicación]

Ajustes: [HIGH]/[STANDARD]/[LOW]

## **Ajustes de vídeo**

En este capítulo se describen los modos de grabación especiales para vídeos, como el Modo creativo de imagen en movimiento y el Modo lento y rápido, y los ajustes disponibles al grabar vídeos.

- ≥[Modos de grabación especiales para vídeo \(Creativo de imagen en](#page-349-0) [movimiento/S&Q\): 350](#page-349-0)
- ≥[Uso de AF \(Vídeo\): 358](#page-357-0)
- ≥[Brillo y coloración del vídeo: 363](#page-362-0)
- ≥[Ajustes de audio: 368](#page-367-0)
- ≥[Micrófonos externos \(Opcional\): 377](#page-376-0)
- ≥[Adaptador para micrófono XLR \(Opcional\): 382](#page-381-0)
- ≥[Auriculares: 385](#page-384-0)
- ≥[Código de tiempo: 389](#page-388-0)
- ≥[Principales funciones de ayuda: 393](#page-392-0)

### <span id="page-349-0"></span>**Modos de grabación especiales para vídeo (Creativo de imagen en movimiento/S&Q)**

- ≥[Visualizaciones adecuadas para la grabación de vídeo: 351](#page-350-0)
- ≥[Ajuste de la exposición para la grabación de vídeos: 352](#page-351-0)
- ≥[Separación de los ajustes para la grabación de vídeo e imágenes: 356](#page-355-0)

# PASM<sup>3M</sup>S&Q

El modo  $\left[\frac{1}{2}M\right]$  (Modo creativo de imagen en movimiento) y el modo  $\left[SAQ\right]$ (Modo lento y rápido) son modos de grabación específicos para vídeo. En el modo [S&Q], puede grabar vídeo fluido a cámara lenta y vídeo a cámara rápida cambiando la velocidad de cuadro.

En los modos de grabación específicos para vídeo, puede iniciar y detener la grabación de vídeo con el botón del obturador.

Cambie los ajustes de exposición y audio mediante operaciones táctiles para evitar que se graben los sonidos de la operación.

Los ajustes como la exposición y el balance de blancos se pueden cambiar independientemente de los ajustes de toma de imágenes.

### <span id="page-350-0"></span>**Visualizaciones adecuadas para la grabación de vídeo**

En la pantalla de grabación, las siguientes partes cambian a visualizaciones adecuadas para la grabación de vídeo.

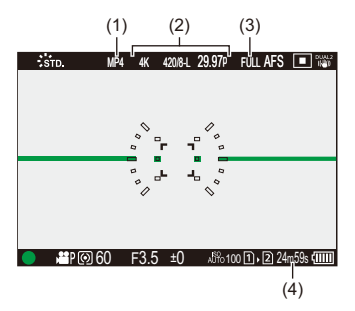

- (1) Formato del archivo de grabación ( $\rightarrow$ [\[Formato de arch. grabac.\]: 132\)](#page-131-0)
- (2) Ajuste de Calidad de grabación ( $\rightarrow$ [\[Calidad grab.\]: 133\)](#page-132-0)/Lento y Rápido (→ [Vídeo Lento y Rápido: 410](#page-409-0))
- (3) Área de imagen de vídeo  $\rightarrow$  [\[Área imagen de vídeo\]: 144](#page-143-0))
- (4) Tiempo de grabación de vídeo  $\rightarrow$  [Tiempo de grabación de vídeo: 744](#page-743-0))
- **•** Ejemplos de visualizaciones en el momento de la compra. Para información sobre los iconos distintos a los aguí descritos (→ Pantallas del [monitor/visor: 688\)](#page-687-0)

### $\rightarrow$

**•** Incluso en los modos [iA]/[P]/[A]/[S]/[M], como con el modo [ ]/[S&Q], puede cambiar a la visualización adecuada para la grabación de vídeo: (→ [\[Mostrar prior. vídeo\]: 566](#page-565-0))

### <span id="page-351-0"></span>**Ajuste de la exposición para la grabación de vídeos**

**1** Ajuste el modo de grabación a [ $\mathbb{C}[M]$ ] o [S&Q].

● Ajuste el disco del modo. (→ Cómo seleccionar el modo de [grabación: 75\)](#page-74-0)

### **2 Ajuste el modo de exposición.**

- $\bullet$   $\mathbb{Q}$   $\bullet$   $\uparrow$  [ $\stackrel{\bullet}{\bullet}$ ]  $\bullet$  [ $\leftarrow$  [ $\bullet$ ]  $\bullet$  [Modo exp.]  $\bullet$  [P]/[A]/[S]/[M]
- **•** Puede realizar las mismas operaciones de exposición que en los modos [P]/ [A]/[S]/[M].

### **3 Cierre el menú.**

≥Pulse el botón del obturador hasta la mitad.

### **4 Comience a grabar.**

≥Pulse el botón del obturador (A) o el botón de grabación de vídeo (B).

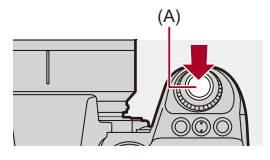

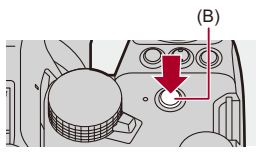

### **5 Pare de grabar.**

≥Pulse el botón del obturador o el botón de vídeo de nuevo.

### $\rightarrow$

- **•** Para información sobre la grabación de vídeo a cámara lenta y vídeo a cámara rápida (→ [Vídeo Lento y Rápido: 410](#page-409-0))
- **•** Puede desactivar las operaciones de inicio/parada de la grabación usando el botón del obturador:

(→ [\[Asignar GRAB. a botón obtur.\]: 544\)](#page-543-0)

**•** Puede asignar a un botón Fn la función que inicia/finaliza la grabación de vídeo únicamente en el modo [ $\mathbb{R}$ M]:

(→ [\[Grab. vídeo \(Pelí. creativa\)\]: 512\)](#page-511-0)

### **Operaciones durante la grabación de vídeos**

Cambie los ajustes de exposición y audio mediante operaciones táctiles para evitar que se graben los sonidos de la operación.

**•** Con la configuración predeterminada, no se muestra la pestaña táctil. Ajuste [Pestaña Táctil] a [ON] en [Ajustes Táctiles] en el menú [Personalizar] ([Funcionamiento]).  $(\rightarrow$  [\[Ajustes Táctiles\]: 546\)](#page-545-0)

- 1 Toque [ $\frac{2}{3}$  | o [ $\frac{2}{3}$ ].
- **2** Toque un icono.
	- F Valor de apertura
	- SS Velocidad del obturador
	- **Z** Compensación de la exposición
	- ISO / GAIN Sensibilidad ISO/Ganancia (dB)
	- Ajuste del nivel de grabación de sonido
	- (→ [\[Ajuste nivel grabación\]: 372\)](#page-371-0)
	- Esta opción solo está disponible en el modo [  $,$ <sup> $\alpha$ </sup>M].

**880** Ajuste Lento y Rápido

(→ [Vídeo Lento y Rápido: 410](#page-409-0))

**•** Este ajuste solo está disponible en el modo [S&Q]. (El ajuste no puede cambiarse durante la grabación)

**3** Arrastre la barra de desplazamiento para ajustar el elemento.

[  $\blacktriangledown$  ]/[  $\blacktriangle$  ]: Cambia el ajuste lentamente.

[  $\blacktriangleright$  ]: Cambia el ajuste rápidamente.

**•** Si toca el icono (C), se vuelve a visualizar la pantalla del paso **2**.

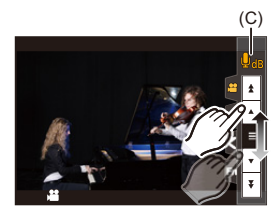

### <span id="page-355-0"></span>**Separación de los ajustes para la grabación de vídeo e imágenes**

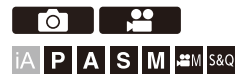

En los ajustes predeterminados, los ajustes como la exposición y el balance de blancos cambiados en el modo [AAM]/[S&Q] también se reflejan en la grabación de imágenes en los modos [P]/[A]/[S]/[M]. Desde el menú [Conjunto de pelí. creativa], puede separar los ajustes para la grabación de vídeo y para la grabación de imágenes.

### **<sup><sup>■</sup>**  $\rightarrow$  **[**  $\pm$  **]**  $\rightarrow$  **i**  $\leftarrow$  **i**  $\rightarrow$  Seleccione [Conjunto de pelí. creativa]</sup>

**[F/SS/ISO/Comp. Exposición]/[Balance b.]/[Fotoestilo]/[Modo medición]/[Modo AF]**

[ ]: Los ajustes de grabación están vinculados a través de los modos de grabación.

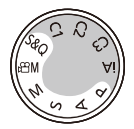

[ $2$ ]: Los ajustes de grabación pueden ser separados por el modo[ $\beta$ <sup>Q</sup>M]/[S&Q] y el modo [P]/[A]/[S]/[M].

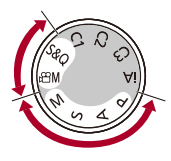

### $\lceil \, \, \mathbb{I} \, \rceil$

**•** El modo [iA] utiliza automáticamente los ajustes de grabación óptimos para la cámara, por lo que los ajustes de grabación serán independientes, sin importar los ajustes realizados con esta función.

### <span id="page-357-0"></span>**Uso de AF (Vídeo)**

- ≥[\[AF continuo\]: 358](#page-357-1)
- ≥[\[Aj. personal. AF\(Vídeo\)\]: 360](#page-359-0)
- ≥[\[Pant. vista vivo ampl. \(vídeo\)\]: 361](#page-360-0)

### <span id="page-357-1"></span>**[AF continuo]**

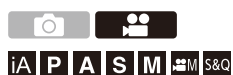

Puede seleccionar cómo ajustar el enfoque en AF cuando se graban vídeos.

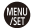

### ¨ **[ ]** ¨ **[ ]** ¨ **Seleccione [AF continuo]**

#### **[MODE1]**

La cámara continúa enfocando automáticamente solo durante la grabación.

#### **[MODE2]**

La cámara continúa enfocando automáticamente los sujetos durante la espera de grabación y durante la grabación.

• Esto está disponible en el modo [  ${Q}$ M]/[S&Q].

#### **[OFF]**

La cámara mantiene el punto de enfoque al comienzo de la grabación.

### I QU

- **•** En el modo [iA], la cámara sigue enfocando automáticamente durante la espera de grabación, independientemente del ajuste [AF continuo].
- **•** Dependiendo de las condiciones de grabación o de la lente utilizada, el sonido de funcionamiento del AF puede que se grabe durante la grabación de vídeo. Si el sonido de la operación le molesta, se recomienda grabar con [AF continuo] ajustado en [OFF].
- **•** Si se opera el zoom mientras se graban vídeos, puede que se tarde un poco en enfocar el sujeto.
- **•** [MODE1] cambia a [MODE2] cuando se transmite a través de HDMI en el modo  $[$  $\beta$  $M$  $]/[S&Q]$ .
- **•** Cuando se ajusta en [MODE2], la batería se agota más rápidamente.

### <span id="page-359-0"></span>**[Aj. personal. AF(Vídeo)]**

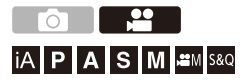

Puede ajustar con precisión el método de enfoque para la grabación de vídeo usando [AF continuo].

### ¨ **[ ]** ¨ **[ ]** ¨ **Seleccione [Aj. personal. AF(Vídeo)]**

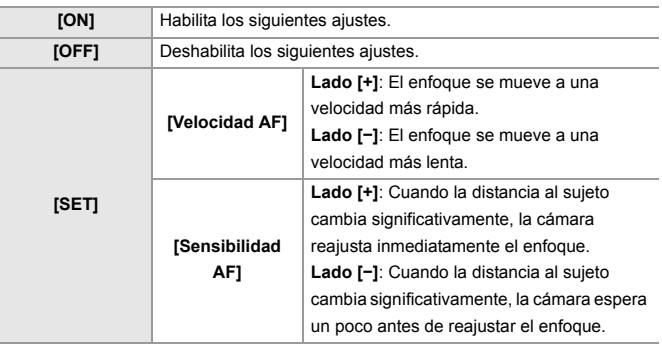

**•** Al pulsar [DISP.], se muestra una descripción del elemento en la pantalla.
### **[Pant. vista vivo ampl. (vídeo)]**

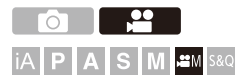

Cuando el modo AF es  $[[\cdot]]$ ,  $[[\cdot]]$  o  $[[\cdot]]$ , o cuando se graba con MF, el punto de enfoque puede ampliarse para su visualización.

(Cuando el modo AF es  $[F_{i} : j]$  o  $[$  ||, el centro de la pantalla se amplía para su visualización).

El punto de enfoque también se puede ampliar para su comprobación cuando se graban vídeos.

- **1 Registre [Pant. vista vivo ampl. (vídeo)] en el botón Fn. (**Î**[Botones Fn: 503\)](#page-502-0)**
- **2 Visualización ampliada del punto de enfoque.**

<sup>≥</sup>Pulse el botón Fn ajustado en el paso **1**.

**•** Las operaciones en la pantalla ampliada son las mismas que las de la pantalla de ayuda MF. (→ [Operaciones en la pantalla de Ayuda MF: 192\)](#page-191-0)

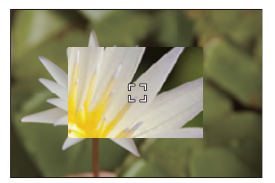

### $\blacksquare$

- **•** En función de la lente usada, es posible que no se pueda mostrar la visualización ampliada de vídeo de la pantalla de vista en directo.
- **•** Durante la grabación de vídeo utilizando las siguientes funciones, no se puede mostrar la visualización ampliada de vídeo de la pantalla de vista en directo:
	- [Calidad grab.] con un vídeo de alta frecuencia de cuadro que supere una frecuencia de cuadro de grabación de 60,00p
	- [Recort. tiempo real]

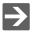

**•** Puede cambiar el método de visualización de la pantalla de visualización ampliada:

(→ [\[Pant. vista vivo ampl. \(vídeo\)\]: 545\)](#page-544-0)

**•** Puede establecer si transmitir o no la visualización ampliada a un dispositivo externo conectado a través de HDMI:

(→ Transmisión de la visualización en vivo ampliada (vídeo) a través de HDMI: [459](#page-458-0))

# **Brillo y coloración del vídeo**

- ≥[\[Nivel luminancia\]: 363](#page-362-0)
- ≥[\[Nivel pedestal maestro\]: 364](#page-363-0)
- ≥[Grabación mientras se controla la sobreexposición \(Knee\): 365](#page-364-0)
- ≥[\[Sensibilidad ISO \(vídeo\)\]: 367](#page-366-0)

### <span id="page-362-0"></span>**[Nivel luminancia]**

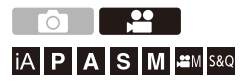

Puede ajustar el rango de iluminación para adecuarlo a la finalidad de la grabación de vídeo.

Puede ajustarlo en [16-235] o [16-255], el estándar para vídeo, o en [0-255], que cubre todo el rango de luminancia, igual que las imágenes.

### **<sup><sup>1</sup></sup>**  $\uparrow$  **[2]**  $\rightarrow$  **[** $\uparrow$ **]**  $\uparrow$  **Seleccione [Nivel luminancia]**

Ajustes: [0-255]/[16-235]/[16-255]

### ▏⋓

- **•** Cuando se ajusta en una [Calidad grab.] de 10 bits, los elementos de ajuste cambian a [0-1023], [64-940] y [64-1023].
- **•** Cuando [Fotoestilo] se establece en [V-Log]/[LUT EN TIEMPO REAL], esto se fija en [0-255] ([0-1023]).

No obstante, aunque [Fotoestilo] se ajuste en [LUT EN TIEMPO REAL] o Fotoestilo se ajuste en [V-Log] en Mi Fotoestilo, si se ha aplicado el archivo [Vlog\_709] LUT, esto se fija en [16-255] ([64-1023]).

- **•** Cuando [Fotoestilo] se establece en [Como2100(HLG)], esto se fija en [64-940].
- **•** Cuando [Fotoestilo] se establece en [Como2100(HLG) rango compl.], esto se fija en [0-1023].

<span id="page-363-0"></span>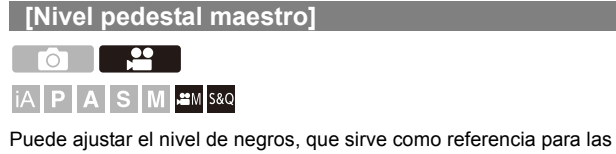

imágenes.

- **1** Ajuste el modo de grabación a [ $\mathbb{C}[M]$ ] o [S&Q]. ● Ajuste el disco del modo. (→ Cómo seleccionar el modo de
	- [grabación: 75\)](#page-74-0)
- **2 Seleccione [Nivel pedestal maestro].**
	- $\bullet$   $\mathbb{R}$   $\rightarrow$  [ $\mathbb{L}$ ]  $\rightarrow$  [ $\leftarrow$ ]  $\rightarrow$  [Nivel pedestal maestro]
- **3 Ajuste el pedestal maestro.**
	- $\bullet$  Gire  $\frac{1}{2}$ ,  $\frac{1}{2}$ ,  $\frac{1}{2}$  o  $\circledcirc$ .
	- **•** Ajuste en el rango entre −15 y +15.

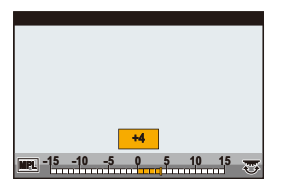

 $\blacksquare$ 

**•** [Nivel pedestal maestro] no está disponible cuando se usa la siguiente función: – [V-Log]/[LUT EN TIEMPO REAL] ([Fotoestilo])

### <span id="page-364-0"></span>**Grabación mientras se controla la sobreexposición (Knee)**

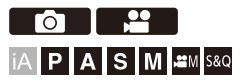

Cuando [Fotoestilo] está ajustado en [Como709], puede ajustar el knee para que la grabación se pueda realizar con una sobreexposición mínima.

- **1 Ajuste [Fotoestilo] en [Como709].**
	- **@** → [ $\bullet$ ] → [ $\bullet$  | → [Fotoestilo] → [Como709]
- **2 Pulse [Q].**
- **3 Seleccione un ajuste Knee.**
	- ≥Pulse 21 para seleccionar un elemento de ajuste.

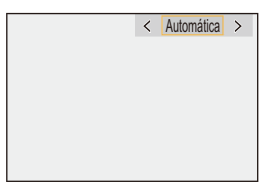

#### **[Automática]**

Ajusta los niveles de compresión de las áreas de alta luminosidad automáticamente.

#### **[Manual]**

Puede ajustar la luminancia donde comienza la compresión (punto de knee maestro) y la intensidad de compresión (inclinación de knee maestra).

Pulse **A**▼ para seleccionar un elemento y luego pulse <**D** para ajustar. **[POINT]**: Punto de knee maestro

**[SLOPE]**: Inclinación de knee maestra

- Gire **w** para ajustar el punto Knee maestro y **m** para ajustar la inclinación Knee maestra.
- **•** Pueden establecerse valores dentro de los siguientes rangos:
	- Punto de knee maestro: 80,0 a 107,0
	- Inclinación de knee maestro: 0 a 99

#### **[Off]**

- **4 Confirme su selección.**
	- ●Pulse <sub>8</sub> o ...

### <span id="page-366-0"></span>**[Sensibilidad ISO (vídeo)]**

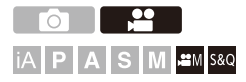

Ajusta los límites máximos y mínimos de la sensibilidad ISO cuando está establecida en [AUTO].

- **1** Ajuste el modo de grabación a [ $\mathbb{C}[M]$ ] o [S&Q]. ● Ajuste el disco del modo. (→ Cómo seleccionar el modo de
	- [grabación: 75\)](#page-74-0)
- **2 Ajuste [Sensibilidad ISO (vídeo)].**  $\bullet$   $\mathbb{R}$   $\Rightarrow$   $\lceil \bullet \bullet \rceil$   $\Rightarrow$   $\lceil \bullet \bullet \rceil$   $\Rightarrow$  [Sensibilidad ISO (vídeo)]

### **Elementos de ajuste ([Sensibilidad ISO (vídeo)])**

#### **[Aj. lím. inf. autom. ISO]**

Ajusta el límite mínimo de sensibilidad ISO cuando la sensibilidad ISO es [AUTO].

**•** Ajuste en el rango entre [100] y [25600].

#### **[Aj. lím. sup. aut. ISO]**

Ajusta el límite máximo de sensibilidad ISO cuando la sensibilidad ISO es [AUTO].

**•** Ajuste en [AUTO] o en el rango entre [200] y [51200].

# **Ajustes de audio**

- ≥[\[Muestra de nivel grab.\]: 369](#page-368-0)
- ≥[\[Silenciar entrada de sonido\]: 370](#page-369-0)
- ≥[\[Nivel de ganancia grab.\]: 371](#page-370-0)
- ≥[\[Ajuste nivel grabación\]: 372](#page-371-0)
- ≥[\[Calidad grabación sonido\]: 373](#page-372-0)
- ≥[\[Limitador nivel grab.\]: 374](#page-373-0)
- ≥[\[Cancel. ruido viento\]: 375](#page-374-0)
- ≥[\[Información de audio\]: 376](#page-375-0)

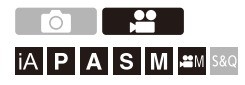

### <span id="page-368-0"></span>**[Muestra de nivel grab.]**

El nivel de grabación de sonido se muestra en la pantalla de grabación.

### **<sup><sup><sup>1</sup></sup></sup>**  $[$  $\bullet$  $[$  $\bullet$  $]$  $\bullet$  $[$  $\bullet$  $]$  $\bullet$  **Seleccione [Muestra de nivel grab.]**

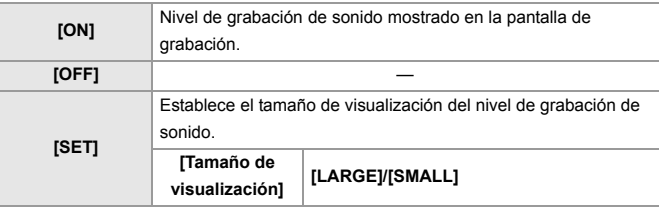

 $\begin{array}{c} \end{array}$ 

**•** Cuando [Limitador nivel grab.] está configurado en [OFF], [Muestra de nivel grab.] se ajusta en [ON].

### <span id="page-369-0"></span>**[Silenciar entrada de sonido]**

Esto silencia la entrada de audio.

### ¨ **[ ]** ¨ **[ ]** ¨ **Seleccione [Silenciar entrada de sonido]**

Ajustes: [ON]/[OFF]

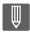

**•** [ ] se visualiza en la pantalla de grabación.

### <span id="page-370-0"></span>**[Nivel de ganancia grab.]**

Esto cambia la ganancia de la entrada de audio.

### **<sup><sup>1</sup></sup>**  $\uparrow$  **[**  $\bullet$  **]**  $\Rightarrow$  **[**  $\bullet$  **]**  $\Rightarrow$  **Seleccione [Nivel de ganancia grab.]**

#### **[STANDARD]**

Este es el ajuste de ganancia de entrada estándar. (0 dB)

#### **[LOW]**

La entrada de audio se reduce para la grabación en entornos con ruidos fuertes. (−12 dB)

### | ∭

- **•** Cuando [Entrada micrófono 4 canales] se ajusta en [ON], se puede ajustar la ganancia de grabación de sonido de CH3/CH4. (→ [Entrada micrófono 4 [canales\]: 384\)](#page-383-0)
- **•** [Nivel de ganancia grab.] no está disponible cuando [Toma de mic.] se ajusta en [LINE] y se conecta un dispositivo de audio externo.

### <span id="page-371-0"></span>**[Ajuste nivel grabación]**

Ajuste manualmente el nivel de grabación de sonido.

### **<sup><sup>●</sup>**</sup>  $[$  <sup>●</sup>  $[$  <sup>●</sup>  $[$  **↓**  $]$   $\Rightarrow$  Seleccione [Ajuste nivel grabación]

• Pulse <> para ajustar el nivel de grabación y después pulse  $\blacksquare$  o  $\spadesuit$ .

Ajustes: [MUTE]/[−18dB] a [+12dB]

## $\mathbb{I}$

- **•** Puede ajustarlo en incrementos de 1 dB.
- **•** Esto también se puede ajustar durante la grabación de vídeo.
- **•** Los valores dB que aparecen son aproximados.
- Cuando esté ajustado en [MUTE], en la pantalla de grabación se visualiza [ \].
- **•** Cuando [Entrada micrófono 4 canales] se ajusta en [ON], se puede ajustar el nivel de grabación de sonido de CH3/CH4. (→ [Entrada micrófono 4 canales]: [384](#page-383-0))

### <span id="page-372-0"></span>**[Calidad grabación sonido]**

La calidad de sonido del vídeo puede ajustarse cuando el [Formato de arch. grabac.] es [MOV].

### ¨ **[ ]** ¨ **[ ]** ¨ **Seleccione [Calidad grabación sonido]**

#### **[96kHz/24bit]**

El audio se graba con audio de alta resolución a 96 kHz/24 bits.

**•** Esto se puede ajustar cuando se conecta un adaptador para micrófono XLR (DMW-XLR1: opcional), un micrófono cañón estéreo (DMW-MS2: opcional) o un micrófono estéreo (VW-VMS10: opcional). (→ Adaptador para micrófono XLR [\(Opcional\): 382,](#page-381-0) [Micrófonos externos \(Opcional\): 377\)](#page-376-0)

#### **[48kHz/24bit]**

El audio se graba usando audio de alta calidad a 48 kHz/24 bits.

### $\blacksquare$

- **•** El ajuste está fijado a [48kHz/16bit] en el siguiente caso:
- Cuando [Formato de arch. grabac.] está ajustado en [MP4]

### <span id="page-373-0"></span>**[Limitador nivel grab.]**

El nivel de grabación de sonido se ajusta automáticamente para minimizar la distorsión del sonido (ruido crepitante).

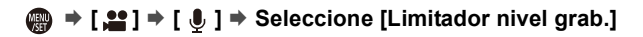

Ajustes: [ON]/[OFF]

### <span id="page-374-0"></span>**[Cancel. ruido viento]**

Esto reduce el ruido del viento que llegue al micrófono integrado sin perjuicio de la calidad del sonido.

### ¨ **[ ]** ¨ **[ ]** ¨ **Seleccione [Cancel. ruido viento]**

#### **[HIGH]**

Esto reduce de forma eficaz el ruido del viento al tiempo que reduce el sonido grave cuando se detecta viento fuerte.

#### **[STANDARD]**

Esto reduce el ruido del viento sin pérdida de calidad de sonido al filtrar solo el ruido del viento.

#### **[OFF]**

Desactiva la función.

### IU

- **•** En función de las condiciones de grabación puede que no vea el efecto completo.
- **•** Esta función solo funciona con el micrófono integrado. Cuando se conecta un micrófono externo, se visualiza [Corta viento]. (→ [Reducción de ruido del viento: 381](#page-380-0))

### <span id="page-375-0"></span>**[Información de audio]**

Esta pantalla le permite ver a la vez los ajustes de audio y el estado de la grabación.

También puede tocar la pantalla para cambiar los ajustes.

- **•** Las operaciones en la pantalla de visualización de información de audio son las mismas que las del panel de control. (→ [Panel de control: 91](#page-90-0))
- **1 Registre [Información de audio] en el botón Fn. (**Î**[Botones Fn: 503\)](#page-502-0)**

### **2 Visualización de la información de audio.**

<sup>≥</sup>Pulse el botón Fn ajustado en el paso **1**.

- **•** También se puede visualizar tocando el área de visualización de audio en el panel de control (Modo creativo de imagen en movimiento/Modo lento y rápido).
- Para información sobre la pantalla (Visualización de información de audio: [702\)](#page-701-0)

# <span id="page-376-0"></span>**Micrófonos externos (Opcional)**

- ≥[Ajuste del rango de captación de sonido \(DMW-MS2: Opcional\): 380](#page-379-0)
- ≥[Reducción de ruido del viento: 381](#page-380-0)

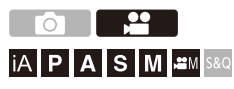

Con un micrófono cañón estéreo (DMW-MS2: opcional) o un micrófono estéreo (VW-VMS10: opcional), puede grabar audio de alta resolución de una calidad superior en comparación con el del micrófono incorporado.

- **•** Es posible que algunos accesorios opcionales no estén disponibles en algunos países.
- **1 Ajuste la [Toma de mic.] adecuada para el dispositivo que se va a conectar.**

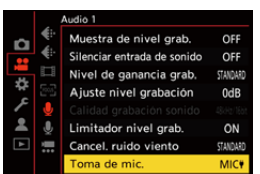

 $\mathbf{Q}$   $\Rightarrow$  [ $\mathbf{S}$ ]  $\Rightarrow$  [ $\mathbf{J}$  |  $\Rightarrow$  [Toma de mic.]

#### **([Entrada mic. (enchufe)])**

Cuando se conecta un micrófono externo que requiere un suministro de alimentación desde la toma [MIC] de la cámara.

#### **([Entrada mic.])**

Cuando se conecta un micrófono externo que no requiere un suministro de alimentación desde la toma [MIC] de la cámara.

#### **([Entrada de línea])**

Cuando se conecta un dispositivo de audio externo para salida de línea.

- El ajuste se fijará en [MIC<sup>#</sup>] cuando se conecte un micrófono cañón estéreo (DMW-MS2: opcional).
- Cuando use [MIC<sup>#</sup>], si conecta un micrófono externo que no requiera suministro de alimentación, puede que el micrófono externo conectado no funcione.

Compruebe el dispositivo antes de conectarlo.

### **2 Establezca el interruptor on/off de la cámara en [OFF].**

### **3 Conecte el micrófono externo a la cámara y encienda la cámara.**

**•** Si monta el micrófono externo en la zapata caliente de la cámara (A), retire la cubierta de la zapata caliente. ( $\rightarrow$ Quitar la cubierta de la zapata caliente: [331\)](#page-330-0)

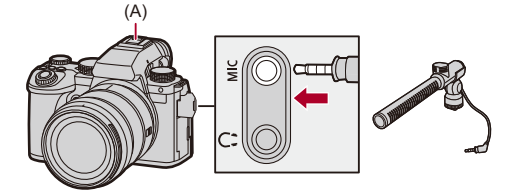

**4 Configure la calidad de sonido del audio que se va a grabar en [Calidad grabación sonido] (**Î**[\[Calidad](#page-372-0)  [grabación sonido\]: 373\)](#page-372-0).**

#### $\blacksquare$

- **•** No utilice cables de micrófono estéreo cuya longitud sea de 3 m (9,8 pies) o más.
- Mientras esté conectado el micrófono externo, [**[30]** se visualiza en la pantalla.
- **•** Cuando se conecta un micrófono externo, [Muestra de nivel grab.] se activa [ON] automáticamente, y el nivel de grabación se muestra en la pantalla.
- **•** Cuando esté colocado el micrófono externo, no transporte la cámara sujetando el micrófono externo. Podría desprenderse.
- **•** Si se graban ruidos cuando se usa el adaptador de CA, utilice la batería.
- **•** Para obtener más información, consulte las instrucciones de funcionamiento para el micrófono externo.

### <span id="page-379-0"></span>**Ajuste del rango de captación de sonido (DMW-MS2: Opcional)**

Cuando se utiliza el micrófono cañón estéreo (DMW-MS2: opcional), se puede ajustar el rango de captación de sonido del micrófono.

### **<sup><sup>1</sup></sup>**  $\bullet$  **[**  $\bullet$  **]**  $\bullet$  **]**  $\bullet$  **Seleccione [Micrófono especial]**

#### **[STEREO]**

Capta el sonido en un área amplia.

#### **[SHOTGUN]**

Ayuda a prevenir la captación de ruido de fondo y graba el sonido desde una dirección específica.

### <span id="page-380-0"></span>**Reducción de ruido del viento**

Esto reduce el ruido del viento cuando se conecta un micrófono externo.

### ¨ **[ ]** ¨ **[ ]** ¨ **Seleccione [Corta viento]**

Ajustes: [HIGH]/[STANDARD]/[LOW]/[OFF]

 $\begin{array}{c} \hline \end{array}$ 

**•** Configurar [Corta viento] podría alterar la calidad usual del sonido.

# <span id="page-381-0"></span>**Adaptador para micrófono XLR (Opcional)**

#### ≥[\[Entrada micrófono 4 canales\]: 384](#page-383-0)

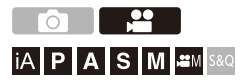

Si monta un adaptador para micrófono XLR (DMW-XLR1: opcional), podrá utilizar un micrófono XLR disponible en el mercado para posibilitar la grabación de audio de alta resolución de calidad superior y audio de 4 canales. (→ [\[Entrada micrófono 4 canales\]: 384](#page-383-0))

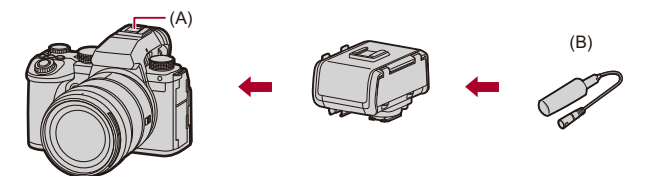

(A) Zapata caliente

(B) Micrófono XLR disponible comercialmente

Primeros pasos:

• Apague la cámara y quite la cubierta de la zapata caliente. ( $\rightarrow$ Quitar la cubierta de [la zapata caliente: 331](#page-330-0))

### **1 Coloque el adaptador para micrófono XLR en la zapata caliente y encienda la cámara.**

- $\bullet$   $\mathbb{Q}$   $\bullet$   $[\bullet]$   $\bullet$   $[\bullet]$   $\bullet$  [Aj. adap. micrófono XLR]
- **•** Cuando se monta el adaptador para micrófono XLR, [Aj. adap. micrófono XLR] cambia automáticamente a [ON].

#### **[ON]**

Graba audio usando el micrófono XLR.

#### **[OFF]**

Graba audio usando el micrófono incorporado de la cámara.

**2 Configure la calidad de sonido del audio que se va a grabar en [Calidad grabación sonido] (**Î**[\[Calidad](#page-372-0)  [grabación sonido\]: 373\)](#page-372-0).**

### ┃Ⅲ

- **•** Mientras esté montado un adaptador para micrófono XLR, en la pantalla se visualiza [xur].
- **•** Cuando [Aj. adap. micrófono XLR] se ajusta en [ON] y [Entrada micrófono 4 canales] es [OFF], se fijan los siguientes ajustes:
	- [Limitador nivel grab.]: [OFF]
	- [Cancel. ruido viento]: [OFF]
	- [Salida sonido]: [REC SOUND]
- **•** Cuando [Aj. adap. micrófono XLR] se ajusta en [ON] y [Entrada micrófono 4 canales] es [OFF], [Nivel de ganancia grab.] y [Ajuste nivel grabación] no están disponibles.
- **•** Cuando se monta el adaptador para micrófono XLR, [Muestra de nivel grab.] cambia automáticamente a [ON] y el nivel de grabación se muestra en la pantalla.
- **•** Cuando esté montado el adaptador para micrófono XLR, no transporte la cámara sujetando el adaptador para micrófono XLR. Podría desprenderse.
- **•** Si se graban ruidos cuando se usa el adaptador de CA, utilice la batería.
- **•** Para obtener más información, consulte las instrucciones de funcionamiento para el adaptador para micrófono XLR.

### <span id="page-383-0"></span>**[Entrada micrófono 4 canales]**

Para grabar audio de 4 canales, utilice junto con el micrófono incorporado un micrófono XLR disponible en el mercado conectado a un adaptador para micrófono XLR (DMW-XLR1: opcional).

Combinando un micrófono cañón estéreo (DMW-MS2: opcional) o un micrófono estéreo (VW-VMS10: opcional) en lugar de utilizar el micrófono incorporado, también es posible grabar audio de alta resolución de 4 canales a 96 kHz/24 bits. (→ [Micrófonos externos \(Opcional\): 377\)](#page-376-0)

### **<b>a**  $\bullet$  **[**  $\bullet$  **]**  $\bullet$  **i**  $\bullet$  **]**  $\bullet$  Seleccione [Entrada micrófono 4 **canales]**

Ajustes: [ON]/[OFF]

- **•** Cuando [Entrada micrófono 4 canales] se ajusta en [ON], en la pantalla se muestra como [4ch].
- **•** El audio del micrófono XLR se graba en CH1/CH2 y el audio del micrófono incorporado o del micrófono externo se graba en CH3/CH4.
- **•** El audio de 4 canales se transmite a los dispositivos externos conectados a través de HDMI cuando [Entrada micrófono 4 canales] se ajusta en [ON].
- **•** Esto no se puede ajustar cuando [Formato de arch. grabac.] es [MP4].
- **•** Esto no se puede ajustar cuando [Aj. adap. micrófono XLR] es [OFF].

# **Auriculares**

≥[\[Canal monitorización sonido\]: 387](#page-386-0)

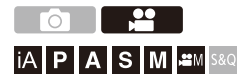

Puede grabar vídeos mientras revisa su sonido conectando a la cámara unos auriculares disponibles en el mercado.

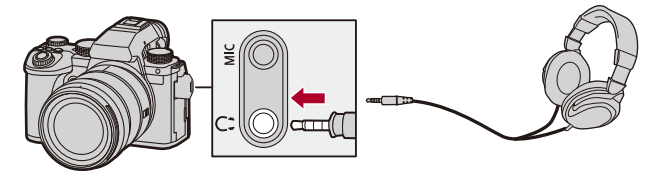

- **•** No utilice cables de auriculares cuya longitud sea de 3 m (9,8 pies) o más.
- **•** Cuando se conectan los auriculares, se silencian los sonidos de bip, de bip AF y los sonidos del obturador electrónico.

### **Cambio del método de salida de sonido**

 $\binom{20}{10}$   $\Rightarrow$  [ $\binom{1}{2}$ ]  $\Rightarrow$  Seleccione [Salida sonido]

#### **[REALTIME]**

Audio sin retraso.

Puede diferir del sonido grabado en los vídeos.

#### **[REC SOUND]**

Audio a grabar en vídeos.

El sonido emitido puede que presente retardo respecto al sonido real.

**•** El ajuste está fijado a [REC SOUND] en el siguiente caso:

– Cuando se usa un adaptador para micrófono XLR (DMW-XLR1: opcional)

(Cuando [Entrada micrófono 4 canales] está ajustado en [OFF])

### **Ajuste del volumen de los auriculares**

#### **Conecte los auriculares y gire ...**

- : Reduce el volumen.
- **(cdd)**: Aumenta el volumen.

#### **Para ajustar el volumen usando el menú:**

- **1** Seleccione [Volumen auriculares].
	- $\binom{2}{1}$   $\rightarrow$  [ $\binom{3}{2}$ ]  $\rightarrow$  [ $\bigcup$  ]  $\rightarrow$  [Volumen auriculares]
- **2** Pulse  $\blacktriangle$   $\blacktriangledown$  para ajustar el volumen del auricular y después pulse  $\binom{10}{10}$  o  $\binom{10}{2}$ .
	- **•** Puede ajustarse en un rango de [0] a [LEVEL15].

### <span id="page-386-0"></span>**[Canal monitorización sonido]**

Al grabar, puede ajustar la salida del canal de audio a los auriculares. Para información sobre los ajustes del canal de audio durante la reproducción (→ [\[Canal monit. sonido \(reprod.\)\]: 584](#page-583-0))

### ¨ **[ ]** ¨ **[ ]** ¨ **Seleccione [Canal monitorización sonido]**

#### **[CH1/CH2]**

Da salida a CH1 (L)/CH2 (R).

#### **[CH3/CH4]**

Da salida a CH3 (L)/CH4 (R).

#### **[CH1+CH2/CH3+CH4]**

Da salida a CH1+CH2 (L)/CH3+CH4 (R).

#### **[CH1]**

Da salida a CH1.

#### **[CH2]**

Da salida a CH2.

#### **[CH3]**

Da salida a CH3.

#### **[CH4]**

Da salida a CH4.

#### **[CH1+CH2]**

Da salida a una mezcla de CH1 y CH2.

#### **[CH3+CH4]**

Da salida a una mezcla de CH3 y CH4.

#### **[CH1+CH2+CH3+CH4]**

Da salida a una mezcla de CH1, CH2, CH3 y CH4.

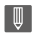

**•** Esto también se puede ajustar durante la grabación de vídeo.

# **Código de tiempo**

≥[Cómo ajustar el código de tiempo: 390](#page-389-0)

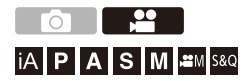

Cuando se ajusta [Formato de arch. grabac.] en [MOV], el código de tiempo se graba automáticamente durante la grabación de vídeo. Si [MP4], el código de tiempo no se graba.

### <span id="page-389-0"></span>**Cómo ajustar el código de tiempo**

Ajusta la grabación, visualización y salida del código de tiempo.

### **1 Ajuste [Formato de arch. grabac.] en [MOV].**

 $\bullet$   $\mathbf{Q}$   $\bullet$   $[\bullet]$   $\bullet$   $[\bullet]$   $\bullet$  [Formato de arch. grabac.]  $\bullet$  [MOV]

### **2 Seleccione [Código de tiempo].**

 $\mathbf{Q}$   $\Rightarrow$  [ $\mathbf{L}$ 2]  $\Rightarrow$  [ $\Box$ ]]  $\Rightarrow$  [Código de tiempo]

#### **[Mostrar cód. de tiempo]**

Muestra el código de tiempo en la pantalla de grabación/reproducción.

- **•** Durante la grabación de vídeo usando la siguiente función, el recuento del código de tiempo no puede mostrarse en la pantalla de grabación:
	- [Calidad grab.] con un vídeo de alta frecuencia de cuadro que supere una frecuencia de cuadro de grabación de 60,00p
- **•** Mientras se utilizan las siguientes funciones, el recuento del código de tiempo no puede mostrarse en la pantalla de grabación:
	- Salida HDMI
	- Conexión Wi-Fi con un teléfono inteligente
	- Grabación simultánea

#### **[Realizar conteo]**

**[REC RUN]**: El código de tiempo corre solamente cuando se graban vídeos.

**[FREE RUN]**: El código de tiempo corre también cuando la grabación de vídeo se detiene y cuando la cámara se apaga.

- **•** Cuando se está usando la siguiente función, [Realizar conteo] se fija en [REC RUN]:
	- Modo [S&Q]

#### **[Valor de código de tiempo]**

**[Restablecer]**: Se ajusta en 00:00:00:00 (hora: minuto: segundo: cuadro) **[Introducción manual]**: Hora, minuto, segundo y cuadro se introducen de forma manual.

**[Hora actual]**: Ajusta hora, minuto y segundo al horario actual y fija los cuadros en 00.

#### **[Modo código de tiempo]**

**[DF]**: Salto de Cuadros: La cámara modifica la diferencia entre el tiempo grabado y el código de tiempo.

**•** Los segundos y los fotogramas están separados por ".". (Ejemplo: 00:00:00.00)

**[NDF]**: Sin Salto de Cuadros. Graba el código de tiempo sin salto de cuadros.

- **•** Los segundos y los fotogramas están separados por ":". (Ejemplo: 00:00:00:00)
- **•** Cuando se utilizan las siguientes funciones, [Modo código de tiempo] se fija en [NDF]:
	- [50.00Hz (PAL)]/[24.00Hz (CINEMA)] ([Sincro scan])
	- 47,95p o 23,98p [Calidad grab.]

#### **[Sal. cód. tiem. HDMI]**

La información de código de tiempo se añade a la salida de imágenes a través de HDMI cuando se graba con el modo [ $\frac{1}{2}$ ][[S&Q].

- **•** El código de tiempo también se puede transmitir a través de HDMI ajustando el disco del modo en [ $\frac{10}{15}$ ]/[S&Q] durante la reproducción. En el menú [Conf.] ([DENTRO/FUERA]), ajuste [Resolución salida (reprod.)] en [Conexión HDMI] a [AUTO]. (→ [\[Resolución salida \(reprod.\)\]: 586](#page-585-0))
- **•** La pantalla del dispositivo puede oscurecerse dependiendo del dispositivo conectado.

### $\boxed{\mathbb{D}}$

- **•** Cuando se utilizan las siguientes funciones, la actualización de la información mostrada en la pantalla podría ralentizarse debido a la carga que supone el procesamiento interno de la cámara, pero no se trata de un mal funcionamiento y no se producirá ningún cambio en las imágenes grabadas:
	- [Calidad grab.] con un vídeo de alta frecuencia de cuadro que supere una frecuencia de cuadro de grabación de 60,00p
	- Salida HDMI
	- Conexión Wi-Fi con un teléfono inteligente
	- Grabación simultánea

# **Principales funciones de ayuda**

- ≥[\[Reducc. parpadeo \(vídeo\)\]: 394](#page-393-0)
- ≥[\[Velocidad obtur./ Gan.\]: 395](#page-394-0)
- ≥[\[MFO/alcance del vector\]: 397](#page-396-0)
- ≥[\[Medidor puntual luminancia\]: 401](#page-400-0)
- ≥[\[Patrón cebra\]: 403](#page-402-0)
- ≥[\[Indicador de cuadro\]: 405](#page-404-0)
- ≥[Barras de color/Tono de prueba: 407](#page-406-0)

### $\rightarrow$

**•** El menú [Personalizar] ([Monitor/Pantalla (vídeo)]) cuenta con funciones de ayuda a la visualización como el marcador centro y el marcador de zona de seguridad:

(→[Menú \[Personalizar\] \(\[Monitor/Pantalla \(vídeo\)\]\): 563](#page-562-0))

### <span id="page-393-0"></span>**[Reducc. parpadeo (vídeo)]**

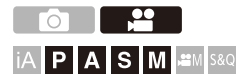

La velocidad del obturador se puede fijar para reducir el parpadeo o las rayas en la imagen en movimiento.

### **<b>.**  $\bullet$  [  $\bullet$  ]  $\bullet$  [  $\bullet$  ]  $\bullet$  Seleccione [Reducc. parpadeo (vídeo)]

#### **[1/50]/[1/60]/[1/100]/[1/120]**

#### **[OFF]**

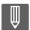

- **•** Esto se puede ajustar cuando [Autoexposición en P/A/S/M] es [ON].
	- (→ [\[Autoexposición en P/A/S/M\]: 538](#page-537-0))

### <span id="page-394-0"></span>**[Velocidad obtur./ Gan.]**

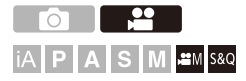

Se pueden cambiar los valores de velocidad del obturador y obtener valores (sensibilidad).

### **<sup>4</sup>**  $\bullet$  **[**  $\bullet$  **]**  $\bullet$  **[**  $\bullet$  **]**  $\bullet$  **Seleccione [Velocidad obtur./ Gan.]**

#### **[SEC/ISO]**

Muestra la velocidad del obturador en segundos y la ganancia en ISO.

#### **[ANGLE/ISO]**

Muestra la velocidad del obturador en grados y la ganancia en ISO.

- **•** El ángulo puede ajustarse en un rango entre 11° y 358°.
	- (cuando [Sincro scan] está ajustado en [OFF])

#### **[SEC/dB]**

Muestra la velocidad del obturador en segundos y la ganancia en dB.

- **•** 0 dB se corresponde con uno de los siguientes valores de sensibilidad ISO.
	- Cuando [Aj. ganancia nativa dual] está ajustado en [AUTO] o [LOW]: [100]
	- Cuando [Aj. ganancia nativa dual] está ajustado en [HIGH]: [640]

### I QU

- **•** Cuando [Velocidad obtur./ Gan.] está ajustado en [SEC/dB], los nombres de los menús cambian como se muestra a continuación:
	- [Ajuste ISO nativa dual] ¨ [Aj. ganancia nativa dual]
	- [Sensibilidad ISO (vídeo)] → [Ajuste de ganancia]
	- $-$  [Aj. lím. inf. autom. ISO]  $\Rightarrow$  [Aj. lím. inf. gan. autom.]
	- $-$  [Aj. lím. sup. aut. ISO]  $\Rightarrow$  [Aj. lím. sup. gan. autom.]
	- $-$  [Ampliar ISO]  $\Rightarrow$  [Aj. ganancia extendida]
	- $-$  [Configuración mostrada ISO]  $\Rightarrow$  [Configuración mostrada Gain]

### **Rango de ajuste para la ganancia (Sensibilidad)**

Cuando [Velocidad obtur./ Gan.] se ajusta en [SEC/dB], la ganancia (sensibilidad) puede ajustarse en los siguientes rangos.

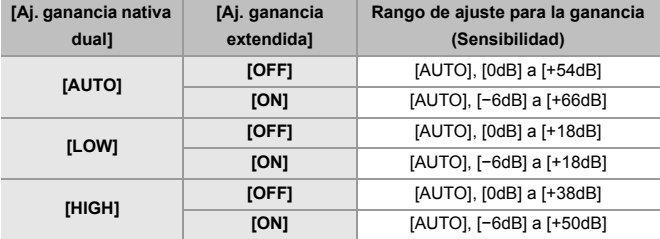
# **[MFO/alcance del vector]**

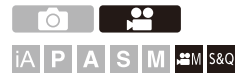

Esto muestra el monitor de forma de onda o el vectorscopio en la pantalla de grabación. También puede cambiar el tamaño de la visualización de la forma de onda.

# **1** Ajuste el modo de grabación a [ $\mathbb{P} \mathbb{M}$ ] o [S&Q].

● Ajuste el disco del modo. (→ Cómo seleccionar el modo de [grabación: 75\)](#page-74-0)

### **2 Ajuste [MFO/alcance del vector].**

 $\bullet$   $\bigcirc$   $\bullet$   $\uparrow$   $\bullet$   $\downarrow$   $\star$   $\downarrow$   $\bullet$   $\downarrow$   $\bullet$   $\downarrow$   $\bullet$  [MFO/alcance del vector]

### **[WAVE]**

Muestra una forma de onda.

### **[VECTOR]**

Muestra el alcance del vector.

### **[OFF]**

# **3 Seleccione la posición que desea visualizar.**

• Pulse  $\blacktriangle \blacktriangledown \blacktriangleleft \blacktriangleright$  para seleccionar, luego pulse  $\binom{m}{m}$  o  $\binom{m}{m}$ .

- **•** Las posiciones se pueden desplazar en diagonal usando el joystick.
- **•** También puede mover utilizando operaciones táctiles.
- **•** Puede girar para cambia el tamaño de la forma de onda.
- **•** Para devolver la posición de la forma de onda o del alcance del vector al centro, pulse [DISP.]. Con la forma de onda, pulsar [DISP.] de nuevo devuelve el tamaño al ajuste predeterminado.

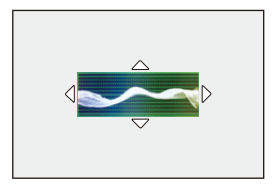

### **Visualizaciones de la pantalla**

### **Forma de onda**

**•** La forma de onda mostrada en la cámara indica la luminosidad como valores basados en las siguientes conversiones:

0 % (IRE\* ): valor de luminancia 16 (8 bits)

- 100 % (IRE\* ): valor de luminancia 235 (8 bits)
- \* IRE: Institute of Radio Engineers

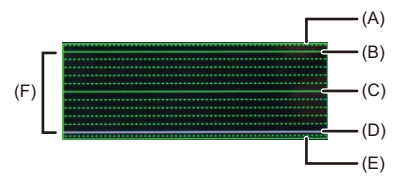

- (A) 109 % (IRE) (Línea de puntos)
- (B) 100 % (IRE)
- (C) 50 % (IRE)
- (D) 0 % (IRE)
- (E) -4 % (IRE) (Línea de puntos)

(F) El rango entre 0 % y 100 % muestra líneas de puntos a intervalos de 10 %.

Ejemplo de visualización)

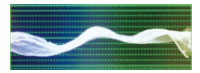

### **Alcance del vector**

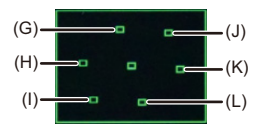

- (G) R (Rojo)
- (H) YL (Amarillo)
- (I) G (Verde)
- (J) MG (Magenta)
- (K) B (Azul)
- (L) CY (Cian)

Ejemplo de visualización)

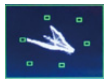

# | W

- **•** Cuando asigna la función a un botón Fn, puede alternar entre la visualización y la ocultación de estos durante la grabación de vídeo. (→ [Botones Fn: 503\)](#page-502-0)
- **•** También puede cambiar la posición arrastrando en la pantalla de grabación.
- **•** La forma de onda y el alcance del vector no se transmiten a través de HDMI.

# <span id="page-400-0"></span>**[Medidor puntual luminancia]**

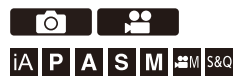

Especifique cualquier punto en el sujeto para medir la luminancia en un área pequeña.

- **1 Fije [Medidor puntual luminancia].**
	- $\bullet$   $\bullet$   $\bullet$   $[$   $\bullet$   $]$   $\bullet$   $[$   $\bullet$   $]$   $\bullet$  [Medidor puntual luminancia]  $\bullet$  [ON]
- **2 Seleccione la posición en la que quiere medir la luminancia.**
	- Pulse  $\blacktriangle \blacktriangledown$   $\blacktriangle \blacktriangleright$  para seleccionar, luego pulse  $\binom{m}{m}$  o  $\binom{m}{m}$ .
	- **•** Las posiciones se pueden desplazar en diagonal usando el joystick.
	- **•** También puede cambiar la posición arrastrando el cuadro en la pantalla de grabación.
	- **•** Para devolver la posición al centro, pulse [DISP.].

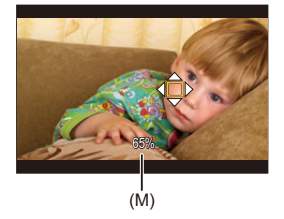

(M) Valor de luminancia

# **Rango de medición**

La medición es posible en el rango de −7 % a 109 % (IRE).

**•** Cuando [Fotoestilo] se ajusta en [V-Log]/[LUT EN TIEMPO REAL], esto se puede medir con unidades "Stop".

(Calculado como "0 Stop"=42 % (IRE))

# <span id="page-402-0"></span>**[Patrón cebra]**

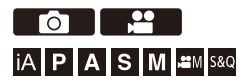

Las partes que son más brillantes que el valor base se muestran con rayas.

También puede ajustar el valor base y la amplitud del rango para que las rayas se muestren en las partes que estén dentro del rango de brillo que usted especifique.

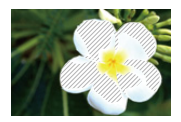

**[ZEBRA1]**

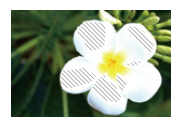

**[ZEBRA2]**

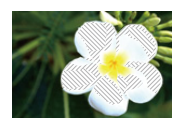

**[ZEBRA1+2]**

# **<sup><sup>1</sup></sup>**  $[\frac{1}{2}]$  $\rightarrow$  $[\frac{1}{2}]$  $\rightarrow$  **Seleccione [Patrón cebral]**

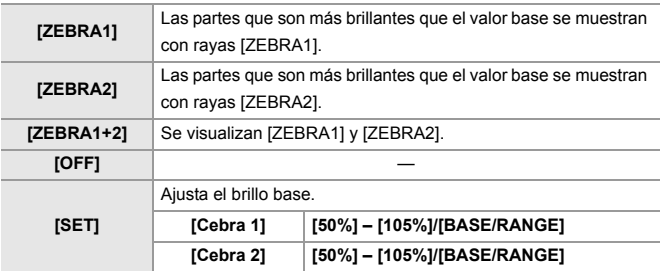

## **Cuando [BASE/RANGE] se seleccionó con [SET]**

Centrado en el brillo ajustado con [Nivel base], las partes con el brillo dentro del rango ajustado en [Rango] se muestran con las rayas.

- ≥[Nivel base] puede ajustarse en el rango entre 0 % y 109 % (IRE).
- ≥[Rango] puede ajustarse en el rango entre ±1 % y ±10 % (IRE).
- **•** Cuando [Fotoestilo] se ajusta en [V-Log]/[LUT EN TIEMPO REAL], estas se ajustan a unidades "Stop".

(Calculado como "0 Stop"=42 % (IRE))

### 1 D

**•** [ZEBRA1+2] no se puede seleccionar mientras se está ajustando [BASE/ RANGE].

# **[Indicador de cuadro]**

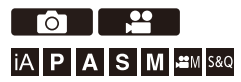

En la pantalla de grabación se muestra un cuadro con el aspecto ajustado. Esto le permite ver durante la grabación el ángulo de visión que se logrará recortando (recorte) en el posprocesamiento.

# **<sup>●</sup>**  $\uparrow$  **[** $\uparrow$ ]  $\uparrow$  Seleccione [Indicador de cuadro]

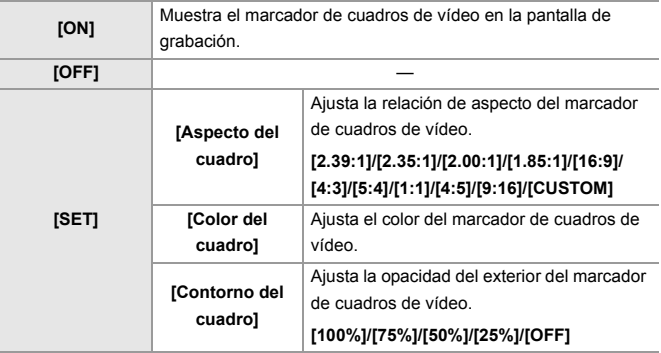

# **Cuando se selecciona [CUSTOM] con [Aspecto del cuadro] en [SET]**

Puede ajustar libremente la relación de aspecto del cuadro.

≥Pulse 3421 para mover la posición central.

- **•** Las posiciones se pueden desplazar en diagonal usando el joystick.
- **•** También puede cambiar la posición arrastrando el cuadro en la pantalla de grabación.
- Ajuste la altura del cuadro con [ الصلاح ] y la anchura con [  $\pi$ .
- **•** También puede ampliar/reducir con los dedos el cuadro para cambiar el tamaño.

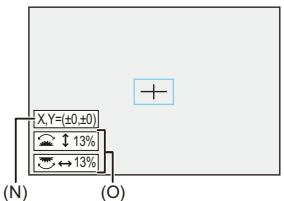

- (N) Coordenadas del centro (0 es el centro de la pantalla)
- (O) Altura y anchura del cuadro
- **•** La relación de aspecto puede ajustarse en el rango entre 1 % y 100 %.
- **•** La primera pulsación de [DISP.] devuelve la posición del cuadro al centro.

La segunda pulsación devuelve el tamaño del cuadro al valor predeterminado.

# **Barras de color/Tono de prueba**

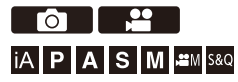

Las barras de color se muestran en la pantalla de grabación. Se emite un tono de prueba mientras se muestran las barras de color.

# **<sup>●</sup> [卷] <sup>→</sup> [合] <sup>→</sup> Seleccione [Barras de color]**

Ajustes: [SMPTE]/[EBU]/[ARIB]

• Para finalizar la visualización, pulse ...

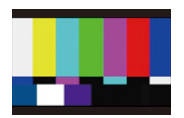

**[SMPTE]**

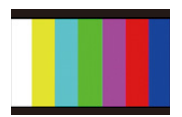

**[EBU]**

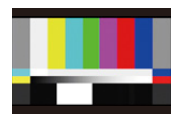

**[ARIB]**

### **Cómo ajustar el tono de prueba**

Hay 4 niveles de tono de prueba a elegir ([−12dB], [−18dB], [−20dB] y [MUTE]).

Gire  $\triangleq$ , **we** o  $\circledcirc$  para seleccionar el nivel de tono de prueba.

- $\blacksquare$
- **•** Las barras de color y el tono de prueba se grabarán en el vídeo si se inicia la grabación de vídeo mientras se muestran las barras de color.
- **•** El brillo y la coloración que aparecen en el monitor o en el buscador de la cámara podrían diferir de los que aparecen en otro dispositivo, como por ejemplo en un monitor externo.

# **Grabación de vídeo especial**

En este capítulo se describen las aplicaciones avanzadas de grabación de vídeo, como el vídeo a cámara lenta/rápida y la grabación logarítmica.

- ≥[Vídeo Lento y Rápido: 410](#page-409-0)
- ≥[Vídeo de alta frecuencia de cuadro: 417](#page-416-0)
- ≥[\[Transición de enfoque\]: 419](#page-418-0)
- ≥[\[Recort. tiempo real\]: 424](#page-423-0)
- ≥[Grabación Log: 428](#page-427-0)
- ≥[Vídeos HLG: 433](#page-432-0)
- ≥[Grabación anamórfica: 437](#page-436-0)
- ≥[\[Sincro scan\]: 441](#page-440-0)
- ≥[\[Grabación en bucle \(vídeo\)\]: 443](#page-442-0)
- ≥[\[Grab. archivos segmentados\]: 445](#page-444-0)
- ≥[Lista de calidades de grabación que permiten grabar vídeos especiales:](#page-445-0)  [446](#page-445-0)

# <span id="page-409-0"></span>**Vídeo Lento y Rápido**

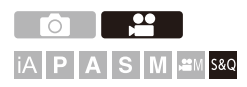

En el modo [S&Q], la cámara graba a una frecuencia de cuadro diferente a la frecuencia de cuadro de grabación, lo que permite la creación de vídeo a cámara lenta y vídeo a cámara rápida en el formato MOV.

#### **Vídeo a cámara lenta (Grabación a alta velocidad)**

Establezca un número de cuadros que sea superior a la frecuencia de cuadro de grabación de la [Calidad grab.].

Por ejemplo: cuando se graba a 60 fps cuando se ajusta a una [Calidad grab.] de 29,97p, la velocidad se reduce a la mitad.

#### **Vídeo a cámara rápida (Grabación a baja velocidad)**

Establezca un número de cuadros que sea inferior a la frecuencia de cuadro de grabación de la [Calidad grab.].

Por ejemplo: cuando se graba a 15 fps cuando se ajusta a una [Calidad grab.] de 29,97p, la velocidad se duplica.

# **1 Ajuste el modo de grabación a [S&Q].**

- Ajuste el disco del modo. (→ Cómo seleccionar el modo de [grabación: 75\)](#page-74-0)
- **•** [Formato de arch. grabac.] cambia a [MOV].

# **2 Seleccione la calidad de grabación con la que quiere grabar vídeo Lento y Rápido**

- $\bullet$   $\mathbf{Q}$   $\bullet$   $[\bullet]$   $\bullet$   $[\bullet]$   $\bullet$   $[\bullet]$   $[\bullet]$  [Calidad grab.]
- **•** Los elementos disponibles para la grabación con vídeo Lento y Rápido se indican como [Lento y rápido disponible].
- Calidades de grabación con las que puede grabar vídeo Lento y Rápido ( $\rightarrow$ [Lista de calidades de grabación que permiten grabar vídeos especiales: 446](#page-445-0))

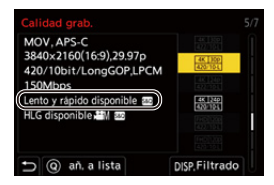

- **3 Ajuste la frecuencia de cuadro.**
	- $\bullet$   $\oplus$   $\bullet$  [ $\cong$ ]  $\bullet$  [ $\boxdot$ ]]  $\bullet$  [Ajuste Lento y rápido]
	- ≥Gire , o para seleccionar un valor numérico y después pulse  $\bigoplus$  o  $\bigotimes$ .
	- **•** Puede establecer una velocidad de cuadro dentro de los siguientes rangos:
		- Vídeo C4K/4K: 1 fps hasta 60 fps
		- Vídeo FHD: 1 fps hasta 180 fps

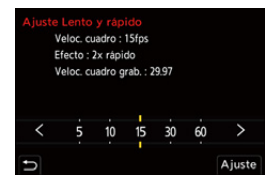

# **Combinaciones de velocidad de cuadro y velocidades de reproducción**

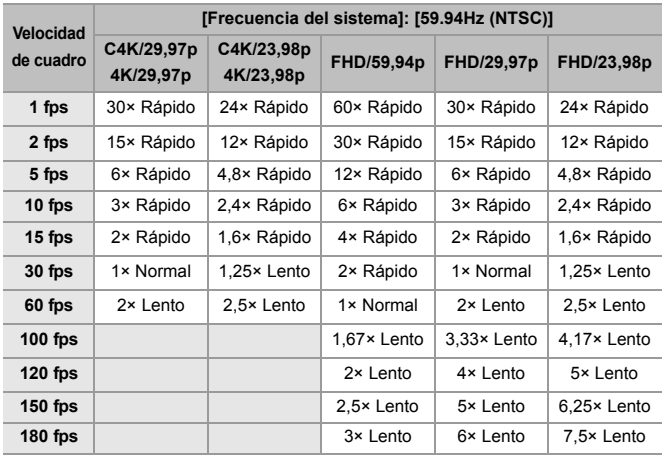

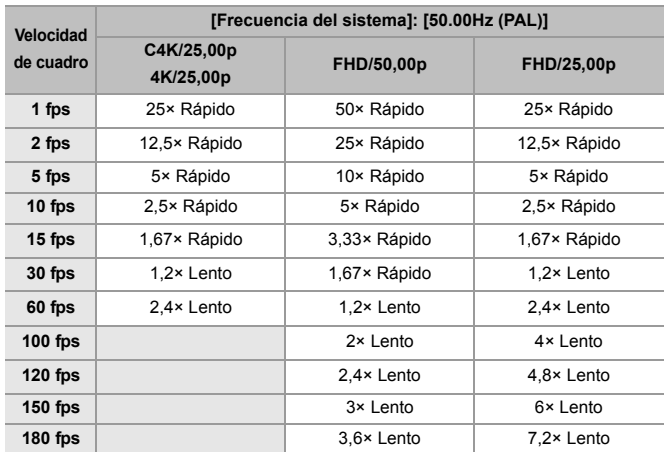

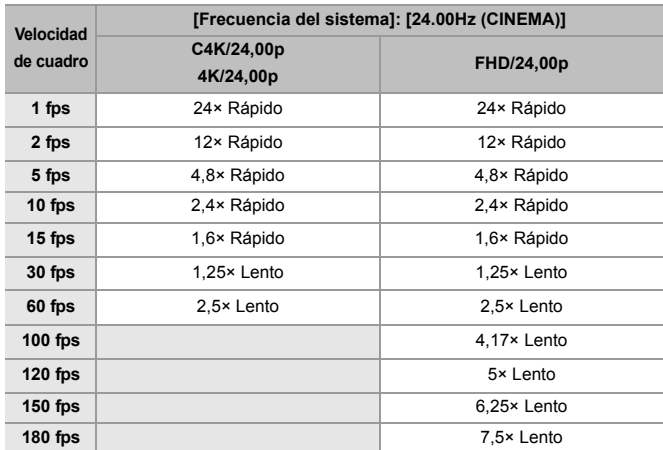

### **Velocidades del obturador al grabar vídeo rápido y lento**

Cuando se graba vídeo rápido y lento, la velocidad mínima del obturador cambia en función de la frecuencia de cuadro de [Ajuste Lento y rápido].

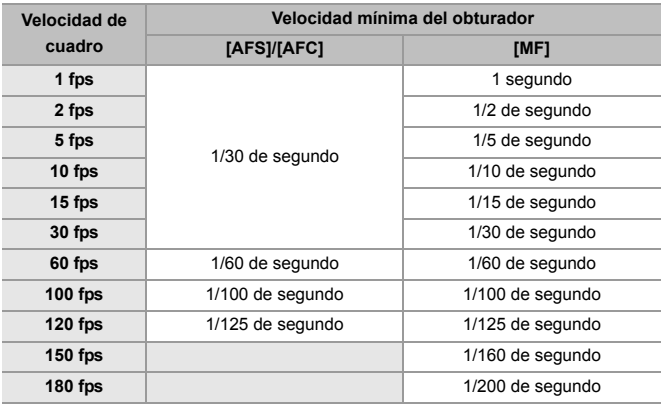

### | W

- **•** El audio no se registrará durante la grabación Lento y Rápido.
- **•** Cuando la resolución se ajusta en C4K/4K [Calidad grab.], [Área imagen de vídeo] se fija en [APS-C].
- **•** Cuando la resolución se ajusta en FHD [Calidad grab.], no se puede seleccionar [PIXEL/PIXEL] en [Área imagen de vídeo].
- **•** El modo cambia a enfoque manual cuando ajusta una velocidad de cuadro de 150 fps o más.

(La cámara enfoca automáticamente cuando se pulsa [AF ON], pero solo antes de iniciar la grabación.)

**•** El ángulo de visión se reduce cuando ajusta la velocidad de cuadro a 180 fps.

# <span id="page-416-0"></span>**Vídeo de alta frecuencia de cuadro**

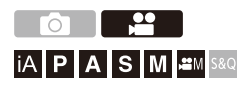

El vídeo [MOV] con frecuencias de cuadro altas puede grabarse en tarjetas. Convirtiéndolo con el software compatible, es posible producir vídeo a cámara lenta.

También es posible la grabación de audio, que no es posible en el Modo lento y rápido.

- **1 Ajuste [Formato de arch. grabac.] en [MOV].**
	- $\bullet$   $\mathbb{R}$   $\rightarrow$  [ $\mathbb{S}$ ]  $\rightarrow$  [E $\mathbb{H}$ ]  $\rightarrow$  [Formato de arch. grabac.]  $\rightarrow$  [MOV]
- **2 Seleccione una calidad de grabación para vídeo de alta frecuencia de cuadro.**
	- $\bullet$   $\mathbb{Q}$   $\Rightarrow$   $\lceil \frac{29}{21} \rceil$   $\Rightarrow$   $\lceil \frac{11}{21} \rceil$   $\Rightarrow$   $\lceil \frac{1}{21} \rceil$   $\Rightarrow$   $\lceil \frac{1}{21} \rceil$   $\Rightarrow$   $\lceil \frac{1}{21} \rceil$
	- En el modo [ $\beta$ <sup>2</sup>] están disponibles las siguientes calidades de grabación: – [Calidad grab.] con un vídeo de alta frecuencia de cuadro que supere una frecuencia de cuadro de grabación de 60,00p
	- **•** Filtrando la [Calidad grab.] por la frecuencia de cuadro, puede visualizar solo aquellas calidades de grabación que coincidan con las condiciones de frecuencia de cuadro. (→[\[Filtrado\]: 141](#page-140-0))
	- Calidades de grabación para vídeo de alta frecuencia de cuadro (>Lista de [calidades de grabación que permiten grabar vídeos especiales: 446\)](#page-445-0)

# **Velocidades del obturador al grabar vídeo de alta frecuencia de cuadro**

Cuando se graba vídeo de alta frecuencia de cuadro, la velocidad mínima del obturador cambia en función de la frecuencia de cuadro de grabación del vídeo.

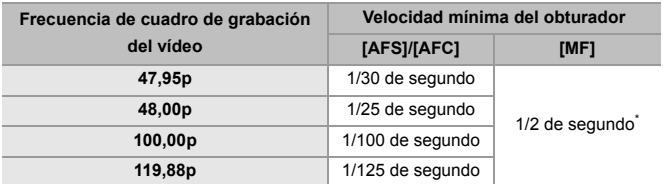

\* Puede ajustarse en el modo [M] ([Autoexposición en P/A/S/M] se ajusta en [OFF]) o el modo [ $_{1}$ <sup> $\alpha$ </sup>] ([Modo exp.] se ajusta en [M])

# $\begin{array}{c} \end{array}$

**•** Cuando se transmite a través de HDMI, la resolución y la frecuencia de cuadro podrían convertirse hacia abajo para la salida.

# <span id="page-418-0"></span>**[Transición de enfoque]**

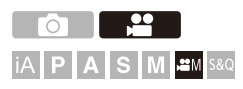

Transfiere suavemente la posición de enfoque de la posición actual a una posición registrada de antemano.

# **1** Ajuste el modo de grabación a [ $\mathbb{P}\mathbb{M}$ ].

● Ajuste el disco del modo. (→ Cómo seleccionar el modo de [grabación: 75\)](#page-74-0)

# **2 Seleccione [Transición de enfoque].**

 $\bullet$   $\mathbb{R}$   $\rightarrow$   $\mathbb{R}$   $\rightarrow$   $\mathbb{R}$   $\rightarrow$  [Transición de enfoque]

• Si aparece el mensaje [Ajuste la posición de enfoque.], pulse  $\circ$  o  $\circ$ .

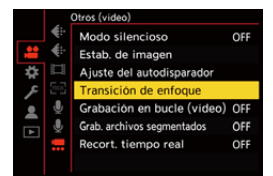

# **3 Ajuste las posiciones de enfoque.**

- ≥Compruebe el enfoque utilizando el mismo procedimiento que en MF (→ [Grabación usando MF: 190](#page-189-0)) y luego pulse [WB], [ISO] y [ $1/2$ ] para ajustar las posiciones de enfoque.
- ≥También puede tocar [POS1] a [POS3] para ajustar las posiciones de enfoque.

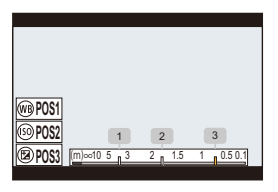

- **4 Registre las posiciones de enfoque.**
	- ≥Pulse o para registrar las posiciones de enfoque.

**5 Comience a grabar.**

- ≥Pulse el botón de grabación de vídeo.
- **•** La pantalla de configuración avanzada se muestra cuando pulsa [DISP.] antes de la grabación. (→ Elementos de ajuste ([Transición de enfoque]): [422\)](#page-421-0)
- **•** Si ha habilitado [Grab. transición enfoque], la Transición de enfoque se iniciará cuando comience a grabar una imagen en movimiento.

# **6 Inicie la transición de enfoque.**

 $\bullet$  Pulse  $\blacktriangleleft\blacktriangleright$  para seleccionar [1], [2], o [3] luego pulse  $\clubsuit$  o  $\clubsuit$ .

**•** Cuando se ajusta [Esp. transición enfoque], la transición de enfoque se inicia después de que haya transcurrido el tiempo establecido.

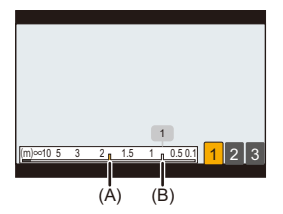

- (A) Posición de enfoque actual
- (B) Posición de enfoque registrada
- **7 Finalice la transición de enfoque.**
	- ≥Pulse [Q].

# **8 Pare de grabar.**

≥Pulse el botón de vídeo una vez más.

# <span id="page-421-0"></span>**Elementos de ajuste ([Transición de enfoque])**

#### **[Ajuste posición enfoque]**

Registra las posiciones de enfoque.

#### **[Vel. transición enfoque]**

Establece la velocidad de movimiento del enfoque.

**•** Velocidad de movimiento: [SH] (rápida) hasta [SL] (lenta)

#### **[Grab. transición enfoque]**

Inicia la Transición de enfoque cuando comienza la grabación.

**•** Seleccione la posición registrada con [Ajuste posición enfoque].

#### **[Esp. transición enfoque]**

Establece el tiempo de espera antes de iniciar la Transición de enfoque.

• La pantalla de grabación se muestra cuando pulsa [ **b**].

# $\blacksquare$

- **•** Tras establecer posiciones de enfoque, mantenga la misma distancia hasta el sujeto.
- **•** La velocidad de movimiento del enfoque varía dependiendo de la lente utilizada.
- **•** La velocidad de movimiento del enfoque se reduce a medida que se acerca a la distancia de enfoque más cercana a la lente o al infinito.
- **•** Mientras se usa [Transición de enfoque], no es posible enfocar en una posición que no sea una de las posiciones de enfoque registradas.
- **•** Cualquiera de las siguientes operaciones borrará los ajustes de posición de enfoque.
	- Operar el interruptor on/off de la cámara
	- Funcionamiento del zoom
	- Cambiar el modo de enfoque
	- Cambiar el modo de grabación
	- Sustitución de la lente
- **•** Cuando se usa la siguiente función, [Transición de enfoque] no está disponible: – [Recort. tiempo real]
- **•** [Transición de enfoque] no se puede usar cuando se utiliza una lente intercambiable que no admite el modo de enfoque [AFC].

# <span id="page-423-0"></span>**[Recort. tiempo real]**

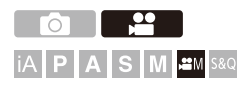

Recortando una parte de la imagen de la imagen mostrada en la vista en directo, es posible grabar vídeo 4K/FHD que incorpora panorámica y zoom con la cámara en una posición fija.

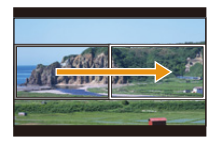

### **Paneo**

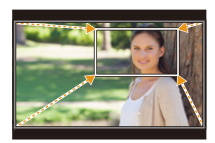

**Acercar zoom**

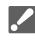

**• Use un trípode para minimizar el temblor de la cámara.**

# **1** Ajuste el disco del modo a [ $\mathbb{R}$ M].

● Ajuste el disco del modo. (→ Cómo seleccionar el modo de [grabación: 75\)](#page-74-0)

- **2 Seleccione la calidad de grabación con la que quiere grabar vídeo [Recort. tiempo real].**
	- $\bullet$   $\mathbb{Q}$   $\Rightarrow$   $\lceil \frac{29}{21} \rceil$   $\Rightarrow$   $\lceil \frac{11}{21} \rceil$   $\Rightarrow$   $\lceil \frac{1}{21} \rceil$   $\Rightarrow$   $\lceil \frac{1}{21} \rceil$   $\Rightarrow$   $\lceil \frac{1}{21} \rceil$
	- **•** La calidad de grabación con la que quiere grabar vídeo [Recort. tiempo real]  $\leftrightarrow$  Lista de calidades de grabación que permiten grabar vídeos especiales: [446\)](#page-445-0)
- **3 Ajuste el tiempo para panorámica y zoom.**
	- $\bullet$   $\mathbb{Q}$   $\Rightarrow$   $\lceil \frac{10}{20} \rceil$   $\Rightarrow$   $\lceil \frac{100}{20} \rceil$   $\Rightarrow$  [Recort. tiempo real]  $\Rightarrow$  [40SEC]/[20SEC]
	- **•** Si ha seleccionado una calidad de grabación en la que no está disponible la grabación con recorte en directo, la cámara cambia a una calidad de grabación en la que es posible la grabación.

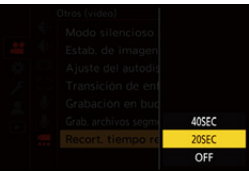

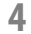

**4 Establecer el fotograma de inicio del recorte.**

● Seleccione el rango que desea recortar y pulse  $\mathbf{F}$  o  $\mathbf{B}$ .

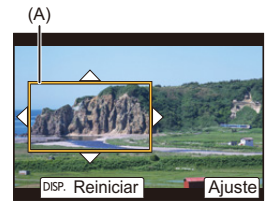

(A) Recortar el fotograma de inicio

# **5 Establecer el fotograma de final del recorte.**

- Seleccione el rango que desea recortar y pulse  $\bigcirc$  o  $\circledast$ .
- **•** Para rehacer los ajustes para la posición y el tamaño del cuadro de inicio y el cuadro de fin, pulse  $\blacktriangleleft$ .

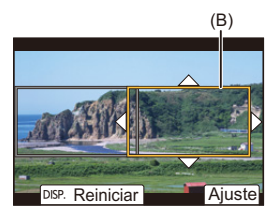

(B) Recortar el fotograma final

# **6 Inicie la grabación de recorte en directo.**

- ≥Pulse el botón de grabación de vídeo.
- **•** Cuando ha transcurrido el tiempo de funcionamiento establecido, la grabación termina automáticamente.

Para detener la grabación a la mitad, pulse de nuevo el botón de vídeo.

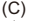

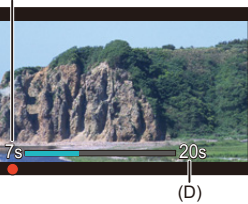

- (C) Tiempo de grabación transcurrido
- (D) Tiempo de funcionamiento establecido

### **Operaciones para ajustar el cuadro de recorte**

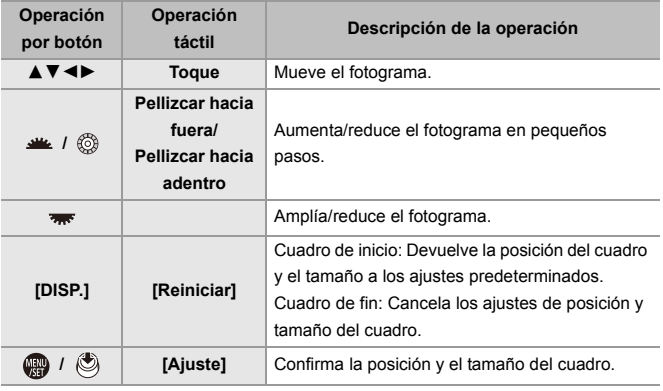

# IU

- **•** El modo AF cambia a [ ] y la detección automática (detección de ojos/cara) comienza a funcionar. (No puede especificar la cara o el ojo a enfocar)
- **•** Las mediciones de brillo y enfoque se realizan dentro del cuadro de recorte. Para bloquear el punto de enfoque, ajuste [AF continuo] en [OFF] o ajuste el modo de enfoque a [MF].
- [Modo medición] será [  $\textcircled{\textcircled{\textcirc}}$ ] (medición múltiple).
- **•** [Área imagen de vídeo] se fija en [FULL]. Sin embargo, el ajuste se fija en [APS-C] en el siguiente caso:
	- Cuando se ajusta una [Calidad grab.] de 59,94p o 50,00p
- **•** Cuando se utiliza una lente APS-C, no se puede ajustar una [Calidad grab.] de 4K.

# <span id="page-427-0"></span>**Grabación Log**

### ≥[\[Ayuda de vista V-Log\]: 432](#page-431-0)

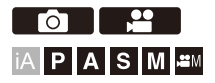

Ajustar [Fotoestilo] en [V-Log] habilita la grabación de registro.

Mediante el procesamiento de posproducción se pueden crear imágenes terminadas con una gradación rica.

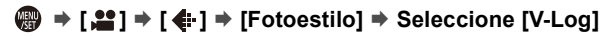

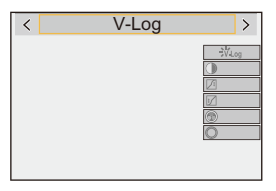

# $\bullet$

**•** El procesamiento de posproducción está habilitado utilizando LUT (Look-Up Table).

Puede descargar un archivo LUT desde la siguiente página de soporte:

**<https://panasonic.jp/support/global/cs/dsc/download/index3.html>**

(Solo en inglés)

# **Sensibilidad ISO cuando se ajusta [V-Log]**

El límite inferior de sensibilidad ISO disponible es [640] (cuando está ajustado [Ampliar ISO]: [320]) y el límite superior es [51200].

- **•** El rango de sensibilidades ISO disponibles también es diferente para [LOW] y [HIGH] en [Ajuste ISO nativa dual].
- **•** Restablezca la exposición si es necesario cuando la sensibilidad ISO cambie.

# **Exposición cuando se ajusta [V-Log]**

Las características de la curva [V-Log] cumplen con "V-Log/V-Gamut REFERENCE MANUAL Rev.1.0". Cuando se ajusta en [V-Log], la exposición estándar cuando se capta la imagen de un gris con un coeficiente de reflectancia del 18 % es IRE 42 %.

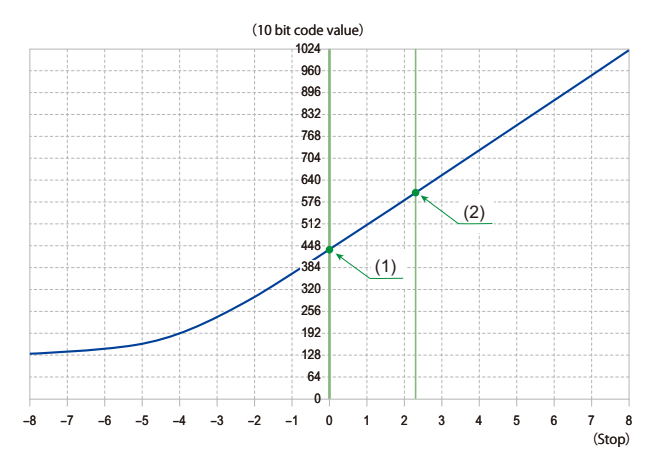

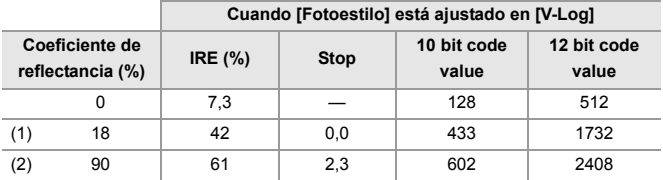

**•** Cuando la luminancia debe mostrarse mediante unidades "Stop", esta cámara calcula IRE 42 % a "0 Stop".

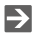

- **•** La luminancia se puede comprobar mediante unidades "Stop":
	- (→ [\[Medidor puntual luminancia\]: 401,](#page-400-0) [\[Patrón cebra\]: 403\)](#page-402-0)

# <span id="page-431-0"></span>**[Ayuda de vista V-Log]**

Cuando [Fotoestilo] se ajusta en [V-Log], la pantalla de grabación y las imágenes transmitidas a través de HDMI se oscurecerán. Utilizar [Ayuda de vista V-Log] le permitirá mostrar imágenes con un archivo LUT aplicado en el monitor/visor y transmitirlas a través de HDMI.

# ¨ **[ ]** ¨ **[ ]** ¨ **Seleccione [Ayuda de vista V-Log]**

### **[Seleccionar LUT]**

Selecciona el archivo LUT a aplicar desde un preajuste (IVlog 7091) o archivos LUT registrados en [Biblioteca LUT]. (→ [\[Biblioteca LUT\]: 320](#page-319-0))

#### **[Ayuda vista LUT (monitor)]**

Muestra las imágenes con un archivo LUT aplicado en el monitor/visor de la cámara.

#### **[Ayuda de vista LUT (HDMI)]**

Aplica un archivo LUT a imágenes transmitidas a través de HDMI.

- **•** Cuando se aplica el archivo LUT, en la pantalla de grabación de visualiza [LUT].
- **•** [Ayuda vista LUT (monitor)]/[Ayuda de vista LUT (HDMI)] no están disponibles cuando se aplica [LUT] en los ajustes de calidad de imagen [Fotoestilo].
### **Vídeos HLG**

#### ≥[\[Ayuda de vista HLG\]: 436](#page-435-0)

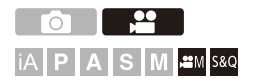

Grabe vídeos con el amplio rango dinámico del formato HLG. Puede grabar con una luz muy brillante donde puede producirse una sobreexposición o en zonas oscuras donde puede producirse una subexposición manteniendo los colores ricos y sutiles que puede ver a simple vista.

Puede ver el vídeo que graba transmitiendo a través de HDMI a dispositivos (TVs, etc.) compatibles con el formato HLG o reproduciéndolo directamente en dispositivos compatibles.

**•** "HLG (Hybrid Log Gamma)" es un formato HDR (ITU-R BT.2100) estándar internacional.

#### **1** Ajuste el modo de grabación a [ $\oplus M$ ] o [S&Q].

- Ajuste el disco del modo. (→ Cómo seleccionar el modo de [grabación: 75\)](#page-74-0)
- 

#### **2 Seleccione la calidad de grabación con la que quiere grabar vídeo HLG.**

- $\bullet$   $\bigoplus$   $\bullet$  [ $\bullet$ ]  $\bullet$  [ $\bullet$ ]  $\bullet$  [Calidad grab.]
- **•** Los elementos disponibles para la grabación con vídeo HLG se indican como [HLG disponible].
- Calidades de grabación con las que puede grabar vídeo HLG ( $\rightarrow$  Lista de [calidades de grabación que permiten grabar vídeos especiales: 446\)](#page-445-0)

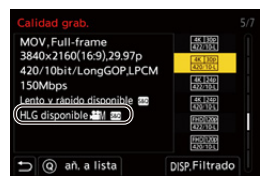

- **3 Ajuste [Fotoestilo] en [Como2100(HLG)] o [Como2100(HLG) rango compl.].**
	- $\bullet$   $\mathbb{R}$   $\Rightarrow$   $\left[\frac{29}{1}\right] \Rightarrow$   $\left[\frac{4}{10}\right] \Rightarrow$   $\left[\text{Fotoestilo}\right] \Rightarrow$   $\left[\text{Como2100(HLG)}\right]$ [Como2100(HLG) rango compl.]

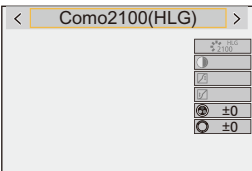

### $\Omega$

**•** El monitor y el visor de esta cámara no admiten la visualización de imágenes en formato HLG.

Con [Monitor] en [Ayuda de vista HLG] en el menú [Personalizar] ([Monitor/ Pantalla (vídeo)]), puede visualizar las imágenes convertidas para su monitorización en el monitor/visor de esta cámara. (→ [Ayuda de vista HLG]: [436](#page-435-0))

#### $\begin{matrix} \end{matrix}$

**•** Las imágenes HLG se muestran oscuras en los dispositivos no compatibles con el formato HLG. Con [HDMI] en [Ayuda de vista HLG] en el menú [Personalizar] ([Monitor/Pantalla (vídeo)]), puede establecer el método de conversión para las imágenes mostradas para su monitorización.  $\leftrightarrow$  [\[Ayuda de vista HLG\]: 436\)](#page-435-0)

#### **Sensibilidad ISO cuando se ajusta [Como2100(HLG)]/ [Como2100(HLG) rango compl.]**

El límite inferior de sensibilidades ISO disponibles será [400].

- **•** El rango de sensibilidades ISO disponibles también es diferente para [LOW] y [HIGH] en [Ajuste ISO nativa dual].
- **•** Restablezca la exposición si es necesario cuando la sensibilidad ISO cambie.

### <span id="page-435-0"></span>**[Ayuda de vista HLG]**

Durante la grabación o reproducción de vídeo HLG, esto muestra las imágenes con gama de colores y brillo convertidos en el monitor/visor de la cámara o bien las transmite a través de HDMI.

#### ¨ **[ ]** ¨ **[ ]** ¨ **[Ayuda de vista HLG]** ¨ **[Monitor] o [HDMI]**

#### **[AUTO]\***

Convierte imágenes antes de transmitirlas vía HDMI mientras se aplica el efecto de [MODE2]. Este ajuste de conversión solo funciona cuando la cámara está conectada a un dispositivo no compatible con HDR (formato HLG).

#### **[MODE1]**

Convierte con énfasis en áreas brillantes como el cielo.

**•** [MODE1] se visualiza en la pantalla de grabación.

#### **[MODE2]**

Convierte con énfasis en el brillo de un sujeto principal.

**•** [MODE2] se visualiza en la pantalla de grabación.

#### **[OFF]**

Se visualiza sin convertir la gama de colores y el brillo.

- **•** Las imágenes HLG se muestran más oscuras en dispositivos que no son compatibles con el formato HLG.
- Solo se puede ajustar mientras está seleccionado [HDMI].

### **Grabación anamórfica**

#### ≥[\[Visualiz. descom. anam.\]: 439](#page-438-0)

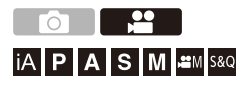

A partir de una variedad de formatos de vídeo diferentes (calidades de grabación), puede seleccionar y grabar con una calidad de grabación que se adapte a la grabación anamórfica.

Durante la grabación anamórfica, también es posible visualizar imágenes descomprimidas y el ángulo de visión cuando se recorta después de la edición de descompresión. También es posible cambiar a un estabilizador adecuado para grabación anamórfica.

**•** Para obtener información sobre estabilizadores de imagen aptos para grabación anamórfica (→ [\[Anamórfica \(Vídeo\)\]: 257](#page-256-0))

- **1 Ajuste [Formato de arch. grabac.].**
	- $\bullet$   $\overline{$   $\bullet$   $\bullet$   $\left[$   $\bullet$   $\bullet$   $\left[$   $\bullet$   $\left[$   $\bullet$   $\left[$   $\bullet$   $\right]$   $\bullet$   $\left[$  Formato de arch. grabac.]
- **2 Seleccione una calidad de grabación adecuada para grabación anamórfica.**
	- $\bullet$   $\mathbb{Q}$   $\rightarrow$  [ $\mathbb{S}$ ]  $\rightarrow$  [ $\mathbb{E}$ ]]  $\rightarrow$  [Calidad grab.]
	- En el modo [ $\beta$ <sup>2</sup>] están disponibles las siguientes calidades de grabación: – [Calidad grab.] que supere una resolución de C4K
		- [Calidad grab.] con un vídeo de alta frecuencia de cuadro que supere una frecuencia de cuadro de grabación de 60,00p
	- **•** Cuando [Formato de arch. grabac.] se ajusta en [MOV], filtrando [Calidad grab.] por el número de píxeles puede visualizar solo aquellas calidades de grabación con resoluciones y aspectos que cumplan las condiciones.

 $(\rightarrow$  [\[Filtrado\]: 141\)](#page-140-0)

**•** Esta cámara no es compatible con la descompresión anamórfica de vídeo grabado con grabación anamórfica. Utilice software compatible.

#### <span id="page-438-0"></span>**[Visualiz. descom. anam.]**

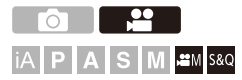

Muestra en esta cámara las imágenes descomprimidas adecuadas para la ampliación de la lente anamórfica.

Utilizando el [Indicador de cuadro], también es posible superponer en la pantalla el cuadro del ángulo de visión cuando se recorta después de la edición de descompresión.

### **1** Ajuste el modo de grabación a [ $_{\text{B}}$ mM] o [S&Q].

≥Ajuste el disco del modo. (Î[Cómo seleccionar el modo de](#page-74-0)  [grabación: 75\)](#page-74-0)

**2 Ajuste [Visualiz. descom. anam.].**

●  $\binom{1}{2}$   $\Rightarrow$   $\lfloor \frac{1}{2} \rfloor$   $\Rightarrow$   $\lfloor \frac{1}{2} \rfloor$   $\Rightarrow$  [Visualiz. descom. anam.]

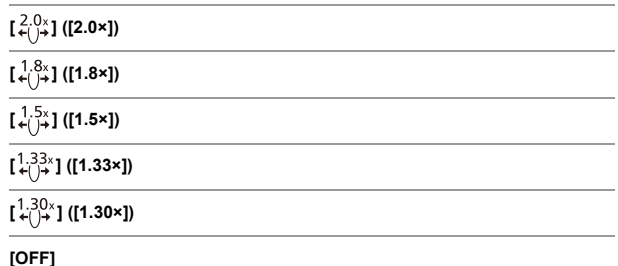

**•** Realice los ajustes necesarios para adaptarse a la ampliación de la lente anamórfica que está utilizando.

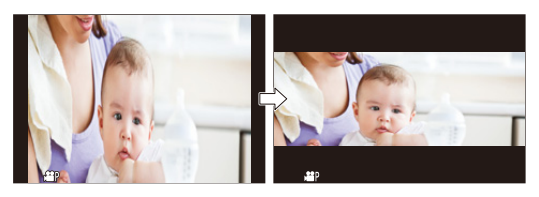

**3 Ajuste [Indicador de cuadro].**

● ● [  $\bigoplus$   $\rightarrow$  [ $\bigoplus$ ]  $\rightarrow$  [\[Indicador de](#page-404-0) cuadro] ( $\rightarrow$  [Indicador de [cuadro\]: 405\)](#page-404-0)

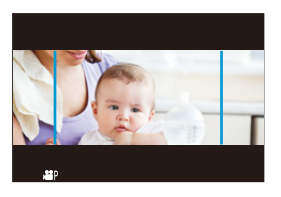

**I** 

**•** Las imágenes transmitidas a través de HDMI no someten a descompresión anamórfica.

## **[Sincro scan]**

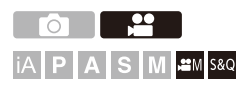

Ajuste la velocidad del obturador para reducir el parpadeo y las rayas horizontales.

La velocidad de obturación ajustada en Sincro scan se guarda por separado de la velocidad de obturación utilizada para la grabación normal. En la pantalla de ajuste Sincro scan puede invocar la velocidad de obturación actual para grabación normal y ajustarla.

- **1** Ajuste el modo de grabación a [ $\oplus M$ ] o [S&Q]. ● Ajuste el disco del modo. (→ Cómo seleccionar el modo de [grabación: 75\)](#page-74-0)
- **2 Ajuste el modo de exposición en [S] o [M].**  $\bullet$   $\overline{}} \rightarrow [\bullet \bullet] \rightarrow [\bullet] \rightarrow [\bullet]$  [Modo exp.]  $\Rightarrow$  [S]/[M]
- **3 Ajuste [Sincro scan].**
	- $\bullet$   $\overline{}} \rightarrow [\bullet \bullet] \rightarrow [\bullet] \rightarrow [\text{Sincro scan}] \rightarrow [ON]$

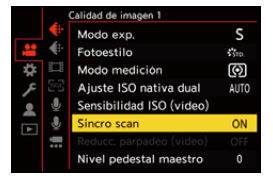

#### **4 Ajuste la velocidad del obturador.**

- Gire  $\triangleq$ , was a © para seleccionar un valor numérico y después pulse  $\bigcirc$  o  $\circledcirc$ .
- **•** Puede invocar la velocidad de obturación actual para grabación normal pulsando [DISP.].
- **•** Ajuste la velocidad del obturador mientras mira a la pantalla para que se minimicen el parpadeo y las rayas horizontales.

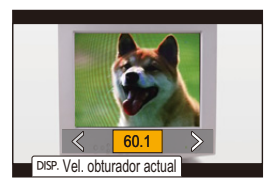

#### $\blacksquare$

**•** Cuando se establece [Sincro scan] a [ON], se limitará el rango del velocidad disponible del obturador.

## **[Grabación en bucle (vídeo)]**

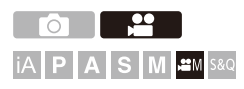

La grabación continúa hasta que se llena la tarjeta, dividiendo los vídeos en periodos cortos.

Cuando se llena la tarjeta, la grabación continúa borrando datos antiguos. Esta es una función muy útil para grabar durante largos periodos de tiempo que podrían hacer que se superase la capacidad de la tarjeta.

L

**•** La grabación y el borrado se producen al mismo tiempo, de modo que necesitará una tarjeta con una velocidad de escritura equivalente al doble de la tasa de bits de la calidad de grabación utilizada para grabar.

Si la velocidad de escritura de la tarjeta es insuficiente, la grabación podría detenerse.

#### **1** Aiuste el modo de grabación a [ $\oplus$ M].

- Ajuste el disco del modo. (→ Cómo seleccionar el modo de [grabación: 75\)](#page-74-0)
- **2 Ajuste [Formato de arch. grabac.] en [MOV].**
	- $\bullet$   $\mathbb{R}$   $\rightarrow$  [ $\mathbb{S}$ ]  $\rightarrow$  [ $\mathbb{H}$ ]  $\rightarrow$  [Formato de arch. grabac.]  $\rightarrow$  [MOV]

#### **3 Ajuste [Grabación en bucle (vídeo)].**

- $\bullet$   $\mathbb{Q}$   $\bullet$   $[\bullet]$   $\bullet$   $[\bullet]$   $\bullet$   $[\bullet]$   $\bullet$  [Grabación en bucle (vídeo)]  $\bullet$  [ON]
- [  $\bigcirc$  ] se visualiza en la pantalla de grabación.
- **•** Cuando la grabación llena la tarjeta hasta su límite de capacidad, se inicia la grabación en bucle y ya no se muestra el tiempo de grabación de vídeo.

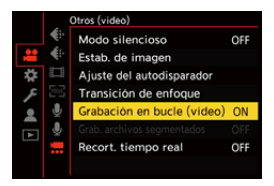

### I OD I

- **•** Asegúrese de que la cámara no se apague durante la grabación.
- **•** La grabación en bucle no puede iniciarse si no hay suficiente capacidad disponible en la tarjeta.
- **•** Cuando el tiempo de grabación excede las 12 horas, la grabación continúa con datos que se borran en orden desde el punto en el que se inició la grabación.
- **•** Cuando se usa la siguiente función, [Grabación en bucle (vídeo)] no está disponible:
	- [Recort. tiempo real]

## **[Grab. archivos segmentados]**

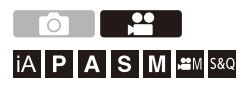

Para evitar la pérdida de vídeo debido interrupciones imprevistas del suministro de energía, el vídeo grabado se segmenta a intervalos establecidos mientras se graba.

- Los vídeos segmentados se guardan como una imagen de grupo. (→ Imágenes en [grupo: 478](#page-477-0))
- **1 Ajuste [Formato de arch. grabac.] en [MOV].**  $\bullet$   $\mathbb{R}$   $\rightarrow$  [ $\mathbb{L}$ ]  $\rightarrow$  [ $\mathbb{L}$ ]]  $\rightarrow$  [Formato de arch. grabac.]  $\rightarrow$  [MOV]
- **2 Ajuste [Grab. archivos segmentados].**
	- $\bullet$   $\mathbb{R}$   $\rightarrow$  [ $\mathbb{R}$ ]  $\rightarrow$  [Grab. archivos segmentados]  $\rightarrow$  [10MIN.]/ [5MIN.]/[3MIN.]/[1MIN.]

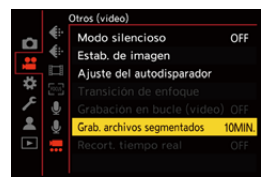

- **•** Cuando se usa la siguiente función, [Grab. archivos segmentados] no está disponible:
	- [Grabación en bucle (vídeo)]

## <span id="page-445-0"></span>**Lista de calidades de grabación que permiten grabar vídeos especiales**

s&Q : Calidades de grabación con las que puede grabar vídeo Lento y Rápido

HFR : Calidades de grabación para vídeo de alta frecuencia de cuadro

Live Crop : Calidades de grabación que permiten el uso de [Recort. tiempo real]

: Calidades de grabación con las que puede grabar vídeo HLG HLG

#### **[Formato de arch. grabac.]: [MP4]**

#### **[Frecuencia del sistema]: [59.94Hz (NTSC)]**

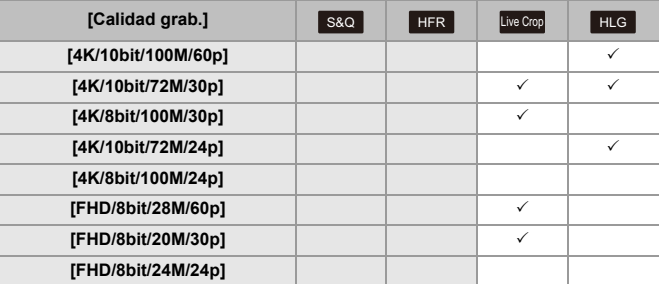

#### **[Frecuencia del sistema]: [50.00Hz (PAL)]**

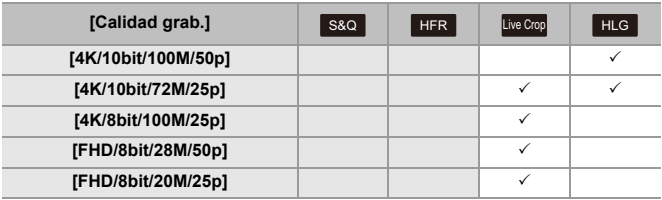

#### **[Formato de arch. grabac.]: [MOV]**

#### **[Frecuencia del sistema]: [59.94Hz (NTSC)]**

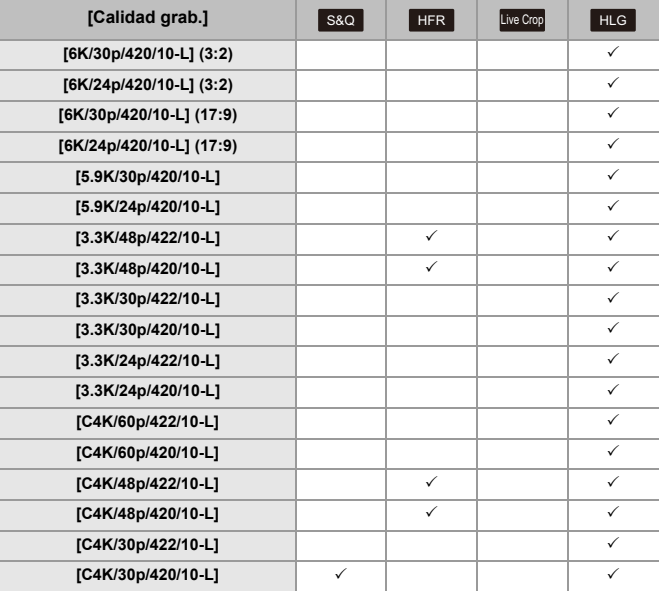

Grabación de vídeo especial – Lista de calidades de grabación que permiten grabar vídeos especiales

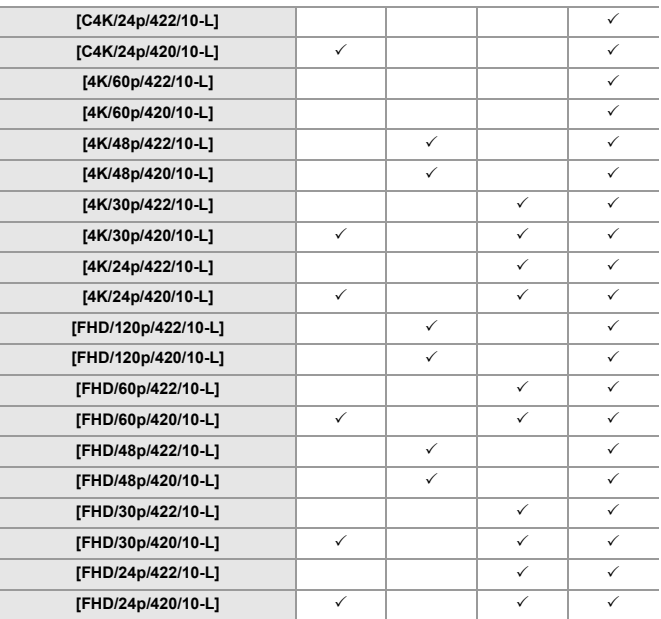

#### **[Frecuencia del sistema]: [50.00Hz (PAL)]**

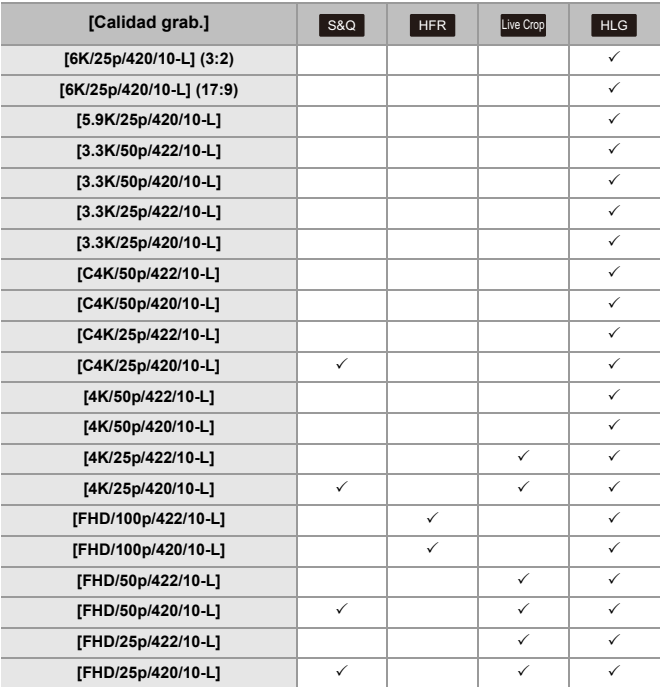

#### **[Frecuencia del sistema]: [24.00Hz (CINEMA)]**

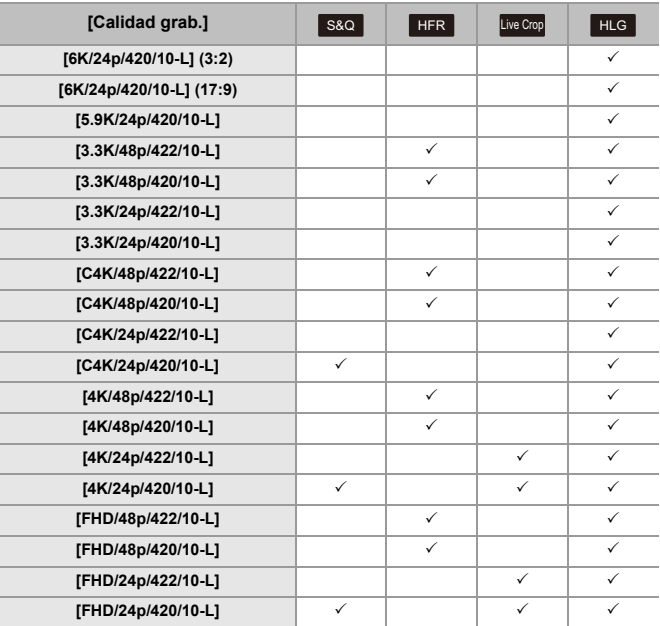

# **Salida HDMI (Vídeo)**

Puede grabar mientras transmite las imágenes de la cámara a un monitor externo o a una grabadora externa conectados con un cable HDMI.

**•** El control de salida HDMI difiere entre durante la grabación y durante la reproducción.

Para la configuración de la salida HDMI durante la reproducción (> [Conexión [HDMI\]: 586](#page-585-0))

- ≥[Conexión con dispositivos HDMI: 452](#page-451-0)
- ≥[Calidad de imagen de la salida HDMI: 453](#page-452-0)
- ≥[Ajustes de salida HDMI: 456](#page-455-0)

## <span id="page-451-0"></span>**Conexión con dispositivos HDMI**

### **•** Compruebe la dirección de los terminales y enchufe/desenchufe sujetando el enchufe en posición recta. (La inserción en ángulo puede deformar el terminal y causar un mal funcionamiento.)

**•** No conecte el cable a los terminales equivocados. Esto podría provocar un funcionamiento defectuoso.

Primeros pasos:

**•** Apague la cámara y el monitor externo/grabadora externa.

#### **Conecte la cámara y el monitor externo o la grabadora externa con un cable HDMI disponible en el mercado.**

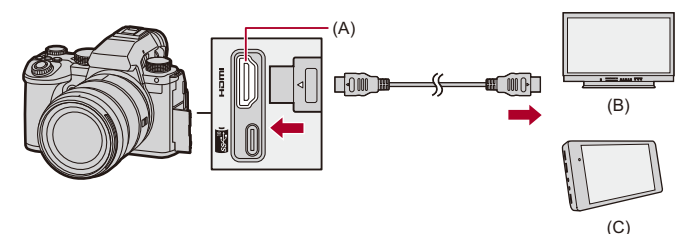

- (A) Toma HDMI (Tipo A)
- (B) Monitor externo
- (C) Grabadora externa
- **•** Utilice un cable HDMI de alta velocidad premium (conector Tipo A Tipo A, de hasta 1,5 m (4,9 pies) de longitud).

### <span id="page-452-0"></span>**Calidad de imagen de la salida HDMI**

≥[Imágenes transmitidas a través de HDMI: 453](#page-452-1)

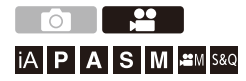

#### <span id="page-452-1"></span>**Imágenes transmitidas a través de HDMI**

Las imágenes transmitidas a través de HDMI durante la grabación difieren dependiendo del modo de grabación.

#### **Modo [ <u></u>\[[\][S&Q]**

La salida de la frecuencia de cuadro, la resolución y la velocidad de cuadro se realizan de acuerdo con los ajustes de [Calidad grab.] del menú [Vídeo] ([Formato de imagen]).

El YUV y el valor de bits se transmiten con el YUV cambiado a 4:2:2 como se muestra debajo.

Si el dispositivo conectado no es compatible con el sistema de salida, la salida cambia para adaptarse al dispositivo conectado.

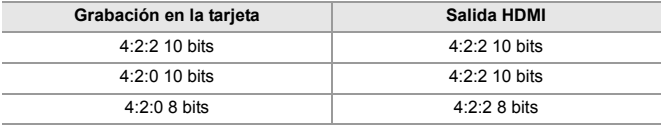

- **•** El vídeo con una resolución superior a 4K se transmite como resolución C4K/4K.
- **•** Cuando se ajusta en una [Calidad grab.] para vídeo de alta frecuencia de cuadro, la resolución y la frecuencia de cuadro podrían convertirse hacia abajo para la salida.

### I QU

**•** Cuando se ajusta en una [Calidad grab.] distinta a 16:9 o 17:9, se añaden bandas a las imágenes y se transmiten con un aspecto de 16:9.

### **Modo [iA]/[P]/[A]/[S]/[M]**

La salida es la misma que en el modo [ $\mathcal{B}$ M]/[S&Q] durante la grabación de vídeo.

La salida se realiza con un aspecto de 16:9 durante la espera de grabación. La resolución, frecuencia de cuadro, YUV y valor de bits se adaptan al dispositivo conectado.

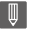

**•** Cuando se ajusta en cualquier [Aspecto] distinto a 16:9, se añaden bandas a las imágenes y se transmiten con un aspecto de 16:9.

#### **Aviso acerca de la salida HDMI**

- **•** Puede que el método de salida tarde un poco en cambiar.
- **•** Si utiliza la salida HDMI durante la grabación, aparecerá la imagen con un lapso de tiempo.
- **•** Los sonidos de bip, de bip AF y del obturador electrónico se silencian durante la salida HDMI.
- **•** Cuando comprueba la imagen y el audio desde el TV conectado a la cámara, el micrófono de la cámara puede captar el sonido de los altavoces del TV produciendo un sonido anormal (acople).

Si esto ocurre, aleje la cámara del TV o baje el volumen del TV.

- **•** Determinadas pantallas de configuración no se transmiten vía HDMI.
- **• Para información sobre la visualización de alta temperatura (**Î**[Para](#page-127-0)  [información sobre la visualización de alta temperatura: 128\)](#page-127-0)**

## <span id="page-455-0"></span>**Ajustes de salida HDMI**

- ≥[Transmisión de la visualización de información de la cámara a través de](#page-456-0)  [HDMI: 457](#page-456-0)
- ≥[Cómo transmitir la Información de Control a un Grabador Externo: 458](#page-457-0)
- ≥[Transmisión de audio vía HDMI: 459](#page-458-0)
- ≥[Transmisión de la visualización en vivo ampliada \(vídeo\) a través de](#page-458-1)  [HDMI: 459](#page-458-1)

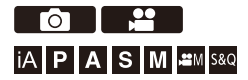

#### <span id="page-456-0"></span>**Transmisión de la visualización de información de la cámara a través de HDMI**

Transmita la visualización de información de la cámara a un dispositivo externo conectado por HDMI.

#### *<b>@*  $\Rightarrow$  [  $\pm$  **i**  $\pm$  **j**  $\Rightarrow$  [Salida grabación HDMI]  $\Rightarrow$  Seleccione **[Mostrar info]**

Ajustes: [ON]/[OFF]

#### ⋓

- **•** Existen las siguientes restricciones cuando se conecta a través de HDMI y [Mostrar info] se ajusta en [ON]:
	- La información no se muestra en la pantalla de grabación de la cámara.
	- [Pestaña Táctil] no está disponible.
- **•** Existen las siguientes restricciones cuando se conecta a través de HDMI y [Mostrar info] se ajusta en [ON] y luego se intenta una conexión Wi-Fi con un teléfono inteligente o una grabación simultánea:
	- La información no se muestra en la pantalla de grabación de la cámara.
	- Alguna información no se muestra en las pantallas de grabación que se envían a dispositivos externos.
	- [Muestra de nivel grab.]/[Pestaña Táctil]/[Histograma]/[Medidor puntual luminancia]/[MFO/alcance del vector] no están disponibles.

### <span id="page-457-0"></span>**Cómo transmitir la Información de Control a un Grabador Externo**

La información de control de inicio y fin de la grabación se envía a una grabadora externa conectada por HDMI.

#### *A*  $\rightarrow$  [  $\pm$  **i**  $\rightarrow$  [  $\pm$  **i**  $\rightarrow$  [Salida grabación HDMI]  $\rightarrow$  Seleccione **[Control grabac. HDMI]**

Ajustes: [ON]/[OFF]

- **•** [Control grabac. HDMI] se puede ajustar cuando [Sal. cód. tiem. HDMI] está ajustado en [ON] en el modo [∯AM]/[S&Q]. (→ [\[Sal. cód. tiem. HDMI\]: 391\)](#page-390-0)
- **•** La información de control se envía al pulsar el botón de vídeo o el botón del obturador, incluso aunque no se pueda grabar el vídeo (como cuando no hay una tarjeta insertada en la cámara).
- **•** Solo se pueden controlar dispositivos externos compatibles.

#### <span id="page-458-0"></span>**Transmisión de audio vía HDMI**

Transmisión de audio a un dispositivo externo conectado por HDMI.

#### *A*  $\rightarrow$  [  $\bigstar$  ]  $\rightarrow$  [  $\bigcirc$  ]  $\rightarrow$  [Salida grabación HDMI]  $\rightarrow$  Seleccione **[Salida sonido (HDMI)]**

Ajustes: [ON]/[OFF]

### <span id="page-458-1"></span>**Transmisión de la visualización en vivo ampliada (vídeo) a través de HDMI**

Transmita las pantallas ampliadas desde [Ayuda MF] o [Pant. vista vivo ampl. (vídeo)] a un dispositivo externo conectado por HDMI.

#### **<sup>49</sup>**  $\rightarrow$  [ $\clubsuit$ ]  $\rightarrow$  [ $\clubsuit$  ]  $\rightarrow$  [Salida grabación HDMI]  $\Rightarrow$  Seleccione **[Live View Ampliado]**

#### **[MODE1]**

La visualización ampliada de vista en vivo se transmite durante la espera para la grabación de vídeo.

#### **[MODE2]**

La visualización ampliada de vista en vivo se transmite durante la espera para la grabación de vídeo y durante la grabación de vídeo.

**•** La resolución y la frecuencia de cuadro de la salida de vídeo a través de HDMI serán de FHD/60p o menos.

#### **[OFF]**

La visualización ampliada de vista en vivo no se transmite.

**•** Cuando el monitor/visor de la cámara está mostrando la pantalla ampliada, la pantalla de información de la cámara no se transmite a través de HDMI.

# **Reproducción y edición de imágenes**

En este capítulo se explica cómo reproducir y borrar imágenes y vídeos.

- **•** Es posible que las imágenes grabadas en dispositivos distintos a este no se reproduzcan o editen correctamente en esta cámara.
- ≥[Reproducción de imágenes: 461](#page-460-0)
- ≥[Reproducción de vídeos: 463](#page-462-0)
- ≥[Cómo cambiar el modo de visualización: 472](#page-471-0)
- ≥[Imágenes en grupo: 478](#page-477-0)
- ≥[Borrado de imágenes: 480](#page-479-0)
- ≥[\[Procesando RAW\]: 482](#page-481-0)
- ≥[Menú \[Reproducir\]: 491](#page-490-0)

### <span id="page-460-0"></span>**Reproducción de imágenes**

**1 Visualice la pantalla de reproducción.**

≥Pulse [ ].

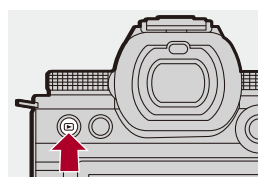

#### **2 Seleccione una imagen.**

- Seleccione las imágenes pulsando <
- ≥Puede moverse continuamente por las imágenes manteniendo pulsado <**1**.
- También puede seleccionar girando <u>.</u> o ...
- ≥También puede desplazarse por las imágenes arrastrando la pantalla horizontalmente.

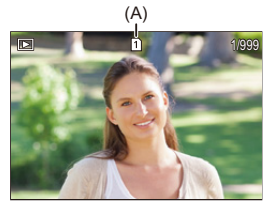

(A) Ranura de la tarjeta

#### **3 Detenga la reproducción.**

- ≥Pulse el botón del obturador hasta la mitad.
- También puede detener la reproducción pulsando [D].

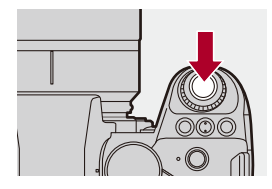

#### **Cómo cambiar la tarjeta que visualizar**

Puede cambiar la tarjeta visualizada simplemente pulsando  $\lceil \cdot \rceil$  durante la reproducción.

- **•** También puede llevar a cabo la misma operación pulsando el botón Fn asignado con [Cambiar ranura para tarjeta]. ( $\rightarrow$  [Botones Fn: 503\)](#page-502-0)
- **1** Pulse  $\begin{bmatrix} \overline{ \cdot \cdot \cdot} \end{bmatrix}$
- **2** Pulse ▲▼ para seleccionar [Ranura 1 para tarjeta] o [Ranura 2 para tarjeta] luego pulse  $\mathbb{R}$  o  $\mathbb{C}$ .

**•** Esta cámara cumple con las normas "Design rule for Camera File system" (DCF) y "Exchangeable Image File Format" (Exif) establecidas por "Japan Electronics and Information Technology Industries Association" (JEITA). La cámara no puede reproducir archivos que no cumplan con el estándar DCF. Exif es un formato de archivo para imágenes que permite añadir información de grabación, etc.

### $\rightarrow$

**•** Puede asignar a un botón Fn el cambio de la pantalla de grabación/ reproducción:

(→[\[Selector grab./reprod.\]: 512](#page-511-0), [\[Selector grab./reprod.\]: 515\)](#page-514-0)

### <span id="page-462-0"></span>**Reproducción de vídeos**

- ≥[Reproducción repetida de vídeo: 467](#page-466-0)
- ≥[Extraer una imagen: 469](#page-468-0)
- ≥[\[Divide video\]: 470](#page-469-0)

#### **1 Visualice la pantalla de reproducción.**

 $\bullet$  Pulse  $[\triangleright]$ .

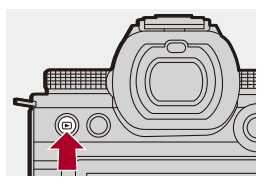

#### **2 Seleccione un vídeo.**

- Para información sobre cómo seleccionar imágenes (>Reproducción de [imágenes: 461\)](#page-460-0)
- El icono de vídeo [ **. • ]** se muestra para un vídeo.
- **•** El tiempo de grabación de vídeo se muestra en la pantalla. Ejemplo) Cuando son 8 minutos 30 segundos: 8m30s
- **•** h: hora, m: minuto, s: segundo

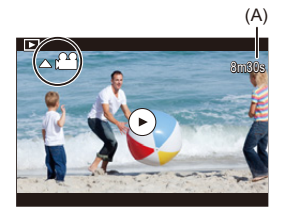

(A) Tiempo de grabación de vídeo

### **3 Reproduzca el vídeo.**

- ≥Pulse 3.
- También puede comenzar la reproducción tocando [(b)] en el centro de la pantalla.

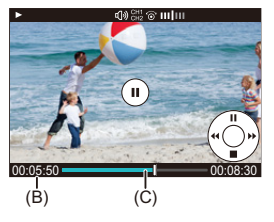

- (B) Tiempo de reproducción transcurrido
- (C) Barra de reproducción
- **4 Detenga la reproducción.**
	- ≥Pulse 4.

#### <span id="page-464-0"></span>**Operaciones durante la reproducción de vídeos**

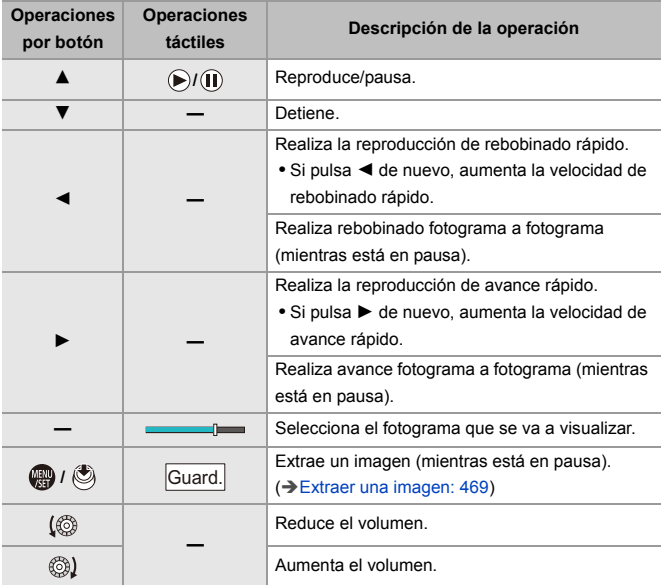

### $\boxed{\mathbb{D}}$

- **•** La cámara puede reproducir vídeos en formatos MP4 y MOV.
- **•** El vídeo grabado con un ajuste [Frecuencia del sistema] diferente al actual no se puede reproducir.
- **•** Si la velocidad de lectura de la tarjeta es lenta, la reproducción podría detenerse o no poder reproducirse con fluidez.

### $\Rightarrow$

- **•** Puede configurar la operación para cuando termine la reproducción de vídeo: (→ [\[Acción tras reprod. del vídeo\]: 495](#page-494-0))
- **•** Puede asignar a un botón Fn el cambio de la pantalla de grabación/ reproducción:

(→ [\[Selector grab./reprod.\]: 512](#page-511-0), [\[Selector grab./reprod.\]: 515\)](#page-514-0)

#### <span id="page-466-0"></span>**Reproducción repetida de vídeo**

Puede reproducir una parte de un vídeo repetidamente.

#### **1 Visualice la pantalla para ajustar la parte a repetir.**

- ≥Pulse [Q] mientras está en pausa.
- ≥La pantalla para ajustar la parte que se va a repetir también se muestra cuando se toca [Reproducción repetida] mientras está en pausa.

#### **2 Establezca la posición de inicio de la repetición.**

- Pulse < > para seleccionar la posición inicial, luego pulse (@ o  $\circledcirc$  .
- También puede seleccionar girando  $#$ ,  $#$  o  $%$ .
- ≥También puede seleccionar la posición de inicio tocando la barra de reproducción.

#### **3 Establezca la posición de fin de la repetición.**

- <sup>≥</sup>Ajuste usando el mismo procedimiento que en **2**.
- **•** La posición no puede ajustarse si la posición de inicio de la repetición y la posición de fin de la repetición están demasiado cerca.

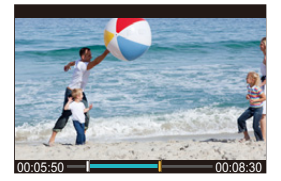

#### **4 Inicie la reproducción.**

- **•** Las operaciones durante la reproducción de repetición son las mismas que en ["Operaciones durante la reproducción de vídeos](#page-464-0)". (→ Operaciones [durante la reproducción de vídeos: 465\)](#page-464-0)
- Finalice reproducción repetida pulsando  $\blacktriangledown$  para detenerla o pulsando [Q] mientras está en pausa.

 $\blacksquare$ 

- **•** La reproducción repetida no es posible si el tiempo de grabación es corto.
- **•** Las posiciones establecidas para la parte repetida pueden desplazarse desde la posición en la que el vídeo está en pausa.
### **Extraer una imagen**

Extraiga un fotograma de un vídeo y guárdelo como una imagen JPEG.

- **1 Detenga la reproducción en la posición en la que desea extraer una imagen.**
	- ≥Pulse 3.
	- Para ajustar con precisión la posición, pulse <**I>** (rebobinado fotograma a fotograma o avance fotograma a fotograma).

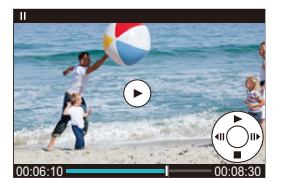

- **2 Guarde la imagen.**
	- ●Pulse <sub>8</sub> o ...
	- ≥También puede guardar la imagen tocando [Guard.].

## $\blacksquare$

**•** La imagen creada a partir del vídeo se guarda con una calidad de imagen de [FINE].

La imagen se guarda con un tamaño de acuerdo con la resolución de la [Calidad grab.].

- **•** La calidad de imagen creada a partir de un vídeo puede ser más tosca de lo normal.
- **•** [ ] se muestra en la pantalla de visualización de información detallada para una imagen creada a partir de un vídeo.

## <span id="page-469-0"></span>**[Divide video]**

Divida un vídeo grabado en dos.

- **•** Las imágenes no se pueden devolver a su estado original una vez que han sido divididas. Confirme cuidadosamente las imágenes antes de realizar la operación de división.
- **•** No retire la tarjeta o la batería de la cámara durante el proceso de división, ya que las imágenes podrían perderse.

## **1 Seleccione [Divide video].**

- $\bullet$   $\mathbb{Q}$   $\bullet$   $[$   $\Box$   $]$   $\bullet$   $[$   $\mathscr{A}$   $]$   $\bullet$  [Divide video]
- **2 Seleccione y reproduzca la imagen.**
	- Pulse <▶ para seleccionar una imagen, luego pulse  $\circ$  o ...
- **3 Detenga la reproducción en la posición en la que desee dividir.**
	- ≥Pulse 3.
	- Para ajustar con precisión la posición, pulse <**I** (retroceso fotograma a fotograma o avance fotograma).

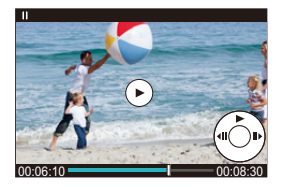

## **4 Divida el vídeo.**

- ●Pulse **.** o .
- ≥También puede dividir el vídeo tocando [Dividir].

## $\boxed{\Downarrow}$

- **•** Puede que no sea posible dividir el vídeo en un punto cercano al inicio o al final.
- **•** No se pueden dividir los vídeos con un tiempo de grabación corto.
- **•** [Divide video] no se puede usar en imágenes grabadas utilizando [Grab. archivos segmentados].

## **Cómo cambiar el modo de visualización**

- ≥[Visualización ampliada: 473](#page-472-0)
- ≥[Pantalla de miniaturas: 475](#page-474-0)
- ≥[Reproducción calendario: 477](#page-476-0)

Puede utilizar funciones para realizar acciones como ampliar las imágenes grabadas para su visualización o cambiar a la vista en miniatura para ver varias imágenes a la vez (reproducción múltiple).

También puede cambiar a la visualización de calendario para mostrar imágenes de una fecha de grabación seleccionada.

## <span id="page-472-0"></span>**Visualización ampliada**

Las imágenes reproducidas se pueden visualizar ampliadas (Zoom de reproducción).

#### **Ampliación de la pantalla de reproducción.**

- ≥Girar hacia la derecha.
- $\bullet$  La pantalla de reproducción se amplía en el orden de 2×  $\Rightarrow$  4×  $\Rightarrow$  8×  $\Rightarrow$  16×.
- Girando **\*\*\*** hacia la izquierda se vuelve al tamaño de visualización anterior.
- **•** La visualización ampliada a 16× no es posible con vídeo FHD o con imágenes extraídas de vídeo FHD.

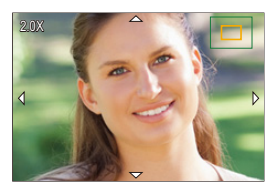

## **Operaciones con la visualización ampliada**

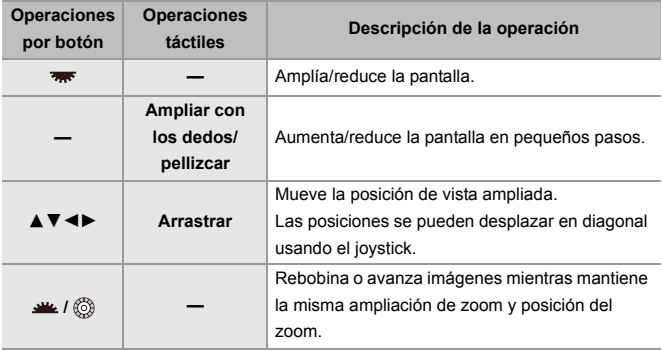

## $\rightarrow$

**•** Puede visualizar el punto enfocado con AF. Puede ampliar la visualización desde ese punto:

 $(\rightarrow)$ [\[Ampliar desde punto AF\]: 494](#page-493-0))

## <span id="page-474-0"></span>**Pantalla de miniaturas**

#### **1 Cambie a la vista en miniatura.**

- Girar <del>was</del> hacia la izquierda.
- ≥La visualización cambia en el orden de pantalla de 12 imágenes  $\Rightarrow$  pantalla de 30 imágenes.
- **•** Al girar hacia la izquierda durante la visualización de pantalla de 30 imágenes se pasa a la visualización del calendario. (→ Reproducción [calendario: 477\)](#page-476-0)
- **•** Girando **matella** hacia la derecha se vuelve a la visualización anterior.
- **•** También puede cambiar la pantalla tocando un icono.
	- [  $\blacksquare$  ]: pantalla de 1 imágenes
	- [**[30]**: pantalla de 12 imágenes
	- [  $\frac{1}{2}$   $\frac{1}{2}$   $\frac{1}{2}$
	- [CAL]: Calendario (→ [Reproducción calendario: 477](#page-476-0))

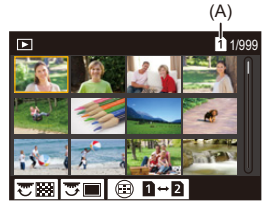

(A) Ranura de la tarjeta

## **2 Seleccione una imagen.**

. Pulse  $\blacktriangle \blacktriangledown \blacktriangle \blacktriangleright$  para seleccionar una imagen, luego pulse  $\binom{m}{n}$  o  $\bigcircled{C}$  .

## $\Omega$

- Cuando pulsa [  $\Box$  ] mientras se muestra una miniatura, puede cambiar a la tarjeta que se está mostrando.
- **•** Puede desplazar la pantalla arrastrando la pantalla de miniaturas hacia arriba y hacia abajo.

#### ▏ℿ

• Las imágenes marcadas con [  $[]$ ] no se pueden reproducir.

## <span id="page-476-0"></span>**Reproducción calendario**

- **1 Cambio a la reproducción calendario.**
	- Girar <del>was</del> hacia la izquierda.
	- ≥La pantalla cambia en el orden de pantalla de miniaturas (12 imágenes)  $\Rightarrow$  pantalla de miniaturas (30 imágenes)  $\Rightarrow$ Reproducción calendario.
	- Girando **\*\*\*** hacia la derecha se vuelve a la visualización anterior.

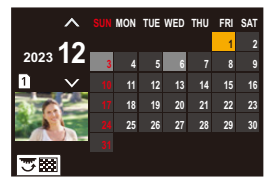

- **2 Seleccione la fecha de grabación.**
	- Pulse ▲ ▼ ◀ ▶ para seleccionar una fecha, luego pulse  $\Box$  o  $\circledcirc$ .
- **3 Seleccione una imagen.**
	- . Pulse AVI vara seleccionar una imagen, luego pulse ...  $\bigcircled{C}$ .
	- Girando **\*\*\*** hacia la izquierda se vuelve a la reproducción calendario.

## $\Box$

- **•** La tarjeta a mostrar no se puede cambiar durante la visualización del Calendario.
- **•** El rango en el que se puede mostrar el calendario es de enero 2000 a diciembre 2099.

## **Imágenes en grupo**

Las imágenes grabadas con Interv. Tiempo-Disparo o Stop motion se tratan como imágenes en grupo en la cámara y pueden eliminarse y editarse en grupo.

(Por ejemplo, si elimina una imagen en grupo, se eliminan todas las imágenes del grupo.)

También puede eliminar y editar cada imagen de un grupo individualmente.

## **Imágenes manejadas como imágenes en grupo por la cámara**

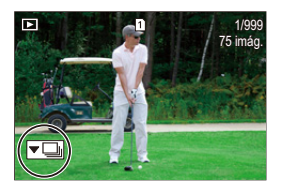

## $\overline{\phantom{a}}$

Imágenes en grupo grabadas con grabación de ráfaga SH.

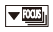

Imágenes en grupo grabadas con Muestreo de enfoque.

#### $\sqrt{2}$

Imágenes en grupo grabadas con Interv. Tiempo-Disparo.

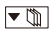

Imágenes en grupo grabadas con Stop Motion.

## ▼鷗

Imágenes en grupo grabadas con [Grab. archivos segmentados].

## **Reproducción y edición de las imágenes de un grupo una a una**

Las operaciones como la visualización de miniaturas y la eliminación de imágenes están disponibles con imágenes en grupos al igual que con la reproducción normal.

- **1** Seleccione la imagen de grupo en el estado de reproducción. (→ Reproducción [de imágenes: 461\)](#page-460-0)
- **2** Pulse ▼ para visualizar las imágenes en el grupo.
	- **•** También puede llevar a cabo la misma operación tocando el icono de imagen de grupo.
- **3** Pulse  $\blacktriangleleft$  para seleccionar una imagen.
	- Para volver a la pantalla de reproducción normal, pulse  $\blacktriangledown$  o toque  $\lceil \sqrt{\blacktriangledown \rceil} \rceil$  de nuevo.

## **Borrado de imágenes**

- **•** Las imágenes no se pueden restaurar una vez que han sido borradas. Confirme cuidadosamente las imágenes antes de eliminarlas.
- **•** Solo puede borrar las imágenes de la tarjeta de la ranura de tarjeta seleccionada.
- **•** Si elimina una imagen en grupo, se eliminan todas las imágenes del grupo.

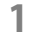

## **1 Pulse [ ] en estado de reproducción.**

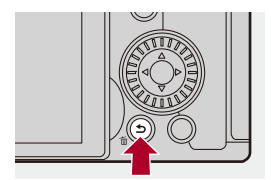

## **2 Pulse** 34 **para seleccionar el método de eliminación, luego pulse p** o  $\otimes$ .

#### **[Borrado único]**

Elimina la imagen seleccionada.

#### **[Borrado mult.]**

Selección y eliminación de varias imágenes.

- **1** Pulse  $\blacktriangle \blacktriangledown \blacktriangle \blacktriangleright$  para seleccionar la imagen que desea borrar y luego pulse  $\mathbb{Z}$  or  $\mathbb{Z}$  .
	- Se visualiza [  $\widehat{\text{fm}}$ ] para la imagen seleccionada.
	- Si pulsa el botón  $\circledR$  o  $\circledR$  nuevamente, la selección se cancelará.
	- **•** Se pueden seleccionar hasta 100 imágenes.
- **2** Pulse [DISP.] para borrar la imagen seleccionada.

## $\vert \mathbf{Q} \vert$

• Para cambiar la tarjeta seleccionada para borrar imágenes, pulse [  $\Box$  ] y después seleccione la ranura de la tarjeta.

## ▏⋓

**•** Según el número de imágenes a ser borradas, puede que se tarde un tiempo en borrarlas.

## $\rightarrow$

**•** Al eliminar, puede establecer cual de [Sí] y [No] se selecciona inicialmente en la pantalla de confirmación:

(→ [\[Confirmar borrado\]: 501](#page-500-0))

**•** Se pueden eliminar todas las imágenes de la tarjeta:

(→ [\[Eliminar todas las imágenes\]: 501\)](#page-500-1)

## <span id="page-481-0"></span>**[Procesando RAW]**

Esto procesa las imágenes tomadas en formato RAW en la cámara y las guarda en formato JPEG.

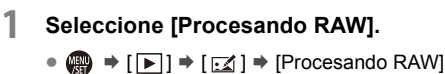

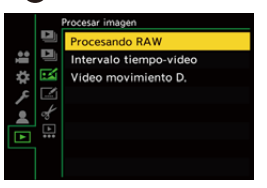

- **2 Seleccione la imagen RAW.**
	- Pulse < > para seleccionar una imagen, luego pulse  $\bullet$  o  $\bullet$ .
	- Cuando se seleccionan imágenes de grupo, pulse  $\blacktriangledown$  y después seleccione la imagen en el grupo.

Pulse  $\blacktriangledown$  de nuevo para volver a la pantalla de selección normal.

**•** Los ajustes desde el momento de la grabación se reflejan en las imágenes visualizadas.

## **3 Seleccione un elementos de ajuste.**

● Pulse ▲ ▼ para seleccionar un elemento y luego pulse . 9 o . 3.

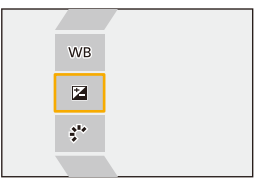

## **4 Cambie el ajuste.**

 $\bullet$  Gire  $\bullet$ ,  $\bullet$  of  $\circ$ .

**•** La imagen puede agrandarse/reducirse ampliando o reduciendo la pantalla.

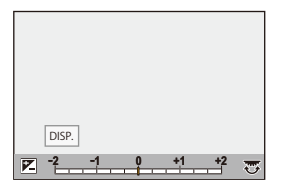

## **5 Confirme el ajuste.**

●Pulse <sub>9</sub> 0 8.

<sup>≥</sup>Vuelve a aparecer la pantalla del paso **3**.

Para ajustar otro elemento, repita los pasos **3** a **5**.

## **6 Guarde la imagen.**

● Pulse ▲ ▼ para seleccionar [Inicio procesado], luego pulse ● o  $\bigcircledS$  .

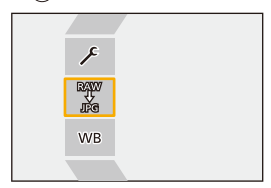

## **Elementos de ajuste ([Procesando RAW])**

#### **[Inicio procesado]**

Guarda la imagen.

#### **[Balance b.]**

Selecciona y ajusta el balance de blancos.

Seleccionar el elemento con  $\lceil \bullet \rceil$  permite procesar con la misma configuración que en el momento de la grabación.

- **•** Si pulsa 4 en la pantalla de selección [Balance b.], aparece la pantalla de ajuste del balance de blancos. ( $\rightarrow$  [Ajuste del balance de blancos: 299](#page-298-0))
- Si pulsa ▲ mientras está seleccionado [  $|\mathbf{k}|\$  ] a [  $|\mathbf{k}|$ ], aparece la pantalla de ajuste de la temperatura del color. ( $\rightarrow$ [Ajuste de la temperatura de color: 298\)](#page-297-0)

#### **[Corrección de brillo]**

Corrija el brillo.

**•** El efecto [Corrección de brillo] difiere del efecto de compensación de la exposición durante la grabación.

#### **[Fotoestilo] (**Î**[\[Fotoestilo\]: 301](#page-300-0))**

Selecciona un Fotoestilo.

- **•** Si pulsa [Q] mientras está seleccionado [Como709], aparece la pantalla de ajuste de knee. (→ [Grabación mientras se controla la sobreexposición \(Knee\): 365](#page-364-0))
- **•** No puede seleccionar un Fotoestilo para imágenes grabadas con [V-Log]. No puede seleccionar [V-Log] para imágenes no grabadas con [V-Log].
- **•** No puede seleccionar un Fotoestilo diferente a [Rango dinám. como cine2] o [Vídeo como cine 2] para imágenes grabadas con [Rango dinám. como cine2] o [Vídeo como cine 2]. No puede seleccionar [Rango dinám. como cine2] o [Vídeo como cine 2] para imágenes no grabadas con el Fotoestilo [Rango dinám. como cine2] o [Vídeo como cine 2].
- **•** [LUT EN TIEMPO REAL] no se puede seleccionar. El Fotoestilo se fija en [V-Log] para imágenes grabadas con [LUT EN TIEMPO REAL].

Reproducción y edición de imágenes – [Procesando RAW]

### **[Rango Dinám. intel.]**

Selecciona el ajuste de [Rango Dinám. intel.].

### **[Contraste]**

Ajusta el contraste.

#### **[Resaltar]**

Ajusta el brillo de las partes brillantes.

#### **[Sombra]**

Ajusta el brillo de las partes oscuras.

#### **[Saturación]/[Tono color]**

Ajusta la saturación o tono de color.

### **[Matiz]**

Ajusta el matiz.

#### **[Efecto de filtro]** Selecciona efectos de filtro.

#### **<b>[**Efecto grano]

Selecciona un ajuste de efecto grano.

#### **[Ruido de color]**

Añade color al efecto de grano.

#### **[Reducción de Ruido]**

Establece la reducción de ruido.

## **[Nitidez]** S

Ajusta la nitidez.

### **[LUT]**

Selecciona el archivo LUT registrado en [Biblioteca LUT]. (→ [\[Biblioteca LUT\]: 320](#page-319-0))

#### **[Más ajustes]**

**[Revertir al original]**: Restablece los ajustes a los utilizados durante la grabación. **[Espacio color]**: Selecciona un espacio del color desde [sRGB] o [AdobeRGB]. (→ [\[Espacio color\]: 538\)](#page-537-0)

**[Tamaño de imagen]**: Selecciona el tamaño para almacenar las imágenes. **[Ranura destino para tarjeta]**: Puede seleccionar la ranura en la que guardar las imágenes procesadas con RAW. Cuando se selecciona [AUTO], la imagen se guarda en la misma ranura de tarjeta que la imagen en formato RAW que se va a procesar.

**•** Los elementos que se pueden ajustar dependen del [Fotoestilo] seleccionado.

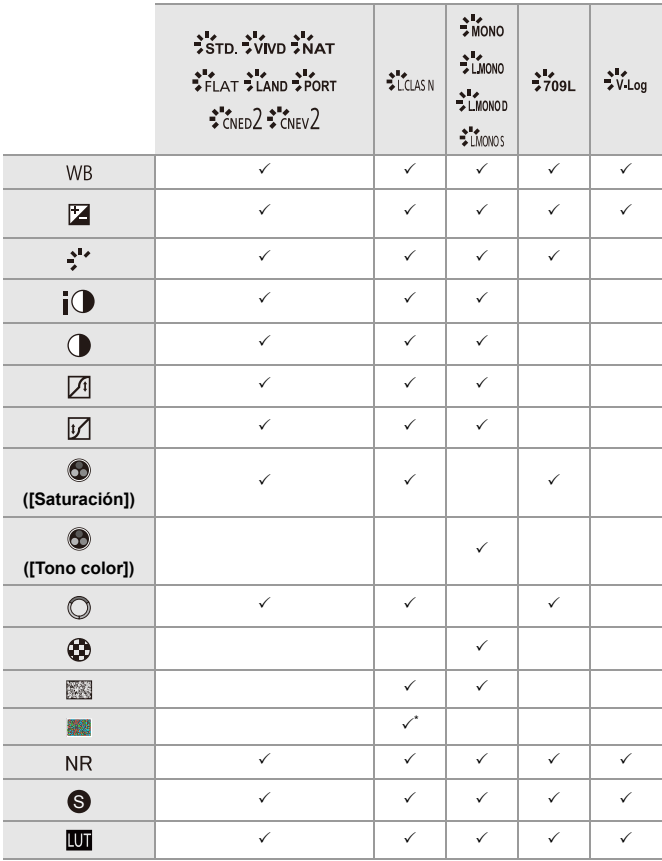

\* Se puede ajustar cuando [Efecto grano] es uno de [Bajo], [Estándar] o [Alto].

## **Visualización de la pantalla de comparación**

Puede cambiar un ajuste mientras comprueba el efecto visualizando las imágenes con el valor de configuración aplicado una al lado de la otra.

- **<sup>1</sup>** Pulse [DISP.] en la pantalla del paso **4**.
	- **•** La imagen con el ajuste actual (A) se muestra en el centro.
	- **•** Tocar la imagen con el ajuste actual la amplía. Al tocar  $\left[\right]$  se vuelve a la pantalla original.
	- **•** No se puede visualizar una pantalla de comparación mientras esté seleccionado [Reducción de Ruido] o [Nitidez].

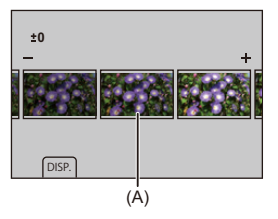

- **2** Gire  $\frac{d\mathbf{w}}{d\mathbf{w}}$ ,  $\frac{d\mathbf{w}}{d\mathbf{w}}$  o  $\textcircled{2}$  para cambiar el ajuste.
- **3** Pulse **o** o **b** para confirmar el ajuste.

## $\blacksquare$

- **•** La pantalla de comparación puede tardar un poco en aparecer.
- **•** Las imágenes RAW grabadas con la cámara siempre se graban con el tamaño [L] de [3:2].

(Sin embargo, las imágenes RAW grabadas en el modo de alta resolución se graban en el tamaño [XL] de [3:2])

- **•** Con esta función, las imágenes se procesan con la relación de aspecto y el ángulo de visión de [Teleconv. ext.] desde el momento de la grabación.
- **•** [Calidad de la imagen] se procesa como [FINE] con esta función.
- **•** Los resultados del procesado RAW con esta función y con el software "SILKYPIX Developer Studio" no coinciden completamente.
- **•** El procesamiento RAW no es posible mientras se utiliza la siguiente función:
	- Salida HDMI

## **Menú [Reproducir]**

- ≥[Cómo seleccionar una imagen\(s\) en el menú \[Reproducir\]: 491](#page-490-0)
- ≥[\[Reproducir\] \(\[Modo reproducción\]\): 493](#page-492-0)
- ≥[\[Reproducir\] \(\[Procesar imagen\]\): 496](#page-495-0)
- ≥[\[Reproducir\] \(\[Añadir/eliminar info.\]\): 497](#page-496-0)
- ≥[\[Reproducir\] \(\[Editar imagen\]\): 498](#page-497-0)
- ≥[\[Reproducir\] \(\[Otros\]\): 501](#page-500-2)

## <span id="page-490-0"></span>**Cómo seleccionar una imagen(s) en el menú [Reproducir]**

Siga los siguientes pasos cuando que aparezca la pantalla de selección de imagen.

- **•** Las imágenes se muestran por separado por ranura de tarjeta.
- **•** Solo puede seleccionar imágenes de una tarjeta cada vez.

## **Cuando se ha seleccionado [Único]**

- 1 Pulse <**I** para seleccionar la imagen.
- **2** Pulse  $\mathbb{R}$  o  $\mathbb{R}$ .
	- **•** Si aparece [Ajus./suprim.] en la parte inferior derecha de la pantalla, el ajuste se cancelará cuando se vuelva a pulsar  $\Box$  o  $\Diamond$ .

## **Cuando se ha seleccionado [Mult.]**

Al pulsar [  $\Box$  ], se cambia la tarjeta mostrada.

**1** Pulse  $\blacktriangle \blacktriangledown \blacktriangleleft \blacktriangleright$  para seleccionar la imagen y después pulse  $\binom{m}{m}$  o  $\binom{m}{m}$  (repita). • El ajuste se cancela cuando se vuelve a pulsar  $\circledR$  o  $\circledR$ .

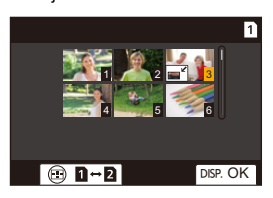

**2** Pulse [DISP.] para ejecutar.

#### **Cuando [Proteger] está seleccionado**

Pulse ▲ ▼ ◀ > para seleccionar la imagen y después pulse  $\Box$  o  $\circledcirc$  para ajustar (repita).

• El ajuste se cancela cuando se vuelve a pulsar  $\Box$  o  $\Box$ .

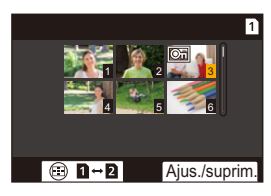

## <span id="page-492-0"></span>**[Reproducir] ([Modo reproducción])**

`: Ajustes predeterminados

#### **[Modo de reproducción]**

`[Reproducción normal] / [Sólo imagen] / [Sólo imag. movi.] / [Clasificación]

Filtra el tipo de imágenes para reproducir.

**•** Cuando haya ajustado [Clasificación], ponga una marca de verificación en el nivel de clasificación que desee visualizar y pulse [DISP.].

#### **[Diapositiva]**

[Todo] / [Sólo imagen] / [Sólo imag. movi.] / [Clasificación]

Selecciona tipos de imágenes y las reproduce a intervalos regulares en orden.

**•** Cuando haya ajustado [Clasificación], ponga una marca de verificación en el nivel de clasificación que desee visualizar y pulse [DISP.].

**[Inicio]**: Inicia de reproducción de diapositivas.

**[Duración]**: Ajusta la repetición de la reproducción.

**[Repetición]**: Ajusta la repetición de la reproducción.

#### **Operaciones durante la presentación de diapositivas**

▲: Reproduce/pausa. (También puede realizar la misma operación tocando [(▶)] o  $\lceil$ (II)])

- 2: Va a la imagen anterior
- $\blacktriangleright$ : Va a la imagen posterior
- ▼: Finaliza la presentación de diapositivas
- : Ajusta del volumen

**•** Cuando está ajustado [Sólo imag. movi.], [Duración] no está disponible.

### **[Girar pantalla]**

#### $\blacktriangleright$  [ON] / [OFF]

Muestra automáticamente las imágenes en sentido vertical si éstas se grabaron manteniendo la cámara verticalmente.

#### **[Ordenar imagen]**

#### **IFILE NAMEI / FIDATE/TIMEI**

Establece el orden en el que aparecen las imágenes en la cámara durante la reproducción.

**[FILE NAME]**: Muestra las imágenes por nombre de carpeta/nombre de archivo. **[DATE/TIME]**: Muestra las imágenes por fecha de grabación.

**•** Si inserta otra tarjeta, puede que se tarde algún tiempo en leer todos los datos,

por lo que es posible que las imágenes no se muestren en el orden establecido.

#### <span id="page-493-0"></span>**[Ampliar desde punto AF]**

#### [ON] / ▶ [OFF]

Muestra el punto enfocado con AF.

Amplía la posición del enfoque AF cuando se amplía la imagen.

**•** El centro de la imagen se amplía para las imágenes RAW grabadas en el modo de alta resolución o cuando la imagen no está enfocada.

#### **[Ayuda vista LUT (monitor)]**

#### $[ON] /$   $[OFF]$

Cuando se reproducen imágenes grabadas con [Fotoestilo] ajustado en [V-Log], esto muestra las imágenes con un archivo LUT aplicado en el monitor/visor.

**•** Esto funciona conjuntamente con [Ayuda vista LUT (monitor)] en [Ayuda de vista V-Log] en el menú [Personalizar] ([Monitor/Pantalla (vídeo)]). (→ [Ayuda de vista [V-Log\]: 432\)](#page-431-0)

### **[Ayuda de vista HLG(monitor)]**

#### [MODE1] / ▶[MODE2] / [OFF]

Al grabar o reproducir vídeo HLG, esto convierte su gama cromática y brillo para la visualización.

**•** Esto funciona conjuntamente con [Monitor] en [Ayuda de vista HLG] en el menú

[Personalizar] ([Monitor/Pantalla (vídeo)]). ( $\rightarrow$  [\[Ayuda de vista HLG\]: 436\)](#page-435-0)

#### **[Visualiz. descom. anam.]**

## $\frac{[0 \times 1] \cdot [1.8 \times 1]}{[1.6 \times 1] \cdot [1.6 \times 1]}$  /  $\frac{[1.33 \times 1]}{[1.6 \times 1]}$  /  $\frac{[1.30 \times 1]}{[1.6 \times 1]}$  /  $\frac{[0.6 \times 1]}{[0.6 \times 1]}$

Esto muestra las imágenes descomprimidas adecuadas para la ampliación de la lente anamórfica en esta cámara.

**•** Esto está vinculado con [Visualiz. descom. anam.] en el menú [Personalizar] ([Monitor/Pantalla (vídeo)]). ( $\rightarrow$ [\[Visualiz. descom. anam.\]: 439\)](#page-438-0)

#### **[Acción tras reprod. del vídeo]**

`[Finalizar reproducción] / [Pausar en el último cuadro]

Ajusta la operación para cuando termina la reproducción de vídeo.

**[Finalizar reproducción]**: Finaliza la reproducción de vídeo y vuelve a la pantalla de selección de imagen.

**[Pausar en el último cuadro]**: No finaliza la reproducción de vídeo, sino que se pausa en el último cuadro. Para finalizar la reproducción de vídeo, pulse ▼.

## <span id="page-495-0"></span>**[Reproducir] ([Procesar imagen])**

### **[Procesando RAW]**

Procesa las imágenes tomadas en formato RAW en la cámara y las guarda en formato JPEG.

(→ [\[Procesando RAW\]: 482](#page-481-0))

#### **[Intervalo tiempo-vídeo]**

Crea vídeos a partir de imágenes de grupo grabadas con [Interv. Tiempo-Disparo].

- 1 Pulse <**>** para seleccionar un grupo [Interv. Tiempo-Disparo] y después pulse  $\mathbb{R}$  o  $\otimes$ .
- **2** Seleccione las opciones para crear un vídeo que combine las imágenes en un vídeo. (Vídeos de Intervalo Tiempo-Disparo/Animación de Movimiento [Detenido: 227\)](#page-226-0)
- **•** Cuando [Frecuencia del sistema] está fijado en [24.00Hz (CINEMA)], [Intervalo tiempo-vídeo] no está disponible.

#### **[Vídeo movimiento D.]**

Crea vídeos a partir de imágenes de grupo grabadas con [Anima. Movimiento D.].

- **1** Pulse 21 para seleccionar el grupo de Anima. Movimiento D. y después pulse  $\mathbb{R}$  o  $\mathbb{S}$ .
- **2** Seleccione las opciones para crear un vídeo que combine las imágenes en un vídeo. (→ Vídeos de Intervalo Tiempo-Disparo/Animación de Movimiento [Detenido: 227\)](#page-226-0)
- **•** Cuando [Frecuencia del sistema] está fijado en [24.00Hz (CINEMA)], [Vídeo movimiento D.] no está disponible.

## <span id="page-496-0"></span>**[Reproducir] ([Añadir/eliminar info.])**

#### **[Proteger]**

[Único] / [Mult.] / [Supr.]

Puede ajustar la protección de imágenes para que no se borren por error. No obstante, si formatea la tarjeta, las imágenes protegidas también se borrarán.

- Para información sobre cómo seleccionar imágenes ( $\rightarrow$  Cómo seleccionar una [imagen\(s\) en el menú \[Reproducir\]: 491\)](#page-490-0)
- **•** Tenga cuidado porque el ajuste [Proteger] puede estar desactivado en un dispositivo que no sea esta cámara.

### **[Clasificación]**

[Único] / [Mult.] / [Supr.]

Si ajusta cualquiera de los cinco diferentes niveles de puntuación para las imágenes, puede hacer lo siguiente:

- **•** Borrado de todas las imágenes excepto las que tienen clasificaciones.
- **•** Utilice la vista de información de archivo en un PC, etc., para comprobar el nivel de clasificación. (Solo imágenes JPEG)
- **1** Seleccione una imagen. (→ Cómo seleccionar una imagen(s) en el menú [\[Reproducir\]: 491](#page-490-0))
- **2** Pulse ◀▶ para seleccionar un nivel de clasificación (1 a 5) y luego pulse  $\circ$  .
	- **•** Cuando está seleccionado [Mult.], repita los pasos **1** y **2**.
	- **•** Para cancelar el ajuste, ajuste el nivel de puntuación a [OFF].

## <span id="page-497-0"></span>**[Reproducir] ([Editar imagen])**

`: Ajustes predeterminados

#### **[Cambiar Tamaño]**

#### [Único] / [Mult.]

Reduzca el tamaño de las imágenes JPEG y guárdelas como imágenes diferentes para que puedan utilizarse fácilmente en páginas web o enviarse como archivos adjuntos de correo electrónico.

- Para información sobre cómo seleccionar imágenes ( $\rightarrow$  Cómo seleccionar una [imagen\(s\) en el menú \[Reproducir\]: 491\)](#page-490-0)
	- Cuando está seleccionado [Único], después de elegir la imagen, pulse  $\blacktriangle \blacktriangledown$ para seleccionar el tamaño y después pulse  $\left(\mathbb{R}\right)$  o  $\left(\mathbb{S}\right)$ .
	- Cuando está seleccionado [Mult.], antes de elegir las imágenes, pulse ▲ ▼ para seleccionar el tamaño y después pulse  $\mathbb{R}$  o  $\otimes$ .
- **•** Puede configurar hasta 100 imágenes a la vez con [Mult.].
- **•** La calidad de imagen de la imagen redimensionada se reduce.
- **•** [Cambiar Tamaño] no está disponible para imágenes grabadas usando las siguientes funciones:
	- Grabación de imágenes en movimiento
	- Imágenes en grupo
	- [65:24]/[2:1] ([Aspecto])
	- [RAW] ([Calidad de la imagen])
	- Imágenes creadas a partir de vídeo [C4K]
	- [S] ([Tamaño de imagen])

### **[Girar]**

Gira las imágenes manualmente en pasos de 90°.

**[** $\rightarrow$ ]: Gira 90° en el sentido de las agujas del reloj.

[  $\blacktriangle$ ]: Gira 90° en sentido contrario a las agujas del reloj.

- Para información sobre cómo seleccionar imágenes ( $\rightarrow$  Cómo seleccionar una [imagen\(s\) en el menú \[Reproducir\]: 491\)](#page-490-0)
- **•** Cuando [Girar pantalla] es [OFF], [Girar] no está disponible.

#### **[Divide video]**

Divida un vídeo grabado en dos.

 $(\rightarrow$  [\[Divide video\]: 470](#page-469-0))

## **[Copiar]**

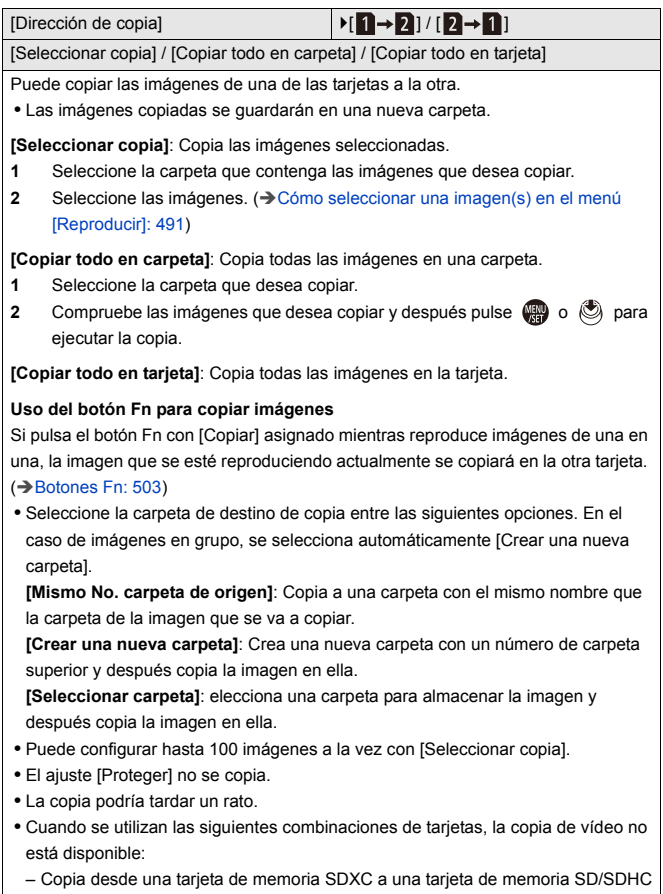

## <span id="page-500-2"></span>**[Reproducir] ([Otros])**

`: Ajustes predeterminados

#### <span id="page-500-0"></span>**[Confirmar borrado]**

["Sí" primero] / ▶["No" primero]

Esto ajusta qué opción, [Sí] o [No], se resaltará primero cuando se visualice la pantalla de confirmación para eliminar una imagen.

**["Sí" primero]**: [Sí] se resalta primero.

**["No" primero]**: [No] se resalta primero.

#### <span id="page-500-1"></span>**[Eliminar todas las imágenes]**

`[Ranura 1 para tarjeta] / [Ranura 2 para tarjeta]

Borrar todas las imágenes de una tarjeta.

- **•** Las imágenes no se pueden restaurar una vez que han sido borradas. Confirme cuidadosamente las imágenes antes de eliminarlas.
- **•** Si selecciona [Eliminar todo sin clasific.], se borran todas las imágenes excepto las que tienen una clasificación establecida.
- **•** [Eliminar todas las imágenes] se puede usar cuando [Modo de reproducción] está ajustado en [Reproducción normal].

# **Personalización de la cámara**

En este capítulo se describe la función de personalización con la que puede configurar la cámara según sus preferencias.

También se describe el menú [Personalizar] desde el que se pueden realizar ajustes avanzados para las operaciones de la cámara y las visualizaciones de la pantalla, y el menú [Conf.], desde el que se pueden realizar ajustes básicos para la cámara.

- ≥[Botones Fn: 503](#page-502-0)
- ≥[\[Selector de op. selec.\]: 518](#page-517-0)
- ≥[Personalización del menú rápido: 521](#page-520-0)
- ≥[Modo personalizado: 528](#page-527-0)
- ≥[Menú \[Personalizar\]: 533](#page-532-0)
- ≥[Menú \[Conf.\]: 572](#page-571-0)
- ≥[Mi menú: 594](#page-593-0)

## <span id="page-502-0"></span>**Botones Fn**

- ≥[Registro de funciones en los botones Fn: 506](#page-505-0)
- ≥[Uso de los botones Fn: 517](#page-516-0)

Puede registrar funciones en los botones Fn (Función). Además, puede registrar otras funciones en botones especializados como el botón [WB] de la misma manera que con los botones Fn.

Se pueden ajustar diferentes funciones tanto para la grabación como para la reproducción.

### **Configuración predeterminada del botón Fn**

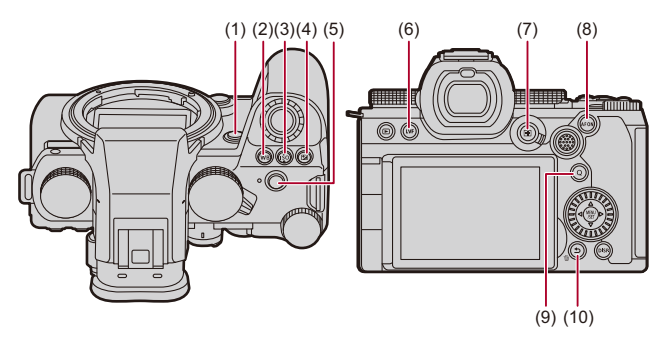

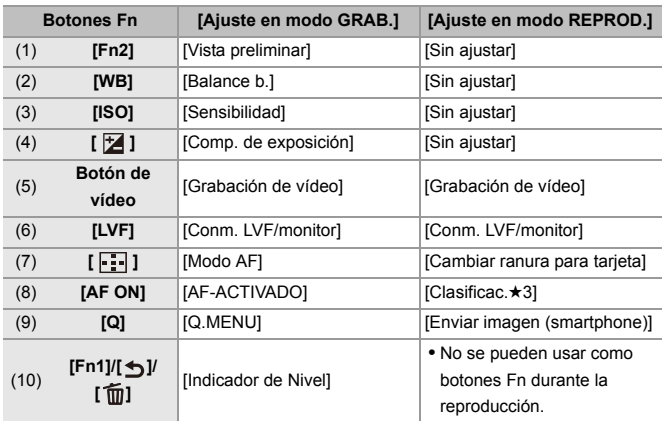
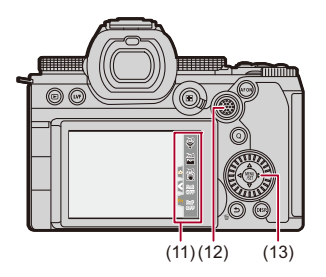

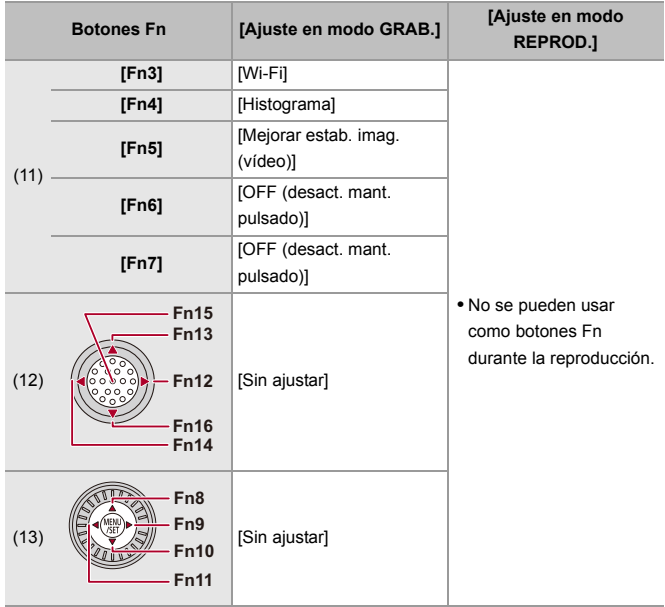

## **Registro de funciones en los botones Fn**

**•** Con los ajustes predeterminados, no se pueden utilizar [Fn12] a [Fn16] en el iovstick.

Cuando se utilicen funciones, ajuste [Ajuste de joystick] en el menú

[Personalizar] ([Funcionamiento]) a [Fn]. (→ [\[Ajuste de joystick\]: 550](#page-549-0))

- **1 Seleccione [Ajustar botón Fn].**
	- $\binom{2}{1}$   $\Rightarrow$   $\lceil \frac{1}{20} \rceil$   $\Rightarrow$   $\lceil \frac{1}{20} \rceil$   $\Rightarrow$  [Ajuste en modo GRAB.]/[Ajuste en modo REPROD.]

## **2 Seleccione el botón.**

- Pulse  $\blacktriangle$   $\blacktriangledown$  para seleccionar el botón, luego pulse  $\binom{20}{20}$  o ...
- También puede seleccionar girando o @.
- **•** Pulse [DISP.] para cambiar la página.

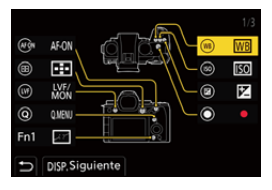

## **3 Encuentre la función que desea registrar.**

- ≥Gire para seleccionar la subpestaña donde está categorizada la función que desea registrar ( $\rightarrow$  Elementos de ajuste ([Ajustar [botón Fn\]/\[Ajuste en modo GRAB.\]\): 509,](#page-508-0) [Elementos de ajuste](#page-514-0)  [\(\[Ajustar botón Fn\]/\[Ajuste en modo REPROD.\]\): 515](#page-514-0)) y después pulse  $\mathbb{R}$  o  $\mathbb{S}$ .
- También puede seleccionar pulsando < para seleccionar la subpestaña, pulsando  $\blacktriangle \blacktriangledown$  o girando  $\heartsuit$  y después pulsando  $\blacktriangleright$ .
- ≥Alterne entre las pestañas [1] a [3] pulsando [Q].

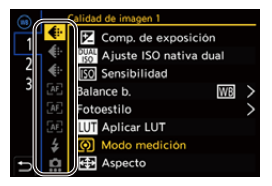

## **4 Registre la función.**

- Pulse  $\blacktriangle \blacktriangledown$  para seleccionar una función, luego pulse  $\binom{m}{n}$  o  $\binom{m}{n}$ .
- También puede seleccionar girando o @.
- **•** Seleccione elementos con [>] volviendo a seleccionar el elemento.
- **•** Dependiendo del botón, algunas funciones no se pueden registrar.

## $\boxed{\mathbb{D}}$

- También puede tocar [Fn**i**] en el panel de control (→ [Panel de control: 696](#page-695-0)) para visualizar la pantalla del paso **2**.
- **•** También puede mantener pulsado el botón Fn (2 seg.) para visualizar la pantalla del paso **4**.

(Puede que no se muestre dependiendo de la función registrada y del tipo de botón).

## $\rightarrow$

**•** Puede asignar una función al botón de enfoque de una lente intercambiable:

(→ [\[Ajus. botón Fn objetivo\]: 569](#page-568-0))

## <span id="page-508-0"></span> **Elementos de ajuste ([Ajustar botón Fn]/[Ajuste en modo GRAB.])**

#### **Pestaña [1]**

#### **[Calidad de imagen]**

- [Comp. de exposición] (→ [Compensación a la exposición: 280\)](#page-279-0)
- [Ajuste ISO nativa dual] ( $\rightarrow$  [\[Ajuste ISO nativa dual\]: 290](#page-289-0))
- [Sensibilidad] ( $\rightarrow$  [Sensibilidad ISO: 286](#page-285-0))
- [Balance b.] ( $\rightarrow$ [Balance de blancos \(WB\): 293](#page-292-0))
- [Fotoestilo] ( $\rightarrow$  [\[Fotoestilo\]: 301](#page-300-0))
- **•** [Aplicar LUT]
	- Aplica el archivo LUT que se estableció en [LUT] con [LUT EN TIEMPO REAL] o [MY PHOTO STYLE]. ( $\rightarrow$  [Ajuste de la calidad de imagen: 306\)](#page-305-0)
- [Modo medición] ( $\rightarrow$ [\[Modo medición\]: 261\)](#page-260-0)
- [Aspecto] ( $\rightarrow$  [\[Aspecto\]: 116](#page-115-0))
- [Calidad de la imagen] ( $\rightarrow$  [\[Calidad de la imagen\]: 120\)](#page-119-0)
- [Tamaño de imagen] (→ [\[Tamaño de imagen\]: 118\)](#page-117-0)
- **•** [Medi. para 1 toma puntual]
	- Graba con el modo de medición ajustado en [ ] (Medición puntual) una sola vez. (→ [\[Modo medición\]: 261\)](#page-260-0)
- [Exp.larg.Reduc.Ruido] (→ [\[Exp.larg.Reduc.Ruido\]: 247](#page-246-0))
- [Vel. min. del obturador] ( $\rightarrow$  [\[Vel. min. del obturador\]: 248\)](#page-247-0)
- **•** [1 toma RAW+JPG]
	- Graba una imagen RAW y una imagen JPEG simultáneamente una sola vez. (→ [\[Calidad de la imagen\]: 120](#page-119-0))
- [Rango Dinám. intel.] (→ [\[Rango Dinám. intel.\]: 283\)](#page-282-0)
- [Compens. sombreado color] ( $\rightarrow$  [\[Compens. sombreado color\]: 324](#page-323-0))
- [Efecto de filtro] ( $\rightarrow$  [\[Ajustes de filtro\]: 314\)](#page-313-0)
- **•** [AE 1 pulsac.]
	- Ajusta el valor de apertura y la velocidad de obturación a los ajustes adecuados para la exposición estándar determinada por la cámara. (→ Compensación a la [exposición: 280](#page-279-0))
- **•** [AE Táctil] (→ [AE Táctil: 110\)](#page-109-0)
- [Bloqueo AWB] ( $\rightarrow$  [\[Configuración bloqueo AWB\]: 537](#page-536-0))
- [Modo exp.] ( $\rightarrow$  [Ajuste de la exposición para la grabación de vídeos: 352\)](#page-351-0)
- [Sincro scan] ( $\rightarrow$  [\[Sincro scan\]: 441\)](#page-440-0)

#### **[Enfoque/obturador]**

- [Modo AF] (→ [Seleccionar el modo AF: 165](#page-164-0))
- [Ajuste de detección de AFI (> [Detección automática: 168](#page-167-0))
- [Sujeto a detectar] (**>**[Detección automática: 168\)](#page-167-0)
- [Aj. personal. AF(Foto)] ( $\rightarrow$  [\[Aj. personal. AF\(Foto\)\]: 154\)](#page-153-0)
- [Aj. personal. AF(Vídeo)] ( $\rightarrow$  [\[Aj. personal. AF\(Vídeo\)\]: 360\)](#page-359-0)
- [Limitador de enfoque] ( $\rightarrow$  [\[Limitador de enfoque\]: 157](#page-156-0))
- [Ajuste rango limit. enfoque] ( $\rightarrow$  [\[Limitador de enfoque\]: 157](#page-156-0))
- [Contorn. de picos enfoque] ( $\rightarrow$  [\[Contorn. de picos enfoque\]: 195\)](#page-194-0)
- [Sensib. contorn. picos enf.] ( $\rightarrow$  [\[Contorn. de picos enfoque\]: 195](#page-194-0))
- [Veloc. de movim. AF 1 Área] ( $\rightarrow$  [\[Veloc. de movim. AF 1 Área\]: 160\)](#page-159-0)
- [Bloq. del anillo de enf.] ( $\rightarrow$  [\[Bloq. del anillo de enf.\]: 542](#page-541-0))
- [AE LOCK] ( $\rightarrow$  [Bloqueo del enfoque y la exposición \(AF/AE bloqueado\): 284](#page-283-0))
- [AF LOCK] ( $\rightarrow$  [Bloqueo del enfoque y la exposición \(AF/AE bloqueado\): 284\)](#page-283-0)
- [AF/AE LOCK] ( $\rightarrow$  [Bloqueo del enfoque y la exposición \(AF/AE bloqueado\): 284](#page-283-0))
- [AF-ACTIVADO] (→ [Botón \[AF ON\]: 151\)](#page-150-0)
- **•** [AF-ON: Posición cercana]
	- El AF funciona dando prioridad a los sujetos en primer plano. ( $\rightarrow$ [Uso de AF: 149\)](#page-148-0)
- **•** [AF-ON: Posición lejana]
	- El AF funciona dando prioridad a los sujetos distantes.  $\rightarrow$  [Uso de AF: 149](#page-148-0))
- **•** [Ajuste área enfoque]
	- Muestra las pantallas de movimiento de Área AF/Ayuda MF. ( $\rightarrow$  Operaciones de [área AF: 181](#page-180-0), [Operaciones en la pantalla de Ayuda MF: 192\)](#page-191-0)
- [Pant. vista vivo ampl. (vídeo)] ( $\rightarrow$  [\[Pant. vista vivo ampl. \(vídeo\)\]: 361](#page-360-0))

## **[Flash]**

- [Modo de flash] ( $\rightarrow$  [\[Modo de flash\]: 334](#page-333-0))
- [Ajuste flash] ( $\rightarrow$  [\[Ajuste flash\]: 339\)](#page-338-0)
- **•** [Config. flash inalámbrico] (Î[Grabación usando un flash inalámbrico: 342\)](#page-341-0)

## **[Otros (foto)]**

- [Ajuste modo accionamiento] ( $\rightarrow$  [Seleccionar el modo accionamiento: 202](#page-201-0))
- [Bracketing] ( $\rightarrow$  [Grabación de bracket: 233\)](#page-232-0)
- [Modo silencioso] ( $\rightarrow$  [\[Modo silencioso\]: 241\)](#page-240-0)
- [Estab. de imagen] (→ [\[Modo de operación\]: 255\)](#page-254-0)
- [Tipo de obturador] ( $\rightarrow$  Tipo de obturador]: 243)
- [Teleconv. ext.] ( $\rightarrow$  [Conversión de teleobjetivo adicional: 199](#page-198-0))

#### **Pestaña [2]**

#### **[Formato de imagen]**

- [Formato de arch. grabac.] ( $\rightarrow$  [\[Formato de arch. grabac.\]: 132](#page-131-0))
- [Calidad grab.] ( $\rightarrow$  [\[Calidad grab.\]: 133\)](#page-132-0)
- **•** [Calidad grab. (Mi lista)] (Î[Ajuste o eliminación de Mi lista: 142\)](#page-141-0)
- [Ajuste Lento y rápido] (→ [Vídeo Lento y Rápido: 410\)](#page-409-0)
- [Mostrar cód. de tiempo] ( $\rightarrow$  [Código de tiempo: 389](#page-388-0))

## **[Audio]**

- [Información de audio] ( $\rightarrow$  [\[Información de audio\]: 376](#page-375-0))
- [Muestra de nivel grab.] (→ [\[Muestra de nivel grab.\]: 369](#page-368-0))
- [Silenciar entrada de sonido] ( $\rightarrow$  [\[Silenciar entrada de sonido\]: 370\)](#page-369-0)
- [Ajuste nivel grabación] ( $\rightarrow$  [\[Ajuste nivel grabación\]: 372\)](#page-371-0)
- [Calidad grabación sonido] ( $\rightarrow$  [\[Calidad grabación sonido\]: 373](#page-372-0))
- [Limitador nivel grab.] ( $\rightarrow$  [\[Limitador nivel grab.\]: 374](#page-373-0))
- [Entrada micrófono 4 canales] ( $\rightarrow$  [\[Entrada micrófono 4 canales\]: 384\)](#page-383-0)
- [Aj. adap. micrófono XLR] ( $\rightarrow$  [Adaptador para micrófono XLR \(Opcional\): 382](#page-381-0))
- [Canal monitorización sonido] (→ [\[Canal monitorización sonido\]: 387\)](#page-386-0)

#### **[Otros (vídeo)]**

- [Estab. de imagen] ( $\rightarrow$ [\[Modo de operación\]: 255\)](#page-254-0)
- [Estabiliz.-Elec. (Vídeo)] (→ [\[Estabiliz.-Elec. \(Vídeo\)\]: 253\)](#page-252-0)
- [Mejorar estab. imag. (vídeo)] ( $\rightarrow$  [\[Mejorar estab. imag. \(vídeo\)\]: 254\)](#page-253-0)
- [Área imagen de vídeo] ( $\rightarrow$  [\[Área imagen de vídeo\]: 144\)](#page-143-0)
- [Transición de enfoque] (→ [\[Transición de enfoque\]: 419\)](#page-418-0)
- [Recort. tiempo real] ( $\rightarrow$  [\[Recort. tiempo real\]: 424](#page-423-0))

#### **[Funcionamiento]**

- [Q.MENU] (→ [Menú rápido: 89\)](#page-88-0)
- **•** [Selector grab./reprod.]
	- Cambia a la pantalla de reproducción. ( $\rightarrow$  [Reproducción de imágenes: 461](#page-460-0), [Reproducción de vídeos: 463](#page-462-0))
- [Grabación de vídeo] ( $\rightarrow$ [Operaciones básicas de grabación de vídeos: 123\)](#page-122-0)
- **•** [Grab. vídeo (Pelí. creativa)]
	- La grabación de vídeo se inicia o detiene únicamente en el modo  $\Gamma_{\rm P}$ . (→ [Ajuste de la exposición para la grabación de vídeos: 352\)](#page-351-0)
- [Conm. LVF/monitor] ( $\rightarrow$  [Cambiar entre el monitor y el visor: 83](#page-82-0))
- **•** [Bloqueo de funcionamiento]
	- Se deshabilita determinado tipo de operación. Ajuste el tipo de operación que desea deshabilitar en [\[Conf. bloqueo de](#page-546-0) funcionam.]. (→ [Conf. bloqueo de [funcionam.\]: 547\)](#page-546-0)
- [Selector de op. selec.] ( $\rightarrow$  [Cambio temporal del funcionamiento de los diales: 520](#page-519-0))

#### **[Monitor/Pantalla]**

- [Vista preliminar] ( $\rightarrow$  [Modo de vista previa: 278](#page-277-0))
- **•** [Vista preliminar efecto aper.]
	- El efecto de apertura se puede previsualizar mientras se pulsa el botón Fn.  $(\rightarrow$  [Modo de vista previa: 278](#page-277-0))
- [Vista prev. cons.] ( $\rightarrow$  [\[Vista prev. cons.\]: 552](#page-551-0))
- [Indicador de Nivel] ( $\rightarrow$  [\[Indicador de Nivel\]: 561\)](#page-560-0)
- [Histograma] ( $\rightarrow$  [\[Histograma\]: 553](#page-552-0))
- [Medidor puntual luminancia] ( $\rightarrow$  [\[Medidor puntual luminancia\]: 401](#page-400-0))
- [Indicador de cuadro] ( $\rightarrow$  [\[Indicador de cuadro\]: 405\)](#page-404-0)
- [Cuadrícula de la foto] ( $\rightarrow$  [\[Cuadrícula de la foto\]: 554\)](#page-553-0)
- [Potenciador Live View] ( $\rightarrow$  [\[Potenciador Live View\]: 554\)](#page-553-1)
- [Visor monocromático] ( $\rightarrow$  [\[Visor monocromático\]: 564](#page-563-0))
- [Modo nocturno] ( $\rightarrow$  [\[Modo nocturno\]: 555](#page-554-0))
- **•** [Estab. LVF/vis. monitor]
	- Cambia el estilo de visualización del monitor o visor visualizado.  $\rightarrow$  [\[Estab. LVF/](#page-555-0) [vis. monitor\]: 556](#page-555-0))
- [Mostrar prior. vídeo] ( $\rightarrow$  [\[Mostrar prior. vídeo\]: 566\)](#page-565-0)
- [Patrón cebra] ( $\rightarrow$  [\[Patrón cebra\]: 403](#page-402-0))
- [Ayuda vista LUT (monitor)] (→ [\[Ayuda vista LUT \(monitor\)\]: 432](#page-431-0))
- [Ayuda de vista LUT (HDMI)] ( $\rightarrow$  [\[Ayuda de vista LUT \(HDMI\)\]: 432](#page-431-1))
- [Seleccionar LUT] ( $\rightarrow$  [\[Seleccionar LUT\]: 432\)](#page-431-2)
- [Ayuda de vista HLG(monitor)] ( $\rightarrow$  [\[Ayuda de vista HLG\]: 436\)](#page-435-0)
- [Ayuda de vista HLG (HDMI)] ( $\rightarrow$  [\[Ayuda de vista HLG\]: 436](#page-435-0))
- [Superposición transparente] ( $\rightarrow$  [\[Superposición transparente\]: 559](#page-558-0))
- [Ámbito de estado E.I.] ( $\rightarrow$ [\[Ámbito de estado E.I.\]: 560\)](#page-559-0)
- **IMFO/alcance del vector] (** $\rightarrow$  **IMFO/alcance del vector]: 397)**
- [Visualiz. descom. anam.] ( $\rightarrow$  [\[Visualiz. descom. anam.\]: 439](#page-438-0))
- [Barras de color] ( $\rightarrow$  [Barras de color/Tono de prueba: 407](#page-406-0))

### **Pestaña [3]**

#### **[Lente/Otros]**

- [Control anillo enf.] ( $\rightarrow$  [\[Control anillo enf.\]: 570\)](#page-569-0)
- [Micro ajuste del AF] ( $\rightarrow$  [\[Micro ajuste del AF\]: 161\)](#page-160-0)
- [Información del objetivo] ( $\rightarrow$  [\[Información del objetivo\]: 258\)](#page-257-0)

#### **[Tarjeta/archivo]**

- **•** [Ranura destino para tarjeta]
	- Cambia la prioridad de las tarjetas para la grabación. Esto se puede usar si [Función doble ranura tarjeta] ( $\rightarrow$  [\[Función doble ranura tarjeta\]: 574\)](#page-573-0) está ajustado en [Grab. ininterrumpida].

## *<u>IN</u>* [DENTRO/FUERA]

- **[Wi-Fi] (→ [Wi-Fi / Bluetooth: 610](#page-609-0))**
- [Modo Ventilador] ( $\rightarrow$  [\[Modo Ventilador\]: 568\)](#page-567-0)

## **[Configuración]**

**•** [Guardar modo personalizado] (Î[Registro de la personalización instantánea: 529](#page-528-0))

## **[Otros]**

- **•** [Sin ajustar]
	- Ajustado cuando no se usa como botón Fn.
- **•** [OFF (desact. mant. pulsado)]
	- El botón no funciona como un botón Fn. La pantalla de registro de funciones no se muestra cuando se mantiene pulsado (2 segundos) el botón Fn.
- **•** [Restaurar a predeterm.]
	- Restablezca los ajustes predeterminados para el botón Fn.  $\Theta$ Configuración [predeterminada del botón Fn: 503\)](#page-502-0)

## <span id="page-514-0"></span> **Elementos de ajuste ([Ajustar botón Fn]/[Ajuste en modo REPROD.])**

#### **Pestaña [1]**

#### **[Modo reproducción]**

- [Ampliar desde punto AF] ( $\rightarrow$  [\[Ampliar desde punto AF\]: 494](#page-493-0))
- [Ayuda vista LUT (monitor)] ( $\rightarrow$  [\[Ayuda vista LUT \(monitor\)\]: 494](#page-493-1))
- [Ayuda de vista HLG(monitor)] ( $\rightarrow$  [\[Ayuda de vista HLG\(monitor\)\]: 495\)](#page-494-0)
- [Visualiz. descom. anam.] ( $\rightarrow$  [\[Visualiz. descom. anam.\]: 439](#page-438-0))

#### **[Procesar imagen]**

• [Procesando RAW] ( $\rightarrow$  [\[Procesando RAW\]: 482\)](#page-481-0)

#### **[Añadir/eliminar info.]**

- [Borrado único] (> [Borrado de imágenes: 480\)](#page-479-0)
- [Proteger] ( $\rightarrow$  [\[Proteger\]: 497\)](#page-496-0)
- [Clasificac.<sup>\*</sup>1] (<sup>2</sup>[\[Clasificación\]: 497\)](#page-496-1)
- [Clasificac.★2] (→ [\[Clasificación\]: 497\)](#page-496-1)
- [Clasificac.<sup>\*3]</sup> (<sup>1</sup>[\[Clasificación\]: 497\)](#page-496-1)
- [Clasificac. $\star$ 4] ( $\rightarrow$  [\[Clasificación\]: 497\)](#page-496-1)
- [Clasificac.★5] (→ [\[Clasificación\]: 497\)](#page-496-1)

## **[Editar imagen]**

• [Copiar] ( $\rightarrow$  [\[Copiar\]: 500](#page-499-0))

#### **[Funcionamiento]**

- **•** [Selector grab./reprod.]
	- Cambia a la pantalla de grabación.  $\rightarrow$  Operaciones básicas de toma de [imágenes: 113](#page-112-0), [Operaciones básicas de grabación de vídeos: 123\)](#page-122-0)
- [Conm. LVF/monitor] ( $\rightarrow$  [Cambiar entre el monitor y el visor: 83](#page-82-0))
- [Grabación de vídeo] ( $\rightarrow$  [Operaciones básicas de grabación de vídeos: 123\)](#page-122-0)
- **•** [Grab. vídeo (Pelí. creativa)]
	- La grabación de vídeo se inicia o detiene únicamente en el modo [ $\beta$ PM].
		- $\rightarrow$  [Ajuste de la exposición para la grabación de vídeos: 352\)](#page-351-0)

#### **[Monitor/Pantalla]**

• [Modo nocturno] ( $\rightarrow$  [\[Modo nocturno\]: 555](#page-554-0))

## **[Tarjeta/archivo]**

• **[Cambiar ranura para tarieta] (** $\rightarrow$  **Cómo cambiar la tarieta que visualizar: 462)** 

## **EXAGEDERATION**

- [Canal monit. sonido (reprod.)] ( $\rightarrow$  [\[Canal monit. sonido \(reprod.\)\]: 584\)](#page-583-0)
- [Wi-Fi] ( $\rightarrow$  [Wi-Fi / Bluetooth: 610](#page-609-0))
- [Modo Ventilador] ( $\rightarrow$  [\[Modo Ventilador\]: 568\)](#page-567-0)
- [Enviar imagen (smartphone)] ( $\rightarrow$  Envío de imágenes de la cámara a un teléf. [inteligente mediante operaciones sencillas: 626\)](#page-625-0)
- [Ayuda de vista LUT (HDMI)] (→ [\[Ayuda de vista V-Log\]: 432](#page-431-3))
- [Ayuda de vista HLG (HDMI)] ( $\rightarrow$  [\[Ayuda de vista HLG\]: 436](#page-435-0))

### **Pestaña [2]**

## **[Otros]**

- **•** [Sin ajustar]
	- Ajustado cuando no se usa como botón Fn.
- **•** [OFF (desact. mant. pulsado)]
	- El botón no funciona como un botón Fn. La pantalla de registro de funciones no se muestra cuando se mantiene pulsado (2 segundos) el botón Fn.
- **•** [Restaurar a predeterm.]
	- Restablezca los ajustes predeterminados para el botón Fn.  $\rightarrow$  Configuración [predeterminada del botón Fn: 503\)](#page-502-0)

## **Uso de los botones Fn**

Durante la grabación, pulsar los botones Fn permite el uso de las funciones registradas en [Ajuste en modo GRAB.], y durante la reproducción, el uso de las funciones registradas en [Ajuste en modo REPROD.].

- **1 Pulse el botón Fn.**
- **2 Seleccione un elementos de ajuste.**
	- ≥Pulse 21 para seleccionar un elementos de ajuste, luego pulse  $\Box$   $\Box$  .
	- También puede seleccionar girando  $, \bullet$  .  $\overline{m}$  o ...
	- **•** Los métodos de visualización y selección de un elemento de ajuste difieren dependiendo del elemento del menú.

## **Uso de [Fn3] a [Fn7] (iconos táctiles)**

Durante la grabación, puede utilizar los botones Fn de la pestaña Táctil.

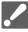

**•** Con la configuración predeterminada, no se muestra la pestaña táctil. Ajuste [Pestaña Táctil] a [ON] en [Ajustes Táctiles] en el menú [Personalizar] ([Funcionamiento]). (→ [\[Ajustes Táctiles\]: 546\)](#page-545-0)

- **1** Toque  $[\overline{F}_{n}]$
- **2** Toque uno de [Fn3] a [Fn7].

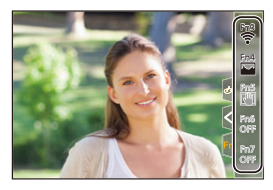

## **[Selector de op. selec.]**

- ≥[Registrar funciones en los diales: 518](#page-517-0)
- ≥[Cambio temporal del funcionamiento de los diales: 520](#page-519-0)

Esto cambia temporalmente las funciones operadas con  $\equiv$  (dial frontal)

 $y \equiv x$  (dial trasero).

## <span id="page-517-0"></span>**Registrar funciones en los diales**

- **1 Seleccione [Conf. selector de op.].**
	- $\binom{2}{1}$   $\rightarrow$  [ $\leq$ ]  $\rightarrow$  [Ajuste del selector]  $\rightarrow$  [Conf. selector de op.]  $\Rightarrow$  [ $\equiv$ ] / [ $\equiv$ ]

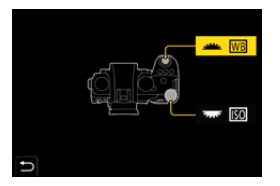

- 
- **2 Registre la función.**
	- $\bullet$  Pulse  $\blacktriangle \blacktriangledown$  para seleccionar una función, luego pulse  $\Box$  o  $\Box$ .

## **Funciones que se pueden registrar**

- [Comp. de exposición] ( $\rightarrow$  [Compensación a la exposición: 280\)](#page-279-0)
- [Sensibilidad]<sup>\*1</sup> ( $\rightarrow$  [Sensibilidad ISO: 286](#page-285-0))
- [Balance b.]<sup>\*2</sup> ( $\rightarrow$ [Balance de blancos \(WB\): 293](#page-292-0))
- [Fotoestilo] ( $\rightarrow$  [\[Fotoestilo\]: 301](#page-300-0))
- [Aspecto] ( $\rightarrow$  [\[Aspecto\]: 116](#page-115-0))
- [Rango Dinám. intel.] ( $\rightarrow$  [\[Rango Dinám. intel.\]: 283\)](#page-282-0)
- [Efecto de filtro] ( $\rightarrow$  [\[Ajustes de filtro\]: 314\)](#page-313-0)
- [Modo AF] ( $\rightarrow$  [Seleccionar el modo AF: 165](#page-164-0))
- [Modo de flash] ( $\rightarrow$  [\[Modo de flash\]: 334](#page-333-0))
- [Ajuste flash] (→ [\[Ajuste flash\]: 339\)](#page-338-0)
- \*1 *m* ajuste predeterminado
- \*2 **alle** ajuste predeterminado

## <span id="page-519-0"></span>**Cambio temporal del funcionamiento de los diales**

- **1 Ajuste [Selector de op. selec.] en el botón Fn. (**Î**[Botones Fn: 503\)](#page-502-1)**
- **2 Cambie el funcionamiento de los diales.**
	- <sup>≥</sup>Pulse el botón Fn ajustado en el paso **1**.
	- Una guía mostrará las funciones registradas en ¥ y \*\*
	- **•** Si no se lleva a cabo ninguna operación, unos segundos después la guía desaparece.

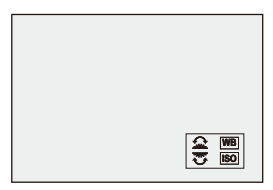

- **3 Ajuste la función registrada.**
	- Gire ▲ o <del>w</del> mientras se visualiza la quía.

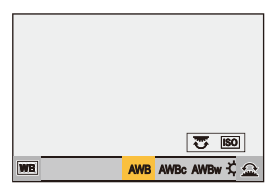

## **4 Confirme su selección.**

≥Pulse el botón del obturador hasta la mitad.

## **Personalización del menú rápido**

#### ● [Registro en el menú rápido: 521](#page-520-0)

Puede cambiar los elementos del menú rápido dependiendo del modo de grabación.

Además, puede cambiar los elementos que se mostrarán en el menú rápido y su orden para que se ajusten a sus preferencias.

Para información sobre los métodos de operación del menú rápido

 $(\rightarrow$  [Menú rápido: 89](#page-88-0))

## <span id="page-520-0"></span>**Registro en el menú rápido**

Cambie los menús que se van a mostrar en el menú rápido.

Estos se pueden ajustar por separado para el modo  $\frac{1}{2}$ [M]/[S&Q] (Vídeo) y para otros modos de grabación (Foto).

- **1 Seleccione [Configuración Q.MENU].**
	- $\binom{2}{1}$  ⇒ [ $\geq$ ] ⇒ [Configuración Q.MENU] ⇒ [Personalizar elemento (foto)]/[Personalizar elemento(vídeo)]
- **2 Seleccione la posición del elemento (1 a 12).**
	- Pulse  $\blacktriangle \blacktriangledown \blacktriangle \blacktriangleright$  para seleccionar la posición, luego pulse  $\binom{m}{m}$  o  $\bigcirc$ .
	- También puede seleccionar girando ...
	- ≥También se pueden seleccionar direcciones en diagonal utilizando el joystick.

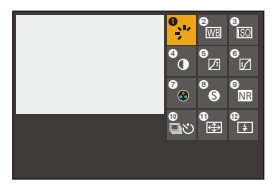

## **3 Encuentre la función que desea registrar.**

- Gire <sub>200</sub> para seleccionar la subpestaña donde está categorizada la función que desea registrar  $\left(\rightarrow\right)$ Elementos del menú que se [pueden registrar: 523](#page-522-0)) y después pulse @ o ...
- También puede seleccionar pulsando < para seleccionar la subpestaña, pulsando  $\blacktriangle \blacktriangledown$  o girando  $\heartsuit$  y después pulsando  $\blacktriangleright$ .
- ≥Cada vez que pulsa [Q] se cambia entre las pestañas [1] y [2].

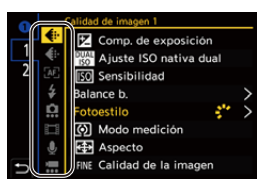

- **4 Registre elementos del menú.**
	- Pulse ▲ ▼ para seleccionar un elemento y luego pulse  $\bullet$  o  $\bullet$ .
	- También puede seleccionar girando  $\overline{m}$  o ...
	- **•** Seleccione elementos con [>] volviendo a seleccionar el elemento.

## <span id="page-522-0"></span>**Elementos del menú que se pueden registrar**

#### **Pestaña [1]**

#### **[Calidad de imagen]**

- [Comp. de exposición] ( $\rightarrow$  [Compensación a la exposición: 280\)](#page-279-0)
- [Ajuste ISO nativa dual] (→ [\[Ajuste ISO nativa dual\]: 290](#page-289-0))
- [Sensibilidad] ( $\rightarrow$  [Sensibilidad ISO: 286](#page-285-0))
- [Balance b.] ( $\rightarrow$  [Balance de blancos \(WB\): 293](#page-292-0))
- [Fotoestilo] ( $\rightarrow$  [\[Fotoestilo\]: 301](#page-300-0))
- [Modo medición] ( $\rightarrow$ [\[Modo medición\]: 261\)](#page-260-0)
- [Aspecto] ( $\rightarrow$  [\[Aspecto\]: 116](#page-115-0))
- [Calidad de la imagen] ( $\rightarrow$  [\[Calidad de la imagen\]: 120\)](#page-119-0)
- [Tamaño de imagen] (→ [\[Tamaño de imagen\]: 118\)](#page-117-0)
- [Exp.larg.Reduc.Ruido] ( $\rightarrow$  [\[Exp.larg.Reduc.Ruido\]: 247](#page-246-0))
- [Vel. min. del obturador] ( $\rightarrow$  [\[Vel. min. del obturador\]: 248\)](#page-247-0)
- [Rango Dinám. intel.] ( $\rightarrow$  [\[Rango Dinám. intel.\]: 283\)](#page-282-0)
- [Compens. sombreado color] ( $\rightarrow$  [\[Compens. sombreado color\]: 324](#page-323-0))
- [Efecto de filtro] ( $\rightarrow$  [\[Ajustes de filtro\]: 314\)](#page-313-0)
- [Modo exp.] (→ [Ajuste de la exposición para la grabación de vídeos: 352\)](#page-351-0)
- [Sincro scan] ( $\rightarrow$  [\[Sincro scan\]: 441\)](#page-440-0)

#### **[Enfoque/obturador]**

- **[Modo AF]** ( $\rightarrow$  [Seleccionar el modo AF: 165](#page-164-0))
- [Ajuste de detección de AF] (> [Detección automática: 168](#page-167-0))
- [Sujeto a detectar] (**>**[Detección automática: 168\)](#page-167-0)
- [Aj. personal. AF(Foto)] ( $\rightarrow$  [\[Aj. personal. AF\(Foto\)\]: 154\)](#page-153-0)
- [Aj. personal. AF(Vídeo)] (→ [\[Aj. personal. AF\(Vídeo\)\]: 360\)](#page-359-0)
- [Contorn. de picos enfoque] ( $\rightarrow$  [\[Contorn. de picos enfoque\]: 195\)](#page-194-0)
- [Sensib. contorn. picos enf.] ( $\rightarrow$  [\[Contorn. de picos enfoque\]: 195](#page-194-0))
- [Veloc. de movim. AF 1 Área] ( $\rightarrow$  [\[Veloc. de movim. AF 1 Área\]: 160\)](#page-159-0)

## **[Flash]**

- **[Modo de flash] (** $\rightarrow$  **[\[Modo de flash\]: 334](#page-333-0))**
- [Ajuste flash] ( $\rightarrow$  [\[Ajuste flash\]: 339\)](#page-338-0)
- **•** [Config. flash inalámbrico] (Î[Grabación usando un flash inalámbrico: 342\)](#page-341-0)

## **[Otros (foto)]**

- [Ajuste modo accionamiento] ( $\rightarrow$  [Seleccionar el modo accionamiento: 202](#page-201-0))
- [Bracketing] ( $\rightarrow$  [Grabación de bracket: 233\)](#page-232-0)
- [Modo silencioso] ( $\rightarrow$  [\[Modo silencioso\]: 241\)](#page-240-0)
- [Estab. de imagen] ( $\rightarrow$ [\[Modo de operación\]: 255\)](#page-254-0)
- [Tipo de obturador] ( $\rightarrow$  [\[Tipo de obturador\]: 243\)](#page-242-0)
- [Telecony. ext.] ( $\rightarrow$  Conversión de teleobietivo adicional: 199)

#### **[Formato de imagen]**

- [Formato de arch. grabac.] ( $\rightarrow$  [\[Formato de arch. grabac.\]: 132](#page-131-0))
- [Calidad grab.] ( $\rightarrow$  [\[Calidad grab.\]: 133\)](#page-132-0)
- [Calidad grab. (Mi lista)] ( $\rightarrow$  [\[añ. a lista\]: 142](#page-141-1))
- [Ajuste Lento y rápido] (→ [Vídeo Lento y Rápido: 410\)](#page-409-0)
- [Mostrar cód. de tiempo] ( $\rightarrow$  [Código de tiempo: 389](#page-388-0))

## **[Audio]**

- [Información de audio] ( $\rightarrow$  [\[Información de audio\]: 376](#page-375-0))
- [Muestra de nivel grab.] ( $\rightarrow$  [\[Muestra de nivel grab.\]: 369](#page-368-0))
- [Ajuste nivel grabación] ( $\rightarrow$  [\[Ajuste nivel grabación\]: 372\)](#page-371-0)
- [Calidad grabación sonido] ( $\rightarrow$  [\[Calidad grabación sonido\]: 373](#page-372-0))
- [Limitador nivel grab.] ( $\rightarrow$  [\[Limitador nivel grab.\]: 374](#page-373-0))
- [Entrada micrófono 4 canales] ( $\rightarrow$  [\[Entrada micrófono 4 canales\]: 384\)](#page-383-0)
- [Aj. adap. micrófono XLR] ( $\rightarrow$  [Adaptador para micrófono XLR \(Opcional\): 382](#page-381-0))
- [Canal monitorización sonido] ( $\rightarrow$  [\[Canal monitorización sonido\]: 387\)](#page-386-0)

#### **[Otros (vídeo)]**

- [Estab. de imagen] ( $\rightarrow$ [\[Modo de operación\]: 255\)](#page-254-0)
- [Estabiliz.-Elec. (Vídeo)] (→ [\[Estabiliz.-Elec. \(Vídeo\)\]: 253\)](#page-252-0)
- [Mejorar estab. imag. (vídeo)] ( $\rightarrow$  [\[Mejorar estab. imag. \(vídeo\)\]: 254\)](#page-253-0)
- [Área imagen de vídeo] ( $\rightarrow$  [\[Área imagen de vídeo\]: 144\)](#page-143-0)
- [Transición de enfoque] (→ [\[Transición de enfoque\]: 419\)](#page-418-0)
- [Recort. tiempo real] ( $\rightarrow$  [\[Recort. tiempo real\]: 424](#page-423-0))

#### **Pestaña [2]**

#### **[Monitor/Pantalla]**

- [Vista prev. cons.] ( $\rightarrow$  [\[Vista prev. cons.\]: 552](#page-551-0))
- [Indicador de Nivel] ( $\rightarrow$  [\[Indicador de Nivel\]: 561\)](#page-560-0)
- [Histograma] ( $\rightarrow$  [\[Histograma\]: 553](#page-552-0))
- [Medidor puntual luminancia] ( $\rightarrow$  [\[Medidor puntual luminancia\]: 401](#page-400-0))
- [Indicador de cuadro] ( $\rightarrow$  [\[Indicador de cuadro\]: 405\)](#page-404-0)
- [Cuadrícula de la foto] ( $\rightarrow$  [\[Cuadrícula de la foto\]: 554\)](#page-553-0)
- [Potenciador Live View] ( $\rightarrow$  [\[Potenciador Live View\]: 554\)](#page-553-1)
- [Visor monocromático] ( $\rightarrow$  [\[Visor monocromático\]: 564](#page-563-0))
- [Modo nocturno] ( $\rightarrow$  [\[Modo nocturno\]: 555](#page-554-0))
- [Estab. LVF/vis. monitor] (→ [\[Estab. LVF/vis. monitor\]: 556\)](#page-555-0)
- [Mostrar prior. vídeo] ( $\rightarrow$  [\[Mostrar prior. vídeo\]: 566\)](#page-565-0)
- [Patrón cebra] ( $\rightarrow$  [\[Patrón cebra\]: 403](#page-402-0))
- [Ayuda vista LUT (monitor)] (→ [\[Ayuda vista LUT \(monitor\)\]: 432](#page-431-0))
- [Ayuda de vista LUT (HDMI)] ( $\rightarrow$  [\[Ayuda de vista LUT \(HDMI\)\]: 432](#page-431-1))
- [Ayuda de vista HLG(monitor)] ( $\rightarrow$  [\[Ayuda de vista HLG\]: 436\)](#page-435-0)
- [Ayuda de vista HLG (HDMI)] ( $\rightarrow$  [\[Ayuda de vista HLG\]: 436](#page-435-0))
- [Superposición transparente] ( $\rightarrow$  [\[Superposición transparente\]: 559](#page-558-0))
- [Ámbito de estado E.I.] ( $\rightarrow$  [\[Ámbito de estado E.I.\]: 560\)](#page-559-0)
- [MFO/alcance del vector] ( $\rightarrow$  [\[MFO/alcance del vector\]: 397\)](#page-396-0)
- [Visualiz. descom. anam.] ( $\rightarrow$  [\[Visualiz. descom. anam.\]: 439](#page-438-0))
- [Barras de color] ( $\rightarrow$ [Barras de color/Tono de prueba: 407](#page-406-0))

## **[Lente/Otros]**

- [Control anillo enf.] (→ [\[Control anillo enf.\]: 570\)](#page-569-0)
- [Información del objetivo] ( $\rightarrow$  [\[Información del objetivo\]: 258\)](#page-257-0)

### **[Tarjeta/archivo]**

• [Ranura destino para tarjeta] ( $\rightarrow$  [Cómo cambiar la tarjeta que visualizar: 462\)](#page-461-0)

## **[DENTRO/FUERA]**

- [Wi-Fi] ( $\rightarrow$ [Wi-Fi / Bluetooth: 610](#page-609-0))
- [Modo Ventilador] ( $\rightarrow$  [\[Modo Ventilador\]: 568\)](#page-567-0)

## **[Otros]**

- **•** [Sin ajustar]
	- Ajustado cuando no se usa.

## **Ajustes detallados del menú rápido**

Cambie la apariencia del menú rápido y el funcionamiento de validate la visualización del menú.

## (a)  $\rightarrow$  [  $\bullet$  [  $\bullet$  ]  $\rightarrow$  Seleccione [Configuración Q.MENU]

#### **[Estilo plantilla]**

Cambia la apariencia del menú rápido.

**[MODE1]**: Muestra la visualización en directo y el menú simultáneamente.

**[MODE2]**: Muestra el menú en pantalla completa.

#### **[Asignación dial frontal]**

Cambia el funcionamiento de **el menú rápido**.

**[Elemento]**: Selecciona elementos del menú.

**[Valor]**: Selecciona valores de ajuste.

#### **[Personalizar elemento (foto)]**

Personaliza el menú rápido que se visualiza cuando se ajusta el dial de modo en [iA]/ [P]/[A]/[S]/[M].

#### **[Personalizar elemento(vídeo)]**

Personaliza el menú rápido que se visualiza cuando el disco del modo se ajusta en  $[$  $[$  $]$  $[$  $[$  $]$  $[$  $[$  $]$  $[$  $]$  $[$  $[$  $]$  $[$  $]$  $[$  $]$  $[$  $]$  $[$  $]$  $[$  $]$  $[$  $]$  $[$  $]$  $[$  $]$  $[$  $]$  $[$  $]$  $[$  $]$  $[$  $]$  $[$  $]$  $[$  $]$  $[$  $]$  $[$  $]$  $[$  $]$  $[$  $]$  $[$  $]$  $[$  $]$  $[$  $]$  $[$  $]$  $[$  $]$  $[$  $]$  $[$  $]$  $[$  $]$  $[$  $]$  $[$  $]$  $[$  $]$  $[$  $]$ 

## **Modo personalizado**

- ≥[Registro en modo personalizado: 529](#page-528-1)
- ≥[Uso del Modo Personalizado: 531](#page-530-0)
- ≥[Invocación de ajustes: 532](#page-531-0)

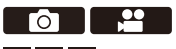

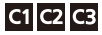

Los modos de grabación y los ajustes del menú que coincidan con sus preferencias se pueden registrar en el modo Personalizado. Puede utilizar los ajustes registrados cambiando el dial de modo a los modos [C1] a [C3].

## <span id="page-528-1"></span>**Registro en modo personalizado**

Puede registrar la información actualmente configurada de la cámara. En el momento de la compra, los ajustes predeterminados de los menús del modo [P] se registran en todos los modos personalizados.

- **1 Ajuste el modo de grabación y los ajustes del menú en el estado que desea guardar.**
- **2 Seleccione [Guardar modo personalizado].**
	- $\bullet$   $\mathbb{Q}$   $\bullet$   $[\mathcal{L}] \Rightarrow [\mathbf{Q}] \Rightarrow$  [Guardar modo personalizado]

## **3 Registre.**

- ≥Seleccione el número para guardar y después pulse o .
- **•** Aparecerá una pantalla de confirmación. Pulse [DISP.] para cambiar el nombre del modo Personalizado. Cómo introducir caracteres ( $\rightarrow$ [Introducción de caracteres: 100\)](#page-99-0)

## <span id="page-528-0"></span>**Registro de la personalización instantánea**

Al pulsar el botón Fn registrado con [Guardar modo personalizado] en la pantalla de espera de grabación, puede registrar rápidamente los ajustes de grabación actuales en el modo personalizado.  $\rightarrow$  [Botones Fn: 503\)](#page-502-1)

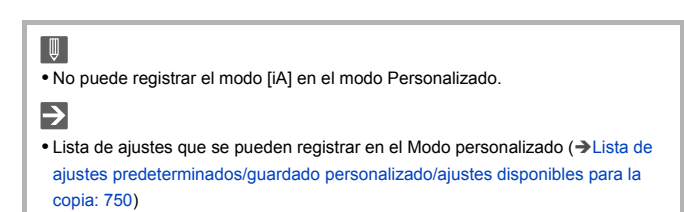

## **Ajustes detallados del modo personalizado**

Puede crear sets de modo Personalizado adicionales y seleccionar el tiempo que se conservarán los detalles de configuración modificados temporalmente.

## $\binom{2}{1}$   $\rightarrow$  [ $\leftarrow$ ]  $\rightarrow$  [ $\leftarrow$ }  $\rightarrow$  Seleccione [Config. modo personalizado]

#### **[N.º lím. modo personalizado]**

Ajusta el número de modos personalizados que se pueden registrar en [C3]. Se pueden registrar un máximo de 10 sets; 3 sets están disponibles como ajustes predeterminados.

#### **[Editar título]**

Cambia el nombre del modo personalizado.

Pueden introducirse 22 caracteres como lo máximo. Un carácter de dos bytes es tratado como dos caracteres.

• Cómo introducir caracteres (> [Introducción de caracteres: 100\)](#page-99-0)

#### **[Recargar modo personaliz.]**

Establece el momento en el que los ajustes que se cambiaron temporalmente mientras se utilizaba el modo Personalizado vuelven a los ajustes registrados.

#### **[Cambiar modo de grabación]/[Volver al modo de espera]/[Encender la cámara]**

#### **[Seleccionar datos de carga]**

Ajuste los tipos de ajustes que invocar con [Cargar modo personalizado].

**[F / SS / Sensibilidad ISO]**: Permite invocar el valor de apertura, la velocidad del obturador y los ajustes de sensibilidad ISO.

**[Balance b.]**: Permite invocar los ajustes del balance de blancos.

## <span id="page-530-0"></span>**Uso del Modo Personalizado**

## **Ajuste el modo de grabación a [C1] a [C3].**

- Ajuste el disco del modo. (→ Cómo seleccionar el modo de grabación: [75\)](#page-74-0)
- ≥En caso de [C3], se activará el modo Personalizado utilizado por última vez.

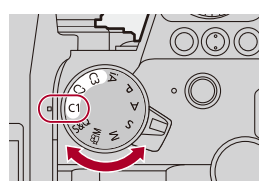

## **Selección del modo Personalizado [C3]**

- **1** Ajuste el modo de grabación a [C3].
- **2** Pulse ...
	- **•** Aparece el menú de selección del modo Personalizado.
- **3** Pulse ▲▼ para seleccionar el modo Personalizado, luego pulse  $\Box$ 
	- **•** El icono del modo Personalizado seleccionado se visualizará en la pantalla de grabación.

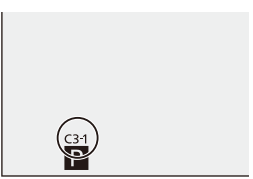

## **Cambio de los detalles registrados**

Los ajustes registrados no cambian aunque cambie los ajustes de la cámara temporalmente con el dial de modo ajustado en [C1] a [C3]. Para cambiar los detalles registrados, sobrescríbalos usando [Guardar modo personalizado] en el menú [Conf.] ([Configuración]).

## <span id="page-531-0"></span>**Invocación de ajustes**

Invoque la configuración del modo personalizado registrado en el modo de grabación seleccionado y sobreescriba los ajustes actuales con ella.

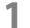

## **1 Ajuste el modo de grabación que se va a utilizar.**

● Ajuste el disco del modo. (→ Cómo seleccionar el modo de [grabación: 75\)](#page-74-0)

- **2 Seleccione [Cargar modo personalizado].**
	- ● → [  $f$  ]  $\Rightarrow$  [  $\frac{1}{2}$  ]  $\Rightarrow$  [Cargar modo personalizado]
- **3 Seleccione el modo Personalizado que desea activar.**

● Seleccione el modo Personalizado y después pulse @ o ...

**•** La invocación de modos personalizados no es posible entre los creados a partir de los modos [P]/[A]/[S]/[M] y los creados a partir del modo [ $\beta$ ][A]/[S&Q].

# **Menú [Personalizar]**

- ≥[Menú \[Personalizar\] \(\[Calidad de imagen\]\): 534](#page-533-0)
- ≥[Menú \[Personalizar\] \(\[Enfoque/obturador\]\): 540](#page-539-0)
- ≥[Menú \[Personalizar\] \(\[Funcionamiento\]\): 546](#page-545-1)
- ≥[Menú \[Personalizar\] \(\[Monitor/Pantalla \(foto\)\]\): 552](#page-551-1)
- ≥[Menú \[Personalizar\] \(\[Monitor/Pantalla \(vídeo\)\]\): 563](#page-562-0)
- ≥[Menú \[Personalizar\] \(\[DENTRO/FUERA\]\): 567](#page-566-0)
- ≥[Menú \[Personalizar\] \(\[Lente/Otros\]\): 569](#page-568-1)

## <span id="page-533-0"></span>**Menú [Personalizar] ([Calidad de imagen])**

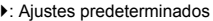

## **[Configuración fotoestilo]**

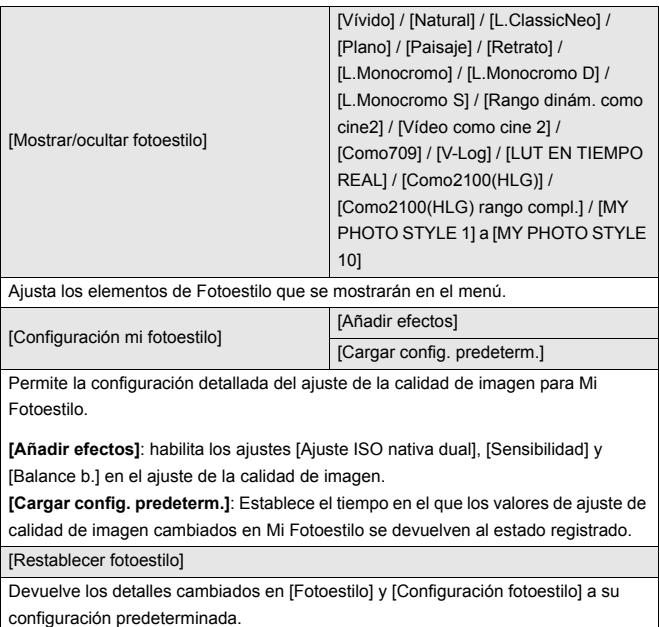

### **[Biblioteca LUT]**

`[Vlog\_709] / [Set1] a [Set10]

Registra archivos LUT en la cámara.

(→ [\[Biblioteca LUT\]: 320\)](#page-319-0)

### **[Aumentos ISO]**

 $[1/3$  EV] / [1 EV]

Cambia los intervalos entre valores de ajuste de la sensibilidad ISO.

### **[Ampliar ISO]**

#### $[ON]/$   $[OFF]$

Amplía el rango de ajuste de la sensibilidad ISO.

- El rango ampliable depende del [\[Ajuste ISO nativa](#page-289-0) dual] ( $\rightarrow$  [Ajuste ISO nativa [dual\]: 290\)](#page-289-0).
	- Cuando se ajusta en [AUTO]: El límite inferior puede ampliarse a [50] y el límite superior puede ampliarse a [204800]
	- Cuando se ajusta en [LOW]: El límite inferior puede ampliarse a [50]
	- Cuando se ajusta en [HIGH]: El límite inferior puede ampliarse a [320] y el límite superior puede ampliarse a [204800]

## **[Ajuste compensación expos.]**

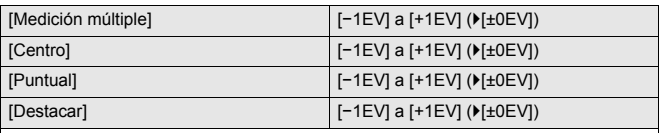

Ajusta el nivel de exposición que es el nivel de exposición estándar para cada elemento de ajuste del [Modo medición].

Añade el valor de ajuste de esta función al valor de compensación de la exposición (→ [Compensación a la exposición: 280](#page-279-0)) al grabar.

**•** Para la grabación de vídeo, no es posible añadir un valor de ajuste de un rango que exceda ±3 EV.

### **[Prioridad caras medic. múlt.]**

 $[ON] / [OFF]$ Cuando [Modo medición] se ajusta en [ [o]] (Medición múltiple), el rango de medición de la exposición automática se prioriza en la cara y los ojos. Cuando se ajusta en [OFF], se puede evitar el cambio de exposición causado por la

función de detección automática [FACE/EYE].

## <span id="page-536-0"></span>**[Configuración bloqueo AWB]**

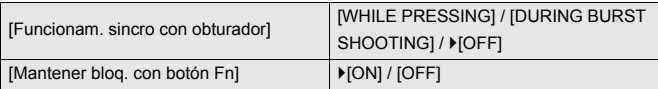

Fija el balance de blancos mientras pulsa el botón del obturador o el botón Fn cuando el balance de blancos es automático ([AWB]/[AWBc]/[AWBw]). Esto evita que el balance de blancos cambie involuntariamente mientras se pulsa el botón del obturador hasta la mitad durante la grabación de ráfaga o mientras se graban vídeos.

#### **[Funcionam. sincro con obturador]**

**[WHILE PRESSING]**: Fija el balance de blancos mientras se pulsa el botón del obturador (incluso mientras se pulsa a la mitad o durante la grabación de ráfaga). **[DURING BURST SHOOTING]**: Corrige el balance de blancos durante la grabación de ráfaga.

**[OFF]**: El balance de blancos no se fija.

#### **[Mantener bloq. con botón Fn]**

**[ON]**: Cuando pulsa el botón Fn registrado con [Bloqueo AWB], el balance de blancos se fija. Pulse de nuevo para cancelar el bloqueo.

**[OFF]**: Mientras se pulsa el botón Fn registrado con [Bloqueo AWB], el balance de blancos se fija.

**•** [AWBL] se muestra en la pantalla mientras el balance de blancos está bloqueado.

**•** [Funcionam. sincro con obturador] no funciona en el modo [APM]/[S&Q].

## **[Espacio color]**

#### `[sRGB] / [AdobeRGB]

Ajusta el método para corregir la reproducción en color de las imágenes grabadas en las pantallas de un PC o en un dispositivo como una impresora.

**[sRGB]**: Se utiliza ampliamente en ordenadores y dispositivos similares.

**[AdobeRGB]**: AdobeRGB se usa principalmente con fines comerciales como la impresión profesional, ya que tiene una mayor gama de colores reproducibles que sRGB.

- **•** Ajuste a [sRGB] si no tiene mucha familiaridad con AdobeRGB.
- **•** Cuando se usan las siguientes funciones, el ajuste se fija en [sRGB]:
	- Grabación de imágenes en movimiento
	- [Como709]/[V-Log]/[LUT EN TIEMPO REAL] ([Fotoestilo])
	- [Ajustes de filtro]

#### **[Reiniciar comp.de exp.]**

#### $[ON]/$   $[OFF]$

Esto reajusta el valor de exposición cuando cambia el modo de grabación o apaga la cámara.

#### **[Autoexposición en P/A/S/M]**

#### `[ON] / [OFF]

Selecciona el método de ajuste para el valor de apertura, la velocidad del obturador y la sensibilidad ISO cuando se graba vídeo en los modos [P]/[A]/[S]/[M].

**[ON]**: Graba con valores ajustados automáticamente por la cámara.

**[OFF]**: Graba con los valores ajustados en los modos [P]/[A]/[S]/[M].

## **[Conjunto de pelí. creativa]**

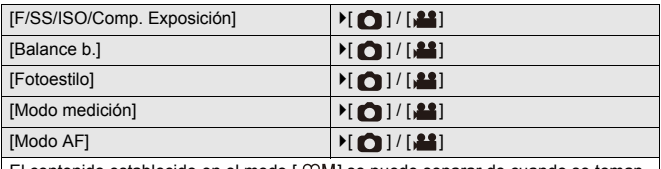

El contenido establecido en el modo [ $\mathcal{B}[M]$ ] se puede separar de cuando se toman fotografías.

(→ [Separación de los ajustes para la grabación de vídeo e imágenes: 356](#page-355-0))

## <span id="page-539-0"></span>**Menú [Personalizar] ([Enfoque/obturador])**

`: Ajustes predeterminados

#### **[Prior. enfoque/obturador]**

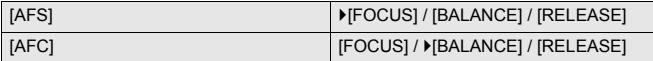

Esto ajusta si dar prioridad al enfoque o a la liberación del obturador durante AF.

**[FOCUS]**: Deshabilita la grabación cuando no se logra el enfoque.

**[BALANCE]**: Realiza la grabación mientras se controla el balance entre el enfoque y el tiempo de liberación del obturador.

**[RELEASE]**: Habilita la grabación incluso cuando no se logra el enfoque.

#### **[Conmut. enfoq. vert./horiz.]**

 $[ON]/[OFF]$ 

Esto almacena posiciones separadas del área AF (posiciones MF para Ayuda MF)

para cuando la cámara se sostiene verticalmente y cuando se sostiene

horizontalmente.

(→[\[Conmut. enfoq. vert./horiz.\]: 189](#page-188-0))

#### **[Mant. AF/AE Bloq.]**

 $[ON]/$   $[OFF]$ 

Esto ajusta las operaciones de los botones para AF/AE bloqueado.

Cambiando esto a [ON] se mantiene el bloqueo después de soltar el botón hasta que se pulsa de nuevo.
# **[AF / MF]**

#### $[ON]/[OFF]$

Cuando el modo de enfoque se fija en [AFS], puede ajustar con precisión el enfoque manualmente durante el bloqueo AF.

- **•** Cuando el botón del obturador se presiona hasta la mitad
- **•** Cuando se pulsa [AF ON]
- **•** Cuando se bloquea usando el botón Fn [AF LOCK] o [AF/AE LOCK]

# **[Ayuda MF]**

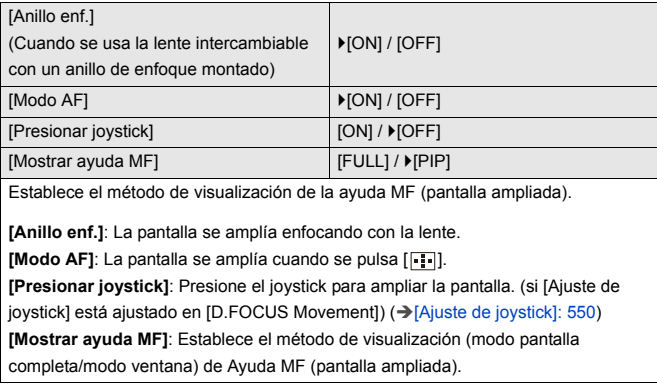

# **[Guía MF]**

 $[$   $\overline{m}$   $]$  /  $[$   $\overline{m}$   $]$  /  $[$  OFF]

Las especificaciones del ajuste predeterminado varían dependiendo del país o la región donde se haya comprado la cámara.

Durante el modo MF, se muestra en la pantalla la Guía MF, que sirve de guía para la distancia de grabación, y se puede seleccionar entre metros o pies como unidad de visualización.

#### **[Bloq. del anillo de enf.]**

#### $[ON]/[OFF]$

Esto deshabilita el funcionamiento del anillo de enfoque durante el modo MF para bloquear el enfoque.

**•** [MFL] se visualiza en la pantalla de grabación mientras el anillo de enfoque está bloqueado.

#### **[Mostrar/ocultar modo AF]**

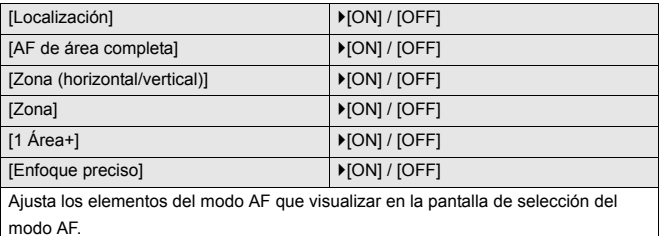

# **[Ajuste enfoque AF preci.]**

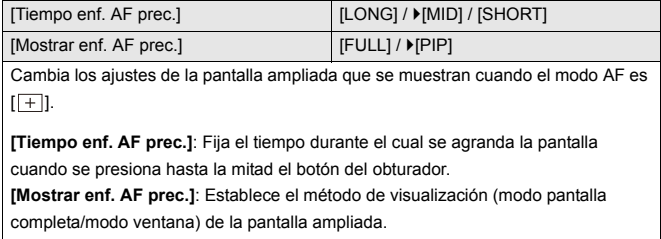

# **[AF disparador]**

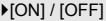

Esto ajusta el enfoque automáticamente cuando se pulsa el botón del obturador hasta la mitad.

## **[Pantalla detección ojos]**

#### `[ON] / [OFF]

Cuando se ajusta en [OFF], puede hacer que la cruz para la detección de ojos/caras desaparezca cuando el enfoque está alineado pulsando hasta la mitad el botón del obturador, etc.

#### **[Pulsar a 1/2 obtu.]**

#### $[ON]/[OFF]$

Puede liberar rápidamente el obturador pulsando el botón del obturador hasta la mitad.

#### **[Asignar GRAB. a botón obtur.]**

 $[ON] / [OFF]$ 

Utilice el botón del obturador para iniciar/detener la operación de grabación de vídeo en el modo [ $_{1}$ PM].

La operación de inicio/detención de la grabación de vídeo con el botón del

obturador puede desactivarse cuando se ajusta en [OFF].

## **[AF rápido]**

 $[ON]/$   $[OFF]$ 

Cuando el movimiento de la cámara se reduzca, la cámara ajustará

automáticamente el enfoque y entonces el ajuste del enfoque será más rápido cuando se pulse el botón del obturador.

- **•** La batería se agotará más rápido de lo normal.
- **•** Esta función no es posible en los siguientes casos:
	- En el modo de vista previa
	- En situaciones con poca luz

# **[Sensor de ojo AF]**

#### $[ON]/$   $[OFF]$

Al mirar a través del visor, si el sensor de ojo funciona, funcionará el AF.

**•** [Sensor de ojo AF] puede que no funcione en situaciones con poca luz.

#### **[Marco enf. movim. bucle]**

#### $[ON]/$   $[OFF]$

Cuando se mueve el área AF o la ayuda MF, o la visualización ampliada de vídeo de la vista en vivo, esto activa el bucle de un extremo al otro de la pantalla.

#### **[Pant. vista vivo ampl. (vídeo)]**

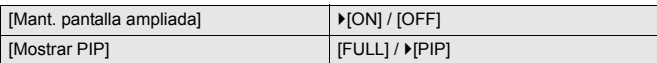

Ajusta el funcionamiento de la función para ampliar la vista en vivo del vídeo  $\leftrightarrow$  [\[Pant. vista vivo ampl. \(vídeo\)\]: 361\)](#page-360-0).

#### **[Mant. pantalla ampliada]**

**[ON]**: Amplía la pantalla después de soltar el botón Fn hasta que se vuelve a pulsar el botón.

**[OFF]**: Amplía la pantalla solo mientras el botón Fn está siendo pulsado.

#### **[Mostrar PIP]**

Ajusta el modo en que se visualiza la pantalla ampliada (modo de pantalla completa/ modo de ventana).

# **Menú [Personalizar] ([Funcionamiento])**

`: Ajustes predeterminados

# **[Configuración Q.MENU]**

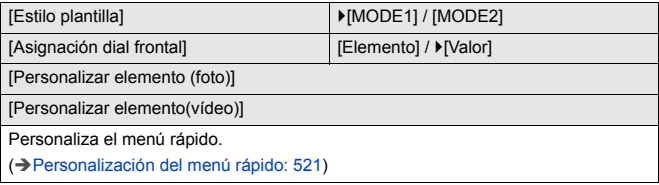

## **[Ajustes Táctiles]**

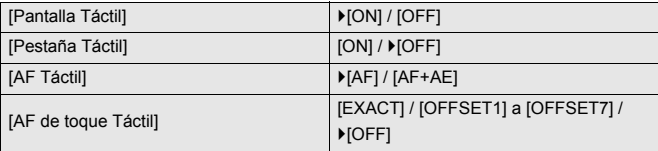

Habilita el funcionamiento táctil en la pantalla del monitor.

**[Pantalla Táctil]**: Todas las operaciones táctiles.

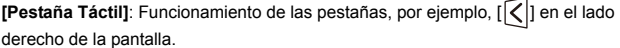

**[AF Táctil]**: Funcionamiento para optimizar el enfoque ([AF]) de un sujeto tocado. O bien, funcionamiento para optimizar tanto el enfoque como el brillo ([AF+AE]).

(→ [Enfoque y ajuste de brillo para la posición tocada \(\[AF+AE\]\): 186\)](#page-185-0)

**[AF de toque Táctil]**: Funcionamiento de toque táctil durante la visualización del visor. (→ [Cómo mover la posición del área AF con el panel táctil: 187\)](#page-186-0)

#### **[Conf. bloqueo de funcionam.]**

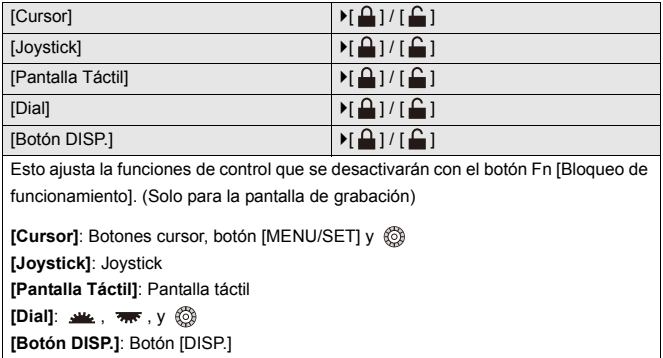

# **[Ajustar botón Fn]**

[Ajuste en modo GRAB.]

[Ajuste en modo REPROD.]

Registra una función en el botón Fn.

(→ [Registro de funciones en los botones Fn: 506](#page-505-0))

#### **[Botón WB/ISO/Expo.]**

[WHILE PRESSING] / [AFTER PRESSING1] / MAFTER PRESSING2]

Esto ajusta la operación a realizar cuando se pulsa [WB] (balance de blancos), [ISO] (sensibilidad ISO) o [ ] (compensación de la exposición).

**[WHILE PRESSING]**: Le permite cambiar el ajuste mientras mantiene pulsado el botón. Suelte el botón para confirmar el valor de ajuste y para volver a la pantalla de grabación.

**[AFTER PRESSING1]**: Pulse el botón para cambiar ajustes. Pulse el botón de nuevo para confirmar el valor de los ajustes y para volver a la pantalla de grabación.

**[AFTER PRESSING2]**: Pulse el botón para cambiar ajustes. Cada pulsación del botón cambia el valor de ajuste. (Excepto el de compensación de la exposición) Para confirmar su selección y volver a la pantalla de grabación, pulse el botón del obturador hasta la mitad.

# **[Configuración mostrada ISO]**

[Diales frontal/trasero]

▶ [  $[SO/$   $[SO]$  /  $[$   $[$   $[$   $]$   $[$   $]$   $[$   $]$   $[$   $]$   $[$   $]$   $[$   $]$   $[$   $]$   $[$   $]$   $[$   $]$   $[$   $]$   $[$   $]$   $[$   $]$   $[$   $]$   $[$   $]$   $[$   $]$   $[$   $]$   $[$   $]$   $[$   $]$   $[$   $]$   $[$   $]$   $[$   $]$   $[$   $]$   $[$   $]$   $[$   $]$   $[$  $\left[$   $\left[$   $\left[$   $\right]$   $\right]$   $\left[$   $\left[$   $\left[$   $\right]$   $\left[$   $\left[$   $\left[$   $\right]$   $\left[$   $\left[$   $\right]$   $\left[$   $\left[$   $\left[$   $\right]$   $\left[$   $\left[$   $\right]$   $\left[$   $\left[$   $\left[$   $\right]$   $\left[$   $\left[$   $\left[$   $\right]$   $\left[$   $\left[$   $\right]$   $\left[$   $\left[$   $\left[$ 

Esto ajusta las operaciones de los diales en la pantalla de ajuste de la sensibilidad ISO.

Asignar [  $\mathbb{R}$ ] le permite cambiar [Ai. lím. sup. aut. ISO].

#### **[Config. compens. expos.]**

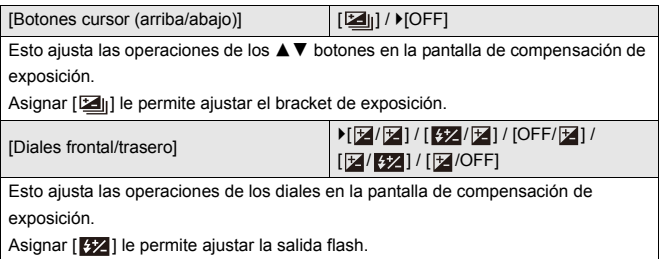

# **[Ajuste del selector]**

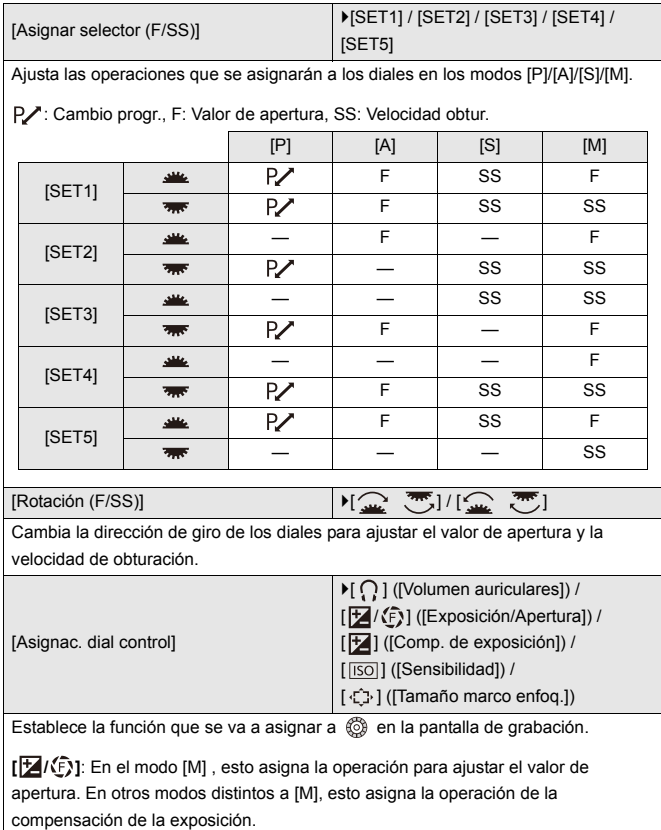

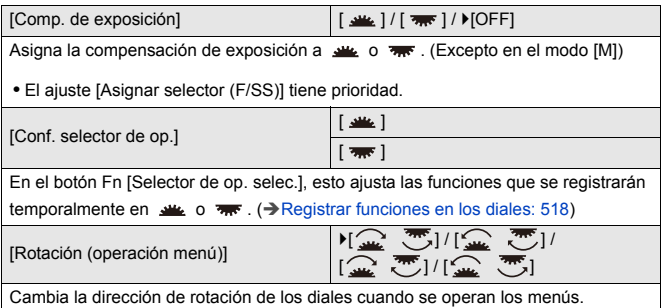

# <span id="page-549-0"></span>**[Ajuste de joystick]**

`[D.FOCUS Movement] / [Fn] / [MENU] / [OFF] Ajusta el movimiento del joystick en la pantalla de grabación. **[D.FOCUS Movement]**: Mueve el área AF y la ayuda MF. (→Operaciones de área [AF: 181](#page-180-0), [Grabación usando MF: 190\)](#page-189-0) **[Fn]**: Funciona como botones Fn. **[MENU]**: Funciona como . Las operaciones que pueden realizarse moviendo el joystick se deshabilitan. **[OFF]**: Deshabilita el joystick.

#### **[Botón vídeo (remoto)]**

Puede registrar una función favorita en el botón de vídeo de un obturador remoto (opcional).

(→ [Obturador remoto \(Opcional\): 684](#page-683-0))

**•** [Grabación de vídeo] está registrado en el ajuste predeterminado.

# **Menú [Personalizar] ([Monitor/Pantalla (foto)])**

`: Ajustes predeterminados

#### **[Auto Reproducción]**

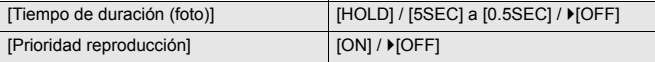

Muestra una imagen inmediatamente después de grabarla.

**[Tiempo de duración (foto)]**: Ajusta la revisión automática cuando se toman fotografías.

**[Prioridad reproducción]**: Cuando esto se ajusta en [ON], puede cambiar la pantalla de reproducción durante la revisión automática o borrar imágenes.

**•** Si ajusta [Tiempo de duración (foto)] en [HOLD], la imagen grabada permanece en la pantalla hasta que se pulsa el botón del obturador hasta la mitad. [Prioridad reproducción] se fijará en [ON].

## **[Vista prev. cons.]**

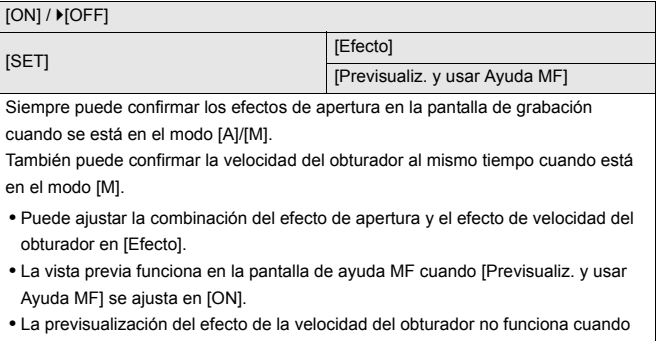

se utiliza un flash.

# **[Histograma]**

#### [ON] / ▶ [OFF]

Muestra el histograma.

Cambiándolo a [ON] se visualiza la pantalla de transición del histograma.

Pulse ▲▼◀▶ para ajustar la posición.

Las posiciones se pueden desplazar en diagonal usando el joystick.

- **•** También puede mover la posición arrastrando el histograma en la pantalla de grabación.
- **•** Un histograma es un gráfico que visualiza el brillo a lo largo del eje horizontal y el número de píxeles de cada nivel de brillo en el eje vertical.

Observando la distribución del gráfico, puede determinar la exposición actual.

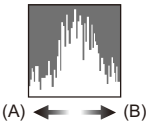

(A) Oscuro

(B) Brillante

**•** Cuando la imagen grabada y el histograma no coinciden una con el otro bajo las siguientes condiciones, el histograma se visualiza en anaranjado:

- Durante la compensación de la exposición
- Cuando se dispara el flash
- Cuando no se logra una exposición estándar, por ejemplo, en situaciones con poca luz.
- **•** Cuando se usa la siguiente función, [Histograma] no está disponible:
	- [MFO/alcance del vector]
- **•** En el modo de grabación el histograma es aproximado.

# **[Cuadrícula de la foto]**

# $[\boxplus] / [\boxtimes] / [\boxminus] / [\text{OPT}]$

Ajusta el modelo de línea guía que se visualizará en la pantalla de grabación.

Cuando se usa  $\left[\Box\right]$ , puede pulsar  $\blacktriangle \blacktriangledown \blacktriangle \blacktriangleright$  para ajustar la posición.

Las posiciones se pueden desplazar en diagonal usando el joystick.

• Cuando se usa [ $\Box$ ], también puede arrastrar [ $\Box$ ] en las líneas de la cuadrícula de la pantalla de grabación para mover la posición.

#### **[Potenciador Live View]**

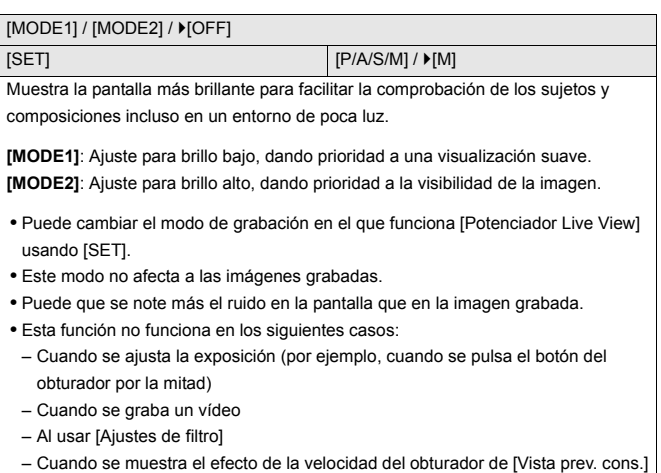

# **[Modo nocturno]**

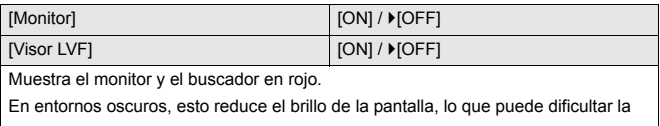

visión del entorno.

También puede ajustar la luminancia de la pantalla roja.

- 1 Pulse **AV < >** para seleccionar [ON] en el monitor o el visor (LVF).
- **2** Pulse [DISP.] para visualizar la pantalla de ajuste del brillo.
	- **•** Visualice el monitor para ajustar el monitor y visualice el visor para ajustar el visor.
- **3** Pulse  $\blacktriangleleft$  para ajustar la luminosidad y después pulse  $\binom{10}{10}$  o  $\binom{10}{2}$ .

**•** Este efecto no se aplica a imágenes transmitidas vía HDMI.

# **[Estab. LVF/vis. monitor]**

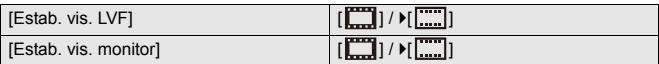

Selecciona si mostrar la vista en vivo sin cubrir la visualización de información o si mostrarla en toda la pantalla.

**[ ]**: Reduce las imágenes ligeramente para que usted pueda revisar mejor su composición.

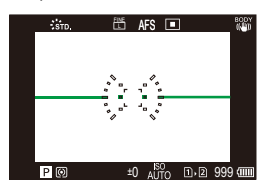

**[ ]**: Escala las imágenes para ocupar la pantalla completa de modo que pueda ver sus detalles.

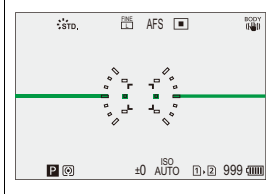

**•** Puede asignar a un botón Fn la función que cambia el estilo de visualización del monitor o del visor mostrado en ese momento. (→ [\[Estab. LVF/vis. monitor\]: 513](#page-512-0))

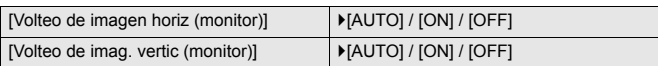

Puede establecer si la pantalla se gira o no dependiendo de la orientación o el ángulo del monitor durante la grabación.

#### **[Volteo de imagen horiz (monitor)]**

**[AUTO]**: La pantalla se gira automáticamente en horizontal según el ángulo con el que se abre o se cierra el monitor.

**[ON]**: La pantalla se gira horizontalmente todo el tiempo.

**[OFF]**: La pantalla no se gira.

#### **[Volteo de imag. vertic (monitor)]**

**[AUTO]**: La pantalla se gira automáticamente en vertical según el ángulo con el que se gira el monitor.

**[ON]**: La pantalla se gira verticalmente todo el tiempo.

**[OFF]**: La pantalla no se gira.

**•** Los ajustes de esta función no se reflejan en la pantalla de reproducción.

# **[Exposímetro]**

#### $[ON]/$   $[OFF]$

Muestra el medidor de exposición.

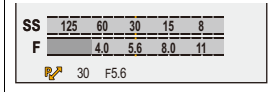

- **•** Configure como [ON] para visualizar el exposímetro al realizar el cambio programado, ajustar la apertura y ajustar la velocidad del obturador.
- **•** Si no se lleva a cabo ninguna operación durante un cierto periodo de tiempo, el exposímetro desaparece.

#### **[Distancia focal]**

#### `[ON] / [OFF]

Muestra la longitud focal en la pantalla de grabación durante el control de zoom.

## **[Resaltado parpadeante]**

#### $[ON]/[OFF]$

Las áreas sobreexpuestas aparecen parpadeando en blanco y negro durante la revisión automática o la reproducción.

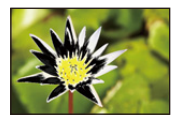

**•** La visualización sin los resaltes se añade a la visualización mostrada cuando se pulsa [DISP.] en la pantalla de reproducción.

Utilícelo para borrar la visualización resaltada. (→ [Pantalla de reproducción: 88](#page-87-0))

## **[Superposición transparente]**

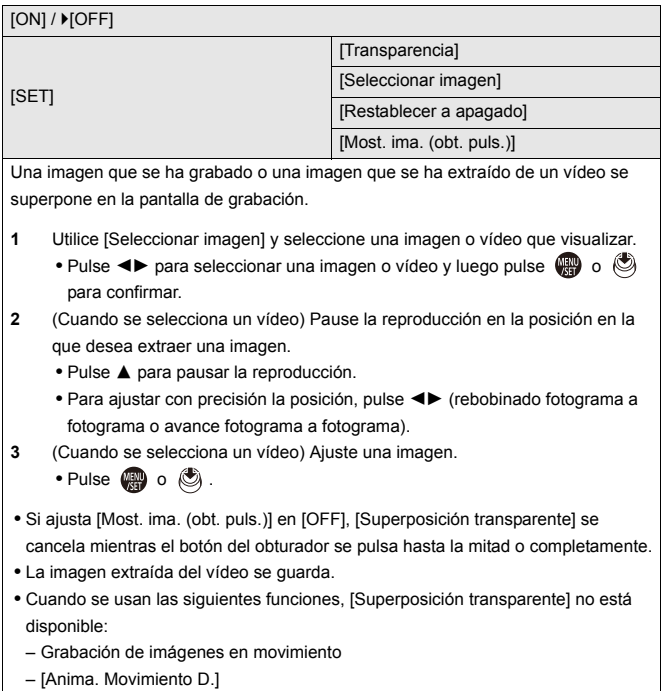

# **[Ámbito de estado E.I.]**

#### $[ON]/$   $[OFF]$

Muestra un punto de referencia (C) en la pantalla de grabación para que pueda comprobar la vibración de la cámara.

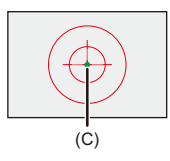

- **•** [Ámbito de estado E.I.] no funciona en los siguientes casos:
	- Cuando [Modo de operación] en [Estab. de imagen] se ajusta a [OFF]
	- Cuando el interruptor O.I.S. de la lente está [OFF]
- **•** Cuando se usa la siguiente función, [Ámbito de estado E.I.] no está disponible:
	- Grabación de imágenes en movimiento

# **[Indicador de Nivel]**

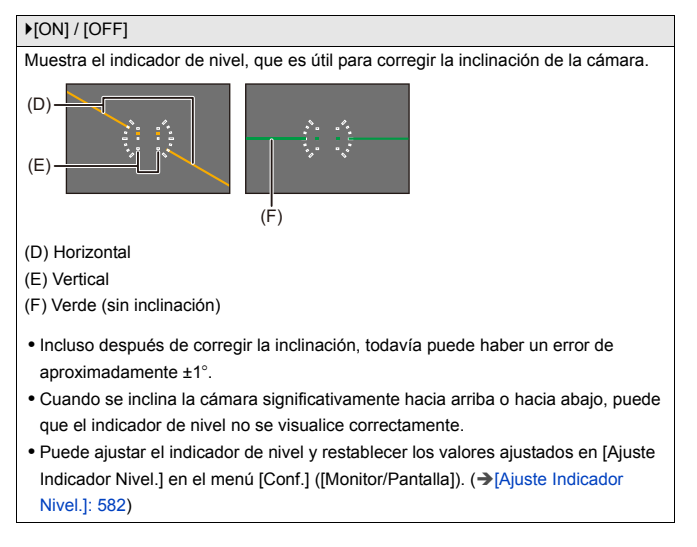

#### **[Medidor puntual luminancia]**

#### $[ON]/$   $[OFF]$

Especifique cualquier punto en el sujeto para medir la luminancia en un área pequeña.

(→[\[Medidor puntual luminancia\]: 401](#page-400-0))

#### **[Contorno de marcos]**

 $[ON]/$   $[OFF]$ 

Muestra el contorno para la visualización en directo.

#### **[Mostrar/ocultar disp monitor]**

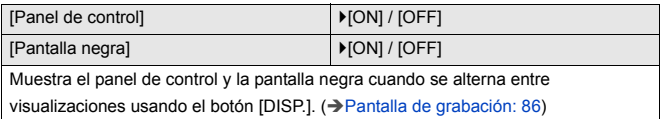

# **Menú [Personalizar] ([Monitor/Pantalla (vídeo)])**

`: Ajustes predeterminados

#### **[Ayuda de vista V-Log]**

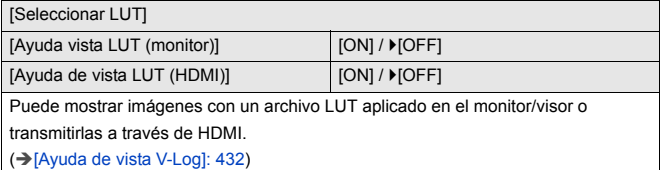

#### **[Ayuda de vista HLG]**

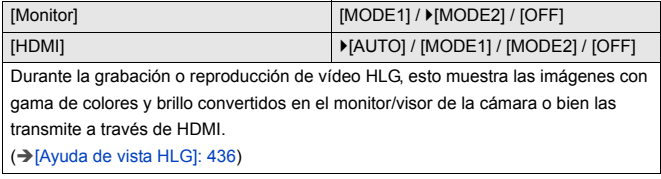

#### **[Visualiz. descom. anam.]**

 $\left[\frac{2.0 \times}{f(\cdot)}\right] / \left[\frac{1.8 \times}{f(\cdot)}\right] / \left[\frac{1.5 \times}{f(\cdot)}\right] / \left[\frac{1.33 \times}{f(\cdot)}\right] / \left[\frac{1.30 \times}{f(\cdot)}\right] / \left[\frac{1.30 \times}{f(\cdot)}\right]$ 

Esto muestra las imágenes descomprimidas adecuadas para la ampliación de la

lente anamórfica en esta cámara.

(→ [\[Visualiz. descom. anam.\]: 439\)](#page-438-0)

## **[Visor monocromático]**

#### $[ON]/$   $[OFF]$

Se puede visualizar la pantalla de grabación en blanco y negro.

- **•** Si utiliza la salida HDMI durante la grabación, la imagen transmitida no se mostrará en blanco y negro.
- **•** [Visor monocromático] no está disponible cuando se usa [Modo nocturno].

#### **[Marcador centro]**

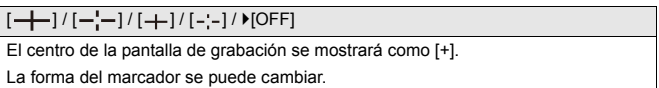

#### **[Marcador zona de seguridad]**

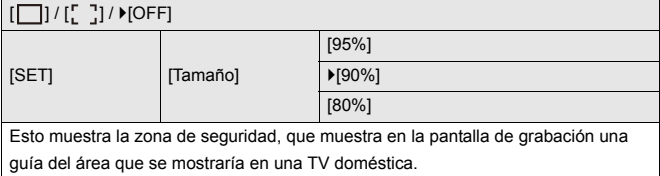

## **[Indicador de cuadro]**

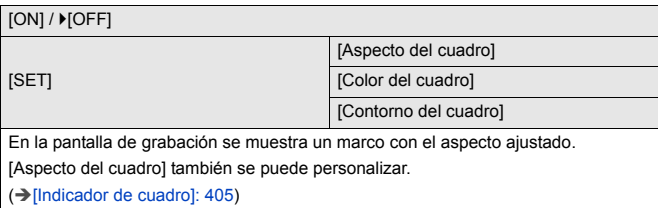

#### **[Patrón cebra]**

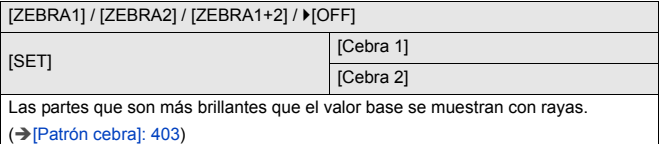

## **[MFO/alcance del vector]**

[WAVE] / [VECTOR] /  $[$  [OFF]

Esto muestra el monitor de forma de onda o el vectorscopio en la pantalla de grabación.

(→[\[MFO/alcance del vector\]: 397](#page-396-0))

## **[Barras de color]**

[SMPTE] / [EBU] / [ARIB]

Las barras de color se muestran en la pantalla de grabación.

(→ [Barras de color/Tono de prueba: 407\)](#page-406-0)

#### **[Mostrar prior. vídeo]**

#### $[ON]/$   $[OFF]$

En los modos [iA]/[P]/[A]/[S]/[M], alterne la visualización de la pantalla de grabación y el panel de control para adaptarse a la grabación de vídeo, como con el modo [[PM]/[S&Q].

La pantalla de reproducción también cambia a una pantalla que da prioridad al vídeo.

- **•** Cuando se ajusta en un ajuste en el que la grabación de vídeo no está disponible, [Mostrar prior. vídeo] se fija en [OFF].
- **•** [Mostrar prior. vídeo] funciona solo durante la grabación de vídeo cuando se utilizan las siguientes funciones:
	- [Interv. Tiempo-Disparo]
	- [Anima. Movimiento D.]

## **[Indicador cuadro GRAB. rojo]**

#### $[ON]/[OFF]$

Se muestra un cuadro rojo en la pantalla de grabación que indica que se está grabando vídeo.

# **Menú [Personalizar] ([DENTRO/FUERA])**

`: Ajustes predeterminados

# **[Salida grabación HDMI]**

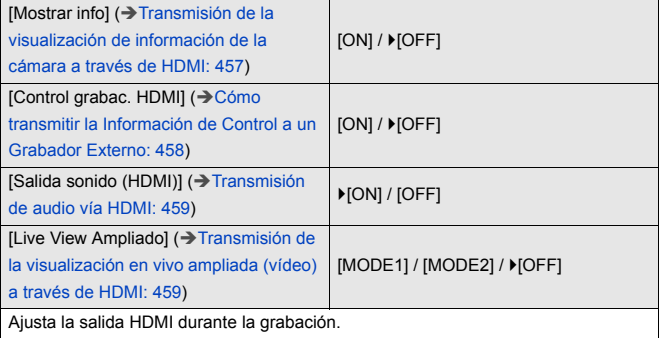

# **[Modo Ventilador]**

[AUTO1] /  $[AUTO2]$  / [FAST] / [NORMAL] / [SLOWI / [OFF]

Ajusta el funcionamiento del ventilador.

**[AUTO1]**: La cámara alterna [SLOW]/[NORMAL] automáticamente en función de la temperatura de la cámara. Este ajuste prioriza el control de los aumentos de temperatura en la cámara.

**[AUTO2]**: La cámara alterna [OFF]/[SLOW]/[NORMAL] automáticamente en función de la temperatura de la cámara.

**[FAST]**: El ventilador funciona constantemente a alta velocidad.

**[NORMAL]**: El ventilador funciona constantemente a una velocidad estándar.

**[SLOW]**: El ventilador funciona constantemente a baja velocidad.

**[OFF]**: El ventilador no funciona.

- **•** [OFF] se puede ajustar cuando la cámara está en el modo [iA]/[P]/[A]/[S]/[M].
- **•** Cuando se usan las siguientes funciones, [SLOW] no está disponible. Cuando se usan las siguientes funciones mientras la cámara está ajustada en [SLOW], el ajuste cambia a [AUTO1]:
	- [Calidad grab.] que supere una resolución de C4K
	- [Calidad grab.] con un vídeo de alta frecuencia de cuadro que supere una frecuencia de cuadro de grabación de 60,00p
	- [Ajuste Lento y rápido] que supere una frecuencia de cuadro de 60 fps

# **Menú [Personalizar] ([Lente/Otros])**

`: Ajustes predeterminados

#### **[Reanudar pos. objet.]**

#### $[ON] / [OFF]$

La cámara guarda la posición de enfoque cuando usted la apaga.

#### **[Ajus. botón Fn objetivo]**

`[Detención del enfoque] / [Modo AF] / [Ajuste de detección de AF] / [Sujeto a detectar] / [Bloq. del anillo de enf.] / [AE LOCK] / [AF LOCK] / [AF/AE LOCK] / [AF-ACTIVADO] / [AF-ON: Posición cercana] / [AF-ON: Posición lejana] / [Ajuste área enfoque] / [Pant. vista vivo ampl. (vídeo)] / [Estab. de imagen] / [Vista preliminar] / [Vista preliminar efecto aper.] / [Sin ajustar] / [OFF (desact. mant. pulsado)] / [Restaurar a predeterm.]

Registrar una función en el botón de enfoque de una lente intercambiable.

- **•** Cuando se ajusta [Detención del enfoque], el enfoque se fija mientras se está pulsando el botón de enfoque.
- **•** Cuando se utiliza una lente intercambiable con interruptor para el estabilizador (normal/panorámico), [Estab. de imagen] en [Ajus. botón Fn objetivo] no está disponible.

# **[Control anillo enf.]**

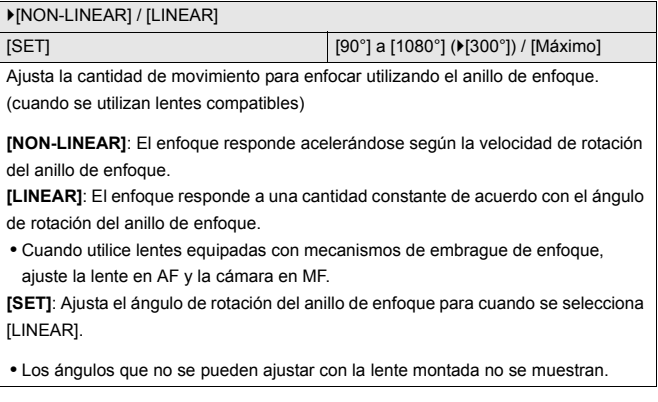

# **[Micro ajuste del AF]**

[ALL] / [ADJUST BY LENS] /  $[OFF]$ 

Al enfocar con AF de detección de fase, puede realizar ajustes precisos en el punto de enfoque.

(→[\[Micro ajuste del AF\]: 161](#page-160-0))

# **[Información del objetivo]**

[Lens1] a [Lens12] (D[Lens1])

Cuando use una lente que no tenga una función de comunicación con la cámara, registre la información de la lente en la cámara.

**•** Esto está vinculado con [Información del objetivo] en [Estab. de imagen] en el menú [Foto] ([Otros (foto)]). (→ [\[Información del objetivo\]: 258\)](#page-257-0)

#### **[Confirmación info. objetivo]**

 $[ON] / [OFF]$ 

Cuando haya montado una lente que no tenga una función de comunicación con esta cámara, cuando encienda la cámara se visualizará un mensaje solicitando la confirmación de la información de la lente.

#### **[Inf. posición vertical (vídeo)]**

#### $\blacktriangleright$  [ON] / [OFF]

Puede establecer si registrar o no la información de orientación vertical de la cámara durante la grabación de vídeo.

**[ON]**: Registra la información de orientación vertical. Los vídeos grabados con la cámara en vertical se reproducirán automáticamente en vertical en el PC, el teléfono inteligente, etc., durante la reproducción.

**[OFF]**: No registra información de orientación vertical.

**•** En la pantalla de reproducción de la cámara solo se reproduce la visualización de miniaturas en orientación vertical.

# **Menú [Conf.]**

- ≥[Menú \[Conf.\] \(\[Tarjeta/archivo\]\): 573](#page-572-0)
- ≥[Menú \[Conf.\] \(\[Monitor/Pantalla\]\): 578](#page-577-0)
- ≥[Menú \[Conf.\] \(\[DENTRO/FUERA\]\): 583](#page-582-0)
- ≥[Menú \[Conf.\] \(\[Configuración\]\): 588](#page-587-0)
- ≥[Menú \[Conf.\] \(\[Otros\]\): 590](#page-589-0)

# <span id="page-572-0"></span>**Menú [Conf.] ([Tarjeta/archivo])**

`: Ajustes predeterminados

#### **[Formato de la tarjeta]**

[Ranura 1 para tarjeta] / [Ranura 2 para tarjeta]

Formatea la tarjeta (inicialización).

Formatee las tarjetas con la cámara antes de usarlas.

**• Cuando se formatea una tarjeta, todos los datos almacenados en la tarjeta se borran y no se pueden restaurar.**

**Guarde una copia de seguridad de los datos necesarios antes de formatear la tarjeta.**

- **•** No apague la cámara ni realice ninguna operación durante el formateo.
- **•** Tenga cuidado de no apagar la cámara mientras el formateo esté en curso.
- **•** Si la tarjeta se ha formateado con un ordenador u otro dispositivo, vuelva a formatearla con la cámara.
- **•** Puede formatear la tarjeta manteniendo la información de ajustes de la cámara almacenada en la tarjeta. (→ [\[Guard./Rest. ajus. cámara\]: 589\)](#page-588-0)

## **[Función doble ranura tarjeta]**

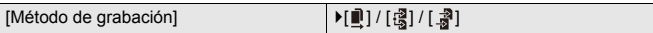

Esto ajusta el modo en el que se realiza la grabación en las ranuras de tarieta 1 y 2.

**[Grab. ininterrumpida]**: Selecciona la prioridad de las ranuras de tarjeta para la grabación.

# **[Ranura destino para tarjeta]:**  $[\blacksquare \rightarrow \blacksquare] / [\blacksquare \rightarrow \blacksquare]$

Transmite la grabación a la tarjeta de la otra ranura después de que la primera tarjeta se quede sin espacio libre.

**•** Puede asignar a un botón Fn la función que cambia la tarjeta que se prioriza para la grabación. ( $\rightarrow$ [\[Ranura destino para tarjeta\]: 514\)](#page-513-0)

*<b>al Grabación de respaldo1*: Graba las mismas imágenes en ambas tarietas simultáneamente.

**[Grabación de asignación]**: Le permite especificar la ranura de tarjeta que usar para la grabación de diferentes formatos de imagen.

**[Destino JPEG]/[Destino RAW]/[Destino de vídeo]**

#### **Notas sobre la grabación de relé**

- **•** El siguiente vídeo no se puede seguir grabando en otra tarjeta:
	- [Grabación en bucle (vídeo)]

#### **Notas sobre la grabación con copia de seguridad**

**•** Se recomiendo utilizar tarjetas con la misma clase de velocidad y la misma capacidad.

Si la clase de velocidad o la capacidad de la tarjeta es insuficiente al grabar vídeo, se detiene la grabación en ambas tarietas.

- **•** La grabación con copia de seguridad no está disponible con el siguiente vídeo. Solo se pueden grabar en una sola tarjeta:
	- [Grabación en bucle (vídeo)]
- **•** Cuando se utilizan las siguientes combinaciones de tarjetas, la grabación con copia de seguridad para vídeos no está disponible:
	- Tarjetas de memoria SD/SDHC y tarjetas de memoria SDXC

# **[Ajustes carpeta/archivo]**

[Seleccionar carpeta] / [Crear una nueva carpeta] / [Ajuste nombre archivo]

Establezca el nombre de archivo y la carpeta donde desea guardar las imágenes.

#### **Nombre de la carpeta**

# 100ABCDE

 $(1)$   $(2)$ 

- (1) Número de carpeta (3 caracteres numéricos, 100 a 999)
- (2) Segmento de 5 caracteres definido por el usuario

#### **Nombre del archivo**

# PABC0001.JPG

- $(3)$   $(4)$   $(5)$
- (3) Espacio del color ([P]: sRGB, [ \_ ]: AdobeRGB)
- (4) Segmento de 3 caracteres definido por el usuario
- (5) Número de archivo (4 caracteres numéricos, 0001 a 9999)
- (6) Extensión

**[Seleccionar carpeta]**: Selecciona una carpeta para almacenar las imágenes.

**•** Cuando se ajuste [Función doble ranura tarjeta] en [Grabación de asignación], se visualizarán [Selec. carpeta (ranura 1)] y [Selec. carpeta (ranura 2)].

**[Crear una nueva carpeta]**: Crea una nueva carpeta con un número de carpeta superior.

**•** Si no hay carpetas grabables en la tarjeta, se mostrará una pantalla para reestablecer el número de carpeta.

#### **[OK]:**

Incrementa el número de carpeta sin cambiar el segmento de 5 caracteres definido por el usuario ((2) arriba).

#### **[Camb.]:**

Cambia el segmento de 5 caracteres definido por el usuario ((2) arriba). Esto también incrementará el número de carpeta.

#### **[Ajuste nombre archivo]**

#### **[Vínculo núm. carpeta]:**

Usa el segmento de 3 caracteres definido por el usuario ((4) arriba) para ajustar el número de carpeta ((1) arriba).

#### **[Ajuste de usuario]:**

Cambia el segmento de 3 caracteres definido por el usuario ((4) arriba).

- **•** Siga los pasos indicados en "[Introducción de caracteres](#page-99-0)" cuando aparezca la pantalla de introducción de caracteres. (→ [Introducción de caracteres: 100](#page-99-0)) Caracteres disponibles: caracteres alfabéticos (mayúsculas), números, [ \_ ]
- **•** Cada carpeta puede almacenar hasta 1000 archivos.
- **•** Los números de archivo se asignan secuencialmente de 0001 a 9999 en el orden de grabación.

Si cambia la carpeta de almacenamiento, se asignará un número a continuación del último número de archivo.

- **•** En los siguientes casos, se creará automáticamente una nueva carpeta con un número de carpeta más cuando se guarde el siguiente archivo:
	- El número de archivos en la carpeta actual llega a 1000.
	- El número de archivo llega a 9999.
- **•** No se pueden crear nuevas carpetas cuando hay carpetas numeradas desde 100 hasta 999.

Se recomienda que haga una copia de seguridad de sus datos y formatee la tarieta.

**•** [Seleccionar carpeta] no está disponible cuando se está usando [Grabación de respaldo] en [Función doble ranura tarjeta].
## <span id="page-576-0"></span>**[Reinicio Nº del Archivo]**

[Ranura 1 para tarjeta] / [Ranura 2 para tarjeta]

Actualice el número de carpeta en la carpeta DCIM y reinicie el número de archivo a 0001.

**•** Cuando el número de carpeta alcanza el 999, el número de archivo no se puede reiniciar.

Se recomienda que haga una copia de seguridad de sus datos y formatee la tarieta.

- **• Para reiniciar el número de carpeta a 100:**
	- **1** Realice [\[Formato de la](#page-572-0) tarjeta] para formatear la tarjeta. (→ [Formato de la [tarjeta\]: 573\)](#page-572-0)
	- **2** Realice [Reinicio Nº del Archivo] para reiniciar el número de archivo.
	- **3** Seleccione [Sí] en la pantalla de reinicio del número de carpeta.

#### <span id="page-576-1"></span>**[Información de copyright]**

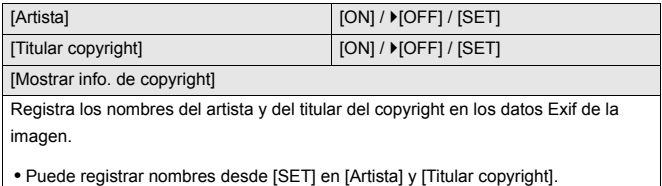

Cómo introducir caracteres ( $\rightarrow$ [Introducción de caracteres: 100\)](#page-99-0)

- **•** Podrían introducirse hasta 63 caracteres.
- **•** Puede confirmar la información de copyright registrada en [Mostrar info. de copyright].

# <span id="page-577-0"></span>**Menú [Conf.] ([Monitor/Pantalla])**

`: Ajustes predeterminados

### <span id="page-577-1"></span>**[Modo ahorro de energía]**

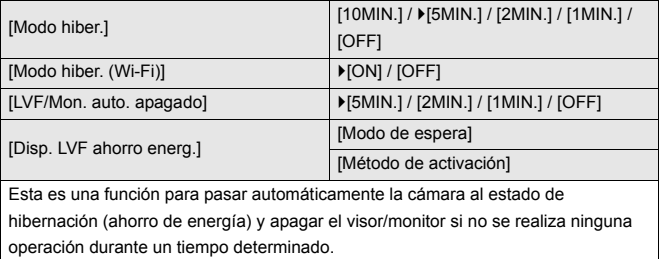

(→[\[Modo ahorro de energía\]: 53\)](#page-52-0)

# <span id="page-578-0"></span>**[Administración térmica]**

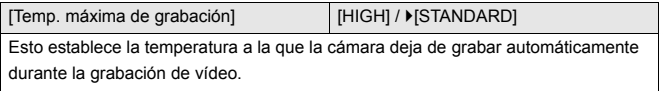

Cuando se ajusta en [HIGH], la grabación continúa aunque la temperatura de la cámara aumente.

#### **[Temp. máxima de grabación]**

**[HIGH]**: Establece la temperatura a la que se detiene la grabación por el aumento de temperatura de la cámara.

**•** Podrá grabar durante más tiempo, pero el cuerpo de la cámara se calentará. Utilice un trípode, etc., ya que grabar con una cámara en mano durante periodos de tiempo prolongados puede provocar quemaduras por baja temperatura.

**[STANDARD]**: La grabación se detiene cuando la temperatura de la cámara aumenta.

- **•** Ajuste en [STANDARD] cuando grabe con la cámara en mano.
- **•** Cuando se graba con la calidad de grabación 6K/30p (6K/25p) o 5.9K/30p (5.9K/ 25p), la grabación se detiene cuando el tiempo de grabación continua supera los 30 minutos.

# <span id="page-578-1"></span>**[Veloc. de cuadro en monitor]**

#### $[30$ fps] /  $[60$ fps]

Ajusta la velocidad de visualización para la visualización en vivo en el monitor cuando se graban imágenes.

**[30fps]**: Reduce el consumo de energía, para un mayor tiempo de funcionamiento. **[60fps]**: Habilita la visualización fluida de movimientos.

**•** Cuando se usa la siguiente función, [Veloc. de cuadro en monitor] no está disponible:

– Salida HDMI

## <span id="page-579-0"></span>**[Velocidad de cuadro LVF]**

#### ▶ [60fps] / [120fps]

Ajusta la velocidad de visualización para la visualización en vivo en el buscador cuando se graban imágenes.

**[60fps]**: Reduce el consumo de energía, para un mayor tiempo de funcionamiento. **[120fps]**: Habilita la visualización fluida de movimientos.

- **•** [LVF120] se visualiza en el visor cuando se muestra a [120fps].
- **•** Cuando se ajusta en [120fps], las imágenes en el visor no serán tan nítidas como con [60fps], pero no habrá ningún cambio en las imágenes grabadas.
- **•** Cuando se usan las siguientes funciones, [Velocidad de cuadro LVF] no está disponible:
	- Salida HDMI
	- Mientras se está conectado a Wi-Fi

#### <span id="page-579-1"></span>**[Configuración del monitor]/[Visor]**

[Brillo] / [Contraste] / [Saturación] / [Tono rojo] / [Tono azul]

Esto ajusta el brillo, la coloración y los tonos rojos y azules del monitor/visor.

**1** Pulse **AV** para seleccionar un elemento de ajuste y pulse ◀▶ para ajustar.

**2** Pulse  $\Box$  o  $\Box$  para confirmar el ajuste.

**•** Ajustará el monitor cuando el monitor esté en uso y el visor cuando el visor esté en uso.

## <span id="page-580-0"></span>**[Luz de fondo del monitor]/[Luminancia LVF]**

#### `[AUTO] / [−3] a [+3]

Ajusta la luminancia del monitor/visor.

**[AUTO]**: El brillo se ajusta automáticamente según lo brillante que se encuentra alrededor de la cámara.

- **•** Ajusta la luminosidad del monitor cuando se visualiza el monitor y la luminosidad del visor cuando se visualiza el visor.
- **•** Cuando se ajusta [AUTO] o el valor ajustado se ajusta en el lado positivo, el periodo de uso se acortará.
- **•** Cuando se está usando [Modo nocturno], [Luz de fondo del monitor]/[Luminancia LVF] no están disponibles.

# <span id="page-581-0"></span>**[Sensor de ojo]**

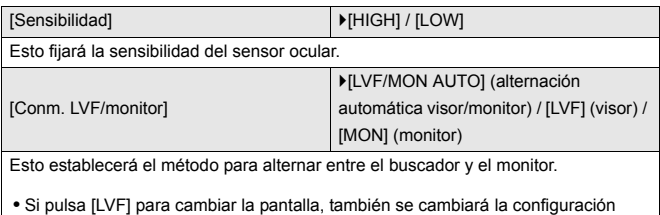

[Conm. LVF/monitor].

# <span id="page-581-1"></span>**[Ajuste Indicador Nivel.]**

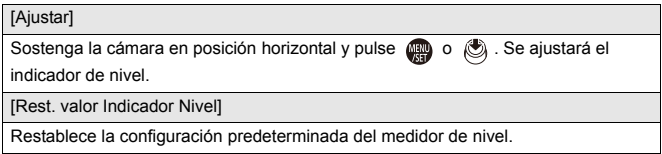

# <span id="page-582-0"></span>**Menú [Conf.] ([DENTRO/FUERA])**

### `: Ajustes predeterminados

# <span id="page-582-1"></span>**[Bip]**

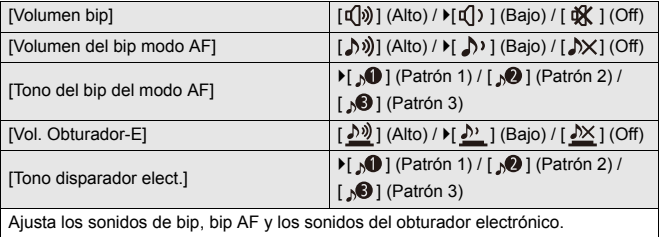

### <span id="page-582-2"></span>**[Volumen auriculares]**

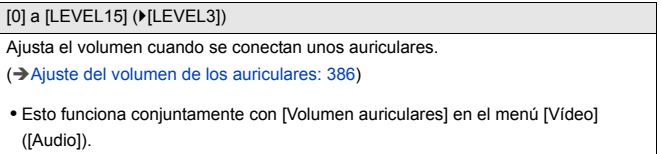

# <span id="page-583-0"></span>**[Canal monit. sonido (reprod.)]**

`[COMBINED WITH REC] / [CH1/CH2] / [CH3/CH4] / [CH1+CH2/CH3+CH4] / [CH1] / [CH2] / [CH3] / [CH4] / [CH1+CH2] / [CH3+CH4] / [CH1+CH2+CH3+CH4]

Durante la reproducción de vídeo, esto selecciona la salida del canal de audio al altavoz de la cámara o a los auriculares.

Para información sobre el audio de salida (→ [\[Canal monitorización sonido\]: 387](#page-386-0))

**[COMBINED WITH REC]**: Transmite audio con los mismos ajustes que [Canal monitorización sonidol en el menú [Vídeo] ([Audio]).

- **•** No se pueden cambiar los ajustes durante la reproducción de vídeo.
- **•** El canal L y el canal R se mezclan para la salida de audio desde el altavoz de la cámara.

## <span id="page-583-1"></span>**[Wi-Fi]**

[Función Wi-Fi] (→ [Conexión con un teléfono inteligente \(\[Conexión Wi-Fi\]\): 620,](#page-619-0) [Conexiones Wi-Fi: 649](#page-648-0))

[Ajuste Wi-Fi] (→ [Menú \[Ajuste Wi-Fi\]: 661](#page-660-0))

# <span id="page-583-2"></span>**[Bluetooth]**

[Bluetooth] (→ [Conexión con un teléfono inteligente \(Conexión Bluetooth\): 614\)](#page-613-0)

[Enviar imagen (smartphone)] (→ [Uso del menú para transferir fácilmente: 627\)](#page-626-0)

 $[Activity action$  remotal  $(\rightarrow$   $[Activity action$  remotal: 641)

 $[Modo$  volver de hiber. $]$  ( $\rightarrow$  Cómo reducir el tiempo de retorno desde [Modo hiber.]: [634\)](#page-633-0)

[Transferencia automát.] (→ Transferencia automát.]: 637)

[Registro de ubicación]  $\rightarrow$ [\[Registro de ubicación\]: 639\)](#page-638-0)

[Aj. auto. hora]  $(\rightarrow$  [\[Aj. auto. hora\]: 643](#page-642-0))

[Ajustes de red Wi-Fi]

**[Ajustes de red Wi-Fi]**: Registra el punto de acceso Wi-Fi. Los puntos de acceso

inalámbricos utilizados para conectar la cámara a redes Wi-Fi se registrarán automáticamente.

# <span id="page-584-1"></span>**[USB]**

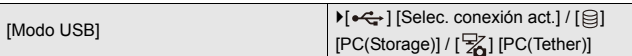

Fija el método de comunicación que se utilizará cuando se conecte el cable de conexión USB.

**[** $\leftarrow$ ] [Selec. conexión act.]: Este ajuste le permitirá seleccionar el sistema de comunicación USB cuando conecte la unidad a otro dispositivo. (→ Puerto USB: [665\)](#page-664-0)

**[**  $\epsilon$  **<b>[** $\epsilon$  **[PC(Storage)]**: Seleccione este ajuste para exportar imágenes a un PC conectado. ( $\rightarrow$ [Importar imágenes a un PC: 670\)](#page-669-0)

[ $\sqrt{2}$ ] [PC(Tether)]: Seleccione este ajuste para controlar la cámara desde un PC

que tenga instalado "LUMIX Tether". (→ [Grabación simultánea: 676](#page-675-0))

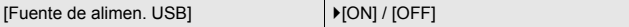

Proporciona alimentación desde el cable de conexión USB.

**•** Incluso si este elemento se ajusta en [OFF], se suministrará alimentación cuando se conecte el adaptador de CA.

# <span id="page-584-0"></span>**[Prioridad uso batería]**

[BODY] / **FIBG**]

Selecciona qué batería usar primero cuando las baterías están instaladas tanto en la cámara como en la empuñadura con batería.

(→ [Selección de la prioridad de uso de la batería: 682](#page-681-0))

# <span id="page-585-0"></span>**[Conexión HDMI]**

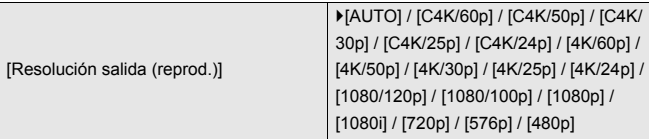

Ajusta la resolución de salida HDMI para la reproducción.

**[AUTO]**: Transmite con una resolución adecuada para el dispositivo externo conectado. Cuando reproduce imágenes, la salida es a una resolución máxima de 8K.

- **•** Los elementos que puede seleccionar dependen del ajuste [Frecuencia del sistema].
- **•** Si no aparece ninguna imagen en el dispositivo externo con [AUTO], cambie a un valor que no sea [AUTO] para establecer un formato compatible con su dispositivo externo.

(Consulte también las instrucciones de funcionamiento del dispositivo externo.)

**•** Puede que no sea posible reproducir vídeo dependiendo del dispositivo externo conectado.

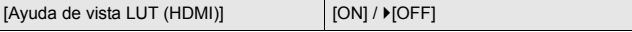

Las imágenes con archivo LUT (Look-Up Table) aplicado se transmiten cuando reproducen vídeos grabados con [Fotoestilo] ajustado en [V-Log].

**•** Esto está vinculado con [Ayuda de vista LUT (HDMI)] en [Ayuda de vista V-Log] en el menú [Personalizar] ([Monitor/Pantalla (vídeo)]). (→ [Ayuda de vista V-Log]: [432](#page-431-0))

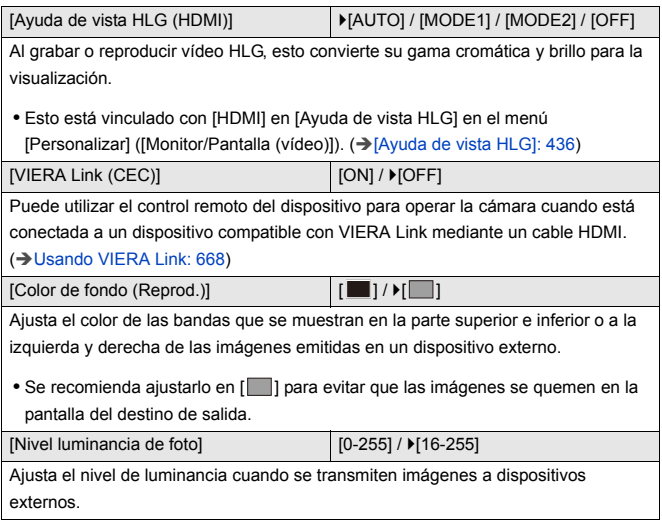

# <span id="page-586-0"></span>**[luz de conexión de red]**

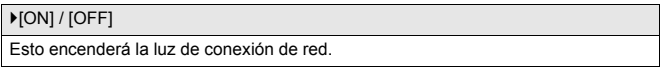

# <span id="page-587-0"></span>**Menú [Conf.] ([Configuración])**

## <span id="page-587-1"></span>**[Guardar modo personalizado]**

[C1] / [C2] / [C3-1] a [C3-10]

Puede registrar la información actualmente configurada de la cámara.

(→ [Registro en modo personalizado: 529\)](#page-528-0)

#### <span id="page-587-2"></span>**[Cargar modo personalizado]**

[C1] / [C2] / [C3-1] a [C3-10]

Invoca la configuración del modo personalizado registrado al modo de grabación seleccionado y sobreescribe los ajustes actuales con ella.

(→ [Invocación de ajustes: 532\)](#page-531-0)

### <span id="page-587-3"></span>**[Config. modo personalizado]**

[N.º lím. modo personalizado]

[Editar título]

[Recargar modo personaliz.]

[Seleccionar datos de carga]

Configura la facilidad de uso del modo Personalizado.

(→ [Ajustes detallados del modo personalizado: 530](#page-529-0))

### <span id="page-588-0"></span>**[Guard./Rest. ajus. cámara]**

[Guard.] / [Cargar] / [Borra] / [Mantener aj. tras formateo]

Guarda la información de ajustes de la cámara en la tarjeta.

La información de los ajustes guardados se puede cargar en la cámara, lo que le permite establecer los mismos ajustes en varias cámaras.

**[Guard.]**: Guarda la información de ajustes de la cámara en la tarjeta.

- **•** Si guarda datos nuevos, entonces seleccione [Nuevo archivo], y si sobrescribe un archivo existente, seleccione dicho archivo existente.
- **•** Cuando se selecciona [Nuevo archivo], aparece una pantalla para seleccionar el nombre del archivo a guardar.

#### **[OK]:**

Guarda usando el nombre del archivo en la pantalla.

#### **[Camb. nom. arch.]:**

Cambia el nombre del archivo y lo guarda.

- **•** Caracteres disponibles: caracteres alfabéticos (mayúsculas), numerales, hasta 8 caracteres
- Cómo introducir caracteres ( $\rightarrow$  [Introducción de caracteres: 100\)](#page-99-0)

**[Cargar]**: Carga la información de ajustes en la tarjeta y la copia a la cámara.

**[Borra]**: Borra la información de ajustes en la tarjeta.

**[Mantener aj. tras formateo]**: Cuando formatee la tarjeta, hágalo mientras

mantiene la información de ajustes de la cámara almacenada en la tarjeta.

- **•** Solo se puede cargar información de ajustes desde el mismo modelo.
- **•** Se pueden guardar hasta 10 instancias de información de configuración en una tarieta.
- [Lista](#page-749-0) de funciones para las que es posible quardar información de ajustes ( $\rightarrow$ Lista [de ajustes predeterminados/guardado personalizado/ajustes disponibles para la](#page-749-0)  [copia: 750](#page-749-0))

# <span id="page-588-1"></span>**[Reiniciar]**

Devuelve la cámara a los ajustes predeterminados.

 $\rightarrow$  [\[Reiniciar\]: 99](#page-98-0))

# <span id="page-589-0"></span>**Menú [Conf.] ([Otros])**

# <span id="page-589-1"></span>**[Ajust. reloj]**

Ajusta la fecha y la hora.

(→ [Ajuste del reloj \(Cuando se enciende por primera vez\): 68\)](#page-67-0)

### <span id="page-589-2"></span>**[Zona horaria]**

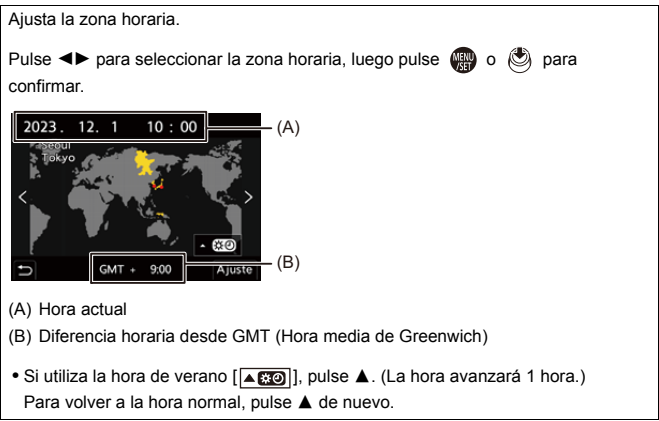

## <span id="page-590-0"></span>**[Frecuencia del sistema]**

[59.94Hz (NTSC)] / [50.00Hz (PAL)] / [24.00Hz (CINEMA)]

Las especificaciones del ajuste predeterminado varían dependiendo del país o la región donde se haya comprado la cámara.

Cambia la frecuencia del sistema de los vídeos que se graban y reproducen con la cámara.

(→ [\[Frecuencia del sistema\]: 130](#page-129-0))

# <span id="page-590-1"></span>**[Actualizar píxel]**

Optimiza el sensor de imagen y el procesamiento de imágenes.

- **•** El sensor de imagen y el procesamiento de imágenes están optimizados cuando se compra la cámara. Use esta función cuando se graben puntos brillantes que no existen en el sujeto.
- **•** Apague y encienda la cámara después de corregir los píxeles.

### <span id="page-591-0"></span>**[Limp. sensor]**

Se realiza una reducción de polvo para eliminar la suciedad y el polvo que se pegó a la parte delantera del sensor de imagen.

- **•** Puede utilizar esta función cuando el polvo es particularmente notable.
- **•** Apague la cámara y enciéndala cuando haya terminado.

#### <span id="page-591-1"></span>**[Idioma]**

Ajusta el idioma visualizado en la pantalla.

**•** Si por descuido ajusta otro idioma, seleccione  $[\sqrt{2}$ ] entre los iconos del menú para ajustar el idioma deseado.

# <span id="page-592-0"></span>**[Vis. versión]**

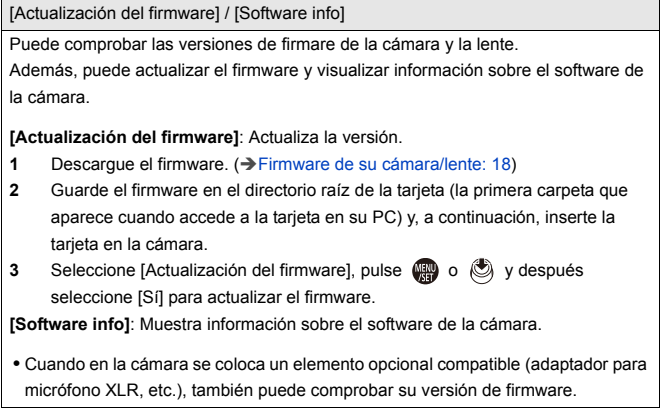

# <span id="page-592-1"></span>**[Normativa vigente]**

Muestra el número de certificación para las regulaciones de la radio.

\* Dependiendo del país o la zona en que se haya comprado la cámara, esto no se muestra debido a diferencias en las especificaciones.

# <span id="page-593-1"></span>**Mi menú**

- ≥[Registro en Mi Menú: 594](#page-593-0)
- ≥[Edite Mi Menú: 595](#page-594-0)

Registre los menús de uso frecuente en Mi menú.

Puede registrarse un máximo de 23 elementos.

Los menús registrados pueden activarse desde [ $\langle \mathbf{a}_1 |$  hasta [ $\langle \mathbf{a}_3 |$ ].

# <span id="page-593-0"></span>**Registro en Mi Menú**

- **1 Seleccione [Agregar].**
	- $\bullet$   $\textcircled{2}$   $\Rightarrow$   $[\bullet] \Rightarrow [\bullet] \Rightarrow$  [Agregar]
- **2 Registre.**
	- Seleccione el menú que desea registrar y luego pulse @ o ...

# **Activación de Mi Menú**

Invoca los menús registrados en Mi menú.

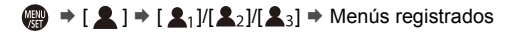

# <span id="page-594-1"></span><span id="page-594-0"></span>**Edite Mi Menú**

Puede reordenar el orden de visualización de Mi Menú y eliminar los menús innecesarios.

# *<b>a*  $\rightarrow$  [ **2** ]  $\rightarrow$  Seleccione [ **⁄** ]

#### **[Agregar]**

Selecciona y registra los menús que se van a mostrar en Mi Menú.

#### **[Clasificación]**

Cambia el orden de Mi Menú.

Seleccione el menú que desea cambiar y, a continuación, establezca el destino.

#### **[Borrar]**

Borra los menús que están registrados en Mi Menú.

**[Eliminar elemento]**: Selecciona el menú y luego lo borra.

**[Borrado total]**: Borra todos los menús registrados en Mi Menú.

#### **[Mostrar en Mi Menú]**

Muestra Mi Menú en primer lugar cuando se muestra un menú.

**[ON]**: Muestra Mi Menú.

**[OFF]**: Muestra el menú usado por última vez.

# **Lista de menú**

La personalización de la cámara y muchos ajustes de funciones se realizan a través de los menús de esta cámara.

En este capítulo se presentan todos los elementos del menú en forma de lista.

# $\rightarrow$

- Para información sobre los métodos de operación del menú ( $\rightarrow$  Métodos de [operación del menú: 94](#page-93-0))
- **•** Consulte el capítulo ["Materiales](#page-678-0)" para las siguientes listas:
	- [Lista de ajustes predeterminados/guardado personalizado/ajustes disponibles](#page-749-1)  [para la copia: 750](#page-749-1)
	- [Lista de funciones que se pueden ajustar en cada modo de grabación: 774](#page-773-0)
- [Menú \[Foto\]: 597](#page-596-0)
- ≥[Menú \[Vídeo\]: 599](#page-598-0)
- ≥[Menú \[Personalizar\]: 602](#page-601-0)
- ≥[Menú \[Conf.\]: 606](#page-605-0)
- ≥[\[Mi Menú\]: 608](#page-607-0)
- ≥[Menú \[Reproducir\]: 609](#page-608-0)

# <span id="page-596-0"></span>**Menú [Foto]**

: Elementos del menú comunes al menú [Foto] y el menú [Vídeo]. Sus ajustes están sincronizados.

# **[Calidad de imagen]**

- [Fotoestilo] (→ [\[Fotoestilo\]: 301\)](#page-300-0) [o/ 円
- [Modo medición] (→ [\[Modo medición\]: 261](#page-260-0)) ⊙ / ⊞
- $\bullet$  [Aspecto] ( $\rightarrow$  [\[Aspecto\]: 116](#page-115-0))
- [Calidad de la imagen] (→ [\[Calidad de la imagen\]: 120\)](#page-119-0)
- [Tamaño de imagen] (→ Tamaño de imagen]: 118)
- ≥[Ajuste modo alta resolución] (Î[Modo de alta resolución: 211\)](#page-210-0)
- [Exp.larg.Reduc.Ruido] ( $\rightarrow$  [\[Exp.larg.Reduc.Ruido\]: 247\)](#page-246-0)
- [Ajuste ISO nativa dual] (→ [\[Ajuste ISO nativa dual\]: 290](#page-289-0)) <a>
[2749]</a>
- ≥[Sensibilidad ISO (foto)] (Î[\[Sensibilidad ISO \(foto\)\]: 291\)](#page-290-0)
- ≥[Vel. min. del obturador] (Î[\[Vel. min. del obturador\]: 248\)](#page-247-0)
- [Rango Dinám. intel.] (→ [\[Rango Dinám. intel.\]: 283](#page-282-0)) O/P
- [Compos. viñeteado] (→ [\[Compos. viñeteado\]: 323\)](#page-322-0) ⊙ / 日
- ≥[Compens. sombreado color] (Î[\[Compens. sombreado color\]: 324\)](#page-323-0)  $O/2$
- [Compens. difracción] (→ [\[Compens. difracción\]: 328\)](#page-327-0) ⊙/⊞
- [Ajustes de filtro] (→ [\[Ajustes de filtro\]: 314](#page-313-0)) ⊙78

# **[Enfoque]**

- [Ajuste de detección de AF] (→ [Detección automática: 168](#page-167-0)) ⊙7
- [Sujeto a detectar] (→ [Detección automática: 168](#page-167-0)) <a>
- ≥[Aj. personal. AF(Foto)] (Î[\[Aj. personal. AF\(Foto\)\]: 154](#page-153-0))
- [Limitador de enfoque] (→ [\[Limitador de enfoque\]: 157](#page-156-0)) <a>
- [Lámp. ayuda AF] (→ [\[Lámp. ayuda AF\]: 159\)](#page-158-0) <a>
- [Contorn. de picos enfoque] (→ [\[Contorn. de picos enfoque\]: 195\)](#page-194-0) <a>
- ≥[Veloc. de movim. AF 1 Área] (Î[\[Veloc. de movim. AF 1 Área\]: 160\)](#page-159-0)  $O/2$

# **[Flash]**

- [Modo de flash] (→ [\[Modo de flash\]: 334](#page-333-0))
- [Modo disparo] (→ [\[Modo disparo\]/\[Ajuste flash manual\]: 337](#page-336-0))
- [Ajuste flash] (→ [\[Ajuste flash\]: 339](#page-338-0))
- [Sincro flash] (→ [\[Sincro flash\]: 340](#page-339-0))
- [Ajuste flash manual] (→ [\[Modo disparo\]/\[Ajuste flash manual\]: 337](#page-336-0))
- ≥[Comp. Exposición auto.] (Î[\[Comp. Exposición auto.\]: 341](#page-340-0))
- [Inalámbrico] (→ [Grabación usando un flash inalámbrico: 342](#page-341-0))
- ≥[Canal inalámbrico] (Î[Grabación usando un flash inalámbrico: 342\)](#page-341-0)
- [FP inalámbrico] (→ [\[FP inalámbrico\]: 348\)](#page-347-0)
- [Luz de comunicación] (→ [\[Luz de comunicación\]: 348\)](#page-347-1)
- [Config. inalámbrica] (→ Elementos de ajuste ([Config. inalámbrica]): [346\)](#page-345-0)

# **[Otros (foto)]**

- [Bracketing] (→ [Grabación de bracket: 233\)](#page-232-0)
- [Modo silencioso] (→ [\[Modo silencioso\]: 241](#page-240-0)) ⊙7
- [Estab. de imagen] (→ [Estabilizador de imagen: 250\)](#page-249-0) <
- [Ajuste disparo ráfaga] (→ [Toma de imágenes en ráfaga: 204\)](#page-203-0)
- ≥[Tipo de obturador] (Î[\[Tipo de obturador\]: 243\)](#page-242-0)
- [Retraso del obturador] (→ [\[Retraso del obturador\]: 249\)](#page-248-0)
- [Teleconv. ext.] (→ [Conversión de teleobjetivo adicional: 199\)](#page-198-0)
- ≥[Interv. tiempo/Anima.] (Î[Grabación con Interv. Tiempo-Disparo: 216](#page-215-0), [Grabación con animación de movimiento detenido: 223\)](#page-222-0)
- •[Autodisparador] (→ [Grabación usando el autodisparador: 229\)](#page-228-0) ⊙7円

# <span id="page-598-0"></span>**Menú [Vídeo]**

: Elementos del menú comunes al menú [Foto] y el menú [Vídeo]. Sus ajustes están sincronizados.

# **[Calidad de imagen]**

≥[Modo exp.] (Î[Ajuste de la exposición para la grabación de vídeos: 352\)](#page-351-0)

- [Fotoestilo] (→ [\[Fotoestilo\]: 301\)](#page-300-0) ⊙7円
- [Modo medición] (→ [\[Modo medición\]: 261](#page-260-0)) ⊙ / ⊞
- [Ajuste ISO nativa dual] (→ [\[Ajuste ISO nativa dual\]: 290](#page-289-0)) ⊙ / [9]
- [Sensibilidad ISO (vídeo)] (→ [\[Sensibilidad ISO \(vídeo\)\]: 367](#page-366-0))
- [Sincro scan] (→ [\[Sincro scan\]: 441](#page-440-0))
- [Reducc. parpadeo (vídeo)] (→ [\[Reducc. parpadeo \(vídeo\)\]: 394\)](#page-393-0)
- [Nivel pedestal maestro] (→ [\[Nivel pedestal maestro\]: 364](#page-363-0))
- [Velocidad obtur./ Gan.] (→ [\[Velocidad obtur./ Gan.\]: 395](#page-394-0))
- [Rango Dinám. intel.] (→ [\[Rango Dinám. intel.\]: 283](#page-282-0)) [749]
- [Compos. viñeteado] (→ [\[Compos. viñeteado\]: 323\)](#page-322-0) ⊙ / 円
- ≥[Compens. sombreado color] (Î[\[Compens. sombreado color\]: 324\)](#page-323-0)  $O/22$
- [Compens. difracción] (→ [\[Compens. difracción\]: 328\)](#page-327-0) ⊙78
- [Ajustes de filtro] (→ [\[Ajustes de filtro\]: 314](#page-313-0)) ⊙78

# **[Formato de imagen]**

- ≥[Formato de arch. grabac.] (Î[\[Formato de arch. grabac.\]: 132](#page-131-0))
- ≥[Área imagen de vídeo] (Î[\[Área imagen de vídeo\]: 144](#page-143-0))
- ≥[Calidad grab.] (Î[\[Calidad grab.\]: 133\)](#page-132-0)
- [Calidad grab. (Mi lista)] (→ [\[añ. a lista\]: 142\)](#page-141-0)
- ≥[Ajuste Lento y rápido] (Î[Vídeo Lento y Rápido: 410](#page-409-0))
- ≥[Código de tiempo] (Î[Cómo ajustar el código de tiempo: 390\)](#page-389-0)
- [Nivel luminancia] (→ [\[Nivel luminancia\]: 363](#page-362-0))

# **[Enfoque]**

- [Ajuste de detección de AF] (→ [Detección automática: 168](#page-167-0)) ⊙/
- [Sujeto a detectar] (→ [Detección automática: 168](#page-167-0)) ⊙78
- ≥[Aj. personal. AF(Vídeo)] (Î[\[Aj. personal. AF\(Vídeo\)\]: 360\)](#page-359-0)
- [Limitador de enfoque] (→ [\[Limitador de enfoque\]: 157](#page-156-0))
- [AF continuo] (→ [\[AF continuo\]: 358\)](#page-357-0)
- [Lámp. ayuda AF] (→ [\[Lámp. ayuda AF\]: 159\)](#page-158-0) <a>
- [Contorn. de picos enfoque] (→ [\[Contorn. de picos enfoque\]: 195\)](#page-194-0) <a>
- ≥[Veloc. de movim. AF 1 Área] (Î[\[Veloc. de movim. AF 1 Área\]: 160\)](#page-159-0)

# $O/H$

# **[Audio]**

- Muestra de nivel grab.] (→ Muestra de nivel grab.]: 369)
- ≥[Silenciar entrada de sonido] (Î[\[Silenciar entrada de sonido\]: 370\)](#page-369-0)
- ≥[Nivel de ganancia grab.] (Î[\[Nivel de ganancia grab.\]: 371](#page-370-0))
- ≥[Ajuste nivel grabación] (Î[\[Ajuste nivel grabación\]: 372](#page-371-0))
- ≥[Calidad grabación sonido] (Î[\[Calidad grabación sonido\]: 373](#page-372-0))
- [Limitador nivel grab.] (→ [\[Limitador nivel grab.\]: 374\)](#page-373-0)
- [Cancel. ruido viento] (→ [\[Cancel. ruido viento\]: 375](#page-374-0))
- ≥[Corta viento] (Î[Reducción de ruido del viento: 381\)](#page-380-0)
- [Toma de mic.] (→ [Micrófonos externos \(Opcional\): 377](#page-376-0))
- ≥[Micrófono especial] (Î[Ajuste del rango de captación de sonido](#page-379-0)  [\(DMW-MS2: Opcional\): 380](#page-379-0))
- [Entrada micrófono 4 canales] (→ [\[Entrada micrófono 4 canales\]: 384\)](#page-383-0)
- ≥[Aj. adap. micrófono XLR] (Î[Adaptador para micrófono XLR \(Opcional\):](#page-381-0)  [382\)](#page-381-0)
- ≥[Salida sonido] (Î[Cambio del método de salida de sonido: 386](#page-385-1))
- ≥[Volumen auriculares] (Î[Ajuste del volumen de los auriculares: 386\)](#page-385-2)
- [Canal monitorización sonido] (→ [\[Canal monitorización sonido\]: 387](#page-386-1))

# **[Otros (vídeo)]**

- [Modo silencioso] (→ [\[Modo silencioso\]: 241](#page-240-0)) ⊙7日
- [Estab. de imagen] (→ [Estabilizador de imagen: 250\)](#page-249-0) ⊙78
- ≥[Ajuste del autodisparador] (Î[Grabación usando el autodisparador: 229](#page-228-0))  $O/2$
- [Transición de enfoque] (→ [\[Transición de enfoque\]: 419\)](#page-418-0)
- [Grabación en bucle (vídeo)] (→ [\[Grabación en bucle \(vídeo\)\]: 443\)](#page-442-0)
- [Grab. archivos segmentados] (→ [\[Grab. archivos segmentados\]: 445](#page-444-0))
- [Recort. tiempo real] (→ [\[Recort. tiempo real\]: 424\)](#page-423-0)

# <span id="page-601-0"></span>**Menú [Personalizar]**

# **[Calidad de imagen] (**Î**[Menú \[Personalizar\] \(\[Calidad de](#page-533-0)  [imagen\]\): 534\)](#page-533-0)**

- [Configuración fotoestilo] (→ [\[Configuración fotoestilo\]: 534](#page-533-1))
- [Biblioteca LUT] (→ [\[Biblioteca LUT\]: 320](#page-319-0))
- [Aumentos ISO] (→ [\[Aumentos ISO\]: 535](#page-534-0))
- [Ampliar ISO] (→ [\[Ampliar ISO\]: 535\)](#page-534-1)
- ≥[Ajuste compensación expos.] (Î[\[Ajuste compensación expos.\]: 536\)](#page-535-0)
- [Prioridad caras medic. múlt.] (→ [\[Prioridad caras medic. múlt.\]: 536\)](#page-535-1)
- [Configuración bloqueo AWB] (→ [\[Configuración bloqueo AWB\]: 537\)](#page-536-0)
- [Espacio color] (→ [\[Espacio color\]: 538\)](#page-537-0)
- [Reiniciar comp.de exp.] (→ [\[Reiniciar comp.de exp.\]: 538](#page-537-1))
- ≥[Autoexposición en P/A/S/M] (Î[\[Autoexposición en P/A/S/M\]: 538\)](#page-537-2)
- ≥[Conjunto de pelí. creativa] (Î[\[Conjunto de pelí. creativa\]: 539\)](#page-538-0)

# **[Enfoque/obturador] (**Î**[Menú \[Personalizar\] \(\[Enfoque/](#page-539-0) [obturador\]\): 540](#page-539-0))**

- [Prior. enfoque/obturador] (→ [\[Prior. enfoque/obturador\]: 540](#page-539-1))
- [Conmut. enfoq. vert./horiz.] (→ [\[Conmut. enfoq. vert./horiz.\]: 540](#page-539-2))
- [Mant. AF/AE Bloq.] (→ [\[Mant. AF/AE Bloq.\]: 540](#page-539-3))
- $\bullet$  [AF / MF] ( $\rightarrow$  [\[AF / MF\]: 541](#page-540-0))
- [Ayuda MF] (→ [\[Ayuda MF\]: 541\)](#page-540-1)
- $\bullet$  [Guía MF] ( $\rightarrow$  [\[Guía MF\]: 542](#page-541-0))
- ≥[Bloq. del anillo de enf.] (Î[\[Bloq. del anillo de enf.\]: 542](#page-541-1))
- [Mostrar/ocultar modo AF] (→ [\[Mostrar/ocultar modo AF\]: 542\)](#page-541-2)
- ≥[Ajuste enfoque AF preci.] (Î[\[Ajuste enfoque AF preci.\]: 543](#page-542-0))
- $\bullet$  [AF disparador] ( $\rightarrow$  [\[AF disparador\]: 543\)](#page-542-1)
- ≥[Pantalla detección ojos] (Î[\[Pantalla detección ojos\]: 543\)](#page-542-2)
- $\bullet$  [Pulsar a 1/2 obtu.] ( $\rightarrow$  [\[Pulsar a 1/2 obtu.\]: 544](#page-543-0))
- ≥[Asignar GRAB. a botón obtur.] (Î[\[Asignar GRAB. a botón obtur.\]: 544](#page-543-1))
- [AF rápido] (→ [\[AF rápido\]: 544\)](#page-543-2)
- [Sensor de ojo AF] (→ [\[Sensor de ojo AF\]: 545\)](#page-544-0)
- [Marco enf. movim. bucle] (→ [\[Marco enf. movim. bucle\]: 545](#page-544-1))
- [Pant. vista vivo ampl. (vídeo)] (→ [\[Pant. vista vivo ampl. \(vídeo\)\]: 545](#page-544-2))

# **<sup>△</sup>** [Funcionamiento] (→ Menú [Personalizar] ([Funcionamiento]): **[546](#page-545-0))**

- [Configuración Q.MENU] (→ [\[Configuración Q.MENU\]: 546](#page-545-1))
- [Ajustes Táctiles] (→ [\[Ajustes Táctiles\]: 546\)](#page-545-2)
- [Conf. bloqueo de funcionam.] (→ [\[Conf. bloqueo de funcionam.\]: 547](#page-546-0))
- [Ajustar botón Fn] (→ [\[Ajustar botón Fn\]: 547\)](#page-546-1)
- ≥[Botón WB/ISO/Expo.] (Î[\[Botón WB/ISO/Expo.\]: 548\)](#page-547-0)
- [Configuración mostrada ISO] (→ [\[Configuración mostrada ISO\]: 548\)](#page-547-1)
- ≥[Config. compens. expos.] (Î[\[Config. compens. expos.\]: 548\)](#page-547-2)
- ≥[Ajuste del selector] (Î[\[Ajuste del selector\]: 549](#page-548-0))
- [Ajuste de joystick] (→ [\[Ajuste de joystick\]: 550\)](#page-549-0)
- [Botón vídeo (remoto)] (→ [\[Botón vídeo \(remoto\)\]: 551\)](#page-550-0)

# **[Monitor/Pantalla (foto)] (**Î**[Menú \[Personalizar\] \(\[Monitor/](#page-551-0) [Pantalla \(foto\)\]\): 552\)](#page-551-0)**

- ≥[Auto Reproducción] (Î[\[Auto Reproducción\]: 552](#page-551-1))
- [Vista prev. cons.] (→ [\[Vista prev. cons.\]: 552](#page-551-2))
- [Histograma] (→ [\[Histograma\]: 553\)](#page-552-0)
- ≥[Cuadrícula de la foto] (Î[\[Cuadrícula de la foto\]: 554](#page-553-0))
- [Potenciador Live View] (→ [\[Potenciador Live View\]: 554\)](#page-553-1)
- [Modo nocturno] (→ [\[Modo nocturno\]: 555\)](#page-554-0)
- [Estab. LVF/vis. monitor] (→ [\[Estab. LVF/vis. monitor\]: 556\)](#page-555-0)
- [Exposímetro] (→ [\[Exposímetro\]: 558](#page-557-0))
- [Distancia focal] (→ [\[Distancia focal\]: 558](#page-557-1))
- [Resaltado parpadeante] (→ [\[Resaltado parpadeante\]: 558](#page-557-2))
- ≥[Superposición transparente] (Î[\[Superposición transparente\]: 559\)](#page-558-0)
- ≥[Ámbito de estado E.I.] (Î[\[Ámbito de estado E.I.\]: 560](#page-559-0))
- [Indicador de Nivel] (→ [\[Indicador de Nivel\]: 561\)](#page-560-0)
- [Medidor puntual luminancia] (→ [\[Medidor puntual luminancia\]: 562](#page-561-0))
- [Contorno de marcos] (→ [\[Contorno de marcos\]: 562\)](#page-561-1)
- [Mostrar/ocultar disp monitor] (→ [\[Mostrar/ocultar disp monitor\]: 562](#page-561-2))

# **[Monitor/Pantalla (vídeo)] (**Î**[Menú \[Personalizar\] \(\[Monitor/](#page-562-0) [Pantalla \(vídeo\)\]\): 563\)](#page-562-0)**

- ≥[Ayuda de vista V-Log] (Î[\[Ayuda de vista V-Log\]: 563](#page-562-1))
- ≥[Ayuda de vista HLG] (Î[\[Ayuda de vista HLG\]: 563\)](#page-562-2)
- ≥[Visualiz. descom. anam.] (Î[\[Visualiz. descom. anam.\]: 563](#page-562-3))
- [Visor monocromático] (→ [\[Visor monocromático\]: 564](#page-563-0))
- [Marcador centro] (→ [\[Marcador centro\]: 564](#page-563-1))
- [Marcador zona de seguridad] (→ [\[Marcador zona de seguridad\]: 564\)](#page-563-2)
- [Indicador de cuadro] (→ [\[Indicador de cuadro\]: 565](#page-564-0))
- [Patrón cebra] (→ [\[Patrón cebra\]: 565\)](#page-564-1)
- [MFO/alcance del vector] ( $\bigtriangledown$ [\[MFO/alcance del vector\]: 565](#page-564-2))
- [Barras de color] (→ [\[Barras de color\]: 566](#page-565-0))
- [Mostrar prior. vídeo] (→ [\[Mostrar prior. vídeo\]: 566\)](#page-565-1)
- [Indicador cuadro GRAB. rojo] (→ [\[Indicador cuadro GRAB. rojo\]: 566](#page-565-2))

# **[DENTRO/FUERA] (**Î**[Menú \[Personalizar\] \(\[DENTRO/FUERA\]\):](#page-566-0)  [567](#page-566-0))**

- ≥[Salida grabación HDMI] (Î[\[Salida grabación HDMI\]: 567](#page-566-1))
- [Modo Ventilador] (→ [\[Modo Ventilador\]: 568](#page-567-0))

# **[Lente/Otros] (**Î**[Menú \[Personalizar\] \(\[Lente/Otros\]\): 569\)](#page-568-0)**

- [Reanudar pos. objet.] ( $\rightarrow$  [\[Reanudar pos. objet.\]: 569](#page-568-1))
- ≥[Ajus. botón Fn objetivo] (Î[\[Ajus. botón Fn objetivo\]: 569](#page-568-2))
- [Control anillo enf.] (→ [\[Control anillo enf.\]: 570](#page-569-0))
- ≥[Micro ajuste del AF] (Î[\[Micro ajuste del AF\]: 161](#page-160-0))
- [Información del objetivo] (→ [\[Información del objetivo\]: 571](#page-570-0))
- ≥[Confirmación info. objetivo] (Î[\[Confirmación info. objetivo\]: 571](#page-570-1))
- [Inf. posición vertical (vídeo)] (→ [\[Inf. posición vertical \(vídeo\)\]: 571](#page-570-2))

# <span id="page-605-0"></span>**Menú [Conf.]**

# **[Tarjeta/archivo] (**Î**[Menú \[Conf.\] \(\[Tarjeta/archivo\]\): 573](#page-572-1))**

- [Formato de la tarjeta] (→ [\[Formato de la tarjeta\]: 573\)](#page-572-2)
- [Función doble ranura tarjeta] (→ [\[Función doble ranura tarjeta\]: 574\)](#page-573-0)
- ≥[Ajustes carpeta/archivo] (Î[\[Ajustes carpeta/archivo\]: 575](#page-574-0))
- ≥[Reinicio Nº del Archivo] (Î[\[Reinicio Nº del Archivo\]: 577\)](#page-576-0)
- ≥[Información de copyright] (Î[\[Información de copyright\]: 577\)](#page-576-1)

# **[Monitor/Pantalla] (**Î**[Menú \[Conf.\] \(\[Monitor/Pantalla\]\): 578](#page-577-0))**

- [Modo ahorro de energía] (→ [\[Modo ahorro de energía\]: 578\)](#page-577-1)
- ≥[Administración térmica] (Î[\[Administración térmica\]: 579\)](#page-578-0)
- ≥[Veloc. de cuadro en monitor] (Î[\[Veloc. de cuadro en monitor\]: 579](#page-578-1))
- [Velocidad de cuadro LVF] (→ [\[Velocidad de cuadro LVF\]: 580](#page-579-0))
- [Configuración del monitor]/[Visor] (→ [Configuración del monitor]/[Visor]: [580\)](#page-579-1)
- [\[Luz de fondo del](#page-580-0) monitor]/[Luminancia LVF] (→ [Luz de fondo del [monitor\]/\[Luminancia LVF\]: 581\)](#page-580-0)
- [Sensor de ojo] (→ [\[Sensor de ojo\]: 582](#page-581-0))
- [Ajuste Indicador Nivel.] (→ [\[Ajuste Indicador Nivel.\]: 582\)](#page-581-1)

# **[DENTRO/FUERA] (**Î**[Menú \[Conf.\] \(\[DENTRO/FUERA\]\): 583](#page-582-0))**

- $\bullet$  [Bip] ( $\rightarrow$  [\[Bip\]: 583\)](#page-582-1)
- [Volumen auriculares] (→ [\[Volumen auriculares\]: 583\)](#page-582-2)
- [Canal monit. sonido (reprod.)] (→ [\[Canal monit. sonido \(reprod.\)\]: 584\)](#page-583-0)
- [Wi-Fi] (→ [\[Wi-Fi\]: 584\)](#page-583-1)
- [Bluetooth] (→ [\[Bluetooth\]: 584](#page-583-2))
- $\bullet$  [USB] ( $\rightarrow$  [\[USB\]: 585\)](#page-584-1)
- [Prioridad uso batería] (→ [\[Prioridad uso batería\]: 585](#page-584-0))
- [Conexión HDMI] (→ [\[Conexión HDMI\]: 586\)](#page-585-0)
- [luz de conexión de red] (→ [\[luz de conexión de red\]: 587\)](#page-586-0)

# **[Configuración] (**Î**[Menú \[Conf.\] \(\[Configuración\]\): 588\)](#page-587-0)**

- [Guardar modo personalizado] (→ [\[Guardar modo personalizado\]: 588](#page-587-1))
- [Cargar modo personalizado] (→ [\[Cargar modo personalizado\]: 588\)](#page-587-2)
- [Config. modo personalizado] (→ [\[Config. modo personalizado\]: 588](#page-587-3))
- [Guard./Rest. ajus. cámara] (→ [\[Guard./Rest. ajus. cámara\]: 589\)](#page-588-0)
- [Reiniciar] (→ [\[Reiniciar\]: 589](#page-588-1))

# **[Otros] (**Î**[Menú \[Conf.\] \(\[Otros\]\): 590](#page-589-0))**

- [Ajust. reloj] (→ [\[Ajust. reloj\]: 590\)](#page-589-1)
- [Zona horaria] (→ [\[Zona horaria\]: 590\)](#page-589-2)
- ≥[Frecuencia del sistema] (Î[\[Frecuencia del sistema\]: 591](#page-590-0))
- [Actualizar píxel] (→ [\[Actualizar píxel\]: 591](#page-590-1))
- [Limp. sensor] (→ [\[Limp. sensor\]: 592\)](#page-591-0)
- [Idioma] (→ [\[Idioma\]: 592\)](#page-591-1)
- [Vis. versión] (→ [\[Vis. versión\]: 593](#page-592-0))
- [Normativa vigente] (→ [\[Normativa vigente\]: 593\)](#page-592-1)<sup>\*</sup>
- Dependiendo del país o la zona en que se haya comprado la cámara, esto no se muestra debido a diferencias en las especificaciones.

# <span id="page-607-0"></span>**[Mi Menú]**

- **<u>2</u><sub>1</sub>** [Página 1] (→ [Mi menú: 594\)](#page-593-1)
- **<u>2</u>**, [Página 2] (→ [Mi menú: 594\)](#page-593-1)
- **<u>●</u><sub>3</sub>** [Página 3] (→[Mi menú: 594\)](#page-593-1)

**[Editar mi menú] (**Î**[Edite Mi Menú: 595\)](#page-594-1)**

- ≥[Agregar]
- ≥[Clasificación]
- ≥[Borrar]
- ≥[Mostrar en Mi Menú]

# <span id="page-608-0"></span>**Menú [Reproducir]**

# **[Modo reproducción] (**Î**[\[Reproducir\] \(\[Modo reproducción\]\):](#page-492-0)  [493](#page-492-0))**

- ≥[Modo de reproducción] (Î[\[Modo de reproducción\]: 493](#page-492-1))
- [Diapositiva] (→ [\[Diapositiva\]: 493](#page-492-2))
- [Girar pantalla] (→ [\[Girar pantalla\]: 494](#page-493-0))
- [Ordenar imagen] (→ [\[Ordenar imagen\]: 494](#page-493-1))
- ≥[Ampliar desde punto AF] (Î[\[Ampliar desde punto AF\]: 494\)](#page-493-2)
- [Ayuda vista LUT (monitor)] (→ [\[Ayuda vista LUT \(monitor\)\]: 494](#page-493-3))
- [Ayuda de vista HLG(monitor)] (→ [\[Ayuda de vista HLG\(monitor\)\]: 495\)](#page-494-0)
- [Visualiz. descom. anam.] (→ [\[Visualiz. descom. anam.\]: 495](#page-494-1))
- ≥[Acción tras reprod. del vídeo] (Î[\[Acción tras reprod. del vídeo\]: 495\)](#page-494-2)

# **[Procesar imagen] (**Î**[\[Reproducir\] \(\[Procesar imagen\]\): 496](#page-495-0))**

- [Procesando RAW] (→ [\[Procesando RAW\]: 496](#page-495-1))
- [Intervalo tiempo-vídeo] (→ [\[Intervalo tiempo-vídeo\]: 496](#page-495-2))
- [Vídeo movimiento D.] (→ [\[Vídeo movimiento D.\]: 496](#page-495-3))

# **[Añadir/eliminar info.] (**Î**[\[Reproducir\] \(\[Añadir/eliminar info.\]\):](#page-496-0)  [497](#page-496-0))**

- [Proteger] (→ [\[Proteger\]: 497](#page-496-1))
- [Clasificación] (→ [\[Clasificación\]: 497\)](#page-496-2)

# **[Editar imagen] (**Î**[\[Reproducir\] \(\[Editar imagen\]\): 498\)](#page-497-0)**

- [Cambiar Tamaño] (→ [\[Cambiar Tamaño\]: 498\)](#page-497-1)
- $\bullet$  [Girar] ( $\bigtriangledown$  [\[Girar\]: 499](#page-498-0))
- [Divide video] (→ [\[Divide video\]: 499\)](#page-498-1)
- $\bullet$  [Copiar] ( $\rightarrow$  [\[Copiar\]: 500](#page-499-0))

# **[Otros] (**Î**[\[Reproducir\] \(\[Otros\]\): 501](#page-500-0))**

- [Confirmar borrado] (→ [\[Confirmar borrado\]: 501\)](#page-500-1)
- [Eliminar todas las imágenes] (→ [\[Eliminar todas las imágenes\]: 501](#page-500-2))

# **Wi-Fi / Bluetooth**

En este capítulo se explican las funciones Wi-Fi® y Bluetooth® de esta cámara.

- **•** Este documento se refiere tanto a teléfonos inteligentes y tabletas como a **teléfonos inteligentes**.
- ≥[Conexión con un teléfono inteligente: 612](#page-611-0)
- ≥[Cómo operar la cámara con un teléf. inteligente: 628](#page-627-0)
- ≥[Cómo enviar imágenes desde la cámara a un PC: 645](#page-644-0)
- ≥[Conexiones Wi-Fi: 649](#page-648-1)
- ≥[Ajustes de envío y selección de imágenes: 659](#page-658-0)
- ≥[Menú \[Ajuste Wi-Fi\]: 661](#page-660-1)

# **Comprobación del funcionamiento de las funciones Wi-Fi y Bluetooth**

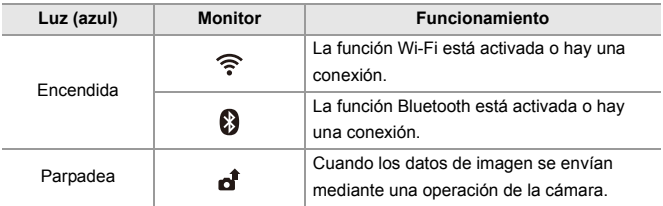

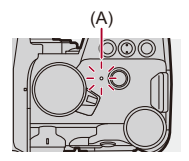

(A) Luz de conexión de red

# $\blacksquare$

- **•** No retire la tarjeta o la batería, ni se mueva a un área sin recepción mientras envía imágenes.
- **•** La cámara no se puede usar para conectar a una conexión LAN inalámbrica.
- **•** Le recomendamos que fije un cifrado para mantener la seguridad de la información.
- **•** Le recomendamos que utilice una batería con suficiente carga cuando envíe imágenes.
- **•** Cuando el nivel de batería restante sea bajo, puede que no sea posible conectarse o mantener la comunicación con otros dispositivos. (Se visualiza un mensaje como [Error de comunicación].)
- **•** Puede que las imágenes no se envíen completamente dependiendo de las condiciones de onda de radio.

Si la conexión se interrumpe mientras se envían imágenes, se podrían enviar imágenes con partes faltantes.

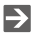

- **•** Puede configurar que la luz de conexión de red no se encienda:
	- $\leftrightarrow$  [\[luz de conexión de red\]: 587\)](#page-586-0)

# <span id="page-611-0"></span>**Conexión con un teléfono inteligente**

- ≥[Instalación "LUMIX Sync": 613](#page-612-0)
- ≥[Conexión con un teléfono inteligente \(Conexión Bluetooth\): 614](#page-613-1)
- ≥[Conexión con un teléfono inteligente \(\[Conexión Wi-Fi\]\): 620](#page-619-1)
- ≥[Envío de imágenes de la cámara a un teléf. inteligente mediante](#page-625-0) [operaciones sencillas: 626](#page-625-0)

Conéctese con un teléf. inteligente que tenga instalada la aplicación para teléf. inteligente "Panasonic LUMIX Sync" (abajo: "LUMIX Sync"). Utilice "LUMIX Sync" para la grabación remota y la transferencia de imágenes.
# <span id="page-612-0"></span>**Instalación "LUMIX Sync"**

"LUMIX Sync" es una aplicación para teléfonos inteligentes suministrada por Panasonic.

**SO compatible** Android™: Android 8 o superior iOS: iOS 13 o superior

- **1 Conecte el teléfono inteligente a la red.**
- **2 (Android) Seleccione "Google Play™ Store".**

**(iOS) Seleccione "App Store".**

- **3 Introduzca "LUMIX" o "panasonic lumix sync" en el cuadro de búsqueda.**
- 4 Seleccione e instale "Panasonic LUMIX Sync" ...

# I III

- **•** Use la última versión.
- **•** Los sistemas operativos admitidos tendrán validez a partir de enero de 2023 y podrán estar sujetos a cambios.
- **•** Lea la [Ayuda] en el menú "LUMIX Sync" para obtener más detalles sobre cómo operar.
- **•** Es posible que la aplicación no funcione correctamente dependiendo de su teléf. inteligente.

Para obtener información sobre la "LUMIX Sync", consulte el siguiente sitio de asistencia técnica:

<https://panasonic.jp/support/global/cs/dsc/>

(Solo en inglés)

# <span id="page-613-0"></span>**Conexión con un teléfono inteligente (Conexión Bluetooth)**

Siga un sencillo procedimiento de configuración de conexión (emparejamiento) para conectarse a un teléf. inteligente que admita Bluetooth Low Energy.

Cuando se configura el emparejamiento, la cámara también se conecta automáticamente al teléf. inteligente a través de Wi-Fi.

**•** Para la primera conexión, se requieren ajustes de emparejamiento. Para obtener información sobre cómo conectar la segunda y siguientes veces (→ [Conexión con un teléfono inteligente emparejado: 618\)](#page-617-0)

 $\boldsymbol{\mathscr{L}}$ 

#### **Teléfonos inteligentes compatibles**

Android™: Android 7 o superior con Bluetooth 4.0 o superior (excepto aquellos que no sean compatibles con Bluetooth Low Energy)

iOS: iOS 12 o superior

**• Active de antemano la función Bluetooth en el smartphone.**

# **1 En el teléf. inteligente, abra "LUMIX Sync".**

≥Aparece un mensaje sobre el registro del dispositivo (cámara). Seleccione [Siguiente].

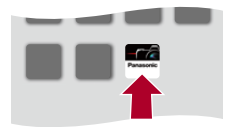

• Si ha cerrado el mensaje, seleccione [ $(2)$ ] y después registre la cámara usando [Registro de cámara (emparejamiento)].

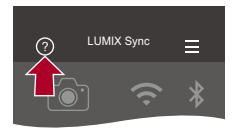

**2 Compruebe el contenido de la guía mostrada y seleccione [Siguiente] hasta que aparezca la pantalla para registrar la cámara.**

**Use la cámara de acuerdo con la guía del teléf. inteligente.**

- **3 Ajuste la cámara en el estado de espera de emparejamiento Bluetooth.**
	- $\bullet$   $\textcircled{\tiny{H}}$   $\Rightarrow$  [  $\blacktriangleright$  ]  $\Rightarrow$  [ $\textcircled{\tiny{N}}$ ]  $\Rightarrow$  [Bluetooth]  $\Rightarrow$  [Bluetooth]  $\Rightarrow$  [SET]  $\Rightarrow$ [Emparejamiento]
	- ≥La cámara entra en el estado de espera de emparejamiento y se muestra el nombre del dispositivo (A).

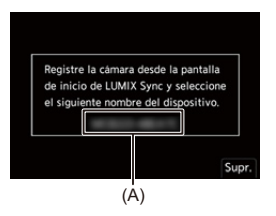

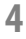

# **4 En el teléfono inteligente, seleccione el nombre de dispositivo de la cámara.**

**•** (Dispositivos iOS) Cuando aparezca un mensaje para confirmar el cambio, seleccione [Acceder].

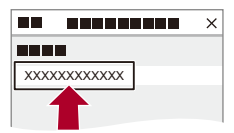

# **5 Cuando aparezca un mensaje que indique que se ha completado el registro del dispositivo, seleccione [OK].**

≥Se realizará una conexión Bluetooth entre la cámara y el teléfono inteligente.

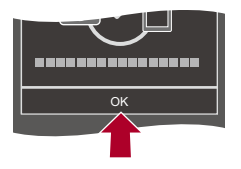

 $\blacksquare$ 

- **•** El teléfono inteligente emparejado se registra como dispositivo emparejado.
- Durante la conexión Bluetooth, se muestra [8] en la pantalla de grabación. Cuando la función Bluetooth está habilitada, pero no se ha establecido una conexión Bluetooth con el teléf. inteligente, [8] se muestra traslúcido.
- **•** Pueden registrarse hasta 16. Si intenta registrar más de 16 teléfonos inteligentes, primero se eliminará la información de registro de los más antiguos.

# **Finalización de la conexión Bluetooth**

Para finalizar la conexión Bluetooth, apague la función Bluetooth de la cámara.

 $\textcircled{\tiny{H}}$  ⇒ [ $\textcircled{\tiny{F}}$ ]  $\Rightarrow$  [ $\textcircled{\tiny{N}}$ ]  $\Rightarrow$  [Bluetooth]  $\Rightarrow$  [Bluetooth]  $\Rightarrow$  Seleccione [OFF]

**•** Incluso aunque finalice la conexión, su información de emparejamiento no se borrará.

# <span id="page-617-0"></span>**Conexión con un teléfono inteligente emparejado**

Conecte teléfonos inteligentes emparejados mediante el siguiente procedimiento.

- **1** Active la función Bluetooth de la cámara.
	- $\binom{2}{1}$   $\rightarrow$  [  $\rightarrow$  [  $\rightarrow$  [  $\rightarrow$  [Bluetooth]  $\rightarrow$  [ON]  $\rightarrow$  [ON]
- **2** En el teléf. inteligente, abra "LUMIX Sync".
	- **•** Si aparece un mensaje indicando que el teléfono inteligente está buscando cámaras, ciérrelo.
- **3** Seleccione  $\left[ \begin{array}{c} \end{array} \right]$ .

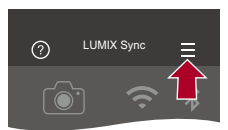

- **4** Seleccione [Ajus. Bluetooth].
- **5** Active Bluetooth.
- **6** Entre los elementos [Cámara(s) registrada(s)], seleccione el nombre de dispositivo de la cámara.

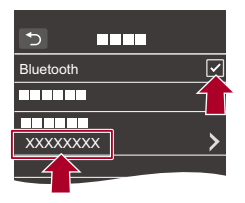

- **•** Incluso aunque configure el emparejamiento con más de un teléfono inteligente, solo puede conectarse a un teléfono a la vez.
- **•** Cuando el emparejamiento tarda un tiempo, la cancelación de los ajustes de emparejamiento tanto en el teléf. inteligente como en la cámara y el restablecimiento de la conexión pueden hacer que la cámara se detecte correctamente.

# **Cancelación del emparejamiento**

- **1** Cancele el ajuste de emparejamiento de la cámara.
	- <sup>(2)</sup> → [  $\blacktriangleright$  ] → [  $\geq$  ] → [Bluetooth] → [Bluetooth] → [SET] → [Eliminar]
- **2** Seleccione el teléf. inteligente para el que desea cancelar el emparejamiento.

- **•** Cancele también el ajuste de emparejamiento en el teléf. inteligente.
- **•** Cuando se usa [Reiniciar] en el menú [Conf.] ([Configuración]) para restablecer los ajustes de red, la información de los dispositivos registrados se elimina.

# <span id="page-619-0"></span>**Conexión con un teléfono inteligente ([Conexión Wi-Fi])**

Use Wi-Fi para conectar la cámara y un smartphone.

Con la configuración predeterminada, es posible conectar fácilmente con teléfonos inteligentes sin necesidad de introducir una contraseña. También puede utilizar la autenticación de contraseña para mejorar la seguridad de la conexión.

- **•** Si no utiliza la autenticación por contraseña, un tercero podría interceptar sus transmisiones. Le recomendamos utilizar autenticación por contraseña cuando grabe o transmita imágenes importantes. (→ Uso de la autenticación por contraseña [para conectarse: 622](#page-621-0))
	- **1 Establezca la cámara en el estado de espera de conexión Wi-Fi.**
		- $\bullet$   $\mathbb{R}$   $\Rightarrow$  [  $\mathcal{L}$  ]  $\Rightarrow$  [ $\mathbb{R}$ ]  $\Rightarrow$  [Wi-Fi]  $\Rightarrow$  [Función Wi-Fi]  $\Rightarrow$  [Nueva conexión] → [Controlar con smartphone]
		- ≥El SSID (B) de la cámara se muestra en la pantalla.
		- **•** También puede llevar a cabo la misma operación pulsando el botón Fn asignado con [Wi-Fi]. (→ [Botones Fn: 503\)](#page-502-0)

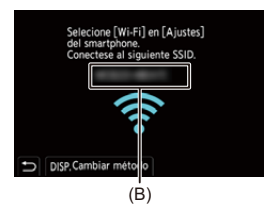

**2 En el menú de configuración del teléf. inteligente, active la función Wi-Fi.**

**3 Seleccione el SSID que aparece en la cámara.**

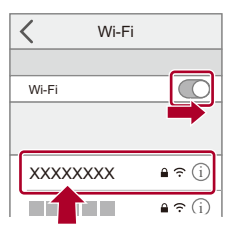

**4 En el teléf. inteligente, abra "LUMIX Sync".**

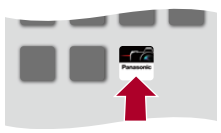

**5 (En la primera conexión) Confirme el nombre de dispositivo que aparece en la cámara y luego seleccione [Sí].**

- **•** Cuando se muestra un dispositivo diferente al que desea conectar, la cámara se conecta automáticamente a ese dispositivo si selecciona [Sí]. Si hay otros dispositivos de conexión Wi-Fi cerca, se recomienda utilizar la introducción manual de una contraseña o código QR para conectar con autenticación por contraseña. (Vuso de la autenticación por contraseña para [conectarse: 622](#page-621-0))
- **•** Cuando se usa la siguiente función, [Función Wi-Fi] no está disponible:
	- [Transferencia automát.]

# <span id="page-621-0"></span>**Uso de la autenticación por contraseña para conectarse**

Puede mejorar la seguridad de la conexión Wi-Fi usando autenticación por contraseña a través de la introducción manual o mediante un código QR.

### <span id="page-621-1"></span>**Escaneo de código QR para conectar**

- **1** Ajuste [Contraseña Wi-Fi] en la cámara en [ON].
	- *a*  $\rightarrow$  **[** $\angle$ **i**  $\rightarrow$  **i**  $\leq$  **i**  $\geq$  **i**  $\leq$  **i**  $\Rightarrow$  [Wi-Fi]  $\Rightarrow$  [Ajuste Wi-Fi]  $\Rightarrow$  [Contraseña Wi-Fi]  $\Rightarrow$  [ON]
- **2** Visualización del código QR (C).
	- **•** [ ♪ [ <u>♪ ]</u> → [ Mi-Fi] → [Función Wi-Fi] → [Nueva conexión] → [Controlar con smartphone]
	- **•** También puede llevar a cabo la misma operación pulsando el botón Fn asignado con [Wi-Fi]. (→ [Botones Fn: 503](#page-502-0))
	- Pulse  $\circledR$  o  $\circledR$  para ampliar el código QR.

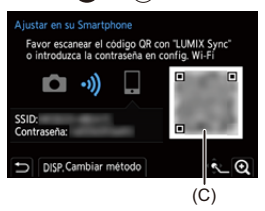

- **3** En el teléf. inteligente, abra "LUMIX Sync".
	- **•** Si aparece un mensaje indicando que el teléfono inteligente está buscando cámaras, ciérrelo.
- 4 Seleccione  $\overline{=}$  1.
- **5** Seleccione [Conexión Wi-Fi].
- **6** Seleccione [Códi. QR].
- **7** Escanee el código QR visualizado en la pantalla de la cámara utilizando "LUMIX Sync".
	- **•** (Dispositivos iOS) Cuando aparezca un mensaje para confirmar el cambio, seleccione [Acceder].

#### **Introducción de contraseña manualmente para conectar**

- **1** Vea la pantalla del paso **2** (→ [Escaneo de código QR para conectar: 622\)](#page-621-1).
- **2** En el menú de configuración del teléf. inteligente, active la función Wi-Fi.

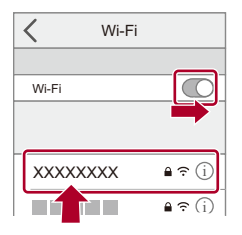

- **3** En la pantalla de configuración de Wi-Fi, seleccione el SSID (D) que aparece en la cámara.
- **4** (En la primera conexión) Introduzca la contraseña (D) mostrada en la cámara.

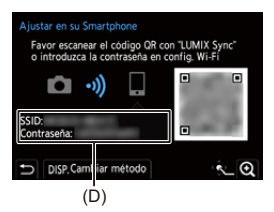

**5** En el teléf. inteligente, abra "LUMIX Sync".

# **Métodos de conexión distintos a los ajustes predeterminados**

Cuando conecte con [A través de la red] o [Conexión WPS] en [Directo], siga los siguientes pasos:

- **1** Visualice la pantalla de configuración del método de conexión para la cámara.
	- <sup>1</sup> (A) ⇒ [ a) = [Wi-Fi] ⇒ [Función Wi-Fi] ⇒ [Nueva conexión] ⇒ [Controlar con smartphone]
- **2** Presione [DISP.].

#### **Conexión por red**

- **1** Seleccione [A través de la red], luego pulse  $\mathbb{Q}_1$  o  $\mathbb{Q}_2$ .
	- Conecte la cámara a un punto de acceso inalámbrico. (→[A través de la red]: [650\)](#page-649-0)
- **2** En el menú de configuración del teléf. inteligente, active la función Wi-Fi.
- **3** Conecte el teléfono inteligente al punto de acceso inalámbrico al que está conectada la cámara.
- **4** En el teléf. inteligente, abra "LUMIX Sync".

### **Conexión directa**

- **1** Seleccione [Directo], luego pulse  $\mathbb{Q}$  o  $\mathbb{Q}$ .
	- **•** Seleccione [Conexión WPS] para conectar la cámara al teléfono inteligente.  $\rightarrow$  [\[Directo\]: 654\)](#page-653-0)
- **2** En el teléf. inteligente, abra "LUMIX Sync".

# **Finalizar la conexión Wi-Fi**

Para finalizar la conexión Wi-Fi entre la cámara y el teléf. inteligente, siga los siguientes pasos.

- **1** Pulse el botón del obturador hasta la mitad para poner la cámara en el modo de grabación.
- **2** Finalizar la conexión Wi-Fi.
	- **@** → [  $f$  ]  $\rightarrow$  [  $\mathbb{R}$  ]  $\rightarrow$  [Wi-Fi]  $\rightarrow$  [Función Wi-Fi]  $\rightarrow$  [Sí]
	- **•** También puede llevar a cabo la misma operación pulsando el botón Fn asignado con [Wi-Fi]. (→ [Botones Fn: 503](#page-502-0))
- **3** En el teléf. inteligente, cierre la "LUMIX Sync".

# **Envío de imágenes de la cámara a un teléf. inteligente mediante operaciones sencillas**

Puede transferir imágenes a un teléfono inteligente conectado a través de Bluetooth simplemente pulsando [Q] durante la reproducción.

También puede utilizar el menú para conectarse fácilmente.

**•** También puede llevar a cabo la misma operación pulsando el botón Fn registrado con [Enviar imagen (smartphone)]. ( $\rightarrow$ [Botones Fn: 503](#page-502-0))

Primeros pasos:

- Instale "LUMIX Sync" en su teléfono inteligente. (**Instalación "LUMIX Sync": 613**)
- Conecte la cámara a un teléfono inteligente por Bluetooth. ( $\rightarrow$ Conexión con un [teléfono inteligente \(Conexión Bluetooth\): 614\)](#page-613-0)
- Pulse  $[\Box]$  en la cámara para visualizar la pantalla de reproducción.

### **Enviar una sola imagen**

- 1 Pulse <**I** para seleccionar la imagen.
- **2** Pulse [Q].
- **3** Seleccione [Selección única].
	- Para modificar los ajustes de envío de imágenes, pulse [DISP.]. (Ajustes de [envío de imagen: 659](#page-658-0))
- **4** En el teléfono inteligente seleccione [Sí] (para dispositivos Android) o [Acceder] (para dispositivos iOS).
	- **•** Esto conecta automáticamente utilizando Wi-Fi.

### <span id="page-626-0"></span>**Enviar varias imágenes**

- **1** Pulse [Q].
- **2** Seleccione [Selección múlt.].
	- Para modificar los ajustes de envío de imágenes, pulse [DISP.]. (Ajustes de [envío de imagen: 659](#page-658-0))
- **3** Seleccione las imágenes y después transfiéralas.

21: Seleccionar imágenes

 $\bullet$  o  $\bullet$  : Ajus./suprim.

[DISP.]: Transferir

- **4** En el teléfono inteligente seleccione [Sí] (para dispositivos Android) o [Acceder] (para dispositivos iOS).
	- **•** Esto conecta automáticamente utilizando Wi-Fi.

# **Uso del menú para transferir fácilmente**

 $\mathbb{R} \rightarrow [$   $\mathcal{F}$   $\Rightarrow$   $[$   $\mathbb{R}$   $\Rightarrow$   $[$  Eluetooth]  $\Rightarrow$  [Enviar imagen (smartphone)]

Ajustes: [Selección única]/[Selección múlt.]

- Si [Selección única], pulse <**I**> para seleccionar la imagen y después pulse  $\Box$  o **b** para ejecutar.
- **•** Si [Selección múlt.], utilice la misma operación que con "[Enviar varias imágenes"](#page-626-0).
	- (→ [Enviar varias imágenes: 627](#page-626-0))

# $\Box$

- **•** No es posible transferir imágenes con tamaños de archivo superiores a 4 GB.
- **•** Las imágenes grabadas utilizando la siguiente función no se pueden transferir: – Vídeos [MOV]
- **•** Durante la grabación, se prioriza la grabación, por lo que llevará un tiempo hasta que se complete el envío.
- **•** Si la cámara se apaga o se desconecta la Wi-Fi antes de finalizar el envío, el envío no se reanudará.
- **•** Es posible que no pueda borrar archivos o usar el menú [Reproducir] mientras se envían archivos.
- **•** Cuando se usa la siguiente función, [Función Wi-Fi] no está disponible:
	- [Transferencia automát.]

# **Cómo operar la cámara con un teléf. inteligente**

- ≥[\[Disparo a distancia\]: 630](#page-629-0)
- ≥[\[Disparador remoto\]: 632](#page-631-0)
- ≥[\[Importar imágenes\]: 635](#page-634-0)
- ≥[\[Transferencia automát.\]: 637](#page-636-0)
- ≥[\[Registro de ubicación\]: 639](#page-638-0)
- ≥[\[Activación remota\]: 641](#page-640-0)
- ≥[\[Aj. auto. hora\]: 643](#page-642-0)
- ≥[\[Copia ajustes cámara\]: 644](#page-643-0)

Esto explica las funciones para operar la cámara desde un teléfono inteligente.

Las funciones descritas en este documento con el símbolo (Bluetooth) requieren un teléfono inteligente compatible con Bluetooth Low Energy.

# **Pantalla de inicio**

Cuando abre "LUMIX Sync", se muestra la pantalla de inicio.

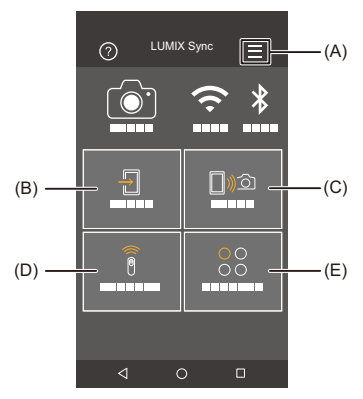

 $(A)$   $\equiv$ : Ajustes de la aplicación ( $\rightarrow$  Conexión con un teléfono inteligente [emparejado: 618,](#page-617-0) [Uso de la autenticación por contraseña para conectarse: 622](#page-621-0), [\[Activación remota\]: 641\)](#page-640-0)

Esto permite configurar la conexión, las operaciones de alimentación de la cámara y la visualización de la Ayuda.

- (B)  $\Box$  : [Importar imágenes] (→ [\[Importar imágenes\]: 635](#page-634-0))
- (C)  $\Box$   $\Box$  [Disparo a distancia] ( $\rightarrow$  [\[Disparo a distancia\]: 630\)](#page-629-0)
- (D)  $\widehat{a}$  : [Disparador remoto] ( $\rightarrow$  [\[Disparador remoto\]: 632\)](#page-631-0)
- (E)  $^{00}_{00}$  : [Otros] ([Copia ajustes cámara]) ( $\bigtriangledown$ [\[Copia ajustes cámara\]: 644](#page-643-0))

# <span id="page-629-0"></span>**[Disparo a distancia]**

Puede utilizar el teléfono inteligente para grabar desde una localización remota mientras ve las imágenes en vivo desde la cámara.

Primeros pasos:

- Conecte la cámara a un teléfono inteligente. ( $\rightarrow$  Conexión con un teléfono inteligente [\(Conexión Bluetooth\): 614,](#page-613-0) [Conexión con un teléfono inteligente \(\[Conexión Wi-Fi\]\):](#page-619-0)  [620](#page-619-0))
- **•** En el teléf. inteligente, abra "LUMIX Sync".

# **1** Seleccione [ $\text{mod}$ ] ([Disparo a distancia]) en la pantalla de **inicio.**

**•** (Dispositivos iOS) Cuando aparezca un mensaje para confirmar el cambio, seleccione [Acceder].

# **2 Comience a grabar.**

**•** La imagen grabada se guarda en la cámara.

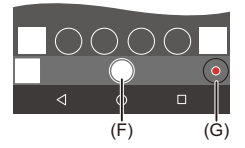

- (F) Toma una imagen.
- (G) Inicia/finaliza la grabación de vídeo

# 10

**•** Cuando se utiliza en combinación con [Transferencia automát.], es posible transferir automáticamente las imágenes grabadas remotamente a un teléfono inteligente. (→ Transferencia automát.]: 637)

**•** Es posible que algunas funciones, incluidas algunas configuraciones, no estén disponibles.

# **Método de operación durante la grabación remota**

Establezca la cámara o el teléfono inteligente como el dispositivo de control prioritario para ser usado durante la grabación remota.

 **(Ajuste Wi-Fi] ⇒** Seleccione [Prioridad ≡ [Ajuste Wi-Fi] ⇒ Seleccione [Prioridad de Dispositivo Remoto]

#### **[Cámara]**

Es posible realizar operaciones tanto en la cámara como en el teléf. inteligente.

**•** La configuración del disco de la cámara, etc, no se pueden cambiar con el teléfono inteligente.

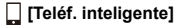

Las operaciones solo son posibles en el teléf. inteligente.

- **•** La configuración del disco de la cámara, etc, se pueden cambiar con el teléfono inteligente.
- **•** Para finalizar una grabación a distancia, pulse cualquiera de los botones de la cámara para encender la pantalla y seleccione [Exit].
- **•** El ajuste predeterminado es [Cámara].

**•** La configuración de esta función no se puede cambiar mientras la conexión esté activa.

# <span id="page-631-0"></span>**[Disparador remoto]**

#### **Bluetooth**

Puede utilizar el teléfono inteligente como control remoto para el obturador.

Primeros pasos:

- Conecte la cámara a un teléfono inteligente por Bluetooth. (→ Conexión con un [teléfono inteligente \(Conexión Bluetooth\): 614\)](#page-613-0)
- **•** En el teléf. inteligente, abra "LUMIX Sync".
- **1 Seleccione [ ] ([Disparador remoto]) en la pantalla de inicio.**
- **2 Comience a grabar.**

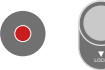

 $\bullet$ 

Inicia/finaliza la grabación de vídeo

Toma una imagen.

**•** [Grabación de bombilla: 633](#page-632-0)

# <span id="page-632-0"></span>**Grabación de bombilla**

El obturador se puede mantener abierto desde el principio hasta el final de la grabación, lo que resulta útil para grabar cielos estrellados o paisajes nocturnos.

Primeros pasos:

- Ajuste la cámara en el modo [M]. ( $\rightarrow$  [Modo de exposición manual: 273](#page-272-0))
- Ajuste la velocidad del obturador de la cámara en [B] (Bombilla). (→ [B] (Bombilla): [277](#page-276-0))
- **1** Toque  $\lceil \bigcirc \rceil$  para iniciar la grabación (siga tocando, sin quitar el dedo).
- **2** Quite el dedo de [ ◯ 1 para finalizar la grabación.
	- Deslice  $\lceil \bigcirc \rceil$  en la dirección de [LOCK] para grabar con el botón del obturador bloqueado en un estado completamente presionado. (Deslice [ ] de nuevo a su posición original o pulse el botón del obturador de la cámara para finalizar la grabación)
	- **•** Durante la grabación [B] (Bombilla), si se interrumpe la conexión Bluetooth, vuelva a realizar la conexión Bluetooth y, a continuación, finalice la grabación desde el teléf. inteligente.

# **Cómo reducir el tiempo de retorno desde [Modo hiber.]**

Puede acortar el tiempo que tarda la cámara en volver de [Modo hiber.] cuando se utiliza [Disparador remoto].

Primeros pasos:

- Conecte la cámara a un teléfono inteligente por Bluetooth. ( $\rightarrow$ Conexión con un [teléfono inteligente \(Conexión Bluetooth\): 614\)](#page-613-0)
- Aiuste [Activación remota] en [Bluetooth] a [ON]. ( $\rightarrow$  [\[Activación remota\]: 641\)](#page-640-0)

 $\binom{2}{1}$   $\rightarrow$  [ $\rightarrow$  [ $\rightarrow$  ]  $\rightarrow$  [Bluetooth]  $\rightarrow$  Seleccione [Modo volver de hiber.]

#### **[Prioridad a importar/distancia]**

Reduce el tiempo de retorno al usar [Importar imágenes] o [Disparo a distancia].

### **[Prioridad obturador remoto]**

Reduce el tiempo de retorno al usar [Disparador remoto].

- **•** Para usar la [Disparador remoto] para cancelar [Modo hiber.] en la cámara, ajuste [Bluetooth] en el menú [Conf.] ([DENTRO/FUERA]) de la siguiente manera y después conecte a través de Bluetooth:
	- [Activación remota]: [ON] ( $\rightarrow$  [\[Activación remota\]: 641](#page-640-0))
	- [Transferencia automát.]: [OFF] (→ [\[Transferencia automát.\]: 637\)](#page-636-0)
- **•** La cámara no se puede encender usando [Disparador remoto].

# <span id="page-634-0"></span>**[Importar imágenes]**

Transfiera una imagen almacenada en la tarjeta al telé. inteligente conectado por Wi-Fi.

Primeros pasos:

- Conecte la cámara a un teléfono inteligente. ( $\rightarrow$  Conexión con un teléfono inteligente [\(Conexión Bluetooth\): 614,](#page-613-0) [Conexión con un teléfono inteligente \(\[Conexión Wi-Fi\]\):](#page-619-0)  [620](#page-619-0))
- **•** En el teléf. inteligente, abra "LUMIX Sync".

# **1 Seleccione [ ] ([Importar imágenes]) en la pantalla de inicio.**

**•** (Dispositivos iOS) Cuando aparezca un mensaje para confirmar el cambio, seleccione [Acceder].

### **2 Seleccione la imagen que desea transferir.**

**•** También puede cambiar la tarjeta visualizada tocando (H).

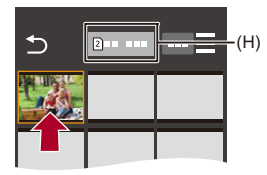

# **3 Transfiera la imagen.**

- Seleccione [  $\frac{1}{2}$ ].
- Si la imagen es un vídeo, puede reproducirlo tocando  $[\circledast]$  en el centro de la pantalla.

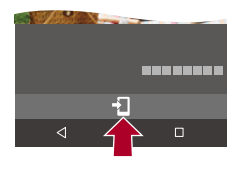

1 Q

**•** Cuando se reproduce un vídeo, este tiene un tamaño de datos pequeño y se transmite utilizando "LUMIX Sync", por lo tanto, su calidad de imagen será diferente a la de la grabación de vídeo real.

Dependiendo del teléf. inteligente y de las condiciones de uso, la calidad de imagen podría deteriorarse o el sonido podría saltar durante la reproducción de vídeo o imágenes.

- **•** No es posible transferir imágenes con tamaños de archivo superiores a 4 GB.
- **•** Las imágenes grabadas utilizando la siguiente función no se pueden transferir:
	- Vídeos [MOV]

# <span id="page-636-0"></span>**[Transferencia automát.]**

#### **Bluetooth**

Puede transferir automáticamente las imágenes grabadas a un teléf. inteligente a medida que se toman.

Primeros pasos:

- Conecte la cámara a un teléfono inteligente por Bluetooth. (→ Conexión con un [teléfono inteligente \(Conexión Bluetooth\): 614\)](#page-613-0)
- **1 Active [Transferencia automát.] en la cámara.**
	- **@**  $\rightarrow$  [  $\blacktriangleright$  ]  $\rightarrow$  [  $\mathbb{R}$ ]  $\rightarrow$  [Bluetooth]  $\rightarrow$  [Transferencia automát.]  $\rightarrow$ [ON]
	- **•** Si aparece una pantalla de confirmación en la cámara solicitando que finalice la conexión Wi-Fi, seleccione [Sí] para finalizarla.
- **2 En el teléfono inteligente seleccione [Sí] (para dispositivos Android) o [Acceder] (para dispositivos iOS).**

- **3 Compruebe los ajustes de envío en la cámara y después**   $p$ ulse  $q$  o  $q$ .
	- Para modificar la configuración de envío, pulse [DISP.]. ( $\rightarrow$  Ajustes de envío [de imagen: 659\)](#page-658-0)
	- **•** La transferencia de imágenes automática es posible cuando se visualiza [ $\widehat{\mathbb{R}}$ ] en la pantalla de grabación de la cámara.

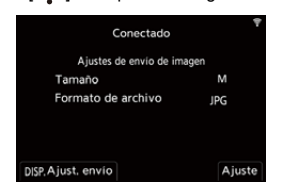

**<sup>•</sup>** La cámara realiza automáticamente una conexión Wi-Fi.

# **4 Grabe con la cámara.**

**•** [ ] se muestra en la pantalla de grabación de la cámara mientras se envía un archivo.

# **Para detener la transferencia automática de imágenes**

<sup>●</sup> [ <del>/</del> ] → [ △ ] → [Bluetooth] → [Transferencia automát.] → Seleccione [OFF]

≥Aparece una pantalla de confirmación solicitando que finalice la conexión Wi-Fi.

# $\bullet$

**•** Si los ajustes [Bluetooth] y [Transferencia automát.] de la cámara están configurados como [ON], la cámara se conectará automáticamente al teléfono inteligente a través de Wi-Fi y Bluetooth cuando encienda la cámara. Abra la "LUMIX Sync" en el teléfono inteligente para conectar con la cámara.

# $\blacksquare$

- **•** Las imágenes no se transfieren mientras la pantalla de grabación de la cámara se muestre en el teléfono inteligente en [Disparo a distancia].
- **•** Cuando se fija [Transferencia automát.] en [ON], no se puede utilizar [Función Wi-Fi].
- **•** Si la cámara se apaga durante la transferencia de imágenes y el envío de archivos se interrumpe, entonces encienda la cámara para reanudar el envío.
	- Si el estado de almacenamiento de los archivos no enviados cambia, es posible que ya no sea posible enviarlos.
	- Si hay muchos archivos sin enviar, puede que no sea posible enviar todos los archivos.
- **•** Las imágenes grabadas con la siguiente función no se pueden transferir automáticamente:
	- Grabación de imágenes en movimiento

# <span id="page-638-0"></span>**[Registro de ubicación]**

### **Bluetooth**

El teléfono inteligente envía su información de ubicación a la cámara vía Bluetooth, y la cámara realiza la grabación mientras escribe la información de ubicación adquirida.

Primeros pasos:

- **•** Habilite la función GPS en el teléfono inteligente.
- Conecte la cámara a un teléfono inteligente por Bluetooth. (→ Conexión con un [teléfono inteligente \(Conexión Bluetooth\): 614\)](#page-613-0)
	- **1 Active [Registro de ubicación] en la cámara.**
		- $\mathbb{R} \rightarrow [\mathcal{L}] \rightarrow [\mathbb{R}] \rightarrow [\text{Bluetooth}] \rightarrow [\text{Reqistro de ubicación}] \rightarrow$ [ON]
		- **•** La cámara entrará en un modo en el que se pueda registrar la información de localización y en la pantalla de grabación de la cámara se mostrará [ GPS ].
- **2 Grabe imágenes con la cámara.**
	- **•** La información de la localización se escribirá en las imágenes grabadas.

# $\blacksquare$

• Cuando en la pantalla de grabación [ GPS ] aparece traslúcido, no se puede obtener información sobre la localización y, por lo tanto, no se pueden escribir datos.

El posicionamiento GPS del teléf. inteligente puede no ser posible si el teléf. inteligente se encuentra dentro de un edificio, un bolso o similar, por lo que deberá situarse en una posición que permita una visión amplia del cielo para mejorar el rendimiento del posicionamiento.

Además, consulte las instrucciones de funcionamiento de su teléfono inteligente.

- Las imágenes con información sobre la localización se indican con [ GPS ].
- **•** Asegúrese de prestar atención especial en la privacidad, los derechos de imagen, etc. de un sujeto cuando usa esta función. Úsela bajo su propio riesgo.
- **•** El teléfono inteligente agota su batería más rápidamente mientras está adquiriendo la información de ubicación.

# <span id="page-640-0"></span>**[Activación remota]**

#### Bluetooth

Incluso cuando la cámara está apagada, puede utilizarse el teléf.

inteligente para encender la cámara y grabar imágenes o para comprobar las imágenes grabadas.

Primeros pasos:

- **1** [Conexión con un](#page-613-0) teléfono inteligente mediante Bluetooth. (> Conexión con un [teléfono inteligente \(Conexión Bluetooth\): 614\)](#page-613-0)
- **2** Active [Activación remota] en la cámara.

$$
\bullet \quad \text{ @}\quad \bullet [\quad \text{1} \bullet [\quad \text{2}] \bullet [\quad \text{3}] \bullet [\text{B}} \bullet \text{ [B}} \bullet [\text{A} \bullet \text{C})] \bullet [\text{A} \bullet \text{C}) \bullet [\text{A} \bullet \text{C}) \bullet [\text{A} \bullet \text{C}) \bullet [\text{A} \bullet \text{C}] \bullet [\text{A} \bullet \text{C}) \bullet [\text{A} \bullet \text{C}] \bullet [\text{A} \bullet \text{C}] \bullet [\text{A} \bullet \text{C}) \bullet [\text{A} \bullet \text{C}] \bullet [\text{A}
$$

- **3** Establezca el interruptor on/off de la cámara en [OFF].
- **4** En el teléf. inteligente, abra "LUMIX Sync".

# **Cómo encender la cámara**

Seleccione [Disparo a distancia] en la pantalla de inicio "LUMIX Sync".

- **•** (Dispositivos iOS) Cuando aparezca un mensaje para confirmar el cambio, seleccione [Acceder].
- **•** La cámara se enciende y se conecta automáticamente usando Wi-Fi.

# **Cómo apagar la cámara**

- 1 Seleccione [ $\equiv$ ] en la pantalla de inicio "LUMIX Sync".
- **2** Seleccione [Apagar la cámara].
- **3** Seleccione [Apagado].

# $\boxed{\mathbb{D}}$

- **•** Cuando [Transferencia automát.] se ajusta en [ON], las imágenes grabadas mientras se está ejecutando la operación remota se transfieren automáticamente a un teléfono inteligente. Si se selecciona [Apagado] mientras todavía hay imágenes sin enviar, el envío se reanuda cuando se vuelve a encender la cámara.
- **•** Cuando se ha ajustado [Activación remota], la función Bluetooth sigue funcionando incluso si se ajusta el interruptor on/off de la cámara en [OFF], lo que provoca que la batería se agote.

# <span id="page-642-0"></span>**[Aj. auto. hora]**

#### Bluetooth

Sincronice la configuración de reloj y zona horaria de la cámara con las del teléfono inteligente.

Primeros pasos:

• Conecte la cámara a un teléfono inteligente por Bluetooth. (→ Conexión con un [teléfono inteligente \(Conexión Bluetooth\): 614\)](#page-613-0)

# **Active [Aj. auto. hora] en la cámara.**

•  $\mathbf{R}$   $\rightarrow$  [ $\mathbf{L}$ ]  $\rightarrow$  [ $\mathbf{R}$ ]  $\rightarrow$  [Bluetooth]  $\rightarrow$  [Aj. auto. hora]  $\rightarrow$  [ON]

# <span id="page-643-0"></span>**[Copia ajustes cámara]**

### **Bluetooth**

Esto guarda la información de configuración de la cámara en el teléf. inteligente.

La información de los ajustes guardados se puede cargar en la cámara, lo que le permite establecer los mismos ajustes en varias cámaras.

Primeros pasos:

- Conecte la cámara a un teléfono inteligente por Bluetooth. (> Conexión con un [teléfono inteligente \(Conexión Bluetooth\): 614\)](#page-613-0)
- **1 Seleccione [ ] ([Otros])** ¨ **[ ] ([Copia ajustes cámara]) en la pantalla de inicio "LUMIX Sync".**
- **2 Guarde y cargue la información de ajustes.**
	- **•** Lea la [Ayuda] en el menú "LUMIX Sync" para obtener más detalles sobre cómo usar la "LUMIX Sync".

# I III

- **•** Solo se puede cargar información de ajustes desde el mismo modelo.
- **•** Cuando se transfiere la información de configuración, se crea automáticamente una conexión Wi-Fi.

(Dispositivos iOS) Cuando aparezca un mensaje para confirmar el cambio, seleccione [Acceder].

**•** Puede guardar o cargar la información de configuración de elementos iguales a los de [Guard./Rest. ajus. cámara] en el menú [Conf.] ([Configuración]). (>Lista [de ajustes predeterminados/guardado personalizado/ajustes disponibles para la](#page-749-0)  [copia: 750](#page-749-0))

# **Cómo enviar imágenes desde la cámara a un PC**

Envíe las imágenes grabadas al PC conectado con Wi-Fi.

**SO compatible** Windows: Windows 11, Windows 10 Mac: macOS 10.15.3 a 10.15.7, 11.0 a 11.6, 12.0 a 12.5

Primeros pasos:

- **•** Encienda el PC.
- **•** Cree una carpeta de destino para las imágenes.
- **•** Si se ha cambiado el grupo de trabajo del PC de destino con respecto al ajuste estándar, cambie el ajuste correspondiente de la cámara en [Conexión PC]. (→ [\[Conexión PC\]: 661\)](#page-660-0)

# **Cómo crear una carpeta de destino para las imágenes**

#### **Cuando utilice Windows (ejemplo para Windows 10)**

- **1** Seleccione la carpeta de destino y a continuación haga clic con el botón derecho.
- **2** Seleccione [Propiedades] y, a continuación, habilite el uso compartido de carpetas.

### **Cuando utilice Mac (Ejemplo para macOS 10.15)**

**1** Seleccione la carpeta de destino y, a continuación, haga clic en los elementos en el siguiente orden.

[Archivo] → [Obtener información]

**2** Habilite el uso compartido de carpetas.

# $\blacksquare$

- **•** Cree un nombre de cuenta de PC (hasta 254 caracteres) y una contraseña (hasta 32 caracteres) que tenga caracteres alfanuméricos. Es posible que no se cree la carpeta de destino si el nombre de la cuenta incluye caracteres no alfanuméricos.
- **•** Cuando el nombre del ordenador (nombre NetBIOS para Mac) contiene un espacio (espacio en blanco), etc., puede que no sea reconocido. En este caso, se recomienda cambiar el nombre a uno que consista exclusivamente en 15 o menos caracteres alfanuméricos.
- **•** Consulte las instrucciones de funcionamiento de su PC o la Ayuda del sistema operativo para información sobre procedimientos de ajuste detallados.

# **1 Seleccione el método para enviar imágenes en la cámara.**

≥ ¨ [ ] ¨ [ ] ¨ [Wi-Fi] ¨ [Función Wi-Fi] ¨ [Nueva conexión] → [Enviar imágenes al PC durante la grabación]/[Enviar imágenes almacenadas en la cámara al PC]

# **2 Conecte la cámara y el PC por Wi-Fi.**

● Seleccione [A través de la red] (→ [\[A través de la red\]: 650\)](#page-649-0) o [Directo] ( $\rightarrow$  [\[Directo\]: 654](#page-653-0)) y después conecte.

# **3 Introduzca el nombre del PC con el que quiere conectar (para Mac, el nombre NetBIOS).**

• Cómo introducir caracteres (>[Introducción de caracteres: 100\)](#page-99-0)

# **4 Seleccione una carpeta para almacenar las imágenes.**

**•** En la carpeta seleccionada, se crearán carpetas ordenadas por fecha y las imágenes se guardarán en ellas.

# **5 Compruebe los ajustes de envío y pulse @ .** © .

• Para modificar la configuración de envío, pulse [DISP.]. ( $\rightarrow$  Ajustes de envío [de imagen: 659\)](#page-658-0)

# **6 (Cuando [Enviar imágenes al PC durante la grabación] está seleccionado) Tome imágenes.**

- **•** [ ] se muestra en la pantalla de grabación de la cámara mientras se envía un archivo.
- **•** Para poner fin a la conexión, siga estos pasos:

 $\binom{2}{1}$   $\rightarrow$  [  $\blacktriangleright$  ]  $\rightarrow$  [ $\bowtie$ ]  $\rightarrow$  [Función Wi-Fi]  $\rightarrow$  [Sí]

# **(Cuando [Enviar imágenes almacenadas en la cámara al PC] está seleccionado) Seleccione una imagen.**

### **(**Î**[Cómo seleccionar imágenes: 660\)](#page-659-0)**

**•** Para poner fin a la conexión, seleccione [Exit].

# $\Box$

- **•** Si aparece la pantalla para ingresar una cuenta de usuario y una contraseña, ingrese la que haya establecido en su ordenador.
- **•** Cuando el firewall del sistema operativo, el software de seguridad, etc., están habilitados, es posible que no se pueda conectar el ordenador.
- **•** Durante la grabación, se prioriza la grabación, por lo que llevará un tiempo hasta que se complete el envío.
- **•** Si la cámara se apaga o se desconecta la Wi-Fi antes de finalizar el envío, el envío no se reanudará.
- **•** Es posible que no pueda borrar archivos o usar el menú [Reproducir] mientras se envían archivos.
- **•** Cuando se usa la siguiente función, [Función Wi-Fi] no está disponible:
	- [Transferencia automát.]

# **Imágenes que se pueden enviar**

Las imágenes que se pueden enviar dependen del método utilizado para su envío.

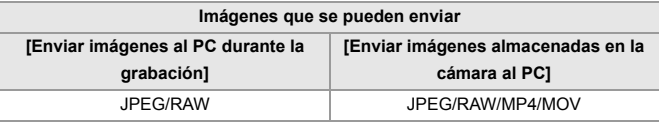

# $\boxed{\mathbb{D}}$

- **•** Puede que no se visualicen correctamente dependiendo de la versión de SO.
- **•** Puede que el envío no sea posible dependiendo de su dispositivo.
- **•** Puede que no sea posible enviar imágenes grabadas con dispositivos que no sean esta cámara o imágenes editadas o procesadas en un PC.
# **Conexiones Wi-Fi**

- ≥[\[A través de la red\]: 650](#page-649-0)
- ≥[\[Directo\]: 654](#page-653-0)
- ≥[Cómo conectar con Wi-Fi usando los ajustes utilizados anteriormente:](#page-655-0)  [656](#page-655-0)
- ≥[Botón Fn asignado con \[Wi-Fi\]: 658](#page-657-0)

Cuando se ha seleccionado [Nueva conexión] en [Función Wi-Fi] en [Wi-Fi] del menú [Conf.] ([DENTRO/FUERA]), seleccione el método de conexión entre [A través de la red] o [Directo] para conectar. Por otra parte, cuando usa [Seleccionar un destino del histórico] o [Seleccionar un destino de mis favoritos], la cámara se conecta al dispositivo seleccionado con los ajustes usados previamente.

# <span id="page-649-0"></span>**[A través de la red]**

Conecte la cámara y el dispositivo de destino mediante un punto de acceso inalámbrico.

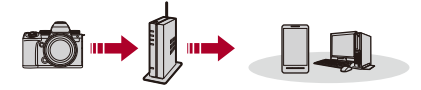

## **Seleccione el método parar conectarse a un punto de acceso inalámbrico.**

Ajustes: [WPS (Pulse botón)]/[WPS (Código PIN)]/[Buscar en Lista] (→ [\[WPS \(Pulse botón\)\]: 651,](#page-650-0) [\[WPS \(Código PIN\)\]: 651](#page-650-1), [Buscar en Lista]: [652](#page-651-0))

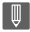

- **•** Después de seleccionar [A través de la red] una vez, la cámara se conectará al punto de acceso inalámbrico usado previamente. Para cambiar el punto de acceso inalámbrico utilizado para la conexión, pulse [DISP.] y cambie el destino de conexión.
- **•** Revise las instrucciones de funcionamiento y los ajustes del punto de acceso inalámbrico.

# <span id="page-650-0"></span>**[WPS (Pulse botón)]**

Pulse el botón WPS en el punto de acceso inalámbrico para establecer una conexión.

**Presione el botón WPS de punto de acceso inalámbrico hasta que cambie al modo WPS.**

Ejemplo)

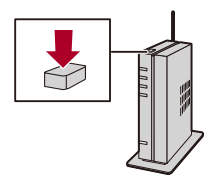

# <span id="page-650-1"></span>**[WPS (Código PIN)]**

Introduzca el código PIN en el punto de acceso inalámbrico para establecer una conexión.

- **1** En la pantalla de la cámara, seleccione el punto de acceso inalámbrico al que quiera conectarse.
- **2** Ingrese el código PIN visualizado en la pantalla de la cámara en el punto de acceso inalámbrico.
- **3** Pulse **o** o **b** en la cámara.

# <span id="page-651-0"></span>**[Buscar en Lista]**

Busca un punto de acceso inalámbrico que utilizar y se conecta a él.

**•** Confirme la clave de cifrado del punto de acceso inalámbrico.

- **1** Seleccione el punto de acceso inalámbrico al que se está conectando.
	- **•** Pulse [DISP.] para buscar de nuevo un punto de acceso inalámbrico.
	- Si no se encuentra ningún punto de acceso inalámbrico ( $\rightarrow$  Conectar mediante [una entrada manual: 653](#page-652-0))
- **2** (Si la autenticación de la red está encriptada) Introduzca la clave de encriptación.
	- Cómo introducir caracteres ( $\rightarrow$ [Introducción de caracteres: 100\)](#page-99-0)

## <span id="page-652-0"></span>**Conectar mediante una entrada manual**

**•** Compruebe el SSID, la autenticación de red, la encriptación y la clave de encriptación del punto de acceso inalámbrico que está usando.

- **1** En la pantalla del paso **1** de "[\[Buscar en Lista\]](#page-651-0)", seleccione [Introducción manuall.  $\rightarrow$  [\[Buscar en Lista\]: 652\)](#page-651-0)
- **2** Introduzca el SSID del punto de acceso inalámbrico al que se está conectando y seleccione [Ajuste].
	- Cómo introducir caracteres ( $\rightarrow$ [Introducción de caracteres: 100\)](#page-99-0)
- **3** Seleccione la autenticación de red.

## **[WPA3-SAE]/[WPA2-PSK]/[WPA2/WPA-PSK]**

Encriptación admitida: [TKIP], [AES]

### **[No encriptado]**

**4** (Cuando se selecciona una opción distinta a [No encriptado]) Introduzca la clave de encriptación y después seleccione [Ajuste].

## <span id="page-653-0"></span>**[Directo]**

Conecte directamente la cámara y el dispositivo de destino.

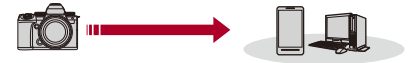

## **Seleccione el método parar conectar con el dispositivo de destino.**

## **[Conexión WPS]**

**[WPS (Pulse botón)]**: Pulse el botón WPS en el dispositivo de destino para conectar.

**•** En la cámara, pulse [DISP.] para ampliar el tiempo de espera de conexión.

**[WPS (Código PIN)]**: Introduzca el código PIN en la cámara y conecte.

## **[Conexión manual]**

Busque la cámara en el dispositivo de destino para conectar.

- **1** Seleccione la autenticación de red. [WPA3]/[WPA3/WPA2]
	- **•** Si [Contraseña Wi-Fi] en [Ajuste Wi-Fi] es [OFF], esto no se muestra si el dispositivo conectado es [Teléf. inteligente].
- **2** Introduzca en el dispositivo el SSID y la contraseña que se muestran en la cámara.
	- **•** Si [Contraseña Wi-Fi] en [Ajuste Wi-Fi] es [OFF], la contraseña no se muestra si el dispositivo conectado es [Teléf. inteligente].

Seleccione el SSID para establecer una conexión. (→ Conexión con un

[teléfono inteligente \(\[Conexión Wi-Fi\]\): 620\)](#page-619-0)

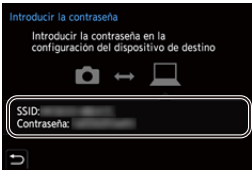

# $\lceil \, \, \mathbb{I} \, \rceil$

**•** Consulte también las instrucciones de funcionamiento del dispositivo al quiera conectarse.

# <span id="page-655-0"></span>**Cómo conectar con Wi-Fi usando los ajustes utilizados anteriormente**

Utilice el histórico de conexión Wi-Fi para conectarse utilizando la misma configuración que antes.

- **1 Visualice el histórico de conexión Wi-Fi.**
	- ● → [♪] ⇒ [△] ⇒ [Wi-Fi] ⇒ [Función Wi-Fi] ⇒ [Seleccionar un destino del histórico]/[Seleccionar un destino de mis favoritos]

# **2 Seleccione el elemento del histórico al que desea conectarse.**

**•** Pulse [DISP.] para confirmar los detalles del histórico de conexión.

# *<b>* Registro en mis favoritos

Puede registrar la conexión del histórico Wi-Fi en Mis favoritos.

- **1** Visualice el histórico de conexión Wi-Fi.
	- <sup>(2)</sup> → [  $\blacktriangleright$  ]  $\Rightarrow$  [  $\gtrsim$  ]  $\Rightarrow$  [Wi-Fi]  $\Rightarrow$  [Función Wi-Fi]  $\Rightarrow$  [Seleccionar un destino del histórico]
- **2** Seleccione el elemento del histórico que desea registrar y después pulse ►.
- **3** Introduzca un nombre de registro y seleccione [Ajuste].
	- Cómo introducir caracteres ( $\rightarrow$ [Introducción de caracteres: 100\)](#page-99-0)
	- **•** Pueden introducirse 30 caracteres como lo máximo. Un carácter de dos bytes es tratado como dos caracteres.

## **Cómo editar elementos registrados en Mis favoritos**

- **1** Visualice los elementos registrados en Mis favoritos.
	- **a**  $\rightarrow$   $\uparrow$   $\uparrow$   $\rightarrow$   $\uparrow$   $\rightarrow$   $\uparrow$  [Wi-Fi]  $\rightarrow$  [Función Wi-Fi]  $\rightarrow$  [Seleccionar un destino de mis favoritos]
- **2** Seleccione el elemento del histórico que desea editar en Mis favoritos y pulse ▶

### **[Eliminar de mis favoritos]**

### **[Cambiar el orden en mis favoritos]**

Especifique la ubicación de destino del elemento deseado para cambiar el orden de visualización.

### **[Cambiar el nombre registrado]**

Introduzca caracteres para cambiar el nombre registrado.

• Cómo introducir caracteres ( $\rightarrow$ [Introducción de caracteres: 100\)](#page-99-0)

## ┃Ⅲ

- **•** El número de elementos que se pueden guardar en el Histórico es limitado. Registre los ajustes de conexión usados frecuentemente en Mis favoritos.
- **•** Cuando se usa [Reiniciar] en el menú [Conf.] ([Configuración]) para restablecer los ajustes de red, el contenido registrado en Histórico y Mis favoritos se elimina.
- **•** Si el dispositivo al que quiere conectarse (PC, etc.) está conectado a un punto de acceso inalámbrico que no sea la cámara, no podrá conectar el dispositivo a la cámara usando [Directo].

Cambie los ajustes de Wi-Fi del dispositivo al que desea conectarse para que el punto de acceso que se va a utilizar se ajuste en la cámara. También puede seleccionar [Nueva conexión] y volver a conectar los dispositivos. ( $\rightarrow$ Cómo [enviar imágenes desde la cámara a un PC: 645](#page-644-0))

- **•** Puede que sea difícil conectar a redes en las que haya conectados muchos dispositivos. En estos casos, conecte usando [Nueva conexión].
- **•** Cuando se usa la siguiente función, [Función Wi-Fi] no está disponible:
	- [Transferencia automát.]

# <span id="page-657-0"></span>**Botón Fn asignado con [Wi-Fi]**

Pueden realizar las siguientes operaciones pulsando el botón Fn asignado con [Wi-Fi] después de conectar el Wi-Fi. (→ [Botones Fn: 503](#page-502-0))

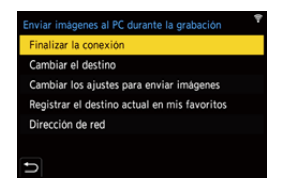

## **[Finalizar la conexión]**

Finaliza la conexión Wi-Fi.

### **[Cambiar el destino]**

Finaliza la conexión Wi-Fi y le permite seleccionar una conexión Wi-Fi distinta.

### **[Cambiar los ajustes para enviar imágenes]**

Ajusta el tamaño, el formato de archivo y otros elementos de la imagen para enviar  $imáaenes$  grabadas. ( $\rightarrow$  [Ajustes de envío de imagen: 659\)](#page-658-0)

### **[Registrar el destino actual en mis favoritos]**

Registra el método o destino de conexión actual para que pueda conectarse fácilmente con los mismos ajustes la próxima vez.

### **[Dirección de red]**

Muestra la dirección MAC y la dirección IP de la cámara. (→ [\[Dirección de red\]: 662\)](#page-661-0)

**•** Dependiendo de la función Wi-Fi utilizada o del destino de la conexión, puede que no pueda realizar algunas de estas operaciones.

# **Ajustes de envío y selección de imágenes**

- ≥[Ajustes de envío de imagen: 659](#page-658-0)
- ≥[Cómo seleccionar imágenes: 660](#page-659-0)

## <span id="page-658-0"></span>**Ajustes de envío de imagen**

Configure el tamaño, el formato de archivo y otros elementos para enviar la imagen al dispositivo de destino.

**1 Después de la conexión Wi-Fi, aparecerá la pantalla de confirmación de los ajustes de envío, así que pulse [DISP.].**

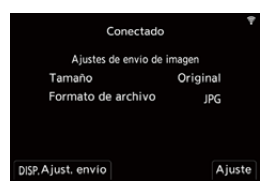

## **2 Cambie los ajustes de envío.**

## **[Tamaño]**

Cambie el tamaño de una imagen para enviarla.

**[Original]/[Camb.] ([L], [M], [S], o [VGA])**

### **[Formato de archivo]**

Ajusta el formato de archivo de las imágenes a enviar.

## **[JPG]/[RAW+JPG]/[RAW]**

**•** Este ajuste es posible cuando el destino admite el envío de imágenes RAW desde esta cámara. ( $\rightarrow$ [Imágenes que se pueden enviar: 648](#page-647-0))

# <span id="page-659-0"></span>**Cómo seleccionar imágenes**

Cuando envíe mediante [Enviar imágenes almacenadas en la cámara al PC], seleccione las imágenes usando el siguiente procedimiento.

# **1 Seleccione [Selección única] o [Selección múlt.].**

**2 Seleccione la imagen.**

## **Ajuste [Selección única]**

- 1 Pulse  $\blacktriangleleft$  para seleccionar una imagen.
- **2** Pulse **.** 0 **.** 0

## **Ajuste [Selección múlt.]**

- **1** Pulse  $\blacktriangle \blacktriangledown \blacktriangleleft \blacktriangleright$  para seleccionar una imagen y después pulse  $\binom{m}{m}$  o  $\binom{m}{m}$ . (Repítalo)
	- Para cancelar el ajuste, pulse **o de nuevo**.
	- **•** Las imágenes se muestran por separado por ranura de tarjeta. Para cambiar la tarjeta que visualizar, pulse  $\lceil \cdot \rceil$ .
	- **•** La selección de imágenes de una vez solo es posible para las imágenes de una sola tarjeta.

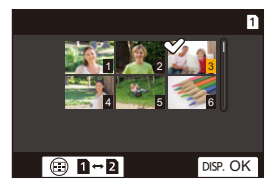

**2** Pulse [DISP.] para ejecutar.

# **Menú [Ajuste Wi-Fi]**

Esto configura los ajustes requeridos para la función Wi-Fi.

Los ajustes no pueden cambiarse cuando se encuentra conectado a Wi-Fi.

## **Visualización del menú [Ajuste Wi-Fi].**

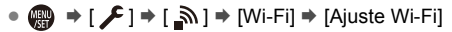

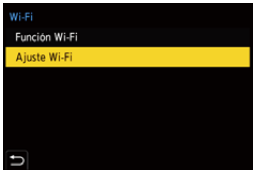

## **[Prioridad de Dispositivo Remoto]**

Esto establece la cámara o el teléfono inteligente como el dispositivo de control prioritario para ser usado durante la grabación remota. (→ Método de operación [durante la grabación remota: 631](#page-630-0))

## **[Contraseña Wi-Fi]**

Puede usar una contraseña para conectarse con mayor seguridad.  $\rightarrow \mathsf{U}$ so de la [autenticación por contraseña para conectarse: 622\)](#page-621-0)

## **[Conexión PC]**

Puede establecer el grupo de trabajo.

Para enviar imágenes a un PC, es necesario que se conecte al mismo grupo de trabajo que el PC de destino.

(El ajuste predeterminado es "WORKGROUP".)

• Para cambiar el nombre del grupo de trabajo, pulse  $\bigcirc$  o  $\circledast$  e introduzca el nuevo nombre del grupo de trabajo.

Cómo introducir caracteres (→ [Introducción de caracteres: 100\)](#page-99-0)

**•** Para volver a los ajustes predeterminados, pulse [DISP.].

### **[Nombre del disp./Contraseña]**

Puede cambiar el nombre de la cámara (SSID) y la contraseña:

- **•** Pulse [DISP.] para cambiar el nombre del dispositivo y la contraseña. Cómo introducir caracteres (→ [Introducción de caracteres: 100\)](#page-99-0)
- **•** El número de caracteres que puede introducir es un máximo de 32 para el nombre de dispositivo y entre 8 y 63 para la contraseña.

### **[Bloqueo función Wi-Fi]**

Para evitar un funcionamiento y uso incorrectos de la función Wi-Fi por parte de terceros y para proteger la información personal en la cámara e incluida en las imágenes, proteja la función Wi-Fi con una contraseña.

**[Ajustar]**: Introduzca cualquier número de 4 dígitos como contraseña.

• Cómo introducir caracteres ( $\rightarrow$  [Introducción de caracteres: 100\)](#page-99-0)

**[Supr.]**: Cancele la contraseña.

- **•** Una vez establecida una contraseña, se le requiere que la introduzca cada vez que use la función Wi-Fi.
- **•** Si olvida su contraseña, puede utilizar [Reiniciar] en el menú [Conf.] ([Configuración]) para restablecer los ajustes de red y, por lo tanto, restablecer la contraseña.

### <span id="page-661-0"></span>**[Dirección de red]**

Muestra la dirección MAC y la dirección IP de la cámara.

- **•** Cuando se usa la siguiente función, [Dirección de red] no está disponible:
	- Grabación simultánea

# **Conexión con otros dispositivos**

En este capítulo se describen las conexiones con otros dispositivos, por ejemplo, dispositivos HDMI, como televisores y PC. Conecte utilizando la toma HDMI o el puerto USB de la cámara.

- ≥[Conexión: 664](#page-663-0)
- ≥[Visualización en el TV: 666](#page-665-0)
- ≥[Importar imágenes a un PC: 670](#page-669-0)
- ≥[Almacenamiento en una grabadora: 675](#page-674-0)
- ≥[Grabación simultánea: 676](#page-675-0)

# <span id="page-663-0"></span>**Conexión**

**•** Compruebe la dirección de los terminales y enchufe/desenchufe sujetando el enchufe en posición recta.

(Insertarlos en ángulo puede provocar deformación o mal funcionamiento)

**•** No conecte el cable a los terminales equivocados. Esto podría provocar un funcionamiento defectuoso.

## <span id="page-663-1"></span>**Toma HDMI**

**Conecte la cámara y el dispositivo HDMI (TV, etc.) con un cable HDMI disponible en el mercado.**

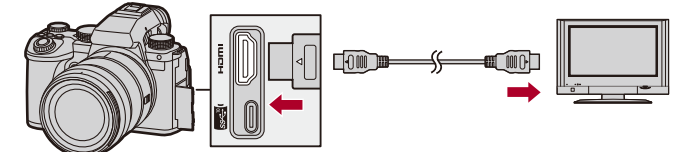

**•** Utilice un cable HDMI de alta velocidad premium (conector Tipo A – Tipo A, de hasta 1,5 m (4,9 pies) de longitud).

## <span id="page-664-0"></span>**Puerto USB**

# **Utilice un cable de conexión USB para conectar la cámara a un PC o grabadora.**

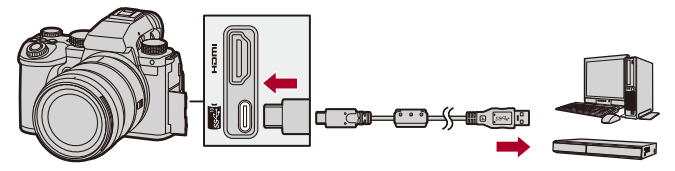

**•** No utilice ningún otro cable de conexión USB que no sea el suministrado.

# <span id="page-665-0"></span>**Visualización en el TV**

Puede conectar la cámara a un televisor o a un monitor externo para ver las imágenes y los vídeos grabados.

Primeros pasos:

- **•** Apague la cámara y el TV.
- **1 Conecte la cámara y el televisor con un cable HDMI disponible en comercios. (**Î**[Toma HDMI: 664](#page-663-1))**
- **2 Encienda el TV.**
- **3 Cambie la entrada del televisor a la entrada HDMI.**
- **4 Encienda la cámara.**
- **5 Visualice la pantalla de reproducción.**
	- $\bullet$  Pulse  $[\triangleright]$ .
	- ≥Las imágenes grabadas se visualizan en la cámara y el televisor.

# $\blacksquare$

**•** Con los ajustes predeterminados, las imágenes se emiten con la resolución óptima para el TV conectado.

La resolución de salida se puede cambiar en [Resolución salida (reprod.)]. (→ [\[Resolución salida \(reprod.\)\]: 586\)](#page-585-0)

- **•** Dependiendo de la relación de aspecto, podrían verse bandas grises en la parte inferior y superior o a la izquierda y a la derecha de las imágenes. Puede cambiar el color de la banda en [Color de fondo (Reprod.)] en [Conexión HDMI] del menú [Conf.] ([DENTRO/FUERA]). ( $\rightarrow$  [Color de fondo (Reprod.)]: [587](#page-586-0))
- **•** La salida HDMI no es posible si conecta un cable de conexión USB al mismo tiempo mientras [Modo USB] está ajustado en [PC(Storage)].
- **•** El audio del vídeo grabado con [Entrada micrófono 4 canales] ajustado en [ON] no puede transmitirse a un dispositivo externo conectado a través de HDMI si el dispositivo no es compatible con audio de 4 canales o audio de alta resolución.
- **•** Cambie el modo de pantalla de su TV si las imágenes se visualizan con la parte superior o inferior cortada.
- **•** Consulte también las instrucciones de funcionamiento del TV.

# **Usando VIERA Link**

VIERA Link (HDAVI Control™) es una función que le permite utilizar el mando a distancia del TV Panasonic para facilitar las operaciones cuando esta cámara se ha conectado a un dispositivo compatible con VIERA Link usando un cable HDMI para operaciones vinculadas automáticas. (No todas las operaciones son posibles.)

**•** Para utilizar VIERA Link, también debe configurar los ajustes en el TV. Para el procedimiento de configuración, consulte las instrucciones de funcionamiento del TV.

- **1** Conecte la cámara un TV Panasonic compatible con VIERA Link usando un cable HDMI disponible en el mercado. (>[Toma HDMI: 664](#page-663-1))
- **2** Encienda la cámara.
- **3** Encienda el VIERA Link.
	- <sup>1</sup> (  $\mathbf{F}$  **)**  $\rightarrow$  [  $\mathbf{N}$  ]  $\rightarrow$  [Conexión HDMI]  $\rightarrow$  [VIERA Link (CEC)]  $\rightarrow$  [ON]
- **4** Visualice la pantalla de reproducción.
	- $\cdot$  Pulse  $[\triangleright$ 1.
	- **•** Las imágenes grabadas se muestran en el TV. (El monitor y el visor de la cámara se apagarán.)
- **5** Actúe con el mando a distancia para el televisor.

## **Enlace de apagado**

Si apaga el televisor con su mando a distancia, la cámara también se apagará.

## **Cambio de entrada automático**

Si enciende la cámara y después pulsa [ $\blacktriangleright$ ], la entrada del TV cambia

automáticamente a la entrada a la que está conectada la cámara.

Además, cuando la alimentación del televisor se encuentra en estado de espera, se enciende automáticamente.

(Cuando "Power on link" en el TV está ajustado en "Set")

# $\boxed{\mathbb{D}}$

- **•** VIERA Link es una función exclusiva de Panasonic construida sobre una función de control HDMI utilizando la especificación estándar HDMI CEC (Consumer Electronics Control). Las operaciones vinculadas con dispositivos compatibles con HDMI CEC fabricados por otras compañías no se garantizan.
- **•** La cámara es compatible con "VIERA Link Ver.5". "VIERA Link Ver.5" es el estándar para los dispositivos compatibles VIERA Link de Panasonic. Este estándar es compatible con los dispositivos convencionales VIERA Link de Panasonic.
- **•** El funcionamiento usando los botones de la cámara se limitará.

# <span id="page-669-0"></span>**Importar imágenes a un PC**

- ≥[Copia de imágenes a un ordenador: 671](#page-670-0)
- ≥[Instalación del software: 674](#page-673-0)

Si conecta la cámara a un PC, puede copiar las imágenes grabadas en un PC.

Para reproducir o editar el vídeo en el PC es necesario utilizar un software compatible con el formato de vídeo grabado.

También puede utilizar un software para procesar y editar imágenes RAW.

(→ [Instalación del software: 674\)](#page-673-0)

## <span id="page-670-0"></span>**Copia de imágenes a un ordenador**

Después de conectarse al PC, puede copiar las imágenes grabadas arrastrando archivos y carpetas de esta cámara al PC.

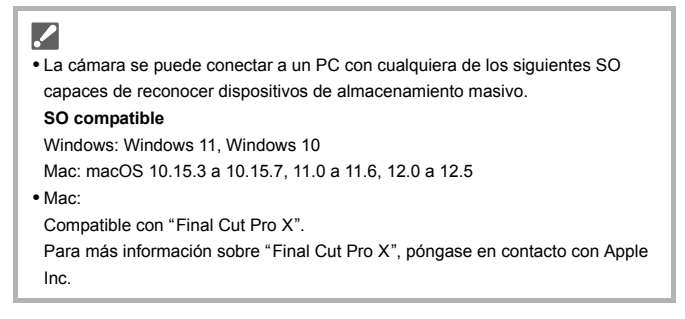

Primeros pasos:

- **•** Apague la cámara y el PC.
- **1 Conecte la cámara y el PC con el cable de conexión USB. (**Î**[Puerto USB: 665\)](#page-664-0)**
- **2 Pulse** 34 **para seleccionar [PC(Storage)], luego pulse <sup>●</sup> 0 8.** 
	- ≥Windows: se muestra el disco ("LUMIX") en [Este equipo].
	- ≥Mac: se muestra el disco ("LUMIX") en el escritorio.
- **3 Arrastre los archivos y carpetas desde la cámara al PC.**

## **Estructura de carpetas dentro de la tarjeta**

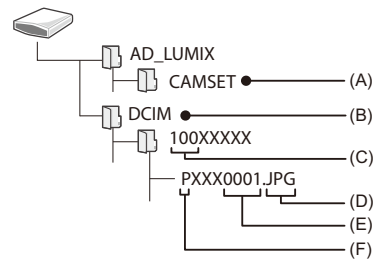

- (A) La información de configuración de la cámara
- (B) Imágenes
- (C) Número de carpeta
- (D) JPG: Imágenes en formato JPEG RW2: Imágenes en formato RAW MP4: vídeos MP4 MOV: vídeos MOV
- (E) Número de archivo
- (F) Espacio del color
	- P: sRGB
	- \_: AdobeRGB

# $\Omega$

**•** Si ajusta [Modo USB] en [PC(Storage)] en el menú [Conf.] ([DENTRO/FUERA]), la cámara se conectará automáticamente al PC sin que se visualice la pantalla de selección de [Modo USB]. (→ [\[Modo USB\]: 585](#page-584-0))

## $\blacksquare$

- **•** Tenga cuidado de no apagar la cámara mientras se están importando imágenes.
- **•** Después de que se haya completado la importación de las imágenes, realice la operación para extraer de manera segura el cable de conexión USB del PC.
- **•** Apague la cámara y desconecte el cable de conexión USB antes de retirar la tarjeta de la cámara. De lo contrario, los datos grabados podrían dañarse.

# <span id="page-673-0"></span>**Instalación del software**

Instale el software para procesar y editar imágenes RAW.

- **•** Para descargar el software, es necesario que conecte el PC a Internet.
- **•** Los sistemas operativos admitidos tendrán validez a partir de enero de 2023 y podrán estar sujetos a cambios.

# **SILKYPIX Developer Studio SE**

Este software procesa y edita imágenes RAW.

Las imágenes editadas se pueden grabar en un formato (JPEG, TIFF, etc.) que se puede visualizar en un PC.

Visite la web siguiente y descargue e instale el software: **<http://www.isl.co.jp/SILKYPIX/spanish/p/>**

## **Entorno operativo**

## ≥ **SO compatible**

Windows: Windows 11, Windows 10, Windows 8.1 (64 bits) Mac: macOS 10.13 a 10.15, 11, 12

**•** Para obtener más información sobre, por ejemplo, cómo usar "SILKYPIX Developer Studio", consulte la Ayuda o la web de asistencia de Ichikawa Soft Laboratory.

# <span id="page-674-0"></span>**Almacenamiento en una grabadora**

Puede almacenar las imágenes y vídeos conectando la cámara a una grabadora de discos Blu-ray Panasonic o una grabadora de DVD.

Primeros pasos:

- **•** Apague la cámara y la grabadora.
- **•** Inserte una tarjeta en la ranura 1.
- **1 Conecte la cámara y la grabadora con el cable de conexión USB. (**Î**[Puerto USB: 665](#page-664-0))**
- **2 Pulse** 34 **para seleccionar [PC(Storage)], luego pulse @** o ©.
- **3 Opere la grabadora para almacenar las imágenes.**

# $|O|$

**•** Si ajusta [Modo USB] en [PC(Storage)] en el menú [Conf.] ([DENTRO/FUERA]), la cámara se conectará automáticamente a la grabadora sin que se visualice la pantalla de selección de [Modo USB]. (→ [\[Modo USB\]: 585\)](#page-584-0)

- **•** Tenga cuidado de no apagar la cámara mientras el almacenamiento esté en curso.
- **•** Las imágenes como vídeos 4K puede que no sean compatibles dependiendo de su grabadora.
- **•** Apague la cámara y desconecte el cable de conexión USB antes de retirar la tarjeta de la cámara. De lo contrario, los datos grabados podrían dañarse.
- **•** Para los procedimientos de almacenamiento y reproducción, consulte las instrucciones de funcionamiento de la grabadora.

# <span id="page-675-0"></span>**Grabación simultánea**

≥[Instalación del software: 677](#page-676-0)

≥[Operar la cámara desde un PC: 678](#page-677-0)

Si instala el software de control de cámara "LUMIX Tether" en su PC, puede conectar la cámara al PC mediante USB y, a continuación, controlar la cámara desde el PC y grabar mientras revisa la visualización en directo en la pantalla del PC (grabación simultánea).

Además, puede emitir a través de HDMI a un monitor externo o TV durante la grabación simultánea.

# <span id="page-676-0"></span>**Instalación del software**

## **"LUMIX Tether"**

Este software es para controlar la cámara desde un PC.

Le permite cambiar varias configuraciones y grabar remotamente y luego guardar las imágenes en el PC.

Visite la web siguiente y descargue e instale el software:

**[https://panasonic.jp/support/global/cs/soft/download/d\\_lumixtether.html](https://panasonic.jp/support/global/cs/soft/download/d_lumixtether.html)** (Solo en inglés)

## **Entorno operativo**

## ≥ **SO compatible**

Windows: Windows 11, Windows 10 (64 bits) Mac: macOS 10.15.3 a 10.15.7, 11.0 a 11.6, 12.0 a 12.5

## ≥ **Interfaz**

Puerto USB (SuperSpeed USB (USB 3.1))

# III.

- **•** Los sistemas operativos admitidos tendrán validez a partir de enero de 2023 y podrán estar sujetos a cambios.
- **•** Para descargar el software, es necesario que conecte el PC a Internet.
- **•** Para información sobre cómo utilizar el software, consulte la guía de funcionamiento de "LUMIX Tether".

# <span id="page-677-0"></span>**Operar la cámara desde un PC**

Primeros pasos:

- **•** Apague la cámara y el PC.
- **•** Instale "LUMIX Tether" en el PC.
- **1 Conecte la cámara y el PC con el cable de conexión USB. (**Î**[Puerto USB: 665\)](#page-664-0)**
- **2 Pulse** 34 **para seleccionar [PC(Tether)], luego pulse @ 0 .**

● [又] se visualiza en la pantalla de la cámara.

# **3 Use "LUMIX Tether" para operar la cámara desde el PC.**

# $\bullet$

**•** Si ajusta [Modo USB] en [PC(Tether)] en el menú [Conf.] ([DENTRO/FUERA]), la cámara se conectará automáticamente al PC sin que se visualice la pantalla de selección de [Modo USB]. (→ [\[Modo USB\]: 585](#page-584-0))

## $\Box$

**•** Las funciones Wi-Fi/Bluetooth no están disponibles mientras haya una conexión de PC con [PC(Tether)].

# **Materiales**

En este capítulo se describen los procedimientos que se deben probar cuando se produce un problema e información sobre las especificaciones como referencia.

- ≥[Sistema de accesorios de la cámara digital: 680](#page-679-0)
- ≥[Uso de accesorios opcionales: 681](#page-680-0)
- ≥[Pantallas del monitor/visor: 688](#page-687-0)
- ≥[Visualizaciones de mensajes: 709](#page-708-0)
- ≥[Búsqueda de averías: 713](#page-712-0)
- ≥[Precauciones para el uso: 728](#page-727-0)
- ≥[Número de imágenes que se pueden tomar y tiempo de grabación](#page-737-0)  [disponible con la batería: 738](#page-737-0)
- ≥[Número de imágenes que se pueden tomar y tiempo de grabación de](#page-742-0) [vídeo con tarjetas: 743](#page-742-0)
- ≥[Lista de ajustes predeterminados/guardado personalizado/ajustes](#page-749-0) [disponibles para la copia: 750](#page-749-0)
- ≥[Lista de funciones que se pueden ajustar en cada modo de grabación:](#page-773-0)  [774](#page-773-0)
- ≥[Especificaciones: 781](#page-780-0)
- ≥[Marcas comerciales y licencias: 799](#page-798-0)

# <span id="page-679-0"></span>**Sistema de accesorios de la cámara digital**

**Nombre del producto Número de producto** Batería **DMW-BLK22** Cargador de batería<sup>\*1</sup> DMW-BTC15 Adaptador de CA<sup>\*2</sup> | DMW-AC10 Adaptador DC<sup>\*2</sup> DMW-DCC17 Empuñadura con batería DMW-BGS5 Flash DMW-FL580L, DMW-FL360L, DMW-FL200L Luz LED de Video VW-LED1 Micrófono cañón estéreo **DMW-MS2** Micrófono estéreo VW-VMS10 Adaptador para micrófono XLR | DMW-XLR1 Obturador remoto DMW-RS2 Empuñadura-Trípode DMW-SHGR1 Correa de transporte DMW-SSTG9

(Números de productos correctos a partir de enero de 2023.)

\*1 Suministrado con un adaptador de CA, un cable de CA y un cable de conexión USB.

- \*2 El adaptador de CA (opcional) únicamente puede utilizarse con el adaptador DC de Panasonic (opcional). El adaptador de CA (opcional) no puede utilizarse solo.
- **•** Es posible que algunos accesorios opcionales no estén disponibles en algunos países.
- **•** Para ver los accesorios opcionales relacionados con la lente, como lentes y filtros compatibles, consulte nuestros catálogos/sitio web, etc.
- **•** Para obtener la información más reciente sobre los accesorios opcionales, consulte nuestros catálogos/sitio web, etc.

# <span id="page-680-0"></span>**Uso de accesorios opcionales**

- ≥[Empuñadura con batería \(opcional\): 682](#page-681-0)
- ≥[Obturador remoto \(Opcional\): 684](#page-683-0)
- ≥[Empuñadura-Trípode \(Opcional\): 686](#page-685-0)
- ≥[Adaptador de CA \(Opcional\)/Adaptador DC \(Opcional\): 687](#page-686-0)
	- Para obtener información sobre el flash externo (> Uso del flash externo [\(Opcional\): 330\)](#page-329-0)
	- Para obtener información sobre el micrófono externo (> Micrófonos externos [\(Opcional\): 377\)](#page-376-0)
	- **•** Para obtener información sobre el [Adaptador](#page-381-0) para micrófono XLR (→ Adaptador [para micrófono XLR \(Opcional\): 382](#page-381-0))
	- **•** Es posible que algunos accesorios opcionales no estén disponibles en algunos países.

# <span id="page-681-0"></span>**Empuñadura con batería (opcional)**

Cuando se monta en la cámara, la empuñadura con batería (DMW-BGS5: opcional) mejora la facilidad de uso y de agarre al sujetar la cámara verticalmente.

Además, la inserción de una batería en la empuñadura con batería proporciona un suministro estable de energía incluso durante largos periodos de grabación.

- **•** La empuñadura con batería es resistente al polvo y a las salpicaduras.
- **•** El joystick del cuerpo de la cámara se puede mover en 8 direcciones (arriba, abajo, izquierda, derecha y en diagonal), mientras que el joystick de la empuñadura con batería solo se puede mover en 4 direcciones (arriba, abajo, izquierda y derecha).

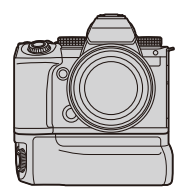

## **Selección de la prioridad de uso de la batería**

Selecciona qué batería usar primero cuando las baterías están instaladas tanto en la cámara como en la empuñadura con batería.

Primeros pasos:

- **•** Apague la cámara y retire la cubierta del conector de la empuñadura con batería.
- **1** Monte la empuñadura con batería en la cámara.
- **2** Encienda la cámara.
- **3** Ajuste la prioridad de uso de la batería.
	- **•** ¨ [ ] ¨ [ ] ¨ [Prioridad uso batería] **[BODY]:** Se usa primero la batería de la cámara. **[BG]:** Se usa primero la batería de la empuñadura con batería.

# $\boxed{\mathbb{D}}$

- **•** Cuando se usa la batería de la empuñadura con batería, en la pantalla se visualiza  $\sqrt{1 - 1}$ .
- **•** Puede registrar funciones de su elección en el botón [Fn] de la empuñadura con batería. ( $\rightarrow$ [Botones Fn: 503\)](#page-502-0)
- Los botones [WB], [ISO], [ $\boxed{1}$ ], [AF ON] y el joystick funcionan de la misma manera que los botones y el joystick del cuerpo de la cámara.
- **•** Consulte las instrucciones de funcionamiento de la empuñadura con batería para más detalles.

# <span id="page-683-0"></span>**Obturador remoto (Opcional)**

Puede conectar el obturador remoto (DMW-RS2: opcional) para usar la cámara del siguiente modo:

- **•** Pulsando completamente el botón del obturador sin que la cámara se mueva
- **•** Asegurando el botón del obturador durante la grabación de bombilla y la grabación de ráfaga
- **•** Iniciar/finalizar la grabación de vídeo
- **•** Uso de las funciones registradas en el botón de vídeo del obturador remoto

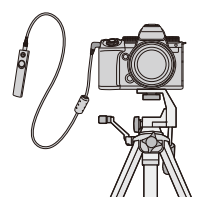

## **Registro de las funciones en el botón de vídeo**

Puede registrar una función favorita en el botón de vídeo de un obturador remoto.

Las funciones que se pueden registrar son las mismas que las que se pueden registrar en los botones Fn para la grabación (→ Elementos de

[ajuste \(\[Ajustar botón Fn\]/\[Ajuste en modo GRAB.\]\): 509](#page-508-0)).

[Grabación de vídeo] está registrado en el ajuste predeterminado.

 $\binom{2}{1}$   $\rightarrow$  [  $\binom{1}{2}$   $\rightarrow$   $\lceil \binom{2}{2} \rceil$   $\rightarrow$  Seleccione [Botón vídeo (remoto)]

• Registre las funciones utilizando las mismas que [Ajustar botón Fn]. ( $\rightarrow$  Registro de [funciones en los botones Fn: 506\)](#page-505-0)
# $\lceil \, \, \mathbb{I} \, \rceil$

- **•** Utilice siempre un control de mando del obturador remoto original de Panasonic (DMW-RS2: opcional).
- **•** Consulte las instrucciones de funcionamiento del obturador remoto para más detalles.

# **Empuñadura-Trípode (Opcional)**

Coloque una Empuñadura-Trípode (DMW-SHGR1: opcional) para utilizarla como empuñadura para grabar mientras camina, un trípode o un obturador remoto.

**•** Conecte el cable de la empuñadura a la toma [REMOTE] de la cámara.

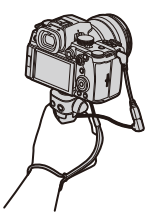

## $\blacksquare$

- **•** Utilice siempre una Empuñadura-Trípode original de Panasonic (DMW-SHGR1: opcional).
- **•** El menú [Botón vídeo (remoto)] no funciona con la Empuñadura-Trípode.
- **•** No la transporte sujetando solo por la correa de mano cuando la cámara está conectada.
- **•** Para obtener más información, consulte las instrucciones de funcionamiento para la empuñadura-trípode.

# **Adaptador de CA (Opcional)/Adaptador DC (Opcional)**

Con un adaptador de CA (DMW-AC10: opcional) y un adaptador DC (DMW-DCC17: opcional), puede realizar la grabación y la reproducción sin preocuparse de cuánta carga queda en la batería.

# $\begin{array}{c} \end{array}$

**•** Asegúrese de comprar tanto un adaptador de CA como un adaptador DC como set.

No pueden utilizarse de forma independiente.

**•** Cuando se monta el adaptador DC, se abre la tapa del adaptador DC, por lo que la estructura deja de ser resistente al polvo y a las salpicaduras. No permita que la arena, el polvo y las gotas de agua se adhieran a la cámara o entren en ella.

Después del uso, compruebe que no haya objetos extraños adheridos a la cubierta del adaptador DC y cierre firmemente la cubierta.

**•** Para más detalles, consulte las instrucciones de funcionamiento del adaptador de CA y del adaptador DC.

# **Pantallas del monitor/visor**

- ≥[Pantalla de grabación: 688](#page-687-0)
- ≥[Pantalla de reproducción: 704](#page-703-0)
- **•** La pantalla es un ejemplo de visualización del monitor de cuando [Estab. LVF/vis. monitor] está ajustado en [[......]].

# <span id="page-687-0"></span>**Pantalla de grabación**

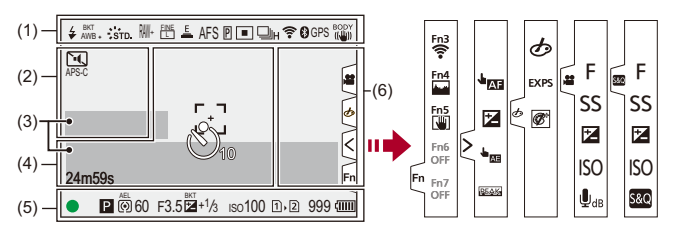

(1)

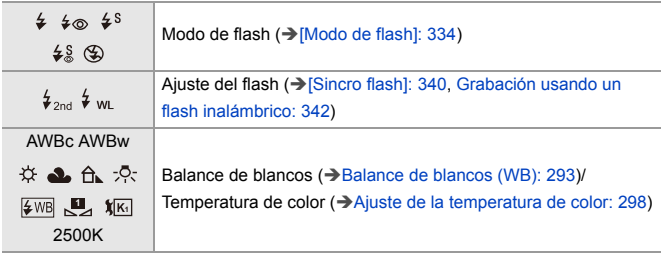

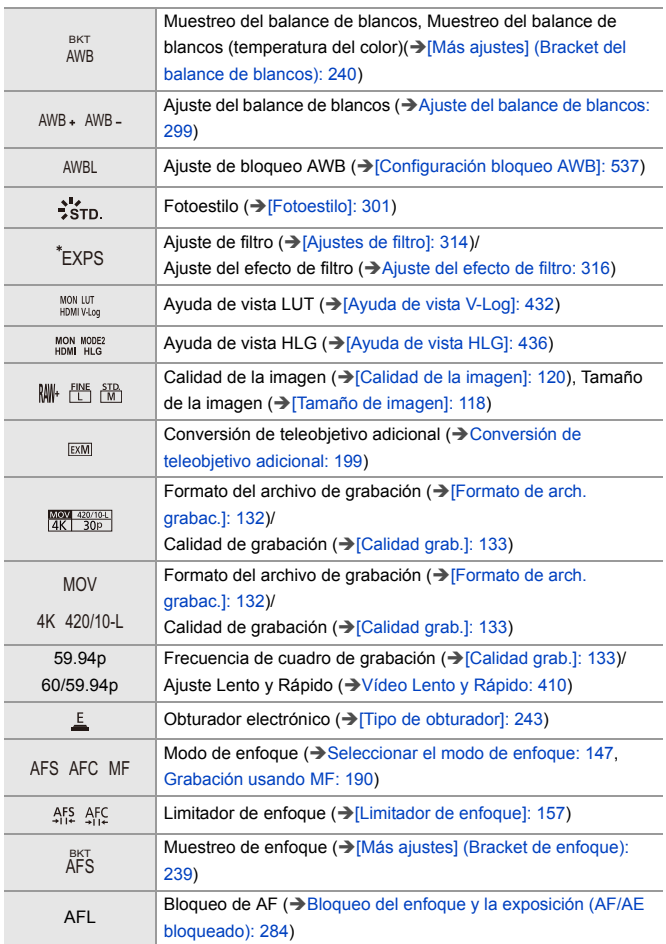

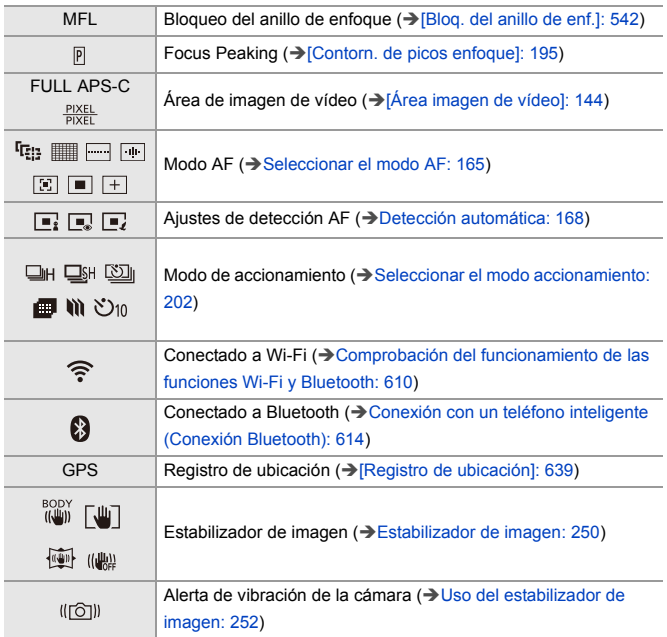

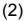

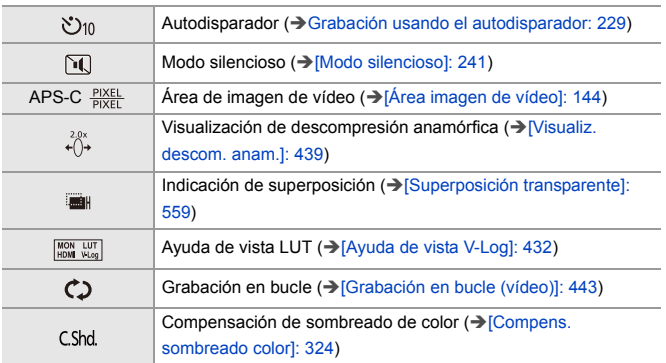

## (3)

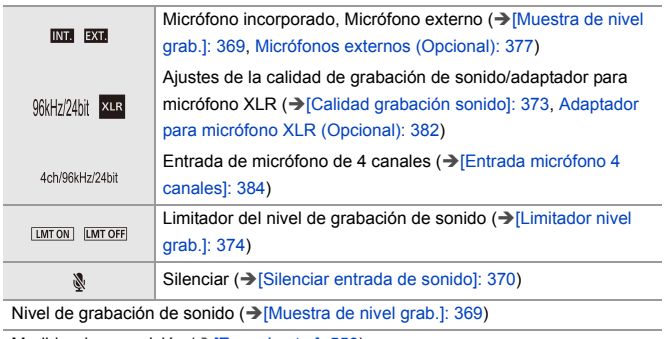

Medidor de exposición (>[\[Exposímetro\]: 558\)](#page-557-0)

(4)

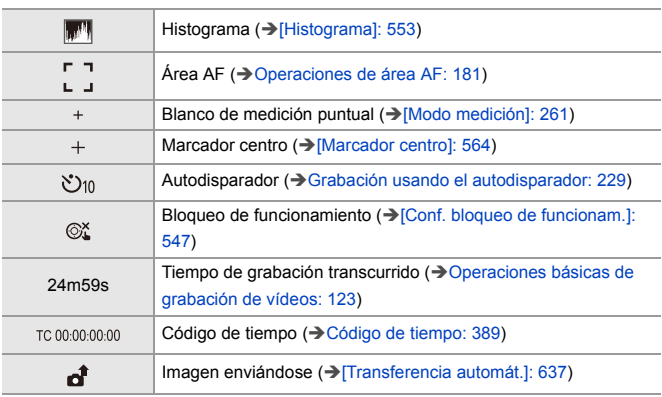

#### (5)

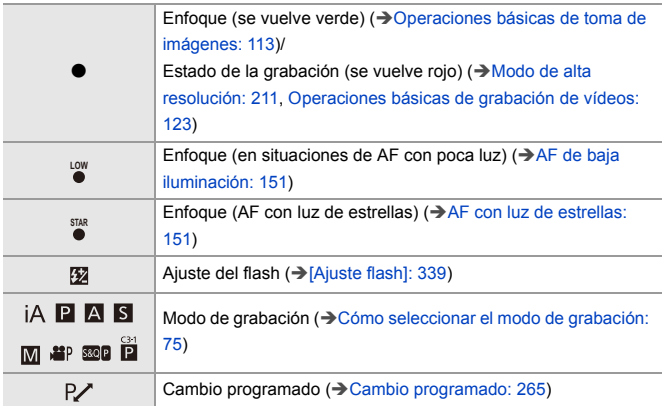

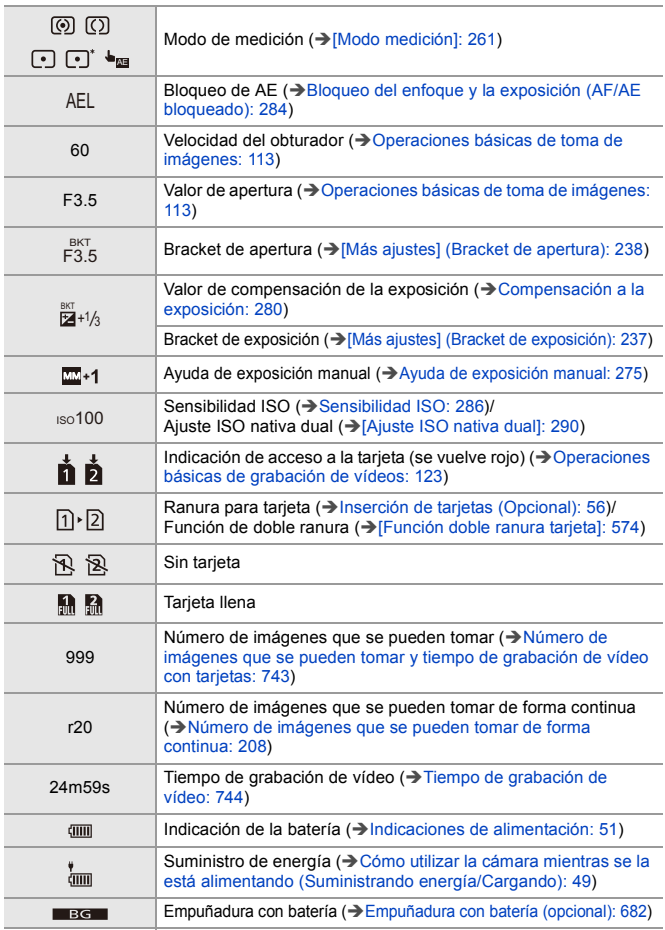

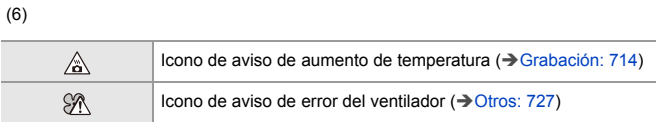

## Pestaña táctil (→[\[Ajustes Táctiles\]: 546\)](#page-545-0)

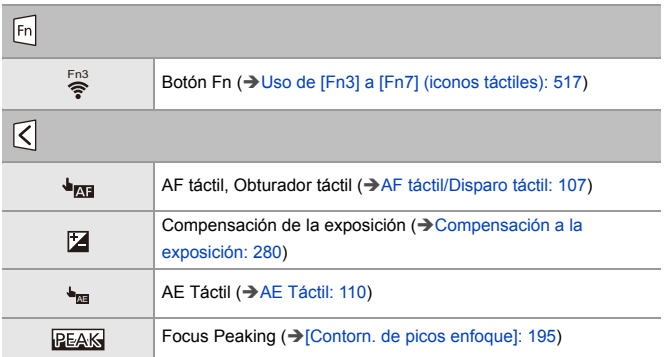

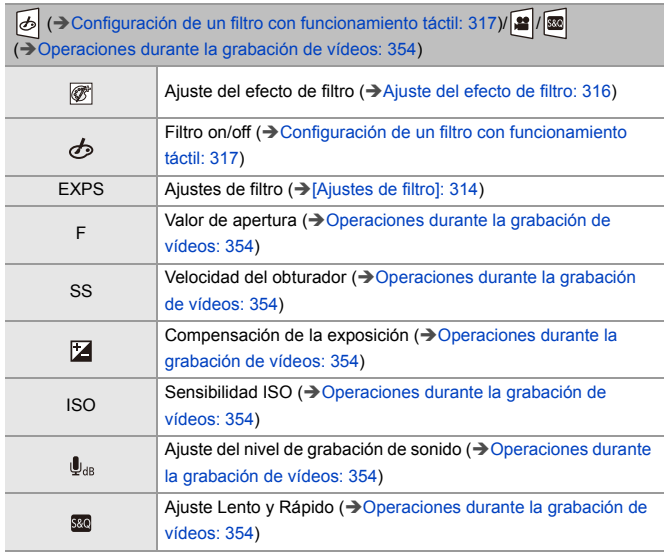

# **Panel de control**

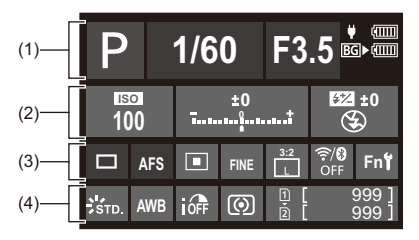

#### (1)

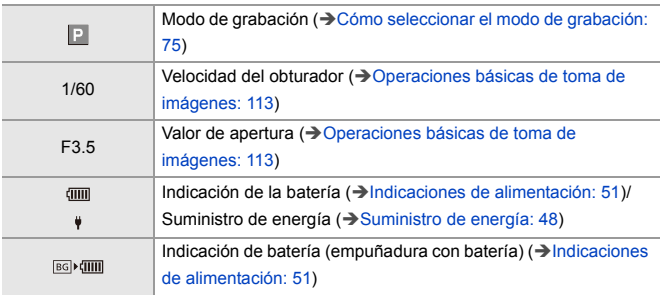

### (2)

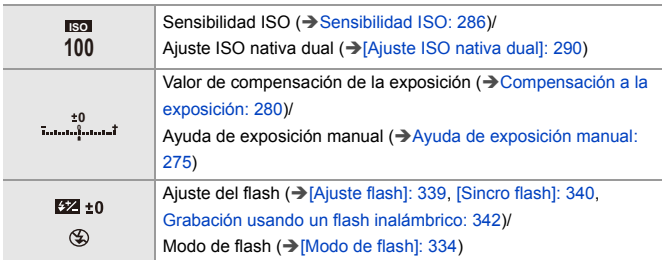

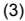

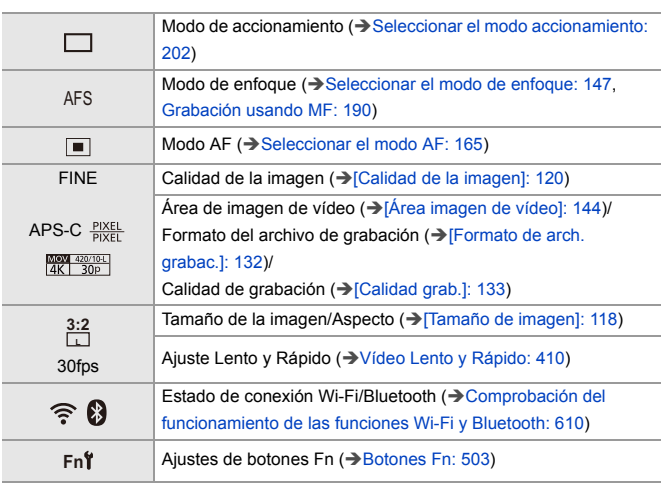

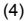

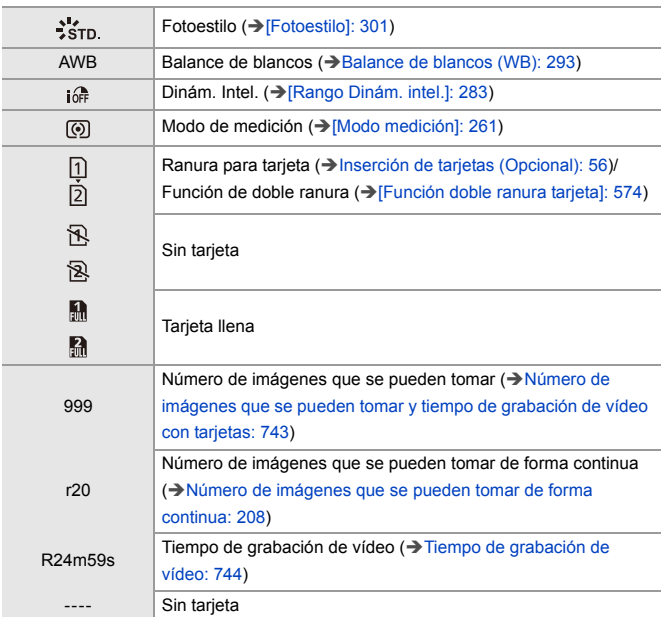

# **Panel de control (Modo creativo de imagen en movimiento/Modo lento y rápido)**

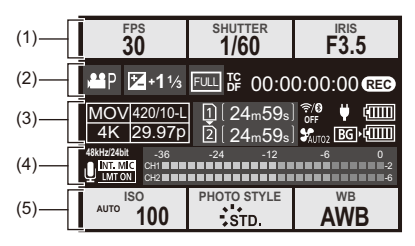

(1)

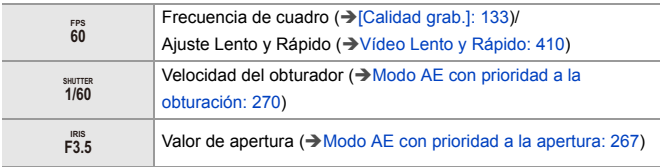

(2)

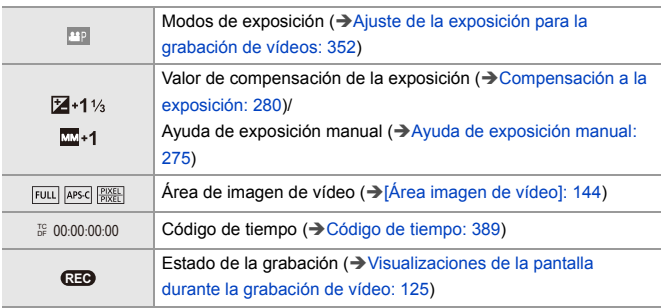

(3)

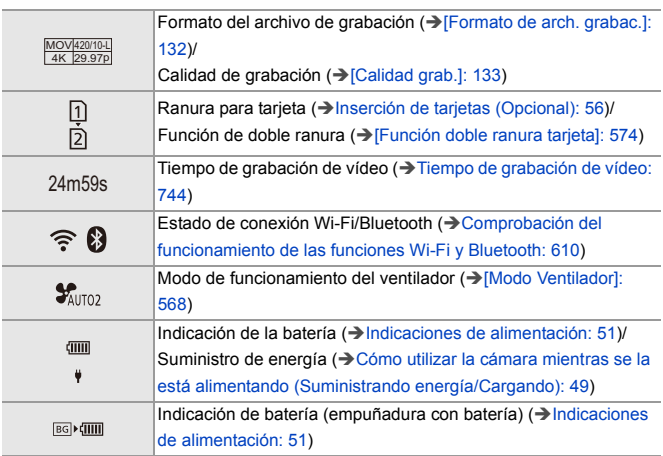

(4)

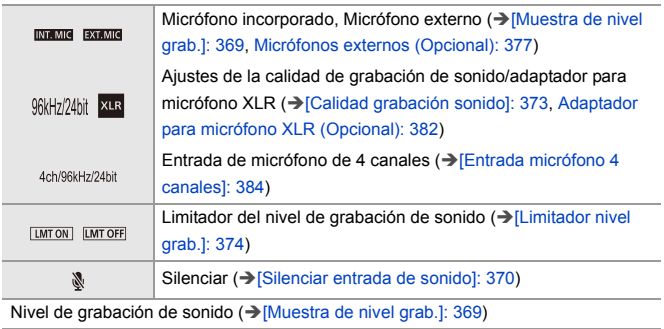

#### (5)

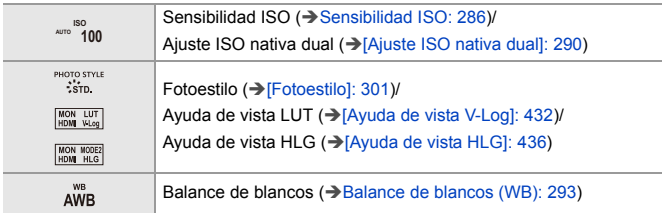

# **Visualización de información de audio**

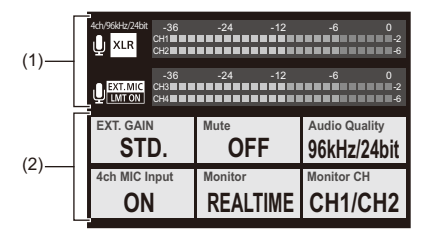

(1)

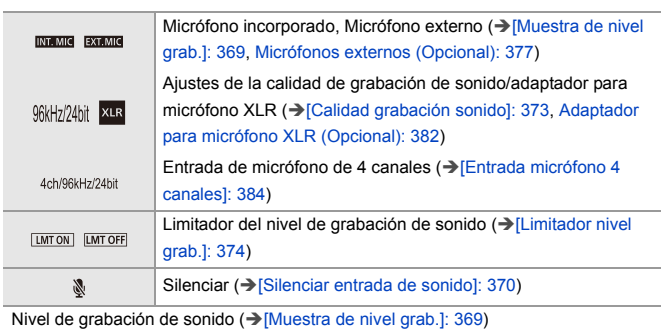

(2)

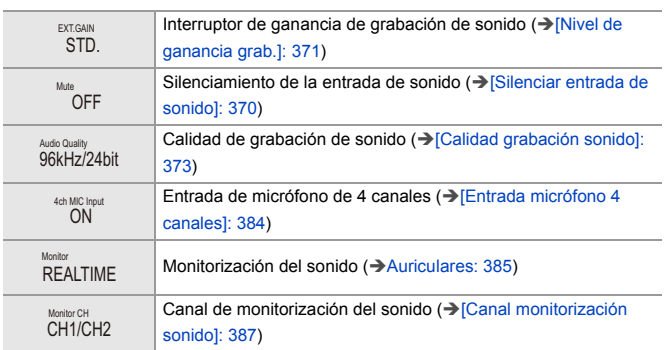

# <span id="page-703-0"></span>**Pantalla de reproducción**

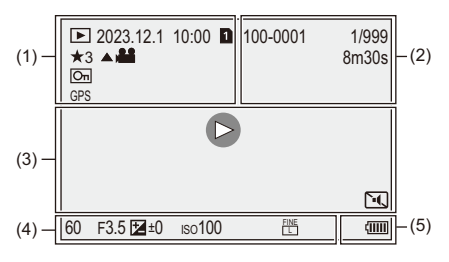

(1)

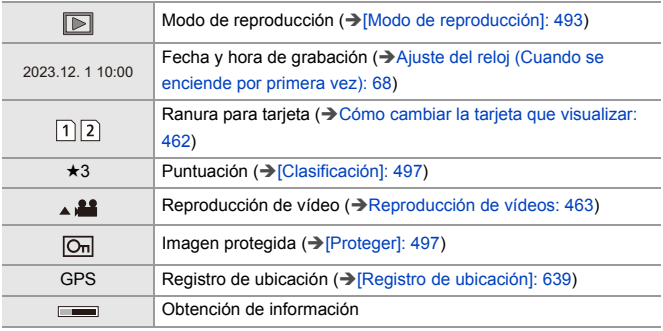

(2)

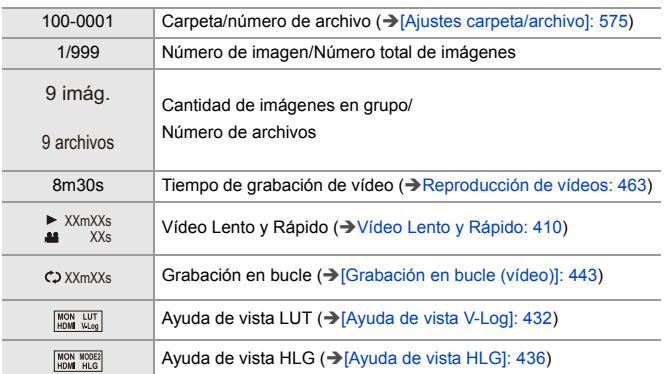

(3)

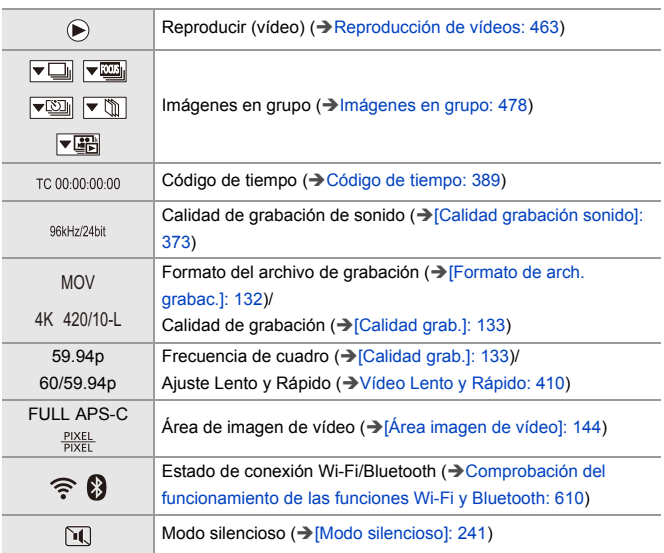

# (4)

## Información de grabación

(5)

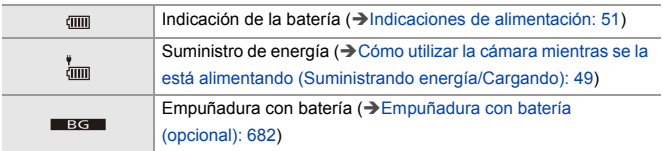

## **Visualización de la información detallada**

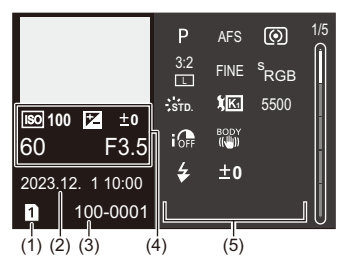

- (1) Ranura para tarjeta (> [Inserción de tarjetas \(Opcional\): 56\)](#page-55-0)
- (2) Fecha y hora de grabación  $(\rightarrow$  Ajuste del reloj (Cuando se enciende por primera [vez\): 68](#page-67-0))
- (3) Carpeta/número de archivo ( $\rightarrow$ [\[Ajustes carpeta/archivo\]: 575\)](#page-574-0)
- (4) Información de grabación (básica)
- (5) Información de grabación (avanzada)

### **Visualización de histograma**

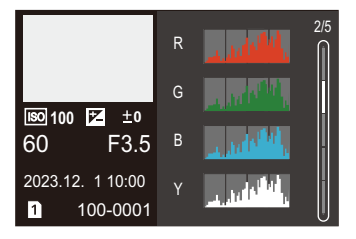

## **Visualización de Fotoestilo**

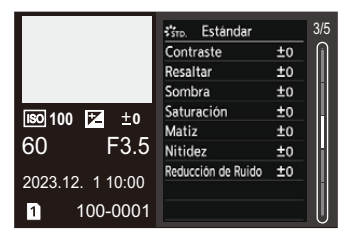

## **Visualización de balance de blancos**

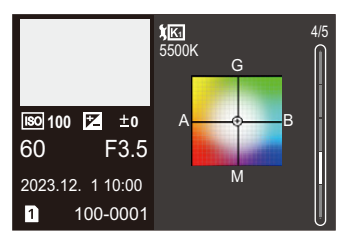

## **Visualización de la información de la lente**

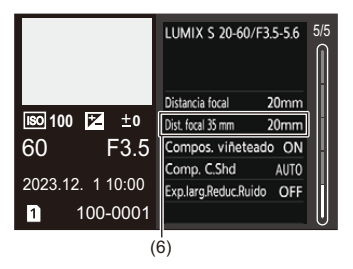

(6) La distancia focal que se corresponde con el ángulo de visión cuando se utiliza una lente de marco completo con [Aspecto] ajustado en [3:2]

# **Visualizaciones de mensajes**

Significado de los principales mensajes que aparecen en la pantalla de la cámara y métodos de respuesta.

# **Tarjeta**

#### **[Error tarjeta de memoria]/[¿Formatear esta tarjeta?]**

**•** Es un formato que no se puede usar con la cámara. Inserte otra tarjeta o haga una copia de seguridad de los datos necesarios antes de formatear. ( $\rightarrow$  [\[Formato de la tarjeta\]: 573](#page-572-0))

## **[Error tarjeta de memoria]/[Esta tarjeta de memoria no se puede usar.]**

• Utilice una tarjeta compatible con la cámara. ( $\rightarrow$  Tarjetas de memoria que se pueden [utilizar: 24\)](#page-23-0)

#### **[Insertar tarjeta de memoria de nuevo.]/[Intentar con otra tarjeta]**

- **•** No ha sido posible acceder a la tarjeta. Vuelva a introducirla.
- **•** Inserte una tarjeta diferente.

#### **[Error lectura]/[Error escritura]/[Controlar la tarjeta]**

- **•** Fallo de lectura o escritura de datos. Apague la cámara, vuelva a insertar la tarjeta y vuelva a encenderla.
- **•** La tarjeta puede estar rota.
- **•** Inserte una tarjeta diferente.

## **[La grabación del movimiento fue suprimida a causa de la limitación en la velocidad de escritura de la tarjeta]**

- **•** La tarjeta no cumple los requisitos de velocidad de escritura para la grabación. Utilice una tarjeta de una clase de velocidad admitida. (→ Tarjetas SD que se [pueden utilizar con esta cámara: 25\)](#page-24-0)
- **•** Si la grabación se detiene incluso cuando se utiliza una tarjeta que cumple con la clasificación de clase de velocidad especificada, la velocidad de escritura de datos de la tarjeta se está ralentizando.

Se recomienda hacer una copia de seguridad de los datos y formatear.  $\rightarrow$  [Formato [de la tarjeta\]: 573](#page-572-0))

# **<sup>☆</sup>** Lente

## **[Objetivo mal puesto. No presione botón para desmontar objetivo estando éste puesto.]**

**•** Quite la lente una vez, y luego colóquela nuevamente sin presionar el botón de liberación de la lente.  $\rightarrow$  [Cómo montar una lente: 60](#page-59-0))

Encienda de nuevo la cámara y si todavía se visualiza, póngase en contacto con el distribuidor.

#### **[Falló colocación objetivo. Verifique la conexión por si está sucia.]**

**•** Quite la lente del cuerpo de la cámara y limpie suavemente los contactos de la lente y el cuerpo de la cámara usando un bastoncillo de algodón seco. Coloque la lente, encienda de nuevo la cámara y si todavía se visualiza, comuníquese con el distribuidor.

# **Batería**

#### **[Esta batería no puede ser usada]**

**•** Utilice una batería Panasonic original.

Si este mensaje aparece aun cuando utiliza una batería original de Panasonic, llame al concesionario.

**•** Si el terminal de la batería está sucio, elimine la suciedad y el polvo del terminal.

# **[La vida útil de esta batería está empezando a disminuir y debe considerarse su reemplazo. Para mantener la confiabilidad, absténgase de usar esta batería.]**

**•** La batería se ha deteriorado. Intente no utilizar esa batería.

# **Otros**

## **[Unas imágenes no pueden borrarse]/[Esta imagen no puede borrarse]**

**•** Las imágenes que no cumplen con el estándar DCF no se pueden borrar. Realice una copia de seguridad de todos los datos necesarios antes de formatear la tarjeta. ( $\rightarrow$ [\[Formato de la tarjeta\]: 573\)](#page-572-0)

#### **[La carpeta no puede ser creada]**

**•** Se ha alcanzado el número máximo de números de carpeta, por lo que no se pueden crear nuevas carpetas. Después de formatear la tarjeta, ejecute [Reinicio Nº del Archivo] en el menú [Conf.] (Farieta/archivol). (→ [Reinicio Nº del Archivol: 577)

#### **[Apague la cámara y vuelva a encenderla]/[Error de sistema]**

**•** Apague la cámara y vuélvala encender. Si el mensaje aparece aun cuando esto se realiza varias veces, póngase en contacto con su distribuidor.

#### **[El ventilador no funciona correctamente.]**

- **•** El ventilador se ha detenido. Apague y encienda la cámara. Si el ventilador no funciona tras apagar y encender la cámara de nuevo, consulte con su proveedor.
- **•** La temperatura de la cámara se elevará si continúa usando la cámara con el ventilador parado, de modo que no la utilice durante largos periodos de tiempo.

# **Búsqueda de averías**

- ≥[Alimentación, Batería: 713](#page-712-0)
- ≥[Grabación: 714](#page-713-0)
- ≥[Vídeo: 719](#page-718-0)
- ≥[Reproducción: 720](#page-719-0)
- ≥[Monitor/Visor: 721](#page-720-0)
- ≥[Flash: 722](#page-721-0)
- ≥[Función Wi-Fi: 723](#page-722-0)
- ≥[TV, PC: 726](#page-725-0)
- ≥[Otros: 727](#page-726-0)

Antes, intente llevar a cabo los siguientes procedimientos.

**En el caso de que no se solucione el problema, el mismo puede mejorarse seleccionando [Reiniciar] (**Î**[\[Reiniciar\]: 99](#page-98-0)) en el menú [Conf.] ([Configuración]).**

# <span id="page-712-0"></span>**Alimentación, Batería**

#### **La cámara se apaga automáticamente.**

• [Modo ahorro de energía] está activado. (→ [\[Modo ahorro de energía\]: 53](#page-52-0))

#### **La batería se descarga demasiado rápido.**

- **•** Cuando está conectada a Wi-Fi, la batería se agota rápidamente. Apague la cámara a menudo, por ejemplo, usando [Modo ahorro de energía] (→[\[Modo ahorro de energía\]: 53](#page-52-0)).
- **•** Cuando [AF continuo] se ajusta en [MODE2], la batería se agota más rápidamente. El consumo de batería puede reducirse ajustando en [MODE1] o [OFF]. (→ [\[AF](#page-357-0) [continuo\]: 358](#page-357-0))

# <span id="page-713-0"></span>**Grabación**

**La grabación se detiene antes de acabar. No se puede grabar. No se pueden usar algunas funciones.**

- **•** La temperatura de la cámara aumenta más fácilmente en las siguientes circunstancias: cuando la temperatura ambiente es alta, durante el uso continuo, como cuando se graba vídeo de alta definición o se transmite a través de HDMI. Cuando la temperatura de la cámara aumenta, aparece  $\lceil \sqrt{\alpha} \rceil$  parpadeando en la pantalla. Si sigue utilizando la cámara, en la pantalla aparecerá un mensaje indicando que la cámara no se puede utilizar y la grabación y la salida HDMI se detendrán. Espere a que la cámara se enfríe y a que aparezca el mensaje que indica que la cámara puede volver a utilizarse. Cuando aparezca el mensaje que indica que puede volver a utilizarse, apague la cámara y vuelva a encenderla.
	- \* Cuando grabe con la cámara montada en un trípode, etc., podrá ajustar la temperatura a la que se detiene la grabación a una temperatura más alta. (→[\[Administración térmica\]: 579\)](#page-578-0)

# **No se pueden grabar imágenes. El obturador no funcionará de inmediato al pulsar el botón del obturador.**

**•** Si [Prior. enfoque/obturador] está ajustado en [FOCUS], entonces la grabación no tendrá lugar hasta que se logre el enfoque. (→ [\[Prior. enfoque/obturador\]: 540\)](#page-539-0)

#### **La imagen grabada es blanquecina.**

**•** Las imágenes podrían aparecer blanquecinas cuando la lente o el sensor de imagen se ensucian con las huellas de los dedos o algo parecido.

Si la lente está sucia, apague la cámara y limpie la superficie de la lente con un paño suave y seco.

Para obtener información sobre cómo limpiar el sensor de imagen (→ Suciedad en [el sensor de imagen: 729](#page-728-0))

#### **La imagen grabada es demasiado brillante u oscura.**

**•** Asegúrese de que no esté ajustado el bloqueo de AE cuando no sea apropiado. (→ [Bloqueo del enfoque y la exposición \(AF/AE bloqueado\): 284\)](#page-283-0)

#### **Se graban varias imágenes a la vez.**

- **•** Cuando el modo de accionamiento está ajustado en [ ] (Disparo ráfaga 1) o [  $\text{II}$  |] (Disparo ráfaga 2), al mantener pulsado el botón del obturador se tomarán imágenes en ráfaga. (→ [Seleccionar el modo accionamiento: 202](#page-201-0))
- **•** Cuando está establecido el [Bracketing], al pulsar el botón del obturador se graban múltiples imágenes mientras se cambian automáticamente los ajustes. (→ [Grabación de bracket: 233\)](#page-232-0)

#### **El sujeto no está enfocado correctamente.**

- **•** Confirme los siguientes detalles:
	- ¿Está el sujeto fuera del rango de enfoque?
	- ¿Está ajustado [AF disparador] a [OFF]? ( $\rightarrow$  [\[AF disparador\]: 543](#page-542-0))
	- ¿Está ajustado [\[Prior. enfoque/](#page-539-0)obturador] a [RELEASE]? ( $\rightarrow$  [Prior. enfoque/ [obturador\]: 540\)](#page-539-0)
	- ¿Está ajustado el Bloqueo AF (→ [Bloqueo del enfoque y la exposición \(AF/AE](#page-283-0) [bloqueado\): 284\)](#page-283-0) donde no es apropiado?
	- ¿Está ajustado [Limitador de enfoque] a [ON]? (→ [\[Limitador de enfoque\]: 157](#page-156-0))
	- ¿Está [Micro ajuste del AF] ajustado? ( $\rightarrow$  [\[Micro ajuste del AF\]: 161](#page-160-0))

#### **No se puede enfocar ni hacer zoom con la lente.**

- **•** Confirme los siguientes detalles:
	- ¿Está ajustado [Bloq. del anillo de enf.] a [ON]? (Î[\[Bloq. del anillo de enf.\]: 542](#page-541-0))

## **La imagen grabada es borrosa. El estabilizador de imagen no es eficaz.**

**•** La velocidad de obturación se ralentizará y puede que la función de estabilizador de la imagen no funcione adecuadamente cuando se grabe en sitios oscuros. En estos casos, cuando grabe utilice un trípode y el autodisparador.

# **La imagen grabada parece aproximada. Aparece ruido en la imagen.**

- **•** Intente lo siguiente:
	- Reduzca la sensibilidad ISO. ( $\rightarrow$  [Sensibilidad ISO: 286](#page-285-0))
	- Aumente la [Reducción de Ruido] de [Fotoestilo] a la dirección positiva o ajuste cada elemento distinto a [Reducción de Ruido] a la dirección negativa.  $(\rightarrow$  Ajuste [de la calidad de imagen: 306\)](#page-305-0)
	- Ajuste [Exp.larg.Reduc.Ruido] en [ON]. (Î[\[Exp.larg.Reduc.Ruido\]: 247\)](#page-246-0)
- **•** Cuando la cámara se utiliza de forma continuada, puede que su temperatura interior aumente, lo cual podría provocar una menor calidad de imagen. Se recomienda apagar la cámara siempre que no esté grabando.

#### **El sujeto aparece distorsionado en la imagen.**

- **•** Cuando se graba un sujeto en movimiento mientras se usan las siguientes funciones, el sujeto puede que aparezca distorsionado en la imagen tomada:
	- [ELEC.]
	- Grabación de imágenes en movimiento

Esto es una característica del sensor CMOS, que es el sensor de imagen de la cámara, y no es un funcionamiento defectuoso.

**El parpadeo o las rayas pueden aparecer bajo la iluminación de la luz fluorescente o luz LED.**

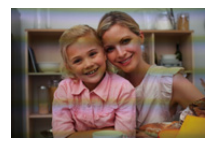

**•** Esto es típico de los sensores CMOS que sirven como sensores lectores de la cámara.

Esto no es un funcionamiento defectuoso.

- Cuando utiliza el obturador electrónico, al bajar la velocidad del obturador ( $\rightarrow$ [Tipo] [de obturador\]: 243](#page-242-0)) puede reducir el efecto de rayas horizontales.
- **•** Si se nota parpadeo o rayas horizontales al grabar vídeo, esto se puede mitigar fijando la velocidad de obturación.

Ajuste [Reducc. parpadeo (vídeo)] (→ [\[Reducc. parpadeo \(vídeo\)\]: 394](#page-393-0)) o fije la velocidad del obturador con el modo [<sub>n</sub>¤M]/[S&Q] (→ Modos de grabación [especiales para vídeo \(Creativo de imagen en movimiento/S&Q\): 350\)](#page-349-0).

#### **Aparecen rayas en alta sensibilidad ISO.**

**•** Pueden aparecer rayas en alta Sensibilidad ISO o dependiendo de la lente que utilice.

Reduzca la sensibilidad ISO. ( $\rightarrow$ [Sensibilidad ISO: 286\)](#page-285-0)

## **El brillo o la coloración de la imagen grabada es diferente de la escena real.**

**•** Cuando se graba bajo iluminación como luz fluorescente o luz LED, al aumentar la velocidad del obturador se pueden introducir cambios leves en el brillo y la coloración.

Esto es resultado de las características de la fuente de iluminación y no representa un fallo de la unidad.

**•** Cuando se graban sujetos en ubicaciones extremadamente brillantes o bajo iluminación como luz fluorescente, LED, lámparas mercurio o lámparas de sodio, puede que cambien la coloración o el brillo de la pantalla o que aparezcan rayas horizontales en la pantalla.

#### **Se grabarán puntos claros fuera del sujeto.**

**•** Es posible que falten píxeles en el sensor de imagen. Realice [Actualizar píxel]. (→ [\[Actualizar píxel\]: 591](#page-590-0))

# <span id="page-718-0"></span>**Vídeo**

#### **No es posible grabar vídeo.**

- **•** Inténtelo de nuevo después de devolver la [Frecuencia del sistema] a su configuración original o insertar otra tarjeta.
- **•** Cuando utilice una tarjeta de gran capacidad, es posible que no pueda grabar durante un tiempo después de encender la cámara.

## **En los vídeos se registran chasquidos y zumbidos anormales. El audio grabado es muy bajo.**

- **•** Dependiendo de las condiciones de grabación o de la lente utilizada, el sonido de las acciones de apertura y enfoque podría grabarse en los vídeos. Puede ajustar el funcionamiento del enfoque durante la grabación de vídeo en [OFF] en [AF continuo] (→ [\[AF continuo\]: 358\)](#page-357-0).
- **•** No bloquee el orificio del micrófono durante la grabación de vídeo.

## **Un sonido de funcionamiento se graba en las imágenes en movimiento.**

**•** Se recomienda establecer el modo [ ]/[S&Q] y grabar con funcionamiento táctil si le molestan los sonidos de funcionamiento durante la grabación.  $\rightarrow$  Operaciones [durante la grabación de vídeos: 354\)](#page-353-0)

# <span id="page-719-0"></span>**Reproducción**

### **No se puede reproducir. No hay imágenes grabadas.**

- **•** Las carpetas e imágenes procesadas en un PC no se pueden reproducir en la cámara.
- **•** Algunas imágenes no se muestran cuando está ajustado [Modo de reproducción]. Ajuste en [Reproducción normal]. (→ [\[Modo de reproducción\]: 493\)](#page-492-0)
- **•** Las imágenes en movimiento grabadas con una configuración [Frecuencia del sistema] diferente no se pueden reproducir.

Devuelva el ajuste [Frecuencia del sistema] al que utilizó durante la grabación. (→ [\[Frecuencia del sistema\]: 130](#page-129-0))
# **Monitor/Visor**

#### **El monitor/visor se apaga cuando la cámara está encendida.**

- **•** Si no se realiza ninguna operación durante el tiempo establecido, se activa [LVF/ Mon. auto. apagado] ( $\rightarrow$  [\[LVF/Mon. auto. apagado\]: 54\)](#page-53-0) y el monitor/visor se apaga.
- **•** Cuando su mano o algún objeto se colocan cerca del sensor ocular, puede producirse un cambio de la pantalla del monitor a la pantalla del buscador.

## **Puede parpadear por un instante o el brillo de la pantalla puede cambiar significativamente por un instante.**

**•** Esto ocurre cuando se pulsa el botón del obturador hasta la mitad o cuando cambia el brillo del sujeto, haciendo que cambie la apertura de la lente. Esto no es un funcionamiento defectuoso.

## **Aparecen en el visor partes brillantes desiguales o colores irregulares.**

**•** El buscador de la cámara está construido con componentes OLED. Puede producirse un efecto de pantalla/buscador quemado cuando se muestra la misma imagen durante un periodo prolongado, pero esto no afecta las imágenes grabadas.

#### **La actualización de la información en la pantalla a veces es lenta.**

**•** Cuando se utilizan funciones que sobrecargan el procesamiento en la cámara, la visualización de la información actualizada en la pantalla puede volverse más lenta, pero no se trata de un mal funcionamiento. No habrá ningún cambio en las imágenes grabadas.

#### **Funciones que suponen una carga de procesamiento en la cámara:**

- [Calidad grab.] con un vídeo de alta frecuencia de cuadro que supere una frecuencia de cuadro de grabación de 60,00p
- Salida HDMI
- Conexión Wi-Fi con un teléfono inteligente
- Grabación simultánea

#### **Pantallas de información que podrían actualizarse más lentamente:**

- [Mostrar cód. de tiempo]
- [Muestra de nivel grab.]
- [Medidor puntual luminancia], etc.

# **Flash**

#### **El flash no se dispara.**

- **•** El flash no se dispara cuando se usan las siguientes funciones:
	- Grabación de imágenes en movimiento
	- [ELEC.]/[Modo silencioso]
	- Modo de alta resolución
	- [Ajustes de filtro]

# **Función Wi-Fi**

## **No se puede establecer una conexión Wi-Fi. Las ondas de radio se desconectan. El punto de acceso inalámbrico no se muestra.**

#### **Consejos generales para utilizar una conexión Wi-Fi**

- **•** Use dentro del rango de comunicación del dispositivo que se va a conectar.
- **•** El uso cerca de dispositivos que utilizan la frecuencia de 2,4 GHz, como hornos microondas y teléfonos inalámbricos, puede provocar la pérdida de las ondas de radio.

Utilice la cámara a una distancia suficiente de estos dispositivos.

- **•** Cuando el nivel de batería restante sea bajo, puede que no sea posible conectarse o mantener la comunicación con otros dispositivos. (Se visualiza un mensaje como [Error de comunicación].)
- **•** Si coloca la cámara sobre una mesa de metal o un estante, las ondas de radio pueden verse afectadas negativamente. En tales casos, es posible que no se pueda establecer una conexión.

Aleje la cámara de la superficie metálica.

#### **Punto de acceso inalámbrico**

- **•** Confirme que se puede utilizar el punto de acceso inalámbrico conectado.
- **•** Confirme las condiciones de la onda de radio del punto de acceso inalámbrico.
	- Acerque la cámara al punto de acceso inalámbrico.
	- Cambie la ubicación y el ángulo del punto de acceso inalámbrico.
- **•** Dependiendo del punto de acceso inalámbrico, es posible que las ondas de radio no se muestren aunque estén presentes.
	- Apague y después encienda el punto de acceso inalámbrico.
	- Si el canal inalámbrico del punto de acceso inalámbrico no se puede ajustar automáticamente, ajuste manualmente el canal admitido por la cámara.
	- Si el SSID del punto de acceso inalámbrico está configurado para no difundir, es posible que no se detecte. Introduzca el SSID y después conecte. (→ Conectar mediante una entrada [manual: 653\)](#page-652-0)
- **•** Según el punto de acceso inalámbrico, la conexión se puede desconectar automáticamente después de que transcurrió un tiempo específico. Vuelva a realizar a conectar.

#### **No puede conectarse con un punto de acceso inalámbrico.**

**•** La información del punto de acceso inalámbrico configurada en la cámara es incorrecta.

Compruebe el tipo de autenticación y la clave de encriptación.  $\Theta$ Conectar [mediante una entrada manual: 653\)](#page-652-0)

**•** Las ondas de radio de otros dispositivos pueden bloquear la conexión con un punto de acceso inalámbrico.

Compruebe el estado de otros dispositivos que están conectados al punto de acceso inalámbrico y el estado de otros dispositivos inalámbricos.

#### **La conexión Wi-Fi en un dispositivos iOS falla.**

**•** Siga el mensaje que se muestra para permitir la conexión a la cámara. Si aun así no puede conectarse, seleccione el SSID de la cámara en la pantalla de configuración Wi-Fi del smartphone para conectarse.

Si no se muestra el SSID, apague la cámara, vuélvala encender y realice los ajustes de conexión Bluetooth de nuevo.

#### **No es posible la conexión Wi-Fi con un smartphone.**

**•** Cambie el punto de acceso al que desea conectarse en la configuración Wi-Fi del teléfono inteligente a la cámara.

# **Cuando se intenta conectar a un PC por Wi-Fi, no se reconoce el nombre de usuario y la contraseña, y la conexión no es posible.**

**•** Dependiendo de la versión del sistema operativo, existen dos tipos de cuentas de usuario (cuenta local/cuenta Microsoft).

Asegúrese de utilizar el nombre de usuario y la contraseña de la cuenta local.

## **No se reconoce el PC cuando utilizo una conexión Wi-Fi. La cámara no se puede conectar al PC usando la función Wi-Fi.**

- **•** En el momento de la compra, esta cámara está configurada para usar un nombre de grupo de trabajo de "WORKGROUP". Si ha cambiado el nombre del grupo de trabajo del PC, este no se reconocerá. En el menú [Ajuste Wi-Fi], [Conexión PC], cambie el nombre del grupo de trabajo del PC al que desea conectar. (→ [\[Conexión PC\]: 661\)](#page-660-0)
- **•** Compruebe que el nombre de usuario y la contraseña estén escritos correctamente.
- **•** Cuando los ajustes del reloj del PC conectado a la cámara difieren considerablemente de los de la cámara, la cámara no puede conectarse al PC dependiendo del sistema operativo.

# **La transmisión de la imagen falla en la mitad de la operación. Algunas imágenes no pueden transmitirse.**

- **•** ¿El tamaño de la imagen es demasiado grande?
	- Reduzca el tamaño de la imagen a [Tamaño]  $(\rightarrow$  [\[Tamaño\]: 659\)](#page-658-0) y después envíe.
	- Transmita después de dividir el vídeo con [Divide video] ( $\rightarrow$  [\[Divide video\]: 470](#page-469-0)).
- **•** El formato de archivo del vídeo que se puede enviar difiere según el destino.  $\rightarrow$ [Imágenes que se pueden enviar: 648\)](#page-647-0)

#### **Olvidé la contraseña para Wi-Fi.**

**•** En el menú [Conf.] ([Configuración]), [Reiniciar], restablezca los ajustes de red.  $\left(\rightarrow$  [\[Reiniciar\]: 99](#page-98-0))

Sin embargo, toda la información establecida en [Ajuste Wi-Fi] y [Bluetooth] también se restablecerá.

# **TV, PC**

### **Las imágenes de TV se muestran con bandas grises.**

**•** Dependiendo del [Aspecto], podrían verse bandas grises encima y debajo o a la derecha e izquierda de las imágenes. Puede cambiar el color de la banda en [Color de fondo (Reprod.)] en [Conexión HDMI] del menú [Conf.] ([DENTRO/FUERA]). (→[\[Color de fondo \(Reprod.\)\]: 587](#page-586-0))

## **Las imágenes no se pueden importar incluso cuando está conectada a un ordenador.**

- Ajuste el [Modo USB] de la cámara en [PC(Storage)]. (→ [\[Modo USB\]: 585\)](#page-584-0)
- **•** Apague y encienda la cámara.

# **Otros**

#### **[ ] se visualiza en la pantalla.**

- **•** El ventilador se ha detenido. Apague y encienda la cámara. Si el ventilador no funciona tras apagar y encender la cámara de nuevo, consulte con su proveedor.
- **•** La temperatura de la cámara se elevará si continúa usando la cámara con el ventilador parado, de modo que no la utilice durante largos periodos de tiempo.

## **Cuando se sacude la cámara, se oye un ruido de traqueteo de la cámara.**

**•** El sonido está causado por el estabilizador integrado en el cuerpo. No se trata de un funcionamiento defectuoso.

**La lente emite ruidos de vibración cuando la cámara se enciende o se apaga o cuando se gira la cámara. La lente emite un sonido al grabar.**

**•** Este es el sonido de las lentes internas moviéndose o de la operación de apertura. No se trata de un funcionamiento defectuoso.

#### **Por descuido se ha elegido un idioma ilegible.**

**•** Vuelva a seleccionar el idioma desde el menú mediante el siguiente procedimiento: (a) ⇒ [  $f$  ] ⇒ [  $f$  ] ⇒ [  $\odot$  [] ⇒ Seleccione el idioma deseado (→ [\[Idioma\]: 592\)](#page-591-0)

#### **La cámara se calienta.**

**•** La superficie de la cámara y la parte posterior del monitor pueden calentarse durante el uso, pero esto no indica un problema de rendimiento o calidad.

# **Precauciones para el uso**

# **La cámara**

# **Mantenga esta unidad lo más alejada posible del equipo electromagnético (como hornos microondas, TV, video juegos, etc.).**

- **•** Si usa esta unidad arriba o cerca de un TV, es posible que las imágenes y/o sonidos en esta unidad se distorsionen debido a la radiación de ondas electromagnéticas.
- **•** No use esta unidad cerca de teléfonos celulares porque al hacerlo se puede crear un ruido que afecta adversamente las imágenes y/o el sonido.
- **•** Debido a fuertes campos magnéticos creados por altavoces y grandes motores, los datos grabados podrían dañarse o las imágenes podrían distorsionarse.
- **•** La radiación de ondas electromagnéticas puede afectar adversamente esta unidad, distorsionando las imágenes y/o el sonido.
- **•** Si esta unidad es afectada adversamente por el equipo electromagnético y deja de funcionar correctamente, apague esta unidad y saque la batería o desconecte el adaptador de CA. Luego vuelva a colocar la batería o a conectar el adaptador de CA y encienda esta unidad.

# **No use esta unidad cerca de transmisores de radio o líneas de alto voltaje.**

**•** Si graba cerca de transmisores de radio o líneas de alto voltaje, es posible que se afecten adversamente las imágenes y/o el sonido grabados.

## **Utilice siempre los cables suministrados.**

## **Si usa accesorios opcionales, utilice los cables suministrados no ésta.**

#### **No extienda los cables.**

## **No rocíe la cámara con insecticida o productos químicos volátiles.**

**•** Si la cámara se rocía con estos productos químicos, podría dañarse el cuerpo de la cámara y quitarse la capa superficial.

# **No deje productos de goma, PVC o materiales similares en contacto directo con la cámara durante un largo periodo.**

# **Limpieza**

# **Antes de limpiar la cámara, quite la batería o el adaptador DC y desconecte la clavija de alimentación de la toma de corriente. Luego limpie la cámara con un paño suave y seco.**

- **•** Cuando la cámara está demasiado sucia, puede limpiarse quitando la suciedad con un trapo mojado y escurrido y luego pasando un trapo seco.
- **•** No utilice disolventes como gasolina, diluyente, alcohol, detergentes para cocina, etc., para limpiar la cámara ya que de hacerlo podría deteriorarla y podría pelarse su revestimiento.
- **•** Al usar un trapo químico, tenga cuidado de seguir las respectivas instrucciones adiuntas.

# **Suciedad en el sensor de imagen**

Si al cambiar la lente entra suciedad en la montura, dependiendo de las condiciones de grabación, esta podría adherirse al sensor de imagen y aparecer en la imagen grabada.

Para evitar que la suciedad o polvo se adhiera a las piezas internas del cuerpo, evite cambiar la lente en un entorno con mucho polvo y siempre coloque la tapa del cuerpo o una lente al almacenar la cámara. Quite la suciedad de la tapa del cuerpo antes de colocarla.

## **Función de reducción de polvo**

La cámara cuenta con una función de reducción de polvo y soplará la suciedad y el polvo que se hayan pegado a la parte delantera del sensor de imagen.

Si la suciedad es particularmente notoria, desde el menú [Conf.] ([Otros]) ejecute [Limp. sensor]. (→ [\[Limp. sensor\]: 592](#page-591-1))

#### **Cómo sacar la suciedad en el sensor de imagen**

El sensor de la imagen es muy preciso y delicado, así que asegúrese de respetar lo siguiente cuando tiene que limpiarlo usted mismo.

**•** Elimine el polvo de la superficie del sensor de imagen utilizando un soplador disponible en el mercado.

No sople el polvo con excesiva fuerza.

- **•** No meta el soplador más adentro de la montura de la lente. El soplador puede rayar el sensor de imagen si lo toca.
- **•** Para limpiar el sensor de la imagen no utilice ningún otro objeto que no sea el cepillo soplador.
- **•** Si no puede remover la suciedad o el polvo con el soplador, consulte al distribuidor o a Panasonic.

# **Limpieza del visor**

Si el visor se ensucia, elimine la suciedad de la superficie del visor con un soplador disponible en el mercado y, a continuación, límpiela ligeramente con un paño suave y seco.

- **•** El protector del ocular no se puede quitar, así que asegúrese de que no se suelte al limpiar el visor.
- **•** Si el protector del ocular se quitase accidentalmente, consulte con su distribuidor o con Panasonic.

# **Monitor/Visor**

- **•** No presione con fuerza el monitor. Hacerlo podría ocasionar una coloración irregular o un mal funcionamiento.
- **•** Para producir la pantalla del monitor/buscador se emplea tecnología de precisión extremadamente alta. Sin embargo, en la pantalla podría haber algunos puntos oscuros o brillantes o puntos que se iluminan constantemente (rojos, azules o verdes).

Esto no es un funcionamiento defectuoso.

Aunque las partes de la pantalla del monitor/buscador estén fabricadas con tecnología de precisión altamente controlada, algunos píxeles pueden permanecer inactivos o siempre encendidos.

Los puntos no se grabarán en las imágenes en la tarjeta.

# **MLente**

**• Al utilizar esta lente, tenga cuidado de no dejarla caer, golpearla o aplicar una fuerza excesiva sobre ella.**

**Hacerlo podría causar un mal funcionamiento o daños en la lente y la cámara digital.**

- **•** No apunte con la lente al sol o fuentes de luz intensa. La luz concentrada podría causar fuego o daños.
- **•** Las imágenes podrían verse afectadas por el polvo y la suciedad (agua, aceite, huellas dactilares, etc.) de la superficie de la lente. Antes y después de grabar, use un soplador para eliminar el polvo y la suciedad de la superficie de la lente y luego limpie ligeramente con un paño suave y seco para eliminar la suciedad.
- **•** Cuando la cámara no se esté usando, coloque la tapa de la lente y la tapa trasera de la lente para evitar que el polvo y la suciedad se adhieran o entren en la cámara.
- **•** Para proteger los puntos de contacto de la lente (A), no haga lo siguiente. Esto podría ocasionar un daño.
	- Tocar los puntos de contacto de la lente.
	- Ensuciar los puntos de contacto de la lente.
	- Colocar la lente con la superficie de montaje hacia abajo.

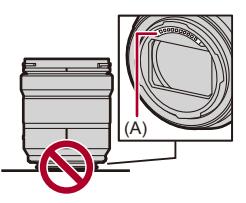

- **•** Para mejorar la resistencia al polvo y a las salpicaduras de la lente intercambiable (S-R2060/S-S50), en la montura se utiliza una goma de montaje de la lente.
	- La goma de montaje de la lente dejará marcas de roce en la montura de la cámara digital, pero esto no afecta al desempeño.
	- Para sustituir la goma de montaje de la lente, póngase en contacto con Panasonic.

# **Batería**

La batería es una batería recargable de iones de litio.

Es altamente sensible a la temperatura y la humedad y el efecto sobre el rendimiento aumenta a medida que la temperatura aumenta o disminuye.

## **No deje que los terminales de la batería (B) se ensucien.**

**•** Límpielos con un paño seco si se ensucian.

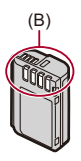

#### **Quite siempre la batería tras el uso.**

**•** Coloque la batería extraída en una bolsa de plástico, etc., y manténgala alejada de objetos metálicos (grapas, etc.) durante su almacenamiento o transporte.

## **Si deja caer accidentalmente la batería, compruebe si el cuerpo de la batería y los contactos están deformados.**

**•** Si se inserta en la cámara una batería con contactos deformados, se producirán daños en la cámara.

#### **Desecho de la batería inservible.**

- **•** Las baterías tienen una duración limitada.
- **•** No tire las baterías al fuego ya que esto podría causar una explosión.

## **No deje que los terminales de la batería toquen objetos de metal (como collares, horquillas, etc.).**

**•** Esto causa cortocircuito o generación de calor y puede quemarse seriamente si toca una batería.

# **Adaptador de CA**

- **•** Puede que las luces de carga parpadeen bajo la influencia de electricidad estática o una onda electromagnética, dependiendo del entorno de carga. Este fenómeno no tiene efectos en la carga.
- **•** Si usa el cargador de batería cerca de una radio, su recepción podría verse perturbada.

Mantenga el cargador a 1 m (3,3 pies) o más de la radio.

- **•** Durante el uso, puede que adaptador de CA emita un zumbido eléctrico; esto no es una falla.
- **•** Después del uso, asegúrese de desconectar el enchufe de la toma de corriente. (Una muy pequeña cantidad de corriente se consume si se deja conectado.)

# **Tarjeta**

**No deje la tarjeta en áreas con altas temperaturas, luz solar directa o áreas propensas a ondas electromagnéticas y estáticas.**

#### **No doble ni haga caer la tarjeta.**

#### **No exponga la tarjeta a fuertes vibraciones.**

- **•** De hacerlo, la tarjeta y los datos grabados podrían resultar dañados.
- **•** Después del uso y cuando la almacena o la transporta meta la tarjeta en su estuche o en una bolsa.
- **•** No permita que entre suciedad, agua u otros objetos extraños en los contactos de la tarieta.

Además, no toque la cámara con las manos.

# **Información personal**

Dentro de la cámara y en las imágenes grabadas se almacena información personal.

Se recomienda que mejore la seguridad estableciendo una contraseña Wi-Fi y un bloqueo de la función Wi-Fi para proteger la información personal. (→ [Menú \[Ajuste Wi-Fi\]: 661](#page-660-1))

**•** Las imágenes pueden contener información que se puede utilizar para identificar al usuario, como fechas y horas de grabación, e información de localización.

#### **Descargo de responsabilidad**

**•** La información que contiene datos personales puede modificarse o desaparecer debido a una operación errónea, a un efecto de electricidad estática, un accidente, un funcionamiento defectuoso, una reparación u otro.

Antes de nada recuerde que Panasonic no es de ningún modo responsable de daños directos o indirectos que procedan de la modificación ni de la desaparición de información o de la información personal.

#### **Cuando necesite reparar o transferir/desechar la cámara**

- **•** Después de realizar una copia de la información personal, asegúrese de borrar la información, incluida la información personal, como los ajustes de conexión LAN inalámbrica que haya registrado o guardado en la cámara con [Reiniciar]  $\leftrightarrow$  [\[Reiniciar\]: 99](#page-98-0)).
- Restablezca los ajustes para proteger la información personal. (→ [\[Reiniciar\]: 99](#page-98-0))
- **•** Retire la tarjeta de la cámara.
- **•** Los ajustes pueden volver a los predeterminados en la fábrica cuando se repare la cámara.
- **•** Llame al concesionario donde compró la cámara o bien a Panasonic si no son posibles las antedichas operaciones debido a un funcionamiento defectuoso.

### **Puntos a recordar al desechar/transferir la tarjeta de memoria**

Formatear o borrar utilizando la cámara o un PC solo modificará la información de administración del archivo, por lo que no se borrarán los datos de la tarjeta completamente.

Se recomienda destruir físicamente la tarjeta o utilizar software de eliminación de datos de PC disponible en el mercado para borrar los datos de la tarjeta por completo al desechar/transferir la tarjeta.

Usted es responsable del manejo de los datos de las tarjetas.

# **Cuando no usa la cámara durante un largo periodo de tiempo**

- **•** Asegúrese de quitar la batería y la tarjeta de la cámara. Si la batería se deja en la cámara, podría descargarse en exceso y quedar inutilizable incluso después de la carga.
- **•** Guarde la batería en un lugar frío y seco y con una temperatura relativamente estable.

(Temperatura recomendada: de 15 °C a 25 °C (59 °F a 77 °F); humedad recomendada: de 40 %RH a 60 %RH)

- **•** Si la almacena durante un largo periodo de tiempo, se recomienda cargar la batería una vez al año, agotarla completamente en la cámara, retirarla de la cámara y volverla a guardar.
- **•** Le recomendamos que guarde la cámara con un desecante (silicagel) cuando la guarda en un ropero o un armario.
- **•** Compruebe todas las partes antes de comenzar a grabar cuando no haya usado la cámara durante un periodo de tiempo prolongado.

# **Datos de imagen**

**•** Los datos grabados pueden dañarse o perderse si la cámara se avería debido a una manipulación inadecuada.

Panasonic no se hace responsable de los daños causados por la pérdida de los datos grabados.

# **Trípode**

- **•** Asegúrese de que el trípode esté estable cuando se monte la cámara en él.
- **•** Cuando se utilice un trípode, puede que no sea posible retirar la batería.
- **•** Se debe tener cuidado ya que apretar excesivamente el tornillo puede dañar la cámara o hacer que se desprenda la etiqueta de clasificación.
- **•** Consulte también las instrucciones de funcionamiento del trípode.

## **Correa de transporte**

**•** Si coloca una lente intercambiable pesada en el cuerpo de la cámara, no transporte la cámara con la correa de transporte.

Sostenga la cámara y la lente al transportarlas.

# **Función Wi-Fi**

### **Use la cámara como dispositivo LAN inalámbrico.**

Cuando utilice dispositivos o sistemas informáticos que requieran una seguridad más fiable que los dispositivos LAN inalámbricos, asegúrese de que se toman las medidas adecuadas para diseños de seguridad y defectos de los sistemas utilizados. Panasonic no se hará responsable de ningún daño que surja al usar la cámara para cualquier otro propósito que no sea como dispositivo LAN inalámbrico.

## **El uso de la función Wi-Fi de la cámara se supone que se hará en los países donde se vende.**

Existe un riesgo de que la cámara infringa las regulaciones de onda de radio si se usa en otros países que no sean aquellos donde se vende y Panasonic no asume ninguna responsabilidad.

## **Existe un riesgo de que los datos enviados y recibidos mediante ondas de radio se puedan interceptar.**

Tenga en cuenta que existe un riesgo de que los datos enviados y recibidos mediante ondas de radio puedan ser interceptados por un tercero.

## **No utilice la cámara en áreas con campos magnéticos, electricidad estática o interferencias.**

- **•** No utilice la cámara en áreas con campos magnéticos, electricidad estática o interferencias, como cerca de hornos microondas. Esto puede causar la interrupción de las ondas de radio.
- **•** Usar la cámara cerca de dispositivos como hornos microondas o teléfonos inalámbricos que usan la banda de onda de radio de 2,4 GHz puede causar una disminución en el rendimiento de ambos dispositivos.

#### **No se conecte a una red inalámbrica que no esté autorizado a utilizar.**

Cuando se usa Wi-Fi, puede que se muestren las redes inalámbricas (SSID) que no está autorizado a utilizar, pero no debería conectarse a ellas ya que se podría considerar como un acceso no autorizado.

A continuación se indican la cantidad de imágenes que pueden tomarse y el tiempo disponible para grabar cuando se utiliza la batería suministrada.

- **•** El número de imágenes que se pueden tomar se basa en los estándares CIPA (Camera & Imaging Products Association).
- **•** Uso de una tarjeta de memoria SDXC de Panasonic.
- **•** Los valores indicados son aproximados.

# **Grabación de imágenes (Cuando se usa el monitor)**

#### **Cuando se usa la lente intercambiable (S-R2060)**

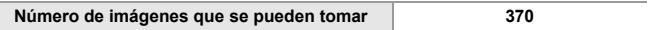

#### **Cuando se usa la lente intercambiable (S-S50)**

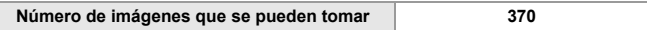

# **Grabación de imágenes (Cunado se usa el visor)**

## **Cuando se usa la lente intercambiable (S-R2060)**

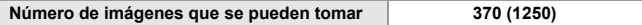

#### **Cuando se usa la lente intercambiable (S-S50)**

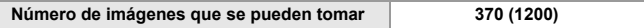

**•** Los números entre paréntesis indican valores resultantes cuando [Modo de espera] en [Disp. LVF ahorro energ.] está establecido en [1SEC] y la función [Disp. LVF ahorro energ.] funciona como está previsto.

(En función de la condiciones de prueba derivadas de la norma CIPA y especificadas por Panasonic)

# **Grabación de vídeos (Cuando se usa el monitor)**

## **Cuando se usa la lente intercambiable (S-R2060)**

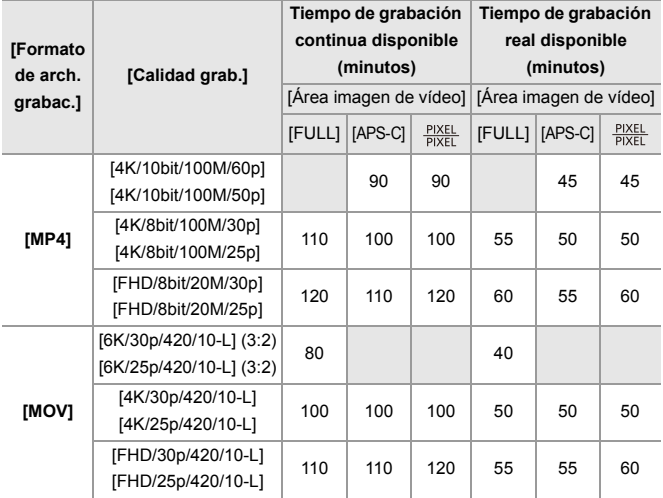

## **Cuando se usa la lente intercambiable (S-S50)**

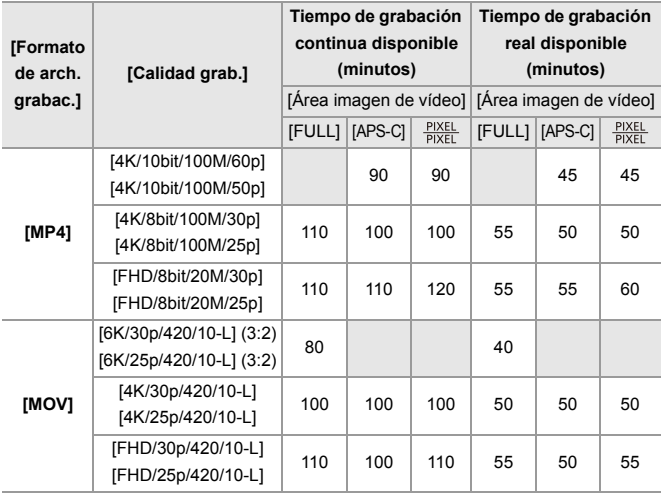

**•** El tiempo de grabación real disponible es el tiempo disponible para la grabación cuando se repiten acciones como encender o apagar la cámara y comenzar/detener la grabación, etc.

# **Reproducción (Cuando se usa el monitor)**

## **Cuando se usa la lente intercambiable (S-R2060)**

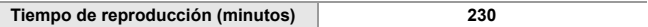

#### **Cuando se usa la lente intercambiable (S-S50)**

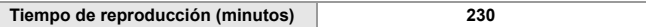

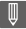

- **•** El número de imágenes que se pueden tomar y el tiempo de grabación disponible varían según el entorno y las condiciones de uso. Por ejemplo, estos se reducirán en el siguiente caso:
	- En entornos con bajas temperaturas, como en zonas de esquí.
- **•** Si la duración de uso disminuye significativamente incluso cuando la batería está completamente cargada, entonces la batería está al final de su vida útil. Cámbiela por una batería nueva.

# **Número de imágenes que se pueden tomar y tiempo de grabación de vídeo con tarjetas**

A continuación se enumeran los números de imágenes y la duración de los vídeos que se pueden grabar en una tarjeta.

**•** Los valores indicados son aproximados.

# **Número de imágenes que se pueden tomar**

**• [Aspecto]: [3:2]; [Calidad de la imagen]: [FINE]**

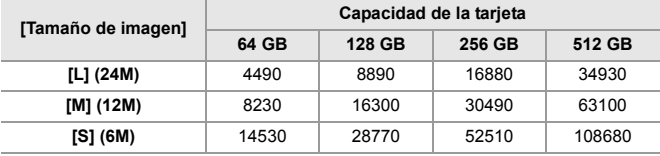

**• [Aspecto]: [3:2]; [Calidad de la imagen]: [RAW+FINE]**

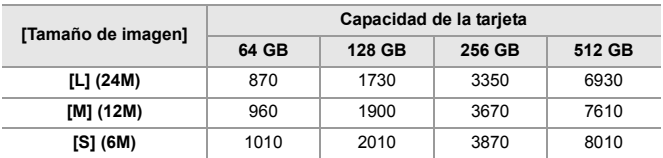

# **Tiempo de grabación de vídeo**

- **•** "h" es una abreviatura de hora, "m" de minuto y "s" de segundo.
- **•** El tiempo de grabación de vídeo es el tiempo total de todos los vídeos que se han grabado.

#### **• [Formato de arch. grabac.]: [MP4]**

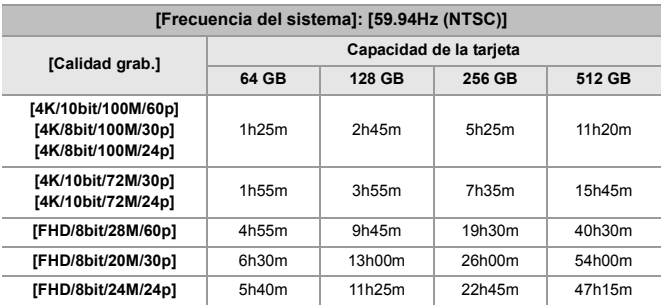

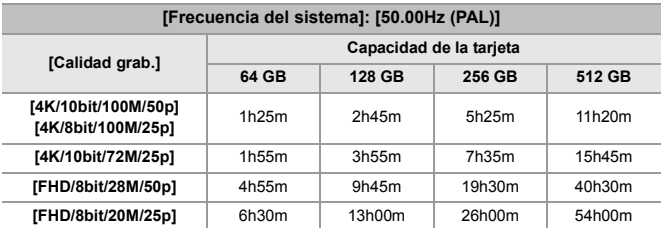

## **• [Formato de arch. grabac.]: [MOV]**

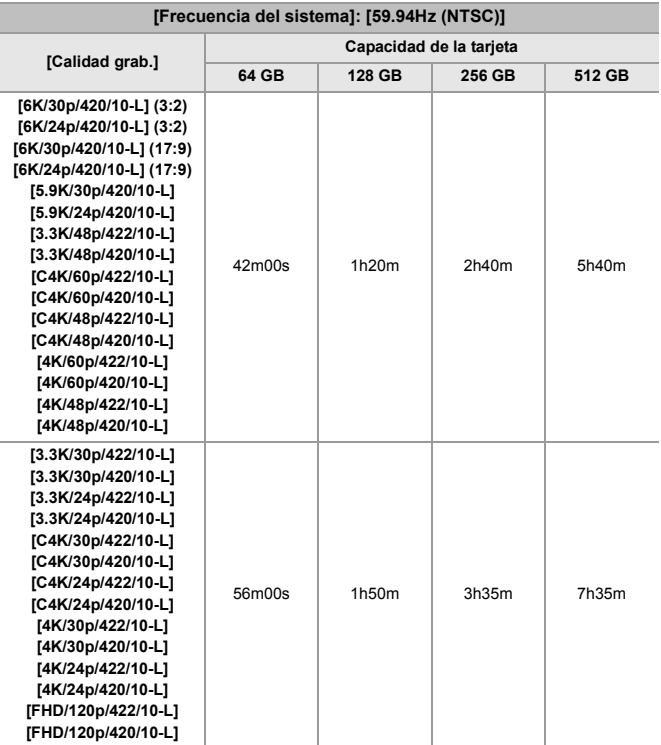

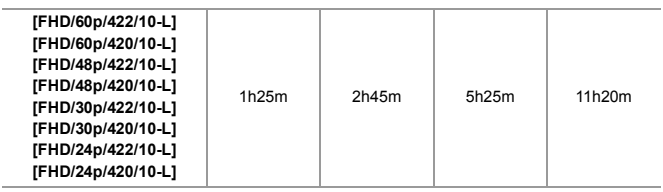

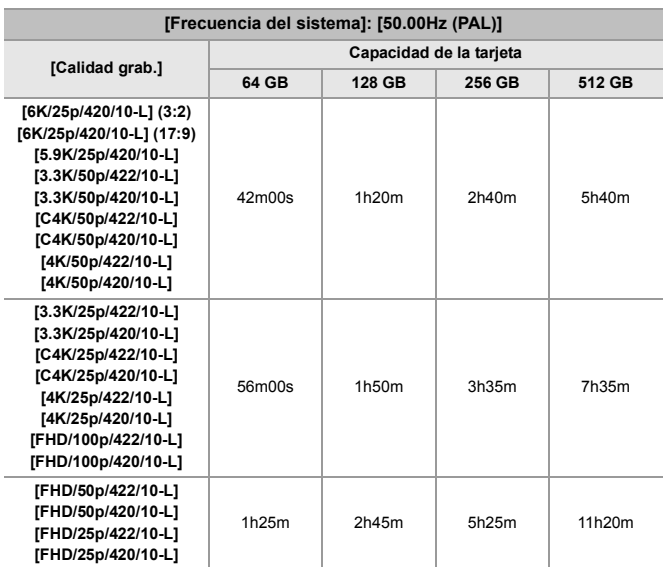

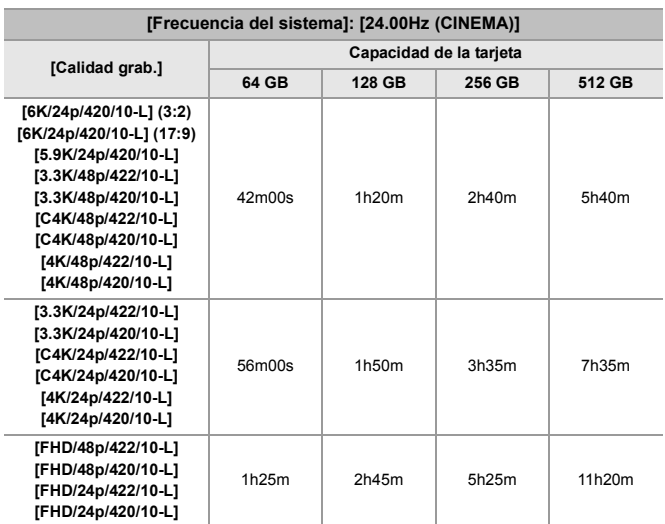

# I QU

- **•** El número de imágenes que se pueden tomar y el tiempo de grabación disponible serán más cortos dependiendo de la tarjeta SD utilizada cuando se graba con [Grab. archivos segmentados] o [Grabación en bucle (vídeo)].
- **•** Dependiendo de las condiciones de grabación y del tipo de tarjeta, el número de imágenes que se pueden tomar y el tiempo de grabación de vídeo varían.
- **•** [9999+] se muestra en la pantalla de grabación si el número restante de imágenes que se pueden tomar es de 10000 o más.
- **•** El tiempo de grabación continua de vídeos se visualiza en la pantalla.

R<sub>5</sub>: Uso de [Reiniciar], la función para volver a los ajustes predeterminados

: Uso de [Guardar modo personalizado], la función para guardar los detalles de los ajustes en el modo personalizado

: Uso de [Guard./Rest. ajus. cámara], la función para copiar los detalles de los ajustes

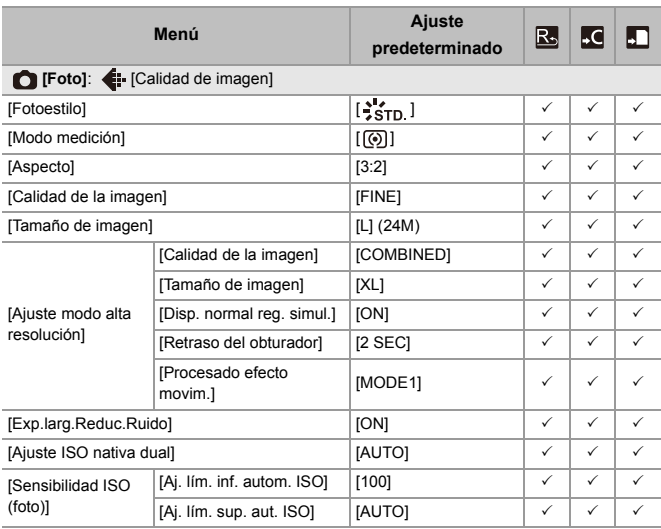

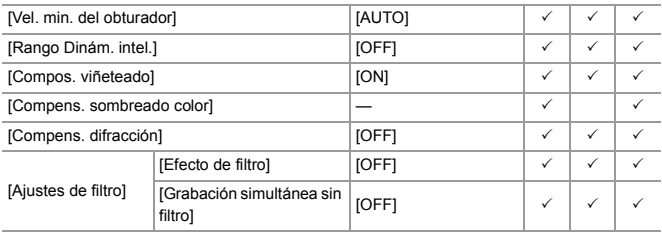

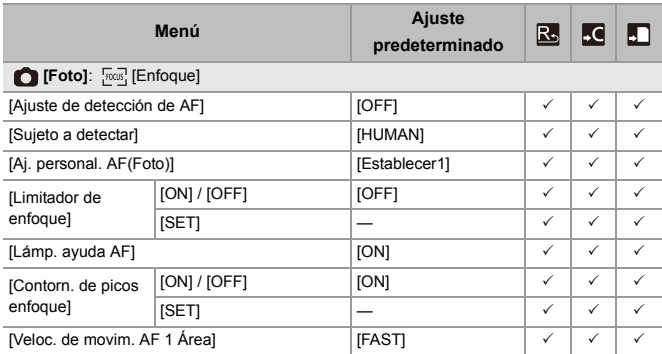

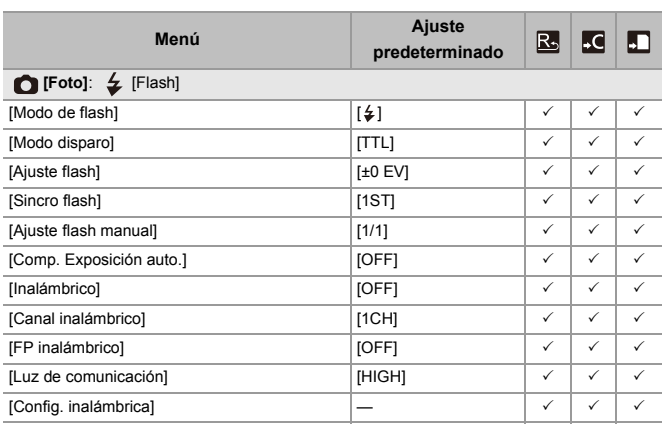

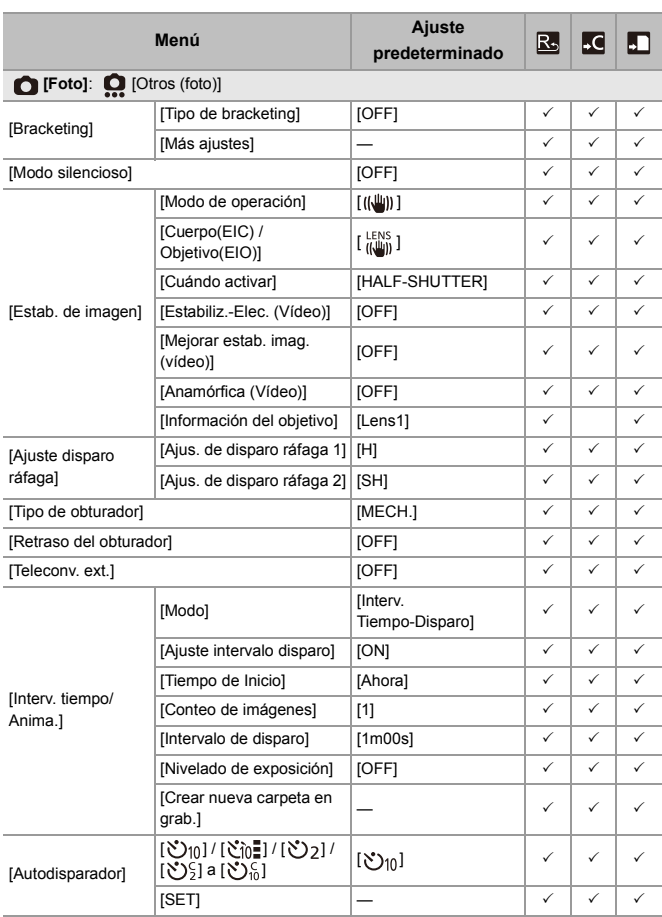

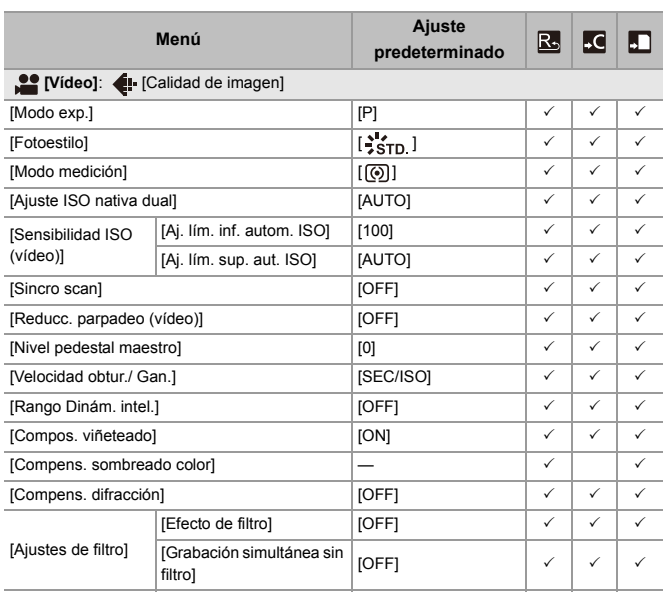

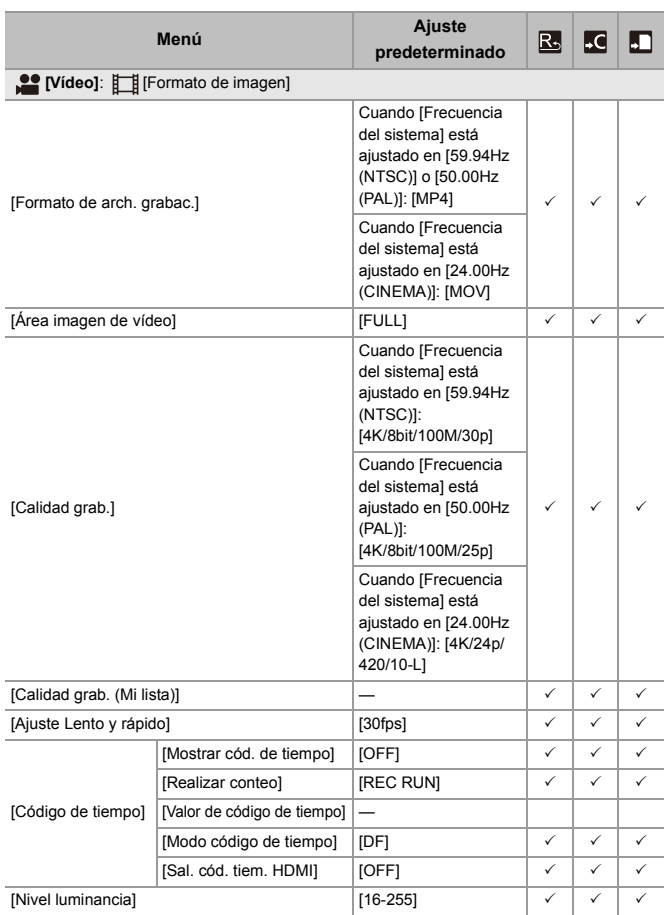

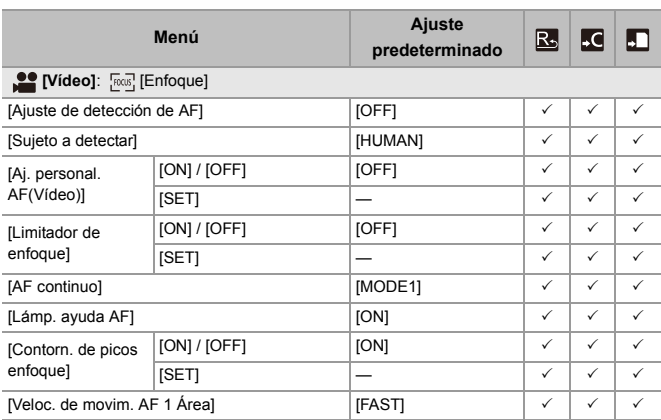
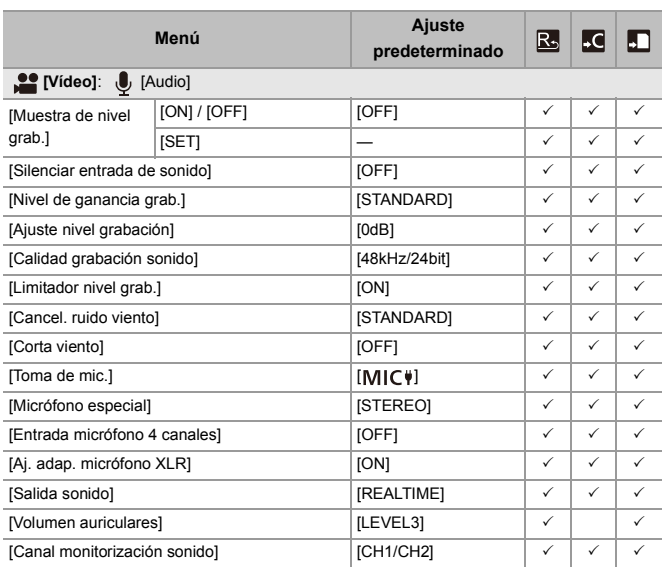

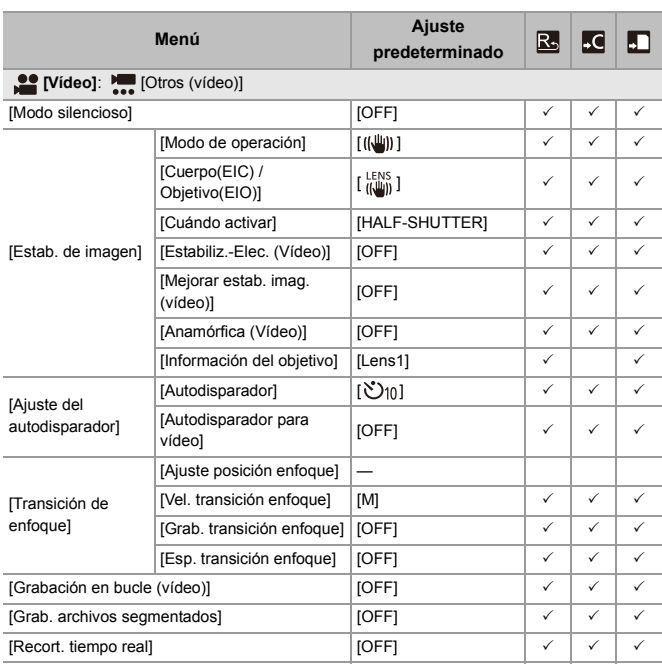

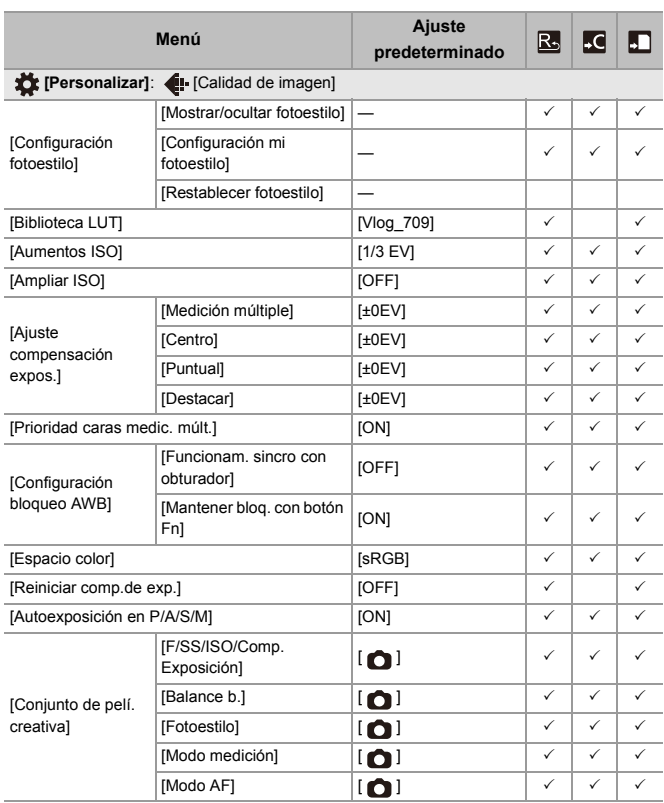

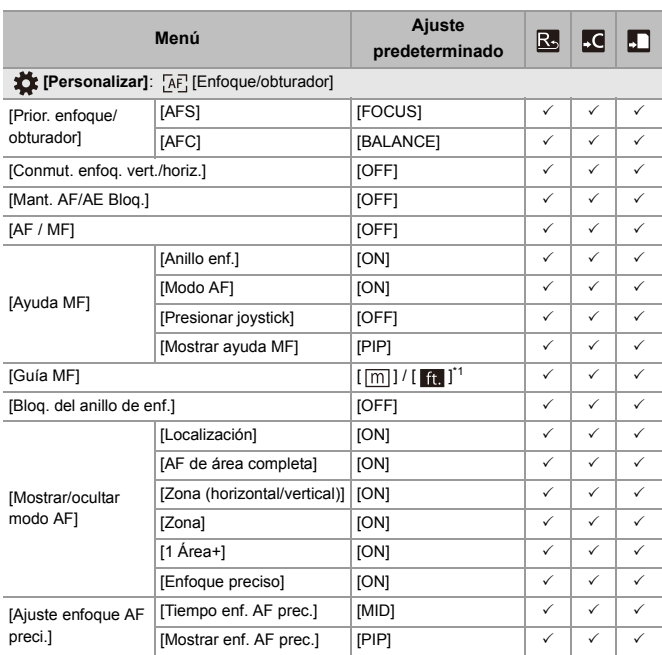

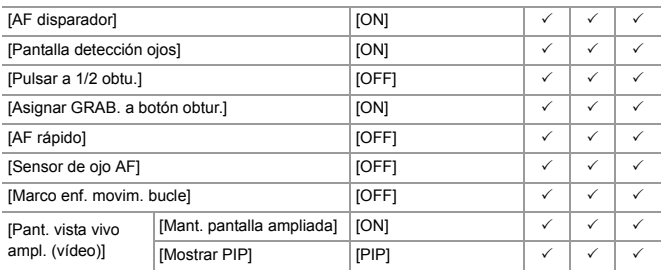

\*1 Las especificaciones del ajuste predeterminado varían dependiendo del país o la región donde se haya comprado la cámara.

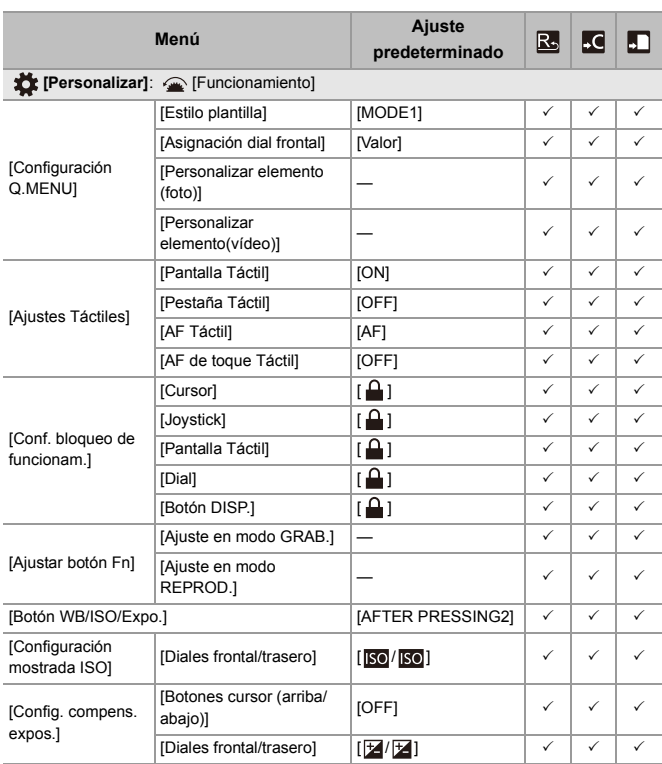

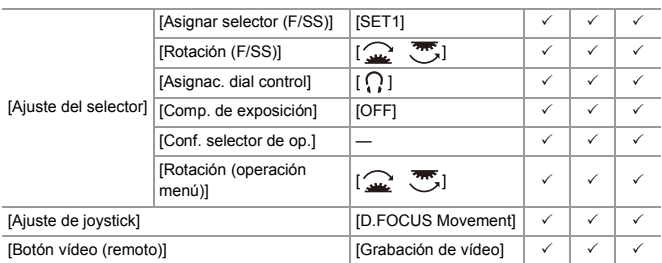

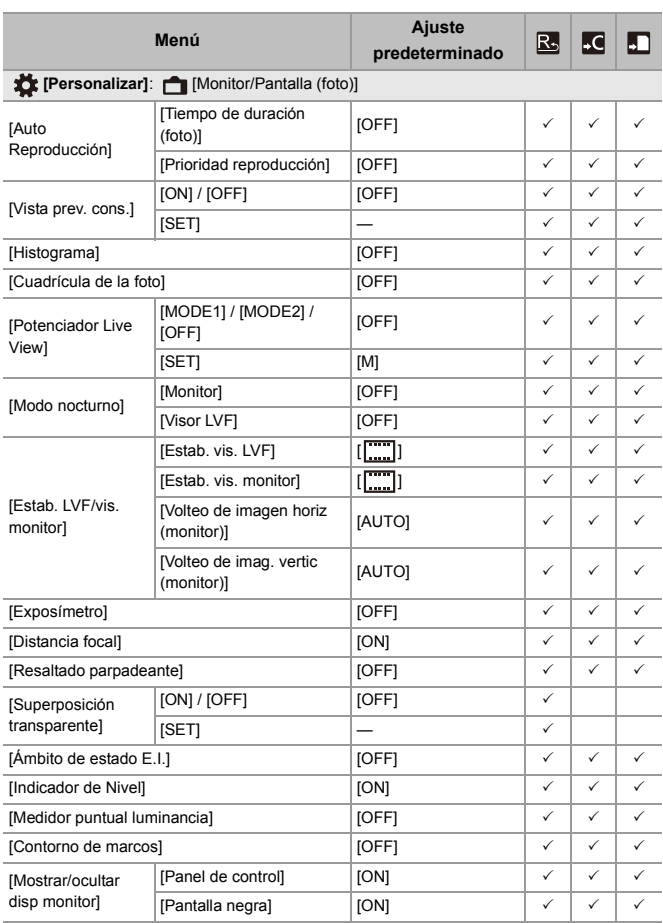

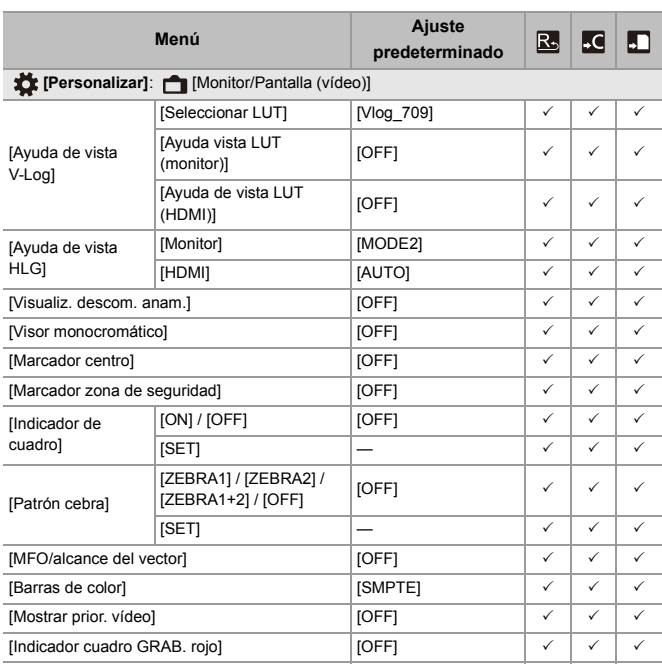

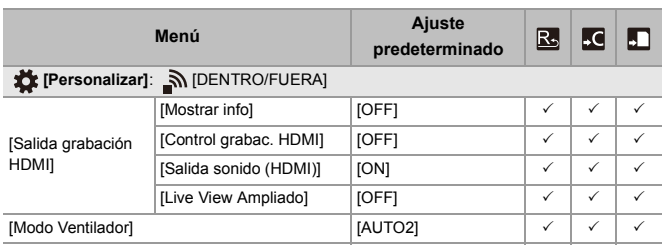

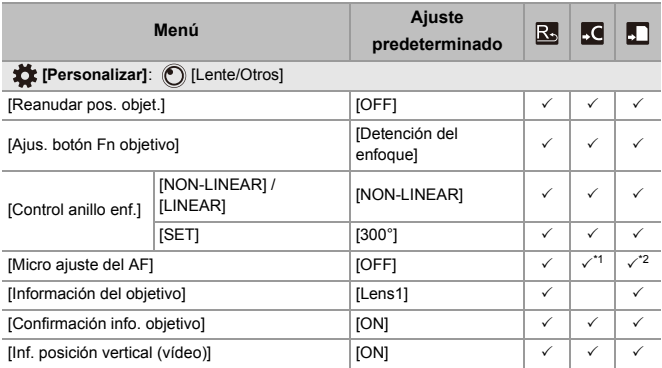

\*1 No se puede registrar el valor de ajuste del punto de enfoque.

\*2 La información de los ajustes no puede cargarse en una cámara diferente a aquella en la que se guardaron los ajustes de la cámara.

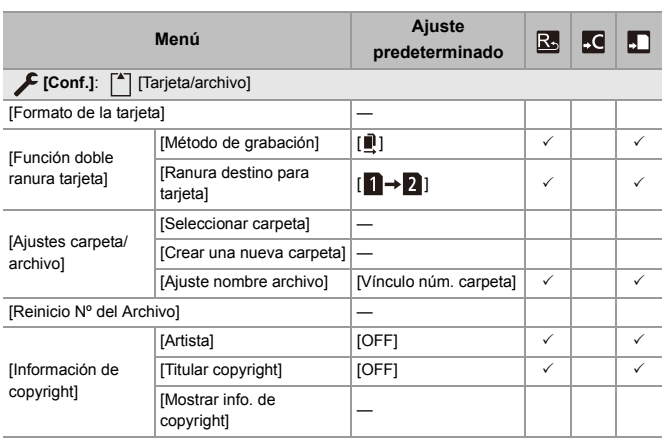

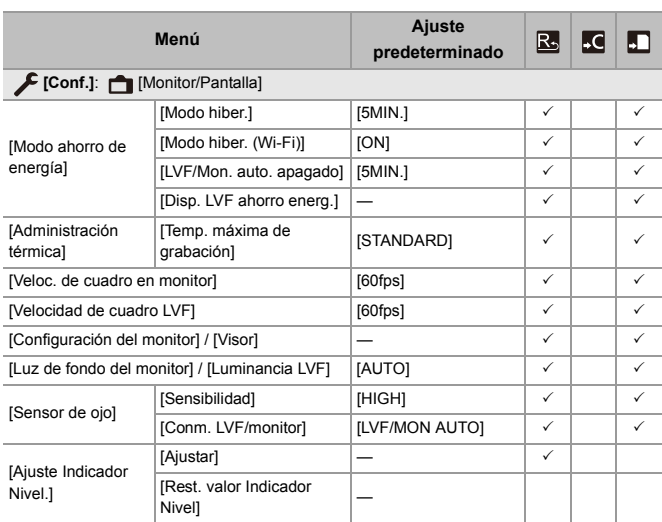

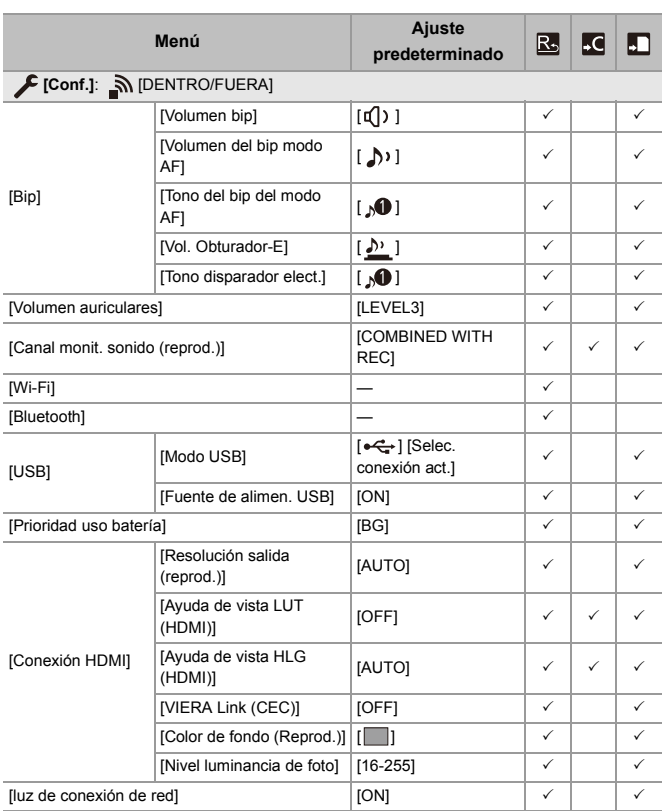

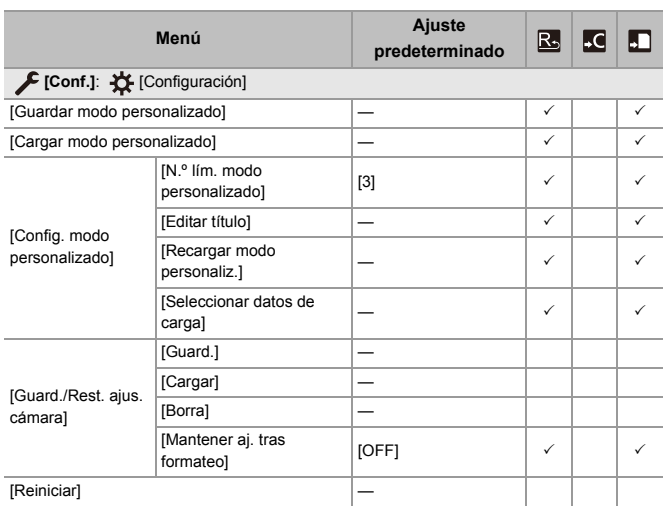

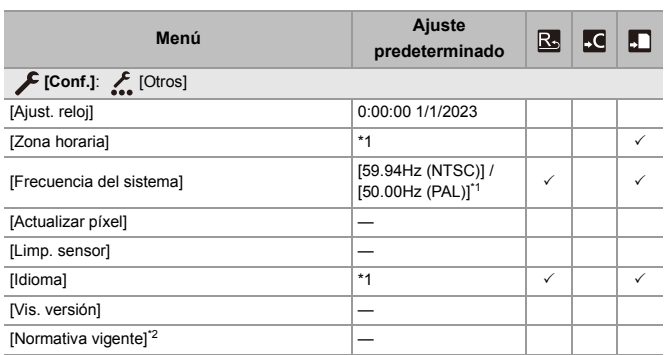

\*1 Las especificaciones del ajuste predeterminado varían dependiendo del país o la región donde se haya comprado la cámara.

\*2 Dependiendo del país o la zona en que se haya comprado la cámara, esto no se muestra debido a diferencias en las especificaciones.

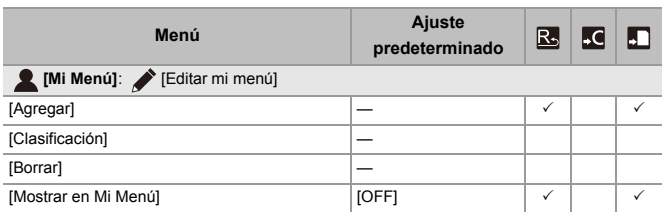

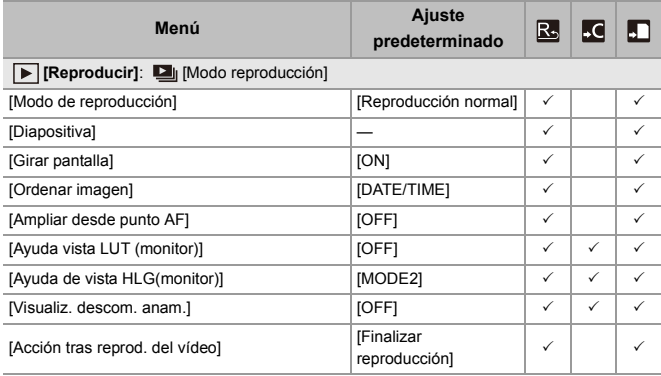

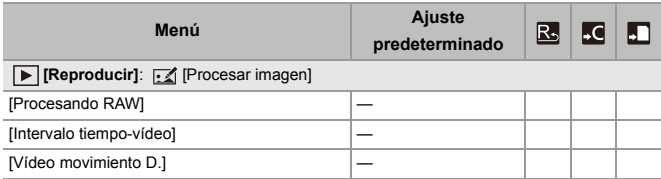

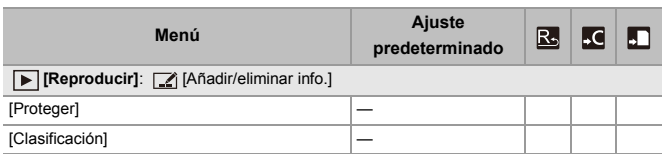

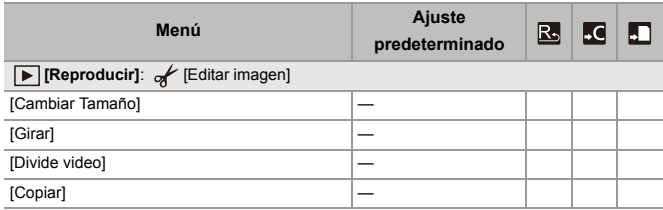

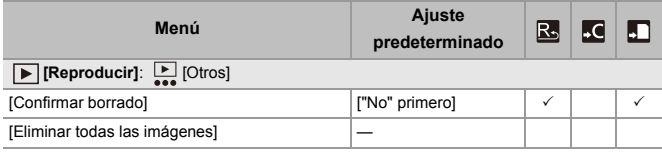

# **Lista de funciones que se pueden ajustar en cada modo de grabación**

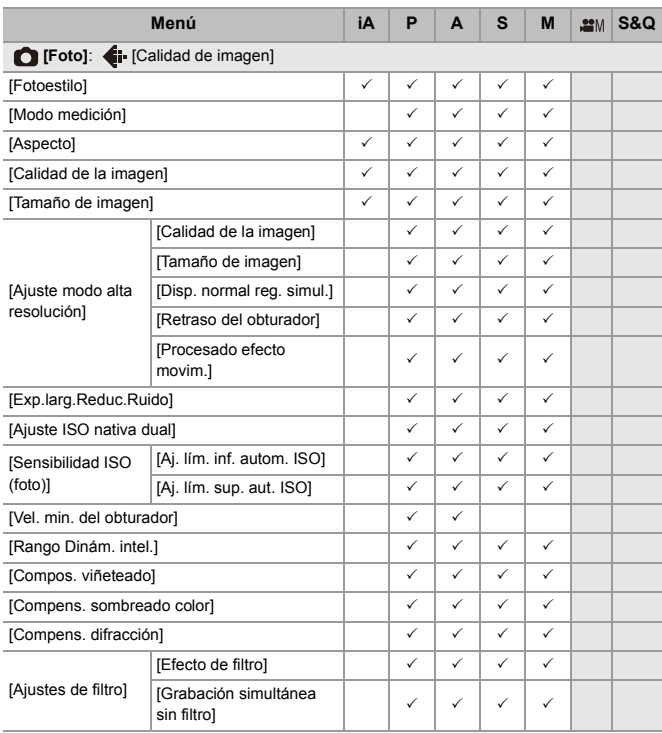

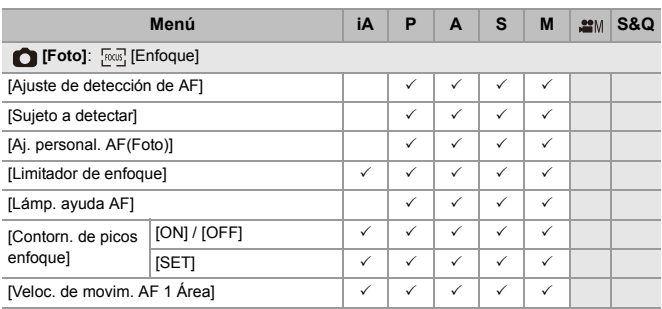

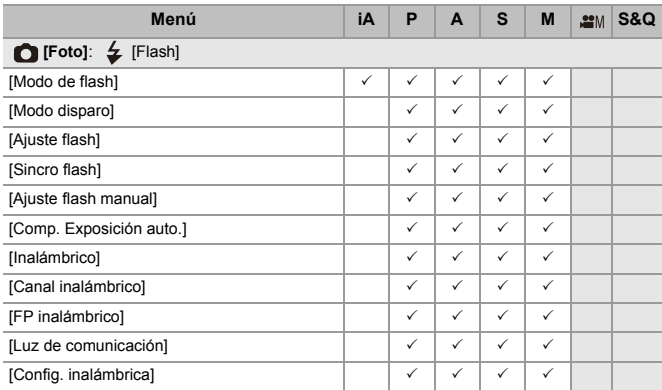

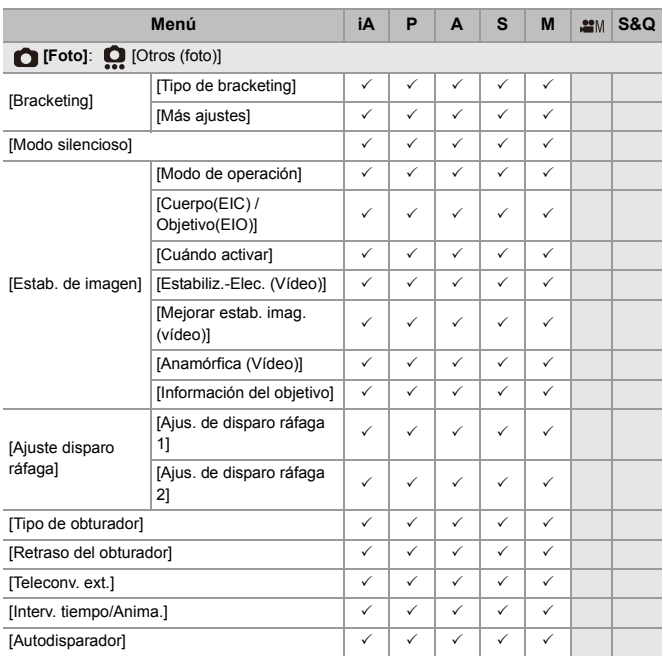

Materiales – Lista de funciones que se pueden ajustar en cada modo de grabación

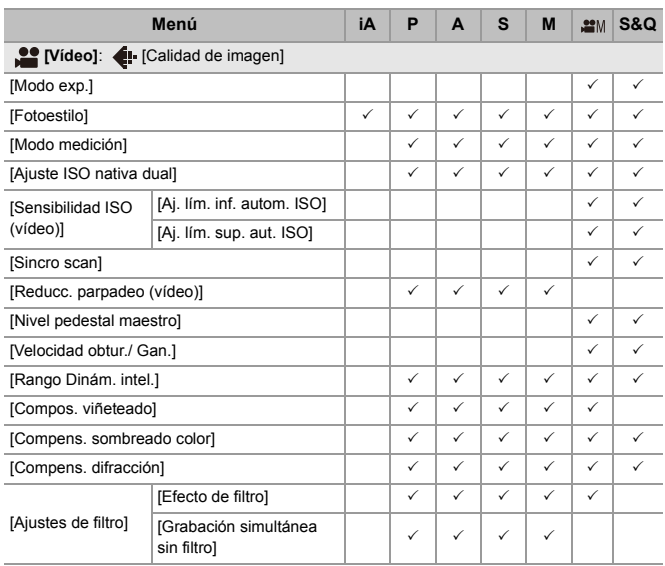

Materiales – Lista de funciones que se pueden ajustar en cada modo de grabación

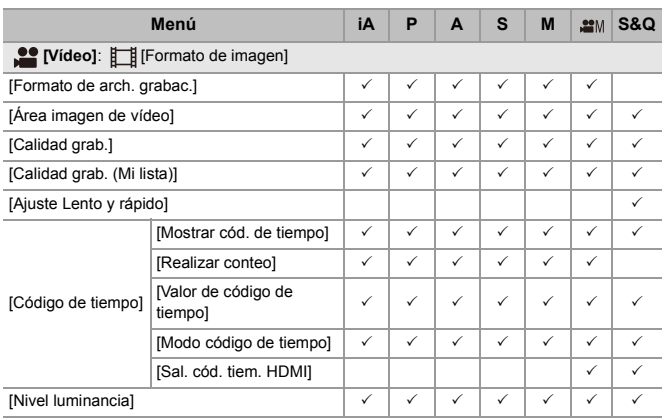

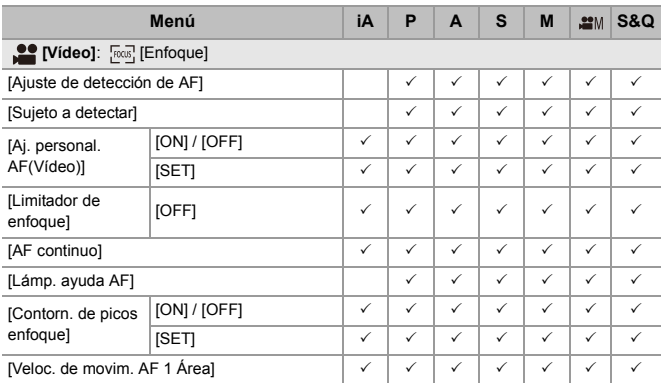

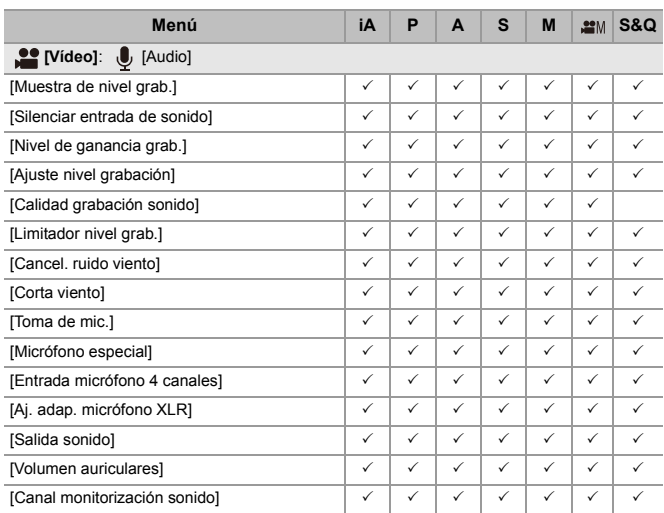

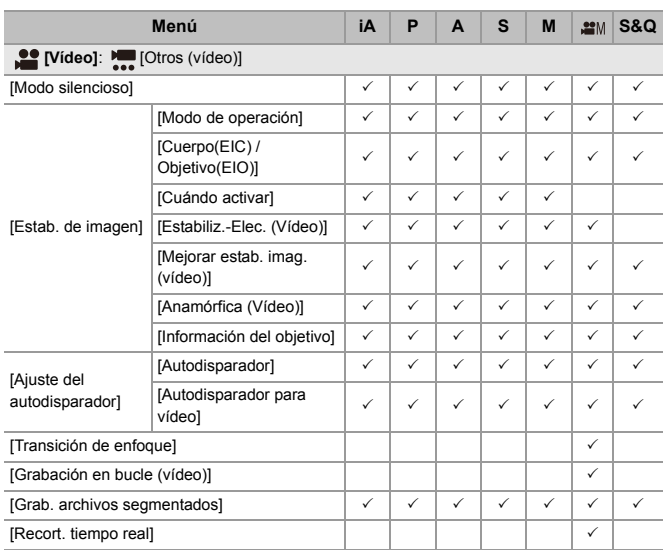

# **Especificaciones**

Las especificaciones están sujetas a cambios para la mejora del rendimiento.

#### **Cuerpo de la Cámara Digital (DC-S5M2):**

Información para su seguridad

#### **Fuente de alimentación:**

 $9.0 V = 1$ 

#### **Potencia absorbida:**

4,9 W (cuando se graba con el monitor), 3,9 W (cuando se reproduce con el monitor)

[Cuando utilice la lente intercambiable (S-R2060)]

5,0 W (cuando se graba con el monitor), 4,0 W (cuando se reproduce con el monitor)

[Cuando utilice la lente intercambiable (S-S50)]

#### **Tipo**

#### ≥ **Tipo**

Cámara digital monolente sin espejo

#### ≥ **Montaje de la lente**

Leica Camera AG L-Mount

#### ≥ **Medio de grabación**

Tarieta de memoria SD / Tarieta de memoria SDHC<sup>\*1</sup> / Tarieta de memoria SDXC<sup>\*1</sup>

\*1 Conforme con Clase 3 de velocidad UHS-I/UHS-II UHS, Clase 90 de velocidad de vídeo UHS-II

La función de grabación en ranura doble está disponible.

#### **Sensor de la imagen**

#### ≥ **Sensor de la imagen**

Sensor CMOS de tipo de marco completo de 35 mm (35,6 mm×23,8 mm), un total de 25.280.000 píxeles, filtro de color primario

≥ **Número efectivo de píxeles de la cámara** 24.200.000 píxeles

#### **Latitud**

14+ paradas ([V-Log])

#### **Formato de grabación para imágenes fijas**

## ≥ **Formato de archivo para imágenes fijas**

JPEG (Conforme con DCF, conforme con Exif 2.31) / RAW

#### ≥ **Tamaño de la imagen (píxeles)**

Cuando el ajuste de la relación de aspecto es [4:3] [L]: 5328×4000 (3536×2656)\*2 [M]: 3792×2848 (2560×1920)<sup>\*2</sup> [S]: 2688×2016 (1840×1376)<sup>\*2</sup> Modo de alta resolución ([XL]): 10656×8000 Modo de alta resolución ([LL]): 7552×5664 Cuando el ajuste de la relación de aspecto es [3:2] [L]: 6000×4000 (3984×2656)<sup>\*2</sup>

[M]: 4272×2848 (2880×1920)<sup>\*2</sup>

[S]: 3024×2016 (2064×1376)<sup>\*2</sup>

Modo de alta resolución ([XL]): 12000×8000

Modo de alta resolución ([LL]): 8496×5664

Cuando el ajuste de la relación de aspecto es [16:9]

[L]: 6000×3368 (3984×2240)\*2

[M]: 4272×2400 (2880×1624)<sup>\*2</sup>

[S]: 3024×1704 (1920×1080)\*2

Modo de alta resolución ([XL]): 12000×6736

Modo de alta resolución ([LL]): 8496×4784

Cuando el ajuste de la relación de aspecto es [1:1]

[L]: 4000×4000 (2656×2656)\*2

[M]: 2848×2848 (1920×1920)<sup>\*2</sup>

[S]: 2016×2016 (1376×1376)\*2

Modo de alta resolución ([XL]): 8000×8000

Modo de alta resolución ([LL]): 5664×5664

Cuando el ajuste de la relación de aspecto es [65:24].

[L]: 6000×2208

Cuando el ajuste de la relación de aspecto es [2:1].

[L]: 6000×3000

\*2 Las cifras entre paréntesis son para lentes APS-C

#### ≥ **Calidad de imagen para las imágenes**

Fino / Estándar / RAW+Fino / RAW+Estándar / RAW

## **Formato de grabación para vídeo**

≥ **Formato de vídeo**

MP4 (H.264/MPEG-4 AVC, H.265/HEVC) MOV (H.264/MPEG-4 AVC, H.265/HEVC)

## ≥ **Formato de compresión de audio**

MP4: AAC (2c, 48 kHz/16 bits) MOV: LPCM (2c, 48 kHz/24 bits, 96 kHz/24 bits)\*3

\*3 LPCM (2c, 48 kHz/24 bits, 96 kHz/24 bits y 4c, 48 kHz/24 bits, 96 kHz/24 bits) está disponible para su selección cuando se conecta un adaptador para micrófono XLR (DMW-XLR1: opcional)

#### ≥ **Frecuencia de sistema**

59,94 Hz / 50,00 Hz / 24,00 Hz

#### ≥ **Calidad de imagen para vídeo**

Consulte las páginas ["\[Calidad grab.\]"](#page-132-0) para información sobre la resolución, la frecuencia de cuadro de grabación y otros elementos de calidad de grabación.  $\leftrightarrow$  [\[Calidad grab.\]: 133](#page-132-0))

## ≥ **S&Q (Lento y Rápido)**

#### **[Frecuencia del sistema]: [59.94Hz (NTSC)]**

Cuando [Área imagen de vídeo] está ajustado en [FULL] [FHD/60p/420/10-L]\*4 / [FHD/30p/420/10-L]\*4 / [FHD/24p/420/10-L]\*4 Frecuencia de cuadro: 1 fps a 180 fps Cuando [Área imagen de vídeo] está ajustado en [APS-C] [C4K/30p/420/10-L] / [C4K/24p/420/10-L] / [4K/30p/420/10-L] / [4K/24p/420/10-L] Frecuencia de cuadro: 1 fps a 60 fps [FHD/60p/420/10-L]\*4 / [FHD/30p/420/10-L]\*4 / [FHD/24p/420/10-L]\*4 Frecuencia de cuadro: 1 fps a 180 fps

## **[Frecuencia del sistema]: [50.00Hz (PAL)]**

Cuando [Área imagen de vídeo] está ajustado en [FULL] [FHD/50p/420/10-L]\*4 / [FHD/25p/420/10-L]\*4 Frecuencia de cuadro: 1 fps a 180 fps Cuando [Área imagen de vídeo] está ajustado en [APS-C] [C4K/25p/420/10-L] / [4K/25p/420/10-L] Frecuencia de cuadro: 1 fps a 60 fps [FHD/50p/420/10-L]\*4 / [FHD/25p/420/10-L]\*4 Frecuencia de cuadro: 1 fps a 180 fps

## **[Frecuencia del sistema]: [24.00Hz (CINEMA)]**

Cuando [Área imagen de vídeo] está ajustado en [FULL] [FHD/24p/420/10-L]\*4 Frecuencia de cuadro: 1 fps a 180 fps Cuando [Área imagen de vídeo] está ajustado en [APS-C] [C4K/24p/420/10-L] / [4K/24p/420/10-L] Frecuencia de cuadro: 1 fps a 60 fps [FHD/24p/420/10-L]\*4 Frecuencia de cuadro: 1 fps a 180 fps \*4 Hay un recorte para 151 fps o más

## **Visor**

#### ≥ **Tipo**

Aspecto 4:3, 0,5 pulgadas, aprox. 3.680.000 puntos, Buscador en vivo EL orgánico (OLED)

≥ **Campo de relación visual**

Aprox. 100 %

≥ **Ampliación**

Aprox. 0,78× (−1,0 m−1 50 mm en infinito, con el aspecto ajustado a [3:2])

≥ **Punto ocular**

Aprox. 21 mm (a −1,0 m−1)

- ≥ **Rango de ajuste dióptrico** −4,0 a +2,0 dioptrías
- ≥ **Sensor de ojos**

Sí

## **Monitor**

≥ **Tipo**

Aspecto 3:2; 3,0 pulgadas, monitor de aprox. 1.840.000 de puntos, pantalla táctil capacitiva

≥ **Campo de relación visual**

Aprox. 100 %

## **Enfoque**

#### ≥ **Tipo AF**

Tipo TTL basado en la detección de imágenes (AF de detección de fase en el plano de la imagen/AF de contraste)

#### ≥ **Modo de enfoque**

AFS / AFC / MF

## ≥ **Modo AF**

```
Seguimiento<sup>*5</sup> / Área AF completa<sup>*5</sup> / Zona (Horizontal/Vertical)<sup>*5</sup> / Zona<sup>*5</sup> /
```

```
1-Área+Suplementaria*5 / 1-Área*5 / Enfoque preciso
```
La selección del área de enfoque es posible tocando o utilizando el joystick

\*5 Detección automática: (HUMANO, CARA/OJO, ANIMAL+HUMANO) pueden activarse/desactivarse

#### ≥ **Microajuste de AF**

Sí (Todos / Ajuste por lente)

## **Control de la exposición**

#### ≥ **Sistema de medición de luz, Modo de medición de luz**

Medición de 1728 zonas, multimedición / medición central / medición puntual / medición resaltada

#### ≥ **Gama de medición**

EV 0 a EV 18 (Lente F2.0, conversión ISO100)

#### ≥ **Exposición**

Programa AE (P) / AE con prioridad de apertura (A) / AE con prioridad al obturador (S) / Exposición manual (M)

#### ≥ **Compensación de la exposición** Incrementos de 1/3 EV, ±5 EV

- ≥ **Sensibilidad ISO para imágenes fijas (sensibilidad de salida estándar) Normal:** AUTO / 50\*6 / 100 a 51200 / 102400\*6 / 204800\*6 **[V-Log]:** AUTO / 320\*6 / 640 a 51200 \*6 Cuando [Ampliar ISO] está ajustado
	- **•** Conmutable entre pasos de 1/3 EV y 1 EV

# ≥ **Sensibilidad ISO para vídeo (sensibilidad de salida estándar) Normal:** AUTO / 50\*7 / 100 a 51200 / 102400\*7 / 204800\*7 **[V-Log]:** AUTO / 320\*7 / 640 a 51200 **HLG:** AUTO / 400 a 51200 / 102400\*7 / 204800\*7 \*7 Cuando [Ampliar ISO] está ajustado **•** Conmutable entre pasos de 1/3 EV y 1 EV ≥ **Ajuste ISO nativa dual Normal:** [AUTO]: Sensibilidad base: 100 / 640 (los valores visualizados en dB se basan en 100) AUTO / 50\*8 / 100 a 51200 / 102400\*8 / 204800\*8 [LOW]: Sensibilidad base: 100 AUTO /  $50^{8}$  / 100 a 800 [HIGH]: Sensibilidad base: 640 AUTO / 320\*8 / 640 a 51200 / 102400\*8 / 204800\*8 **[V-Log]:** [AUTO]: Sensibilidad base: 640 / 4000 (los valores visualizados en dB se basan en 640) AUTO / 320\*8 / 640 a 51200 [LOW]: Sensibilidad base: 640 AUTO / 320\*8 / 640 a 5000 [HIGH]: Sensibilidad base: 4000  $AIITO / 2000<sup>8</sup> / 4000 = 51200$ **HLG:** [AUTO]: Sensibilidad base: 400 / 2500 (los valores visualizados en dB se basan en 400) AUTO / 400 a 51200 / 102400\*8 / 204800\*8 [LOW]: Sensibilidad base: 400 AUTO / 400 a 3200 [HIGH]: Sensibilidad base: 2500 AUTO / 2500 a 51200 / 102400\*8 / 204800\*8

#### **Cinelike D2/Cinelike V2:**

[AUTO]: Sensibilidad base: 200 / 1250 (los valores visualizados en dB se basan en 200)

AUTO / 100\*8 / 200 a 51200 / 102400\*8 / 204800\*8

[LOW]: Sensibilidad base: 200

AUTO / 100\*8 / 200 a 1600

[HIGH]: Sensibilidad base: 1250

AUTO / 640\*8 / 1250 a 51200 / 102400\*8 / 204800\*8

\*8 Cuando [Ampliar ISO] está ajustado

#### **Estabilizador de imagen**

≥ **Tipo de estabilizador de imagen** Cumple con el tipo de cambio de sensor de imagen, estabilizador de 5 ejes, Estabilizador de imagen doble 2

#### ≥ **Efecto estabilizador de imagen**

Estabilizador de imagen del cuerpo: 5,0 paradas [Distancia focal f=60 mm, utilizando una lente intercambiable (S-R2060)] Estabilizador de imagen doble 2: 6,5 paradas [Distancia focal f=200 mm, utilizando una lente intercambiable (S-E70200)] (Basado en la norma CIPA, dirección de guiñada/cabeceo)

## **Balance de blancos**

#### ≥ **Modo de balance de blancos**

AWB / AWBc / AWBw / Luz del día / Nublado / Sombra / Luces incandescentes / Flash / Modo ajustado 1, 2, 3, 4 / Temperatura del color 1, 2, 3, 4 Compatible con bloqueo AWB

#### **Obturador**

#### ≥ **Tipo**

Obturador de plano focal

#### ≥ **Velocidad de obturación**

#### **Imágenes:**

Obturador mecánico: bombilla (máx. aprox. 30 minutos), 60 segundos a 1/8000 de un segundo

Cortina frontal electrónica: bombilla (máx. aprox. 30 minutos), 60 segundos a 1/ 2000 de un segundo

Obturador electrónico: bombilla (máx. aprox. 60 segundos), 60 segundos a 1/8000 de un segundo

#### **Vídeos:**

De 1/25\*9 de segundo a 1/16000 de segundo

\*9 Cuando [Modo exp.] se ajusta en [M] en el modo creativo de imagen en movimiento y el modo de enfoque se ajusta en [MF], esto se puede ajustar a 1/2 de segundo

#### ≥ **Velocidad de sincronización del flash**

Igual o inferior a 1/250 de un segundo\*10

\*10 El número de guía disminuye a 1/250 de segundo, solo durante los modos [S]/ [M]

## **Grabación de ráfaga**

≥ **Obturador mecánico / Cortina frontal electrónica**

Velocidad alta: 9 fotogramas/segundo ([AFS], [MF]) / 7 fotogramas/segundo ([AFC]) Velocidad media: 5 fotogramas/segundo Velocidad baja: 2 fotogramas/segundo

#### ≥ **Obturador electrónico**

[SH]: 30 fotogramas/segundo Velocidad alta: 9 fotogramas/segundo ([AFS], [MF]) / 8 fotogramas/segundo ([AFC]) Velocidad media: 5 fotogramas/segundo Velocidad baja: 2 fotogramas/segundo

- ≥ **Número máximo de cuadros que se pueden grabar (grabación de ráfaga SH)** [FINE] / [STD.] / [RAW+FINE] / [RAW+STD.] / [RAW]: 200 fotogramas
- ≥ **Número máximo de cuadros que se pueden grabar (alta velocidad, media velocidad, baja velocidad)**

[FINE] / [STD.]: 300 cuadros o más [RAW+FINE] / [RAW+STD.] / [RAW]: 200 fotogramas o más

**•** Uso de una tarjeta de memoria SDXC conforme con Clase 3 de velocidad UHS-II UHS

(Cuando la grabación se realiza en las condiciones de prueba indicadas por Panasonic)

#### **Zoom**

#### ≥ **Conversión de teleobjetivo adicional (Imágenes)**

Máx. 2,0×\*11 (cuando se selecciona un tamaño de la imagen de [S].) \*11 Máx. 1,9× cuando se utilizan lentes APS-C

#### **Micrófono / Altavoz**

≥ **Micrófono** Estéreo

≥ **Altavoz**

Monaural

## **Interfaz**

## ≥ **USB**

USB Type-C®, SuperSpeed USB 10Gbps (USB 3.2 Gen 2)

Compatible con USB Power Delivery (9,0 V/3,0 A)

## ≥ **HDMI**

HDMI Tipo A

## ≥ **[REMOTE]**

Jack de ‰2,5 mm

## ≥ **[MIC]**

Mini jack estéreo de ‰3,5 mm

Entrada de micrófono (enchufe) / Entrada de micrófono / Entrada de línea (Opere el menú para cambiar entre estas entradas)

Nivel de entrada estándar: −55 dBV (Entrada de micrófono) / −10 dBV (Entrada de línea)

## ≥ **Auriculares**

Mini jack estéreo de ‰3,5 mm

# **Resistencia a las salpicaduras**

Sí
### **Dimensiones externas / Masa**

### ≥ **Dimensiones externas**

Aprox. 134,3 mm (An)×102,3 mm (Alt)×90,1 mm (P) (5,29″ (An)×4,03″ (Alt)×3,55″ (P)) (excluyendo las porciones de proyección)

#### ≥ **Masa**

Aprox. 740 g/1,64 lb (cuerpo de la cámara, con batería y una tarjeta) Aprox. 657 g/1,45 lb (solo cuerpo de la cámara)

### **Entorno operativo**

- ≥ **Temperatura de funcionamiento recomendada** 0 °C a 40 °C (32 °F a 104 °F)
- ≥ **Humedad relativa admisible**

10 %RH a 80 %RH

### **Wi-Fi**

#### ≥ **Cumplimiento de la norma**

IEEE 802.11a/b/g/n/ac (protocolo LAN inalámbrico estándar)

#### ≥ **Frecuencia de rango usada (frecuencia central)**

Las especificaciones varían dependiendo del país o la región donde se haya comprado la cámara.

Consulte las "Instrucciones de funcionamiento <Guía de inicio rápido>"

(suministradas) para obtener detalles.

≥ **Método de cifrado**

Conforme con Wi-Fi WPA™ / WPA2™ / WPA3™

≥ **Método de acceso**

Modo de infraestructura

### **Bluetooth**

- ≥ **Cumplimiento de la norma** Bluetooth v5.0, Bluetooth Low Energy (BLE)
- ≥ **Frecuencia de rango usada (frecuencia central)** 2402 MHz a 2480 MHz

Los símbolos en este producto (incluidos los accesorios) representan lo siguiente:

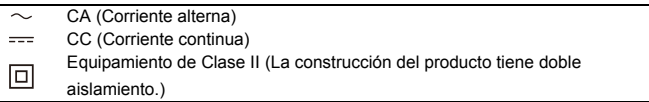

### **Lente intercambiable de marco completo de 35 mm: S-R2060 "LUMIX S 20-60mm F3.5-5.6"**

#### ≥ **Montura**

Leica Camera AG L-Mount

#### ≥ **Longitud focal**

f=20 mm a 60 mm

### ≥ **Estructura del objetivo**

11 elementos en 9 grupos (2 lentes asféricas, 3 lentes ED, 1 lente UHR)

#### ≥ **Tipo de abertura**

9 aspas de diafragma / diafragma de apertura circular

### ≥ **Apertura máxima**

F3.5 (Gran angular) a F5.6 (Teleobjetivo)

#### ≥ **Valor de abertura mínimo** F22

### ≥ **Ángulo visual**

94° (Gran angular) a 40° (Teleobjetivo)

### ≥ **Distancia de enfoque**

0.15 m (0.49 pies) a  $\infty$  (desde gran angular a la distancia focal de 26 mm) / 0.4 m (1,31 pies) a  $\infty$  (Teleobjetivo) (desde la línea de referencia de la distancia de enfoque)

### ≥ **Máxima ampliación de la imagen**

0,43× (distancia focal de 26 mm)

### ≥ **Estabilizador de imagen óptico**

No

### ≥ **Diámetro del filtro**

67 mm

≥ **Diámetro máximo**

‰77,4 mm (3,0″)

≥ **Longitud total**

Aprox. 87,2 mm (3,4″) (desde la punta de la lente en hasta el lado base del montaje de la lente)

≥ **Masa**

Aprox. 350 g (0,77 lb)

- ≥ **Resistencia al polvo y a las salpicaduras** Sí
- ≥ **Temperatura de funcionamiento recomendada**

−10 °C a 40 °C (14 °F a 104 °F)

≥ **Humedad relativa admisible** 10 %RH a 80 %RH

### **Lente intercambiable de marco completo de 35 mm: S-S50 "LUMIX S 50mm F1.8"**

#### ≥ **Montura**

Leica Camera AG L-Mount

#### ≥ **Longitud focal**

f=50 mm

#### ≥ **Estructura del objetivo**

9 elementos en 8 grupos (3 lentes asféricas, 1 lente ED, 1 lente UHR)

#### ≥ **Tipo de abertura**

9 aspas de diafragma / diafragma de apertura circular

### ≥ **Apertura máxima**

F1.8

### ≥ **Valor de abertura mínimo**

F22

### ≥ **Ángulo visual**

 $47^\circ$ 

### ≥ **Distancia de enfoque**

0,45 m (1,48 pies) a  $\infty$  (desde la línea de referencia de la distancia de enfoque)

#### ≥ **Máxima ampliación de la imagen**

 $0,14x$ 

### ≥ **Estabilizador de imagen óptico**

No

### ≥ **Diámetro del filtro**

67 mm

≥ **Diámetro máximo**

‰73,6 mm (2,9″)

≥ **Longitud total**

Aprox. 82,0 mm (3,2″) (desde la punta de la lente en hasta el lado base del montaje de la lente)

≥ **Masa**

Aprox. 300 g (0,66 lb)

≥ **Resistencia al polvo y a las salpicaduras**

Sí

≥ **Temperatura de funcionamiento recomendada**

−10 °C a 40 °C (14 °F a 104 °F)

≥ **Humedad relativa admisible**

10 %RH a 80 %RH

# **Marcas comerciales y licencias**

- **•** L-Mount es una marca comercial o marca comercial registrada de Leica Camera AG.
- **•** El símbolo SDXC es una marca comercial de SD-3C, LLC.

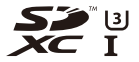

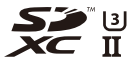

**•** Los términos HDMI y HDMI High-Definition Multimedia Interface, y el Logotipo HDMI son marcas comerciales o marcas registradas de HDMI Licensing Administrator, Inc. en los Estados Unidos y en otros países.

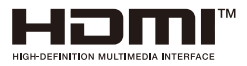

- **•** USB Type-C® y USB-C® son marcas comerciales registradas de USB Implementers Forum.
- **•** Los logotipos de tridente de carga de USB Type-C® son marcas comerciales de USB Implementers Forum, Inc.

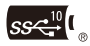

**•** El logotipo de tridente de SuperSpeed USB 10Gbps es una marca comercial registrada de USB Implementers Forum, Inc.

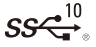

**•** QuickTime y el logo QuickTime son marcas o marcas registradas de Apple Inc., usadas con licencia.

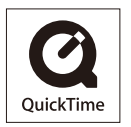

- **•** HDAVI Control™ es una marca de fábrica de Panasonic Holdings Corporation.
- **•** Adobe es una marca de fábrica o una marca registrada de Adobe Systems Incorporated en Estados Unidos y/u otros países.
- **•** Windows es una marca registrada o marca comercial de Microsoft Corporation en Estados Unidos y/u otros países.
- **•** Apple, Final Cut Pro, Mac y macOS son marcas comerciales o marcas comerciales registradas de Apple Inc. en los Estados Unidos y/u otros países.
- **•** App Store es una marca de servicio de Apple Inc.
- **•** Google, Android y Google Play son marcas de Google LLC.
- **•** La marca denominativa Bluetooth® y sus logos son marcas comerciales registradas de Bluetooth SIG, Inc. y cualquier uso de dichas marcas por parte de Panasonic Holdings Corporation se realiza bajo licencia. Otros nombres de marcas y marcas comerciales son propiedad de sus respectivos propietarios.
- **•** "Wi-Fi®" es una marca registrada de Wi-Fi Alliance®.
- **•** "WPA™", "WPA2™" y "WPA3™" son marcas comerciales de Wi-Fi Alliance®.
- **•** QR Code es una marca registrada de DENSO WAVE INCORPORATED.
- **•** Otros nombres, nombres de empresas y nombres de producto mencionados en este documento son marcas comerciales o marcas comerciales registradas de las empresas en cuestión.

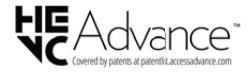

Este producto incorpora el siguiente software:

- (1) el software desarrollado independientemente por o para Panasonic,
- (2) el software propiedad de terceros y con licencia de Panasonic,
- (3) el software bajo la licencia de GNU General Public License, Version 2.0 (GPL V2.0),
- (4) el software bajo la licencia de GNU LESSER General Public License, Version 2.1 (LGPL V2.1), y/o
- (5) software de fuente abierta distinto del software bajo la licencia de GPL V2.0 y/o LGPL V2.1.

El software clasificado como (3) - (5) se distribuye con la intención de que sea útil, pero SIN NINGUNA GARANTÍA, sin siquiera la garantía implícita de COMERCIABILIDAD o APTITUD PARA UN FIN EN PARTICULAR. Consulte los términos y condiciones detallados que se muestran seleccionando [MENU/SET] →  $[Conf.]$   $\Rightarrow$   $[Oros]$   $\Rightarrow$   $[Vis.$  versión]  $\Rightarrow$   $[Software info].$ 

Durante al menos tres (3) años a partir del suministro de este producto, Panasonic otorgará a cualquier tercero que se ponga en contacto a través de la información proporcionada a continuación, por un precio que no supere el costo de realizar físicamente la distribución del código fuente, una copia completa legible por máquina del código fuente correspondiente de acuerdo con GPL V2.0 o LGPL V2.1 junto con su respectivo aviso de derechos de autor.

Información de contacto: oss-cd-request@gg.jp.panasonic.com

El código fuente y el aviso de derechos de autor también se pueden obtener de forma gratuita en el sitio web que se indica a continuación. <https://panasonic.net/cns/oss/index.html>

Este producto se encuentra bajo la licencia de la cartera de patentes AVC para el uso personal de un consumidor u otros usos en los que no se recibe remuneración por (i) codificar vídeo en cumplimiento con el estándar AVC ("vídeo AVC") y/o (ii) decodificar vídeo AVC que fue codificado por un consumidor como resultado de su actividad personal u obtenido de un proveedor de vídeo con licencia para proveer vídeos AVC. No se otorgará ninguna licencia de forma explícita o implícita para ningún otro uso. Para obtener más información, consulte MPEG LA, L.L.C.

<http://www.mpegla.com>

### **Eliminación de Aparatos Viejos y de Pilas y Baterías Solamente para la Unión Europea y países con sistemas de reciclado.**

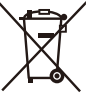

Estos símbolos en los productos, su embalaje o en los documentos que los acompañen significan que los productos eléctricos y electrónicos y pilas y baterías usadas no deben mezclarse con los residuos domésticos.

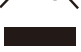

Para el adecuado tratamiento, recuperación y reciclaje de los productos viejos y pilas y baterías usadas llévelos a los puntos de recogida de acuerdo con su legislación nacional. En España, los usuarios están obligados a entregar las pilas en los correspondientes puntos de recogida. En cualquier caso, la entrega por los usuarios será sin coste alguno para éstos. El coste de la gestión medioambiental de los residuos de pilas y baterías está incluido en el precio de venta.

Si los elimina correctamente ayudará a preservar valiosos recursos y evitará potenciales efectos negativos sobre la salud de las personas y sobre el medio ambiente.

Para más información sobre la recogida o reciclaje, por favor contacte con su ayuntamiento.

Puede haber sanciones por una incorrecta eliminación de este residuo, de acuerdo con la legislación nacional.

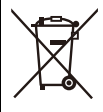

**Nota para el símbolo de pilas y baterías (símbolo debajo):** Este símbolo puede usarse en combinación con el símbolo químico. En este caso, cumple con los requisitos de la Directiva del producto químico indicado.

# **Actualización del firmware**

- ≥[Firmware Ver. 1.1: F-3](#page-805-0)
- ≥[Firmware Ver. 2.0: F-6](#page-808-0)
- [Firmware Ver. 2.2: F-27](#page-829-0)
- ≥[Firmware Ver. 3.0: F-38](#page-840-0)

Hay disponible una actualización de firmware para mejorar las capacidades de la cámara y para añadir funcionalidades. En las secciones siguientes se describen las funciones que se han añadido o modificado.

- **•** Para comprobar la versión del firmware de la cámara, seleccione [Vis. versión] en el menú [Conf.] ([Otros]).
- **•** Para la información más reciente sobre el firmware o para descargarlo/ actualizarlo, visite la siguiente página de atención al cliente: **<https://panasonic.jp/support/global/cs/dsc/download/index4.html>** (Solo en inglés)

### **Acerca de las aplicaciones/software**

Cuando haya actualizado el firmware de la cámara, utilice la última versión de la aplicación para su smartphone o del software para su PC.

### **"LUMIX Sync"**

**•** Instale o actualice la aplicación en su smartphone.

#### **"LUMIX Tether"**

**•** Visite la web siguiente y descargue e instale el software: **[https://panasonic.jp/support/global/cs/soft/download/d\\_lumixtether.html](https://panasonic.jp/support/global/cs/soft/download/d_lumixtether.html)** (Solo en inglés)

# <span id="page-805-0"></span>**Firmware Ver. 1.1**

≥[Se ha añadido \[AFC a tiempo real\]: F-4](#page-806-0) ≥[Menús añadidos: F-5](#page-807-0)

# <span id="page-806-0"></span>**Se ha añadido [AFC a tiempo real]**

Cambia la velocidad de visualización de la vista en vivo en el monitor y el visor cuando el modo de enfoque se ajusta en [AFC].

### **[ ] [ ] Seleccione [AFC a tiempo real]**

### **[IMAGE PRIORITY]**

Este ajuste prioriza la calidad de imagen de la visualización de la vista en vivo.

#### **[SPEED PRIORITY]**

La velocidad de visualización de la vista en vivo aumenta mientras se pulsa el botón del obturador hasta la mitad.

**•** Puede que se produzca una disminución de la calidad de imagen de la vista en vivo, pero no habrá ningún cambio en las imágenes grabadas.

- **•** El ajuste está fijado a [IMAGE PRIORITY] en los siguientes casos.
	- Salida HDMI
	- Mientras se está conectado a Wi-Fi
	- Grabación simultánea

# <span id="page-807-0"></span>**Menús añadidos**

Información sobre las especificaciones de los menús añadidos por la actualización del firmware.

### **Lista de ajustes predeterminados/guardado personalizado/ajustes disponibles para la copia**

R. : Uso de [Reiniciar], la función para volver a los ajustes predeterminados

 $\overline{16}$ : Uso de [Guardar modo personalizado], la función para guardar los detalles de los

ajustes en el modo personalizado

: Uso de [Guard./Rest. ajus. cámara], la función para copiar los detalles de los ajustes

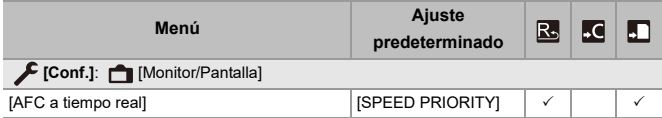

# <span id="page-808-0"></span>**Firmware Ver. 2.0**

- ≥[Compatibilidad con Clave para actualización de software: F-7](#page-809-0)
- ≥[Funciones ampliadas: F-8](#page-810-0)
- ≥[Se ha añadido \[Compos. modo vista viva\]: F-16](#page-818-0)
- ≥[Se ha añadido \[Reparación de video\]: F-21](#page-823-0)
- ≥[Adiciones/Modificaciones en otras funciones: F-24](#page-826-0)
- ≥[Menús añadidos: F-25](#page-827-0)

# <span id="page-809-0"></span>**Compatibilidad con Clave para actualización de software**

Ahora se admite la Clave para actualización de software (DMW-SFU2: opcional).

El uso de una Clave para actualización de software para activar la cámara permite el uso de funciones ampliadas.

### **Se ha añadido [Activar]**

El uso de una Clave para actualización de software (DMW-SFU2: opcional) permite el uso de funciones ampliadas para la cámara.

### **③ → [**  $f$  ] → [  $\hat{\chi}$  ] → Seleccione [Activar]

### **[Exportar cód. de serie]**

Exporta la información de dispositivo de la cámara en la tarjeta.

### **[Import. cód. activación]**

Importa el código de activación en la cámara para habilitar funciones ampliadas.

#### **[Lista de activación]**

Muestra las funciones ampliadas que se han habilitado para su uso en la cámara.

### 1 D

- **•** Tras la activación, aunque [Reiniciar] esté seleccionado en el menú [Conf.] ([Configuración]), no es necesaria la reactivación.
- **•** Consulte la Guía de instalación suministrada con la Clave para actualización de software (DMW-SFU2: opcional) para obtener más detalles sobre los métodos de activación.

# <span id="page-810-0"></span>**Funciones ampliadas**

En esta sección se describen las funciones ampliadas que estarán disponibles usando una Clave para actualización de software (DMW-SFU2: opcional).

### **Transmisión de datos de vídeo RAW**

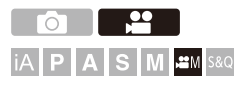

Pueden transmitirse a través de HDMI datos de vídeo RAW de 12 bits con una resolución máxima de 5,9K a una grabadora externa compatible.

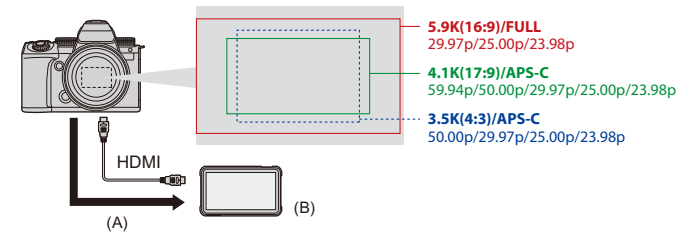

- (A) Vídeo RAW
- (B) Grabadora externa
- **•** La grabación de datos de vídeo RAW de esta cámara se ha confirmado en las siguientes grabadoras externas. (A partir de junio de 2023)
	- ATOMOS monitor/grabadora de campo HDMI "Ninja V+" (AtomOS 10.92.00 o superior)/"Ninja V" (AtomOS 10.92.00 o superior) Para más detalles, póngase en contacto con ATOMOS.
	- Blackmagic Design "Blackmagic Video Assist 5" 12G HDR" y "Blackmagic Video Assist 7" 12G HDR" (Ver. 3.10 o superior)

Para más detalles, póngase en contacto con Blackmagic Design.

- **•** Esto no garantiza todas las capacidades que pudiera tener la grabadora externa compatible.
- **•** Necesitará un software compatible para editar los datos de vídeo RAW grabados con la grabadora externa.
- **•** Al editar datos de vídeo RAW grabados con una grabadora ATOMOS, para que el color coincida con el V-Log/V-Gamut, descargue el archivo LUT (Look-Up Table) del siguiente sitio de soporte y cárguelo en el software.
- **•** Visite el siguiente sitio para descargar el archivo LUT o ver la información de soporte más reciente:

<https://panasonic.jp/support/global/cs/dsc/> (Solo en inglés)

- **•** No puede grabarse vídeo en las tarjetas mientras se transmiten datos de vídeo RAW a través de HDMI.
- **•** Cuando [Frecuencia del sistema] esta ajustado en [24.00Hz (CINEMA)], no se pueden transmitir datos de vídeo RAW a través de HDMI.

### **Transmisión de datos de vídeo RAW a través de HDMI**

La calidad de imagen para las imágenes de salida se ajusta en [Calidad grab.].

Primeros pasos:

- **1** Apague la cámara y la grabadora externa.
- **2** Conecte la cámara y la grabadora externa con un cable HDMI disponible en el mercado.
	- **•** Utilice un cable HDMI de alta velocidad premium (conector Tipo A Tipo A, de hasta 1,5 m (4,9 pies) de longitud).
- **3** Encienda la cámara y la grabadora externa.

### **1** Ajuste el disco del modo a [ $\mathbb{R}$ M].

### **2 Ajuste [Salida de datos RAW HDMI].**

• <sup>(2)</sup>  $\rightarrow$  [ $\cdot$  [2]  $\rightarrow$  [ $\cdot$  [ $\cdot$ ]  $\rightarrow$  [Salida de datos RAW HDMI]  $\rightarrow$  [ON]

**•** [HDMI RAW] se visualiza en la pantalla de grabación.

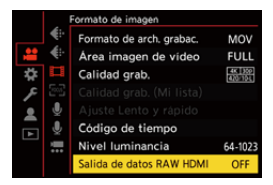

**3 Seleccione [Calidad grab.].**

 $\text{sup } \rightarrow 1 \rightarrow 1$   $\text{if } 1 \rightarrow$  [Calidad grab.]

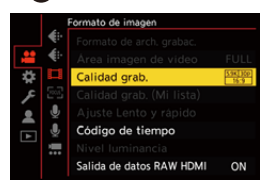

### **4 Ajuste la entrada HDMI en la grabadora externa.**

**•** Cuando la conexión se complete, las imágenes se mostrarán en la pantalla de la grabadora externa.

## 同

### **Existen diferencias con el funcionamiento normal de salida HDMI.**

- **•** [Salida grabación HDMI] en el menú [Personalizar] ([DENTRO/FUERA]).
	- [Mostrar info] no está disponible. No puede transmitir la pantalla de información de la cámara a una grabadora externa conectada por HDMI.

### **[Calidad grab.] (Cuando [Salida de datos RAW HDMI] está seleccionado)**

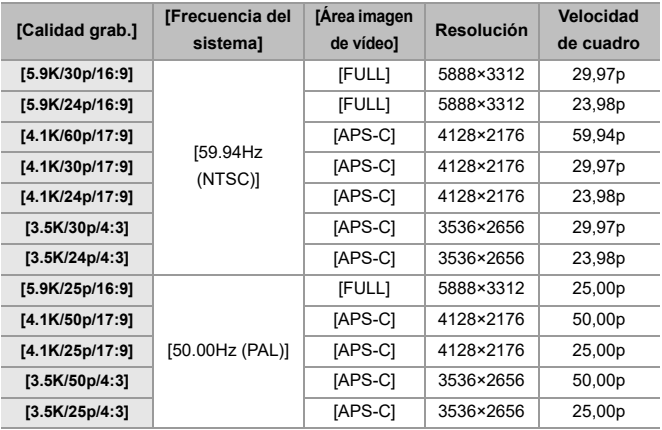

- **•** Valor de bits: 12 bits
- **•** Formato de audio: LPCM (4c)
	- Cuando se conecta el adaptador para micrófono XLR (DMW-XLR1: opcional), si se ajusta [Entrada micrófono 4 canales] en [ON], puede grabarse audio de 4 canales.
	- Incluso si [Entrada micrófono 4 canales] está ajustado en [OFF], en las pistas de audio del vídeo se graban 4 canales.
- **•** [Área imagen de vídeo] se fija para el área de la imagen según el ajuste [Calidad grab.].
- **•** [Calidad grabación sonido] se puede ajustar en [96kHz/24bit] cuando ha conectado un adaptador para micrófono XLR (DMW-XLR1: opcional), un micrófono cañón estéreo (DMW-MS2: opcional) o un micrófono estéreo (VW-VMS10: opcional).

### **Visualización del monitor/visor al transmitir datos de vídeo RAW**

En el monitor/visor de la cámara se muestran para su evaluación imágenes equivalentes a las grabadas cuando se graba con V-Log. Se puede utilizar [Ayuda vista LUT (monitor)] con el preajuste [Vlog\_709] aplicado para la [Ayuda de vista V-Log].

- **•** El LUT para la visualización del monitor no se puede cambiar.
- **•** Cuando utiliza [Ayuda vista LUT (monitor)], se muestra [709] en la pantalla y [RAW] se muestra en la pantalla como un elemento [Ayuda de vista LUT (HDMI)].
- **•** [Medidor puntual luminancia] y [BASE/RANGE] de [Patrón cebra] se ajustan en unidades "Stop".

(Calculado como "0 Stop"=42 % (IRE))

### **Notas sobre las imágenes mostradas**

- **•** Las imágenes que se muestran en la cámara no afectan a los datos de vídeo RAW que se transmiten.
- **•** Las imágenes mostradas en la grabadora externa son imágenes que se ajustan a las especificaciones de la grabadora externa. Esto significa que puede haber diferencias entre las imágenes mostradas en la cámara y las imágenes mostradas en la grabadora externa.
- **•** El monitor/visor de la cámara muestra imágenes con el ángulo de visión de los datos de vídeo RAW. Puede haber alguna diferencia con el ángulo de visión de los datos grabados en la grabadora externa.

### **[Sal. cód. tiem. HDMI]/[Control grabac. HDMI]**

El código de tiempo de la cámara puede añadirse y transmitirse a través de HDMI a la grabadora externa.

Además, la grabación puede iniciarse y detenerse en la grabadora externa utilizando el botón de grabación de vídeo y el botón del obturador de la cámara.

- **1** Ajuste [Sal. cód. tiem. HDMI] en [ON].
	- $\binom{2}{1}$   $\Rightarrow$   $\lceil \frac{1}{2} \rceil$   $\Rightarrow$   $\lceil \frac{1}{2} \rceil$   $\Rightarrow$   $\lceil \frac{1}{2} \rceil$   $\Rightarrow$   $\lceil \frac{1}{2} \rceil$   $\Rightarrow$   $\lceil \frac{1}{2} \rceil$   $\Rightarrow$   $\lceil \frac{1}{2} \rceil$   $\Rightarrow$   $\lceil \frac{1}{2} \rceil$
- **2** Ajuste [Control grabac. HDMI] en [ON].
	- **•** [ ] [ ] [Salida grabación HDMI] [Control grabac. HDMI]  $\Rightarrow$  [ON]
	- **•** [Control grabac. HDMI] se puede ajustar cuando [Sal. cód. tiem. HDMI] está ajustado en [ON] en el modo [ $\mathcal{B}$ M].

### **Notas para la transmisión de datos de vídeo RAW**

Cuando se transmiten datos de vídeo RAW, el funcionamiento es el siguiente:

- **•** El límite inferior de sensibilidad ISO disponible es [640] (cuando está ajustado [Ampliar ISO]: [320]) y el límite superior es [51200]. El rango de sensibilidades ISO disponibles también es diferente para [LOW] y [HIGH] en [Ajuste ISO nativa dual].
- **•** [AWB], [AWBc], [AWBw] y [ $\frac{2}{3}$ ] no se pueden usar para el balance de blancos.
- **•** [Fotoestilo] se fija en [V-Log], y la calidad de imagen no se puede ajustar.
- **•** [ ] del modo AF no está disponible.
- **•** No es posible ampliar la pantalla con [Ayuda MF] y [Pant. vista vivo ampl. (vídeo)].
- **•** Las siguientes funciones no están disponibles:
	- [Nivel pedestal maestro]
	- [Rango Dinám. intel.]
	- [Compos. viñeteado]
	- [Compens. difracción]
	- [Ajustes de filtro]
	- [Formato de arch. grabac.]
	- [Filtrado] y [añ. a lista] en [Calidad grab.]
	- [Calidad grab. (Mi lista)]
	- [Nivel luminancia]
	- [Estabiliz.-Elec. (Vídeo)] ([Estab. de imagen])
	- [Grabación en bucle (vídeo)]
	- [Grab. archivos segmentados]
	- [Recort. tiempo real]
	- [Barras de color]

# <span id="page-818-0"></span>**Se ha añadido [Compos. modo vista viva]**

# റ IPIAIS ME 2M S&Q

Las imágenes se graban varias veces y solo las partes que cambian para volverse más luminosas forman parte de la composición.

Se muestran las imágenes compuestas por la grabación a un tiempo de exposición determinado (velocidad del obturador), para permitir que las imágenes se confirmen a medida que la grabación tiene lugar. Esto permite reducir el brillo general para la grabación, por lo que es

conveniente para grabar las estelas de luz de las estrellas o los fuegos artificiales contra un paisaje nocturno brillante.

**•** Use un trípode para minimizar el temblor de la cámara.

- **1 Ajuste el disco del modo a [M].**
- **2 Ajuste [Compos. modo vista viva].**
	- $\mathbf{Q}$   $\rightarrow$   $[$   $\bullet$   $]$   $\rightarrow$   $[$   $\bullet$   $]$   $\rightarrow$   $[$  Compos. modo vista viva]

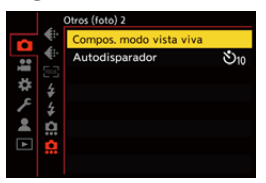

- **3 Inicie la grabación Live View Composite.**
	- Seleccione [Inicio], luego pulse @ o ...

### **4 Escoja la composición y después fije la cámara en su lugar.**

- **5 Ajuste la velocidad del obturador y la sensibilidad ISO.**
	- ≥Gire para ajustar la velocidad del obturador.
	- Pulse [ISO] y después gire  $\triangleq$ , www. o @ para ajustar la sensibilidad ISO.
	- **•** La velocidad del obturador puede ajustarse en el rango entre 60 segundos y 1/1,6 de segundo.
	- **•** La sensibilidad ISO se puede ajustar en el rango entre [100] y [3200] ([50] y [3200] cuando está ajustado [Ampliar ISO]).
- **6 Obtenga la imagen que usar para la reducción de ruido.** ≥Presione por completo el botón del obturador.

### **7 Comience a grabar.**

- ≥Presione por completo el botón del obturador.
- **•** La grabación se realiza según los ajustes del paso **5** y las imágenes procesadas con reducción de ruido se fusionan cuadro por cuadro.
- (A) Visualización de histograma
- (B) Velocidad del obturador × Número de imágenes fusionadas
- (C) Tiempo transcurrido

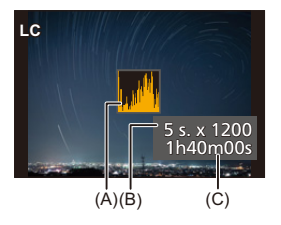

### **8 Pare de grabar.**

- ≥Presione por completo el botón del obturador.
- **•** Se puede grabar un máximo de 3 horas con una grabación Live View Composite.

(La grabación finaliza automáticamente cuando el tiempo supera las 3 horas.)

- **9 Finalice el [Compos. modo vista viva].**
	- ≥Pulse [Q].

### **Elementos de ajuste ([Compos. modo vista viva])**

### **[Inicio]**

Inicia la grabación Live View Composite.

### **[Retraso del obturador]**

Ajusta el tiempo de retardo desde que se pulsa el botón del obturador hasta que se dispara el obturador.

### **[8 SEC]/[4 SEC]/[2 SEC]/[1 SEC]/[OFF]**

## $\blacksquare$

- **•** [Exp.larg.Reduc.Ruido] será [ON].
- **•** Cuando se graba con el flash, este se dispara solo en el primer cuadro.
- **•** [Sincro flash] se fija en [1ST].
- **•** Cuando [Fotoestilo] está configurado en [V-Log] o [LUT EN TIEMPO REAL], [Ajuste ISO nativa dual] se ajusta en [AUTO].
- **•** Algunos menús no se muestran después de obtener la imagen para la reducción de ruido.
- **•** La imagen para la reducción de ruido se descarta cuando hace lo siguiente. Vaya al paso **6** de nuevo.
	- Modificar la velocidad del obturador/sensibilidad ISO
	- Cambiar el modo de reproducción
- **•** Cuando se pulsa completamente el botón del obturador para terminar la grabación, puede que la última imagen no se fusione.
- **•** Durante la grabación Live View Composite, el audio no se transmite a un dispositivo externo conectado por HDMI.
- **•** [Modo ahorro de energía] no funciona.
- **•** [Compos. modo vista viva] no está disponible cuando se usan las siguientes funciones:
	- [ELEC.]/[ELEC.+NR] ([Tipo de obturador])
	- Modo de alta resolución
	- [Ajustes de filtro]
	- [Modo silencioso]
- **•** Cuando use [Compos. modo vista viva], no estarán disponibles las siguientes funciones:
	- Grabación de ráfaga
	- [Interv. Tiempo-Disparo]
	- [Anima. Movimiento D.]
	- Modo de alta resolución
	- $-[S]$  ([Autodisparador])
	- $[$  $I$  $I$  $I$  $I$  $:$  $]$  $($ modo AF $)$
	- Grabación de bombilla
	- [65:24]/[2:1] ([Aspecto])
	- [Sensibilidad ISO (foto)]
	- [Rango Dinám. intel.]
	- [Efecto de filtro]
	- [Bracketing]
	- [Modo silencioso]
	- [Tipo de obturador]
	- [Retraso del obturador]

# <span id="page-823-0"></span>**Se ha añadido [Reparación de video]**

Si la grabación de un vídeo no pudo completarse con normalidad, podría generarse un archivo de vídeo que no se puede reproducir (extensión ".mdt"). Puede reparar el archivo ".mdt" con esta función para hacer que se pueda reproducir.

- **•** Las posibles causas de la generación de archivos ".mdt" son:
	- Se apaga la alimentación durante la grabación de vídeo (se extrae la batería, se desenchufa el cable de CA, se corta la corriente mientras se utiliza el adaptador de CA, etc.)
	- Se extrae la tarjeta durante la grabación de vídeo
	- Se extrae la tarjeta durante la escritura en la tarjeta después de la grabación de vídeo
	- Se produce una congelación inesperada durante la grabación de vídeo/mientras se escribe en la tarjeta

**•** Los vídeos que pueden repararse son los grabados con el [Formato de arch. grabac.] [MOV].

Los vídeos grabados en [MP4] no pueden repararse.

**•** Puesto que las reparaciones pueden tardar un tiempo, utilice el adaptador de CA Panasonic (DMW-AC10: opcional) y el adaptador DC (DMW-DCC17: opcional) o alimente la cámara durante la operación.

### **1 Seleccione [Reparación de video].**

 $\binom{2}{1}$   $\Rightarrow$   $\lceil \blacktriangleright \rfloor$   $\Rightarrow$   $\lceil \cancel{\triangle} \rceil$   $\Rightarrow$  [Reparación de video]

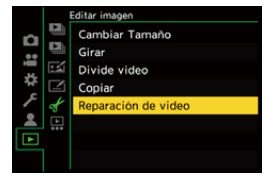

### **2 Seleccione [Ranura 1 para tarjeta] o [Ranura 2 para tarjeta].**

● Pulse  $\blacktriangle \blacktriangledown$  para seleccionar, luego pulse  $\binom{20}{2}$ .

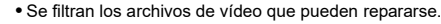

### **3 Seleccione el archivo de vídeo que desea reparar.**

- Pulse < > para seleccionar un archivo, luego pulse  $\binom{m}{n}$  o  $\binom{m}{n}$ .
- **•** Consulte la fecha y hora de grabación (A), el número de carpeta/archivo (B) y el tiempo de grabación de vídeo (C) como ayuda para seleccionar el archivo de vídeo.

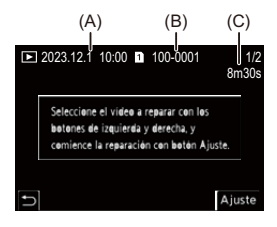

### **4 Seleccione [Sí] en la pantalla de confirmación.**

- **•** Se inicia la reparación del vídeo. La reparación tarda un tiempo.
- **•** Después de la reparación, el archivo de vídeo se guarda en la misma carpeta que el archivo previo a la reparación.

### **Cancelación de la reparación de vídeo**

Incluso aunque cancele la reparación del vídeo, el archivo no se eliminará, de modo que es posible repetir el procedimiento más tarde en caso necesario.

- **1** Pulse  $\mathbb{R}$  o  $\circ$  en la pantalla de progreso de reparación de vídeo.
- **2** Seleccione [Sí] en la pantalla de confirmación.

## $\blacksquare$

- **•** Puede que no sea posible reparar vídeos con poco tiempo de grabación.
- **•** Puede que en algunos casos no sea posible reparar los vídeos debido al estado de los datos.
- **•** La reparación del vídeo no se puede iniciar si la tarjeta dispone de espacio libre limitado.
- **•** No apague la cámara ni extraiga la tarjeta durante la reparación. De hacerlo, la tarieta y los datos grabados podrían resultar dañados.
- **•** No realice otras operaciones durante la reparación.
- **•** No se pueden reparar vídeos grabados con dispositivos distintos a esta cámara.

# <span id="page-826-0"></span>**Adiciones/Modificaciones en otras funciones**

### **Se ha añadido [Compos. modo vista viva] a [Ajustar botón Fn]**

Puede asignarse [Compos. modo vista viva] a un botón Fn.

### **<sup>4</sup>**  $\bullet$  **[卷]**  $\bullet$  **[全]**  $\bullet$  **[Ajustar botón Fn]**  $\bullet$  **Seleccione [Ajuste en modo GRAB.]**

**Pestaña [1]**

**[Otros (foto)] •** [Compos. modo vista viva]

# <span id="page-827-0"></span>**Menús añadidos**

Información sobre las especificaciones de los menús añadidos por la actualización del firmware.

### **Lista de ajustes predeterminados/guardado personalizado/ajustes disponibles para la copia**

R: Uso de [Reiniciar], la función para volver a los ajustes predeterminados

 $\overline{16}$ : Uso de [Guardar modo personalizado], la función para guardar los detalles de los

ajustes en el modo personalizado

: Uso de [Guard./Rest. ajus. cámara], la función para copiar los detalles de los ajustes

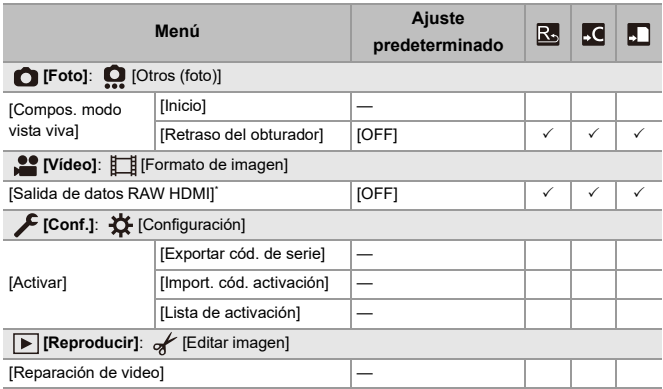
## **Lista de funciones que se pueden ajustar en cada modo de grabación**

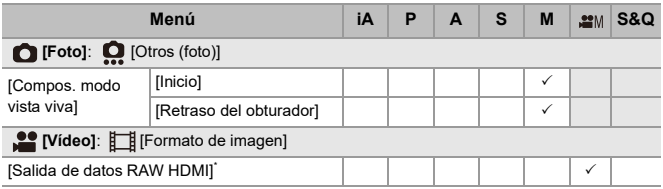

\* Disponible cuando se activa con la Clave para actualización de software (DMW-SFU2: opcional).

**•** Ninja V+ / Ninja V / ATOMOS son marcas registradas de ATOMOS Pty Ltd.

**•** 'Blackmagic Design' es una marga registrada de Blackmagic Design Pty. Ltd.

# **Firmware Ver. 2.2**

- ≥[Se ha añadido la función \[Aumento del punto AF\]: F-28](#page-830-0)
- ≥[Se ha mejorado la función del modo de Alta resolución: F-30](#page-832-0)
- ≥[Se ha añadido el ajuste de ampliación de Ayuda MF: F-33](#page-835-0)
- ≥[Adiciones/Modificaciones en otras funciones: F-34](#page-836-0)
- ≥[Menús añadidos: F-36](#page-838-0)

# <span id="page-830-0"></span>**Se ha añadido la función [Aumento del punto AF]**

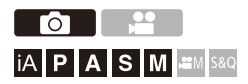

Esto amplía el punto de enfoque cuando el modo AF es  $[[\mathbb{E}]$ ,  $[[\blacksquare]]$ , o  $[[\blacksquare]]$ . (En otros modos AF, se amplía el centro de la pantalla.)

Puede comprobar el enfoque y observar un sujeto ampliado como con un teleobjetivo.

- **1 Registre [Aumento del punto AF] en el botón Fn. ([Botones Fn: 503\)](#page-502-0)**
- **2 Mantenga pulsado el botón Fn ajustado en el paso 1.**

≥Mientras se presiona el botón, el punto de enfoque se amplía.

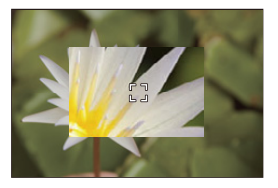

- **•** Cuando se amplía la pantalla, al pulsar el botón obturador hasta la mitad se vuelve a obtener el enfoque en una pequeña área central del área AF.
- Cuando la pantalla esté ampliada, gire **electual de la para ajustar la** ampliación.

Utilice **Para alustes** más detallados.

## $\blacksquare$

- **•** Cuando se amplía la pantalla, [AFC] cambia a [AFS].
- **•** Cuando se usa la siguiente función, el aumento del punto AF no funciona:
	- [65:24]/[2:1] ([Aspecto])
	- Grabación de vídeo/Grabación de ráfaga SH

## **[Ajus. del aumento p. AF]**

Cambia los ajustes de la pantalla ampliada del Aumento del punto AF.

### **<sup><sup>6</sup>**</sup>  $\Rightarrow$  **[36]**  $\Rightarrow$  **[36]**  $\Rightarrow$  Seleccione [Ajus. del aumento p. AF]

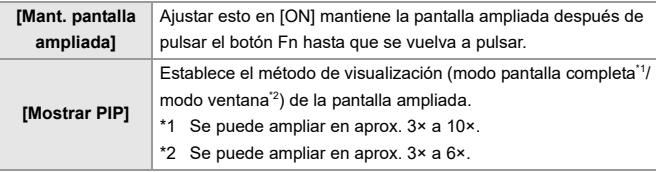

# <span id="page-832-0"></span>**Se ha mejorado la función del modo de Alta resolución**

- ≥[Soporte para grabación de larga exposición: F-30](#page-832-1)
- ≥[Se ha añadido \[Alta resolución a mano alzada\] al modo de Alta](#page-833-0)  [resolución: F-31](#page-833-0)

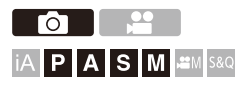

## <span id="page-832-1"></span>**Soporte para grabación de larga exposición**

Ahora es posible ajustar las velocidades del obturador a hasta 8 segundos en el modo de Alta resolución.

Esto significa que ahora también es posible utilizar

[Exp.larg.Reduc.Ruido].

## ┃Ⅲ

- **•** Los ajustes del modo de Alta resolución cambian de la siguiente manera:
	- [Tipo de obturador]: [ELEC.] (Cuando [Exp.larg.Reduc.Ruido] está ajustado en [OFF])/[ELEC.+NR] (Cuando [Exp.larg.Reduc.Ruido] está ajustado en [ON])
	- Velocidad del obturador: 8 segundos a 1/8000 de segundo

## <span id="page-833-0"></span>**Se ha añadido [Alta resolución a mano alzada] al modo de Alta resolución**

El estabilizador de imagen funciona cuando [Alta resolución a mano alzada] está activado y puede grabar imágenes con una mayor resolución incluso sin usar un trípode.

- **1 Ajuste el disco del modo de accionamiento a [ ] (Alta resolución).**
- **2 Ajuste [Alta resolución a mano alzada].**

• <sup>(2)</sup> → [ **O** ] → [  $\leftarrow$  ] → [Ajuste modo alta resolución] → [Alta resolución a mano alzada $\rightarrow$  [ON]

#### **[Alta resolución a mano alzada]**

Puede grabar sin utilizar un trípode. Active la función de estabilizador de imagen.

- **•** Cuando [OFF], la función de estabilizador de imagen no está disponible.
- **•** Cuando [ON], [Procesado efecto movim.] se fija en [MODE2].

## **3 Cierre el menú.**

- ≥Pulse el botón del obturador hasta la mitad.
- **•** Se muestra el icono del modo de Alta resolución (durante la grabación con la cámara en mano)  $[\blacksquare_{(un)}]$ .
- **4 Escoja la composición y después fije la cámara en su lugar.**
- **5 Comience a grabar.**
	- ≥Presione por completo el botón del obturador.

## $\blacksquare$

- **•** Sujete la cámara firmemente durante la grabación a mano para que no se sacuda. La grabación podría fallar si se produjesen muchas sacudidas.
- **•** La fusión de imágenes puede llevar mucho tiempo con la grabación a mano.
- **•** Cuando [Alta resolución a mano alzada] se ajusta en [ON], [Modo de operación] en [Estab. de imagen] cambia a [((U)] ([Normal]).
- **•** Cuando se ha montado una lente con función de estabilizador de imagen compatible con panorámica, el estabilizador de imagen de la lente también cambia al modo normal cuando [Alta resolución a mano alzada] se ajusta en [ON].

# <span id="page-835-0"></span>**Se ha añadido el ajuste de ampliación de Ayuda MF**

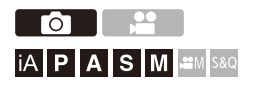

Ahora es posible ampliar la visualización del modo de pantalla completa en Ayuda MF hasta aprox. 20 veces al grabar imágenes.

La tasa de ampliación máxima puede seleccionarse en un menú.

## **<sup>4</sup>**  $\bullet$  **<b>F**  $\cdot$  **2**  $\bullet$  **[**Aguda MF]  $\bullet$  Seleccione [Aumento **máximo en "FULL"]**

#### **[6x]**

La visualización en pantalla completa se puede ampliar hasta aprox. 6 veces.

La zona que puede ampliarse es más amplia.

#### **[20x]**

La visualización en pantalla completa se puede ampliar hasta aprox. 20 veces.

La calidad de la imagen ampliada mejora, pero el área que puede ampliarse se reduce.

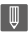

- **•** La tasa de ampliación llega a ser de hasta 6 veces en los siguientes casos:
	- Durante la grabación de vídeo
	- $-M$ odo [ $~$ AM]
	- Modo [S&Q]
	- Cuando [Live View Ampliado] en [Salida grabación HDMI] se ajusta en [OFF] durante la salida HDMI
	- Durante el modo ventana de visualización ampliada

# <span id="page-836-0"></span>**Adiciones/Modificaciones en otras funciones**

- ≥[Se ha cambiado la visualización de las unidades \[Medidor puntual](#page-836-1)  [luminancia\]/\[Patrón cebra\]: F-34](#page-836-1)
- ≥[Se ha añadido \[Aumento del punto AF\] a \[Ajustar botón Fn\]: F-35](#page-837-0)
- ≥[Se ha añadido \[Aumento del punto AF\] a \[Ajus. botón Fn objetivo\]: F-35](#page-837-1)

## <span id="page-836-1"></span>**Se ha cambiado la visualización de las unidades [Medidor puntual luminancia]/[Patrón cebra]**

### **[Medidor puntual luminancia]**

Cuando [Fotoestilo] se ajusta en [LUT EN TIEMPO REAL], la medición se realiza con las unidades "Stop" cuando no se ha aplicado un archivo LUT y con las unidades "%" cuando se ha aplicado un archivo LUT.

## **Cuando se selecciona [BASE/RANGE] con [SET] en [Patrón cebra]**

Cuando [Fotoestilo] se ajusta en [LUT EN TIEMPO REAL], los ajustes se realizan con las unidades "Stop" cuando no se ha aplicado un archivo LUT y con las unidades "%" cuando se ha aplicado un archivo LUT.

## <span id="page-837-0"></span>**Se ha añadido [Aumento del punto AF] a [Ajustar botón Fn]**

Puede asignarse [Aumento del punto AF] a un botón Fn.

## **[ ] [ ] [Ajustar botón Fn] Seleccione [Ajuste en modo GRAB.]**

**Pestaña [1]**

**[Enfoque/obturador]**

**•** [Aumento del punto AF]

## <span id="page-837-1"></span>**Se ha añadido [Aumento del punto AF] a [Ajus. botón Fn objetivo]**

Puede asignar [Aumento del punto AF] al botón de enfoque de una lente intercambiable.

## **<sup><sup>1</sup></sup>**  $\bullet$  **[**  $\bullet$  $\bullet$  **]**  $\bullet$  **[**  $\odot$  **]**  $\bullet$  **[Ajus. botón Fn objetivo]**  $\bullet$  **Seleccione [Aumento del punto AF]**

## <span id="page-838-0"></span>**Menús añadidos**

Información sobre las especificaciones de los menús añadidos por la actualización del firmware.

## **Lista de ajustes predeterminados/guardado personalizado/ajustes disponibles para la copia**

R. : Uso de [Reiniciar], la función para volver a los ajustes predeterminados

 $\overline{16}$ : Uso de [Guardar modo personalizado], la función para guardar los detalles de los

ajustes en el modo personalizado

: Uso de [Guard./Rest. ajus. cámara], la función para copiar los detalles de los ajustes

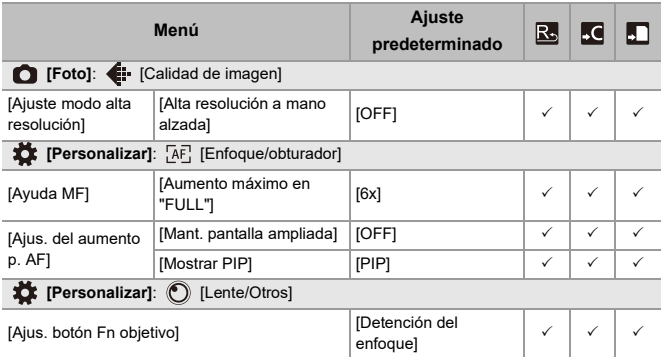

## **Lista de funciones que se pueden ajustar en cada modo de grabación**

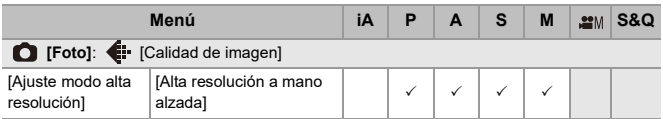

# **Firmware Ver. 3.0**

- ≥[Se ha añadido la función de grabación de vídeo proxy: F-39](#page-841-0)
- ≥[Compatible con Frame.io Camera to Cloud: F-44](#page-846-0)
- ≥[Se ha añadido la función de prerráfaga SH: F-53](#page-855-0)
- ≥[Se ha mejorado la función de detección automática: F-58](#page-860-0)
- ≥[Se ha mejorado la función del estabilizador de imagen: F-64](#page-866-0)
- ≥[Adiciones/Modificaciones en otras funciones: F-66](#page-868-0)
- ≥[Menús añadidos: F-69](#page-871-0)

# <span id="page-841-0"></span>**Se ha añadido la función de grabación de vídeo proxy**

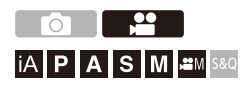

Durante la grabación de vídeo, también se puede grabar simultáneamente un vídeo proxy con una tasa de bits baja.

Dado su pequeño tamaño, resulta ideal para la transmisión de datos,

como la subida a la nube. También es menos exigente con el PC durante la edición.

- **1 Ajuste [Formato de arch. grabac.] en [MOV].**  $\bullet$   $\overline{R}$   $\rightarrow$   $\lceil \frac{10}{20} \rceil$   $\rightarrow$   $\lceil \frac{11}{20} \rceil$   $\rightarrow$  [Formato de arch. grabac.]
- **2 Seleccione la calidad de grabación con la que quiere grabar vídeo proxy.**
	- $\bullet$   $\mathbb{Q}$   $\Rightarrow$   $\lceil \frac{29}{21} \rceil$   $\Rightarrow$   $\lceil \frac{11}{21} \rceil$   $\Rightarrow$   $\lceil \frac{1}{21} \rceil$   $\Rightarrow$   $\lceil \frac{1}{21} \rceil$   $\Rightarrow$   $\lceil \frac{1}{21} \rceil$
	- **•** Los elementos disponibles para la grabación con vídeo proxy se indican como [Proxy disponible].

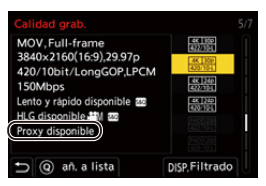

- 
- **3 Realice ajustes de grabación proxy.**
	- $\binom{22}{4}$   $\Rightarrow$  [ $\binom{12}{1}$  $\Rightarrow$  [Ajustes de grabación proxy]  $\Rightarrow$  [Grabación  $de proxy$ ]  $\Rightarrow$  [ON]

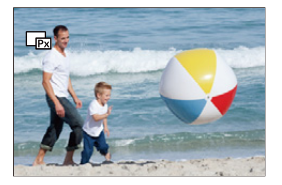

- ≥El vídeo original ajustado en [Calidad grab.] se graba en la ranura para tarjeta 1 y el vídeo proxy se graba en la ranura para tarjeta 2.
- Durante la reproducción, el vídeo original se indica con [■] y el vídeo proxy se indica con  $[\Box_2]$ .

## $\blacksquare$

- **•** No se puede cambiar el destino de grabación de los vídeos proxy.
- **•** [Grabación de proxy] no está disponible si no hay una tarjeta insertada en uno de los destinos de grabación.
- **•** Si por falta de espacio en la tarjeta, etc., la grabación del vídeo original se detiene una vez iniciada, [Grabación de proxy] también se detendrá. Si la grabación del vídeo proxy se detiene primero, la grabación del vídeo original continuará.
- **•** [Grabación de proxy] no está disponible con las siguientes combinaciones de medios de grabación:

– Tarjetas de memoria SD/SDHC y tarjetas de memoria SDXC

- **•** Cuando se usan las siguientes funciones, [Grabación de proxy] no está disponible:
	- [MP4] ([Formato de arch. grabac.])
	- [Calidad grab.] que supere una resolución de C4K
	- [Calidad grab.] con relación de aspecto [4:3] o [3:2]
	- [Calidad grab.] con un vídeo de alta frecuencia de cuadro
	- [Salida de datos RAW HDMI]
- **•** Las siguientes funciones no están disponibles mientras se utiliza [Grabación de proxy]:
	- [Función doble ranura tarjeta]
	- [Grabación en bucle (vídeo)]
- **•** Las siguientes funciones no están disponibles cuando se está grabando vídeo proxy:
	- Botones Fn registrados con [Fotoestilo] y [Aplicar LUT]

## **Ajustar la calidad de grabación proxy**

## **[ ] [ ] [Ajustes de grabación proxy] Seleccione [Calidad de grabación proxy]**

(A) Formato de compresión de vídeo (HEVC: H.265/HEVC, AVC: H.264/MPEG-4 AVC)

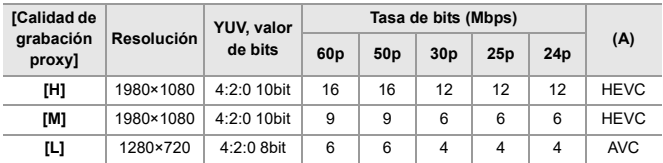

**•** La tasa de bits (Mbps) es un valor solo para las imágenes. Existe variación dependiendo del audio grabado.

**•** La frecuencia de cuadro es la misma que la del vídeo original.

- **•** La relación de aspecto se fija en [16:9]. Cuando el vídeo original es [17:9], se añaden bandas negras en la parte superior e inferior de la pantalla.
- **•** El audio se fija en LPCM, 48 kHz/16 bits. El número de canales es el mismo que el del vídeo original.

### **Guardar destino para vídeos proxy**

Los vídeos proxy se guardan en la carpeta [xxx\_PRXY] de la ranura para tarjeta 2.

≥El nombre del archivo de vídeo proxy es el mismo que el del vídeo original.

## **Aplicar archivos LUT a vídeos proxy**

Esto se puede ajustar cuando [Fotoestilo] es [LUT EN TIEMPO REAL] o Mi Fotoestilo.

## **@**  $\rightarrow$  **[**  $\blacksquare$  **]**  $\rightarrow$  [ $\blacksquare$ ]  $\rightarrow$  [Ajustes de grabación proxy]  $\rightarrow$ **Seleccione [LUT en tiempo real (Proxy)]**

Ajustes: [ON]/[OFF]

≥Cuando [Fotoestilo] es [LUT EN TIEMPO REAL] o si se aplica un archivo LUT en Mi Fotoestilo, esto se fija en [ON].

## <span id="page-846-0"></span>**Compatible con Frame.io Camera to Cloud**

Conectando la cámara a Internet a través de Wi-Fi, puede subir imágenes fijas y vídeos proxy directamente a la plataforma Frame.io.

- \* Esto no garantiza todas las funciones de "Frame.io Camera to Cloud".
- ≥[Conectar con Frame.io: F-45](#page-847-0)
- ≥[\[Enviar imágenes a Frame.io\]: F-50](#page-852-0)
- ≥[\[Configuración de la carga\]: F-51](#page-853-0)

## <span id="page-847-0"></span>**Conectar con Frame.io**

## **@**  $\rightarrow$  **[**  $\mathcal{F}$  **]**  $\rightarrow$  **[**  $\mathbb{R}$  **]**  $\rightarrow$  **[Frame.io]**  $\rightarrow$  **[Conexión a Frame.io]**  $\rightarrow$ **Seleccione [ON]**

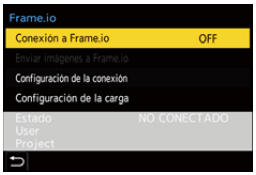

≥Realice [Ajuste de la conexión Wi-Fi] y [Emparejamiento(Frame.io)] cuando conecte por primera vez.

#### **[Ajuste de la conexión Wi-Fi]**

Seleccione [Nueva conexión] y conecte al punto de acceso a través de Wi-Fi.

#### **[Emparejamiento(Frame.io)]**

En la cámara se muestra un código de emparejamiento.

Acceda a Frame.io desde un PC, etc., e introduzca el código de emparejamiento en la pantalla de registro del dispositivo.

**•** También se puede ajustar seleccionando [Conexión a Frame.io] [SET] [Emparejamiento(Frame.io)].

- **•** Puede ver el [Estado] en relación con Frame.io en la pantalla de menú de [Frame.io].
	- [NO CONECTADO]: Conexión con Frame.io no iniciada
	- [CONECTANDO]: Actualmente intentando conectar con Frame.io (incompleto)
	- [CONECTADO]: Conexión con Frame.io completada
	- [CONECTADO (PAUSADO)]: La conexión de la cámara se ha pausado en el sitio Frame.io
- **•** Cuando la conexión se completa, en la cámara se muestran el nombre de usuario ([User]) y el nombre de proyecto ([Project]).

## $\bullet$

- **•** Si la conexión con Frame.io falla repetidamente (fallo de autenticación), vuelva a intentar el procedimiento de configuración del emparejamiento.
- **•** Si no fuera posible conectar con Frame.io, compruebe el método de conexión y luego vuelva a intentar ajustar [Conexión a Frame.io] en [ON].
- **•** Dependiendo del estado de la cámara, las conexiones podrían interrumpirse temporalmente o puede que las imágenes tarden un tiempo en transferirse.

## ▕▕∭

- **•** Cuando se usan las siguientes funciones, [Frame.io] no está disponible:
	- [Transferencia automát.]
	- [USB]
	- Grabación simultánea
- **•** Cuando se ajusta [Conexión a Frame.io] en [ON], las siguientes funciones no están disponibles:
	- [Transferencia automát.]/[Enviar imagen (smartphone)]/[Emparejamiento] ([Eliminar])/[Ajustes de red Wi-Fi] ([Bluetooth])
	- [Función Wi-Fi]
	- Grabación simultánea
	- [Reparación de video]

## **Cambio del método de conexión**

## **[ ] [ ] [Frame.io] [Configuración de la conexión] Seleccione [Método de conexión]**

#### **[Wi-Fi]**

Conecte a un punto de acceso a través de Wi-Fi.

#### **[USB Tethering]**

Conecte usando la función de tethering USB de un teléfono inteligente.

- **•** Cuando se utiliza un teléfono inteligente, la cámara se conecta a Internet a través de comunicaciones de datos móviles (4G, 5G, etc.), lo que le permite conectar con Frame.io desde lugares en los que no hay un router disponible, como cuando se está fuera de casa.
	- **1** Conecte la cámara y el teléfono inteligente utilizando un cable de conexión USB.

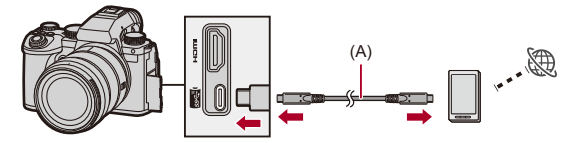

(A) Cable de conexión USB (disponible en el mercado)

- **2** Active la función tethering USB en el teléfono inteligente.
	- **•** En el teléfono inteligente, seleccione [USB Tethering] (para dispositivos Android) o [Compartir Internet] (para dispositivos iOS).
	- **•** Si aparece un mensaje de confirmación en la pantalla del teléfono inteligente solicitando permiso para permitir el acceso del dispositivo conectado, conceda el permiso. La conexión no se completa hasta que se da el permiso.
	- **•** Consulte también las instrucciones de funcionamiento de su teléfono inteligente.

≥Si se cambia el método de conexión mientras se está conectado con Frame.io, la conexión con Frame.io se interrumpe temporalmente para luego restablecerse tras el cambio.

# $|{\bf Q}|$

#### **Notas sobre el uso de tethering USB**

**•** Para obtener información sobre la función de tethering de su teléfono inteligente, consulte las instrucciones de funcionamiento del mismo y el contrato que tenga con el proveedor de telefonía móvil.

Dependiendo del contrato que tenga, podrían existir limitaciones en el tethering o podría incurrir en grandes cargos adicionales.

- **• Ajuste [Conexión a Frame.io] en [OFF] si no va a conectar con Frame.io.** Al ajustar en [ON], si el [Método de conexión] está ajustado en [USB Tethering], la batería de esta cámara suministra energía al dispositivo conectado, por lo que se consumirá más rápidamente.
- **• Para información sobre la visualización de alta temperatura** Cuando la temperatura de la cámara aumenta, aparece [  $\triangle$  ] parpadeando en la pantalla. Si sigue utilizando la cámara, aparecerá en la pantalla un mensaje indicando que la cámara no se puede utilizar y algunas funciones, como la grabación y la salida HDMI, se detendrán. Espere a que la cámara se enfríe y a que aparezca el mensaje que indica que la cámara puede volver a utilizarse. Cuando aparezca el mensaje que indica que puede volver a utilizarse, apague la cámara y vuelva a encenderla.
- **•** La luz de conexión de red no se ilumina cuando se conecta a Internet a través de tethering USB.
- **•** Después de conectar a través de tethering USB, cuando cargue la batería de la cámara, asegúrese de que la luz de carga de la cámara se ilumine en rojo. Si la luz de carga no se ilumina, vuelva a conectar el cable de conexión USB mientras la cámara está apagada.

## **Cambiar el destino de conexión Wi-Fi**

Cambie el punto de acceso, etc., mientras está conectado a Frame.io.

## **@**  $\rightarrow$  **[**  $\mathcal{F}$  **]**  $\rightarrow$  **[**  $\mathbb{R}$  **]**  $\rightarrow$  **[Frame.io]**  $\rightarrow$  **[Configuración de la conexión] Seleccione [Ajuste de la conexión Wi-Fi]**

≥Pulse [DISP.] para volver a seleccionar el destino de conexión.

### **Desconectar de Frame.io**

## **@**  $\rightarrow$  **[**  $\mathcal{F}$  **]**  $\rightarrow$  **[**  $\mathbb{R}$  **]**  $\rightarrow$  **[Frame.io]**  $\rightarrow$  **[Conexión a Frame.io]**  $\rightarrow$ **Seleccione [OFF]**

≥La cola de subida no se borra incluso aunque interrumpa la conexión (Wi-Fi) con Frame.io.

## **Desemparejar (Frame.io)**

## **[ ] [ ] [Frame.io] [Conexión a Frame.io] [SET] Seleccione [Eliminar]**

- ≥Esto elimina la información para el emparejamiento con Frame.io e interrumpe la conexión (Wi-Fi) con Frame.io.
- ≥La cola de subida se borra.

## <span id="page-852-0"></span>**[Enviar imágenes a Frame.io]**

Cuando [Conexión a Frame.io] se ajusta en [ON], las imágenes a subir pueden reservarse manualmente.

## **@**  $\rightarrow$  **[**  $\bigcup$  **]**  $\rightarrow$  [  $\geq$  ]  $\rightarrow$  [Frame.io]  $\rightarrow$  Seleccione [Enviar **imágenes a Frame.io]**

- ≥También puede visualizar la pantalla para seleccionar imágenes pulsando el botón Fn que tiene asignado [Enviar imágenes a Frame.io].
- ≥Se muestran las imágenes filtradas por [Cargar formato de archivo] en [Configuración de la carga].

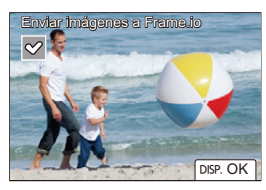

- Pulse <**>** para seleccionar las imágenes y pulse  $\blacksquare$  para añadir marcas de verificación.
- **•** Al pulsar [DISP.], las imágenes se añaden al final de la cola de subida.
- **•** Durante la reproducción, las imágenes reservadas para transferencia se indican con [ $\blacksquare$ ] y las imágenes ya transferidas se indican con [ $\blacksquare$ ].

## <span id="page-853-0"></span>**[Configuración de la carga]**

Realice los ajustes relacionados con la carga de imágenes.

## **[ ] [ ] [Frame.io] Seleccione [Configuración de la carga]**

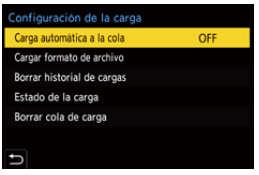

#### **[Carga automática a la cola]**

Cuando se ajusta en [ON], las imágenes se añaden a la cola de subida de Frame.io a medida que se graban.

#### **[Cargar formato de archivo]**

Seleccione el formato de los archivos que se subirán automáticamente.

Con [Enviar imágenes a Frame.io], puede filtrar los tipos de archivo que se mostrarán al realizar selecciones de imágenes.

Puede subir imágenes y vídeos proxy (JPEG/RAW).

#### **[Borrar historial de cargas]**

Elimina el icono que indica que se ha subido una imagen de las imágenes que se han subido.

#### **[Estado de la carga]**

Puede ver los proyectos que están conectados y el número de archivos que quedan por subir, etc.

Pulse [DISP.] para ver información aún más detallada.

#### **[Borrar cola de carga]**

Borra la cola de subida para Frame.io.

Elimina el icono que indica que las imágenes están en la cola para la subida.

**•** Las imágenes que se eliminan de la cola de subida no se suben a Frame.io.

## **Notas sobre la cola de subida (lista de reserva de transferencia)**

Cuando la cámara se ha conectado a Frame.io, las imágenes de la cola de subida se suben a Frame io.

- **•** Si quedan imágenes restantes en la cola de subida, la subida continúa incluso aunque el interruptor de encendido/apagado de la cámara se ponga en [OFF]. La cámara se apaga cuando la subida se completa. Si se selecciona [Exit] para apagar la cámara, la subida se reanuda cuando se vuelve a encender la cámara.
- **•** La subida se cancela cuando la conexión con Frame.io se interrumpe y se reanuda al restablecerse la conexión.
- **•** La cola de subida se borra en los siguientes casos:
	- Se ejecuta [Borrar cola de carga]
	- Se cancela el emparejamiento con Frame.io
- **•** No quite la batería mientras la cámara siga encendida. La cola de subida no se guardará adecuadamente.

## <span id="page-855-0"></span>**Se ha añadido la función de prerráfaga SH**

## റ IIA P LA S M 2M S&Q

Se ha añadido la función de prerráfaga SH, que permite grabar imágenes durante el tiempo establecido, incluso entre el momento en que se presiona hasta la mitad el botón del obturador hasta que se presiona por completo cuando se toman imágenes en ráfaga SH.

En [Tiempo pregrab. ráfaga SH] puede ajustar el tiempo de grabación antes de presionar por completo el botón del obturador.

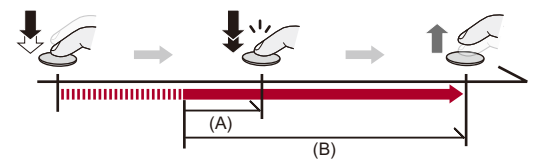

- (A) [Tiempo pregrab. ráfaga SH]
- (B) Rango grabado
	- **1** Ajuste el disco del modo de accionamiento en [11] **(Disparo de ráfaga 1) o [ ] (Disparo de ráfaga 2).**
	- **2 Seleccione [SH PRE].**
		- $\bigoplus$   $\Rightarrow$  [  $\bigodot$  ]  $\Rightarrow$  [ $\bigodot$  ]  $\Rightarrow$  [Ajuste disparo ráfaga]  $\Rightarrow$  [Ajus. de disparo ráfaga 1]/[Ajus. de disparo ráfaga 2] → [SH PRE]

#### **[SH PRE]**

Toma imágenes de prerráfaga a ultraalta velocidad, 30 fotogramas/segundo.

## **3 Cierre el menú.**

≥Pulse el botón del obturador hasta la mitad.

## **4 Comience a grabar.**

- **•** La grabación prerráfaga se inicia cuando se presiona hasta la mitad el botón del obturador.
- **•** Se toman imágenes en ráfaga mientras se mantiene pulsado por completo el botón del obturador.

### | U

- **•** [PRE] se muestra en la pantalla de grabación durante la grabación de prerráfaga SH.
- **•** Si se mantiene presionado el botón del obturador a la mitad durante aprox. 1 minuto, no se podrán guardar los fotogramas anteriores a la presión por completo. Vuelva a presionar el botón del obturador a la mitad.

## **Ajustar el tiempo grabado antes de presionar el botón del obturador por completo**

 $\binom{2}{1}$   $\rightarrow$   $\lceil$   $\bigcirc$   $\rceil$   $\rightarrow$   $\lceil$  Ajuste disparo ráfaga]  $\Rightarrow$  Seleccione [Tiempo] pregrab. ráfaga SH]

#### **[1.5SEC]**

La grabación inicia desde 1,5 segundos antes de haber pulsado el botón del obturador por completo.

#### **[1.0SEC]**

La grabación inicia desde 1 segundo antes de haber pulsado el botón del obturador por completo.

#### **[0.5SEC]**

La grabación inicia desde 0,5 segundos antes de haber pulsado el botón del obturador por completo.

**•** El ajuste de [Tiempo pregrab. ráfaga SH] se aplica tanto a [Ajus. de disparo ráfaga 1] como a [Ajus. de disparo ráfaga 2].

## **Tasa de ráfaga**

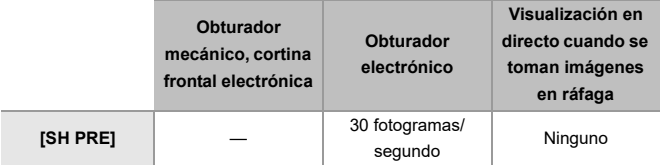

**•** Dependiendo de los ajustes de grabación, tales como el [Tamaño de imagen] y el modo de enfoque, puede que la velocidad de ráfaga se ralentice.

#### **Número máximo de cuadros que se pueden grabar**

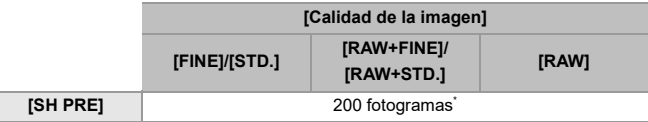

**•** Cuando se graba en las condiciones de prueba indicadas por Panasonic.

Las condiciones de grabación podrían reducir el número máximo de cuadros que se pueden grabar.

\* La grabación se detiene cuando se alcanza el número máximo de fotogramas que se pueden grabar.

Esto incluye el número de imágenes tomadas con grabación de prerráfaga.

 **Número de fotogramas que se pueden guardar con la grabación de prerráfaga antes de presionar a fondo el botón del obturador**

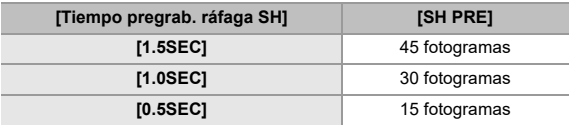

## **Enfoque durante la toma de imágenes en ráfaga**

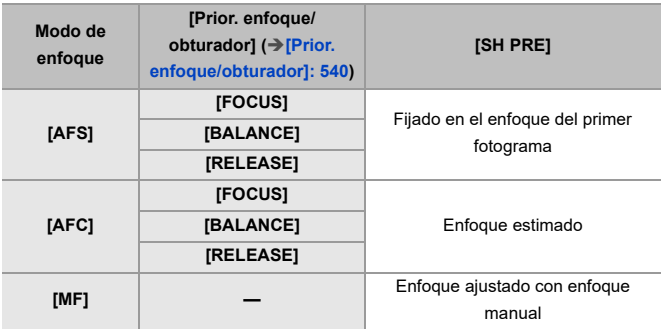

**•** Cuando el sujeto esté oscuro con [AFC], el enfoque se fija en el del primer fotograma.

**•** Con enfoque estimado, la velocidad de ráfaga tiene prioridad y el enfoque se estima en la medida de lo posible.

### **Exposición durante la toma de imágenes en ráfaga**

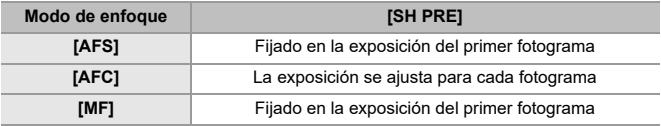

## $\blacksquare$

#### **Notas sobre la grabación de prerráfaga SH**

- **•** Existen límites en la velocidad del obturador que se puede ajustar. – [SH PRE]: A un mínimo de 1/30
- **•** Las imágenes tomadas antes de que el botón del obturador se pulse completamente no se guardan en los siguientes casos:
	- Al grabar con el disparo táctil
	- Cuando [Pulsar a 1/2 obtu.] en el menú [Personalizar] ([Enfoque/obturador]) se establece a [ON]
- **•** Cuando la temperatura ambiente sea alta o la grabación en modo de prerráfaga se realice de forma continua, aunque pulse el botón del obturador a la mitad, puede que la prerráfaga no funcione para proteger la cámara del sobrecalentamiento. Espere a que la cámara se enfríe.
- **•** Incluso si pulsa el botón del obturador por la mitad, es posible que la prerráfaga no funcione cuando existe espacio libre insuficiente en la tarjeta.
- **•** La frecuencia de actualización de la pantalla de vista en directo pasa a ser de 30 fps cuando se ha seleccionado [SH PRE] y se presiona el botón del obturador hasta la mitad.

# <span id="page-860-0"></span>**Se ha mejorado la función de detección automática**

Ahora es posible ajustar los sujetos [HUMAN], [ANIMAL], [CAR] y [MOTORCYCLE] para la detección automática.

Ahora también es posible ajustar [Partes del sujeto] y detectar ojos para [ANIMAL].

- ≥[Cómo ajustar la detección automática: F-58](#page-860-1)
- ≥[Tipos de Detección automática de escena \(Modo automático inteligente\):](#page-864-0)  [F-62](#page-864-0)
- ≥[\[Pantalla det. ojos pers.\]: F-63](#page-865-0)

### <span id="page-860-1"></span>**Cómo ajustar la detección automática**

Cuando la detección automática está activada, se detectan automáticamente sujetos que grabar y la cámara enfoca.

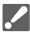

- **•** En función de los ajustes, no todos los sujetos pueden ser detectados.
- **•** Cuando [Sujeto a detectar] ([Tipo de sujeto]) es [ANIMAL], algunos sujetos que no son animales podrían ser detectados como animales.
- **1 Ajuste [Ajuste de detección de AF] en [ON].**

 $\bullet$   $\mathbb{R}$   $\rightarrow$   $\lceil$   $\bullet$   $\rceil$   $\mathbb{R}$   $\rceil$   $\rightarrow$   $\lceil$   $\sqrt{2}$   $\rceil$   $\rightarrow$   $\lceil$   $\sqrt{2}$   $\rceil$   $\rightarrow$   $\lceil$   $\sqrt{2}$   $\rceil$   $\rightarrow$   $\lceil$   $\sqrt{2}$   $\rceil$   $\rightarrow$   $\lceil$   $\sqrt{2}$   $\rceil$   $\rightarrow$   $\lceil$   $\sqrt{2}$   $\rceil$   $\rightarrow$   $\lceil$   $\sqrt{2}$   $\rceil$   $\$ 

**•** También puede pulsar 3 en la pantalla de selección del modo AF para activar/desactivar la detección automática [ON]/[OFF].

## **2 Seleccione [Sujeto a detectar].** ● <sup>●</sup> ● [ **○** ]/[ <sup>•</sup> | • [ <u></u>] → [Sujeto a detectar]

- **•** Seleccione [Tipo de sujeto] y [Partes del sujeto].
- **•** También se puede seleccionar pulsando [DISP.] en la pantalla de selección del modo AF.

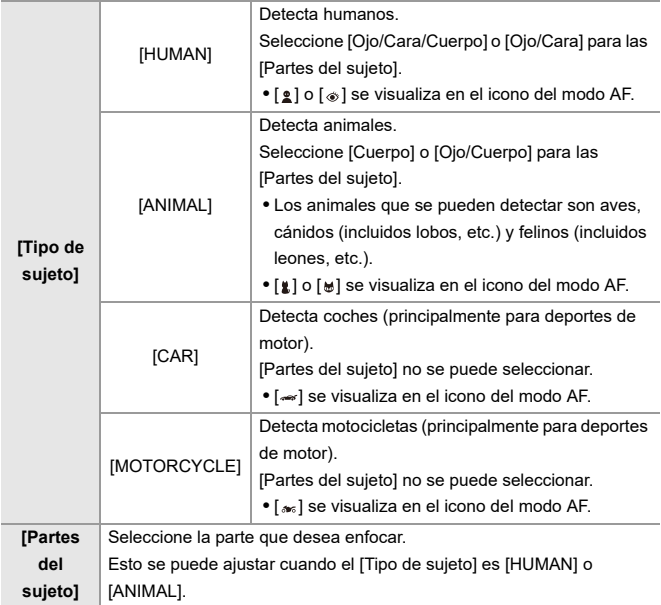

## $\diamondsuit$  Cuando [<del></u>□]</del>

Cuando se detecta un sujeto que grabar, se muestra un área AF. Si se detectan múltiples sujetos, también se muestran múltiples áreas AF y de entre ellas se puede seleccionar el sujeto que se desea enfocar.

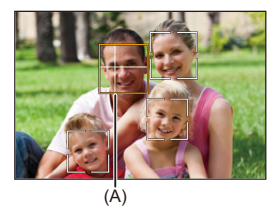

#### **Amarillo**

Área AF que se desea enfocar.

La cámara la selecciona automáticamente.

**•** Aparece una cruz en el área AF cuando se detecta un ojo humano. (A)

#### **Blanco**

Aparece cuando se detectan varios sujetos.

## $\triangleq$  Cuando [  $[$  $[$  $]$ ,  $[$  $]$  $]$ ],  $[$  $]$  $]$  $]$  $]$  $]$  $[$  $]$  $]$  $]$

Si en el área AF entra incluso solo una parte del sujeto que grabar, esta se detecta y enfoca automáticamente.

**•** Si se detectan ojos dentro del área AF, funciona la detección de ojos (B). No se puede cambiar el ojo a enfocar.

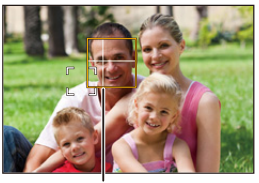

(B)

## ┃Ⅲ

- [Ajuste de detección de AF] se aplica a todos los modos AF excepto [ $+$ ].
- **•** Cuando se detectan los ojos de una persona, se enfoca el ojo más cercano a la cámara.

La exposición se ajustara a la cara. (Cuando [Modo medición] está ajustado en  $| \textsf{I} \textsf{I} \textsf{I}|$ 

**•** Dependiendo de [Sujeto a detectar], el número de sujetos que pueden detectarse a la vez con [ ] del modo AF será diferente. [HUMAN] ([Ojo/Cara/Cuerpo], [Ojo/Cara]): Máximo 15 (máximo 3 cuerpos detectados)

[ANIMAL] ([Cuerpo]), [CAR], [MOTORCYCLE]: Máximo 3

[ANIMAL] ([Ojo/Cuerpo]): Máximo 1

**•** Es posible que la detección automática no esté disponible debido a los ajustes de la cámara.
### **Tipos de Detección automática de escena (Modo automático inteligente)**

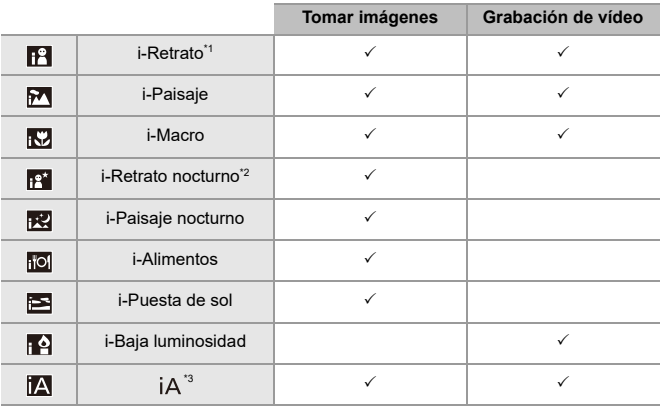

- \*1 Se detecta cuando [Sujeto a detectar] ([Tipo de sujeto]) en el menú [Foto] ([Enfoque]) está ajustado en [HUMAN].
- \*2 Detectada cuando se usa un flash externo.
- \*3 Se detecta cuando [Sujeto a detectar] ([Tipo de sujeto]) en el menú [Foto] ([Enfoque]) está ajustado en [ANIMAL], [CAR] o [MOTORCYCLE].

- Si no es aplicable ninguna de las escenas, la grabación se realiza con [ $|A|$ ] (ajuste estándar).
- **•** Puede que se seleccionen diferentes tipos de escena para el mismo sujeto en función de las condiciones de grabación.
- **•** En función de los ajustes, no todos los sujetos pueden ser detectados.
- **•** Cuando [Sujeto a detectar] ([Tipo de sujeto]) es [ANIMAL], algunos sujetos que no son animales podrían ser detectados como animales.

#### **[Pantalla det. ojos pers.]**

[Pantalla detección ojos] en el menú [Personalizar] se ha cambiado a [Pantalla det. ojos pers.].

#### $[ON] / [OFF]$

Cuando se ajusta en [OFF], puede hacer que la cruz que aparece en los ojos humanos cuando se enfocan desaparezca pulsando el botón del obturador a la mitad, etc.

# **Se ha mejorado la función del estabilizador de imagen**

La funcionalidad de [Estabiliz.-Elec. (Vídeo)] se ha cambiado.

Mediante el uso combinado de estabilizadores de imagen incorporados en la lente, en el cuerpo y electrónicos, durante la grabación de vídeo se realizan correcciones para reducir la vibración de la cámara en 5 ejes: vertical, horizontal, de rotación, de dirección y de inclinación; así como para corregir la distorsión periférica que suele producirse al utilizar una lente de gran angular. (Estabilizador de imagen híbrido de 5 ejes)

### $[{\sf Foto}]$ :  $\textcircled{3} \rightarrow [{\bullet} \; {\sf I} \; {\sf O}] \rightarrow [{\bullet} \; {\sf I} \; {\sf Estab}.$  de imagen]  $\Rightarrow$  Seleccione **[Estabiliz.-Elec. (Vídeo)]**

### $[V$ ídeo]:  $\binom{m}{m}$   $\Rightarrow$   $[\binom{m}{m}]$   $\Rightarrow$   $[\binom{m}{m}]$   $\Rightarrow$   $[\text{Estab. de image }]$ **Seleccione [Estabiliz.-Elec. (Vídeo)]**

#### **[HIGH]**

Las grandes vibraciones y la distorsión periférica se corrigen electrónicamente.

El ángulo de visión es más estrecho que [STANDARD].

**•** [  $\left[\begin{matrix} \frac{1}{2} \\ 0 & \frac{1}{2} \end{matrix}\right]$  se muestra en la pantalla durante la grabación de vídeo.

#### **[STANDARD]**

Las vibraciones y la distorsión periférica se corrigen electrónicamente.

El ángulo de visión es más estrecho.

**•** [  $\left\{\left|\left\langle\right|\right\rangle\right\}$  se muestra en la pantalla durante la grabación de vídeo.

#### **[OFF]**

Apaga el estabilizador electrónico de imagen (vídeo).

**•** La eficacia de la corrección variará en función del modo de vídeo utilizado para la grabación y las condiciones de grabación.

## $\boxed{\mathbb{D}}$

- **•** Cuando se usa la siguiente función, [Estabiliz.-Elec. (Vídeo)] no está disponible: – Modo [S&Q]
- **•** Mientras se utilizan las siguientes funciones, [HIGH] en [Estabiliz.-Elec. (Vídeo)] no está disponible:
	- Una opción distinta a [OFF] en [Anamórfica (Vídeo)]

## **Adiciones/Modificaciones en otras funciones**

- ≥[Se ha añadido \[Certificado raíz\]: F-66](#page-868-0)
- ≥[Se ha añadido \[Grabación de proxy\] a \[Ajustar botón Fn\]: F-67](#page-869-0)
- ≥[Se ha añadido \[Enviar imágenes a Frame.io\] a \[Ajustar botón Fn\]: F-67](#page-869-1)
- ≥[Se ha añadido \[Estabiliz.-Elec. \(Vídeo\)\] a \[Ajustar botón Fn\]: F-67](#page-869-2)
- ≥[Se ha añadido \[Grabación de proxy\] a \[Configuración Q.MENU\]: F-68](#page-870-0)
- ≥[Se ha añadido \[Estabiliz.-Elec. \(Vídeo\)\] a \[Configuración Q.MENU\]: F-68](#page-870-1)

#### <span id="page-868-0"></span>**Se ha añadido [Certificado raíz]**

Registra un certificado raíz al conectarse a la red.

#### **[ ] [ ] Seleccione [Certificado raíz]**

#### **[Cargar]**

Registra en la cámara un certificado raíz guardado en una tarjeta (máximo 6 archivos)

- **•** Se pueden registrar los certificados raíz que cumplan las siguientes condiciones:
	- Guardado en el directorio raíz de la tarjeta
	- Tiene una extensión pem, cer o crt
	- Puede ser reconocido como un certificado con comandos OpenSSL

#### **[Borra]**

Selecciona certificados raíz registrados con [Cargar] y los borra.

#### **[Información del certificado]**

Selecciona certificados raíz registrados con [Cargar] y muestra su información.

### <span id="page-869-0"></span>**Se ha añadido [Grabación de proxy] a [Ajustar botón Fn]**

Puede asignarse [Grabación de proxy] a un botón Fn.

### **[ ] [ ] [Ajustar botón Fn] Seleccione [Ajuste en modo GRAB.]**

**Pestaña [2]**

**[Formato de imagen]**

**•** [Grabación de proxy]

### <span id="page-869-1"></span>**Se ha añadido [Enviar imágenes a Frame.io] a [Ajustar botón Fn]**

Puede asignarse [Enviar imágenes a Frame.io] a un botón Fn.

#### **[ ] [ ] [Ajustar botón Fn] Seleccione [Ajuste en modo REPROD.]**

**Pestaña [1]**

*<u>MIDENTRO/FUERAL</u>* 

**•** [Enviar imágenes a Frame.io]

# <span id="page-869-2"></span>**Se ha añadido [Estabiliz.-Elec. (Vídeo)] a [Ajustar**

**botón Fn]**

Puede asignarse [Estabiliz.-Elec. (Vídeo)] a un botón Fn.

#### **[ ] [ ] [Ajustar botón Fn] Seleccione [Ajuste en modo GRAB.]**

**Pestaña [2]**

#### **[Otros (vídeo)]**

**•** [Estabiliz.-Elec. (Vídeo)]

### <span id="page-870-0"></span>**Se ha añadido [Grabación de proxy] a [Configuración Q.MENU]**

[Grabación de proxy] se puede asignar al Menú rápido.

### **③ → [ 卷 ] → [ △ ] → [Configuración Q.MENU] → Seleccione [Personalizar elemento (foto)]/[Personalizar elemento(vídeo)]**

**Pestaña [1]**

**[Formato de imagen]**

**•** [Grabación de proxy]

### <span id="page-870-1"></span>**Se ha añadido [Estabiliz.-Elec. (Vídeo)] a**

#### **[Configuración Q.MENU]**

[Estabiliz.-Elec. (Vídeo)] se puede asignar al Menú rápido.

### **[ ] [ ] [Configuración Q.MENU] Seleccione [Personalizar elemento (foto)]/[Personalizar elemento(vídeo)]**

#### **Pestaña [1]**

**[Otros (vídeo)]**

**•** [Estabiliz.-Elec. (Vídeo)]

## **Menús añadidos**

Información sobre las especificaciones de los menús añadidos por la actualización del firmware.

#### **Lista de ajustes predeterminados/guardado personalizado/ajustes disponibles para la copia**

R: Uso de [Reiniciar], la función para volver a los ajustes predeterminados

: Uso de [Guardar modo personalizado], la función para guardar los detalles de los ajustes en el modo personalizado

: Uso de [Guard./Rest. ajus. cámara], la función para copiar los detalles de los ajustes

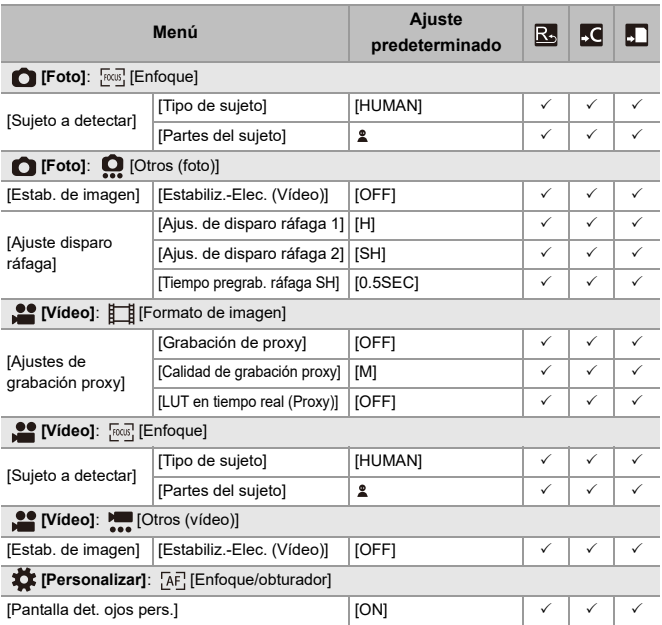

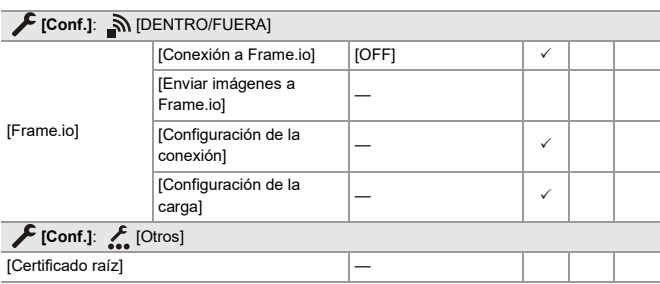

### **Lista de funciones que se pueden ajustar en cada modo de grabación**

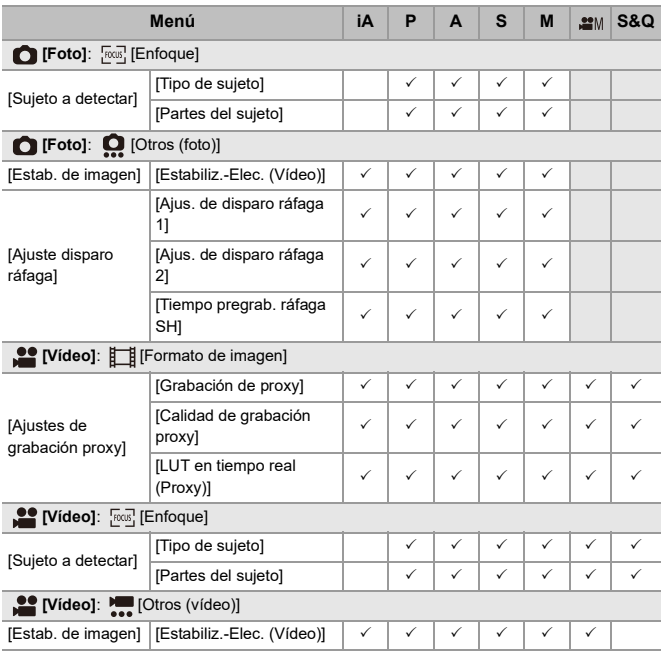

**•** Frame.io, el logo de Frame.io y Camera to Cloud son marcas registradas o marcas comerciales de Adobe en Estados Unidos y/u otros países.